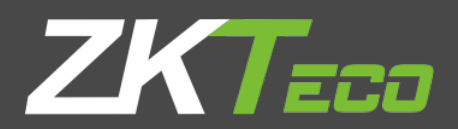

# MANUAL DE USUARIO **ZKBioSecurity**

Versión: 2.4

Fecha: Octubre 2018

Versión de Software: ZKBioSecurity 3.1.5.0 o superior

# Declaración Importante

Gracias por elegir nuestro producto. Antes de usarlo, por favor lea este manual cuidadosamente. El uso correcto del producto generará un mejor rendimiento y una más rápida verificación.

El contenido de este documento no podrá ser copiado ni entregado en ninguna forma o medio sin el consentimiento previo, por escrito, de nuestra empresa.

El producto descrito en el manual puede incluir el software cuyos derechos de autor son compartidos por los proveedores de licencias, incluyendo nuestra compañía. Nadie copiará, distribuirá, revisará, modificará, extraerá, descompilará, desarmará, desencriptará, aplicará ingeniería inversa, arrendará, transferirá, sublicenciará el software o realizará otros actos que infraccionen el derecho de autor, a menos que dichas restricciones estén prohibidas por las leyes aplicables o tales acciones sean aprobadas por los respectivos titulares de derechos de autor.

La información proporcionada en este manual puede diferir de las especificaciones técnicas actuales debido al constante avance en el desarrollo de los productos. Nuestra empresa no se responsabiliza de cualquier disputa que surja de cualquier discrepancia entre los parámetros técnicos reales y los descritos en este documento. El documento está sujeto a cambios sin previo

# Tabla de contenidos

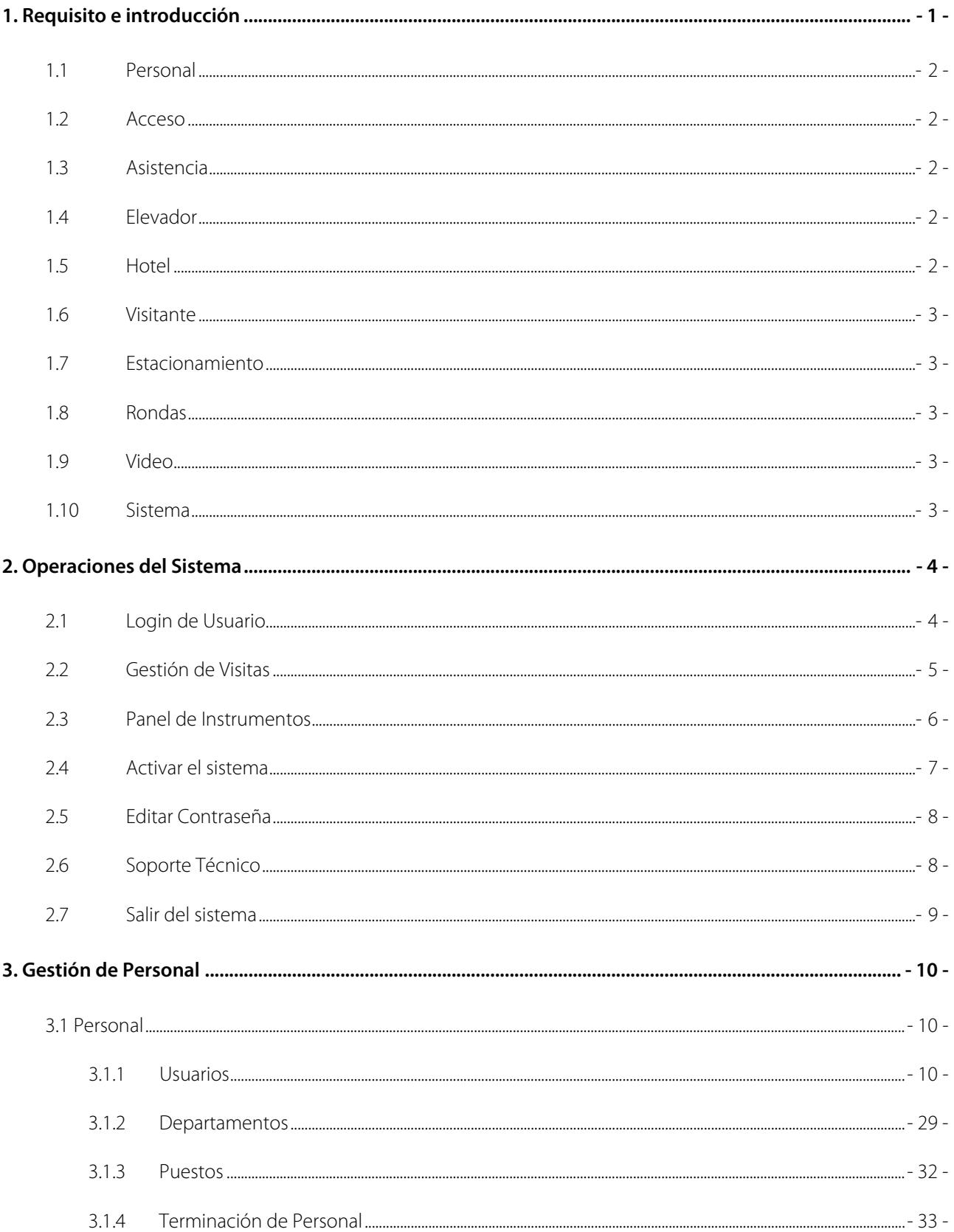

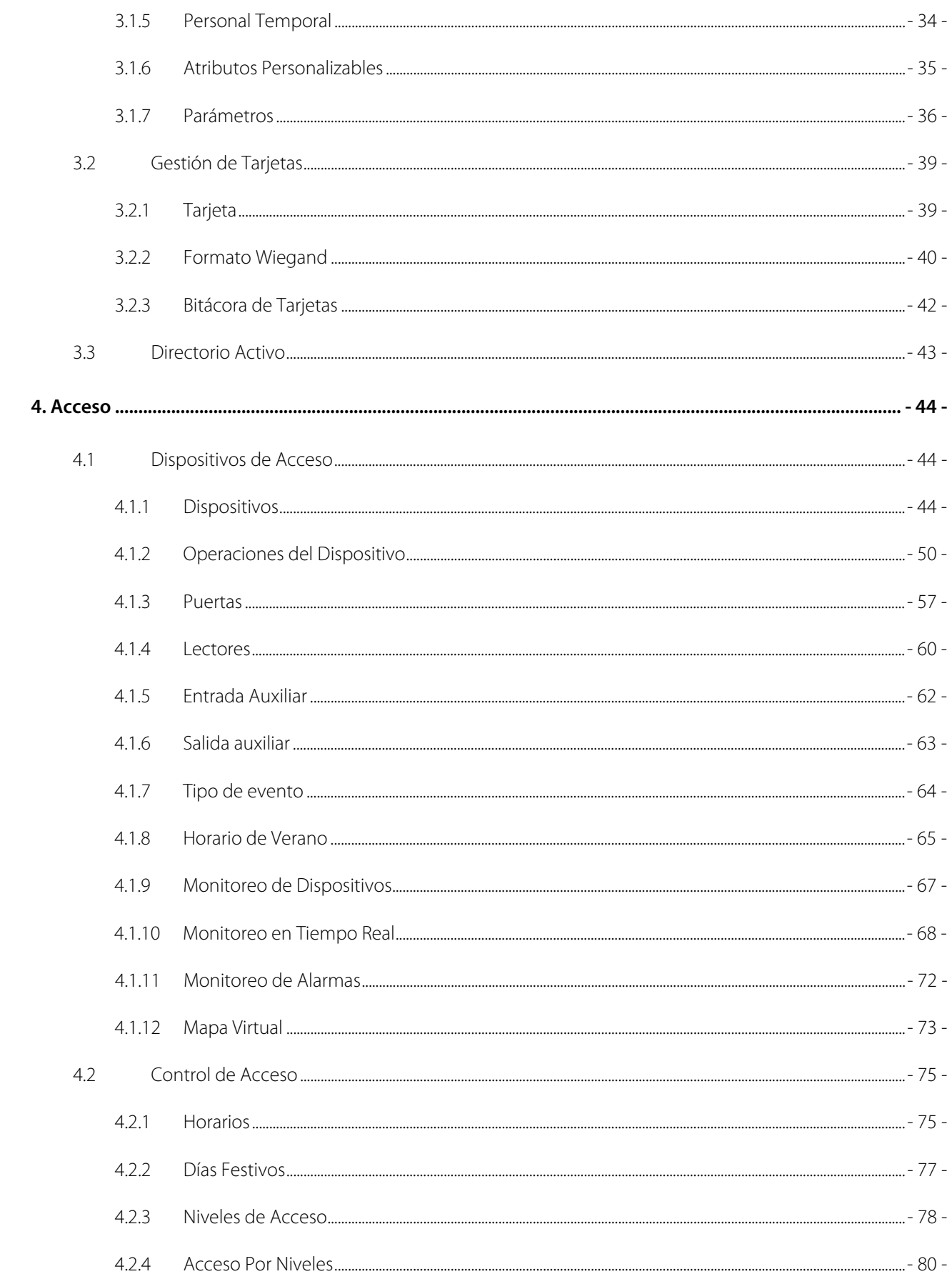

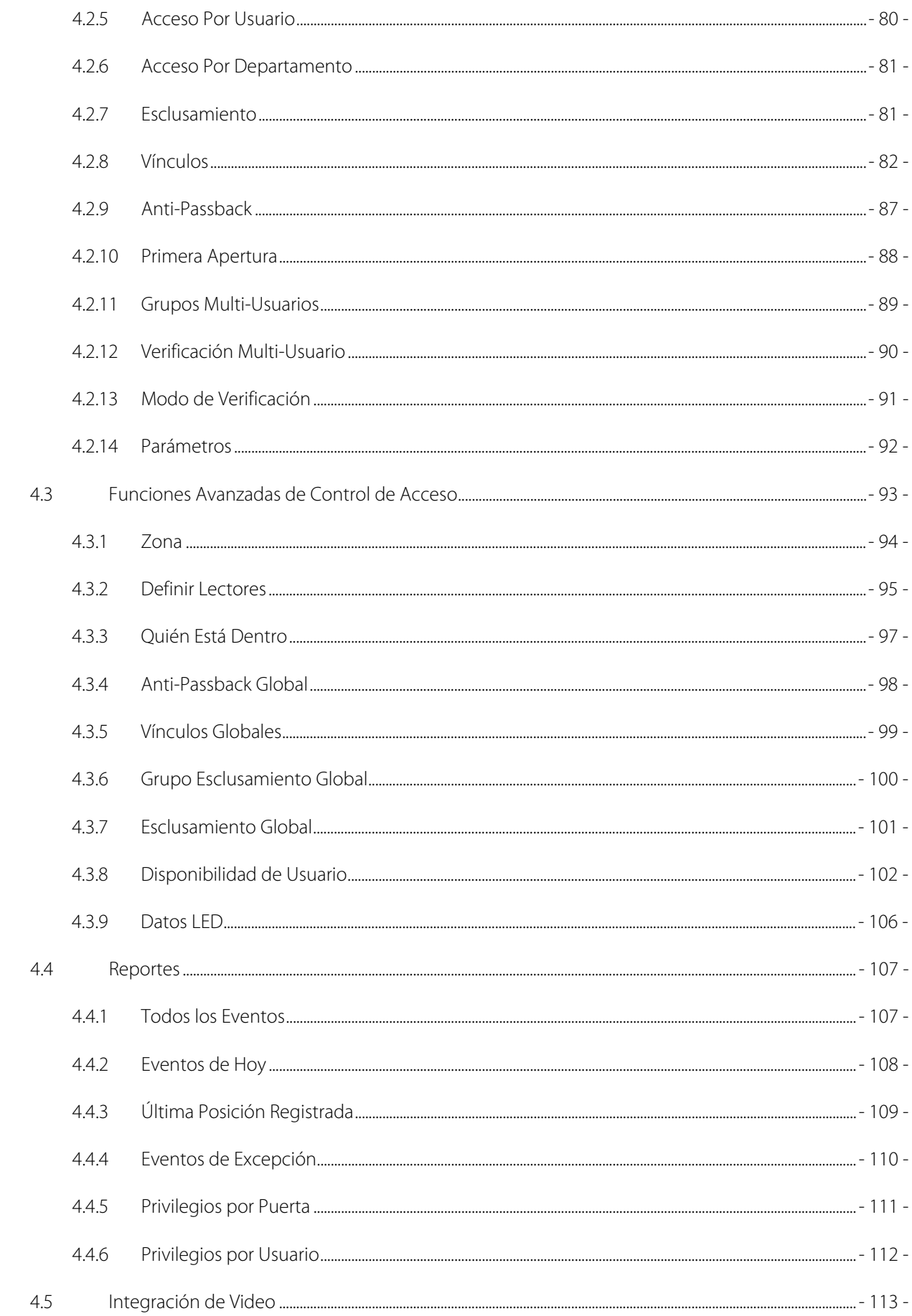

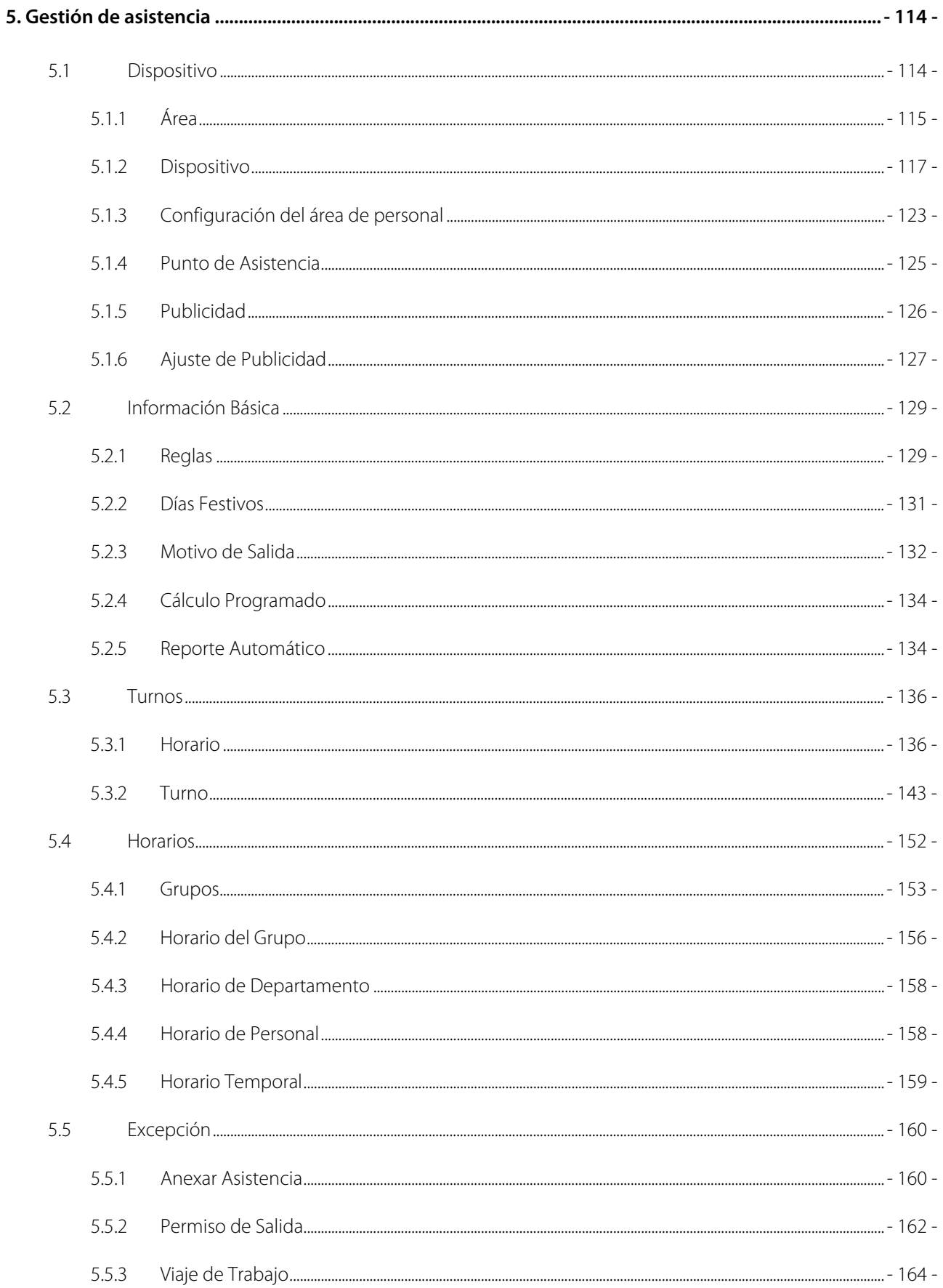

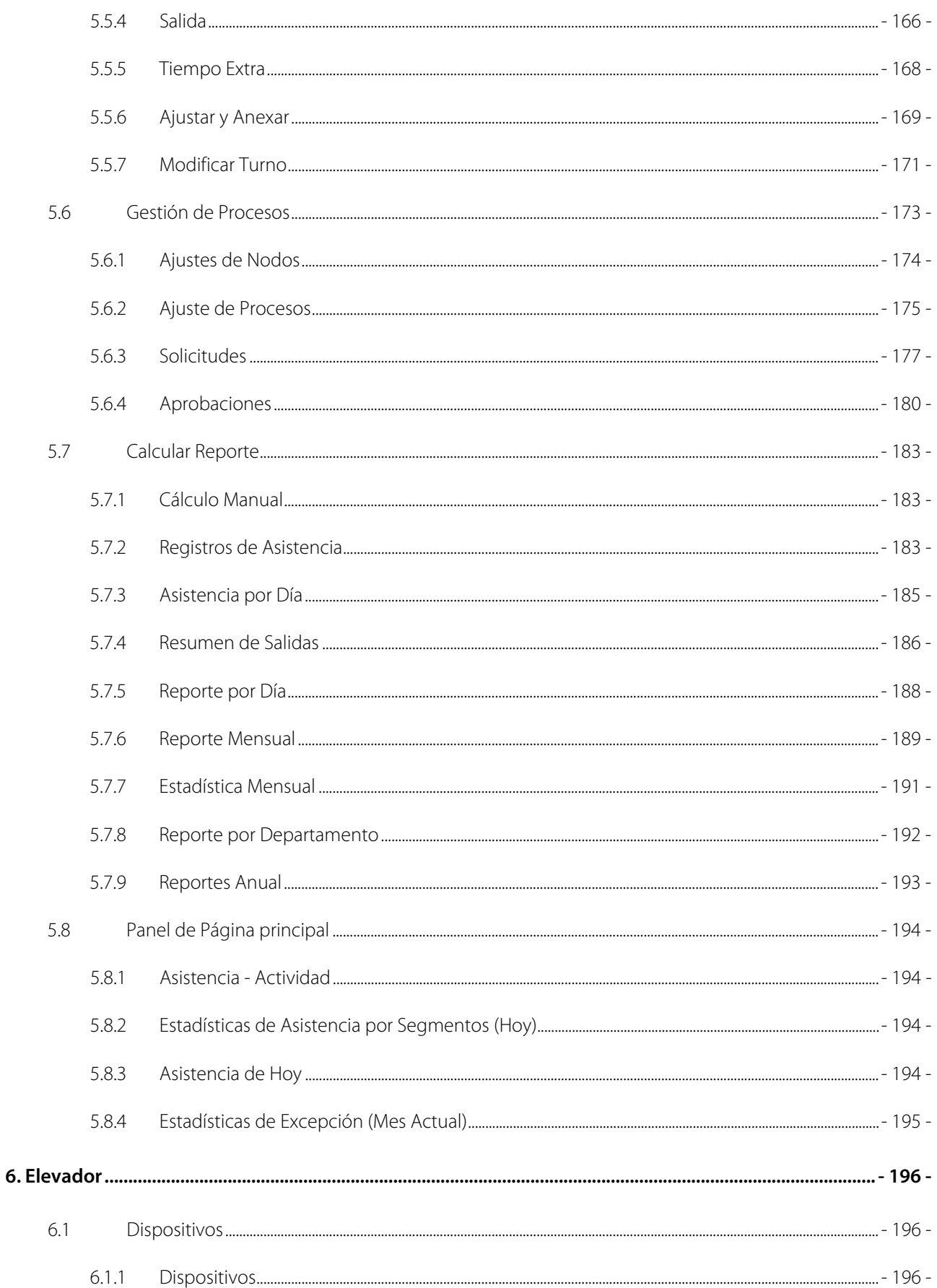

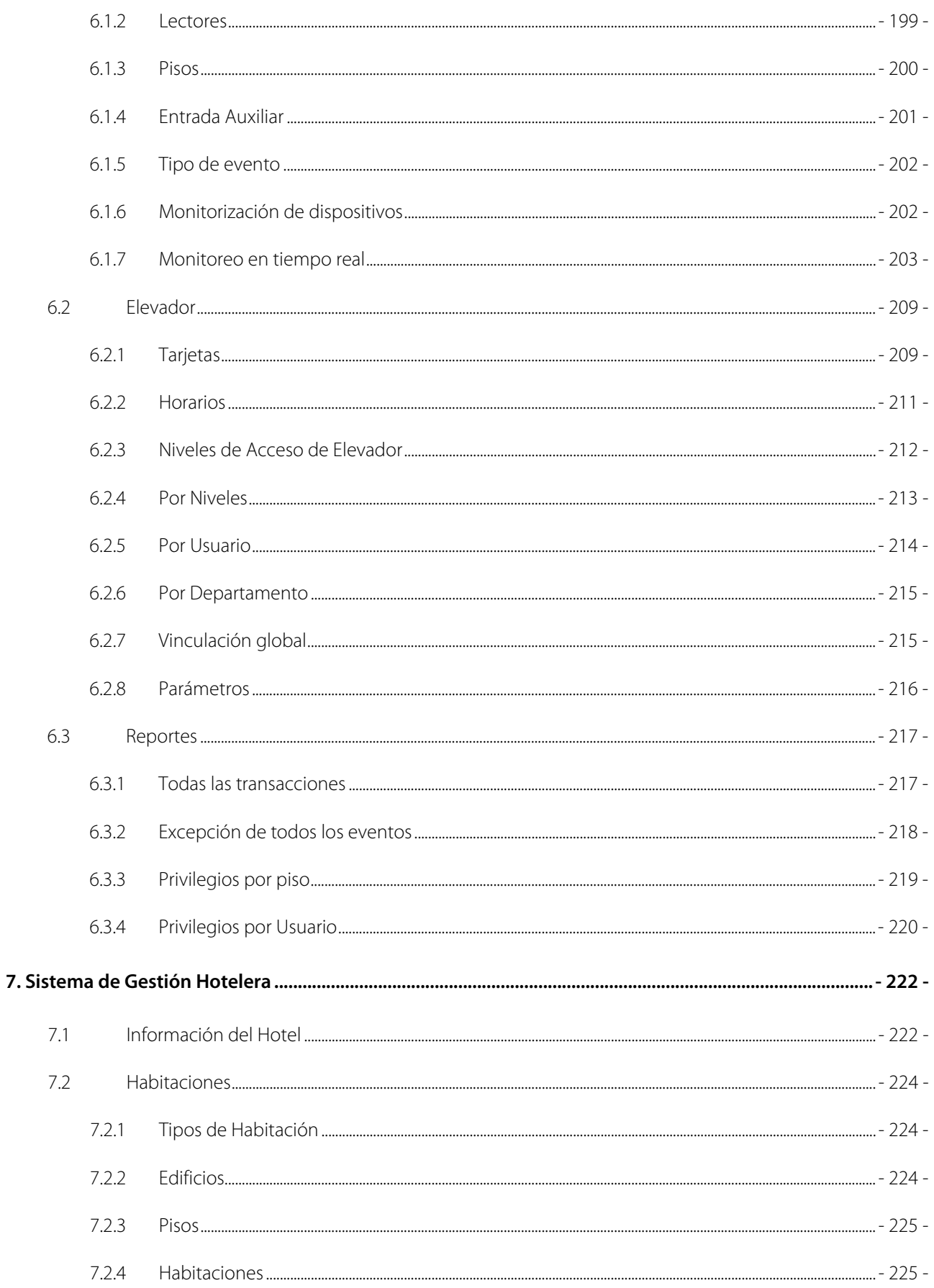

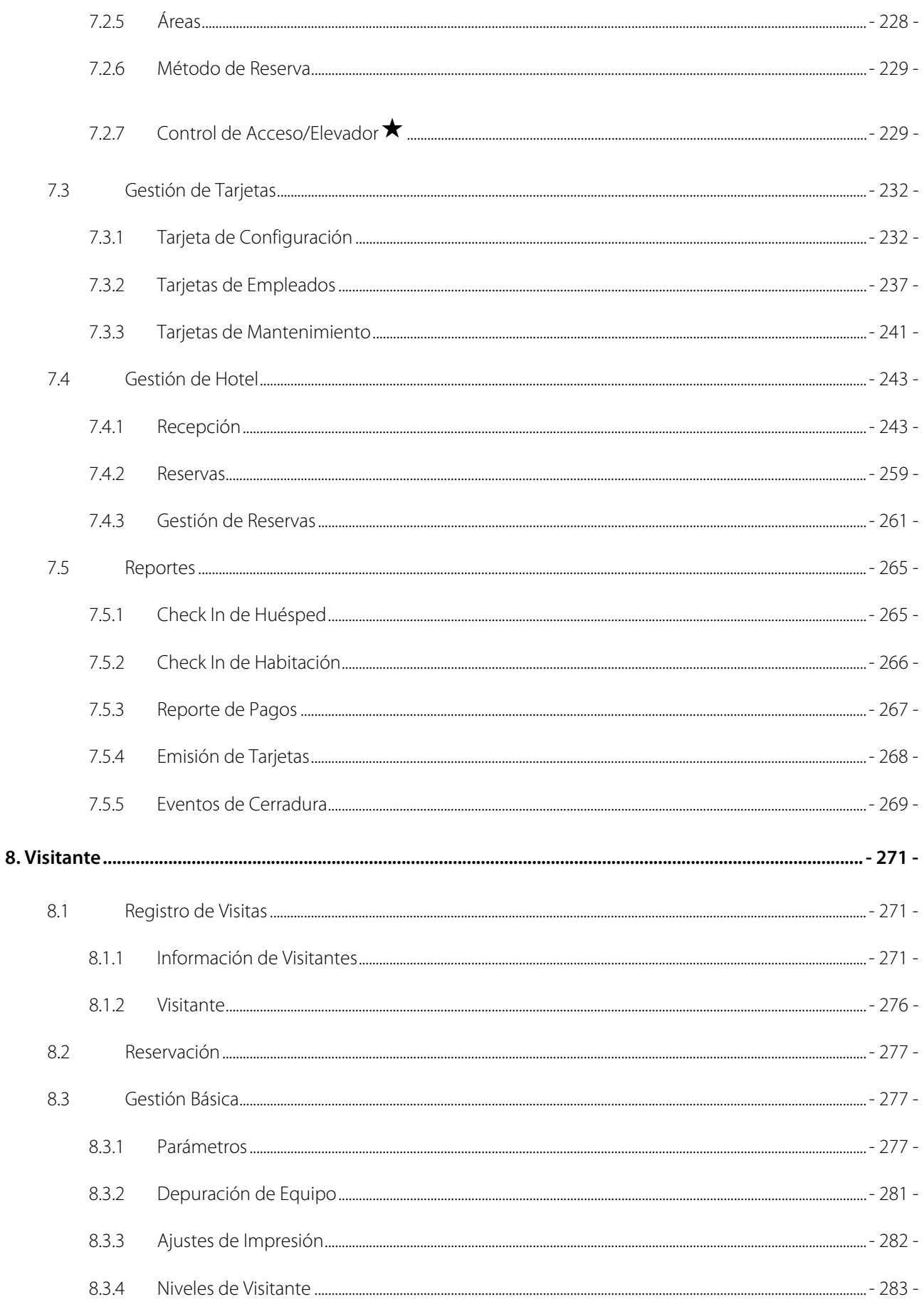

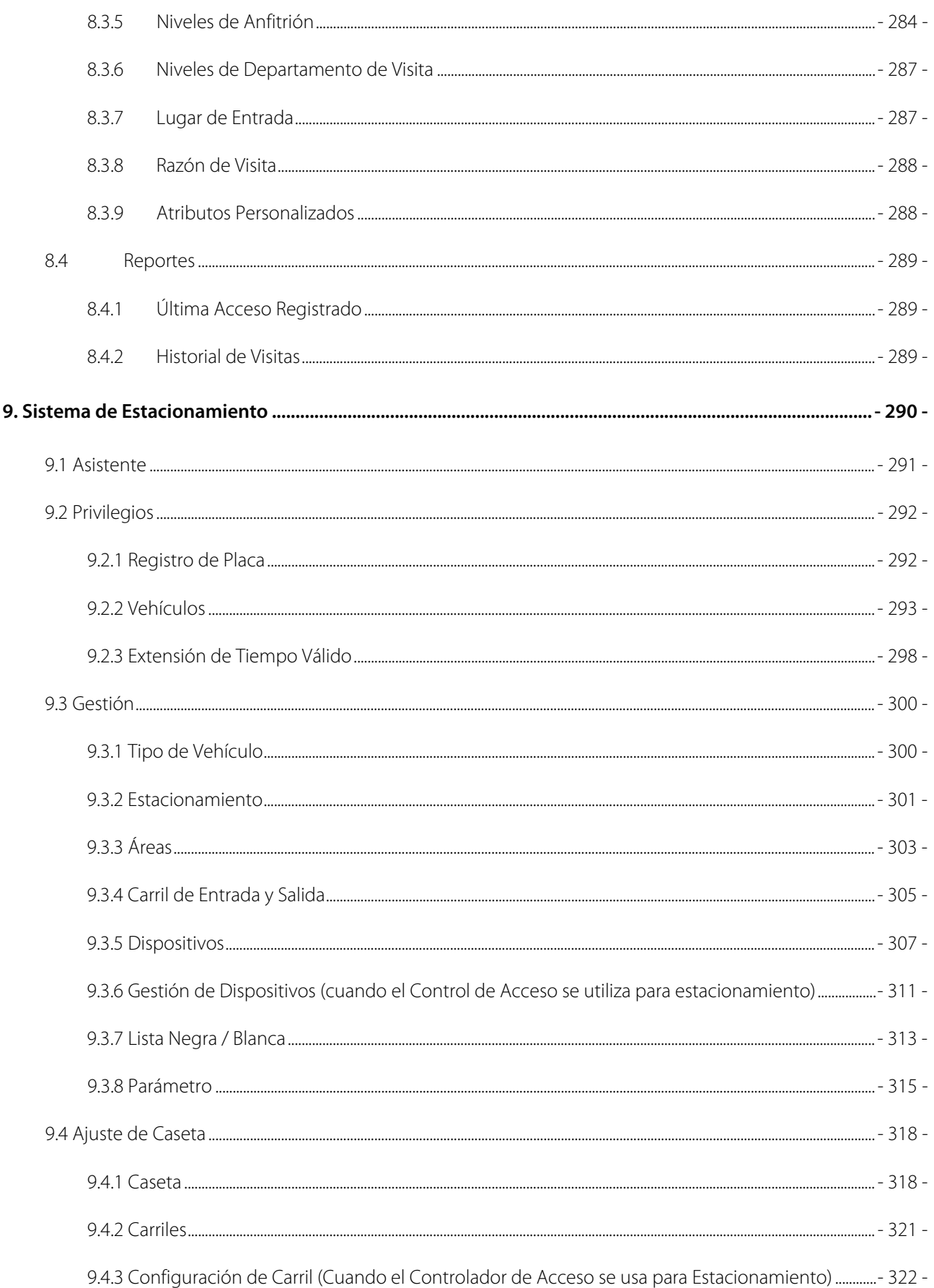

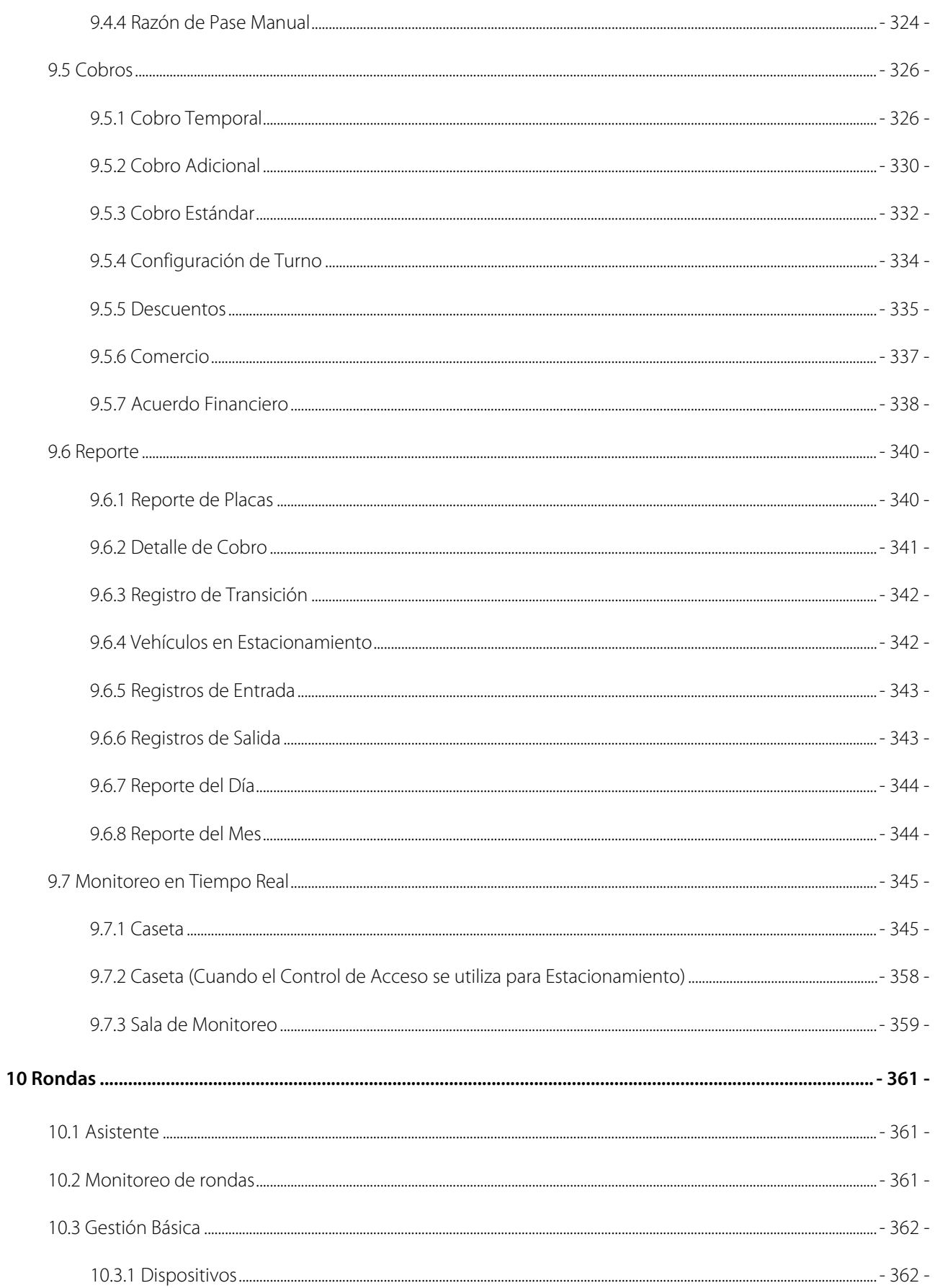

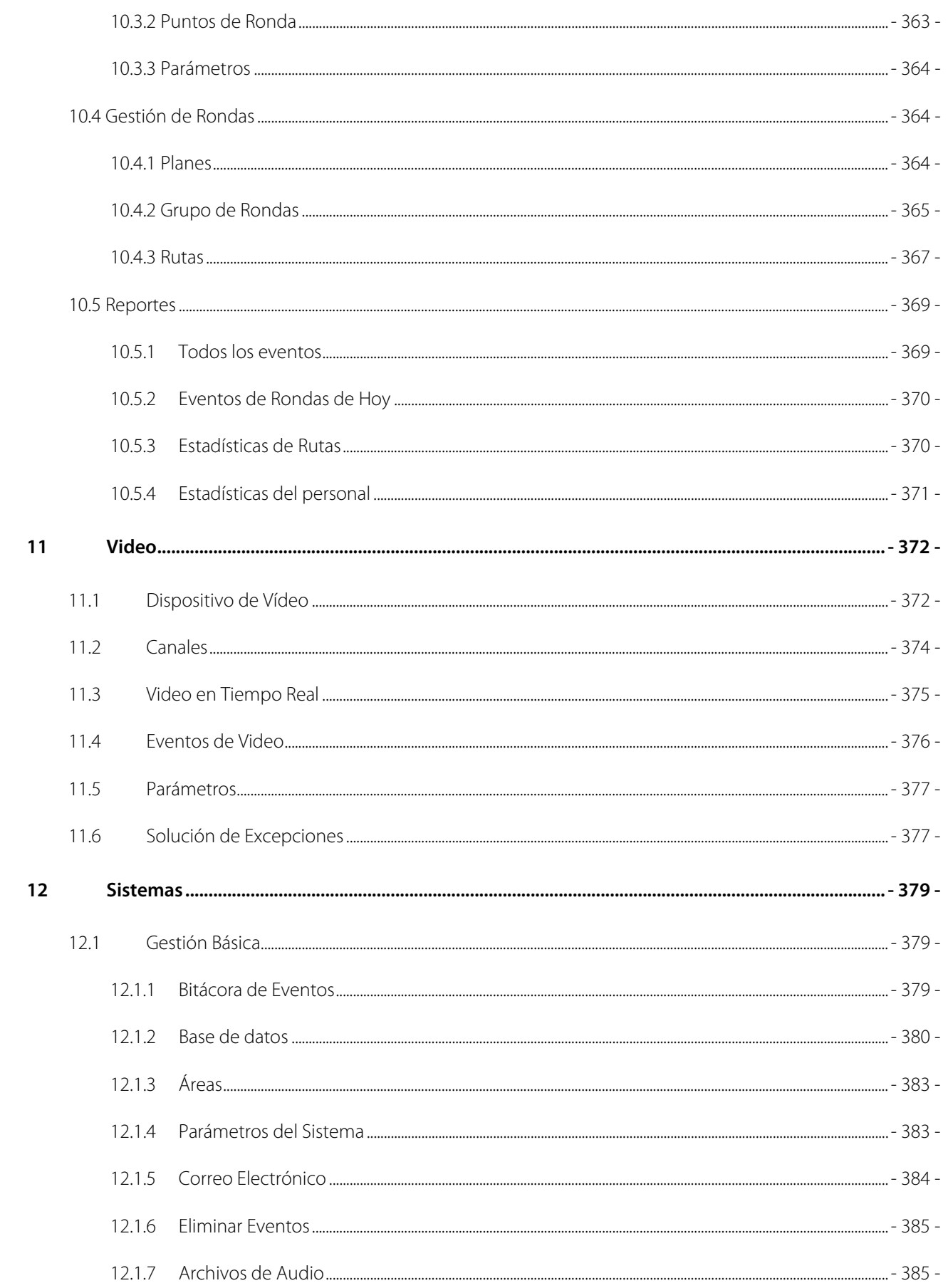

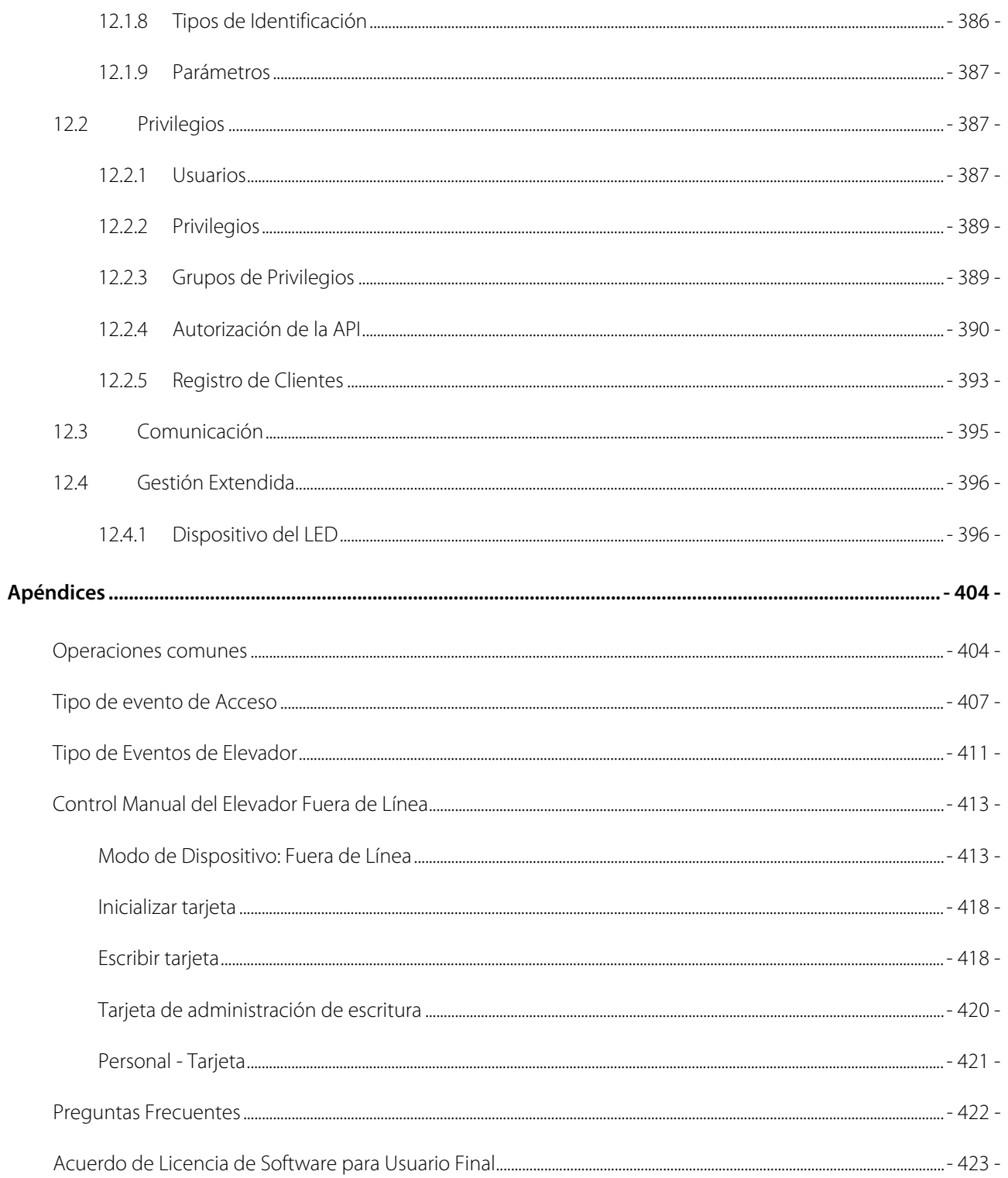

# <span id="page-13-0"></span>1. Requisito e introducción

Hoy la preocupación por la seguridad de las empresas modernas ha aumentado rápidamente. Cada empresa quiere trabajar en un entorno seguro. Para alcanzar este nivel, ZKTECO le brinda un sistema de gestión que ayuda a los clientes a integrar operaciones de procedimientos de seguridad en una sola plataforma. El sistema se divide en diez módulos, a saber: Personal, Acceso, Asistencia, Elevador, Hotel, Visitante, Estacionamiento, Rondas, Video y Sistema.

#### **❖** Características

- Puede manejar alrededor de 30.000 datos del personal con su poderosa capacidad de procesamiento de datos.
- Los datos de los usuarios están más protegidos con la administración de niveles basada en roles de administración de niveles múltiples.
- Puede rastrear eventos y operaciones en tiempo real para garantizar una rápida retroalimentación de los datos al supervisor.

#### Requisitos de configuración

- Procesador de doble núcleo con velocidades de 2.4 GHz o superior.
- Memoria del sistema de 4GB o superior.
- Espacio disponible de 30GB o superior. Recomendamos utilizar la partición de disco duro NTFS como el directorio de instalación del software.
- Resolución del monitor de 1024 \* 768px o superior.

#### ◆ Sistema operativo

- Sistemas operativos admitidos: Windows 7 / Windows 8 / Windows 8,1 / Windows 10/ Windows Server 2008/2013 (32/64).
- Bases de datos compatibles: PostgreSQL (predeterminado), SQL Server & Oracle (Opcional).
- $\triangleright$  Versión de navegador recomendada: IE 11 +/Firefox 27 +/Chrome 33 +

*S***Nota:** Debe utilizar IE 8.0 o una versión más reciente para el registro y la verificación de huellas dactilares.

## <span id="page-14-0"></span>1.1 Personal

Este módulo se utiliza para configurar los detalles de la persona y su departamento. Principalmente consta de dos partes: configuración de administración de departamento, que se utiliza para establecer el organigrama de la empresa; configuración de administración de personal, que se utiliza para ingresar información de personas, asignar departamentos, mantener y administrar el personal.

## <span id="page-14-1"></span>1.2 Acceso

Este módulo es un sistema de gestión basado en la web que permite funciones normales de control de acceso, administración de panel de control de acceso en red a través de la computadora y administración unificada de acceso de personal. El sistema de control de acceso establece el tiempo y los niveles de apertura de la puerta para los usuarios registrados.

## <span id="page-14-2"></span>1.3 Asistencia

Puede lograr un control centralizado de asistencia interregional a través de la gestión de turnos y turnos. Puede solicitar el recibo anexo, la ausencia, el tiempo extra, etc. en la gestión de excepciones. En este módulo, también puede acceder al punto de asistencia para el acceso/estacionamiento y otras funciones.

## <span id="page-14-3"></span>1.4 Elevador

Este módulo se utiliza principalmente para configurar los parámetros del dispositivo (como el intervalo de deslizamiento para tomar elevadores y la duración del accionamiento de la llave del elevador), gestionar los derechos de acceso del personal a diversos pisos y tiempo del control del elevador, y supervisa los eventos de control del elevador. Puede establecer los derechos de los usuarios registrados en los pisos. Solo los usuarios autorizados pueden llegar a ciertos pisos dentro de un período de tiempo después de haberse autenticado.

## <span id="page-14-4"></span>1.5 Hotel

Proporciona funciones de administración del servicio hotelero que cubren el registro, la estadía, la salida, la liquidación de tarifas y la configuración y administración del bloqueo.

## <span id="page-15-0"></span>1.6 Visitante

Es un sistema de gestión basado en la web que implementa el registro de entrada, el registro de salida, captura instantánea, estadísticas de cantidad de visitantes, administración de reservas y comparte información entre los sitios de registro. Está altamente integrado con el sistema de control de acceso y el sistema de control de elevadores. Generalmente se utiliza en los mostradores de recepción y las puertas de las empresas, para gestionar visitas.

## <span id="page-15-1"></span>1.7 Estacionamiento

Es una gestión automática e inteligente del vehículo, monitorea y administra de manera efectiva y precisa los vehículos en todas las salidas y entradas.

## <span id="page-15-2"></span>1.8 Rondas

El sistema de patrulla en línea en los dispositivos de control de acceso puede ayudar al personal de administración de la empresa a supervisar y administrar eficazmente el personal, los planes y las rutas de la patrulla. Además, se pueden realizar estadísticas y análisis periódicos sobre las rutas y resultados.

## <span id="page-15-3"></span>1.9 Video

El video proporciona la función de vinculación de video para administrar el servidor de video, ver el video en tiempo real y consultar el registro de video, mostrar éste en tiempo real cuando se producen eventos de vinculación.

## <span id="page-15-4"></span>1.10 Sistema

La administración del sistema se utiliza principalmente para asignar usuarios del sistema y configurar los roles de los módulos correspondientes, administrar bases de datos como respaldo, inicialización y recuperación, establecer parámetros del sistema y administrar los registros de operación del sistema.

# <span id="page-16-0"></span>2. Operaciones del Sistema

## <span id="page-16-1"></span>2.1 Login de Usuario

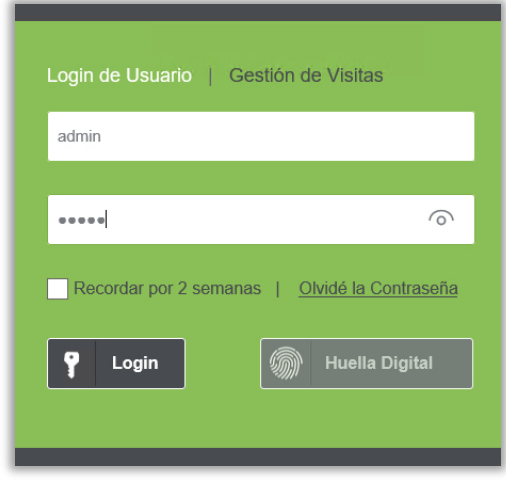

Después de la instalación del software, haga doble clic en el icono de ZKBioSecurity **(Alignesecurity** para entrar el sistema. También puede abrir el navegador recomendado, e introducir la dirección IP y el puerto del servidor en la barra de direcciones. La dirección IP es http://127.0.0.1:8088 de forma predeterminada.

Si el software no está instalado en su servidor, puede introducir la dirección IP y el puerto del servidor en la barra de direcciones.

El nombre de usuario del Super User es [admin], y la contraseña es [admin], luego haga clic en [Login]. Después del primer inicio de sesión en el sistema, por favor, restablezca la contraseña en [Información Personal]. O haga clic en [Huella Digital] y luego escanee la huella del administrador para entrar en el sistema.

#### **Nota:**

- El nombre de usuario del Super User es [admin], y la contraseña es [admin]. Después del primer inicio de sesión en el sistema, por favor restablezca la contraseña en [Información Personal].
- Si ha seleccionado el puerto HTTPS durante la instalación del software, introduzca la dirección IP del servidor y el número de puerto (por ejemplo, https://127.0.0.1:8448) en la barra de direcciones y presione Enter. Puede aparecer el siguiente mensaje:

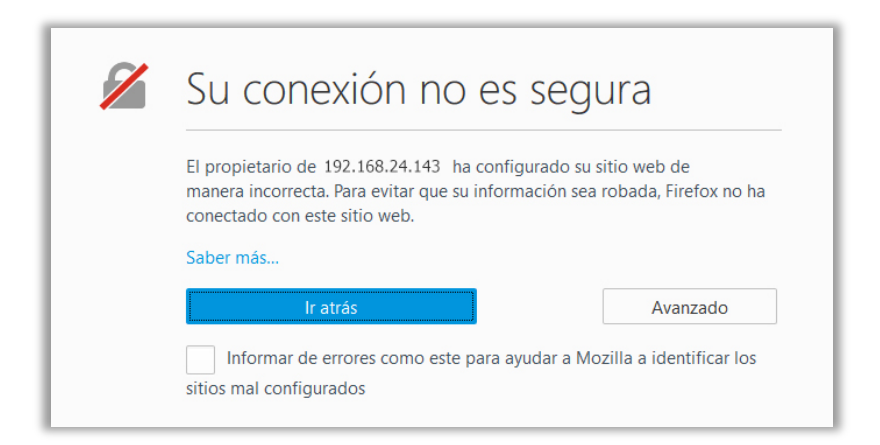

Aquí, debe agregar una excepción de sitio, siguiendo la indicación que agrega excepciones, después de presionar **Avanzado**. Los diferentes navegadores pueden tener diferentes ajustes.

 Si ha seleccionado el puerto HTTPS durante la instalación del software, puede aparecer el siguiente mensaje en la página de inicio de sesión:

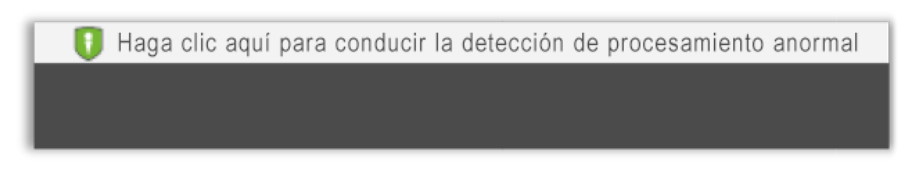

Haga clic en **Conectar**. En la página que se muestra, descargue el archivo issonline.exe y los certificados correspondientes antes de utilizar funciones como huellas dactilares y dispositivos externos.

## <span id="page-17-0"></span>2.2 Gestión de Visitas

Haga clic en [Gestión de Visitas], al lado de Login de Usuario. Para usar esta función, el personal debe estar registrado en el sistema. El ID y el Código de Reserva son el número del personal y la contraseña registradas en el Sistema. La contraseña predeterminada es 123456. A través de esto, el personal puede reservar visitas por ellos mismos. Para más detalles sobre la Reserva de visitantes, por favor refiérase a [Reserva.](#page-283-1)

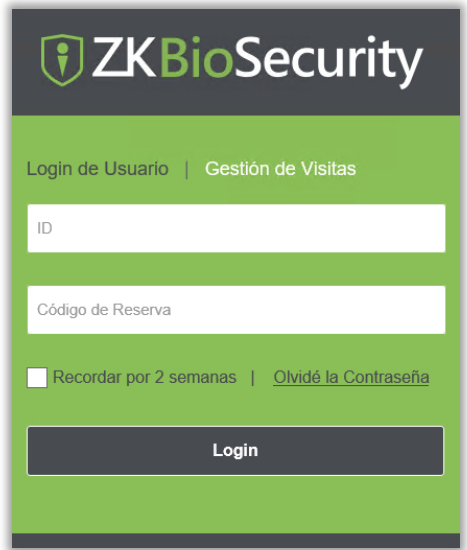

## <span id="page-18-0"></span>2.3 Panel de Instrumentos

Después de iniciar sesión, la Página principal aparecerá como se muestra a continuación. Si desea ir a la página de inicio desde cualquier pantalla, puede hacer clic en  $\overline{ZKT}$ en la esquina superior izquierda de la pantalla para volver a la página de inicio.

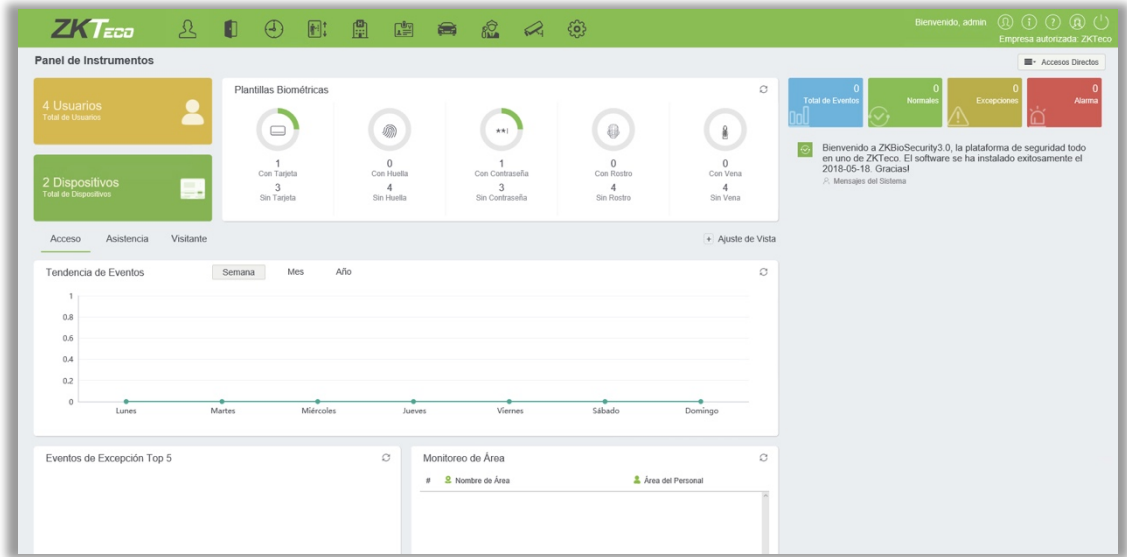

Este panel le permite ver las estadísticas de cada módulo y monitorear los eventos del sistema en tiempo real. Haga clic en **E** Accesos Directos para configurar la función de Accesos Directos de cada

#### módulo.

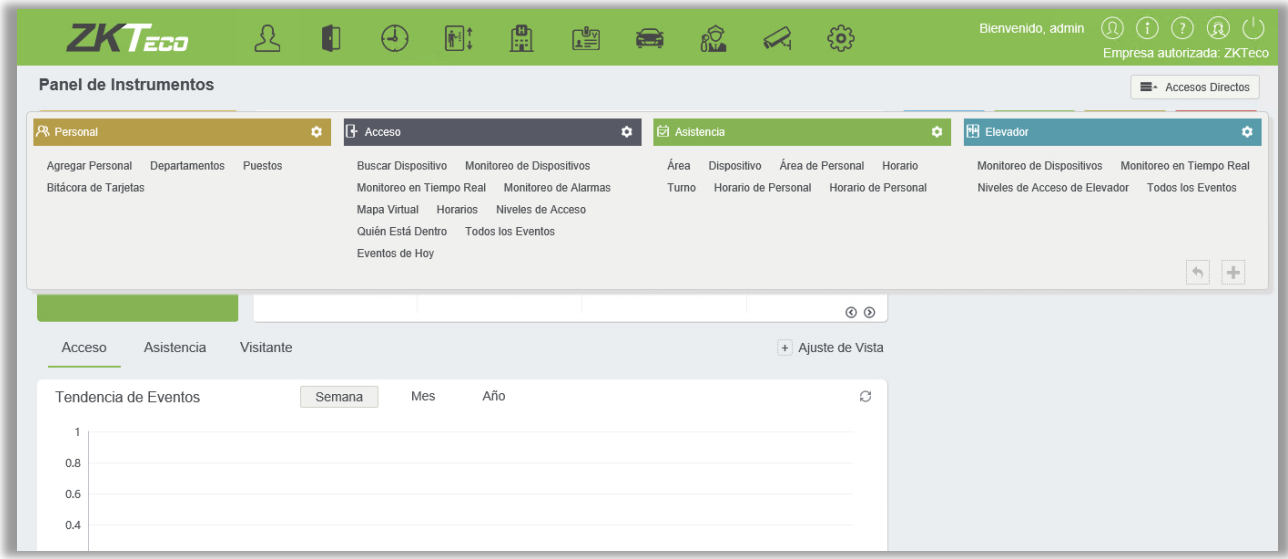

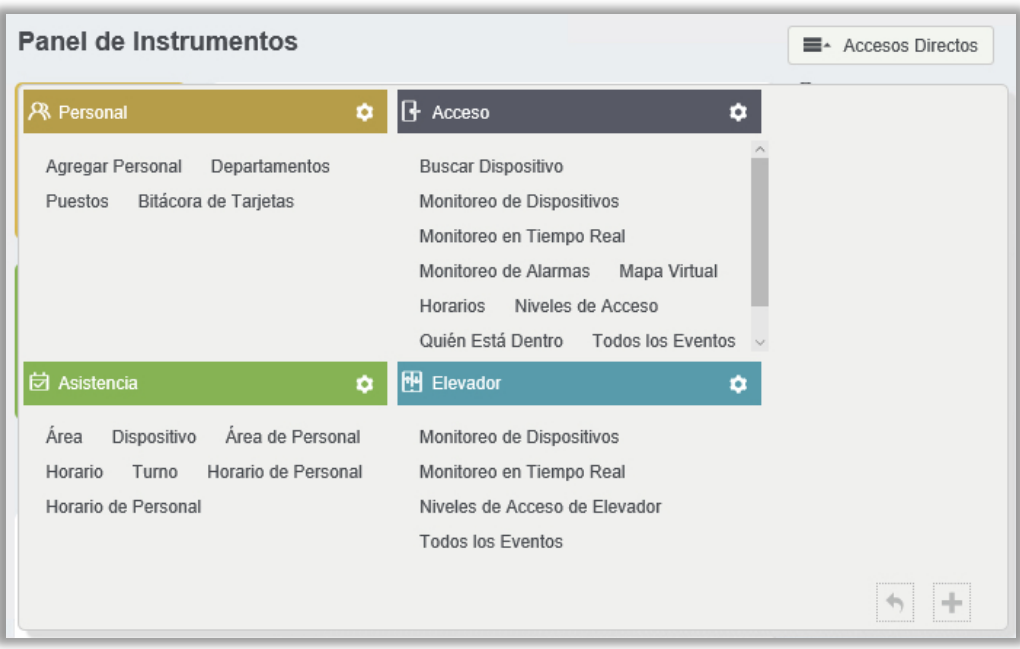

Puede acceder rápidamente a las páginas deseadas a través de las funciones del módulo que se muestran arriba.

Haga clic en  $\ddot{\otimes}$  para editar las listas de funciones en la esquina superior derecha de cada módulo.

## <span id="page-19-0"></span>2.4 Activar el sistema

Por favor refiérase al documento de licencia correspondiente.

## <span id="page-20-0"></span>2.5 Editar Contraseña

Puede editar la contraseña de inicio de sesión en [Información Personal] <sup>(Q)</sup>:

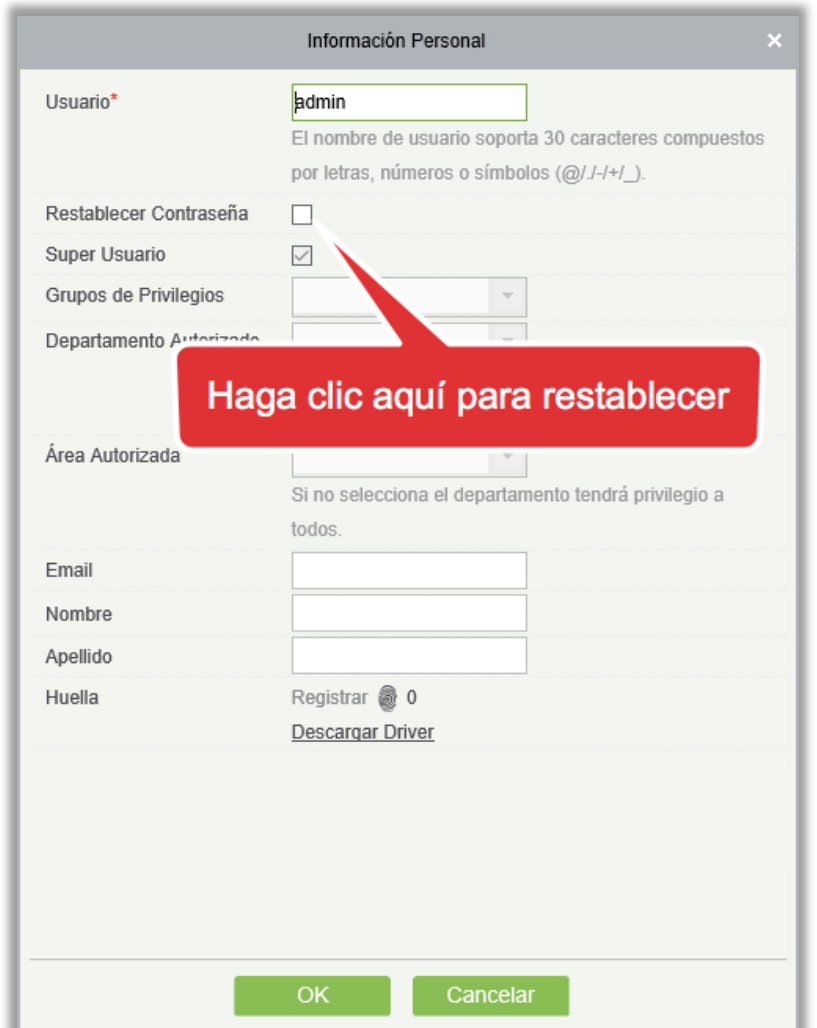

Marque la casilla [Restablecer Contraseña] para modificar la contraseña.

**Nota:** Ambos, Super Usuario y el nuevo usuario son creados por el Super Usuario (la contraseña por defecto para los nuevos usuarios es 111111). El nombre de usuario no distingue entre mayúsculas y minúsculas, pero la contraseña distingue entre mayúsculas y minúsculas.

## <span id="page-20-1"></span>2.6 Soporte Técnico

Haga clic en el botón [Soporte Técnico] **Q** en la esquina superior derecha de la pantalla para subir un ticket de Soporte y obtener una respuesta.

## <span id="page-21-0"></span>2.7 Salir del sistema

Haga clic en el botón [Cerrar Sesión] **U** en la esquina superior derecha de la pantalla para salir del sistema.

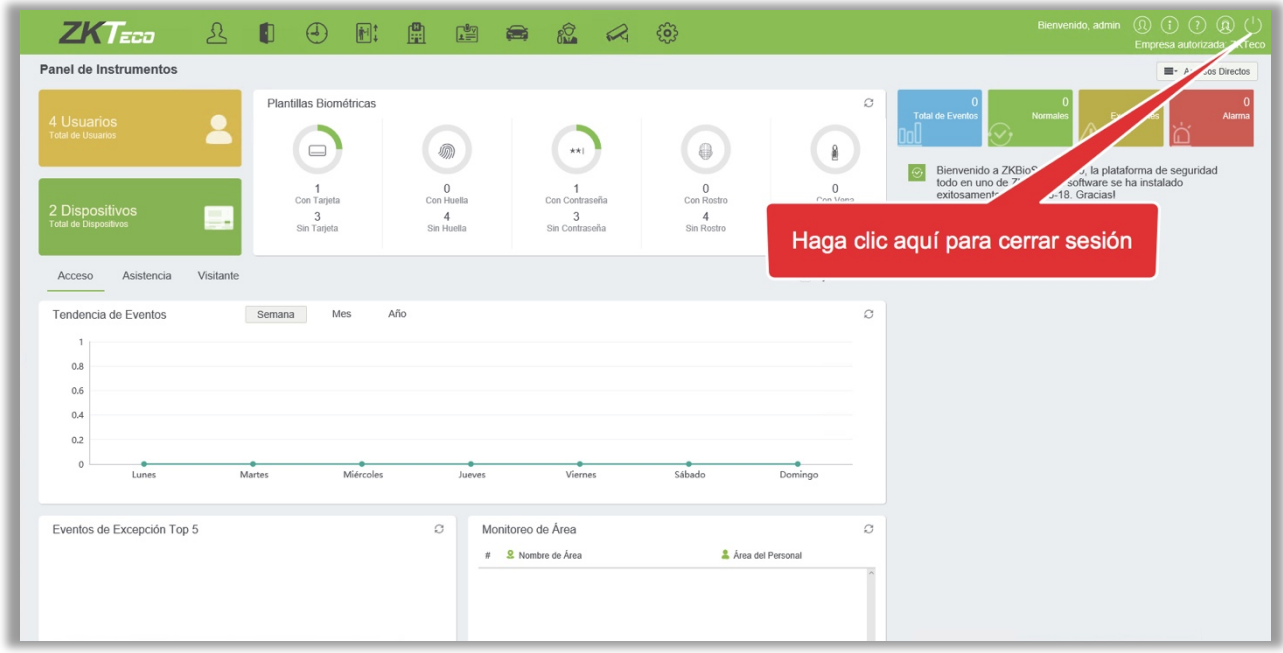

# <span id="page-22-0"></span>3. Gestión de Personal

Antes de utilizar las otras funciones, configure el sistema de Personal: Personal y Gestión de Tarjetas.

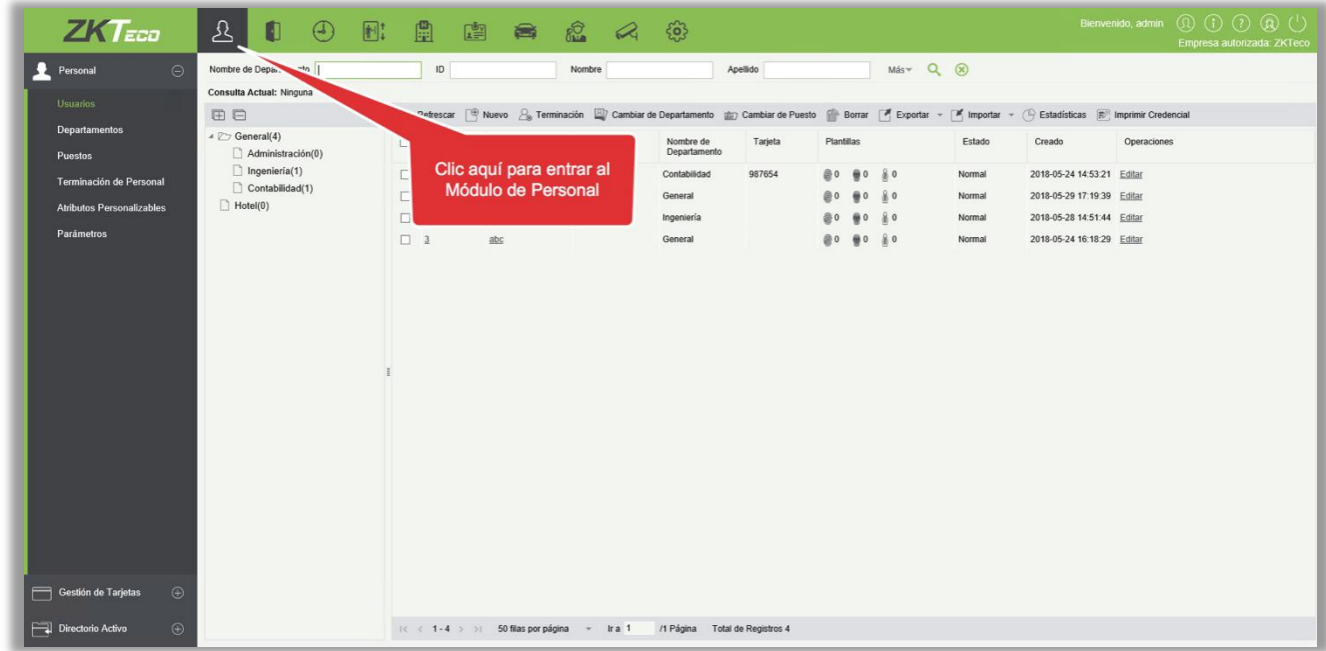

## <span id="page-22-1"></span>3.1 Personal

El sistema de personal incluye los siguientes módulos: Usuarios, Departamentos, Puestos, Terminación de Personal, Atributos Personalizables y Parámetros.

#### <span id="page-22-2"></span>3.1.1 Usuarios

Al utilizar este programa de gestión, el usuario registrará el personal en el sistema, o importará información de personal de otros programas o documentos en este sistema. Para obtener más información, consulte [Operaciones comunes.](#page-416-1)

Las funciones principales de Gestión de personal incluyen Nuevo, Editar, Eliminar, Exportar e Importar personal y Ajustar Departamento.

- **•** Agregar Personal
- 1. Haga clic en [Personal] > [Usuarios] > [Nuevo]:

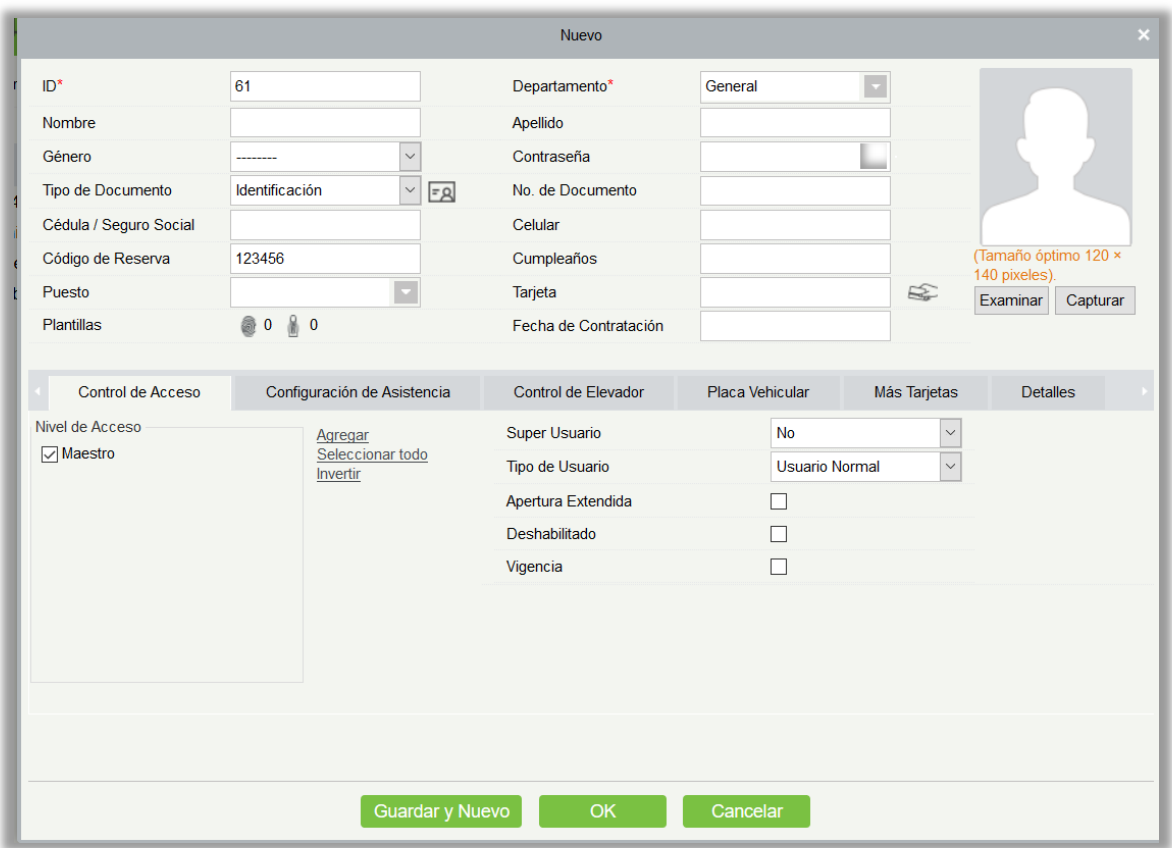

Los campos son los siguientes:

ID de Usuario: El ID puede consistir de hasta 9 caracteres, dentro del rango de 1 a 79999999. Se puede configurar en función de las condiciones reales. El número de usuario sólo contiene números de forma predeterminada, pero también puede incluir letras.

#### **Notas:**

- Cuando configure un número de usuario, compruebe si el dispositivo actual admite la longitud máxima y puede utilizar letras en la identificación del usuario.
- Para editar la configuración del número máximo de caracteres de cada número de personal y si se pueden utilizar letras, por favor haga clic en Personal > Parámetros.

Departamento: Seleccione en el menú desplegable y haga clic en [Aceptar]. Si el Departamento no se estableció previamente, sólo aparecerá un departamento llamado [nombre de la compañía].

Nombre y Apellido: El número máximo de caracteres es 50.

Género: Establecer el género del personal.

Contraseña: Defina la contraseña para las cuentas de personal. Sólo puede contener hasta 6 dígitos. Si una contraseña excede la longitud especificada, el sistema lo truncará automáticamente. No puede ser la misma que otras contraseñas ni la contraseña de coacción.

Tipo de Documento: Hay cuatro tipos de documentos: ID, Pasaporte, Licencia y otros. Haga clic en el ícono para reconocer el Certificado automáticamente. Consulte [Parámetros 3.1.6](#page-48-1) y [Registro de](#page-405-0)  [clientes 12.2.5](#page-405-0) para ver cómo registrar uno.

Número de Documento: Haga clic en el icono  $\sqrt{2}$  y la información del Documento aparecerá automáticamente.

Número de Cédula / Seguro Social: Establecer el número de Seguro Social del Personal. La longitud máxima es de 20 caracteres.

Celular: La longitud máxima es de 20 caracteres, y este es un campo opcional.

Código de Reserva: La longitud máxima es de 6 caracteres; la contraseña inicial es 123456.

Puesto: Es la designación del personal. Puede ser referido como el nivel de personal en la ejecución del trabajo.

Cumpleaños: Ingrese el cumpleaños real del empleado.

Tarjeta: La longitud máxima es de 10 caracteres, y no debe repetirse.

Fecha de Contratación: Es la fecha en que el personal fue contratado. Haga clic para seleccionar la fecha.

Foto de Usuario: Se proporciona la función de vista previa de la imagen, que admite formatos de imagen, como por ejemplo JPG, JPEG, BMP, PNG, GIF Etc. El tamaño óptimo es de 120 x 140 pixeles.

- Examinar: haga clic en [examinar] para seleccionar una foto local para cargar.
- Capturar: Se permite tomar fotos con la cámara cuando el servidor está conectado con una cámara.

Registrar Huella /Vena del dedo: Inscriba la huella del personal, la vena del dedo o la huella de coacción. Para activar la alarma y enviar la señal al sistema, escanee la huella de coacción.

#### Cómo registrar una huella:

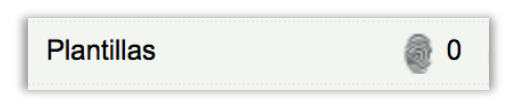

**1)** Mueva el cursor sobre el icono de la huella, aparecerá una ventana emergente para Registrar o Descargar Driver, haga clic en [Registrar].

**2)** Seleccione una huella, presione en el sensor tres veces, entonces se indicará "Huella registrada con Éxito".

**3)** Haga clic en [OK] para Completar el Registro.

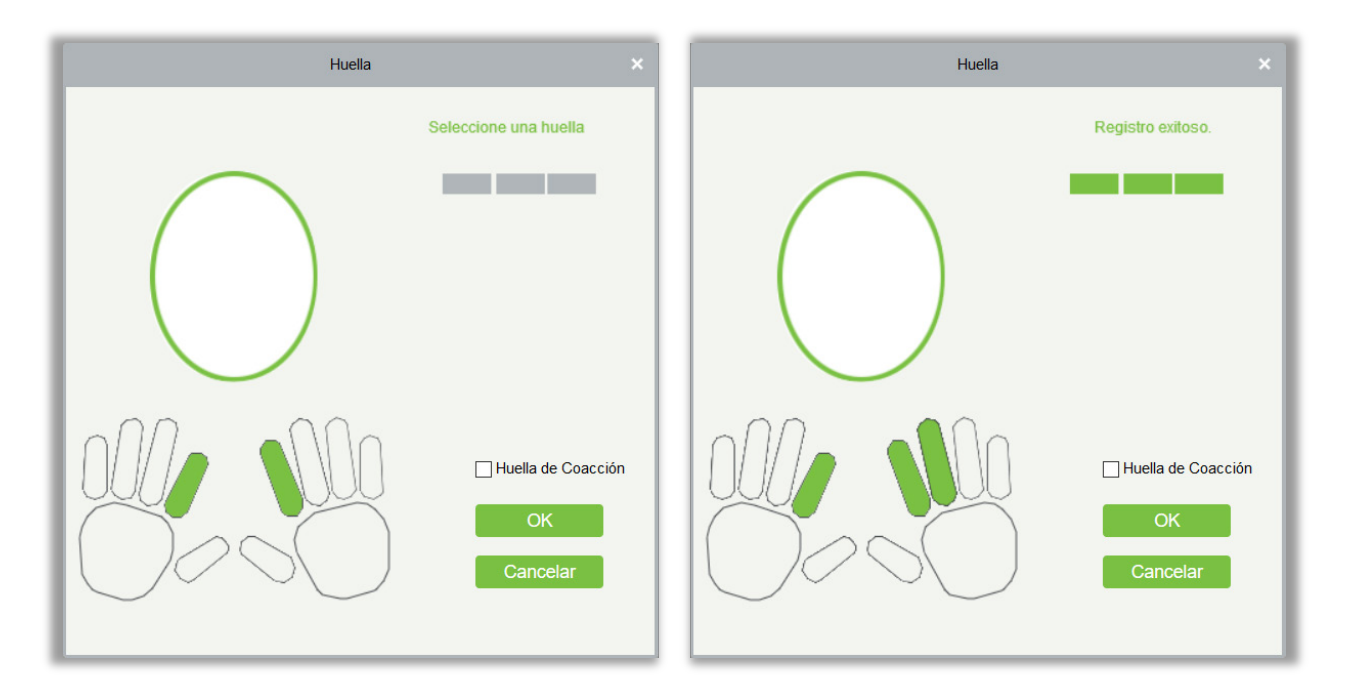

Haga clic en un Huella para Eliminar. Si necesita registrar una huella de coacción, marque la casilla de huella de coacción.

#### **Notas:**

- Si las huellas están duplicadas, se le pedirá que "no repita la entrada de huella".
- Si el driver del sensor de huellas no está instalado, haga clic en "Descargar Driver" y el sistema le pedirá que descargue e instale el driver.
	- Si después de instalar el driver del sensor de huellas, el botón de registro de huellas está gris en el navegador de Internet Explorer mientras que está normal en otros navegadores (como Firefox, Google) puede cambiar la configuración del navegador de Internet Explorer, de la siguiente manera:
	- 1) En el navegador de Internet Explorer, haga clic en [Herramientas]  $\rightarrow$  [opciones de Internet]  $\rightarrow$  Seguridad]  $\rightarrow$  [sitios de confianza], agregue http://localhost a los sitios de confianza, a continuación, reiniciar el navegador de Internet Explorer.
	- 2) En el navegador de Internet Explorer, haga clic en [Herramientas]  $\rightarrow$  [opciones de Internet]  $\rightarrow$ [Avanzada]  $\rightarrow$  [Restablecer] para que aparezca un cuadro de diálogo de Restablecer configuración de Internet Explorer, haga clic en [Restablecer] para confirmar; y a continuación, reinicie el navegador de Internet Explorer (puede probar esto cuando el paso 1 no ayuda).
	- 3) Si todas las configuraciones anteriores no funcionan, por favor ejecute las siguientes operaciones (tome el navegador de Internet Explorer 11 como ejemplo): haga clic en [Herramientas]  $\rightarrow$  [Opciones de Internet]  $\rightarrow$  [Avanzada]  $\rightarrow$  [Seguridad], marque la opción [Permitir que el software se ejecute o instale incluso si la firma es...], y elimine la marca antes

de [Comprobar la revocación del certificado de servidor], luego reinicie el navegador de Internet Explorer.

4) Si el navegador es anterior a Internet Explorer 8, la página de registro de huellas será diferente:

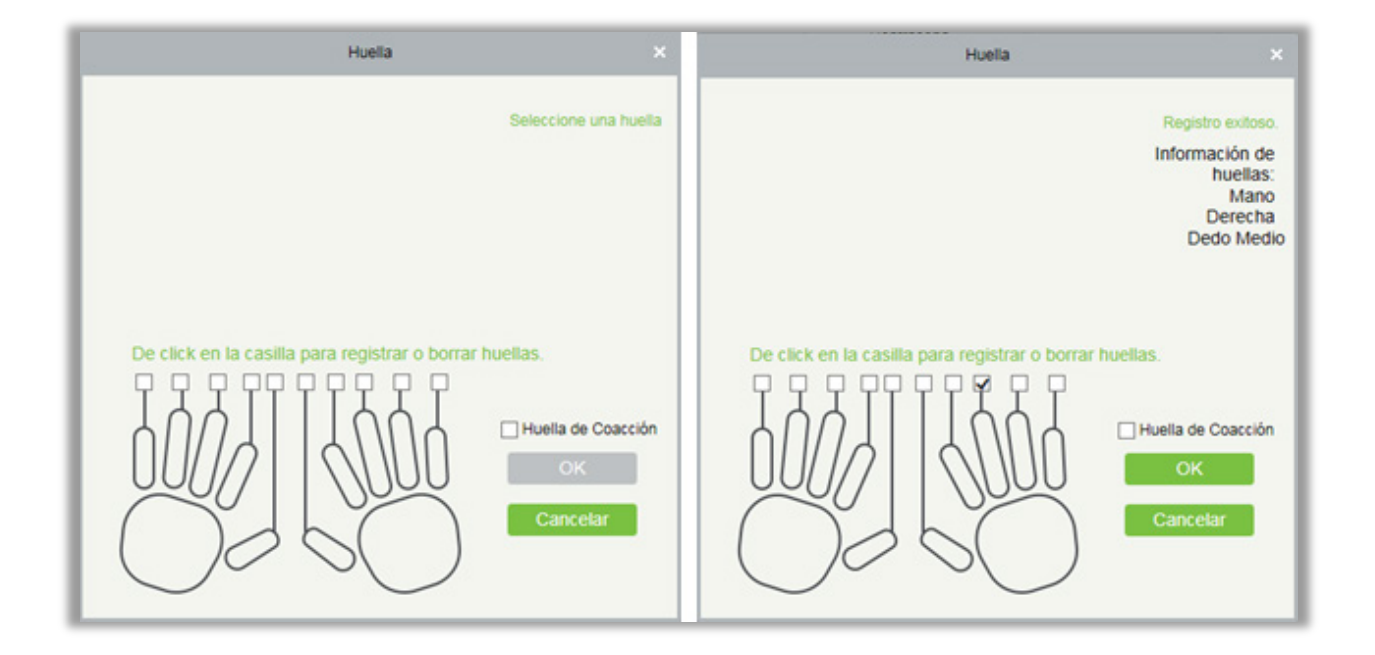

5) El sistema admite el acceso desde el dispositivo de huellas Live20R y de la función de prevención de huella falsas.

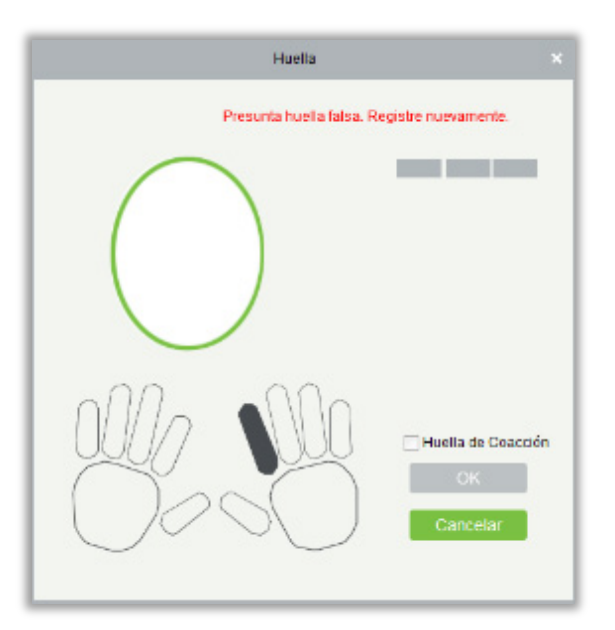

2. Defina los parámetros de control de acceso para el personal. Haga clic en [Control de Acceso]:

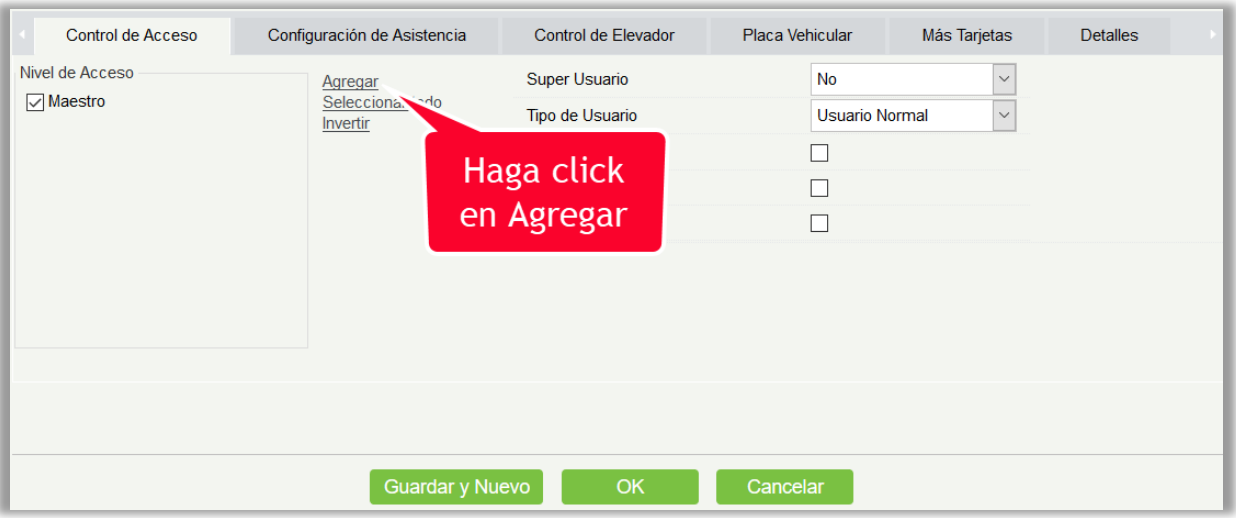

#### Los campos son los siguientes:

Nivel de Configuración: Haga clic en [Agregar], luego establezca las reglas de paso de las posiciones especiales en diferentes zonas horarias.

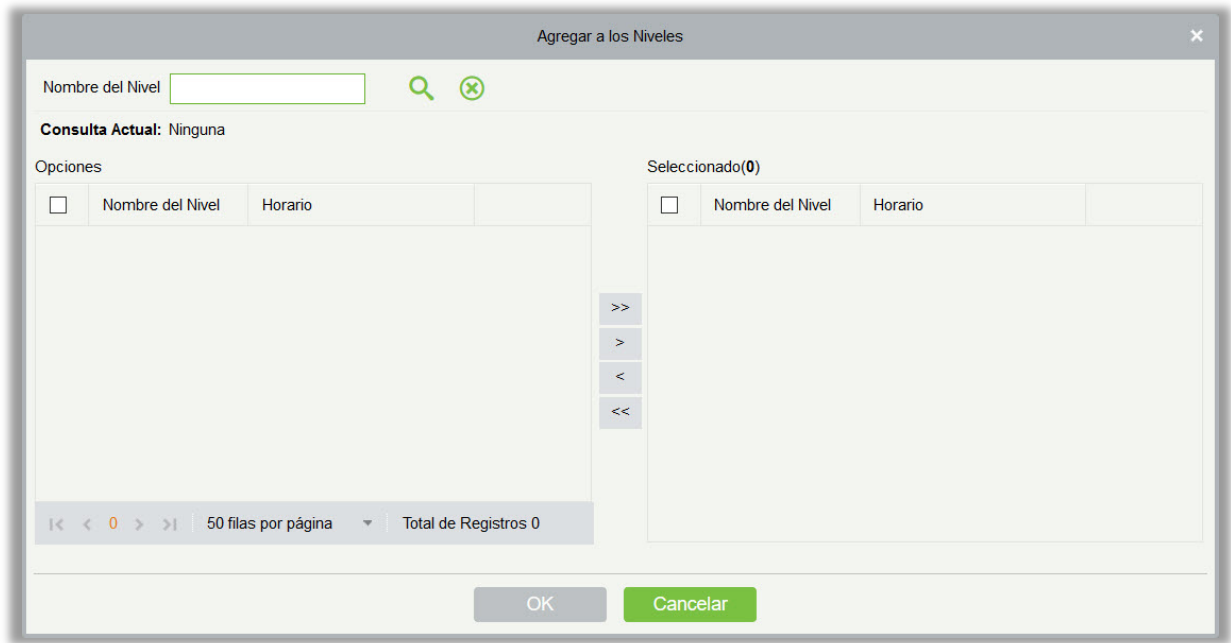

Super Usuario: En la operación del controlador de acceso, un Super Usuario no está restringido por las regulaciones en zonas horarias, anti-passback y Interlock y tiene una prioridad de apertura de puerta extremadamente alta.

Tipo de Usuario: Seleccione Administrador para obtener sus niveles.

Apertura Extendida: Extienda el tiempo de espera del personal a través de los puntos de acceso. Apto para personas con problemas físicos o con otras discapacidades.

Deshabilitado: Deshabilite temporalmente el nivel de acceso del personal.

Vigencia: Fije el nivel de acceso temporalmente. Las puertas se pueden fijar para abrirse solamente dentro de ciertos períodos de tiempo. Si no está marcada, el tiempo de abrir la puerta siempre está activa.

**Nota:** El sistema buscará automáticamente los números relevantes en la biblioteca de salida durante la verificación.

La lista de información de personal, por defecto, se muestra como una tabla. Si se selecciona la pantalla gráfica, se mostrarán las fotos y los números. Acerque el cursor en una foto para ver los detalles del personal.

#### **Notas:**

- No todos los dispositivos soportan la función "Deshabilitado". Cuando un usuario agrega un dispositivo, el sistema le notificará al usuario si el dispositivo actual admite esta función. Si el usuario necesita utilizar esta función, por favor actualice el dispositivo.
- No todos los dispositivos soportan la función de "Apertura Extendida" para ajustar horas, minutos y segundos. Algunos dispositivos solo permiten a los usuarios configurar el año, el mes y el día de la hora local. Cuando un usuario agrega un dispositivo, el sistema le notificará al usuario si el dispositivo actual admite esta función. Si el usuario necesita utilizar esta función, por favor actualice el dispositivo.
- 3. Fije los parámetros de Asistencia de tiempo para el personal. Haga clic en [Configuración de Asistencia]:

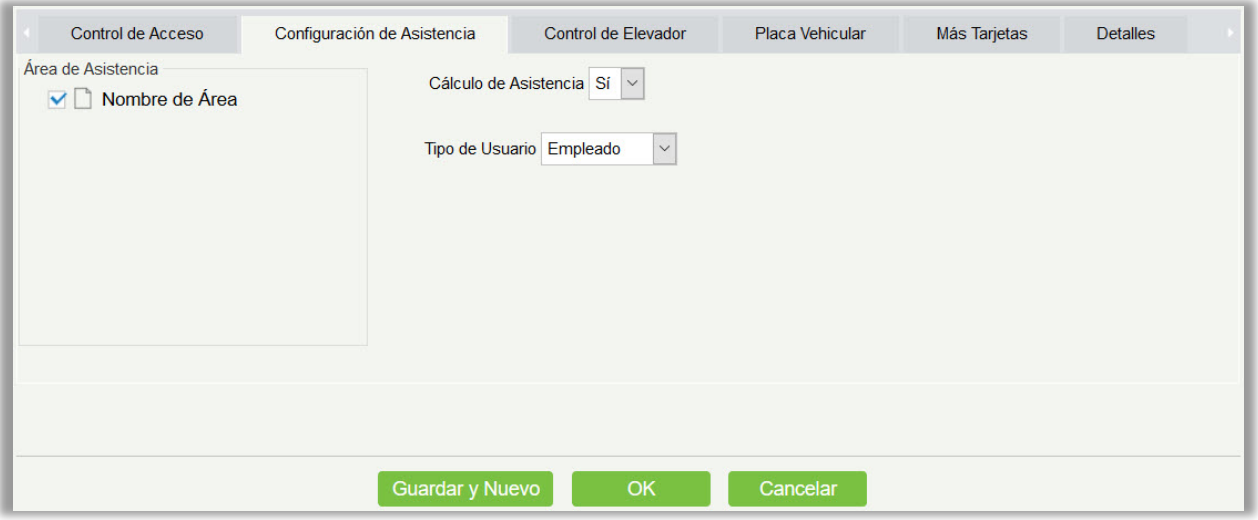

Los campos son los siguientes:

Área de Asistencia: Puede configurar el área de asistencia del personal.

Cálculo de Asistencia: Establecer si la asistencia necesita ser calculada o no. Seleccione [Si] para calcular la asistencia. Seleccione [No] para no calcular la asistencia.

Tipo de Usuario: Establecerá el tipo de Usuario y lo enviará al dispositivo correspondiente.

4. Fije los parámetros de Control del Elevador para el personal. Haga clic en [Control de Elevador]:

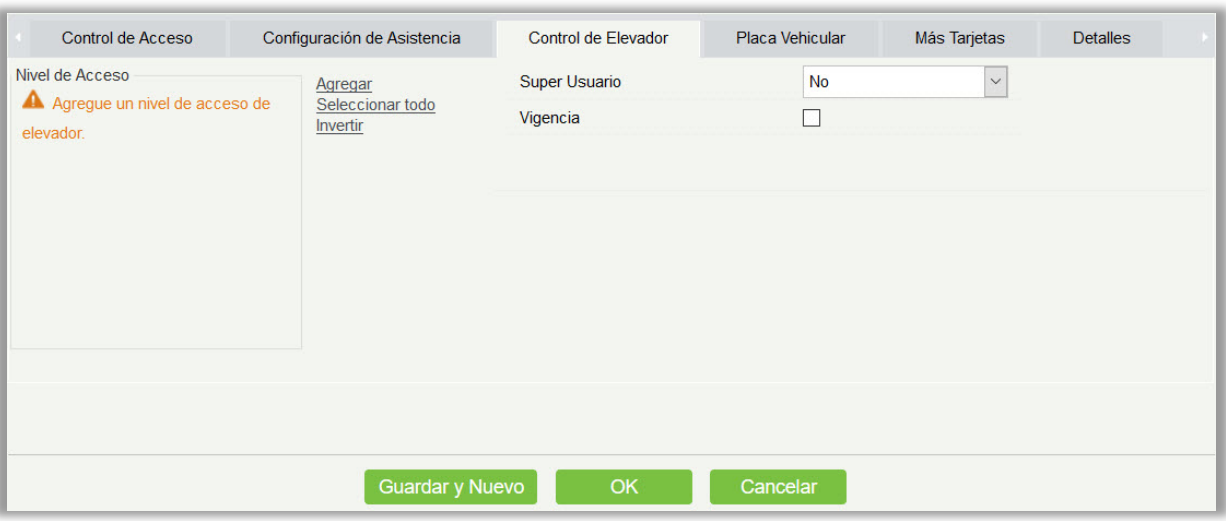

#### Los campos son los siguientes:

Super Usuario: En la operación Control de Elevador, el Super Usuario no está restringido por las regulaciones en zonas horarias, días festivos y tiene prioridad extremadamente alta en la apertura de puertas.

Vigencia: Establecer el nivel de acceso temporalmente. Los botones de piso pueden ser ajustados para ser presionados solamente dentro de los periodos de tiempo. Si no se marca esta opción, el tiempo para presionar el botón del piso estará siempre activo.

**Nota:** El nivel del elevador debe ajustarse por adelantado.

5. Fije los parámetros Placa Vehicular para el personal. Haga clic en [Placa Vehicular]:

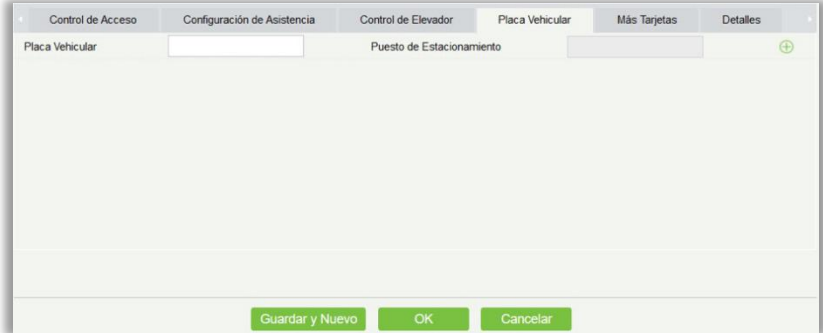

Los campos son los siguientes:

Placa Vehicular: El usuario necesita registrar la matrícula.

Puesto de Estacionamiento: Espacio de estacionamiento correspondiente al vehículo.

**Nota:** Cada personal puede registrar un máximo de 6 matrículas.

6. Haga clic en [Detalles] para acceder a los detalles y la interfaz de edición e ingrese la información.

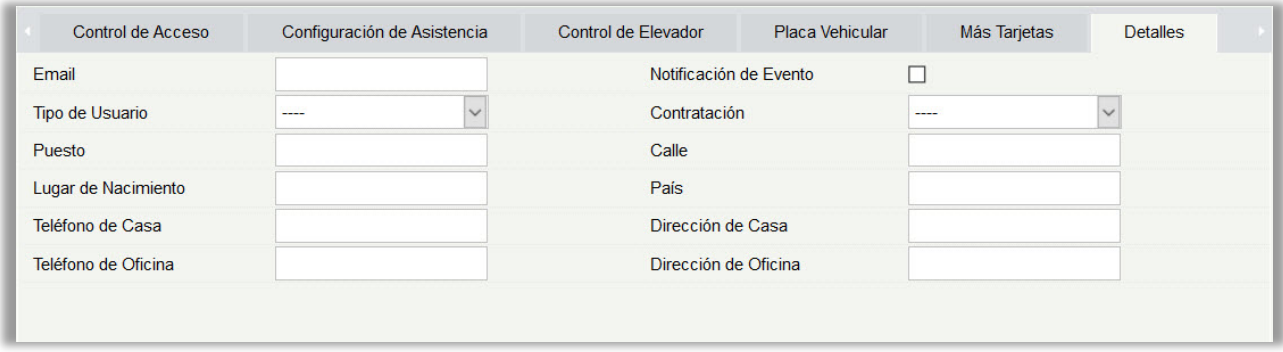

#### Los campos a completar son los siguientes:

Email: Configure la dirección de correo electrónico disponible del Personal. La longitud máxima es de 30 caracteres. Puntuaciones, como "- ", " \_ "y "." son compatibles. Si la casilla "Notificación de Evento" está marcada, el correo electrónico es Obligatorio.

Notificación de eventos: Después de marcar esta opción, el sistema enviará un correo electrónico a la persona pertinente una vez que se produzca un acceso o evento de elevador. Si no hay ninguna configuración para enviar por correo electrónico del servidor, la ventana de Configuración de parámetros de correo electrónico aparecerá si este menú está marcado. Diríjase por favor a [Administración de correo electrónico](#page-396-0) para más información de configuración.

7. Después Entrar la información, haga clic en [OK] para guardar y salir, los detalles de la persona se mostrarán en la lista agregada.

#### Editar Personal

Haga clic en [Personal] > [Usuarios], luego seleccione un usuario, y haga clic en [Editar].

#### Borrar Personal

Haga clic [Personal] > [Usuarios], luego seleccione un usuario, y haga clic en [Borrar] > [OK] para borrar.

**Nota:** Toda la información relevante sobre la persona será eliminada.

#### Terminación

1. Haga clic [Personal] > [Usuarios], luego seleccione un usuario, y haga clic en [Terminación].

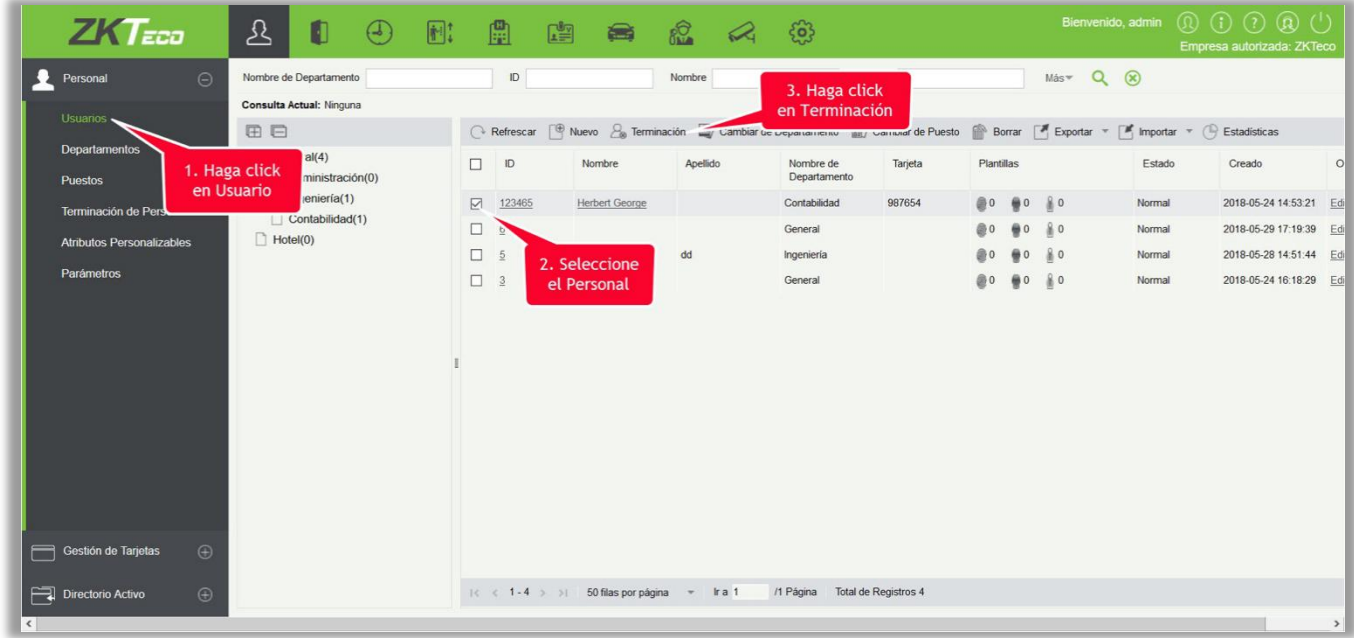

2. Seleccione la Fecha de Terminación, luego el Tipo de Terminación y escriba la causa. Haga clic en [OK].

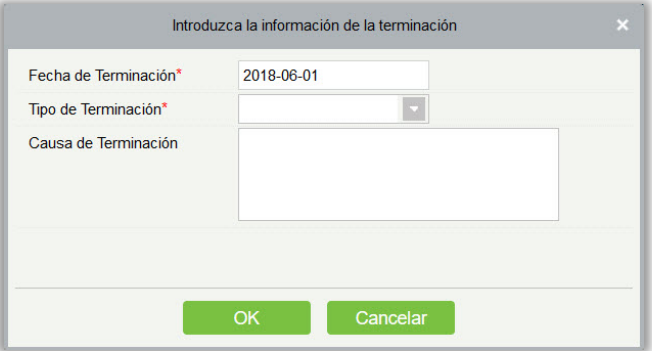

- **•** Cambiar Departamento
- 1. Haga clic [Personal] > [Usuarios], luego seleccione un usuario, y haga clic en [Cambiar Departamento]:

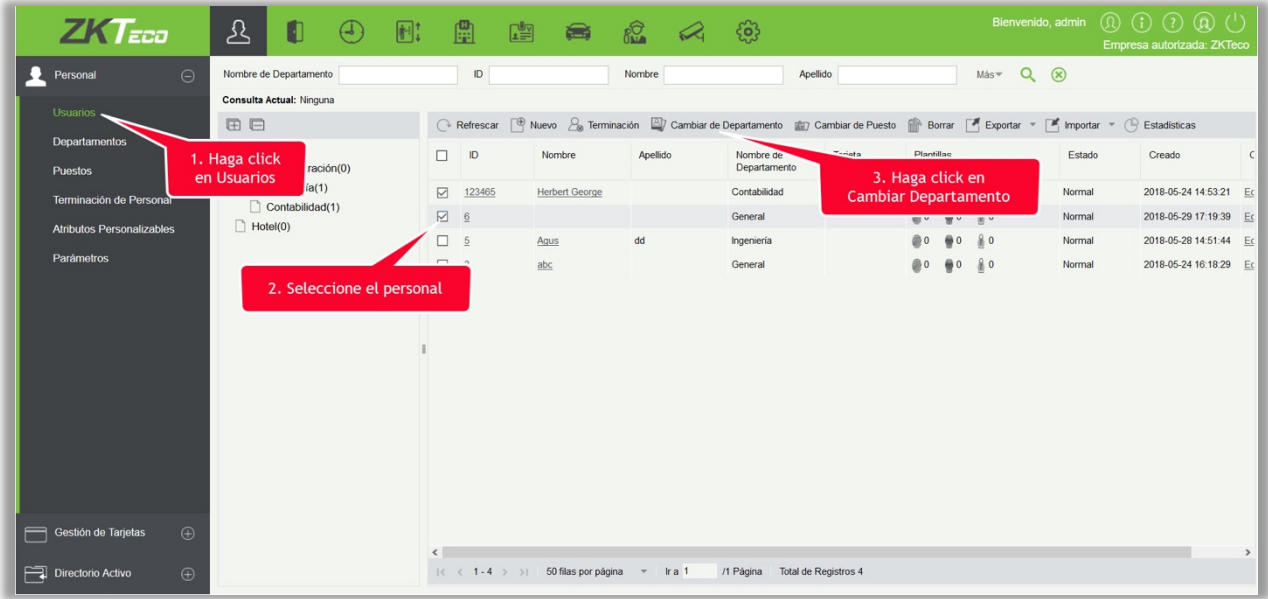

- 2. Seleccione "Nuevo Departamento".
- 3. Haga clic en "OK" para guardar y salir.

#### **•** Estadísticas

Haga clic [Personal] > [Usuarios] > [Estadísticas]. Vea el número de personal, el número de huellas, plantillas de rostro, vena, tarjetas emitidas, el género y otra información estadística.

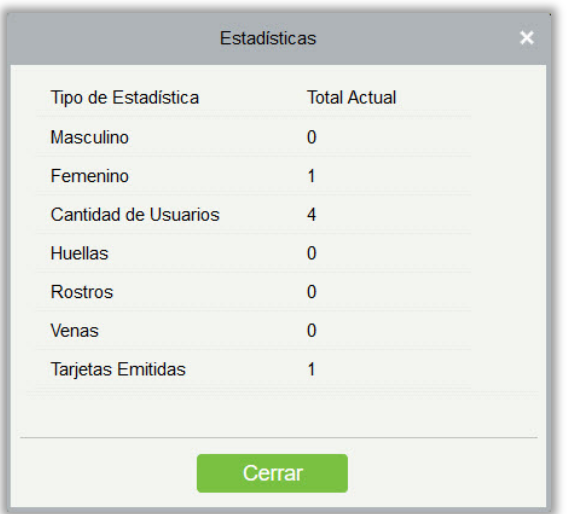

#### **•** Exportar

Clic [Personal] > [Usuarios] > [Exportar] para exportar información de personal, plantillas biométricas de personal y plantillas de importación de personal.

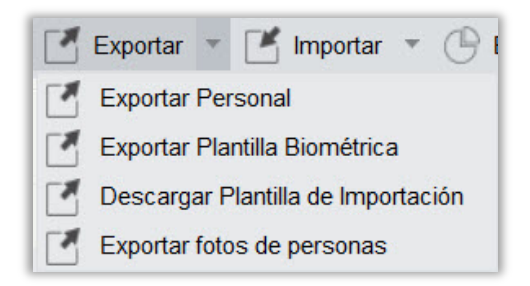

1) Exportar Personal: La información básica del personal aparece marcada (seleccionada); verifique los atributos personalizados según sea necesario.

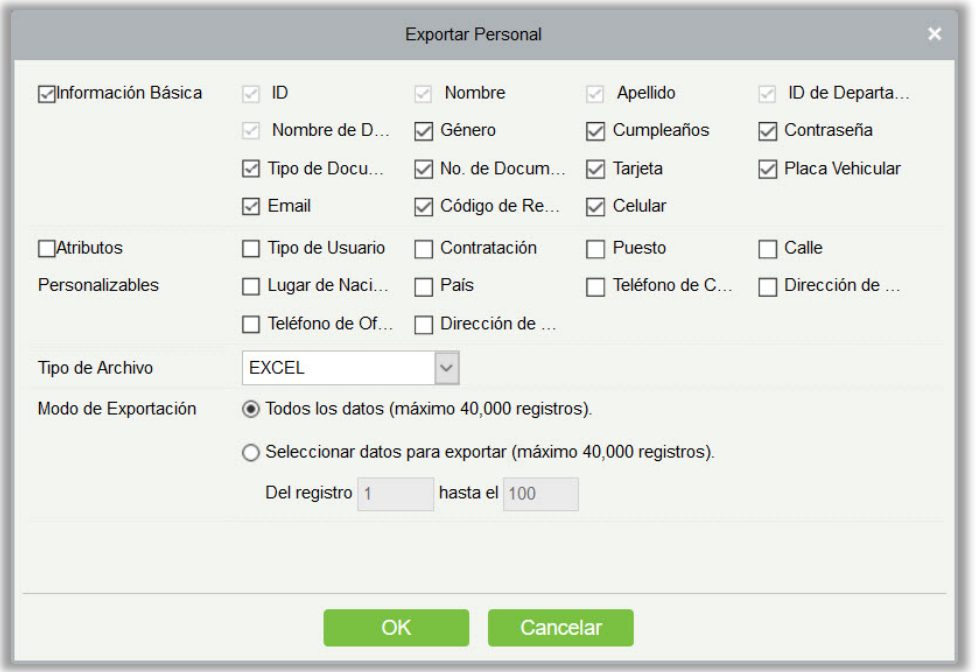

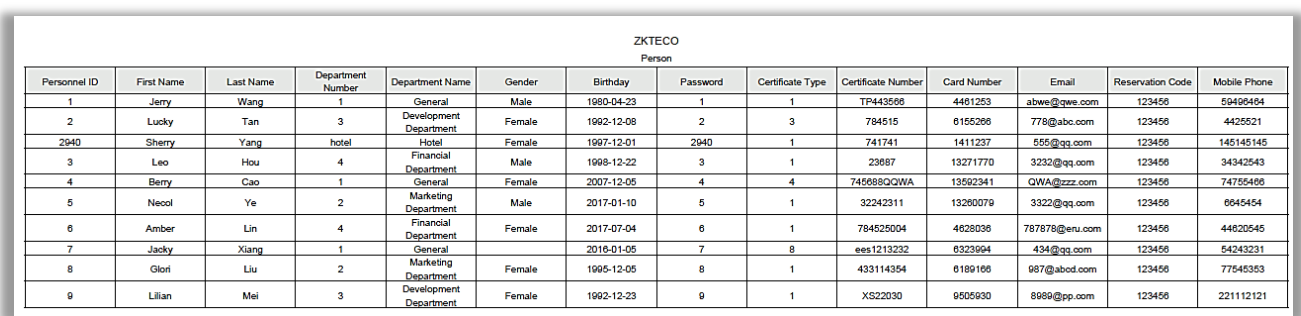

2) Exportación Plantilla Biométrica.

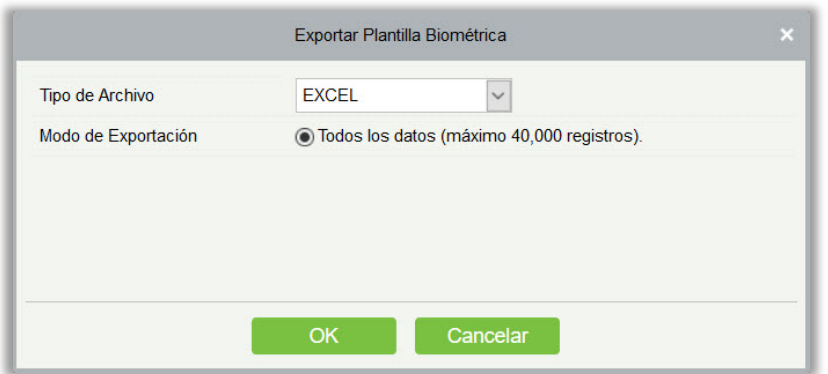

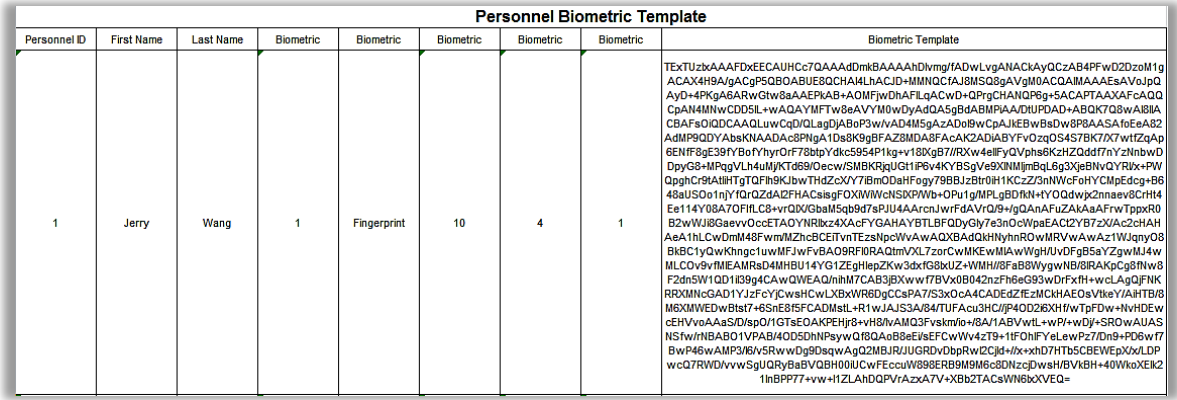

2)3) Descargar Plantilla de Importación: Antes de exportar la plantilla de personal, puede configurar los campos correspondientes (incluidos los campos de atributos personalizados) que se exportarán. Los campos requeridos (ID, Nombre, ID de Departamento, Nombre de Departamento) no admiten configuración.

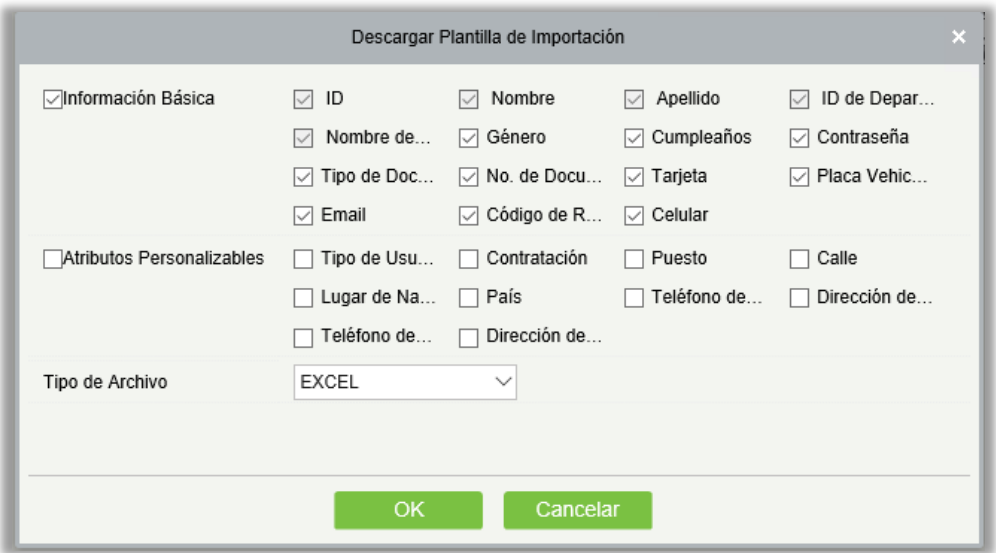

3)4) Exportar Fotos del Personal

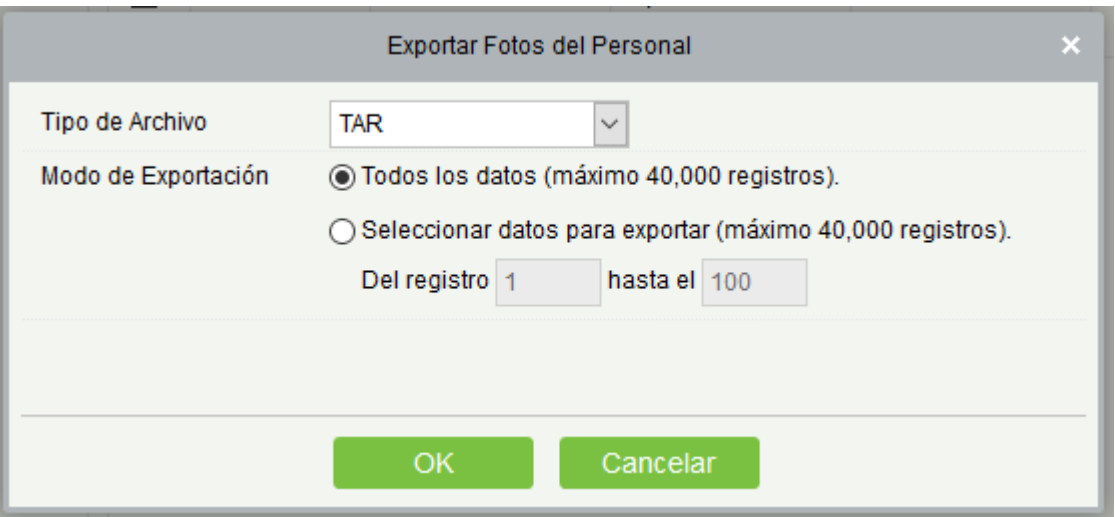

#### **•** Importar

Haga clic en [Personal] > [Usuarios] > [Importar] para importar información de personal y plantillas biométricas de personal. Solo admite plantillas de información de personal para la importación.

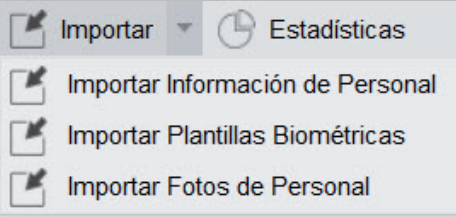

1) Importar Personal: seleccione "Sí" para [Actualizar el ID del Personal existente en el sistema], los datos originales se sobrescribirán cuando se repita el ID; seleccione "No", para lo contrario.

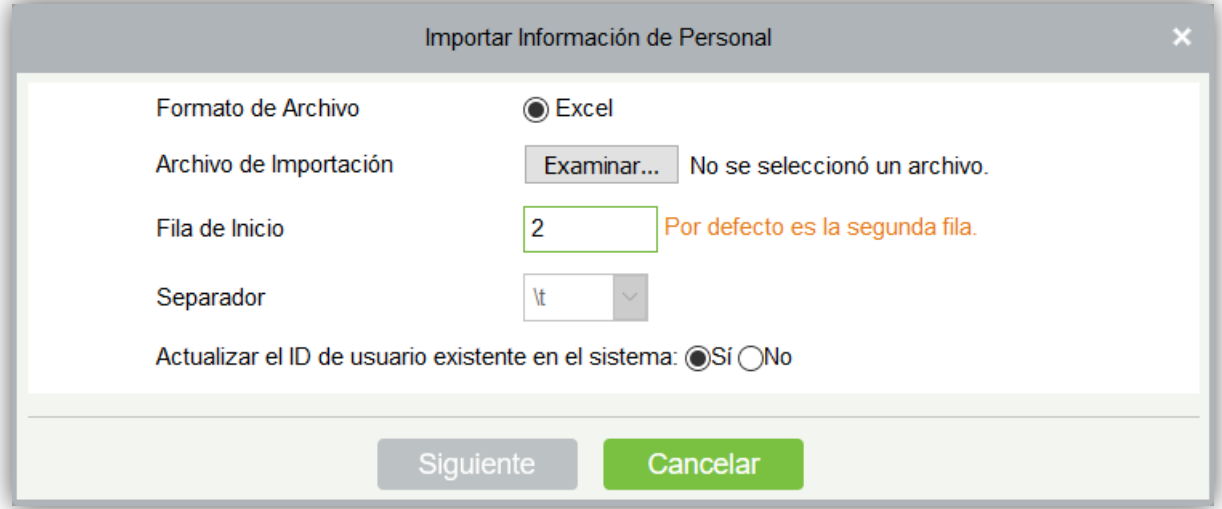

2) Importar Plantilla Biométrica.
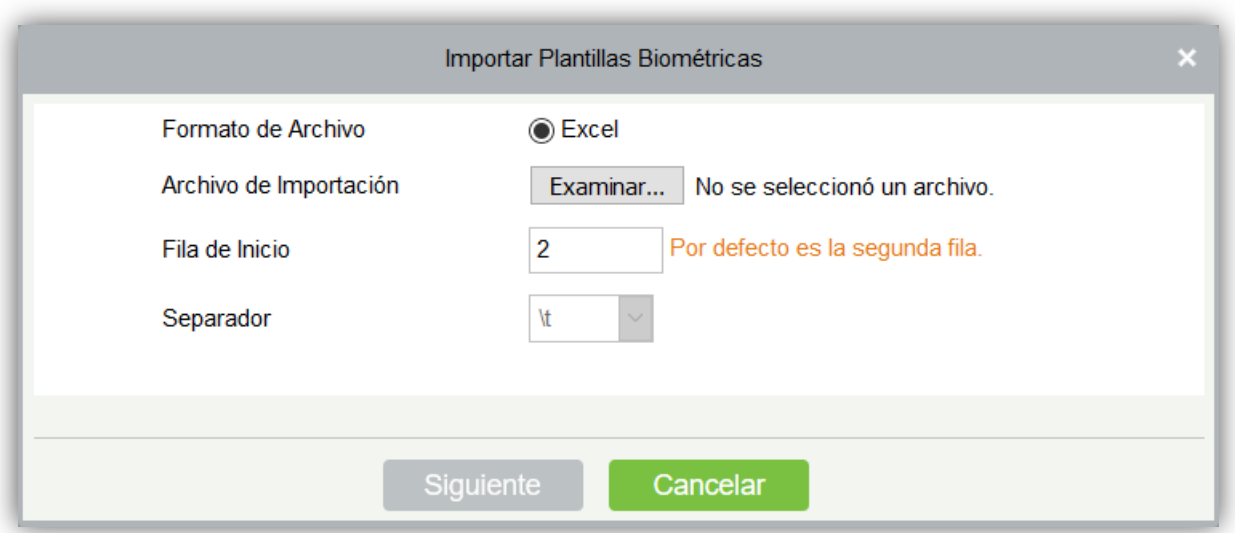

3) Importar Foto de Personal: la foto de personal debe nombrarse por ID de personal, que admite formatos de imagen comunes, como jpg, jpeg, png, gif, etc.

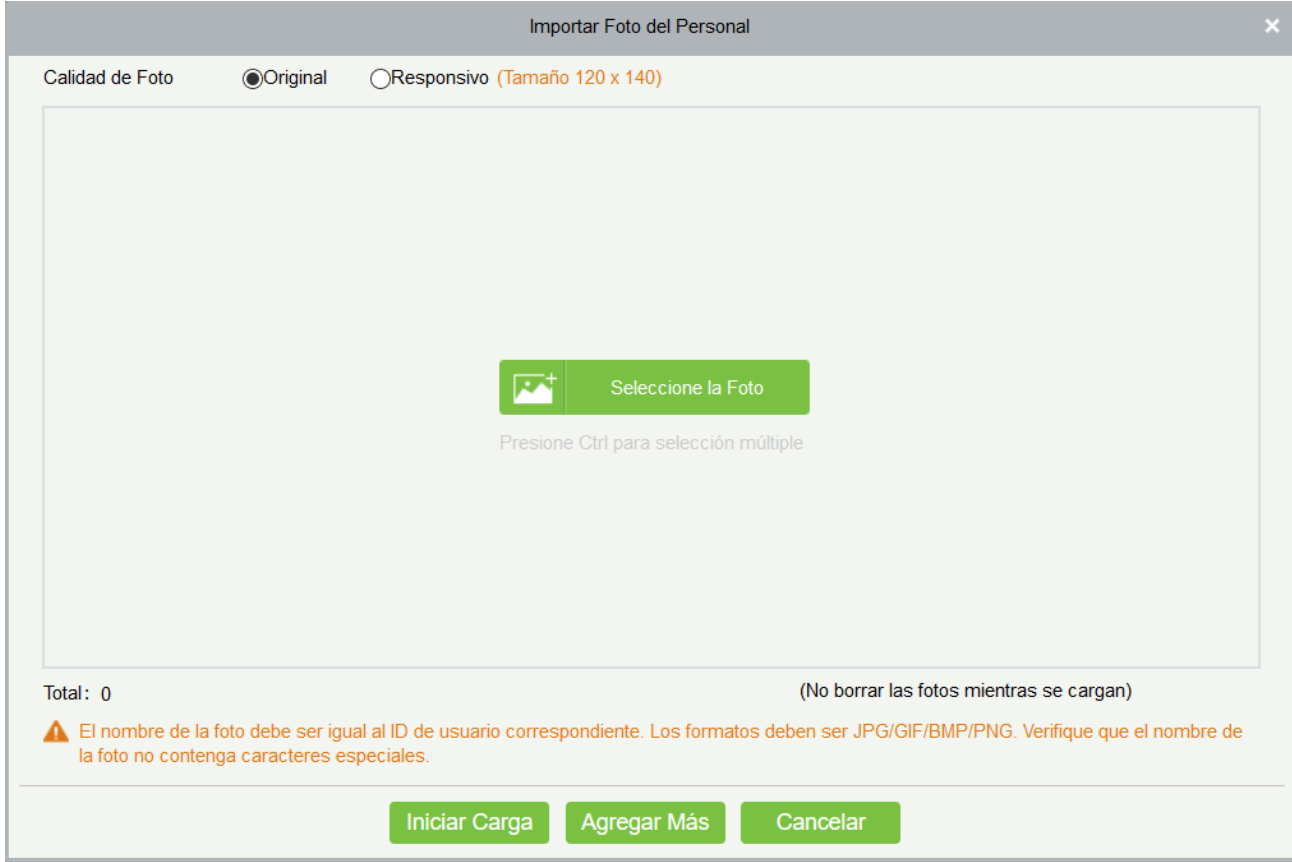

### **·** Impresión de la tarjeta

Haga clic [personal] > [Persona], Entonces Seleccione una persona y haga clic en [imprimir tarjeta].

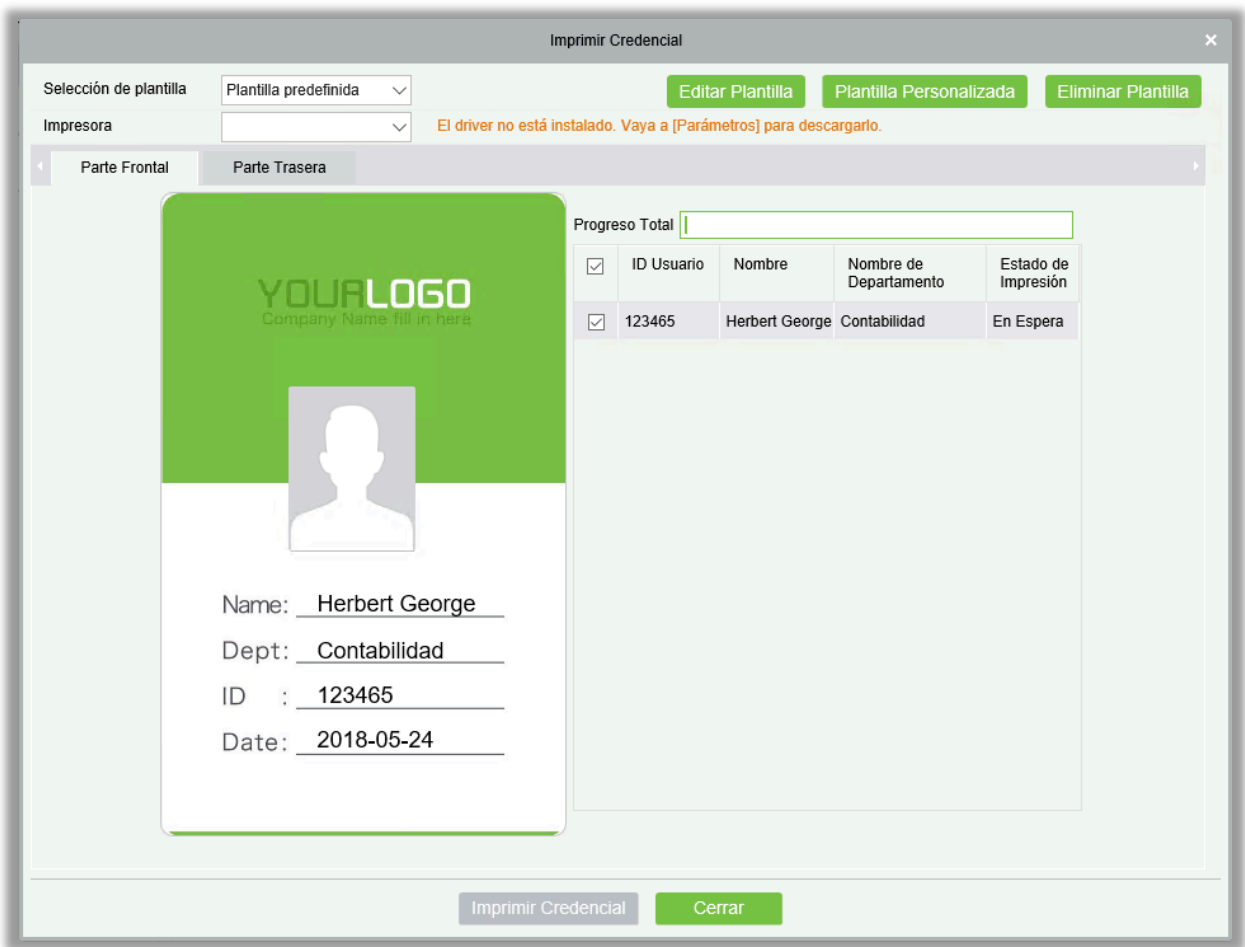

Seleccione una plantilla de tarjeta y una impresora y haga clic en [imprimir tarjeta].

1. Para agregar una plantilla, haga clic en [Agregar plantilla].

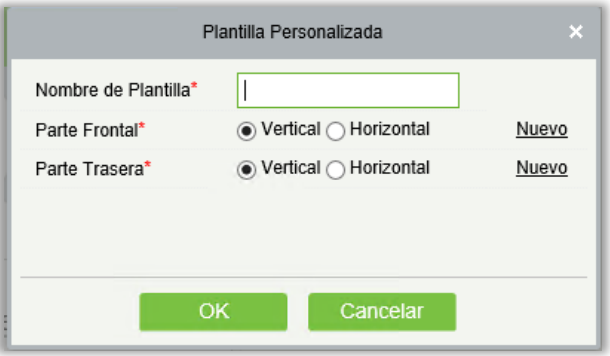

Introduzca el [Nombre de Plantilla], seleccione la dirección de la plantilla y, a continuación, haga clic en [OK]. La figura superior que se muestra a continuación es una plantilla vertical y la inferior es una plantilla transversal.

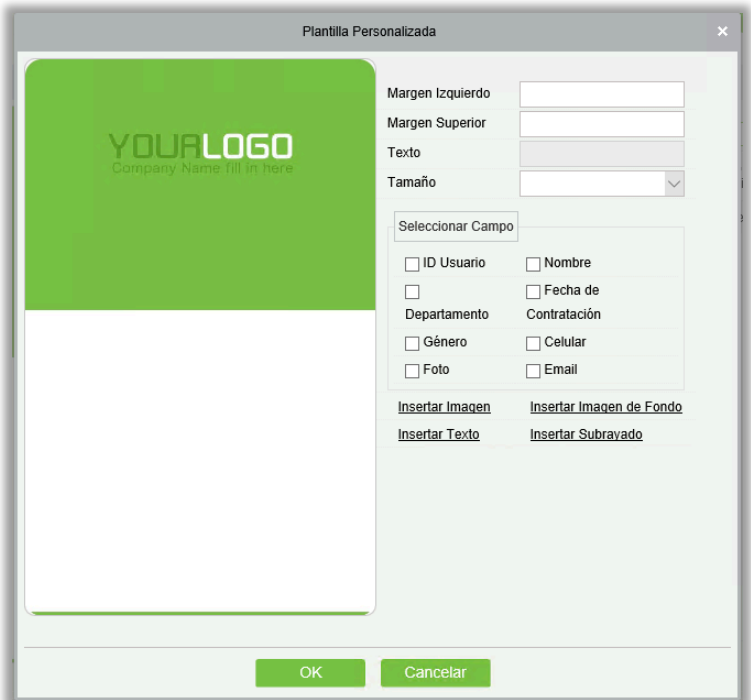

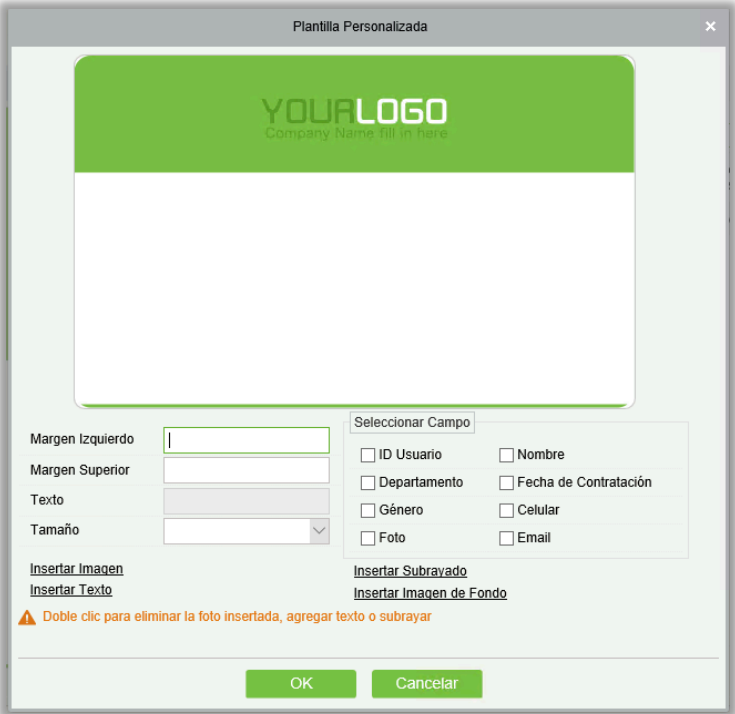

(1) Seleccione campos.

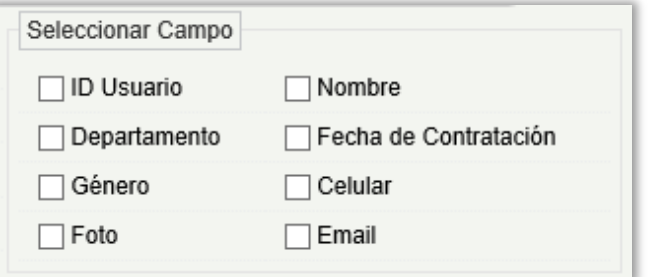

Seleccione los campos correspondientes. Los campos se mostrarán en la plantilla. Puede arrastrar los campos para cambiar el campo Dimensión.

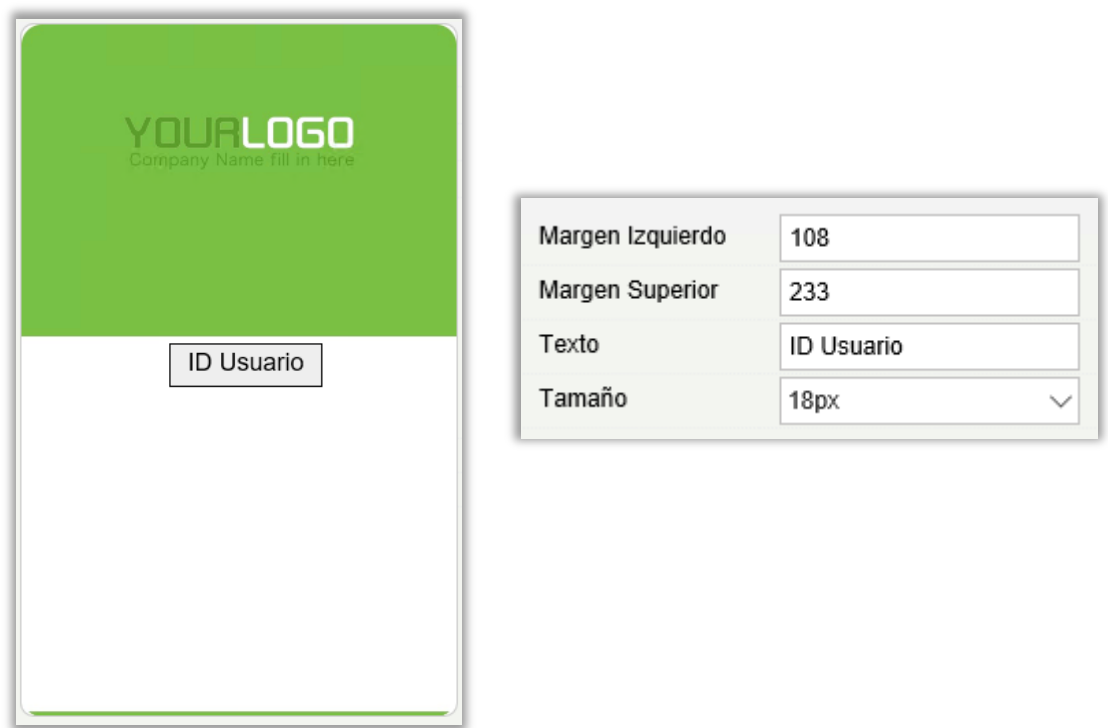

(2) Puede insertar imágenes, imágenes de fondo, textos y subrayados en la plantilla. Introduzca el texto que se insertará en [Texto] para insertar textos en la plantilla.

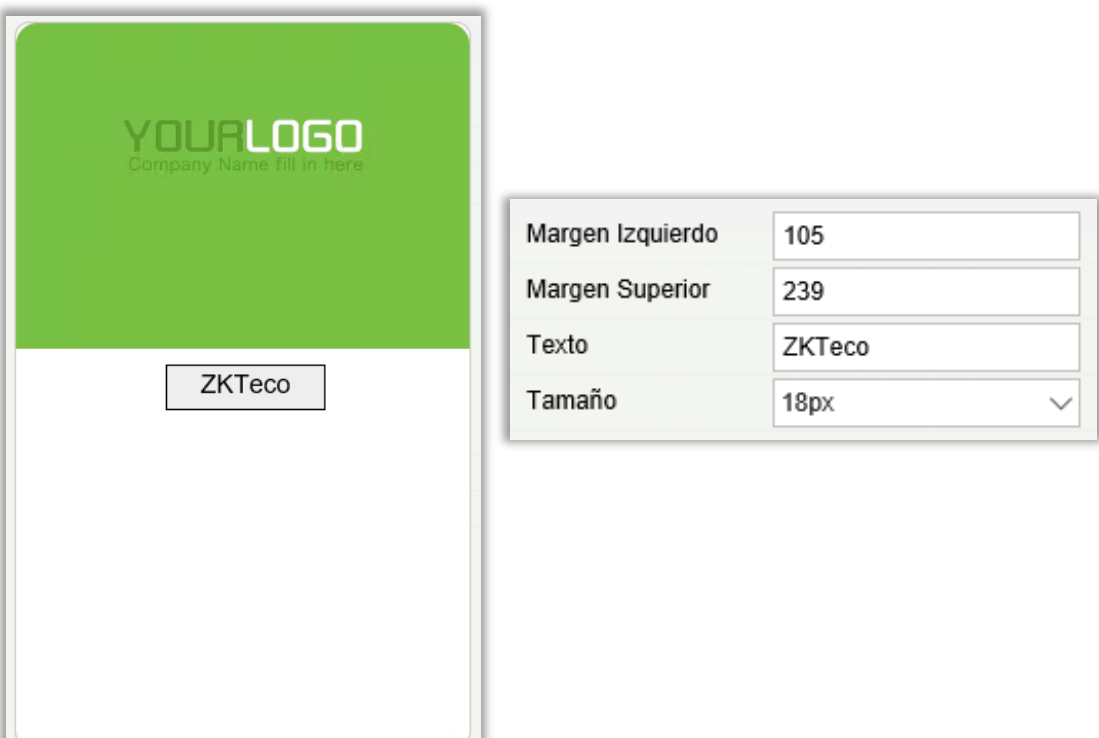

### **Notas:**

- $\triangleright$  Haga clic  $\blacksquare$  para eliminar los campos insertados.
- Haga doble clic en las imágenes insertadas imágenes, textos o subrayados para eliminarlos.
- Subir una imagen de fondo de 635 X 1010 píxeles para una plantilla vertical e imagen de fondo de 1010 x 635 píxeles para una plantilla transversal.
- 2. Para editar una plantilla, haga clic en [Editar plantilla]. Los procedimientos para editar una plantilla son los mismos que para agregar una plantilla.

**Nota:** De forma predeterminada, ni la plantilla vertical ni la plantilla transversal pueden editarse. Sólo se pueden editar las plantillas definidas por el usuario.

3. Para eliminar una plantilla, haga clic en [eliminar plantilla].

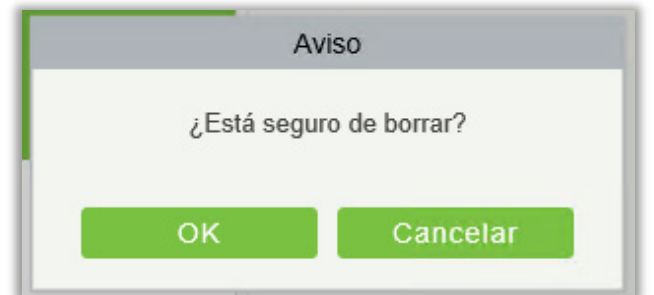

Haga clic en [OK] para eliminar la plantilla.

### **Nota:**

De forma predeterminada, ni la plantilla vertical ni la plantilla transversal pueden eliminarse. Sólo se pueden eliminar las plantillas definidas por el usuario.

## 3.1.2 Departamentos

Antes de administrar el personal de la compañía, se requiere establecer un organigrama departamental de la compañía. En el primer uso del sistema, por defecto tiene un departamento principal llamado [General] y numerado [1]. Este departamento puede ser modificado, pero no puede ser eliminado.

Las funciones principales de gestión de Departamentos incluyen **Nuevo, Editar, Borrar, Exportar e Importar Departamentos.**

- Agregar un Departamento
- 1. Haga clic en [Personal] > [Usuarios] > [Departamentos] > [**Nuevo**]:

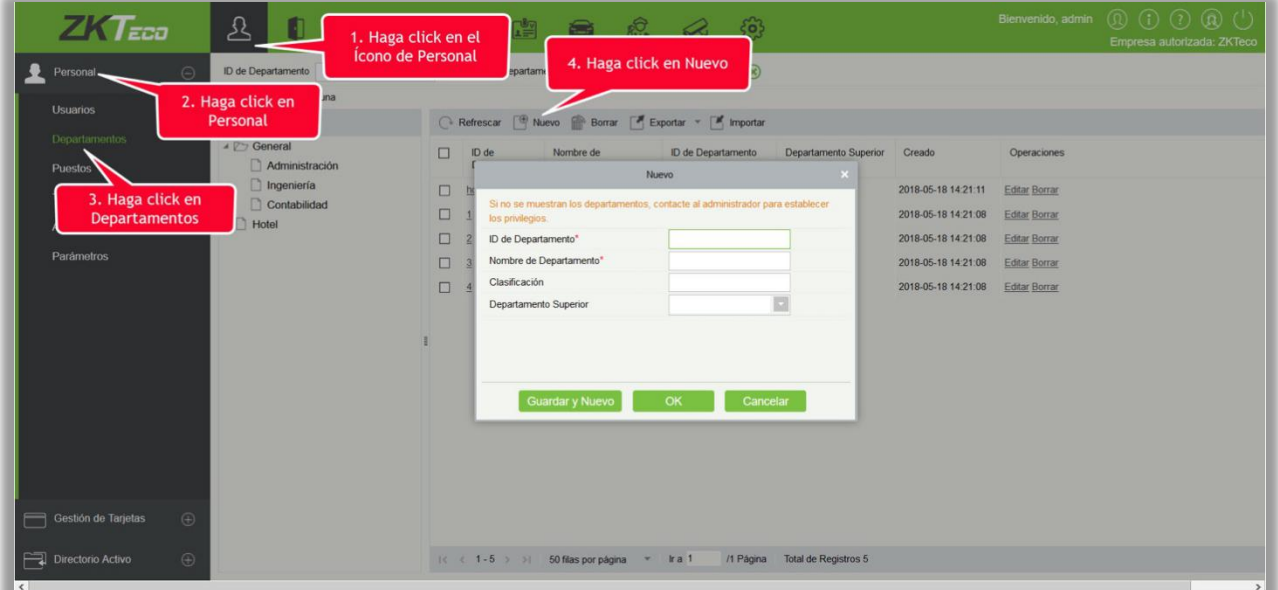

#### Los campos son los siguientes:

ID de Departamento: Las letras y los números están disponibles. No puede ser idéntico al número de otro departamento. El número no deberá exceder los 30 dígitos.

Nombre de Departamento: Cualquier combinación de un máximo de 100 caracteres. En caso de diferentes niveles, los nombres de los departamentos se pueden repetir.

Clasificación: Únicamente números. El rango válido es de 1 a 999999999. Cuanto menor sea el número de departamentos clasificados en el mismo nivel, los rangos más altos tendrán ese departamento. Si este campo está vacío, se organizará de acuerdo con el orden creciente.

Departamento Superior: Seleccione un Departamento Superior de la lista desplegable. El Departamento Superior es un parámetro importante para determinar el organigrama de la empresa. A la izquierda de la pantalla, el organigrama de la empresa se mostrará en forma de árbol departamental.

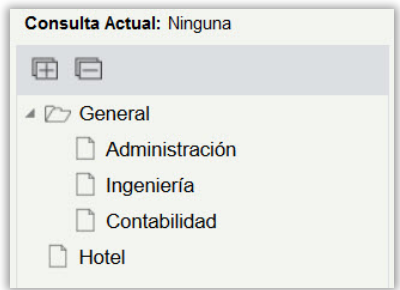

2. Después de completar los detalles, puede hacer clic en IOKI para completar la adición; haga clic en [Cancelar] para cancelarla, o haga clic en [Guardar y Nuevo] para guardar y continuar agregando un nuevo departamento.

Para agregar un departamento, también puede elegir [Importar] para importar información del Departamento de otro software u otros documentos en este sistema. Para obtener más información, consult[e Operaciones comunes.](#page-416-0)

Editar un Departamento

Haga clic en [Personal] > [Personal] > [Departamentos] > [Editar].

- Eliminar un Departamento
- 1. Haga clic en [Personal] > [Personal] > [Departamentos] > [Borrar]:

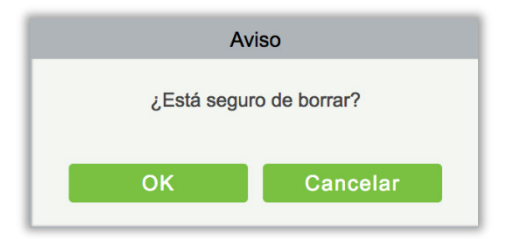

2. Haga clic en [OK] para eliminar.

**Nota:** Si el departamento tiene sub-departamentos o personal, el departamento no puede eliminarse.

Exportar

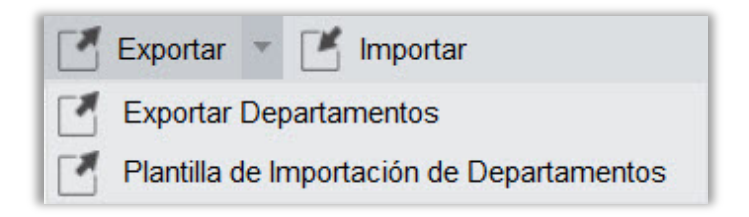

- a) Exportación incluye Exportación de Departamento y Plantilla de Importación de Departamentos.
- b) Exportar Departamento: Puede exportarse en Excel, PDF, y formato de archivo CSV.

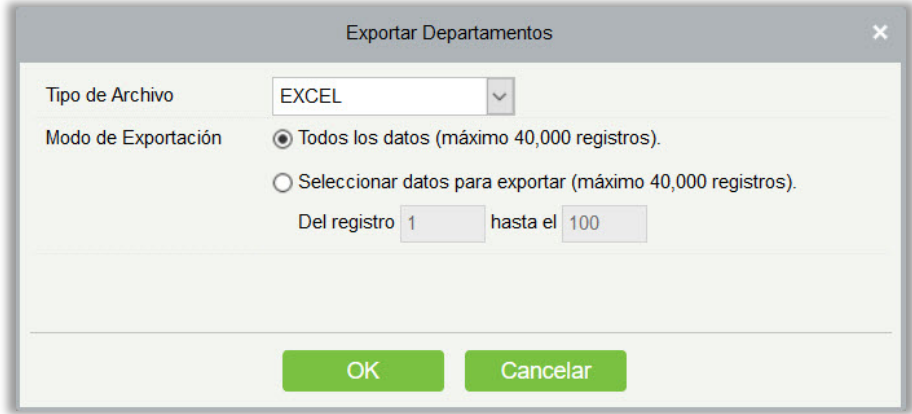

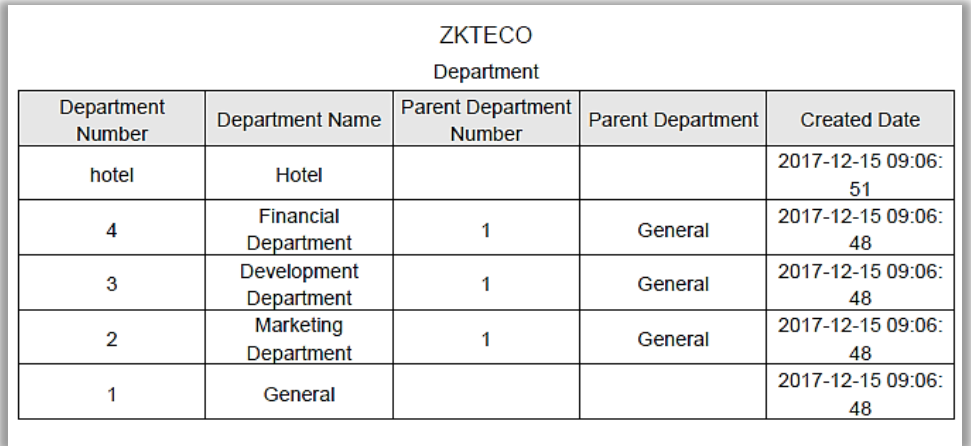

c) Exportar Plantilla de Importación de Departamentos: El archivo de la plantilla de Excel se puede exportar, y usted tiene que usar este formato de plantilla para importar el departamento.

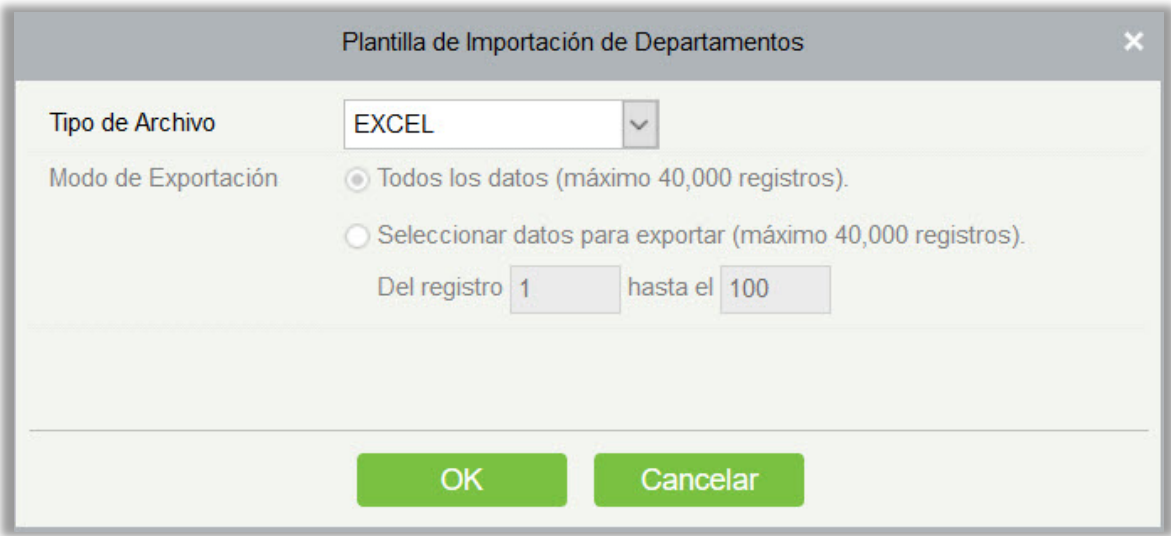

## 3.1.3 Puestos

Para organizar al personal según su competencia y habilidades, puede establecer el puesto según sea necesario. Si establece el puesto, puede filtrar el informe fácilmente solo para una publicación en particular.

1. Haga clic en [Personal] > [Personal] > [Puestos]:

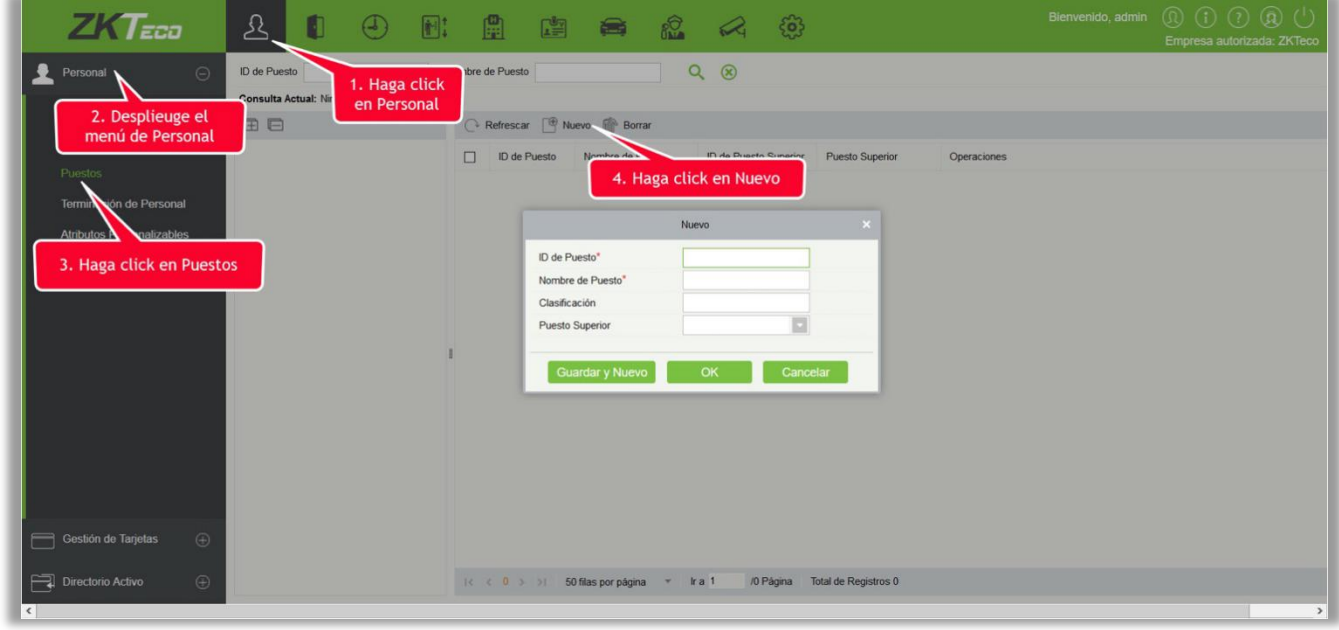

Los campos son los siguientes:

ID de Puesto: Establezca el ID del Puesto. Puede ser letras o números, o una combinación de ambos. Caracteres especiales no están permitidos. La longitud no debe exceder los 30 dígitos.

Nombre de Puesto: Establezca un nombre adecuado para el puesto. Admite cualquier carácter, una combinación máxima de 100 caracteres. Los nombres de los puestos no deben repetirse.

Clasificación: Sólo admite números. El rango válido es de 1 a 999999999. Mientras menor sea el número de departamentos clasificados en un mismo nivel, la clasificación más alta tiene un departamento. Si no se rellena, se organizará de acuerdo con el orden agregado.

Puesto Superior: Por defecto, no hay puesto. Es un parámetro importante para organizar al personal según sus habilidades y competencia.

2. Llene los detalles según sea necesario y Guarde.

## 3.1.4 Terminación de Personal

Este parámetro mostrará el personal que ya no trabaja en la empresa. Una vez que la persona es terminada (despedida), se enumerará aquí.

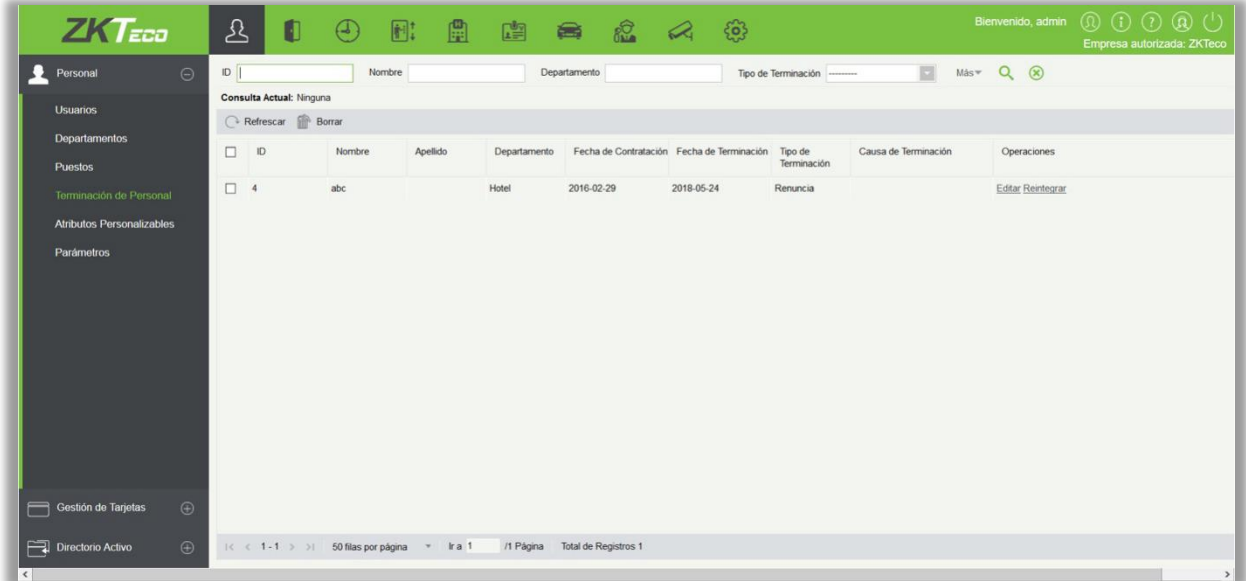

1. Puede volver a contratar al personal seleccionando el empleado requerido y haga clic en [Reincorporación] debajo de la columna Operaciones.

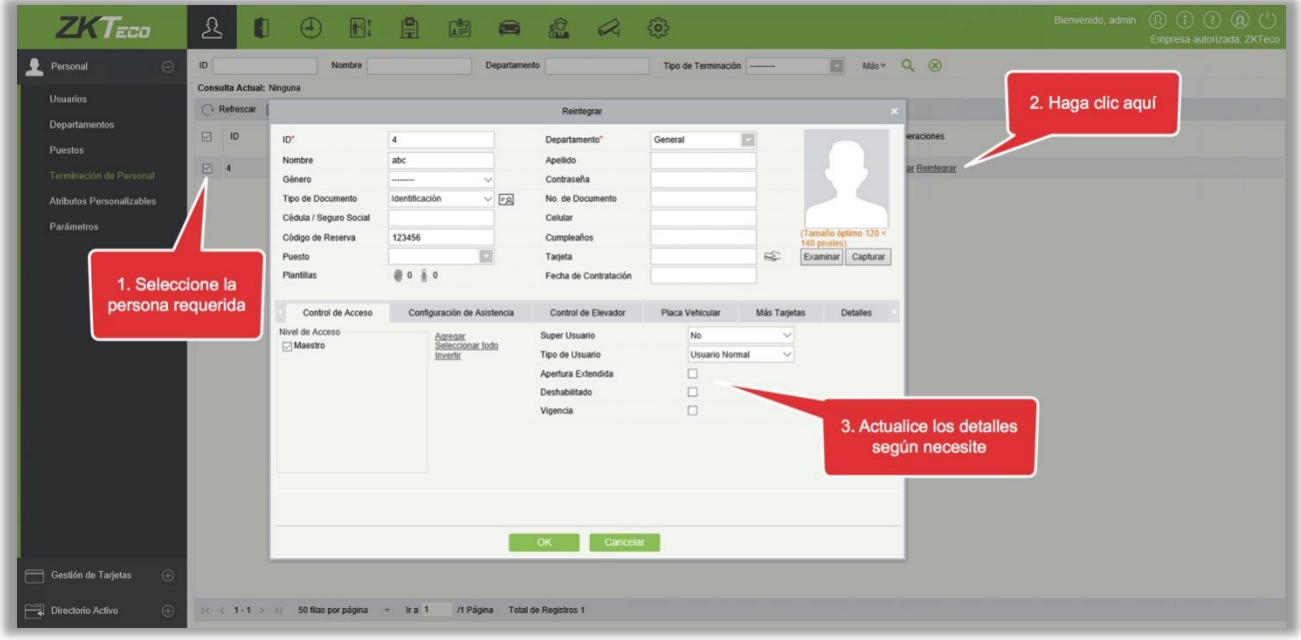

2. Una vez actualizados los detalles, haga clic en [OK] para guardar.

## 3.1.5 Personal Temporal

Este parámetro mostrará el personal que se haya cargado al escanear el código QR en la pantalla grande de reconocimiento facial del dispositivo de Tiempo y Asistencia (uFace WG100).

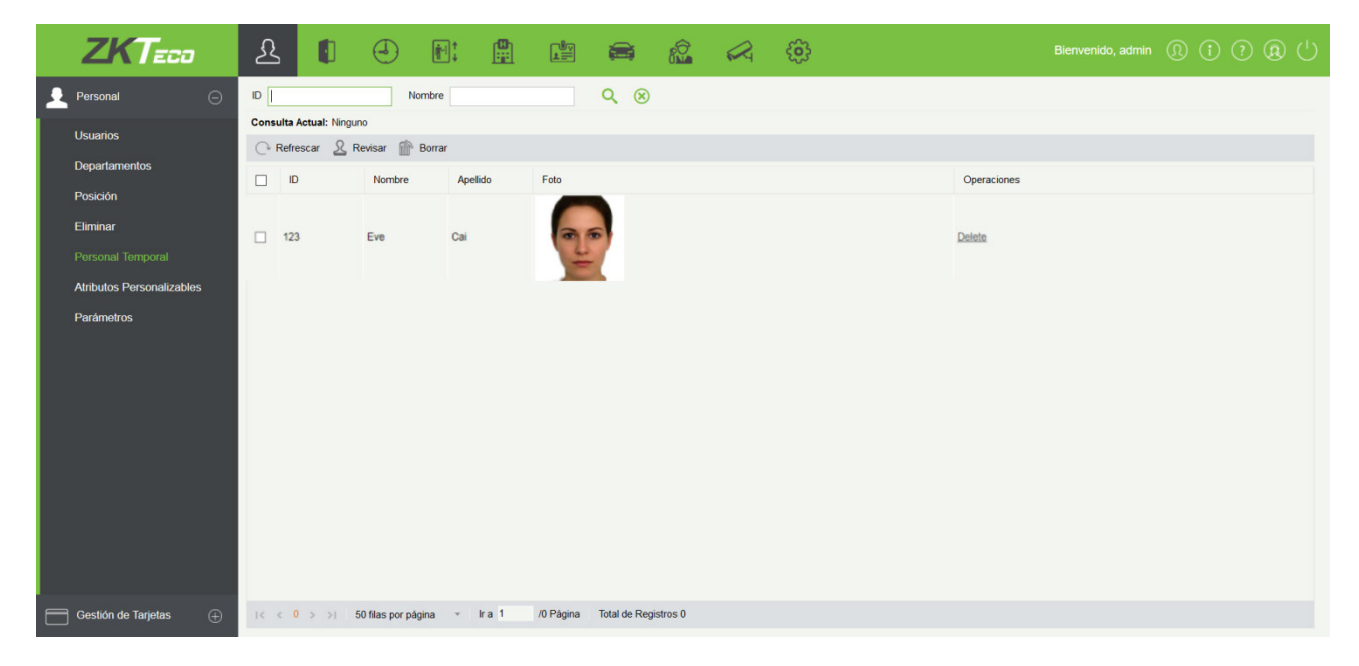

### **•** Actualizar

Haga click en [Actualizar] en la parte superior de la grilla para actualizar la lista de personal temporal.

Revisar

Seleccione un personal temporal y haga click en [Revisar]:

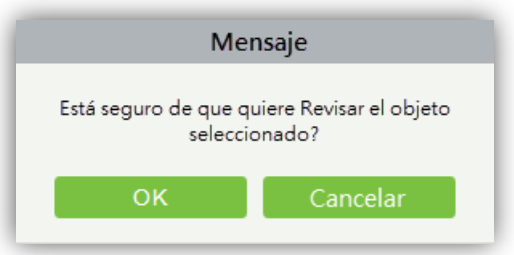

Este personal revisado será automáticamente agregado a la lista de Personal.

Eliminar

Elimina el personal temporal seleccionado.

## 3.1.6 Atributos Personalizables

Algunos atributos personales se pueden personalizar o eliminar para cumplir con los requisitos de diferentes clientes. Cuando se utiliza el sistema por primera vez, el sistema inicializará algunos atributos personales por defecto. Los atributos personales personalizados se pueden establecer para diferentes proyectos de acuerdo a los requisitos.

#### Nuevo Atributo Personalizable

Haga clic en [Personal] > [Personal] > [Atributos Personalizables] > [Nuevo], luego edite los parámetros y haga clic en [OK] para guardar y salir.

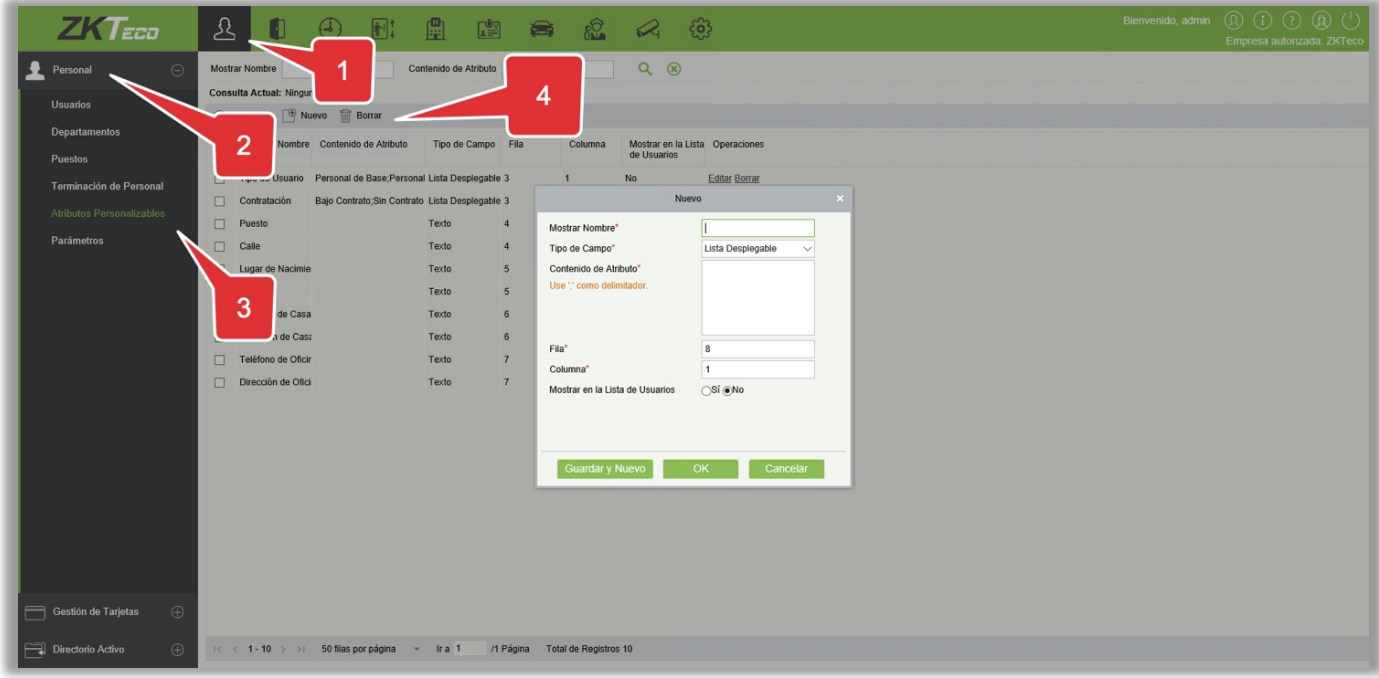

### Los campos son los siguientes:

Mostrar Nombre: Debe llenarse y no debe repetirse. La longitud máxima es 30 caracteres.

Tipo de Campo: Seleccione el tipo de visualización de "Lista Desplegable", "Opción múltiple", "Opción Única" y "Texto".

Contenido de atributo: Adecuado para listas que se muestran como "Lista desplegable", "Opción múltiple" y "Opción única". Usar una ";" para distinguir los valores múltiples. Si el tipo de entrada es "Texto", el valor del atributo no es adecuado.

Fila/Columna: La columna y la fila de un campo se usan juntas para controlar la posición de visualización del campo. Los números son compatibles. Se admiten números. El número de columna no puede exceder 99, y el número de fila solo puede ser 1 o 2. La combinación de la columna y de la fila no debe duplicarse. Como se muestra en la siguiente figura "Tipo de empleado", está en la primera columna y la primera fila, y "Tipo de alquiler está en la primera columna y en la segunda fila.

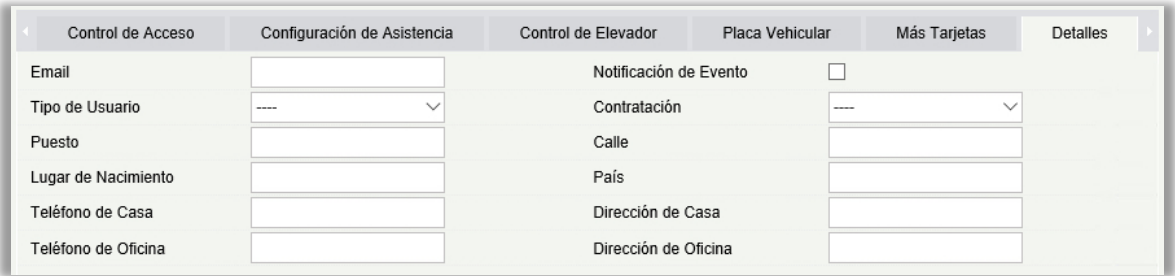

### Editar un Atributo Personalizado

Haga clic en [Editar] para modificar el Atributos.

Borrar un Atributo Personalizado

Haga clic en [Borrar] para eliminar un Utilizado Atributo. Si el atributo se encuentra en uso, el Sistema mostrará una advertencia para confirmar la operación.

 $\mathcal{L}$ *Nota:* Una vez que se elimina el atributo no puede ser recuperado.

## 3.1.7 Parámetros

1. Haga clic [Personal] > [Personal] > [Parámetros]:

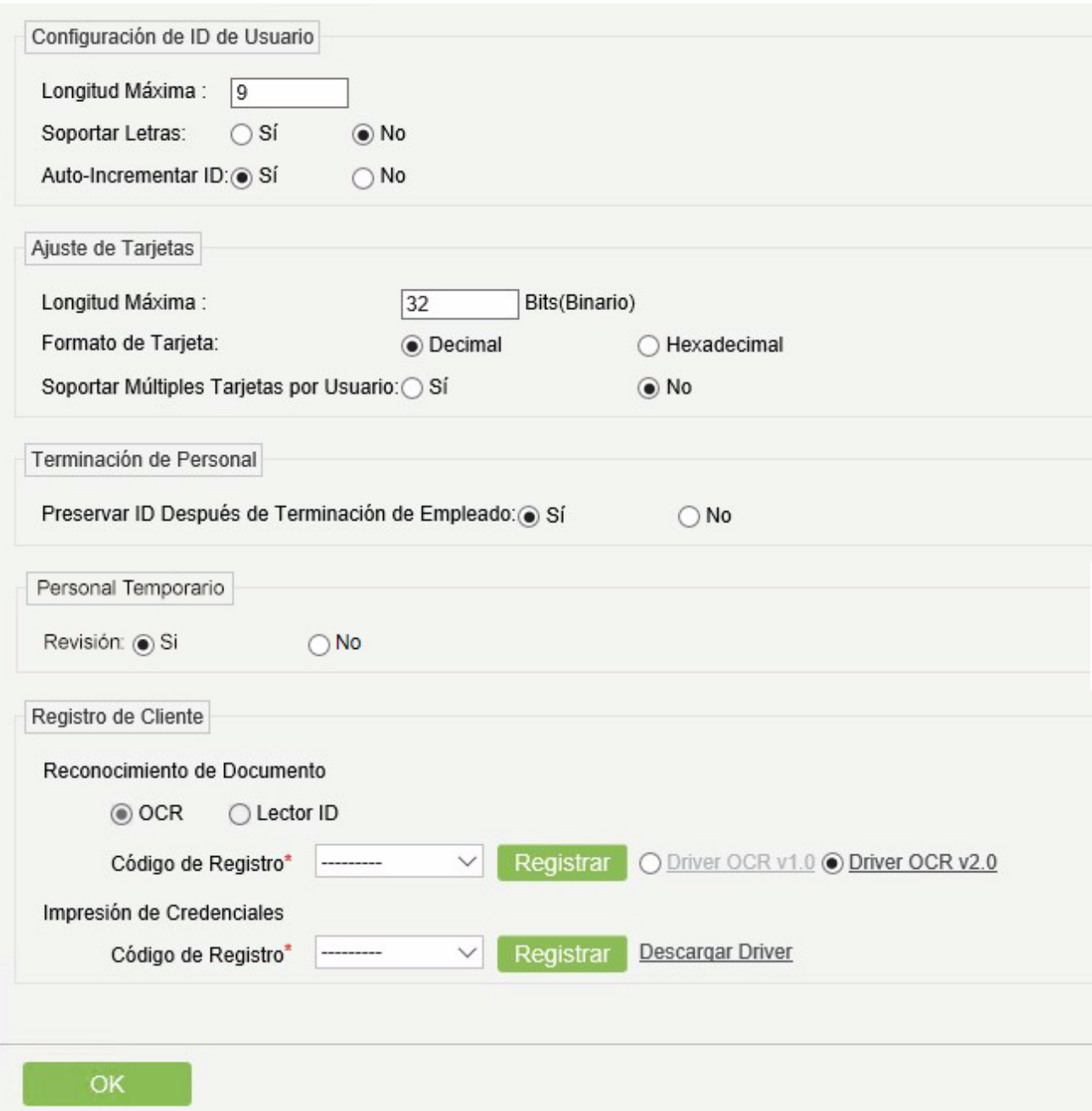

- 2. Establezca la longitud máxima para un ID de personal, y si admite letras o no. Si selecciona [Sí] en la opción de Auto-Incrementar ID, luego mientras agrega al personal uno por uno, el campo de ID de empleado, se actualizará automáticamente al siguiente número ascendente.
- 3. Establezca la longitud máxima (número binario) del número de tarjeta que el sistema actual admitirá.
- 4. Establezca el formato de tarjeta utilizado actualmente en el sistema. El formato de la tarjeta no se puede cambiar una vez configurado.
- 5. Establezca si se permitirán o no "Múltiples Tarjetas por Usuario".
- 6. Registro de Cliente.
- Si no se ha instalado ningún controlador, se muestra el enlace [Descargar Driver]. Haga clic en el enlace para descargar e instalar el controlador.

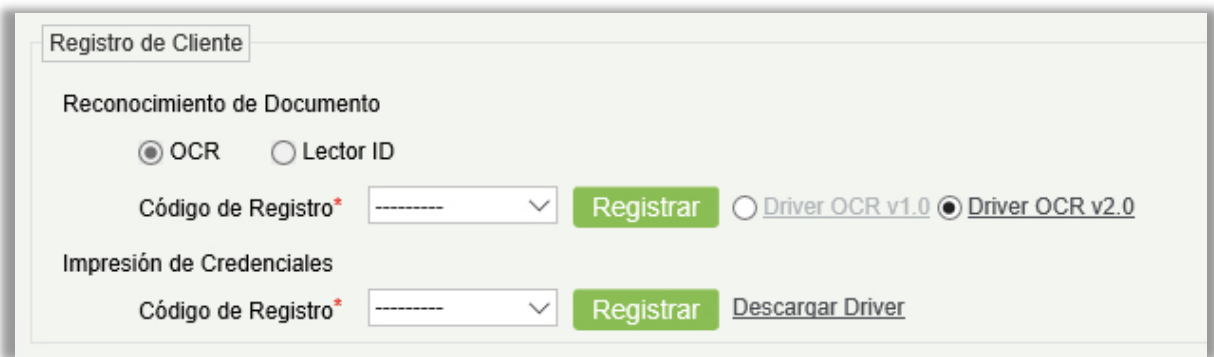

Seleccione el código de registro correspondiente y haga clic en [Registrar].

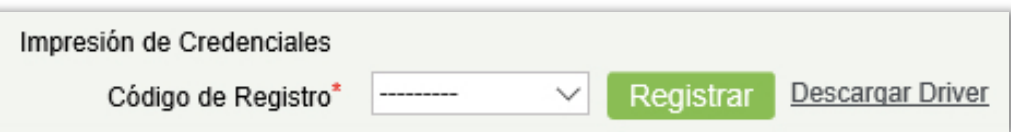

**Nota:** Haga clic en [Sistema] > [Privilegios] > [Registro del Clientes] para ver el código de registro.

- 7. Haga clic en [OK] para guardar la configuración y salir.
- **·** Más Tarjetas

Después de habilitar la función "Múltiples Tarjetas por Usuario ", puede configurar varias tarjetas en la página de Personal.

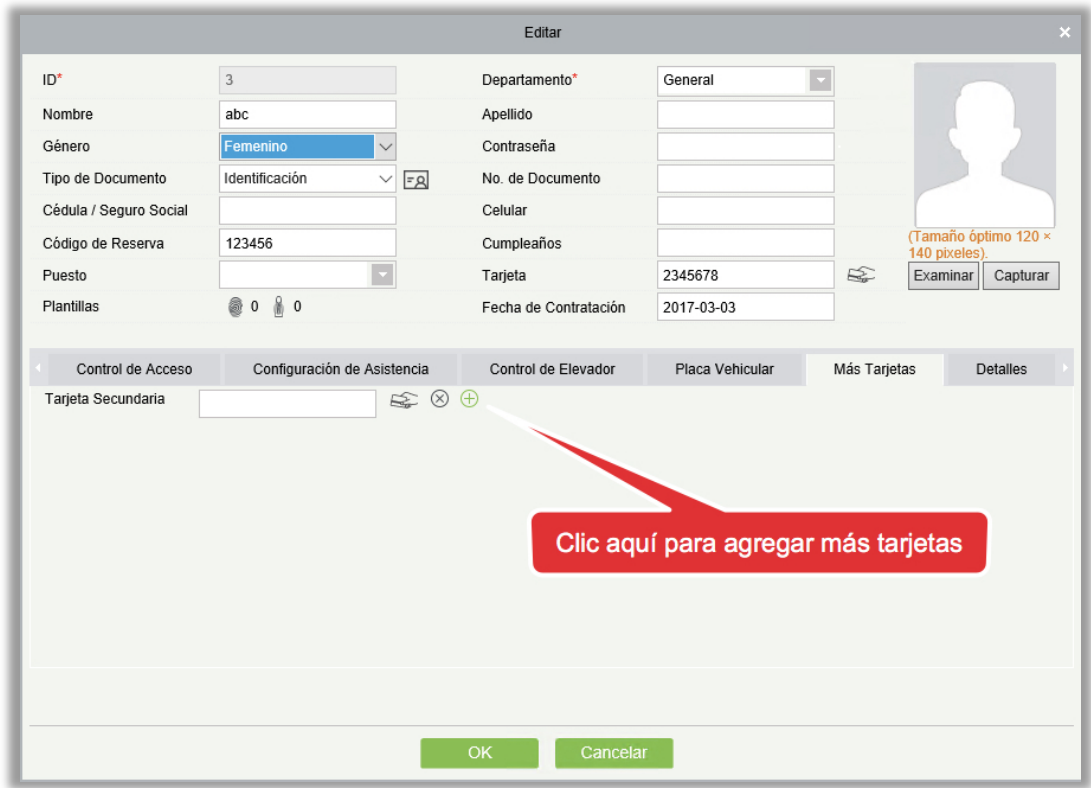

**Nota:** No todos los dispositivos soportan esta función. Para más detalles, por favor consulte a Soporte Técnico.

# 3.2 Gestión de Tarjetas

Hay tres módulos en la Gestión de Tarjetas: Tarjetas, Formato Wiegand y Bitácora de s.

## 3.2.1 Tarjeta

- Tarjeta de emisión por lotes
- 1. Haga clic en [Personal] > [Gestión de Tarjetas] > [Registro de Tarjetas por Lote]:

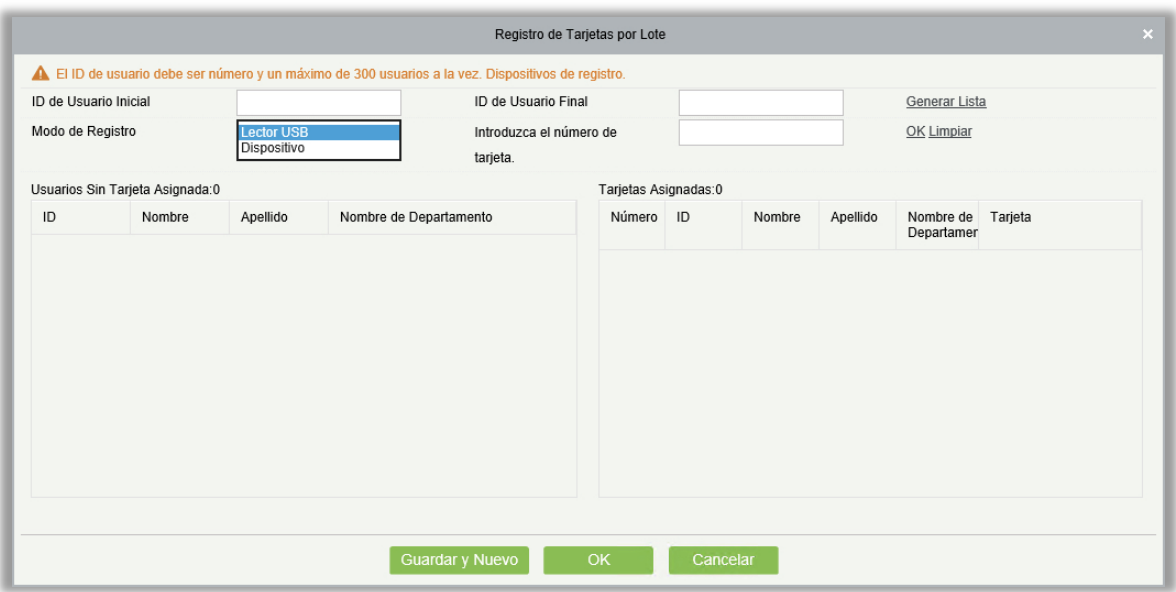

2. Ingrese la ID de Usuario Inicial, y la ID de Usuario Final, y haga clic en [Generar Lista] para generar la lista de personal y mostrar todo el personal sin tarjetas dentro de esta serie de numérica.

*A***Nota:** La ID de Usuario Inicial y Final, sólo admite números.

3. Seleccione el método de inscripción de tarjeta: Regístrese con un lector USB o dispositivo.

Si desea inscribir una tarjeta con un lector USB, puede colocar la tarjeta sobre la "máquina emisora" directamente. El sistema obtendrá el número de tarjeta y lo emitirá al usuario en la lista de la izquierda.

Para el uso del dispositivo, usted necesita seleccionar la posición de perforación, haga clic en [empezar a leer], el sistema leerá el número de la tarjeta automáticamente, y lo emitirá al usuario en la lista de la izquierda uno por uno. Después de eso, haga clic en  $\equiv$   $\frac{1}{25}$  [STOP para leer].

**Nota:** Durante la "tarjeta de emisión por lotes", el sistema comprobará si el emisor de la tarjeta emite o no la tarjeta, si la tarjeta se ha emitido antes, el sistema pedirá "el número de tarjeta ya ha sido emitido".

4. Haga clic en [OK] para completar el problema de la tarjeta y salir.

## 3.2.2 Formato Wiegand

El formato Wiegand es el formato de la tarjeta que puede ser identificado por el lector Wiegand. El software está incorporado con 9 formatos Wiegand. Usted puede establecer el formato de la tarjeta Wiegand según sea necesario.

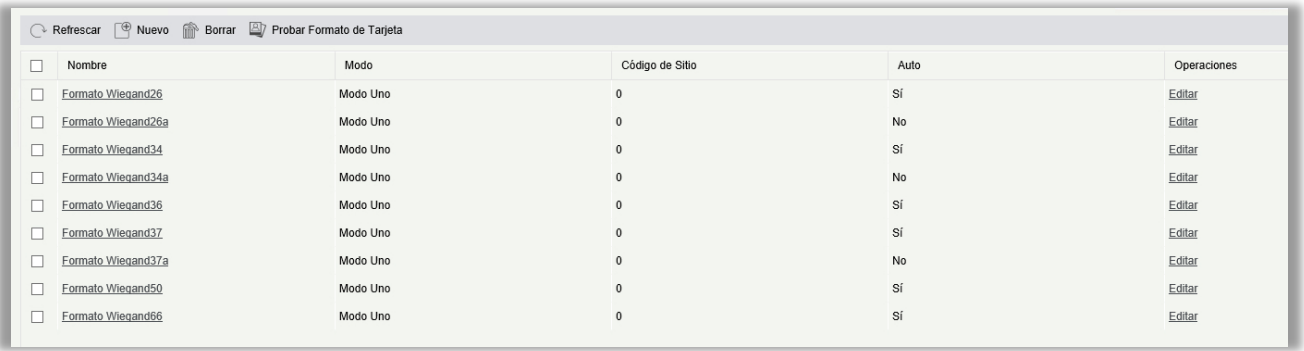

Este software admite dos modos para agregar formato Wiegand, si el modo 1 no cumple con sus requisitos de configuración, puede cambiarlo al modo 2. Tome el formato Wiegand37 como ejemplo:

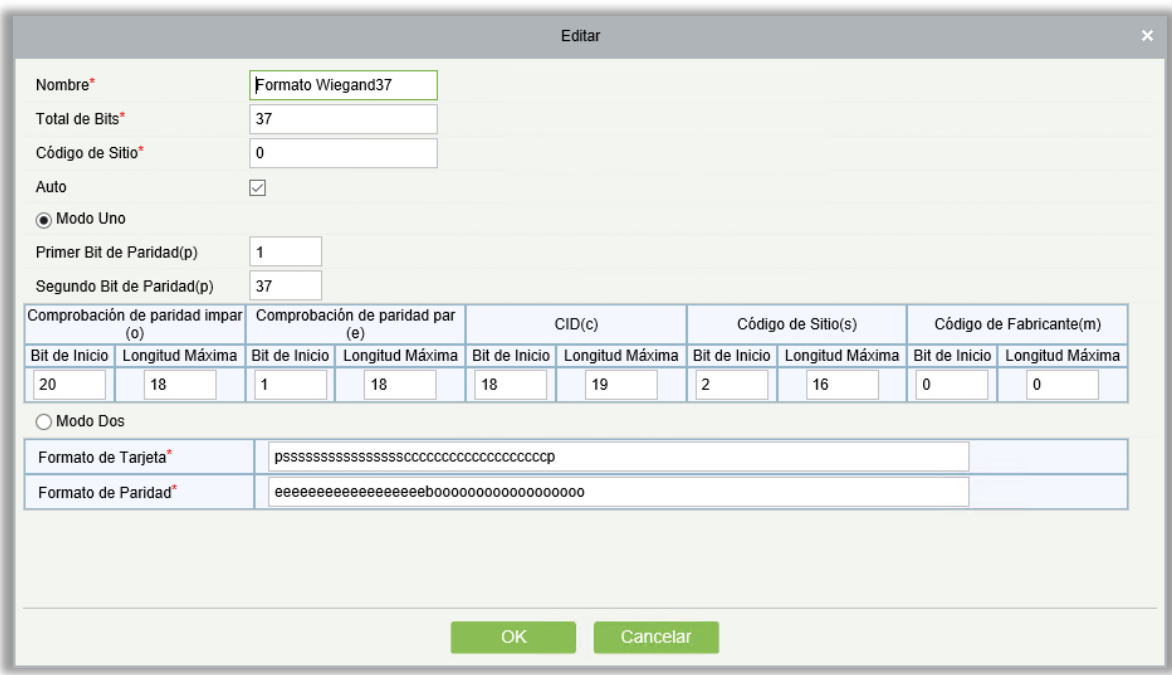

### Formato que especifica:

"p" indica la posición de Paridad; "s" indica el Código del Sitio; "c" indica la ID del Titular de la tarjeta; "m" indica el Código de Fabricante; "e" indica Paridad Par; "O" indica Paridad Impar; "b" indica tanto control impar como incluso control; "x" indica bits de paridad sin verificación.

El formato anterior de Wiegand37: la primera comprobación de bits de paridad (p) es "eeeeeeeeeeeeeeeeeee"; la segunda comprobación de bits de paridad es "00000000000000000000000". El formato de verificación de tarjeta sólo se puede configurar en "p, x, m, c, s"; el formato de comprobación de paridad sólo puede ajustarse en "x, b, o, e".

Probar Formato de Tarjeta

Si el número en la tarjeta es diferente del número que se muestra después de deslizar la tarjeta, puede usar esta función para calibrar el formato Wiegand. La página se muestra de la siguiente manera:

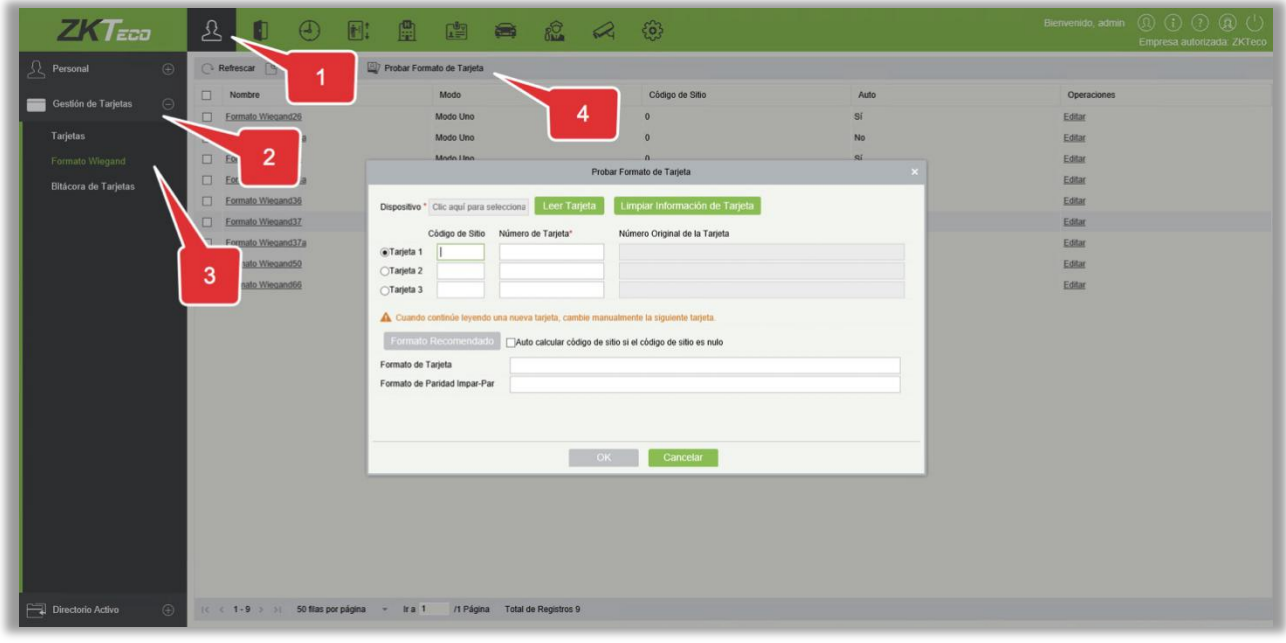

Seleccione un dispositivo que admita la función de prueba de formatos de tarjeta e introduzca el número y el código del sitio (opcional) que se encuentran en su tarjeta.

1) Haga clic en [Leer Tarjeta] y deslice la tarjeta por el lector del dispositivo. El número de tarjeta original leído por el dispositivo se muestra en el cuadro de entrada a la derecha.

2) Haga clic [Formato Recomendado]. A continuación, se muestra el formato de tarjeta Wiegand recomendado para el número de tarjeta de entrada.

3) Si [Auto calcular código del sitio si el código del sitio es nulo] está seleccionado, el software calculará el código del sitio basándose en el formato de la tarjeta y el número de tarjeta.

4) Haga clic en [OK]. La página será dirigida a la página de Agregar Formato Wiegand para guardar el formato Wiegand recomendado.

*K***Nota:** La función de prueba de formatos de tarjeta sólo es soportada en ciertos dispositivos.

## 3.2.3 Bitácora de Tarjetas

Registra el ciclo de vida de una tarjeta y muestra las operaciones realizadas en la tarjeta.

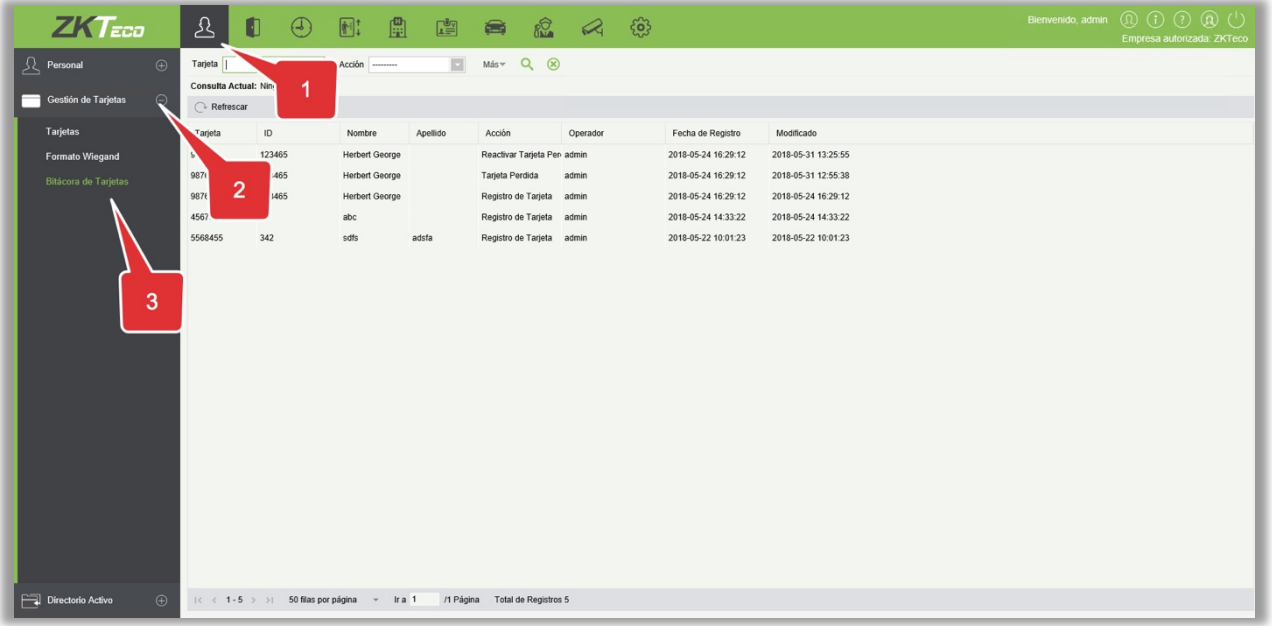

**Nota:** Las tarjetas y los registros de emisión de tarjeta de un empleado se eliminarán por completo cuando la cuenta del empleado se elimine completamente.

# 3.3 Directorio Activo

Para más detalles, consulte su manual de usuario.

# 4. Acceso

El sistema requiere conectar con los equipos para proveer funciones de control de acceso. Para usar estas funciones, el usuario primero debe instalar los dispositivos y conectarlos a la red de datos y después configurar los parámetros correspondientes para la gestión de dispositivos, carga y descarga de datos de acceso, creación de reportes y lograr el control integral de la empresa.

# 4.1 Dispositivos de Acceso

Módulo para agregar dispositivos de acceso, configurar parámetros de comunicación del sistema y dispositivos conectados. Si la comunicación con los dispositivos es exitosa, es posible ver información y detalles de los dispositivos conectados, monitorear remotamente, cargar y descargar datos y realizar diversas operaciones.

## <span id="page-56-0"></span>4.1.1 Dispositivos

**•** Agregar Dispositivo

Existe dos formas de agregar dispositivos de acceso.

- 1. Agregar dispositivos manualmente.
	- A. Haga clic en [Accesos] > [Dispositivos de Acceso] > [Dispositivos] > [Nuevo] y se mostrará la siguiente interfaz:

Modo de comunicación TCP/IP Modo de comunicación RS485

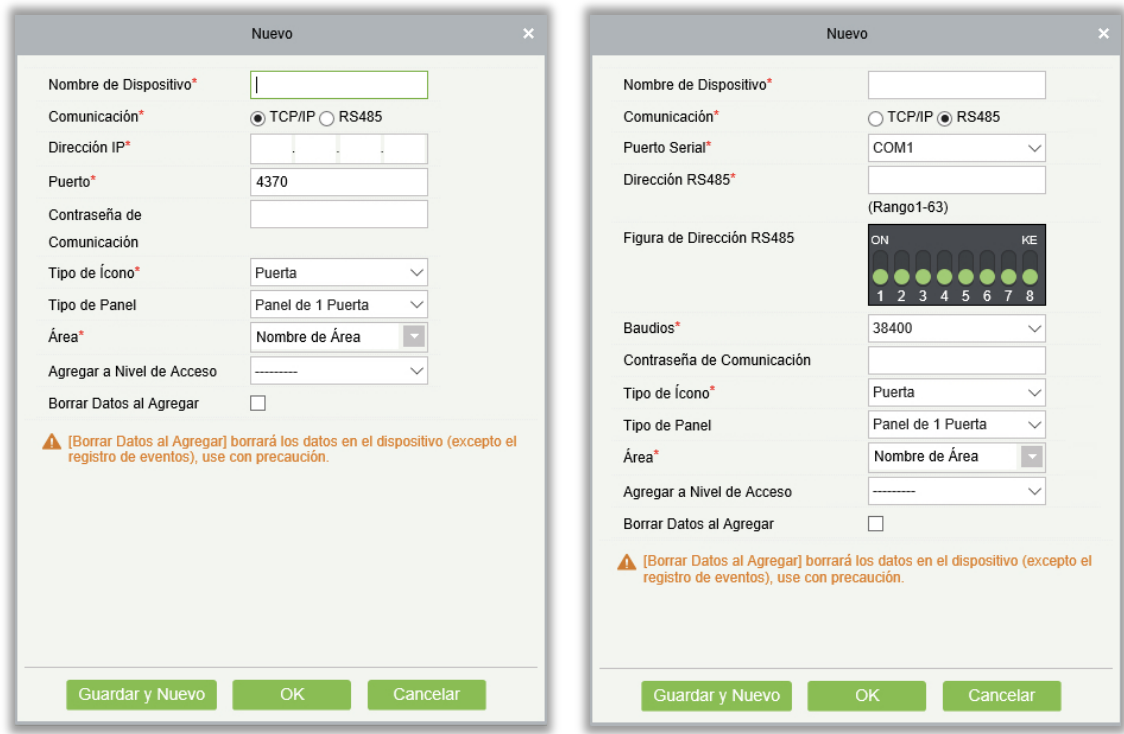

Los campos son los siguientes:

Dirección IP: Introduzca la dirección IP del dispositivo.

Puerto: El valor predeterminado es 4370.

Puerto Serial: COM1 ~ COM254.

Dirección RS485: El número de la máquina, que va de 1 a 63. Si el número de puerto es el mismo, no se permite configurar direcciones RS485 repetidas.

Baudios: Velocidad de comunicación. El defecto es 38400.

Figura de Dirección RS485: Muestra la figura del DIP Switch para ajustar la dirección RS485

Opciones comunes:

Nombre de Dispositivo: Cualquier carácter, una combinación de hasta 20 caracteres.

Contraseña de Comunicación: Un máximo de 6 dígitos; con números o letras.

#### **Notas:**

- No es necesario introducir datos en este campo si es un equipo nuevo o si recién se inicializó.
- Al establecer la contraseña de comunicación de una terminal standalone en "0", significa que no tiene contraseña; sin embargo, para los paneles de acceso significa que la contraseña es  $^{\prime\prime}$ <sup>"</sup>
- Es necesario reiniciar el dispositivo después de establecer el sensor de puerta en las terminales standalone.

Tipo de Ícono: Se establecerá la representación del dispositivo. Puede elegir según el tipo de dispositivo: Puerta, barrera Vehicular, Barrera Flap.

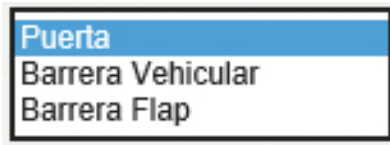

Tipo de Panel: Panel de 1 Puerta, Panel de 2 Puertas, Panel de 4 Puertas o Terminal Standalone.

Área: Especifica el área del dispositivo. Después de establecer las áreas es posible filtrar por área en el monitoreo en tiempo real.

Cambiar a Panel de 2 Puertas: Cuando el tipo de panel de control de acceso es de cuatro puertas es posible cambiarlo a panel de dos puertas en el sistema.

Agregar a Nivel de Acceso: Agrega automáticamente el dispositivo al nivel seleccionado. El dispositivo no se puede agregar automáticamente al nivel seleccionado si el número de personal excede 5000. Puede agregar personal una vez que se haya agregado correctamente el dispositivo.

Borrar Datos al Agregar: Al marcar esta opción, después de agregar el dispositivo, el sistema borrará todos los datos en el dispositivo (excepto los datos de eventos). Si agrega el dispositivo sólo para demostración o pruebas no requiere marcar la opción.

B. Después de editar, haga clic en [OK] y el sistema intentará conectar el dispositivo actual.

Si la conexión es exitosa, el sistema obtendrá los parámetros extendidos del dispositivo.

Parámetros Extendidos del Dispositivo: Estos parámetros incluyen número de serie, tipo de dispositivo, versión de firmware, cantidad de entradas y salidas auxiliares, cantidad de puertas, versión de algoritmo de huella digital y cantidad de lectores.

**Nota:** Al eliminar un nuevo dispositivo, el software borrará toda información de usuarios, horarios, días festivos y configuraciones de control de acceso (incluyendo niveles de acceso, anti-passback, esclusamiento, vínculos, etc.) del dispositivo, excepto los datos de eventos (a menos que la información contenida en el dispositivo no sea útil, se recomienda no borrar el dispositivo para evitar la pérdida de información).

### Configuración de Controlador de Acceso:

Requisitos de Comunicación TCP/IP

Para soportar y habilitar la comunicación TCP/ IP, conecte el dispositivo directamente a la PC o a la red local, consulte la dirección IP y otros datos del dispositivo.

▶ Requisitos de Comunicación RS485

Para comunicación RS485, conecte al dispositivo a la PC por RS485, introduzca los datos al sistema como el número de puerto, ID RS485 del dispositivo, baudios, e información adicional del dispositivo.

2. Agregar dispositivos por búsqueda

Busque los dispositivos en la red.

- (1) Haga clic en [Dispositivos de Acceso] > [Dispositivos] > [Buscar Dispositivo], para mostrar la interfaz de búsqueda.
- (2) Haga clic en [Buscar] y se mostrará [Buscando...].
- (3) Después de la búsqueda, se mostrará la lista y el número total de controladores de acceso.

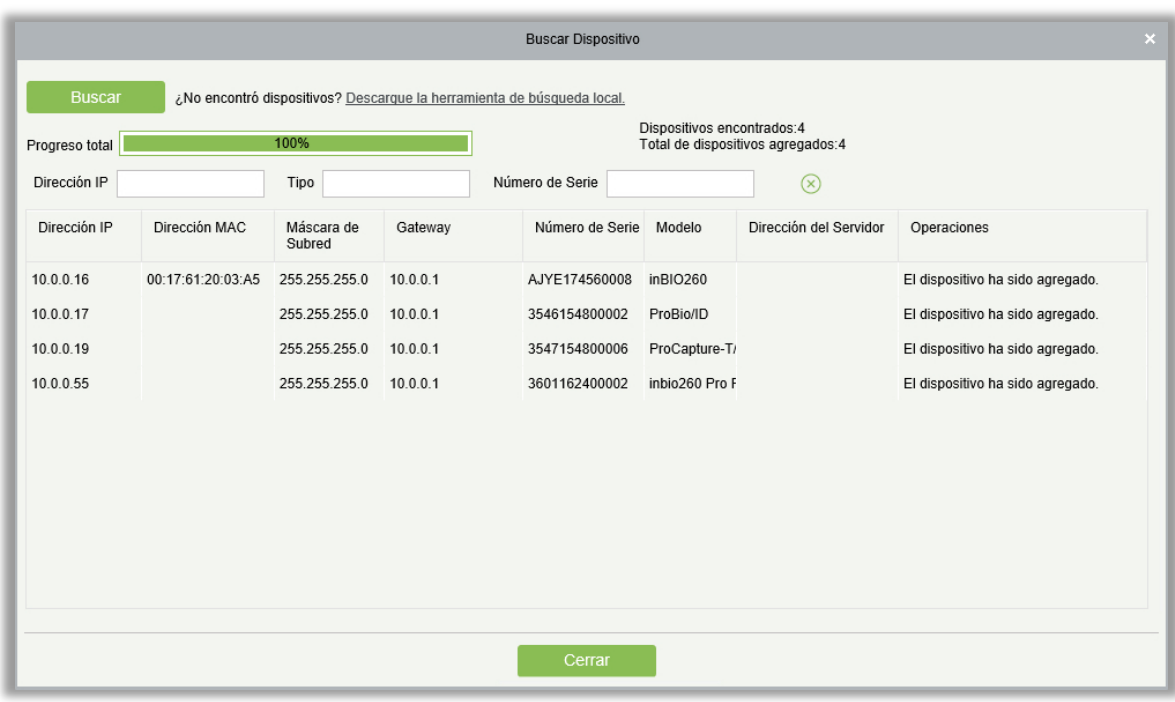

**Nota:** El modo de transmisión UDP se utilizará para buscar los dispositivos de acceso. Este modo no puede realizar la función de enrutador cruzado. La dirección IP puede proporcionar un segmento de red cruzada, pero debe estar en la misma subred y necesita configurarse la puerta de enlace y la dirección IP en el mismo segmento de red.

(4) Haga clic en [Agregar] a un lado del dispositivo.

Si el dispositivo opera con firmware PULL, introduzca los datos del dispositivo en el sistema y de clic en [OK] para agregar.

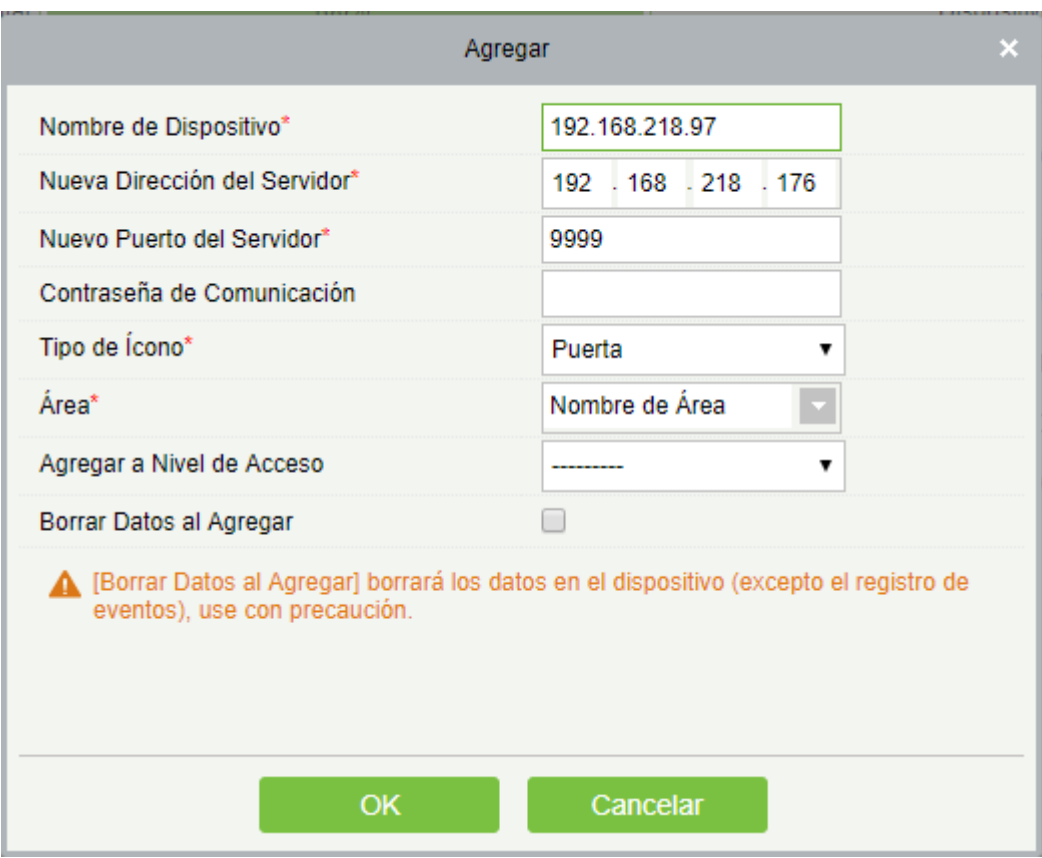

Borrar Datos al Agregar: Seleccione esta opción después de dar clic en agregar y el sistema eliminará todos los datos del dispositivo (excepto los eventos).

Si el dispositivo opera con firmware PUSH, al dar clic en [Agregar] se mostrará la siguiente ventana para introducir los datos del servidor. Introduzca la dirección IP del servidor y el número de puerto y el dispositivo será agregado automáticamente.

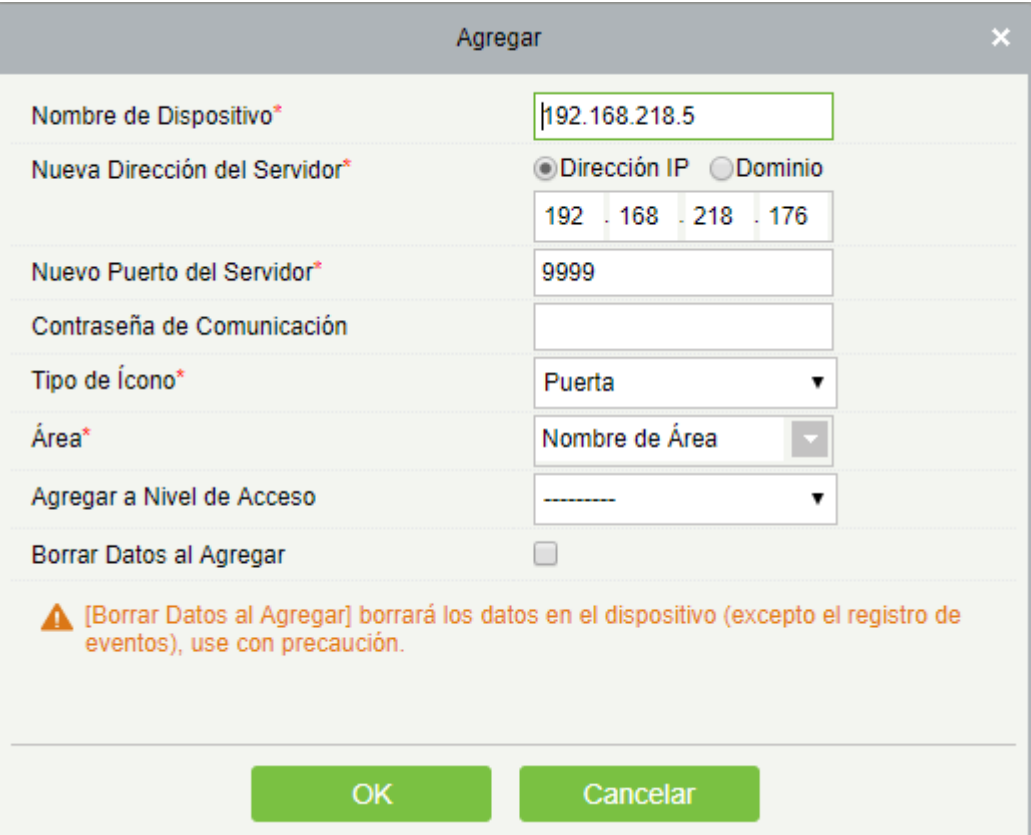

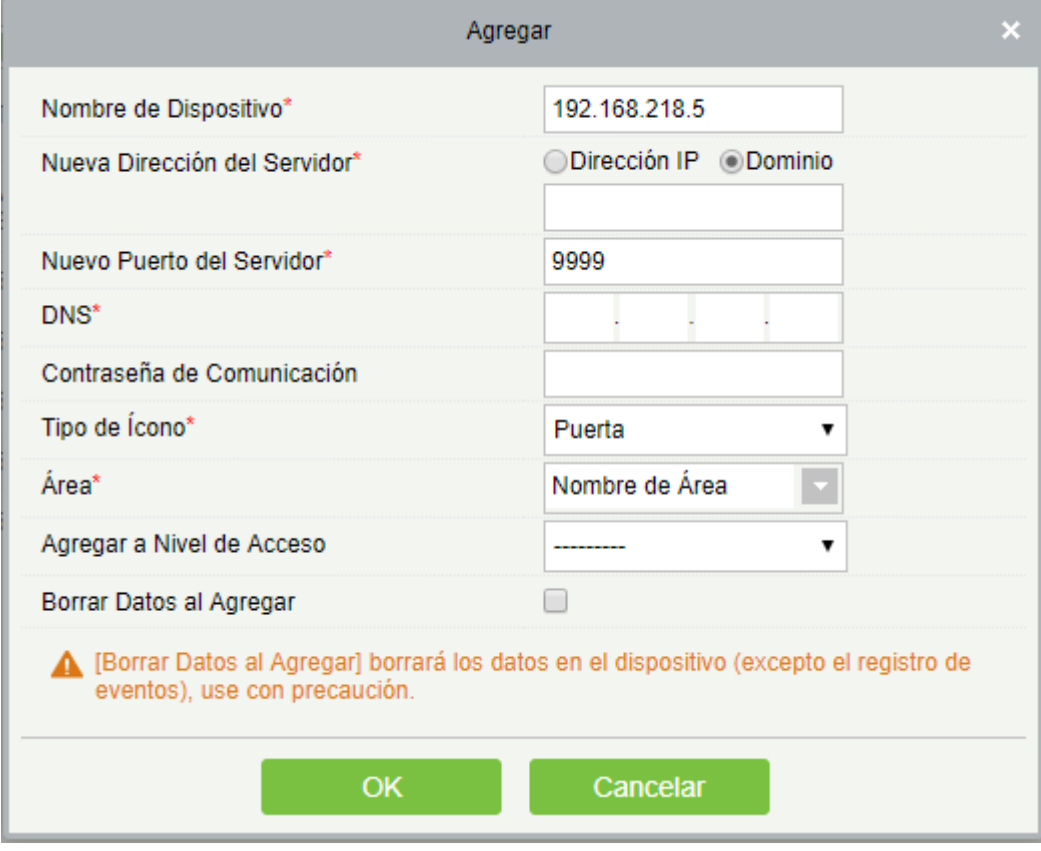

Nueva Dirección del Servidor: Para agregar un dispositivo por dirección IP o dirección de dominio, los dispositivos se pueden agregar al software ingresando la dirección del dominio.

Nuevo Puerto del servidor: Introduzca el puerto del servidor.

DNS: Introduzca la dirección IP del servidor DNS.

Borrar Datos al Agregar: Al marcar esta opción, después de agregar el dispositivo, el sistema borrará todos los datos en el dispositivo (excepto los datos de eventos). Si agrega el dispositivo sólo para demostración o pruebas no requiere marcar la opción.

**Nota:** Al agregar un dispositivo utilizando alguno de los tres métodos anteriores, si existen datos inconsistentes en alguno de los equipos, sincronice la información dando clic en [Dispositivos] > [Sincronizar Datos a Todos los Equipos. De lo contrario, estos datos originales pueden entrar en conflicto con el uso normal.

(5) La dirección IP por defecto del dispositivo pudiera tener conflicto con algún otro dispositivo en la red. En este caso puede modificar la dirección IP dando clic en [Modificar IP] junto a [Agregar]. Introduzca la nueva dirección IP y los otros parámetros (Nota: Configure el Gateway y la IP en el mismo segmento de red).

**Nota:** Algunos dispositivos PUSH suportan SSL. Para usar esta función, seleccione el puerto HTTPS durante la instalación del software y asegure que el firmware del dispositivo soporta SSL.

## 4.1.2 Operaciones del Dispositivo

Para la comunicación entre el sistema y el dispositivo, carga y descarga de datos, sincronizar fecha y hora, ajustar parámetros, entre otras. Los usuarios pueden editar controladores de acceso dentro de los niveles relevantes del sistema actual; los usuarios sólo pueden agregar o borrar dispositivos de la administración de dispositivos si es necesario.

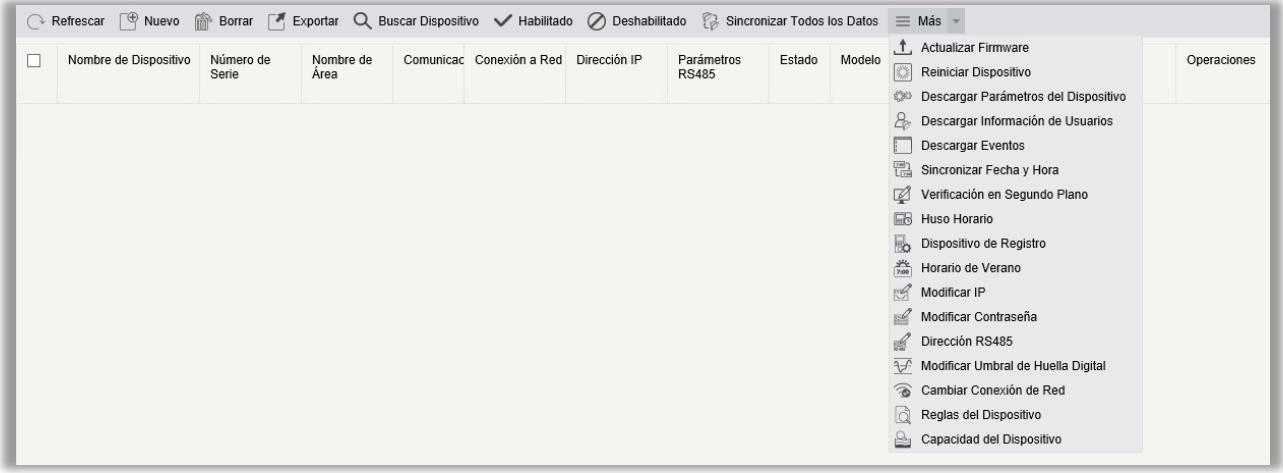

Editar o Borrar un Dispositivo

Editar: Haga clic en nombre de dispositivo, o en [Editar] debajo de operaciones para abrir la interfaz de editar.

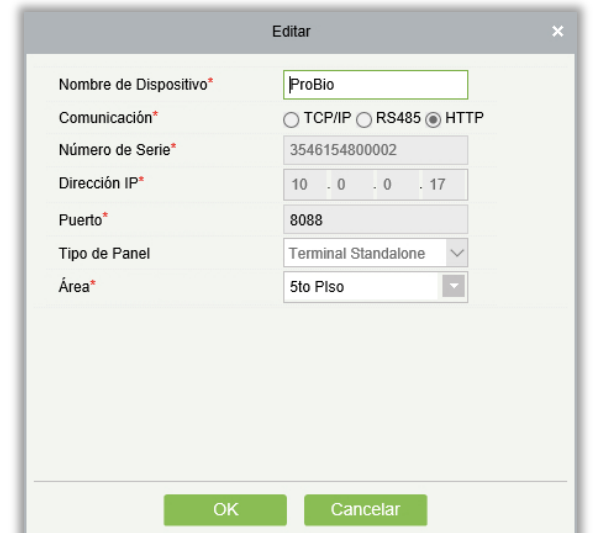

Borrar: Seleccione el dispositivo, haga clic en [Borrar] y haga clic en [OK] para borrar el dispositivo.

Para la configuración y mayor información de los parámetros mostrados anteriormente, consulte [Dispositivo.](#page-56-0) Los objetos mostrados en gris no son editables. El nombre de cada dispositivo debe ser único y no debe ser idéntico a otro dispositivo.

El tipo de panel de acceso no puede ser modificado. Si el tipo es incorrecto, deberá eliminar el dispositivo y agregarlo manualmente de nuevo.

**•** Exportar

La información del dispositivo puede ser exportada a EXCEL, PDF y CSV.

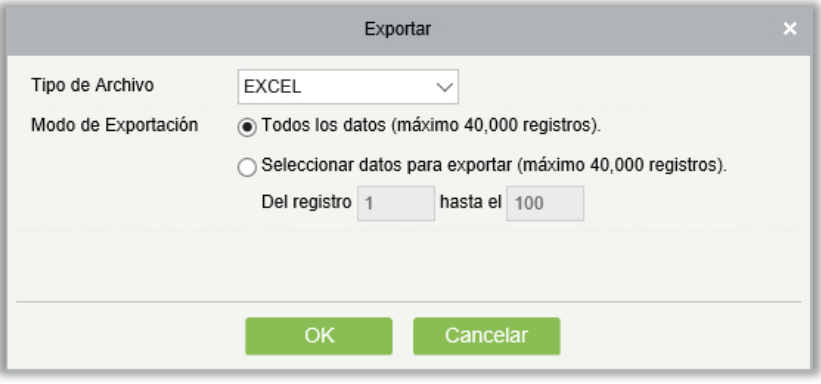

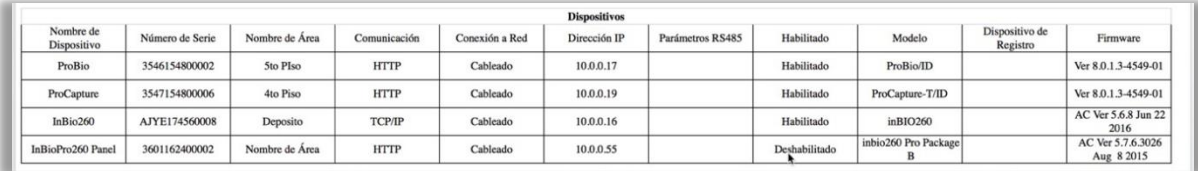

### Deshabilitar/Habilitar

Seleccione el dispositivo y de clic en [Deshabilitar/Habilitar] en la parte superior para iniciar o detener el uso del dispositivo. Cuando la comunicación entre el dispositivo y el sistema es interrumpida o existe alguna falla, el dispositivo se mostrará deshabilitado automáticamente. Después de solucionar el problema en la red o el dispositivo, de clic en [Habilitar] para reconectar el dispositivo y restablecer la comunicación.

### Sincronizar Datos a los Dispositivos

Para sincronizar los datos del sistema al dispositivo, seleccione el dispositivo y de clic en [Sincronizar Todos los Datos] y de clic en [OK] para realizar la sincronización.

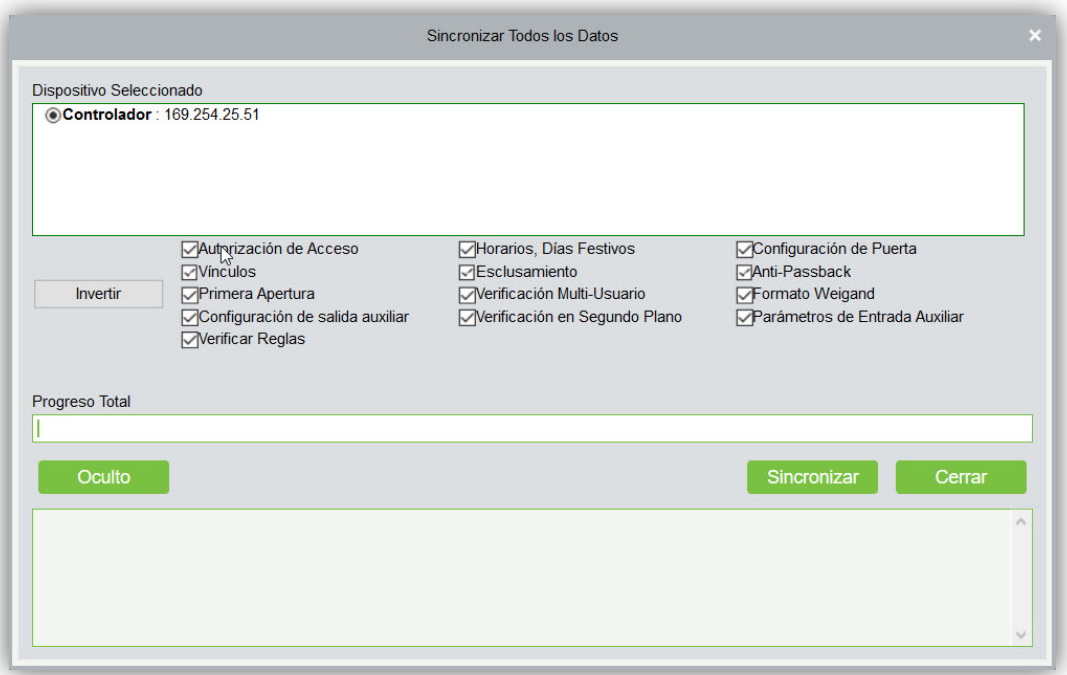

**Nota:** [Sincronizar Datos al Dispositivo] primero borrará los datos del dispositivo (excepto los eventos) y descargará los datos y configuraciones de nuevo. Al realizar esta operación, mantenga la conexión de red estable y evite el corte de energía. Si el dispositivo está trabajando normalmente utilice esta función con precaución. Use esta función solo cuando sea necesario.

### Actualizar Firmware

Seleccione el dispositivo que requiera actualizar y de clic en [Actualizar Firmware] para abrir la interfaz y de clic en [Examinar] para seleccionar el archivo de actualización (llamado emfw.cfg) y de clic en [OK] para iniciar la actualización.

**Nota:** El usuario no debe actualizar el firmware sin previa consulta. Contacte con su distribuidor antes de realizar la actualización para recibir indicaciones. Realizar actualizaciones sin consultar puede generar problemas y afectar el uso normal del dispositivo.

### **•** Reiniciar Dispositivo

Reiniciará el dispositivo seleccionado.

### Descargar Parámetros del Dispositivo

Descargará los parámetros comunes del dispositivo. Por ejemplo, la versión del firmware después de actualizar el dispositivo.

### Descargar Información de Usuarios

Refresca el número de usuarios actual y las huellas digitales del dispositivo. El valor final se mostrará en la lista de dispositivos.

### Descargar Eventos

Descarga los eventos del dispositivo al sistema. Se muestran dos opciones para esta operación: Descargar Eventos Nuevos y Descargar Todos los Eventos.

Descargar Eventos Nuevos: El sistema solo descargará los eventos nuevos desde la última vez que se descargaron eventos y se guardaron en la base de datos. Los datos repetidos no se rescriben.

Descargar Todos los Eventos: El sistema descargará todos los eventos. Los datos repetidos no se rescriben.

Cuando el estado de la red y la comunicación entre el dispositivo es normal, el sistema obtendrá los eventos del dispositivo en tiempo real y los guardará en la base de datos. Sin embargo, cuando la comunicación es interrumpida por alguna razón y los eventos no pueden ser obtenidos en tiempo real, puede usar la función [Descargar Eventos] para obtener los eventos del dispositivo manualmente. Además, el sistema, por defecto, intentará descargar los eventos de los dispositivos diariamente de manera automática a las 00:00.

**Nota:** Los paneles de acceso pueden almacenar hasta 100mil eventos. Cuando los eventos exceden este número, el dispositivo eliminará los eventos más antiguos (elimina 10mil eventos por defecto).

### Sincronizar Fecha y Hora

Sincroniza la fecha y hora del dispositivo conforme a la fecha y hora del servidor.

Configurar Servidor

Configuración de parámetros del dispositivo conectado al servidor.

### Verificación en Segundo Plano

1. Seleccione el dispositivo que estará en línea y de clic en [Más] > [Verificación en Segundo Plano]:

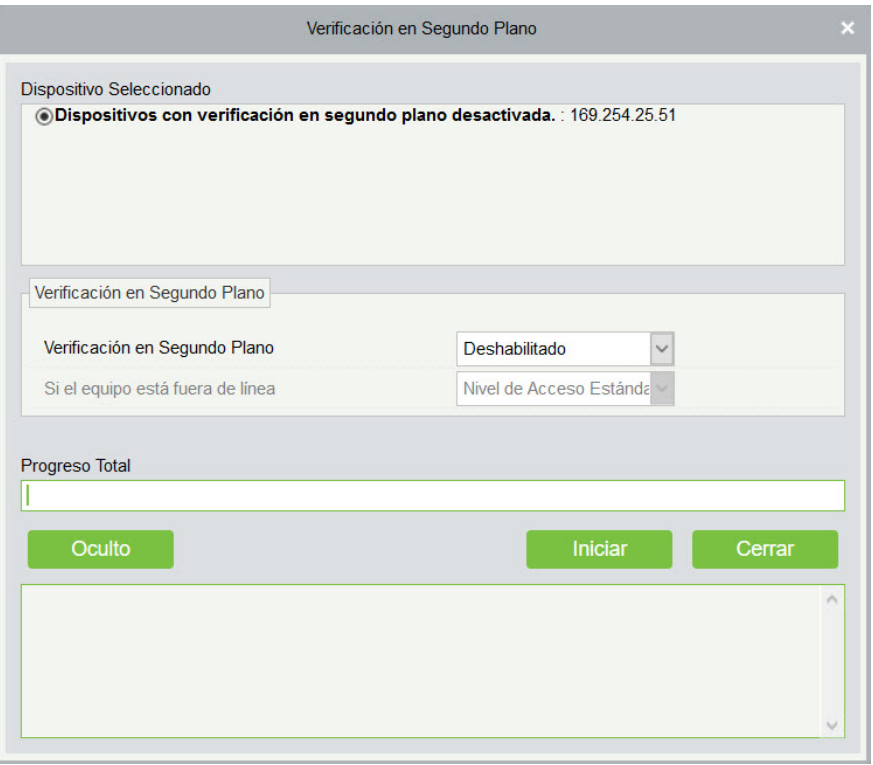

Verificación en Segundo Plano: Activa o desactiva la función de verificación en segundo plano.

Si el dispositivo está fuera de línea: Si el dispositivo está fuera de línea podrá seleccionar: Niveles de Acceso Estándar o Denegar Acceso.

2. Después de configurar, de clic en [Iniciar] para cargar los parámetros de verificación en segundo plano.

**Nota:** Si requiere utilizar las funciones avanzadas de control de acceso, active la Verificación en Segundo Plano y cargue los parámetros al dispositivo.

**•** Huso Horario

Si el dispositivo soporta la función de huso horario y no está en el mismo huso horario que el servidor, es necesario establecer el huso horario del dispositivo. Después de configurarse, el dispositivo sincronizará el tiempo automáticamente según el huso horario y la hora del servidor.

Horario de Verano

Establezca el horario de verano según los requerimientos de cada región.

Modificar IP

Seleccione el dispositivo y de clic en [Modificar IP] para mostrar la interfaz de modificación. Se obtendrán los datos del dispositivo como IP, máscara de subred y Gateway (si no se pueden obtener los datos la IP no se podrá modificar). Introduzca la nueva IP, mascara de subred y Gateway. De clic en [OK] para guardar los cambios y salir. Esta función es la misma que [Modificar Dirección IP] en [Dispositivo.](#page-56-0)

### Modificar Contraseña de Comunicación

Introduzca la contraseña antigua antes de realizar la modificación. Después de la verificación introduzca la contraseña nueva dos veces y de clic en [OK] para modificar la contraseña de comunicación.

**Nota:** La contraseña de comunicación no puede contener espacios; es recomendado usar la combinación de números y letras para incrementar el nivel de seguridad del dispositivo. Es recomendado establecer la contraseña de comunicación para cada dispositivo.

#### Modificar Dirección RS485

Solo se puede modificar la dirección RS485 a los equipos que no cuentan con DIP Switch.

Modificar Umbral de Huella Digital (Para equipos con función de huella digital)

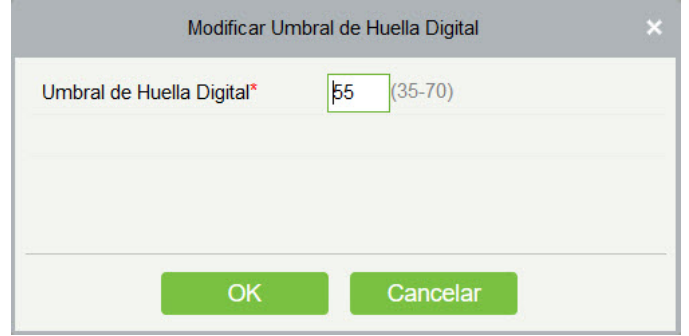

El usuario puede ajustar la sensibilidad de identificación de huella digital en el dispositivo en una escala de 35 a 70, siendo 55 por defecto. Al agregar el dispositivo, el sistema obtendrá el dato de sensibilidad. El usuario puede ver el nivel de sensibilidad desde la lista de dispositivos. Realizar la operación por lote es permitido.

Cambiar Conexión de Red

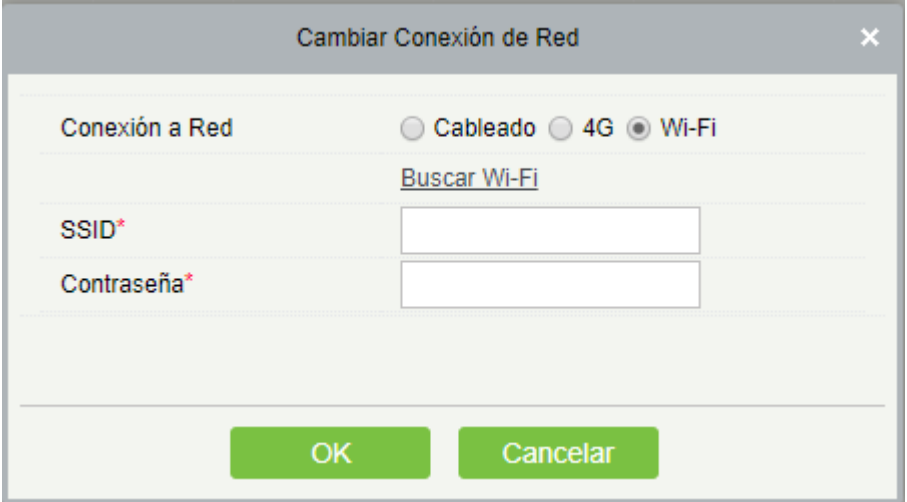

Esta función aplica para la serie de controladores de acceso InBio5, la cual es usada para cambiar el tipo de conexión de red del panel.

Reglas del Dispositivo

Se muestran las reglas de acceso del dispositivo.

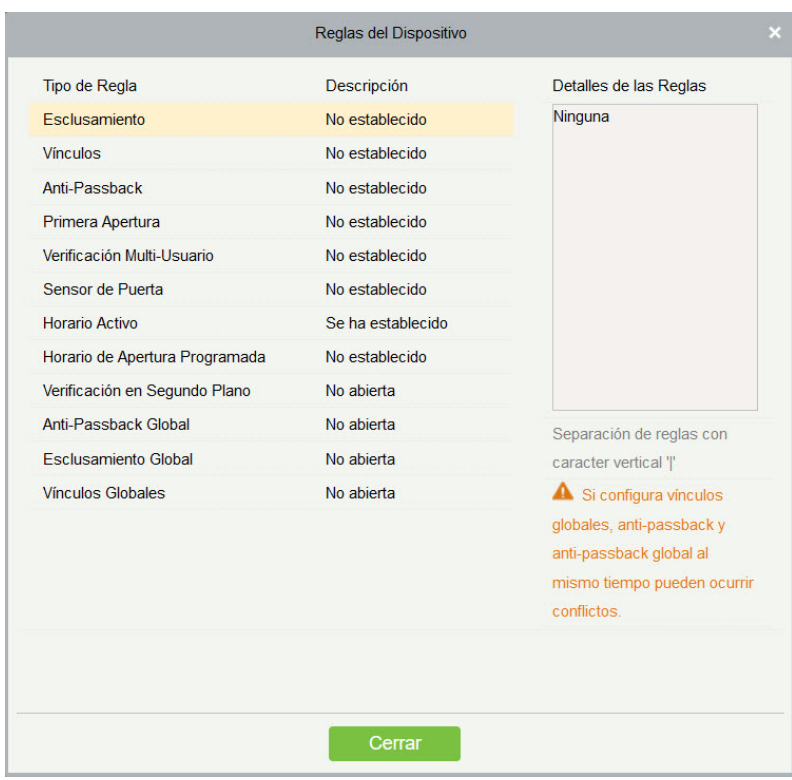

### Capacidad del Dispositivo

Comprueba la capacidad de huellas digitales del dispositivo.

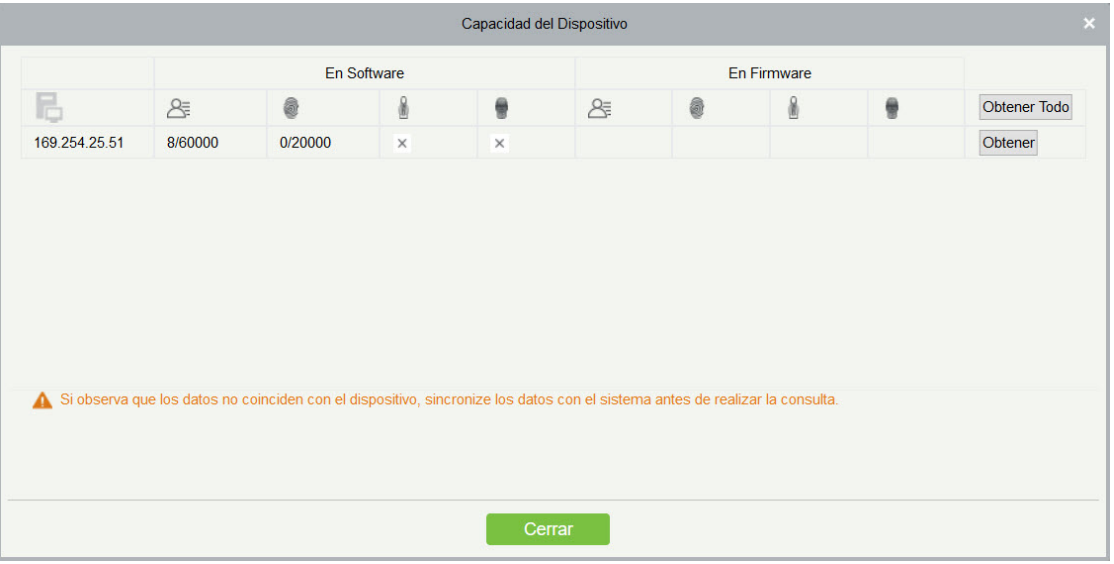

**•** Establecer Dispositivo de Registro

Solo cuando se establece una terminal standalone como dispositivo de registro puede cargar los datos de los usuarios automáticamente.

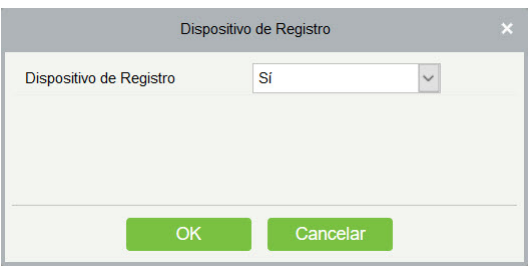

## 4.1.3 Puertas

1. De clic en [Dispositivos de Acceso] > [Dispositivos] > [Puertas] para acceder a la interfaz de gestión de puertas (de clic en el "Nombre de Área" y el sistema filtrará automáticamente mostrando solo los dispositivos del área seleccionada)

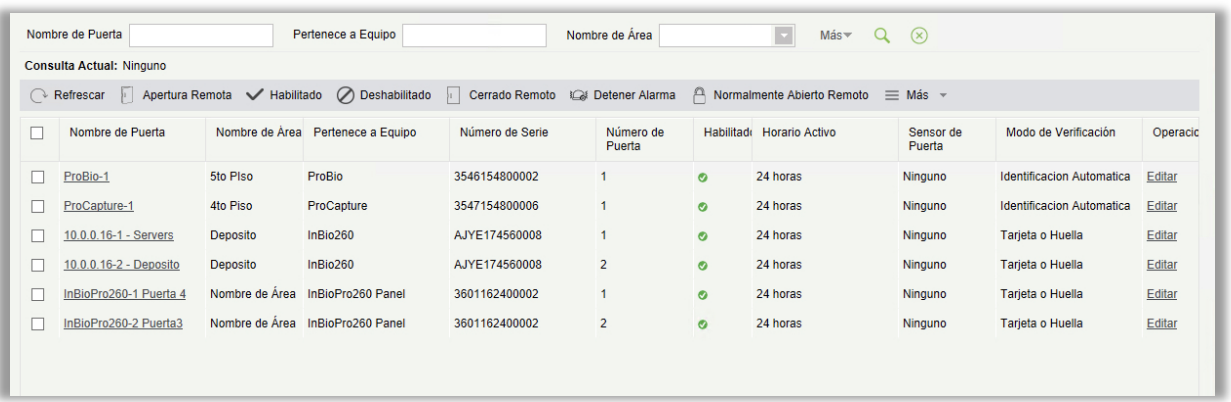

### **·** Configuración de Parámetros de Puertas:

Seleccione la puerta que será configurada y de clic en el nombre de la puerta o en botón de [Editar] debajo de operaciones para mostrar la interfaz de Editar:

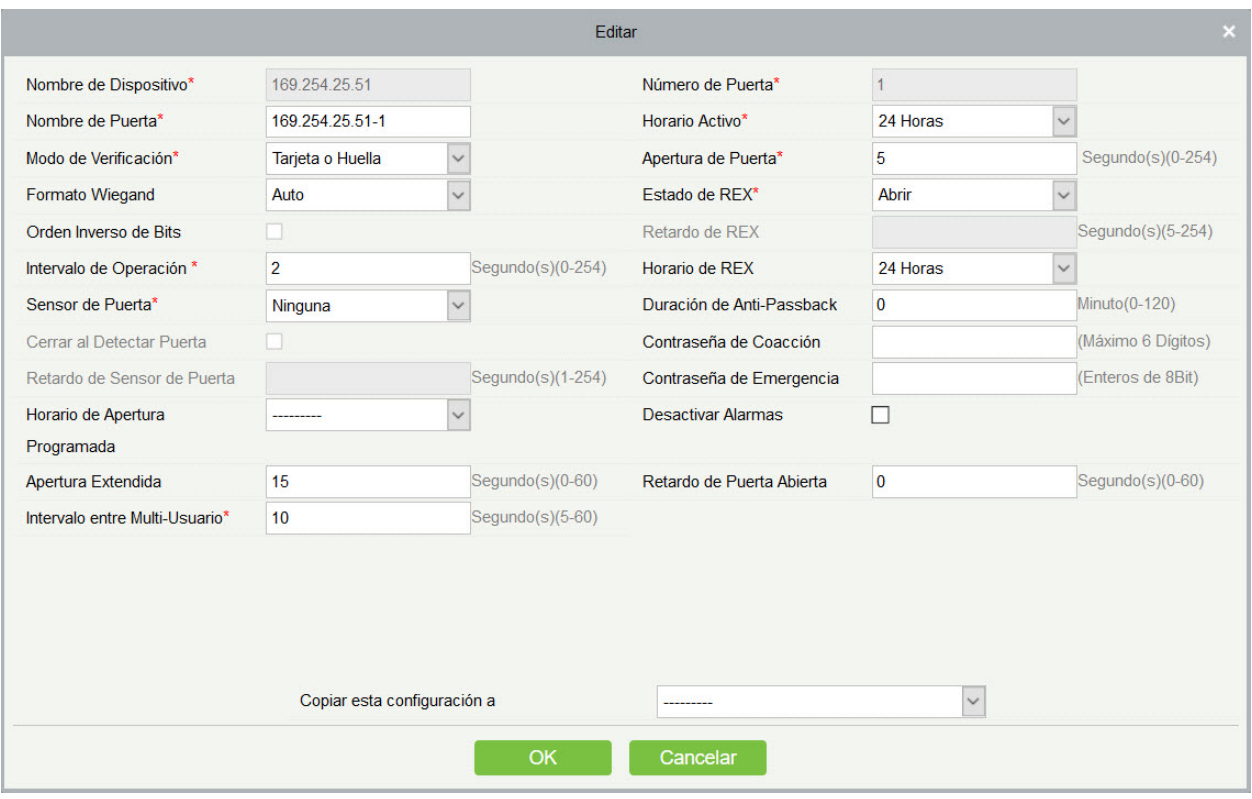

Los campos son los siguientes:

Nombre del Dispositivo: No es editable.

Número de Puerta: El sistema nombra las puertas automáticamente según la cantidad de puertas del dispositivo. Este número será relacionado con el número de puerta del equipo.

**Nota:** Por defecto, el número que sigue al subrayado en el Nombre de la puerta es coherente con el Número de la puerta, pero 1/2/3/4 en el anti-passback y el esclusamiento se refieren al Número de la puerta en lugar del número que sigue al Nombre de la puerta, y no son necesariamente relacionados.

Nombre de Puerta: Está compuesto: "nombre de la puerta-número de puerta". El campo permite al usuario modificar el nombre hasta un máximo de 30 caracteres.

Horario Activo: Por defecto, ambos son nulos. Se debe ingresar la zona horaria activa, de modo que la puerta se pueda abrir y cerrar normalmente. La zona horaria del modo de paso debe configurarse dentro de la zona horaria activa.

**Nota:** Para una puerta, actualmente en estado Normalmente Abierta, la verificación consecutiva de una persona que tiene nivel de acceso para la puerta 5 veces (el intervalo de verificación debe ser de 5 segundos) puede liberar el estado de Normalmente Abierta actual y cerrar la puerta. La siguiente verificación será una verificación normal. Esta función solo es efectiva en la zona horaria activa de la puerta especificada. Y en el mismo día, otros intervalos de apertura normal establecidos para la puerta y la configuración de Primera Persona Normalmente Abre no tendrán efecto.

Apertura de Puerta: Retardo de tiempo para la apertura de la puerta después de una verificación. La unidad es segundos con un rango de 0 a 254 y un tiempo por defecto de 5 segundos.

Intervalo de Operación: Intervalo entre dos verificaciones. La unidad es segundos con un rango de 0 a 254 y un tiempo por defecto de 2 segundos.

Duración de Anti-Passback: Solo una entrada es permitida con un lector en esta duración. La unidad son minutos con un rango de 0 a 120 y un tiempo por defecto de 0 minutos.

Tipo de Sensor de Puerta: Ninguno (no detectará el sensor de puerta), Normal Abierto, Normal Cerrado. El valor predeterminado es "Ninguno". Si ha seleccionado "Abrir Normal" o Cerrar normal, debe configurar el Retardo del sensor de la puerta y decidir si se requiere o no el Cierre y el Bloqueo inverso. Cuando el tipo de sensor de puerta se configura como Abierto normal o Cierre normal, el retraso predeterminado del sensor de puerta es de 15 segundos, y el estado de cerrado e inverso está habilitado.

Retraso de Sensor de Puerta: Es el tiempo de detección después de que la puerta es abierta. Cuando la puerta no está en un periodo de normalmente abierto y la puerta es abierta, el dispositivo comenzará a contar el tiempo y activará una alarma si retardo de tiempo ha expirado y detendrá la alarma al cerrar la puerta. El retardo de sensor de puerta es de 15s con un rango de 1 a 254 segundos. El retardo sensor de puerta debe ser mayor que la duración de apertura de puerta.

Cerrar al Detectar Puerta: Bloquea la cerradura al detectar la puerta cerrada. Verifique el bloqueo después del cierre de la puerta.

Modo de Verificación: Seleccione el modo de verificación que incluye tarjeta, huella, contraseña y combinaciones, siendo por defecto tarjeta o huella. Si selecciona tarjeta y contraseña, asegure que la puerta esté equipada con un lector con teclado.

Formato Wiegand: Seleccione el formato de tarjeta Wiegand que puede ser identificado por el lector Wiegand de la puerta. Si el formato es diferente con respecto al formato configurado la puerta no podrá ser abierta. El software incluye 9 formatos, siendo por defecto el automático que realiza la comparación automática. (Excepto para el formato de tarjeta con a, b o c).

Estado de REX: Cerrado indica que la cerradura será bloqueada después de presionar el botón de salida. Abierto (por defecto) indica que la cerradura será desbloqueada después de presionar el botón de salida.

Retardo de REX (Modo de REX): Indica el retardo de tiempo de alarma para la detección de la puerta después de que el botón de salida es bloqueado. Cuando la puerta es abierta forzadamente, el sistema detecta el estado de la puerta después de un periodo de tiempo. El valor defecto es 10s y el rango es de 1 a 254 segundos. El botón de salida tiene que estar bloqueado antes de configurar esta opción.

Horario de REX: El botón de salida estará disponible solo en el horario especificado.
Duración de la Entrada: Basado en el tiempo de duración de la apertura de la cerradura, el retardo de sensor de puerta y el retardo de salida, la duración de la entrada es el límite de tiempo extra. Para usar esta función, es necesario marcar la opción [Apertura Extendida] al agregar o editar personal. Puede usar esta función para extender el tiempo para personas con alguna discapacidad física.

Retardo de Apertura de Puerta: Periodo de tiempo para completar la verificación para abrir la puerta. El rango es de 1 a 60 segundos

Tiempo de Retardo de Intervalo: Periodo de tiempo durante la verificación entre 2 usuarios ya sea con tarjeta o con huella digital. El rango es de 1 a 60 segundos.

Contraseña de Coacción / Contraseña de Emergencia: En caso de coacción, utilice una contraseña para abrir la puerta, generando una alerta en el software. En caso de emergencia, utilice una contraseña (llamada Super Contraseña) para abrir la puerta, siendo efectiva en cualquier horario y cualquier modo de verificación, normalmente usado por el administrador.

- Contraseña de coacción (con tarjeta): La contraseña no debe exceder de 6 dígitos. Cuando se configura el modo de verificación de Solo Tarjeta deberá presionar primero el botón ESC en el teclado seguido de la contraseña y el botón [OK] y finalmente presentar la tarjeta. La puerta se abrirá normalmente y se generará una alerta en el software. Cuando se usa la verificación Tarjeta + Contraseña, primero presente la tarjeta seguido de la contraseña y el botón [OK] (igual que una apertura normal en una verificación tarjeta + contraseña). La puerta se abrirá y genera la alerta.
- Contraseña de Emergencia: La contraseña debe ser de 8 dígitos. Presione la tecla [ESC] antes de introducir la contraseña seguida de la tecla [OK] para ejecutar.

Cuando se utiliza la contraseña de coacción o emergencia, el intervalo para introducir cada número no debe exceder de 10 segundos y las dos contraseñas no deben ser iguales.

Desactivar Alarmas: marque la casilla para desactivar las notificaciones de alarma en la interfaz de monitoreo en tiempo real.

Copiar esta configuración a: Se muestran dos opciones.

- Todas las puertas de este dispositivo: Copia los parámetros a las puertas del dispositivo actual.
- $\triangleright$  Todas las puertas de todos los dispositivos: Copia los parámetros a todos los dispositivos del nivel del usuario actual.
- 2. Después de configurar los parámetros, haga clic en [OK] para guardar y salir.

#### <span id="page-72-0"></span>4.1.4 Lectores

1. Haga clic en [Dispositivos de Acceso] > [Lectores], seleccione un lector, y haga clic en [Editar]:

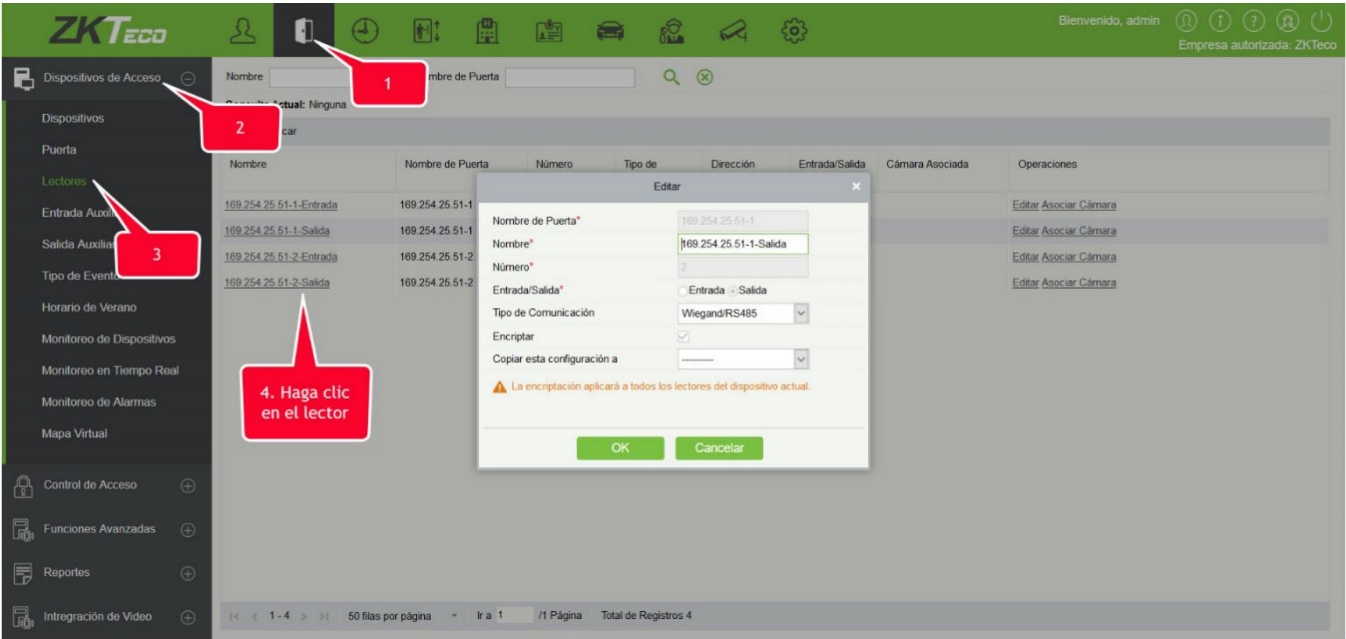

Nombre: El nombre del lector que se muestra en la página de la lista.

Tipo de Comunicación del Lector: Están disponibles las opciones Wiegand/RS485, Wiegand, RS485 y deshabilitado. Cuando se selecciona un tipo de comunicación, la interfaz del dispositivo solo recibirá datos del tipo especificado (incluyendo tarjetas y huellas).

Encriptar: Si habilita esta opción, el dispositivo solo podrá usar lectores encriptados tales como el SF10 y el FR1300.

#### Asociar / Desasociar Cámara

Se realiza la asociación del lector con la cámara para establecer vínculos y poder generar pop up de video, grabar video o capturar una imagen cuando ocurra un evento específico.

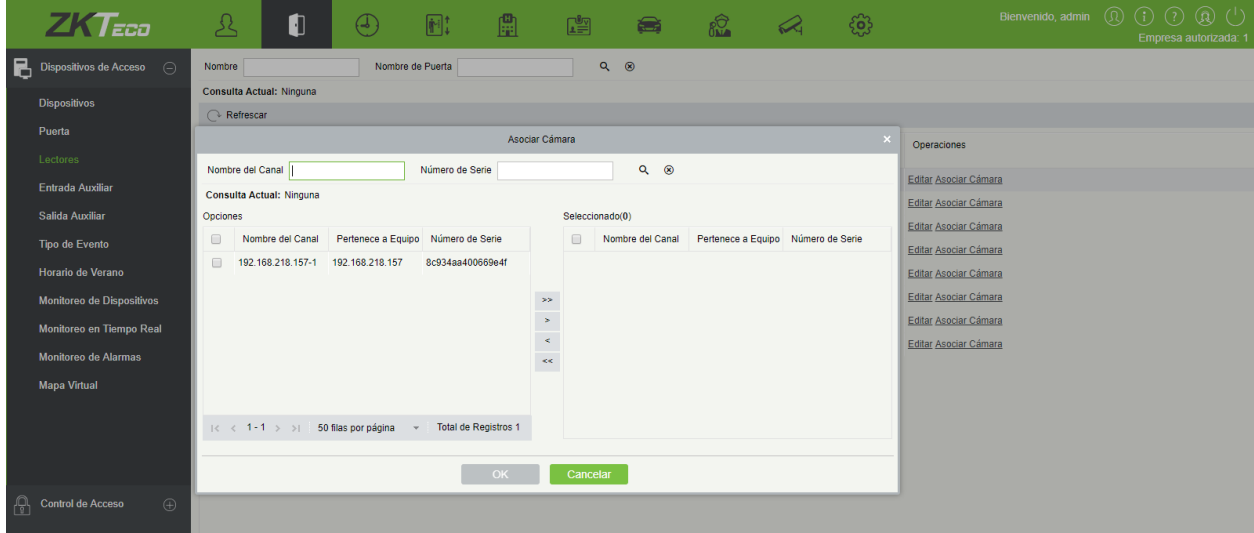

Haga clic en [Asociar/Desasociar Cámara] para seleccionar uno o varios canales:

Seleccione uno y mueva el lector requerido hacia la lista derecha. Haga clic en [OK] para guardar y salir.

**Nota:** Un lector se puede asociar con más de un canal de video.

# 4.1.5 Entrada Auxiliar

Se utilizan principalmente para conectar dispositivos, como sensores infrarrojos o sensores de humo.

- 1. Haga clic en [Dispositivos de Acceso] > [Entrada Auxiliar], accederá a la siguiente interfaz:
- 2. De clic en [Editar] para modificar los parámetros:

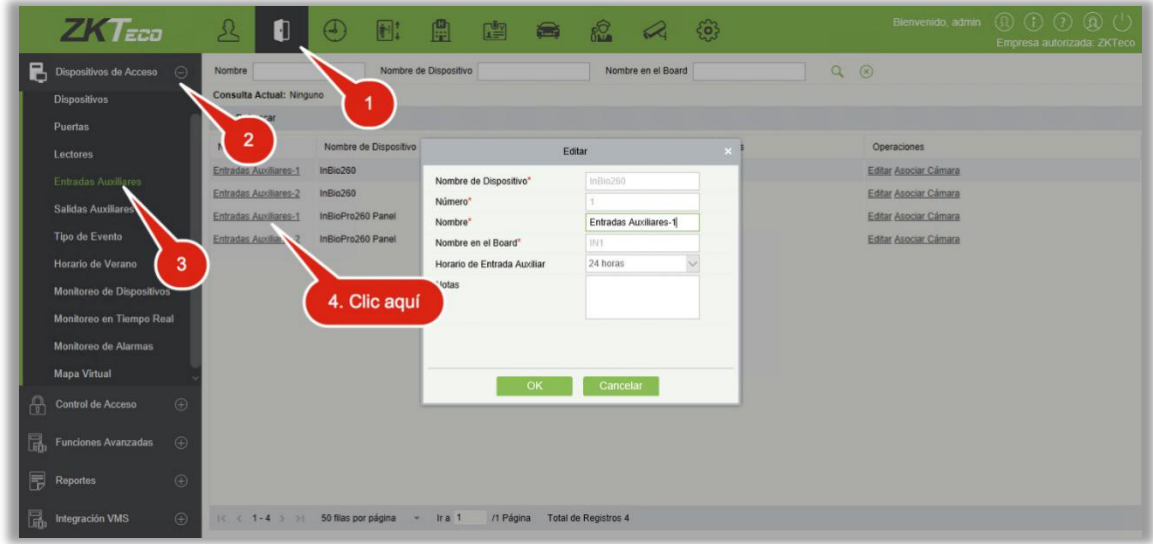

Los campos son los siguientes:

Nombre: Puede personalizar el nombre de acuerdo a su preferencia.

Nombre en el Board: El nombre como se muestra en el hardware, por ejemplo, IN5.

Horario de Entrada Auxiliar: La entrada auxiliar sólo está disponible en el segmento de tiempo especificado.

Nota: Sólo se puede modificar el nombre, el horario de Entrada Auxiliar y las notas.

- 3. Haga clic en [OK] para guardar el nombre, las notas y salir.
- Asociar/Desasociar Cámara
- Se realiza la asociación con la cámara para establecer vínculos y poder generar pop up de video, grabar video o capturar una imagen cuando ocurra un evento específico. Para más información consult[e Lectore](#page-72-0)s: Enlace/desencuaderne la cámara.

**Nota:** Un Auxiliar el punto de entrada puede enlazar más de un canal.

## 4.1.6 Salida auxiliar

Utilizadas para generar vínculos, principalmente relacionados con alarmas.

1. De clic en [Dispositivos de Acceso] > [Salida Auxiliar] para acceder a la siguiente interfaz:

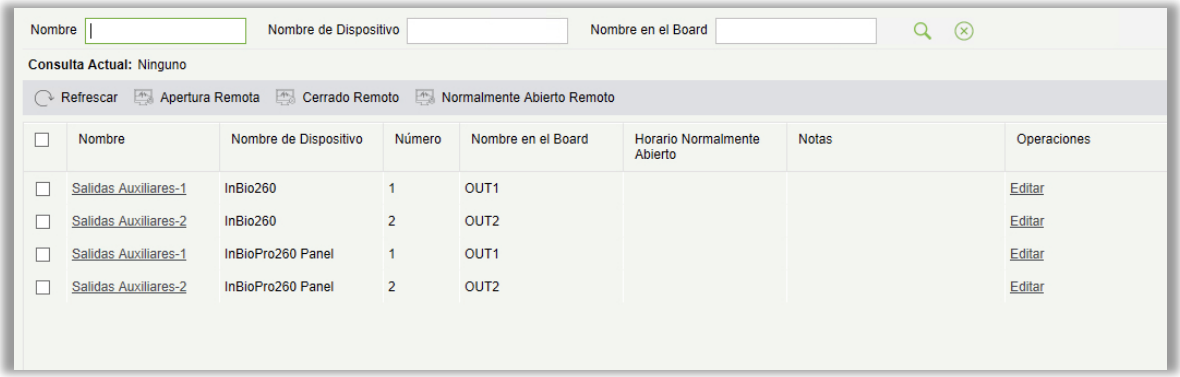

2. Haga clic en [Editar] para modificar los parámetros:

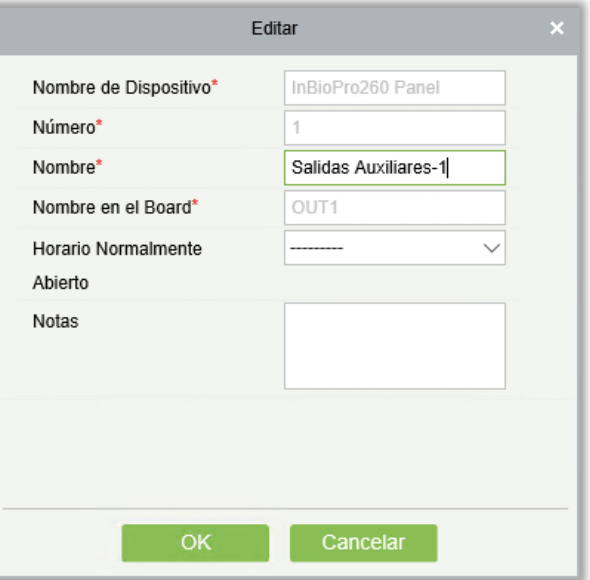

Los campos son los siguientes:

Nombre: Puede personalizar el nombre de acuerdo a su preferencia.

Nombre en el Board: El nombre como se muestra en el hardware, por ejemplo, OUT2.

Horario Normalmente Abierto: La salida auxiliar será normalmente abierta durante este horario.

**Nota:** Solo los campos de Nombre, Horario de Apertura Programada y notas pueden ser modificados.

3. Haga clic en [OK] para modificar el nombre y las notas.

# 4.1.7 Tipo de evento

Muestra los tipos de eventos de los dispositivos de acceso.

1. Haga clic en [Dispositivos de Acceso] > [Tipo de Evento] para acceder a la siguiente interfaz:

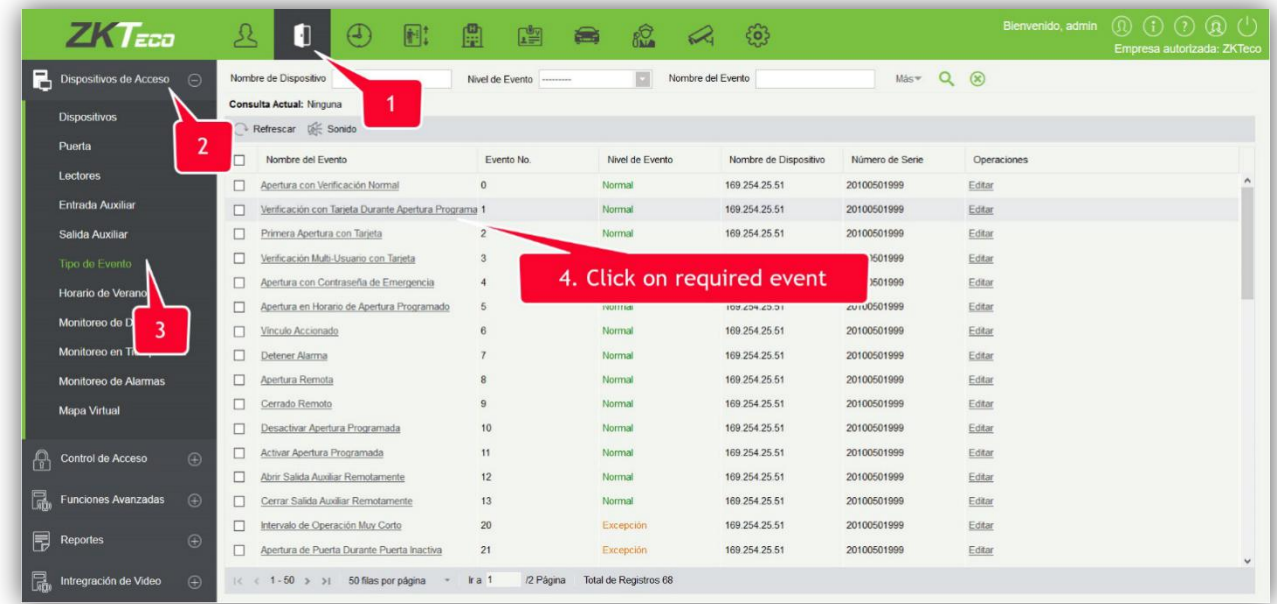

2. Haga clic en [Editar] o haga clic en el nombre del evento para editar:

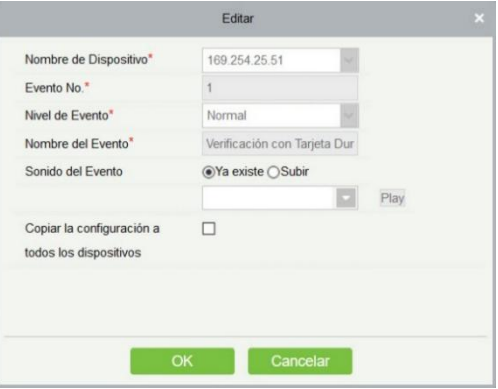

Los campos son los siguientes:

Nivel de Evento: Se muestra Normal, Excepción y Alarma.

Nombre del Evento: No es posible editar el nombre.

Sonido del Evento: Seleccione un sonido personalizado para reproducir durante el monitoreo en tiempo real.

Copiar la configuración a todos los dispositivos: Se copian los parámetros de los eventos a todos los dispositivos.

Sonido: Igual que Sonido del Evento. De clic en [Sonido]:

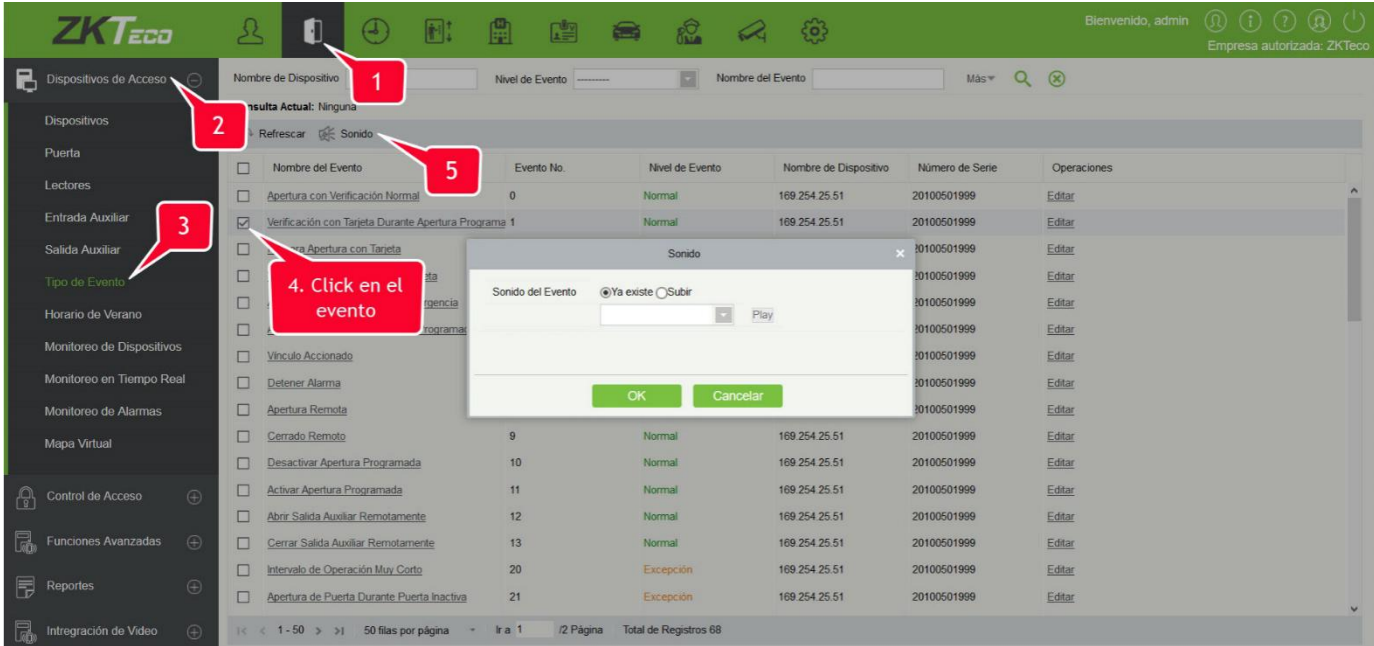

Puede subir un sonido del disco local de formato wav o mp3 menor de 10Mb.

Para más detalles sobre Tipo de Evento, consulte [Tipo de Eventos de Acceso.](#page-419-0)

### 4.1.8 Horario de Verano

El DST, también llamado Horario de Verano, es un sistema para prescribir la hora local con el fin de ahorrar energía. Por lo general, los relojes se adelantan una hora en el verano para que las personas duerman temprano y se levanten temprano. También puede ayudar a ahorrar energía. En otoño, los relojes se ajustan hacia atrás. Las regulaciones son diferentes en diferentes países. En la actualidad, casi 70 países adoptan DST.

Para satisfacer el requerimiento de horario de verano, es posible personalizar una opción especial para adelantar una hora en un día y hora específico (XX hora, XX día, XX mes) y atrasar una hora en un día y hora específico si es necesario.

- Agregar Horario de Verano
- 1. Haga clic en [Dispositivos de Acceso] > [Horario de Verano] > [Nuevo]:

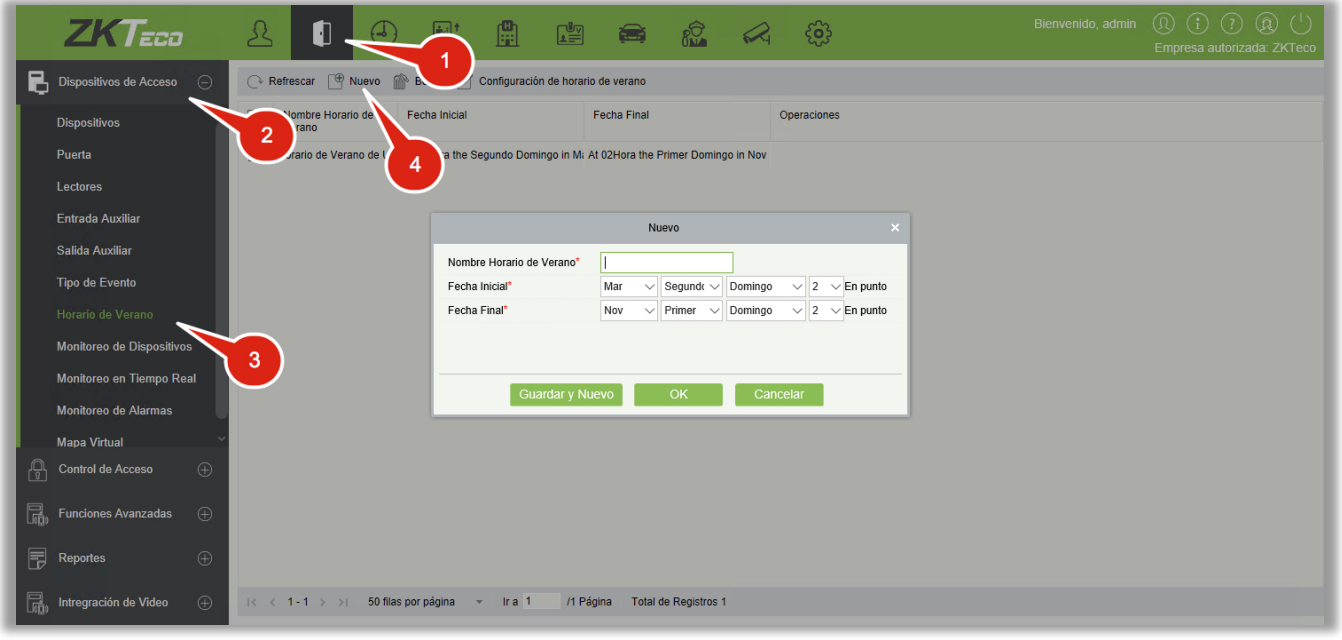

El formato se establece como "Mes-Número-Día-Hora". Se debe introducir el tiempo inicial y final. Por ejemplo, el tiempo inicial puede ser "Segundo Lunes de Marzo a las 00:00". Cuando llegue esta hora, el sistema adelantará una hora y cuando llegue el tiempo final se atrasará una hora.

Aplicar Horario de Verano

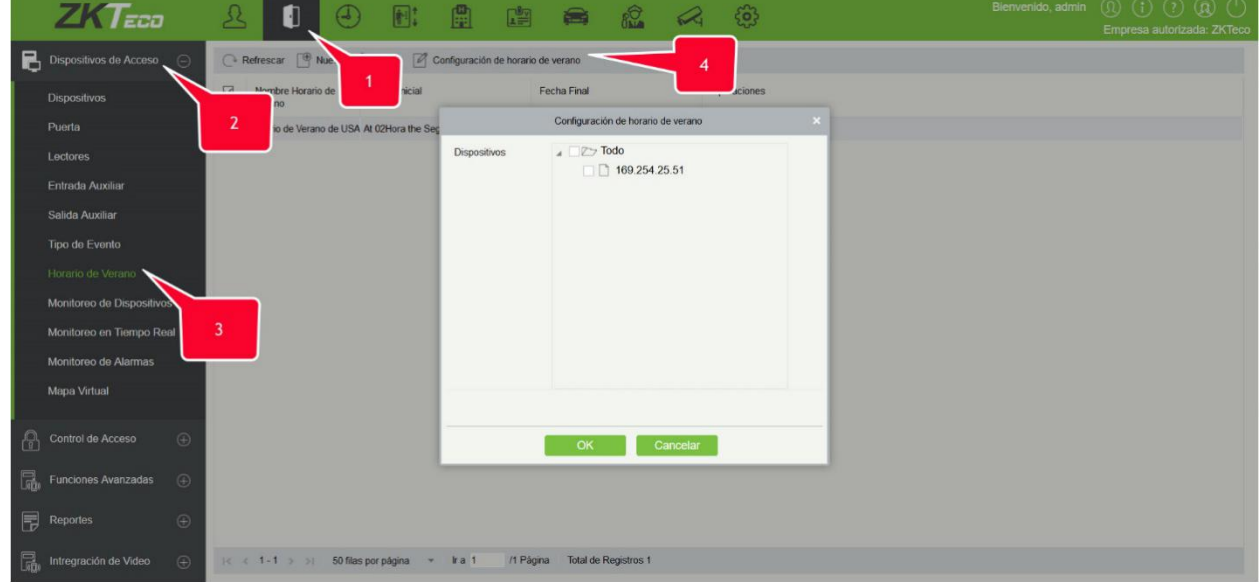

El usuario puede habilitar o aplicar el horario de verano en un dispositivo: En la interfaz de horario de verano, seleccione uno de los horarios y de clic en [Aplicar Horario de Verano], seleccione los dispositivos y de clic en [OK] para confirmar.

#### **Notas:**

Si un horario de verano se encuentra en uso no puede ser eliminado. Detenga el uso para

eliminar.

- $\triangleright$  Si un horario de verano se encuentra en uso, se enviará la última modificación al dispositivo. Si se interrumpe la comunicación se continuará la transmisión en la siguiente conexión.
- En el módulo de gestión de puertas del sistema de control de acceso es posible habilitar o deshabilitar la función de horario de verano. Si habilita la función, cuando llegue el tiempo inicial, el sistema adelantará una hora. Cuando llegue el tiempo final el sistema atrasará una hora a la hora original. Si no se ha establecido un horario de verano en el dispositivo, al deshabilitarlo se mostrará el mensaje "No se ha configurado horario de verano en este dispositivo".

### 4.1.9 Monitoreo de Dispositivos

Por defecto se monitorea todos los dispositivos dentro del nivel actual del usuario. Haga clic en [Dispositivos de Acceso] > [Monitoreo de Dispositivos] y se mostrará la información y operaciones de los dispositivos: Nombre de Dispositivo, No. de Serie, Área, Operación, Estado Actual, Lista de Comandos y operaciones relacionadas.

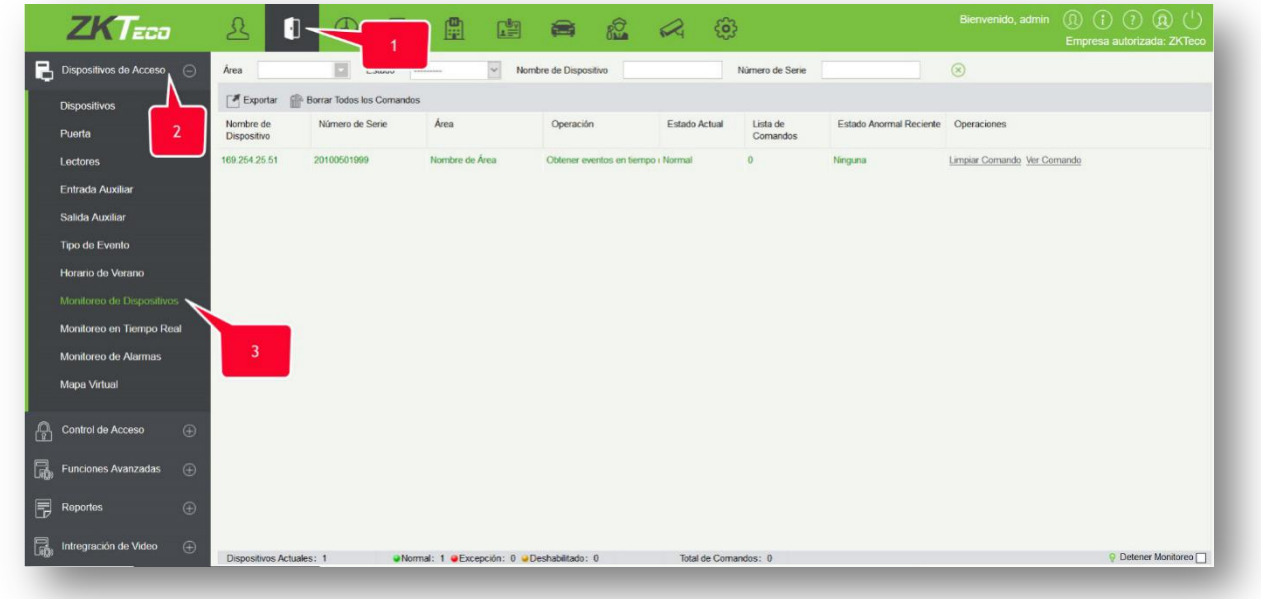

**Exportar** 

Los comandos de los dispositivos pueden ser exportados a un EXCEL, PDF, CSV.

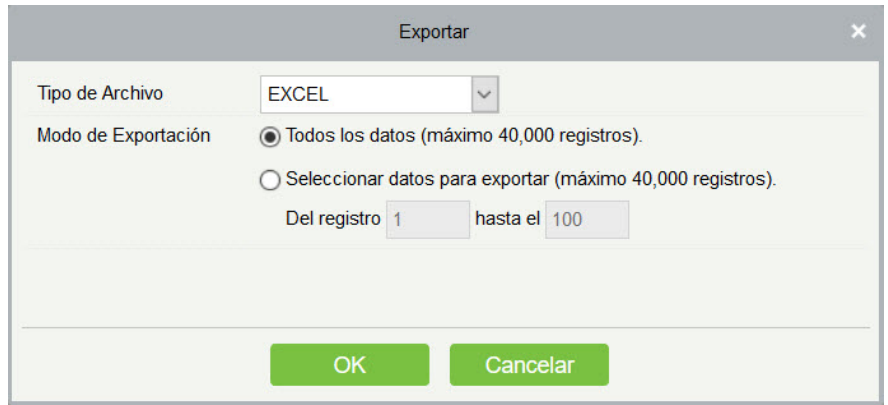

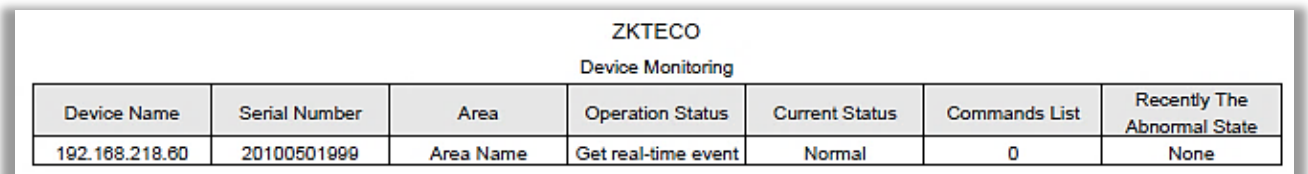

Es posible limpiar la lista de comandos haciendo clic en [Limpiar Comando] en el dispositivo correspondiente:

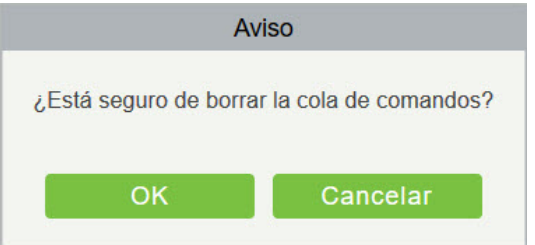

Haga clic en [OK] para limpiar.

#### **Notas:**

- Después de ejecutar Limpiar Comando, puede realizar Sincronizar Todos los Datos para volver a sincronizar la información del software a los dispositivos, pero esta operación no puede realizarse cuando la capacidad de usuarios y huellas digitales se encuentra al máximo en el equipo. Una vez que la capacidad es insuficiente, será necesario reemplazar el dispositivo actual por otro de mayor capacidad o eliminar el privilegio de acceso al dispositivo y después realizar la operación de Sincronizar Todos los Datos.
- Estado de Operación es el contenido de las comunicaciones del dispositivo actual, usado principalmente para depuración.
- $\triangleright$  Si el número de comandos para realizar es mayor de 0, esto indica que existen datos que no se han sincronizado con el dispositivo, en este caso, espere un momento.

### <span id="page-80-0"></span>4.1.10 Monitoreo en Tiempo Real

Haga clic en [Dispositivos de Acceso] > [Monitoreo en Tiempo].

Monitoreará el estado y los eventos en tiempo real de las puertas de los paneles de control de acceso, incluyendo eventos normales y eventos anormales (incluyendo eventos de alarma).

La interfaz de monitoreo en tiempo real se muestra a continuación:

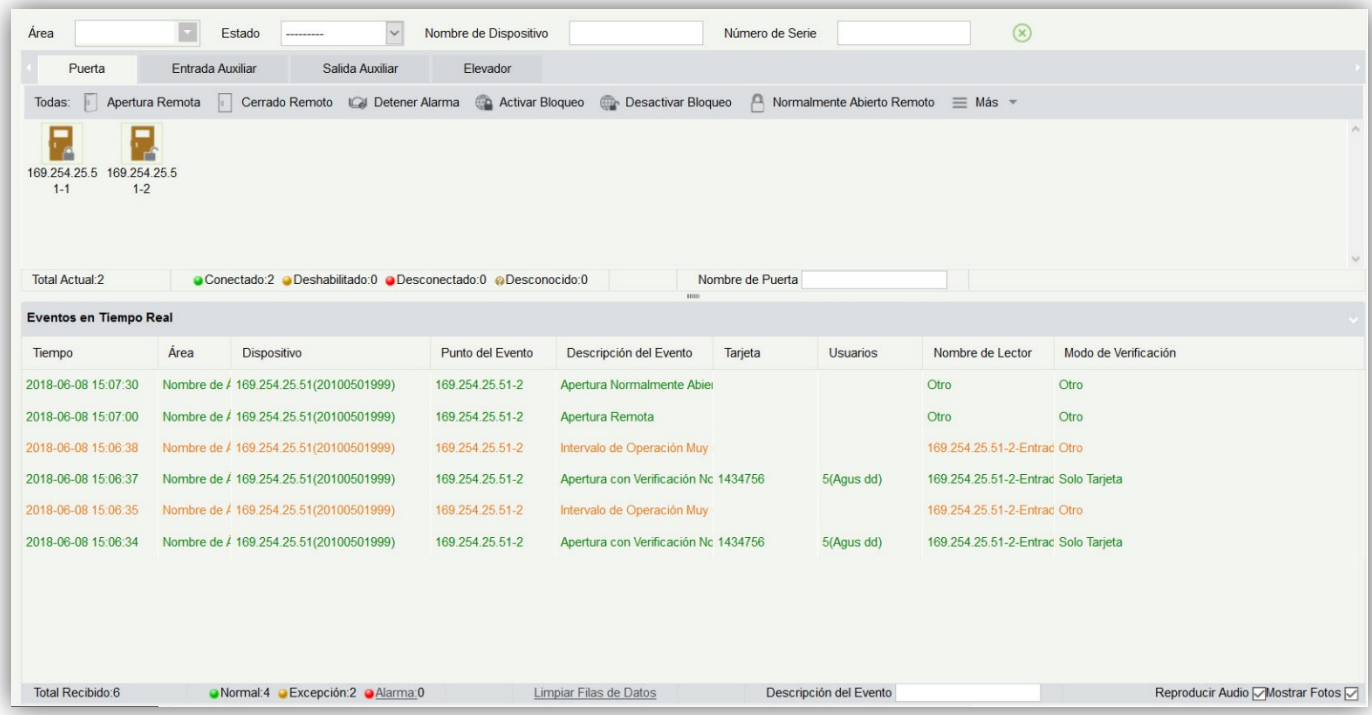

Los diferentes iconos representan el siguiente estado:

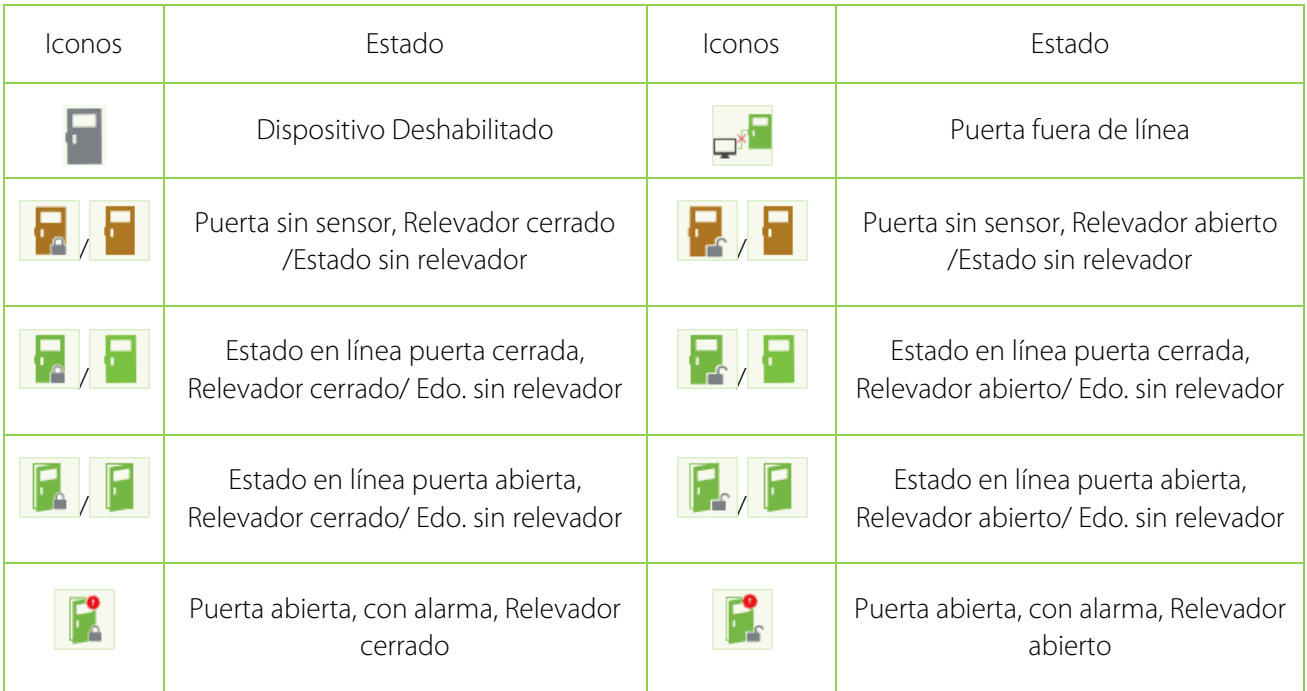

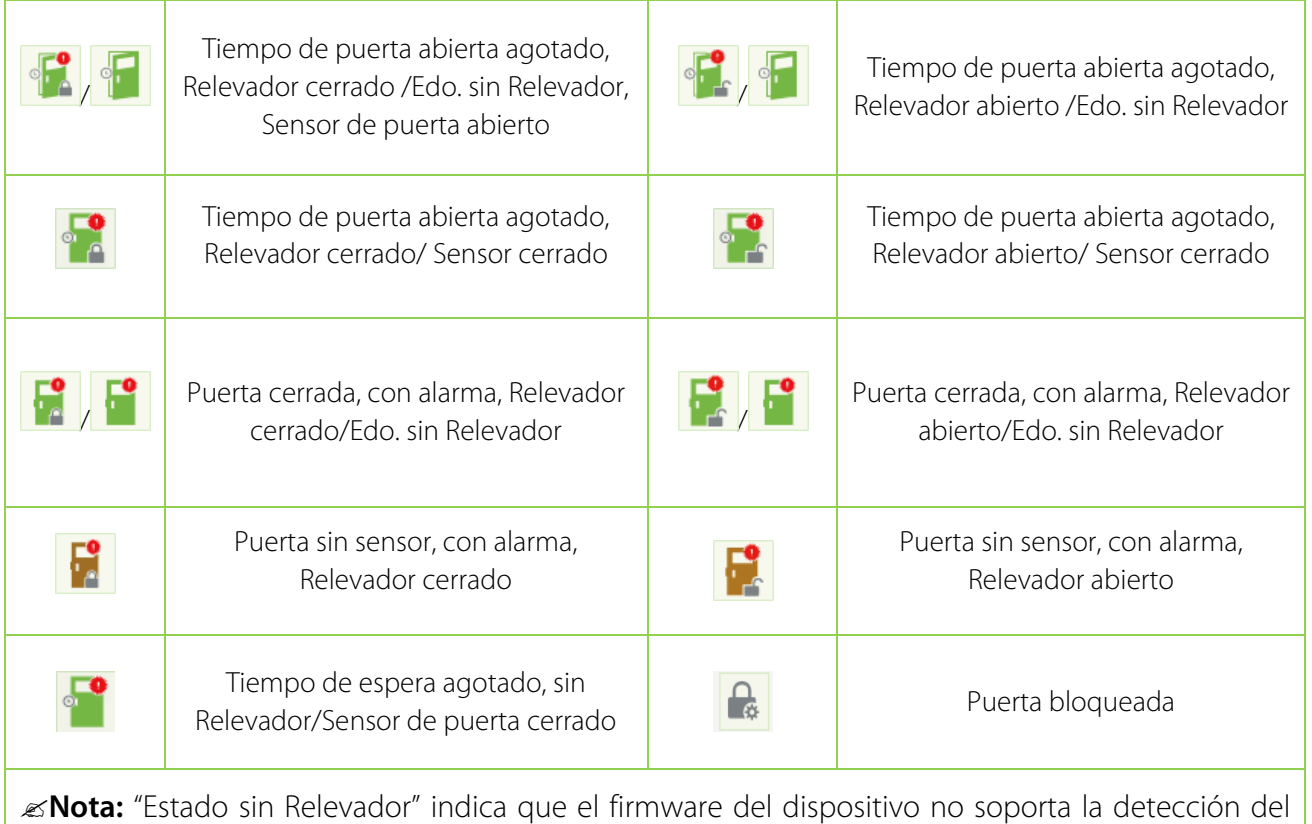

1. Puerta

**•** Monitorear Todos

estado del relevador.

Por defecto la página de inicio muestra todas las puertas de los paneles del nivel del usuario. El usuario puede monitorear una o varias puertas estableciendo el Área, Panel de Acceso o Puerta.

Apertura/Cerrado Remoto: Puede controlar una puerta o todas las puertas.

Para controlar una sola puerta, posicione el mouse sobre el ícono de la puerta y de clic en [Apertura/ Cerrado Remoto] en el cuadro de diálogo. Para controlar todas las puertas de clic directamente en [Apertura/ Cerrado Remoto] a un lado de "Todas".

En apertura remota, puede definir la duración de la apertura de la puerta (por defecto 15s). Puede seleccionar [Activar Horario de Apertura Programada] para habilitar la función o establecer la puerta en modo normalmente abierto y así la puerta no será limitada por ningún horario y se mantendrá abierta por 24 horas.

Para cerrar una puerta, primero seleccione [Desactivar Horario de Apertura Programada] para evitar que otros horarios normalmente abierto puedan abrir la puerta y luego seleccione [Cerrado Remoto].

**Nota:** Si [Apertura/ Cerrado Remoto] falla, revise la conexión de red y que los dispositivos estén en línea.

Detener la alarma: Cuando se muestra una puerta con alarma en la interfaz, el sonido permanecerá sonando hasta que se detenga la alarma. Esta operación puede realizarse para una puerta o todas las puertas. Para una puerta posicione el mouse en el ícono de la puerta y de clic en [Detener Alarma]. Para todas las puertas, de clic en [Detener todas las Alarmas]. Si la operación es exitosa, la alarma se detendrá automáticamente.

**Nota:** Si [Detener la Alarma] falla, revise la conexión de red y que los dispositivos estén en línea.

Normalmente Abierto Remoto: Establece la puerta en normalmente abierto.

Activar Bloqueo: Establece la puerta en un estado de bloqueo. En ese estado, la puerta no recibirá ninguna operación tal como lectura de tarjeta u operaciones remotas. Esta función solo es soportada por ciertos dispositivos.

Desactivar Bloqueo: Desbloquea una puerta bloqueada. Esta función solo es soportada por ciertos dispositivos.

Mostrar Fotos: Si está activado se mostrará la foto registrada del usuario al ocurrir una verificación correcta (si no tiene foto registrada, se muestra la imagen defecto). También se muestra el nombre del evento, fecha, hora y nombre.

Reproducir Audio: Si está activado, reproduce un sonido al ocurrir un evento de alarma.

Gestión Rápida de Puertas

Mueva el cursor encima del ícono de la puerta y se mostrarán las operaciones que puede realizar. Puede consultar los eventos más recientes de la puerta.

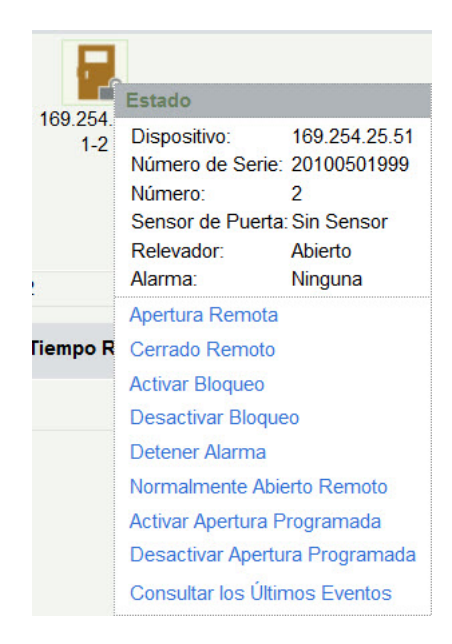

Consultar los Últimos Eventos: De clic para consultar rápidamente los últimos eventos de la puerta.

Generar Tarjeta al Personal: Si usted ingresa una tarjeta no registrada, dentro de Monitoreo en Tiempo Real, se abrirá un registro con el número de la tarjeta. Haga clic derecho en ese registro y se mostrará un menú. Haga clic en la opción que dice "Generar Tarjeta al Personal" y podrá registrar esa tarjeta a esa persona. Sólo puede asignar esa tarjeta a una sola persona.

Monitoreo de Eventos

El sistema obtiene automáticamente los eventos de los dispositivos (por defecto muestra 200 eventos), incluyendo eventos de acceso normales y anormales (incluyendo alarmas). Los eventos normales se muestran en color verde, los eventos de alarma en rojo y otros eventos anormales en naranja.

2. Entradas Auxiliar

Monitorea en tiempo real los eventos de las entradas auxiliares.

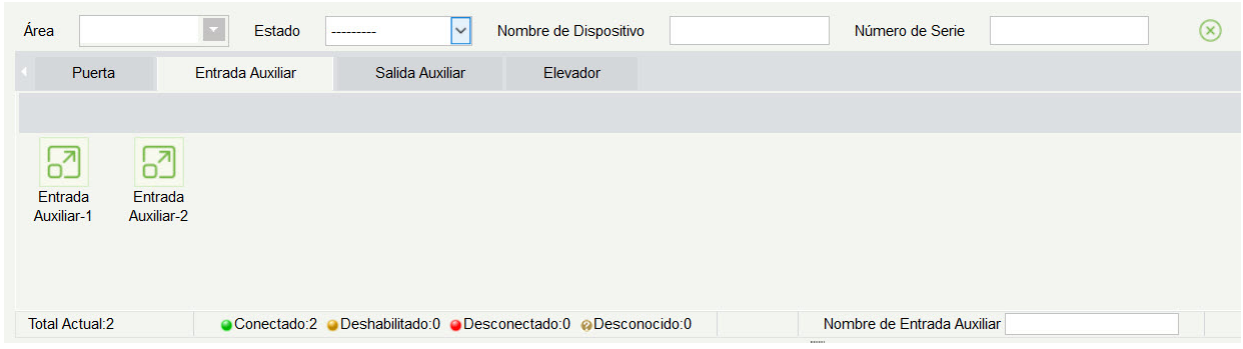

3. Salidas Auxiliares

Puede realizar Apertura Remota, Cerrado Remoto y Normalmente Abierto Remoto.

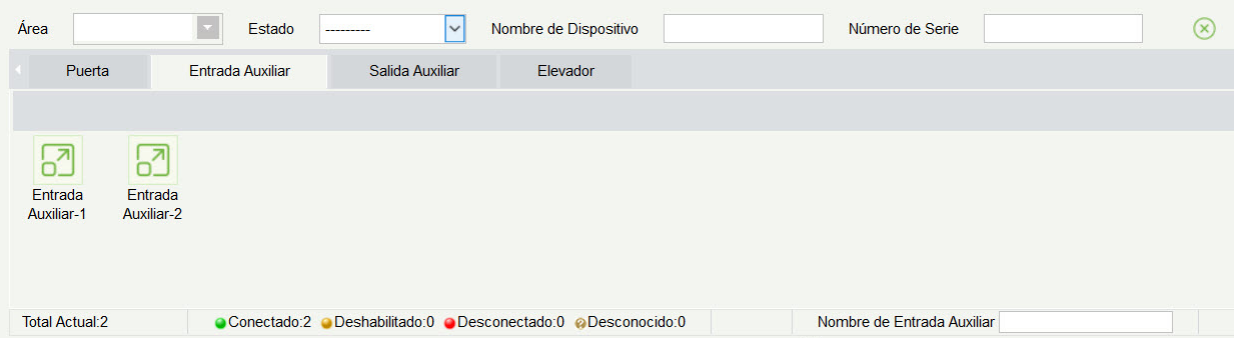

- 4. Elevador
- 5. Sobre el monitoreo en tiempo real de elevador consulte [Monitoreo en Tiempo Real.](#page-80-0)

#### 4.1.11 Monitoreo de Alarmas

Monitorea los eventos de alarma de las puertas. Si una puerta envía una alarma y no se confirma, la página siempre mostrará los eventos de alarma.

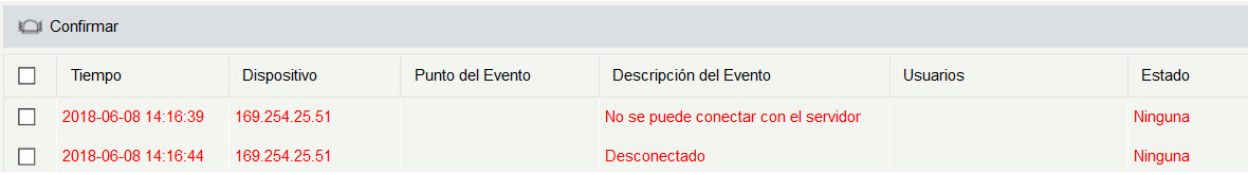

**Nota:** La descripción del tipo de alarma se mostrará sólo cuando es compatible con la versión del firmware del dispositivo, de lo contrario sólo se mostrará "alarma" sin mayor detalle.

Detener Alarma: Seleccione la puerta en estado de alarma y de clic en [Detener Alarma]. El sistema enviará un correo electrónico al monitorista de alarmas configurado en el sistema (el correo electrónico debe ser configurado en [Parámetros\)](#page-104-0)

**Nota:** Cuando una puerta tiene múltiples estados de alarma, solo mostrará la descripción de un tipo de alarma el orden descendente de gravedad. El orden se realiza así: alarma de tamper -> alarma de coacción (contraseña + huella digital) -> alarma de coacción con huella o contraseña -> apertura de puerta inesperada -> alarma de puerta mantenida abierta -> alarma de dispositivo desconectado.

#### 4.1.12 Mapa Virtual

Haga clic en [Dispositivos de Acceso] > [Mapa Virtual] > [Nuevo] para agregar un mapa.

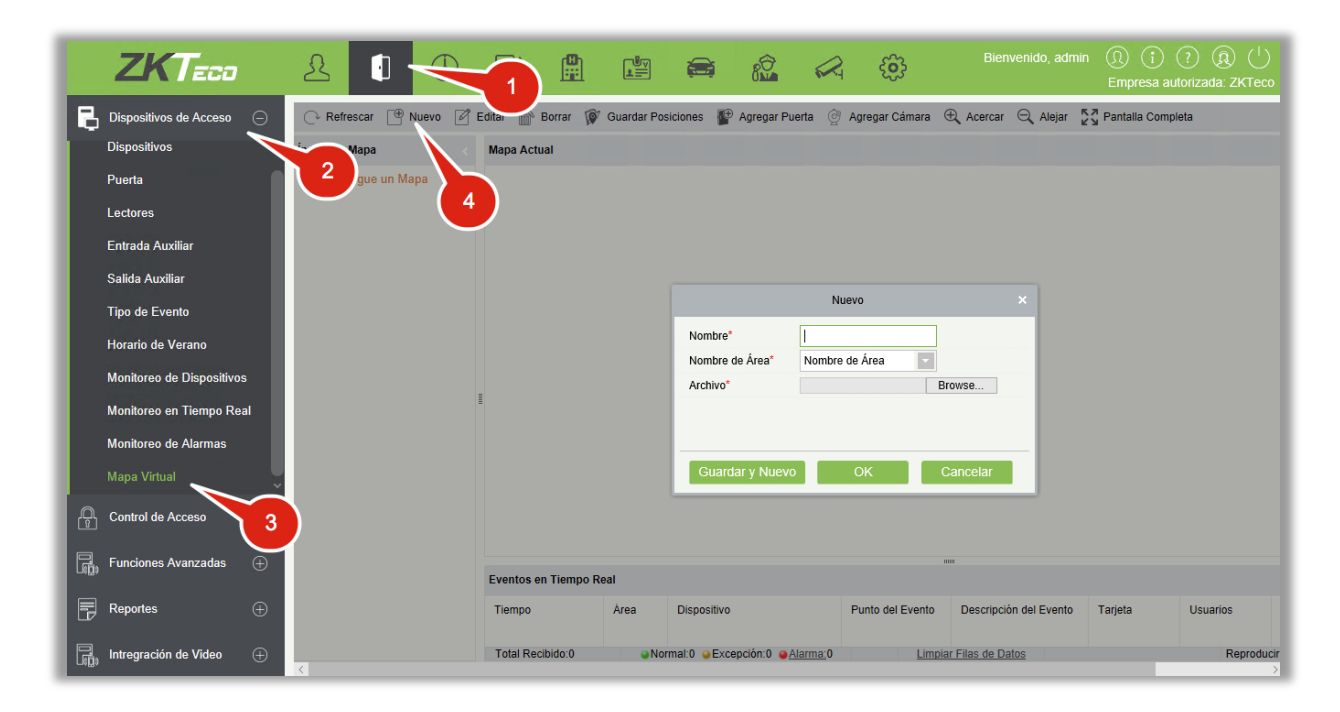

Después de agregarlo, el usuario puede agregar puertas, acercar y alejar el mapa (incluyendo las puertas), etc. Si requiere cambiar la posición de los íconos en el mapa, de clic en [Guardar Posiciones] para guardar los cambios actuales. El usuario puede ver la nueva configuración en la próxima visita.

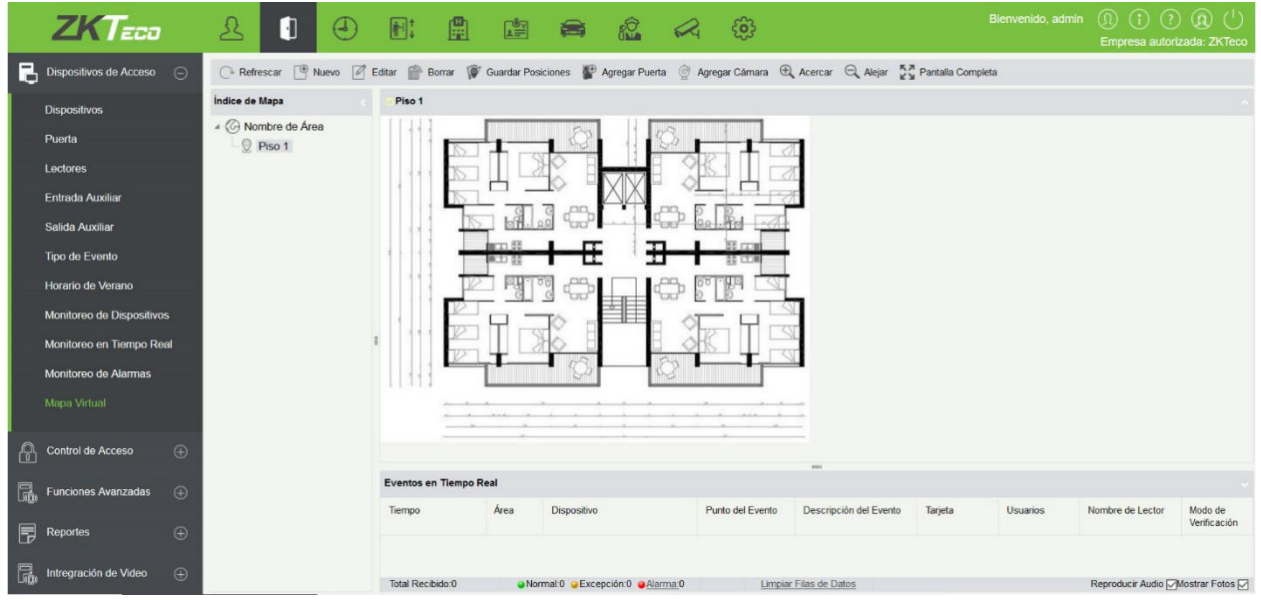

Agregar/Borrar Mapa: Es posible agregar o borrar mapas como sea necesario.

Editar Mapa: Es posible editar el nombre del mapa, cambiar el mapa o el área al que pertenece.

Ajustar Mapa (incluye Puerta): Puede agregar una puerta al mapa o borrar una existente (de clic derecho sobre el ícono de la puerta y seleccione [Borrar Puerta], ajustar el mapa o la posición de la puerta o cámara (arrastrando el ícono) o ajustar el tamaño del mapa (clic en [Acercar] o [Alejar] o de clic en [Pantalla Completa]).

Operaciones de la Puerta: Mueva el cursor a una puerta y el sistema filtrará automáticamente y mostrará la operación de acuerdo al estado de la puerta. Puede abrir o cerrar remotamente, detener alarma, etc.

#### Control de Niveles:

- (1) En el proceso de agregar, los usuarios deben seleccionar el área correspondiente del mapa. El área es relevante a los niveles de acceso del usuario y solo podrá ver o gestionar el mapa dentro de los niveles. Si se modifica el área de pertenencia de un mapa, todas las puertas del mapa se borrarán y será necesario agregarlas manualmente otra vez.
- (2) Cuando el administrador agrega un nuevo usuario, puede gestionar los privilegios de operación en la configuración de privilegios, tales como guardar posiciones, agregar puerta, agregar cámara, etc.

#### **Notas:**

- En la edición de mapa, es posible modificar el nombre del mapa, pero no la ruta, sólo necesita cancelar la selección antes de modificar la ruta.
- El sistema soporta agregar múltiples puertas al mismo tiempo. Después de agregar las puertas, es necesario fijar la posición de las puertas en el mapa y dar clic en [Guardar].
- Al modificar el ícono de puerta, especialmente al alejar el mapa, el margen hacia arriba y hacia

la izquierda no debe ser menor de 5 píxeles o el sistema mostrará el error.

Se recomienda agregar un mapa menor de 1120 x 380 píxeles. Si acceden múltiples PCclientes al servidor, se mostrará el mapa de diferente forma en cada uno según la resolución de pantalla y la configuración del navegador.

# 4.2 Control de Acceso

#### 4.2.1 Horarios

Los horarios pueden habilitar o deshabilitar el uso de lectores durante tiempos específicos. También pueden establecer periodos de apertura normalmente abierto o para definir los niveles de acceso para que los usuarios tengan acceso en periodos de tiempo y puertas específicas (incluyendo primera apertura normalmente abierto).

El sistema controla el acceso de acuerdo a los horarios (máx. 255 horarios). El formato de cada intervalo para un horario es: HH: MM. Por defecto, el sistema cuenta con un horario de control de acceso llamado [24 horas]. Este horario no puede ser modificado o borrado. Es posible agregar nuevos horarios que puedan ser modificados o borrados.

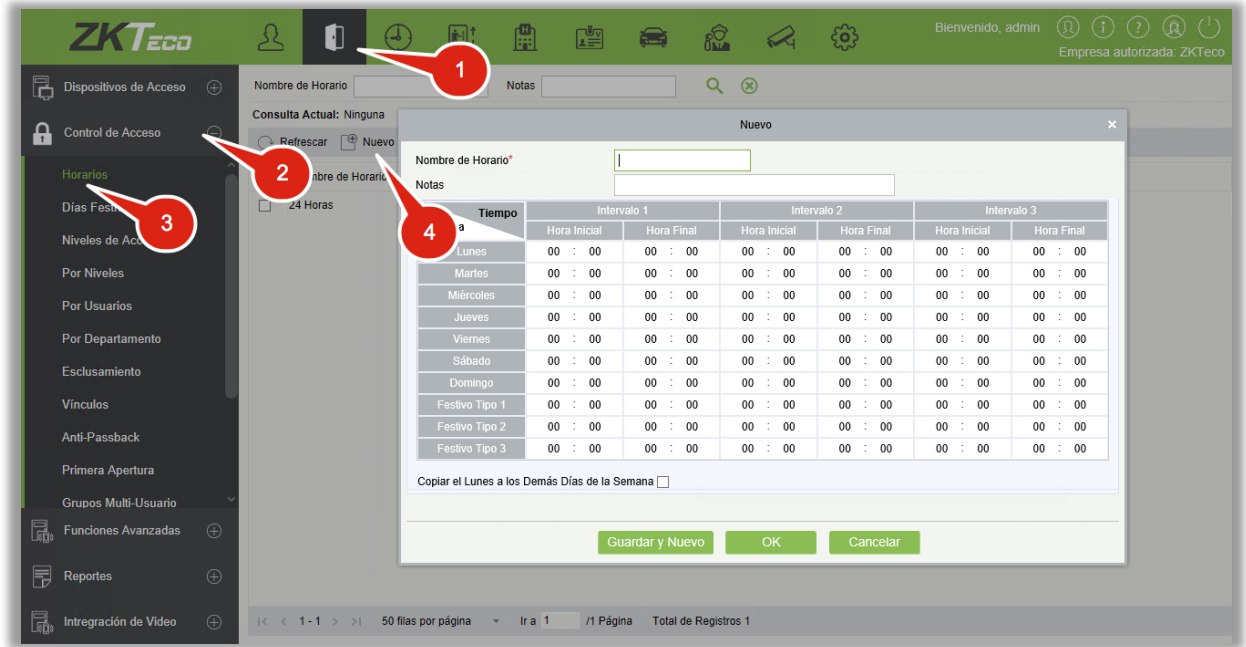

#### 1. Agregar control de acceso zona horaria

a) Haga clic en [Control de Acceso] > [Horarios] > [Nuevo] para acceder a la interfaz de horario:

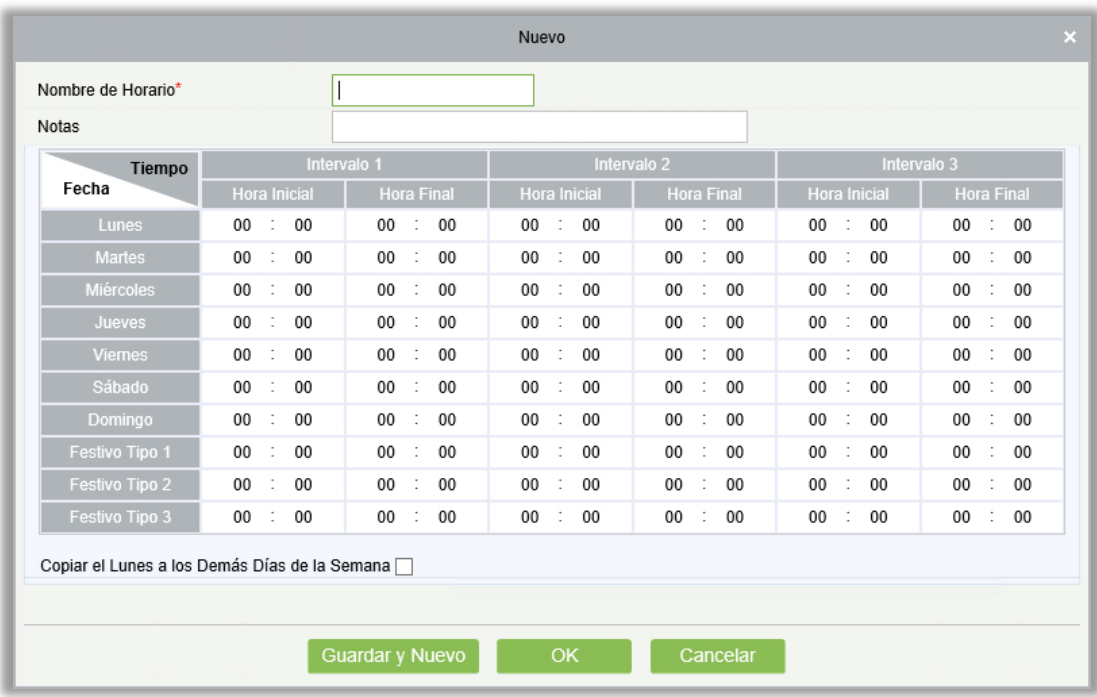

Los parámetros son los siguientes:

Nombre de Horario: Cualquier carácter, hasta 30 caracteres.

Notas: Descripción detallada del horario actual, incluyendo la explicación y aplicación del horario. El campo es de 50 caracteres.

Intervalos, Tiempo Inicial y Final: Un horario puede incluir hasta 3 intervalos para cada día de la semana y 3 intervalos para cada uno de los días festivos. Configure la hora inicial y final de cada intervalo.

Configuración: Si el intervalo es normalmente abierto, solo introduzca 00:00-23:59 como el intervalo 1 y 00:00-00:00 como el intervalo 2/3. Si el intervalo es normalmente cerrado: todos son 00:00-00:00. Si solo se usa un intervalo, el usuario solo necesita introducir el campo del intervalo 1y el intervalo 2/3 mantiene el valor defecto. De igual manera, si solo se usan los primeros dos intervalos, el tercer intervalo se mantiene con el valor defecto. Cuando se usan dos o tres intervalos el usuario requiere asegurar que los intervalos no tienen intersección de tiempo y que el tiempo no abarque días, de lo contrario se mostrará un error.

Tipo de Día Festivo: Los tres tipos de días festivos no están relacionados con los días de la semana. Si una fecha se establece a un día festivo, los tres intervalos del día festivo se usarán para acceso. El tipo de día festivo es opcional. Si no ingresa ninguno el sistema usará el valor defecto.

Copiar el lunes: Puede copiar rápidamente el horario del lunes a los demás días de la semana.

- b) Después de la configuración, haga clic en [OK] para guardar, y el horario se mostrará en la lista.
- 2. Mantenimiento de los Horarios

Editar: Haga clic en [Editar] para acceder a la interfaz de editar. De clic en [OK] para guardar los cambios.

Borrar: Haga clic [Borrar] y luego clic en [OK] para borrar, o de clic en [Cancelar] para cancelar la operación. Un horario en uso no puede ser eliminado. Puede borrar múltiples horarios seleccionando las casillas y dando clic en [Borrar] arriba de la lista y [OK] para borrar o clic en [Cancelar] para cancelar.

### 4.2.2 Días Festivos

El control de acceso de un día festivo puede ser diferente que de un día normal. El sistema proporciona la configuración de los días festivos. La gestión incluye Agregar, Editar y Borrar.

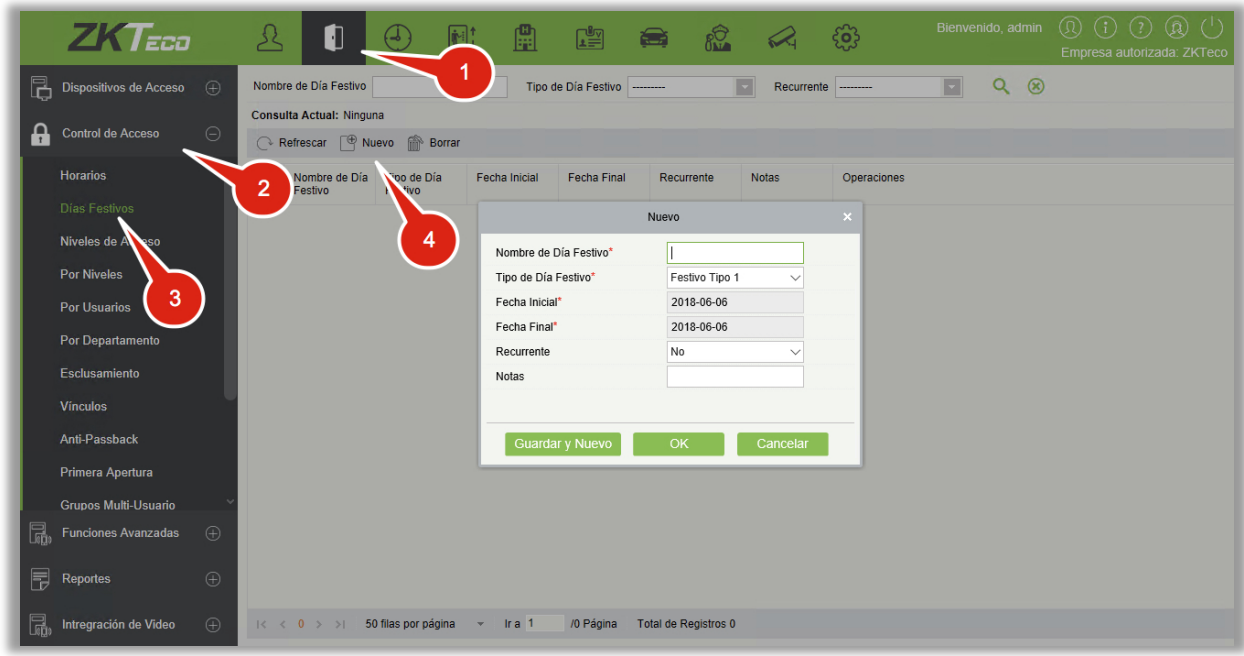

#### Agregar

(1) Haga clic en [Control de Acceso] > [Días Festivos] > [Nuevo] para acceder a la interfaz de editar:

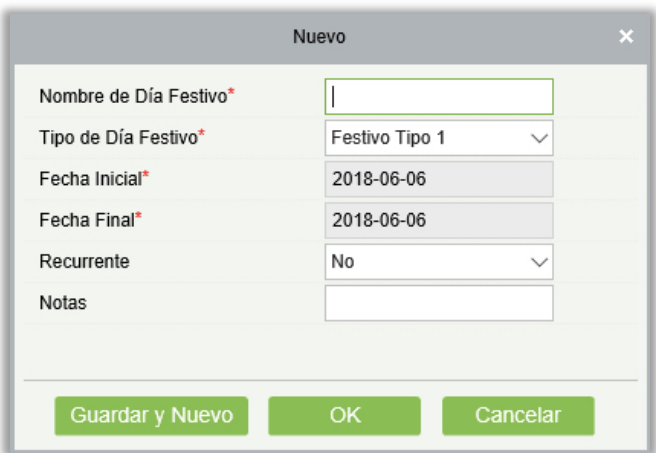

Los campos son los siguientes:

Nombre de Días Festivos: Cualquier carácter, hasta una combinación de 30 caracteres.

Tipo de Día Festivo: Festivo Tipo 1, 2 o 3. Un día festivo pertenece a uno de los tipos y cada tipo puede incluir hasta 32 días festivos.

Fecha Inicial/Final: El formato de fecha es: 2010-1-1. La fecha inicial no puede ser posterior a la fecha final, de lo contrario se mostrará un error. El año de la fecha inicial no puede ser anterior al año actual y no puede abarcar años diferentes.

Recurrente: Indica si la fecha de un día festivo es igual todos los años. Por ejemplo, el día de año siempre es el 1 de enero y puede establecerlo como Si, pero, por ejemplo, el día del padre se celebra el tercer domingo de junio y por lo tanto no es fijo. En casos como este se establecería como No.

Por ejemplo, la fecha para el próximo año nuevo se establece como el 1 de enero de 2010 y el tipo de vacaciones es 1, luego el 1 de enero, el Control de Tiempo de Acceso no seguirá la hora del viernes, si no que el Tiempo de Control de Acceso del tipo de vacaciones 1.

(2) Después de editar, haga clic en [OK] para guardar y se mostrará en la lista de días festivos.

Editar

De clic en el nombre del día festivo o en [Editar] para acceder a la interfaz. Después de realizar la modificación, de clic en [OK] para guardar y salir.

Borrar

En la lista de días festivos, de clic en [Borrar]. De clic en [OK] para borrar o de clic en [Cancelar] para cancelar la operación. Un día festivo en uso no puede ser borrado.

### 4.2.3 Niveles de Acceso

Los niveles de acceso indican si una o varias puertas seleccionadas pueden ser abiertas por usuarios mediante la verificación y una combinación de horario.

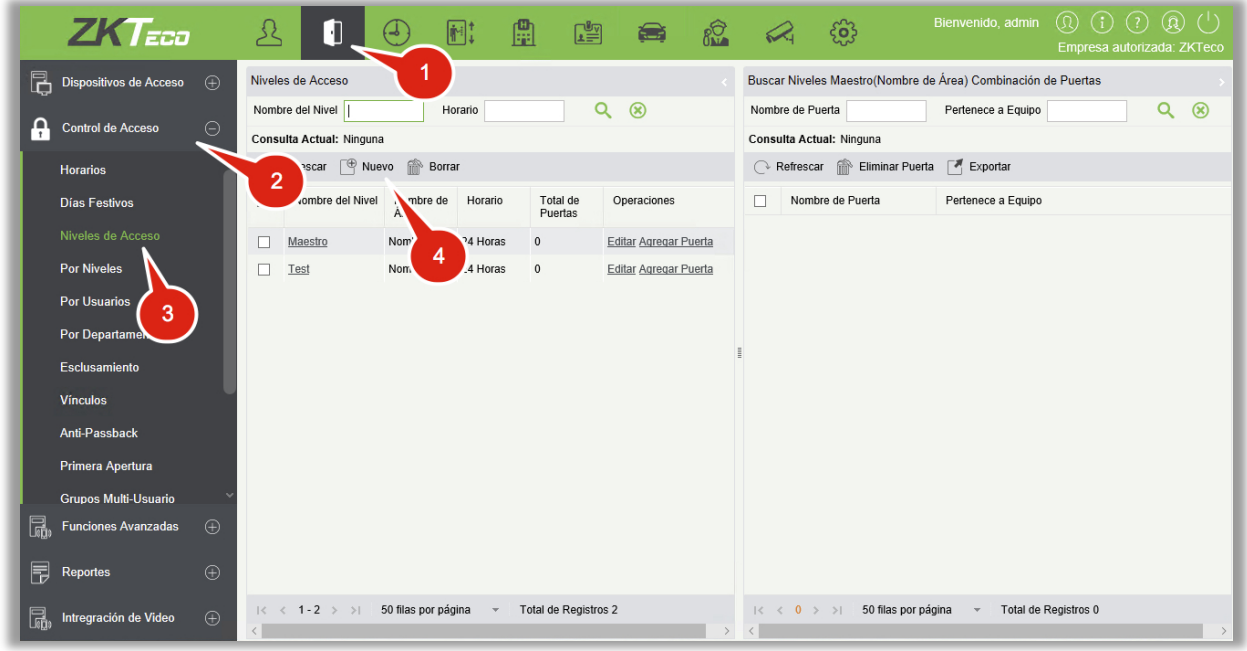

#### Agregar

1. Haga clic en [Control de Acceso] > [Niveles de Acceso] > [Nuevo] para acceder a la interfaz de agregar:

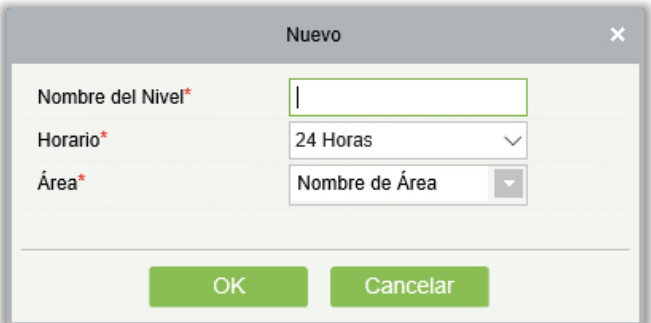

- 2. Ingrese los parámetros: Nombre del Nivel (no repetir) y Horario.
- 3. Haga clic en [OK] y el sistema mostrará "¿Desea agregar puertas al nivel de acceso?", haga clic en [OK] to para agregar puertas o en [Cancelar] para regresar a la lista de niveles de acceso. El nivel de acceso agregado se mostrará en la lista.

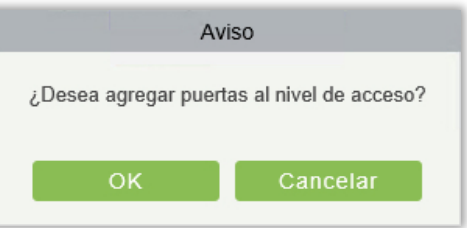

**Nota:** Es posible seleccionar y agregar puertas de diferentes paneles en un nivel de acceso.

## 4.2.4 Acceso Por Niveles

Agregar/Borrar personal de los niveles seleccionados:

- **(1)** Haga clic en [Control de Acceso] > [Niveles de Acceso] > [Por Niveles] para acceder a la interfaz de edición, haga clic en el nivel de acceso de la lista de la izquierda y el personal que tiene el privilegio para abrir la puerta en este nivel será mostrado en la lista de la derecha.
- **(2)** En la lista de la izquierda, haga clic en [Agregar Usuarios] debajo de operaciones para emerger la ventana de agregar de agregar personal; seleccione el personal (múltiple) de clic en Para mover a la lista de la derecha, después de clic en [OK] para guardar y salir.
- **(3)** De clic en el nivel para ver el personal en la lista de la derecha. Seleccione el personal y de clic en [Borrar Personal] arriba de la lista de la derecha y de clic en [OK] para borrar.

### 4.2.5 Acceso Por Usuario

Agregar/borrar personal de los niveles de acceso seleccionados:

- (1) Haga clic en [Control de Acceso] > [Niveles de Acceso] > [Por Usuario], haga clic en el usuario para ver sus respectivos niveles en la lista de la derecha.
- (2) De clic en [Agregar a los Niveles] debajo de Operaciones para emerger la ventana de Agregar a los Niveles, seleccione el nivel (múltiple) y de clic en para mover los seleccionados a la lista de la derecha; de clic en [OK] para guardar y salir.
- (3) Seleccione el nivel (múltiple) de la lista de la derecha, y de clic en [Borrar de los Niveles] arriba de la lista y de clic en [OK] para borrar el personal de los niveles seleccionados.

Configurar Control de Acceso para el Personal Seleccionado:

A. Seleccione un usuario de la lista de la izquierda y de clic en el botón [Control de Acceso].

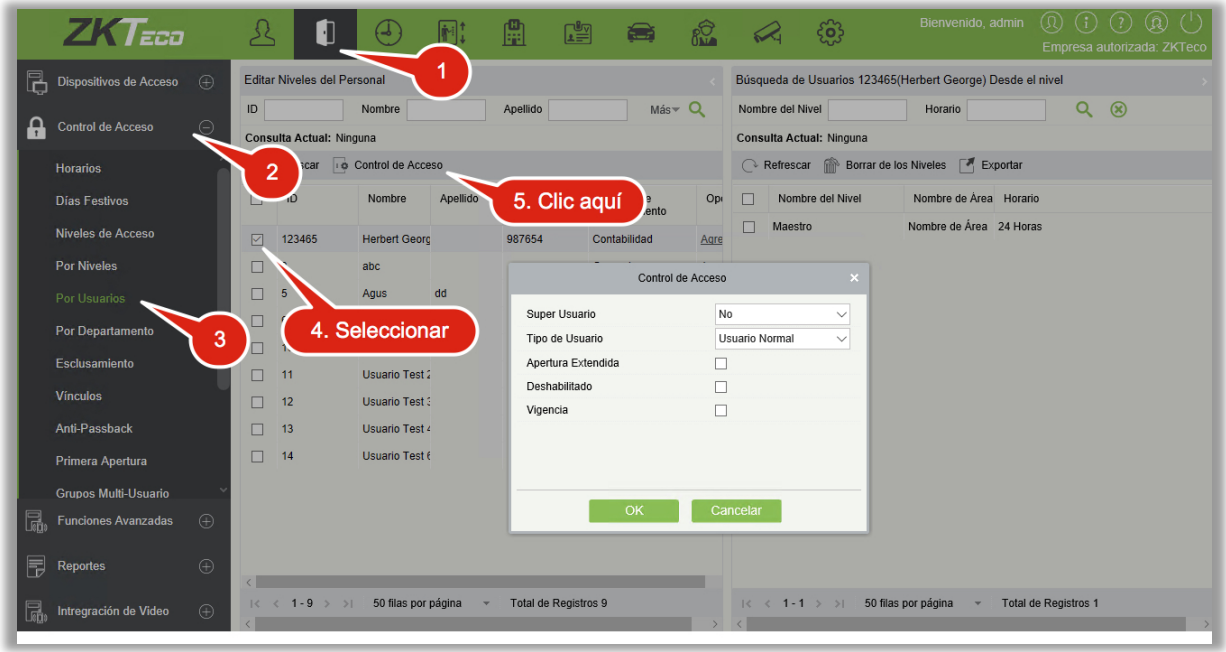

B. Configure los parámetros de control de acceso y de clic en [OK] para guardar los ajustes.

## 4.2.6 Acceso Por Departamento

Agregar los departamentos a los niveles de acceso seleccionados, o eliminar los departamentos de los niveles de acceso. Los parámetros de acceso del personal en el departamento serán cambiados.

### 4.2.7 Esclusamiento

El dispositivo de enclavamiento se puede configurar para dos o más bloqueos pertenecientes a un controlador de acceso. Cuando se abra una puerta, los demás estarán cerrados o no podrá abrir la puerta.

Antes de configurar el esclusamiento, asegure que el panel de acceso tenga conectados los sensores de puerta correspondientes, ya sean N.C. o N.A.

#### **•** Agregar Esclusamiento

1. Haga clic [Control de Acceso] > [Esclusamiento] > [Nuevo] para acceder a la interfaz de edición:

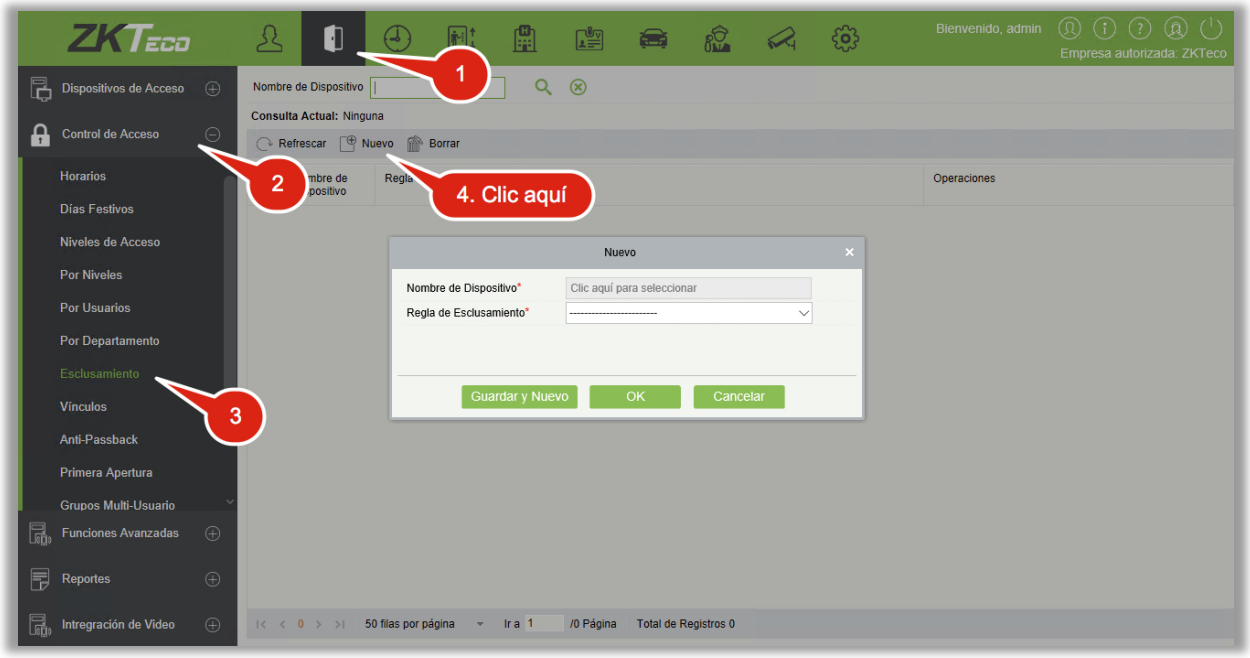

- 2. Seleccione el nombre del dispositivo. Al agregar, los dispositivos ya esclusados no se mostrarán en la lista hasta después de borrar su respectiva configuración de esclusamiento. Las opciones de configuración de esclusamiento varían según el número de puertas del dispositivo seleccionado:
	- $\triangleright$  Panel de una puerta no tiene opciones de esclusamiento.
	- Panel de dos puertas: esclusar puertas 1 y 2.
	- Panel de cuatro puertas: esclusar puertas 1 y 2, esclusar puertas 3 y 4, esclusar puertas 1, 2 y 3, esclusar puertas 1, 2, 3 y 4.
- 3. Seleccione la opción y de clic en [OK] para completar. La nueva lista de opciones se mostrará en la lista.

**Nota:** Al editar, el dispositivo no puede ser modificado pero la configuración de esclusamiento si puede ser modificado. Si ya no requiere realizar ajustes para el dispositivo el registro de configuración de esclusamiento puede ser eliminado. Cuando se elimina el registro de un dispositivo, si cuenta con registro de configuración de esclusamiento, también será eliminado.

#### 4.2.8 Vínculos

Un vínculo significa que cuando ocurre un evento en un punto de entrada del sistema de control de acceso, se desencadenará o vinculará una acción en un punto de salida especificado tal como una apertura, salida de alarma, etc.

Agregar vínculo:

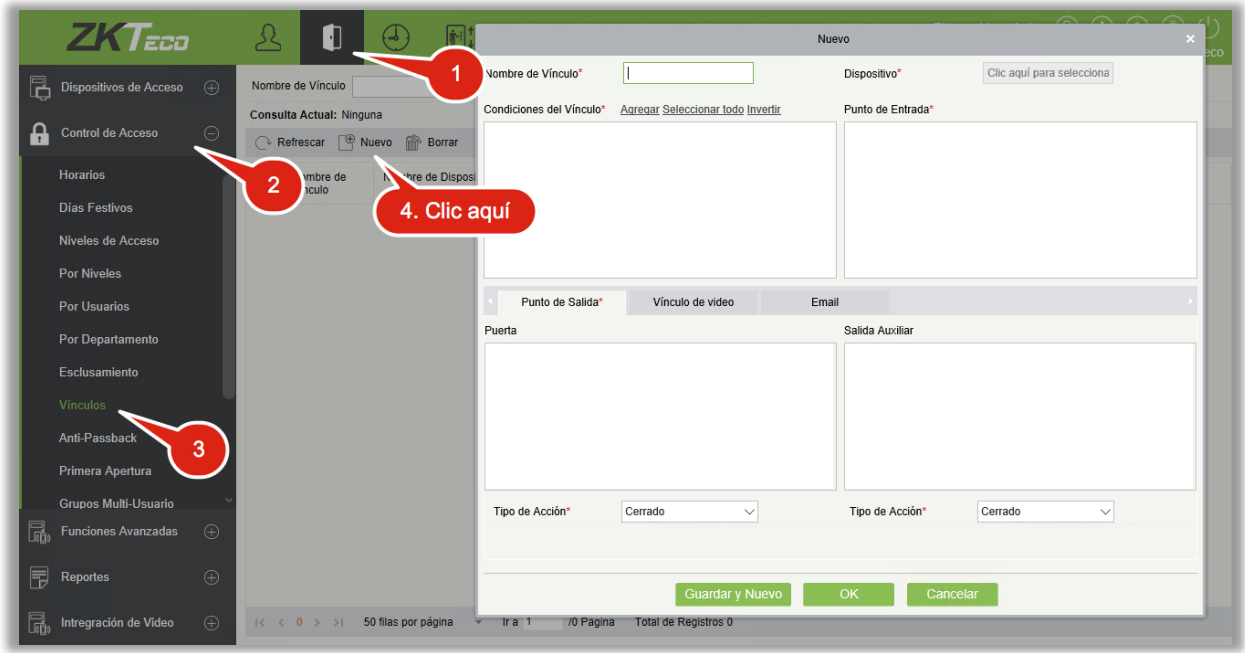

- 1. Haga clic en [Control de Acceso] > [Vínculos] > [Nuevo]
- 2. Introduzca el nombre del vínculo, seleccione el dispositivo, seleccione las condiciones del vínculo, seleccione el punto de inicio, seleccione el punto de salida, seleccione la acción, el vínculo de video y otros parámetros.
- 3. Después de seleccionar el dispositivo, los ajustes de vínculos correspondientes se mostrarán (el Sistema primero confirmará que el dispositivo está conectado correctamente y que ha podido leer los parámetros extendidos, de lo contrario el sistema no podrá configurar los vínculos y solo mostrará los ajustes de vínculos de acuerdo a la cantidad de puertas y entradas y salidas auxiliares del dispositivo seleccionado actualmente):

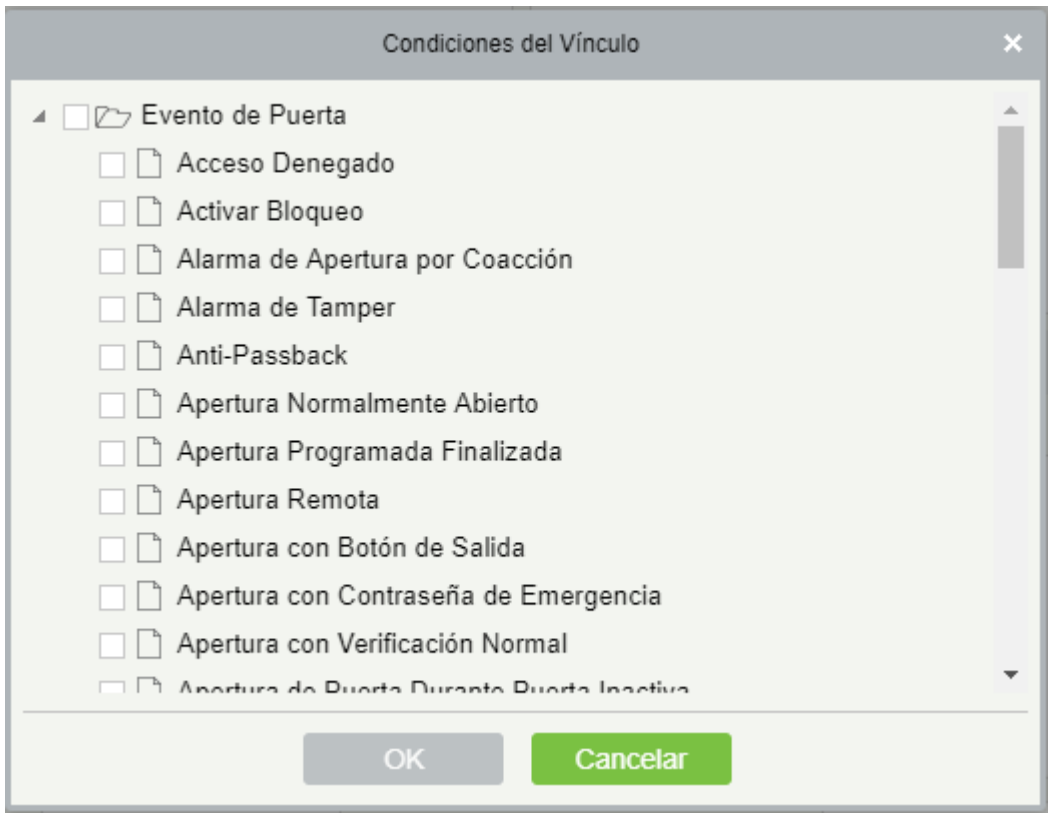

**Nota:** Las condiciones de vínculo contienen eventos de puerta y entrada auxiliar. "Falla de conexión al servidor", "recuperar conexión" y "dispositivo desconectado" serán filtrados de los Eventos de Puerta.

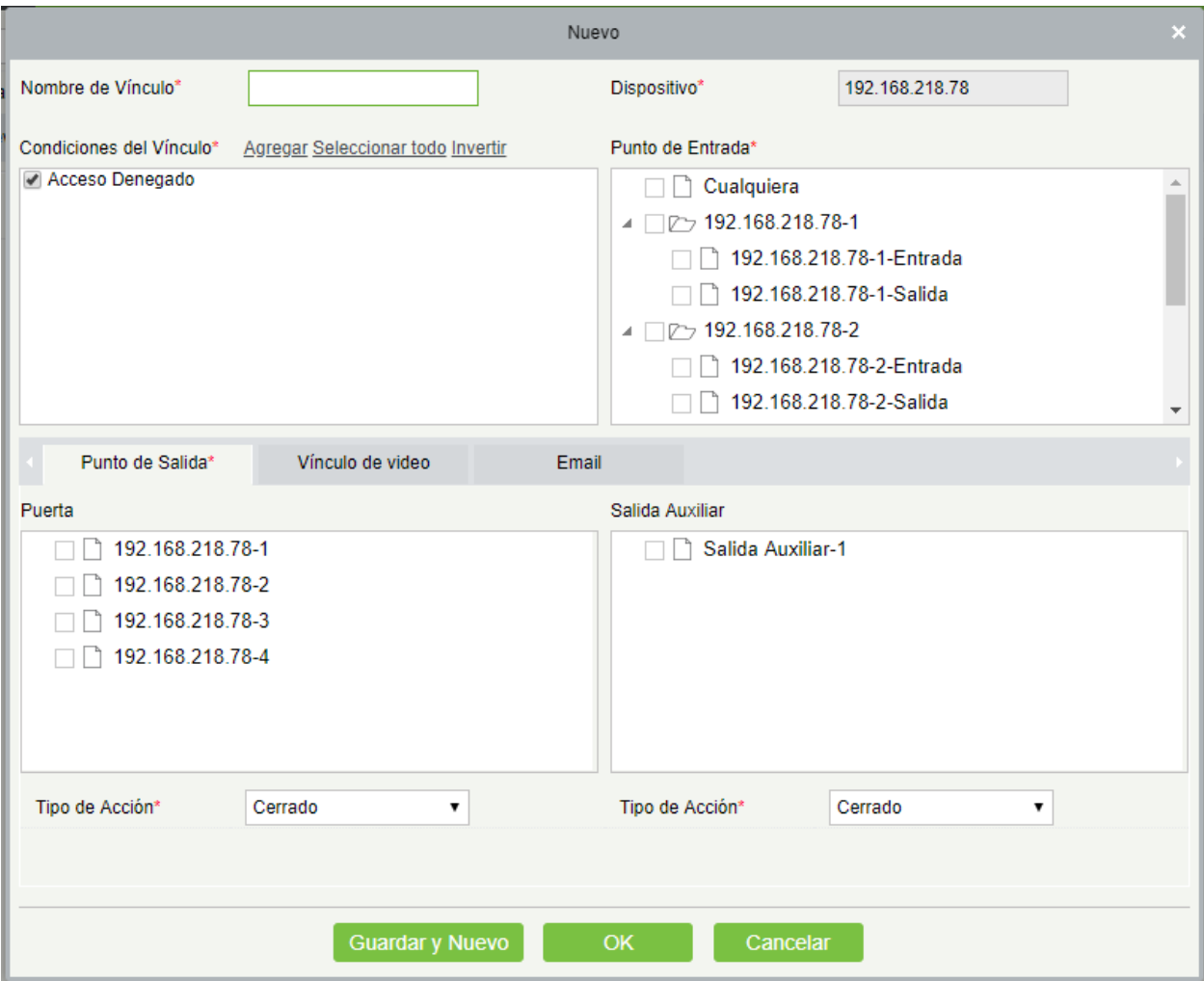

4. Seleccione el punto de inicio y de salida, acción, vínculo de video y dirección de email.

Los campos son los siguientes:

Nombre del Vínculo: Establezca el nombre del vínculo.

Condiciones del Vínculo: La condición del vínculo es el tipo de evento del dispositivo seleccionado. Todos los eventos pueden ser condiciones de vínculo excepto detener alarma, habilitar/deshabilitar salida auxiliar y dispositivo inicializado.

Punto de Entrada: Puede ser, Puerta 1, 2, 3 y 4, Entrada Auxiliar 1, 2, 3, 4, 9, 10, 11, 12 (los puntos de entrada varían según el modelo y especificaciones de cada dispositivo).

Punto de Salida: Puerta 1, 2, 3, y 4, Salida Auxiliar 1, 2, 3, 4, 6, 8, 9, 10 (los puntos de salida varían según el modelo y especificaciones de cada dispositivo).

Acción del Vínculo: Abrir, Cerrar, Normalmente Abierto. El defecto es Cerrar. Para Abrir, deberá introducir el tiempo de retardo o seleccionar Normalmente Abierto.

Vínculo de Video:

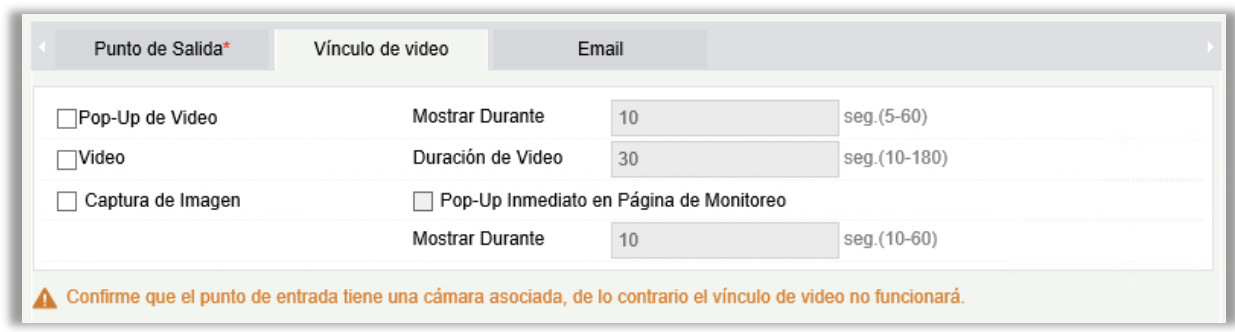

- Pop-Up de Video: Si se habilita, emergerá una ventana de vista previa de video en la interfaz de monitoreo en tiempo real. Deberá introducir el tiempo de retardo.
- Video: Si se habilita, se guarda el video de la cámara asociada. Deberá introducir el tiempo de duración de la grabación.
- Captura: Si se habilita, se guarda la captura del evento.

Retardo: El rango es de 1 a 254s (este campo es válido cuando la acción es Abrir).

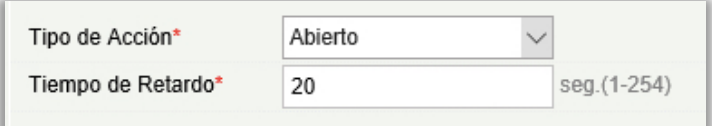

5. Después de la edición, de clic en [OK] para guardar y salir. El vínculo agregado se mostrará en la lista.

Por ejemplo: si selecciona Apertura con Verificación Normal como condición del vínculo, el punto de entrada "Puerta 1", punto de salida "Salida Auxiliar 1" y la acción del vínculo es Abrir, con retardo de 60s, entonces, cuando ocurra una verificación normal en la puerta 1 entonces se accionará la Salida Auxiliar 1 por 60s.

**Nota:** Al editar, no es posible modificar el dispositivo, pero puede modificar el nombre del vínculo y su configuración. Cuando un dispositivo es eliminado, si cuenta con algún vínculo configurado, será también eliminado.

Si el dispositivo y la condición del vínculo es el mismo, y el sistema tiene una configuración de vínculo donde el punto de entrada es una puerta específica o entrada auxiliar, no permitirá al usuario agregar o editar la configuración del vínculo donde el punto de entrada es Cualquiera.

Al contrario, si el dispositivo y la condición del vínculo es el mismo, y el sistema tiene una configuración de vínculo donde el punto de entrada es Cualquiera, no permitirá al usuario agregar o editar la configuración del vínculo donde el punto de entrada es una puerta específica o entrada auxiliar.

Adicionalmente, no es permitido configurar el vínculo para el mismo punto de entrada y de salida. El mismo dispositivo permite ajustes consecutivos de vinculación lógica. El sistema permite establecer varias condiciones de vínculo al mismo tiempo.

### 4.2.9 Anti-Passback

Actualmente la función Anti-Passback se soporta en la entrada y salida. En algunos casos es necesario que el titular de una tarjeta de acceso que entró por una puerta deba generar un evento de salida con la misma tarjeta y de esta manera los registros de entrada y salida son consistentes. Es posible realizar esta función configurando los ajustes de Anti-Passback. Esta función es utilizada en prisiones, bancos, bóvedas, ejército, defensa nacional, etc.

Agregar configuración Anti-Passback:

1. Haga clic en [Control de Acceso] > [Anti-Passback] > [Nuevo] para acceder a la interfaz de edición:

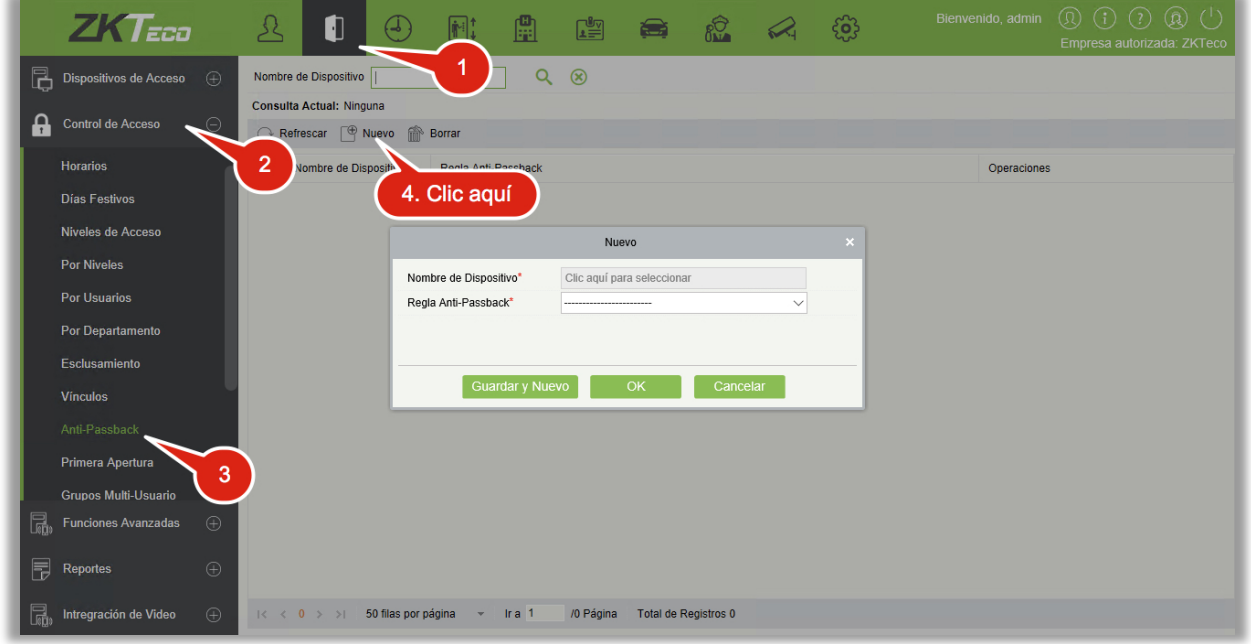

- 2. Seleccione el dispositivo (los dispositivos que ya cuentan con configuración de anti-passback no serán mostrados en la lista). Al eliminar la información anti-passback establecida, el dispositivo correspondiente aparecerá de nuevo en la lista desplegable. Se mostrarán las opciones según el número de puertas de cada dispositivo.
	- Panel de una puerta: Anti-passback entre los lectores.
	- Panel de dos puertas: Anti-passback entre los lectores de la puerta 1, anti-passback entre los lectores de la puerta 2 y anti-passback de puerta 1 y puerta 2.

 Panel de cuatro puertas: Anti-passback de puerta 1 y puerta 2, anti-passback de puerta 3 y puerta 4, anti-passback de puertas 1/2 y puertas 3/4, anti-passback de puerta 1 y puertas 2/3, anti-passback de puerta 1 y puertas 2/3/4 y anti-passback entre lectores de puertas 1/2/ 3/ 4.

**Nota:** Los lectores de puerta mencionados anteriormente incluye los lectores Wiegand y lectores inBIO conectados a los paneles de acceso. El panel de 1 y 2 puertas con lectores Wiegand incluye lector de entrada y salida. Los paneles de 4 puertas solo tienen un lector por puerta. Los números de lector 1, 2 (ya sea Wiegand o dirección RS485) corresponden a la puerta 1, los números de lector of 3, 4 son para la puerta 2, etc. No es necesario considerar si es un lector Wiegand o InBIO para la configuración de anti-passback entre puertas o entre lectores, solo asegure la correcta distribución de lectores de entrada y salida según los requerimientos reales. Respecto al número de los lectores, los números nones son considerados entrada y los números pares son considerados salida.

3. Seleccione la regla de anti-passback y de clic en [OK] para completar. La configuración de antipassback se mostrará en la lista.

**Nota:** Al editar, no es posible modificar el dispositivo, pero puede modificar la configuración de anti-passback. Cuando un dispositivo es eliminado, si cuenta con alguna configuración de antipassback, será también eliminada.

# 4.2.10 Primera Apertura

Durante un horario especificado, después de la verificación de un usuario con nivel de primera apertura normalmente abierto, la puerta se abrirá con estado normalmente abierto y se restaurará al estado cerrado automáticamente cuando haya transcurrido el horario.

Es posible establecer esta función para una puerta específica (la configuración incluye puerta, horario y personal con la función o nivel asignado). Es posible establecer múltiples horarios para esta función. La interfaz para cada puerta mostrará el número existente de primera apertura normalmente abierto.

Al agregar o editar primera apertura normalmente abierto seleccione la puerta y el horario. Después de agregar exitosamente, agregue el personal que pueda abrir la puerta con esta función. Es posible examinar y borrar el personal en el lado derecho de la interfaz.

Los pasos de operación son los siguientes:

1. Haga clic en [Control de Acceso] > [Primera Apertura] > [Nuevo], seleccione el nombre de la puerta y horario de apertura programada y de clic en [OK] para guardar la configuración.

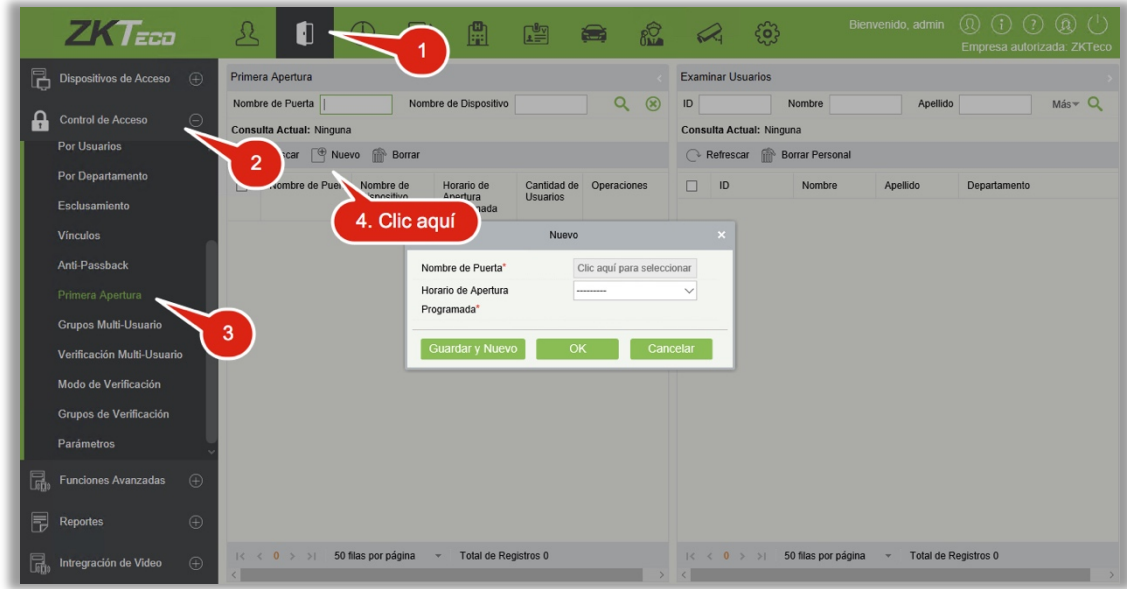

2. Haga clic en [Agregar Personal] debajo de Operaciones para agregar personal a este nivel (este personal debe tener nivel de acceso asignado), luego haga clic en [OK] para guardar.

## 4.2.11 Grupos Multi-Usuarios

La puerta solo se abrirá solamente después de la verificación consecutiva de un grupo específico de usuarios. Cualquier usuario que intente verificar que no esté dentro de esta combinación o grupo interrumpirá el procedimiento y será necesario esperar 10 segundos para reintentar la verificación. En esta función la puerta no se abrirá por la verificación de un solo usuario del grupo.

(1) Haga clic en [Control de Acceso] > [Grupos Multi-Usuario] > [Nuevo] para acceder a la interfaz de edición:

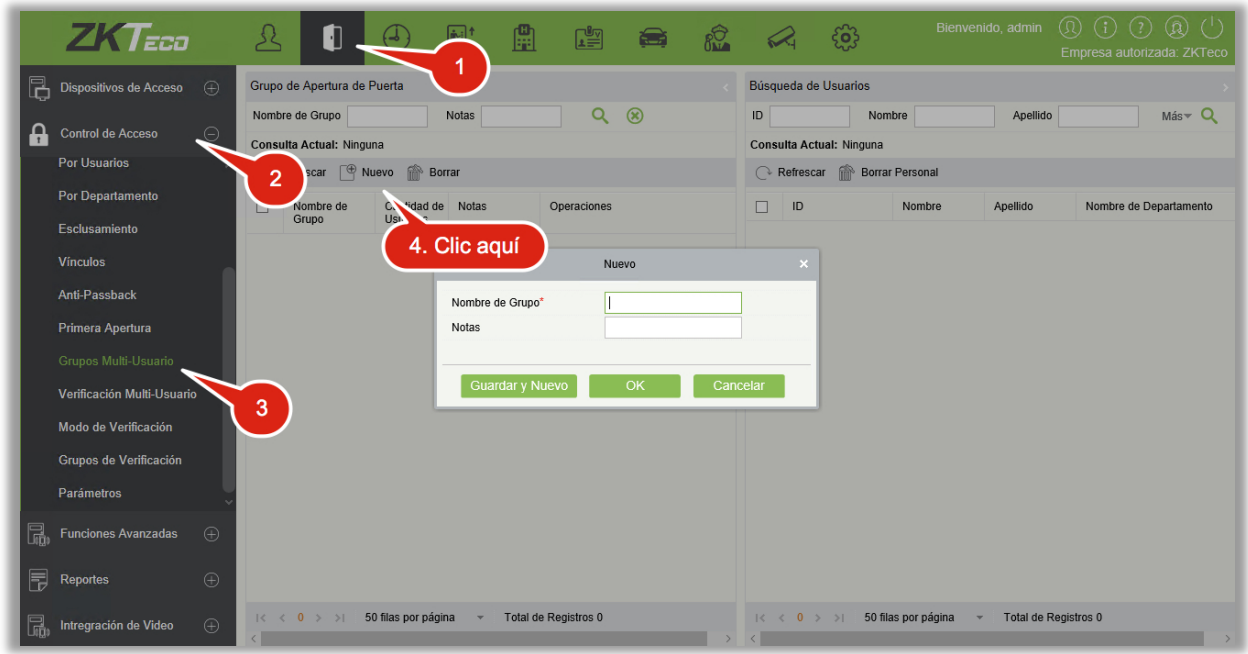

Nombre de Grupo: Cualquier combinación de hasta 30 caracteres. El nombre debe ser único.

Después de editar, haga clic en [OK] para guardar y regresar. El grupo agregado se mostrará en la lista.

(2) Haga clic en [Agregar Personal] debajo de Operaciones para agregar personal al grupo.

(3) Después de seleccionar y agregar personal, de clic en [OK] para guardar y regresar.

 $\mathcal{L}$ *Nota:* Una persona sólo puede ser agrupada en un solo grupo.

### 4.2.12 Verificación Multi-Usuario

Establece los niveles para el personal en el grupo multi-usuario.

Es una combinación de personal en uno o más grupos multi-usuario. Al establecer el número de personas en cada grupo, se puede configurar un grupo (como la apertura de puerta por la combinación de dos personas en un grupo) o múltiples grupos (como la apertura de puerta de cuatro usuarios, incluyendo dos personas del grupo 1 y dos personas del grupo 2), y al menos un grupo debe contener un número de usuario diferente a 0, y el número total no debe ser mayor de 5. Adicionalmente, si el número de usuarios ingresados es mayor que en el grupo actual, la verificación multi-usuario será deshabilitada.

Configuración de verificación multi-usuario:

(1) Haga clic en [Control de Acceso]  $\rightarrow$  [Verificación Multi-Usuario]  $\rightarrow$  [Nuevo]:

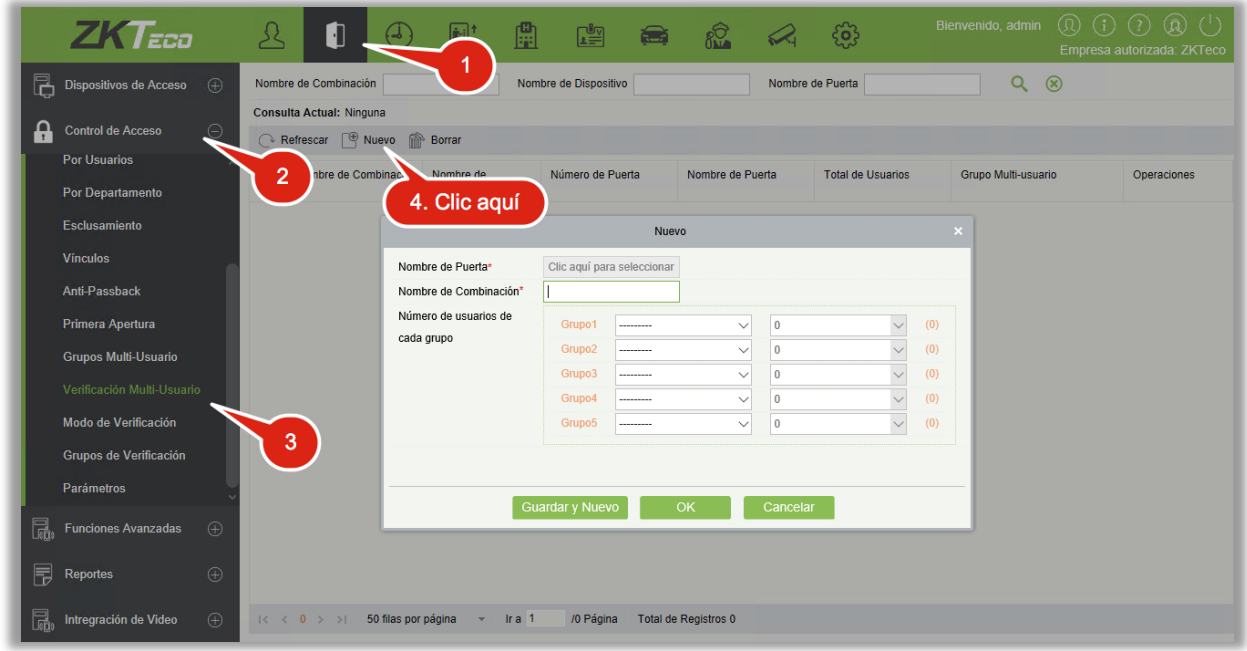

(2) Seleccione el Nombre de Puerta e introduzca el Nombre de Combinación. Seleccione el número de usuarios para la verificación multi-usuario de un grupo (el máximo número de usuarios para la verificación multi-usuario es 5) y de clic en [OK] para completar.

**Nota:** El intervalo de verificación entre usuarios por defecto es de 10 segundos. Puede modificar en intervalo si el dispositivo lo soporta.

### 4.2.13 Modo de Verificación

Modo de Verificación: Puede configurar el modo de verificación independiente para las puertas y para el personal durante un horario de tiempo definido.

- **•** Agregar
- 1. Haga clic en [Control de Acceso] > [Modo de Verificación] > [Nuevo] para ir a la ventana de agregar regla de modo de verificación.

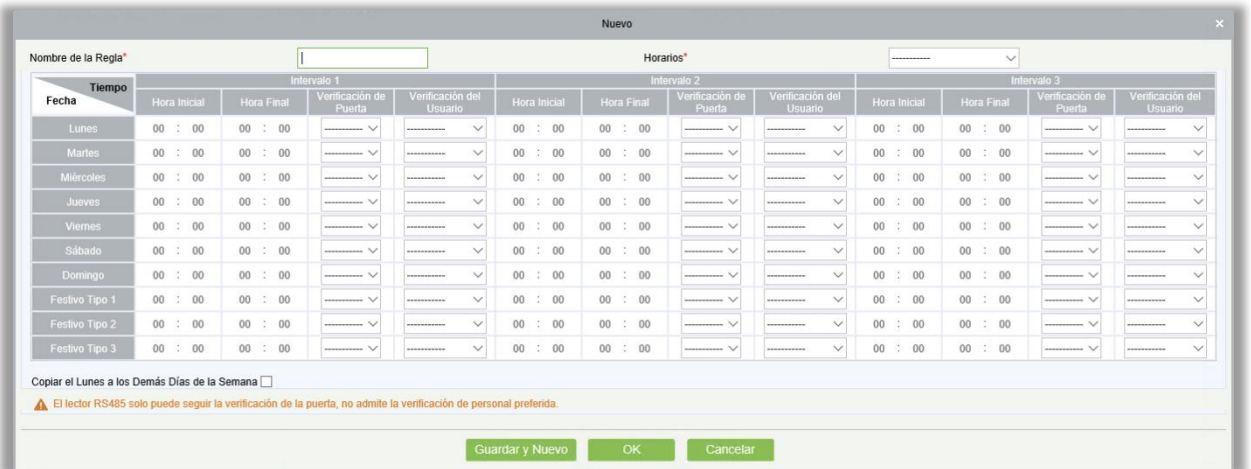

- 2. Configure los siguientes parámetros: Seleccione un nombre para la regla (no repetible), el segmento de tiempo y el modo de verificación para la puerta o usuario en cada segmento de tiempo.
- 3. Haga clic en [OK] para terminar.
- 4. En la página con la lista, puede agregar o eliminar puertas en la regla de modo de verificación.

**Nota:** Si una regla incluye el modo de verificación para personal, no puede seleccionar puertas con lectores RS485 al agregar puertas. Solo puede modificar la configuración en la página de ajustes de los lectores antes de agregar las puertas.

Grupo de Modo de Verificación: Configure el personal apropiado para la regla de modo de verificación.

#### <span id="page-104-0"></span>4.2.14 Parámetros

Haga clic en [Control de Acceso] > [Parámetros] para acceder a la interfaz de configuración de parámetros:

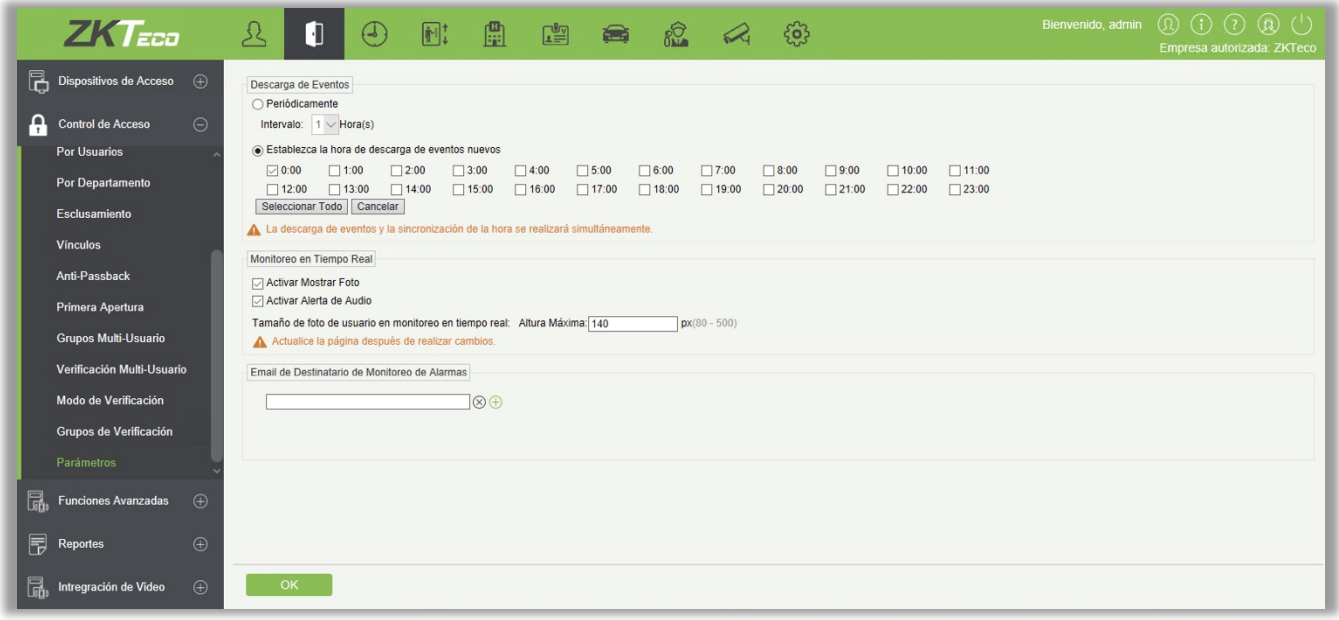

#### Descarga de Eventos

#### Periódicamente

El sistema intentará descargar los eventos cada intervalo de tiempo. Comienza a partir de la hora en que se establece la configuración.

Establezca la hora de descarga de eventos nuevos

Si se selecciona la hora, el sistema intentará descargar los eventos nuevos automáticamente.

Tamaño de Imagen Pop-up de Personal en Monitoreo en Tiempo Real: Cuando un evento de control de acceso ocurre, la foto del personal emergerá y es posible ajustar el tamaño, el rango es 80-500 pixeles.

Email de Destinatario de Monitoreo de Alarmas: El sistema enviará un correo electrónico al motorista de alarmas cuando ocurra un evento de alarma.

# 4.3 Funciones Avanzadas de Control de Acceso

Las funciones avanzadas de control de acceso es una función opcional del sistema. Si requiere estas funciones, contacte a su representante comercial o Ingeniero de soporte. Estas funciones pueden utilizarse después de obtener y activar una licencia.

**Nota:** A excepción de los vínculos globales, para poder utilizar las funciones avanzadas es necesario activar la verificación en segundo plano. Para más información, consulte [Operación del](#page-62-0)  [Dispositivo.](#page-62-0)

## 4.3.1 Zona

Para el uso de las funciones avanzadas de control de acceso como el Anti-Passback Global es necesario definir las zonas de acceso.

- **•** Agregar
- 1. Haga clic en [Control de Acceso] > [Funciones Avanzadas] > [Zona] > [Nuevo] para acceder a la interfaz de Agregar Zona:

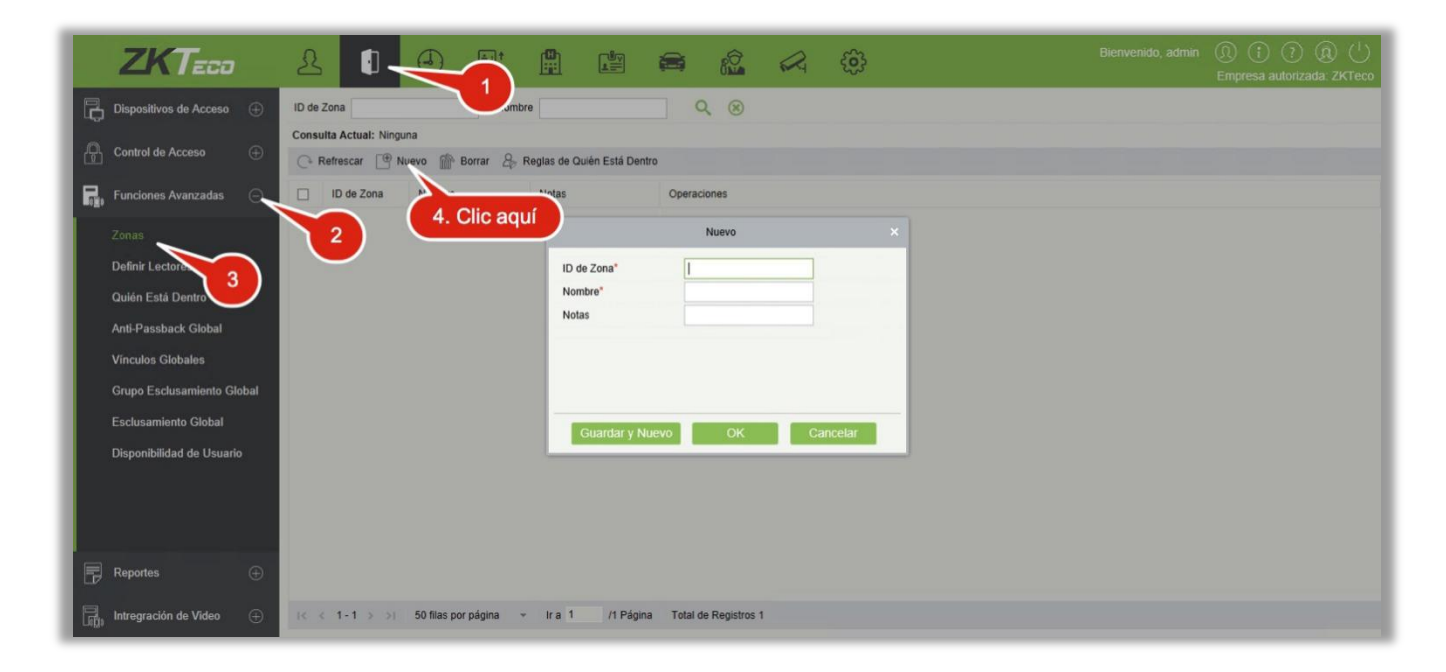

- 2. Introduzca el ID de Zona, Nombre y Notas si es necesario.
- 3. Haga clic en [OK] para guardar y salir. La zona agregada se mostrará en la lista.

Reglas de Quién Está Dentro:

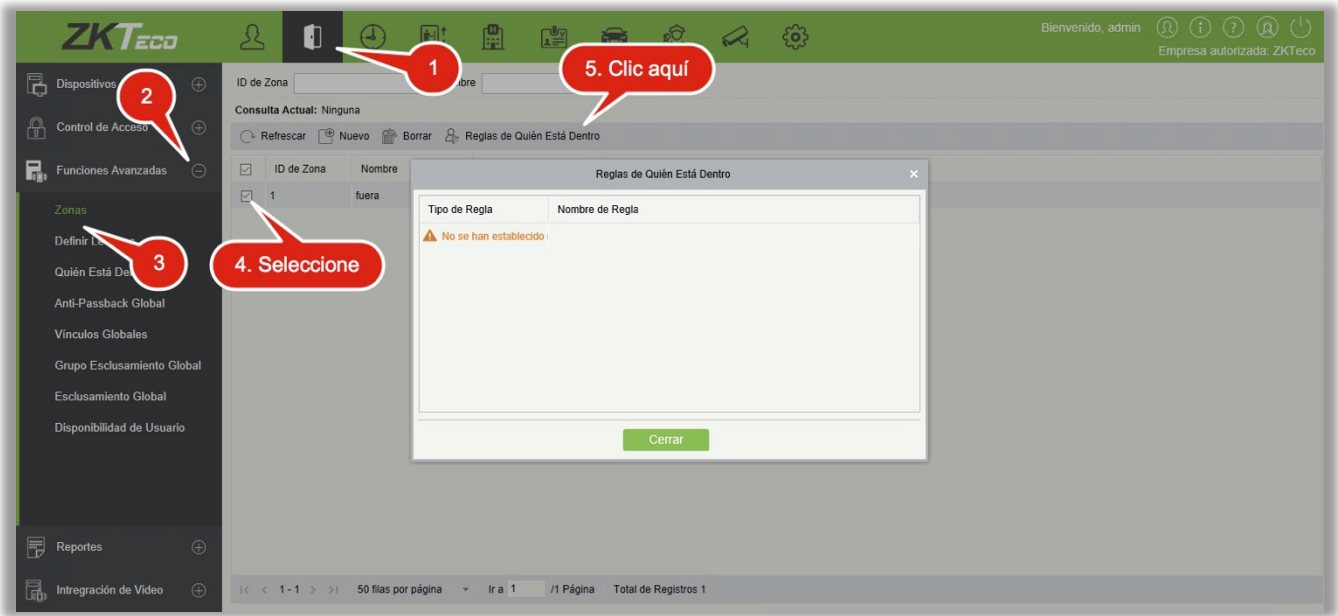

## 4.3.2 Definir Lectores

Definir Lectores indica el control de lectores para acceder de una zona a otra, basado en la zona de acceso. Si requiere utilizar las funciones avanzadas, es necesario definir los lectores.

#### **•** Agregar

1. Haga clic en [Control de Acceso] > [Funciones Avanzadas] > [Definir Lectores] > [Nuevo] para acceder a la interfaz de agregar:

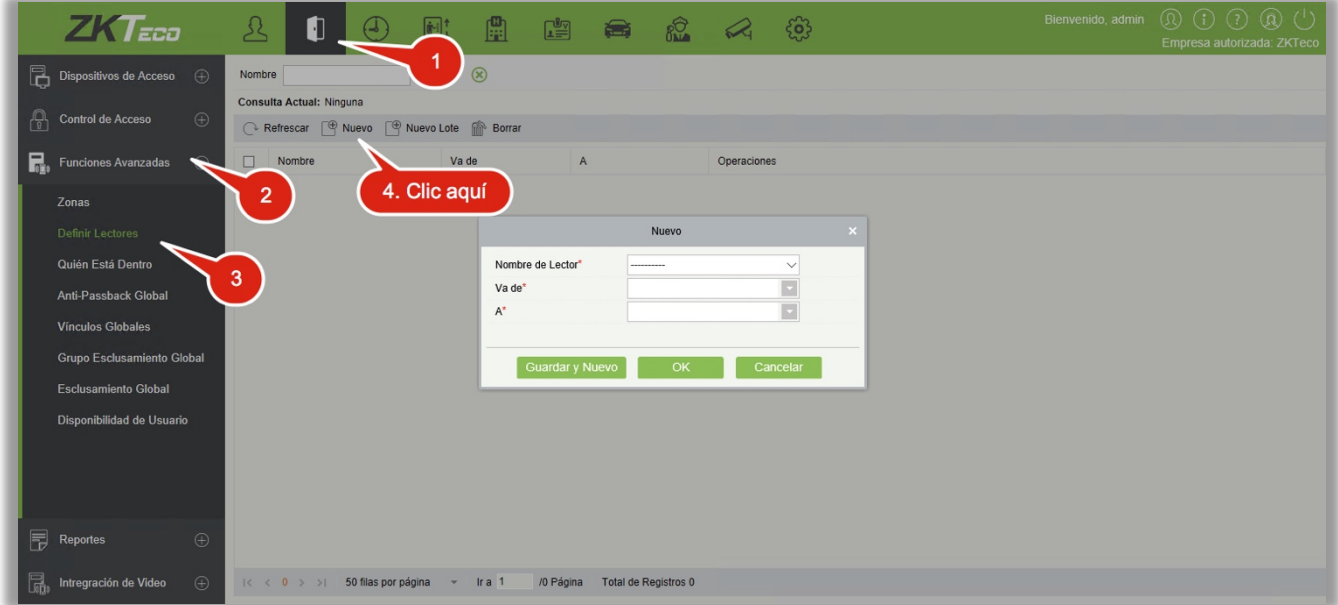

2. Seleccione el Nombre de Lector, Va de y A, como sea necesario.
- 3. Haga clic en [OK] para guardar y salir. La definición de lectores se mostrará en la lista.
- **•** Lote Nuevo
- 1. Haga en [Control de Acceso] > [Funciones Avanzadas] > [Definir Lectores] > [Lote Nuevo] para acceder a la interfaz de lote nuevo:

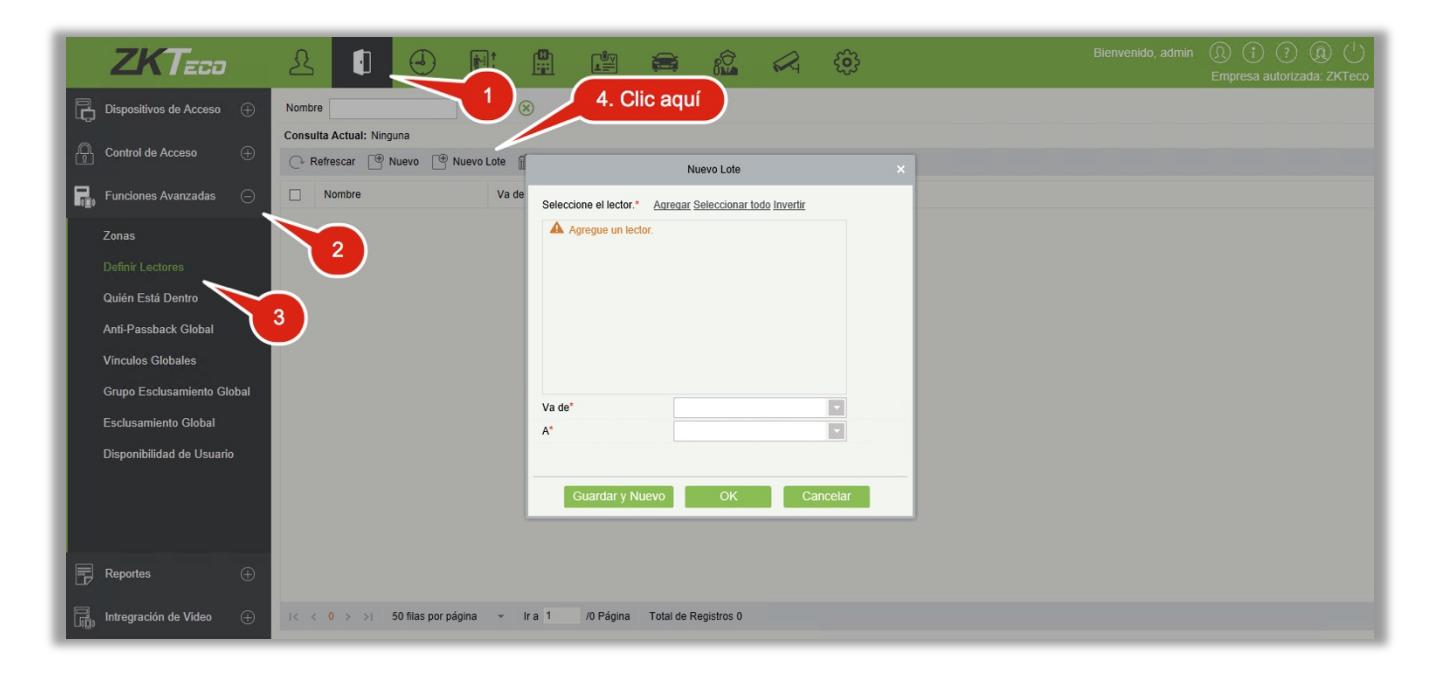

2. Haga clic en [Agregar], seleccione el Lector y de clic en [OK].

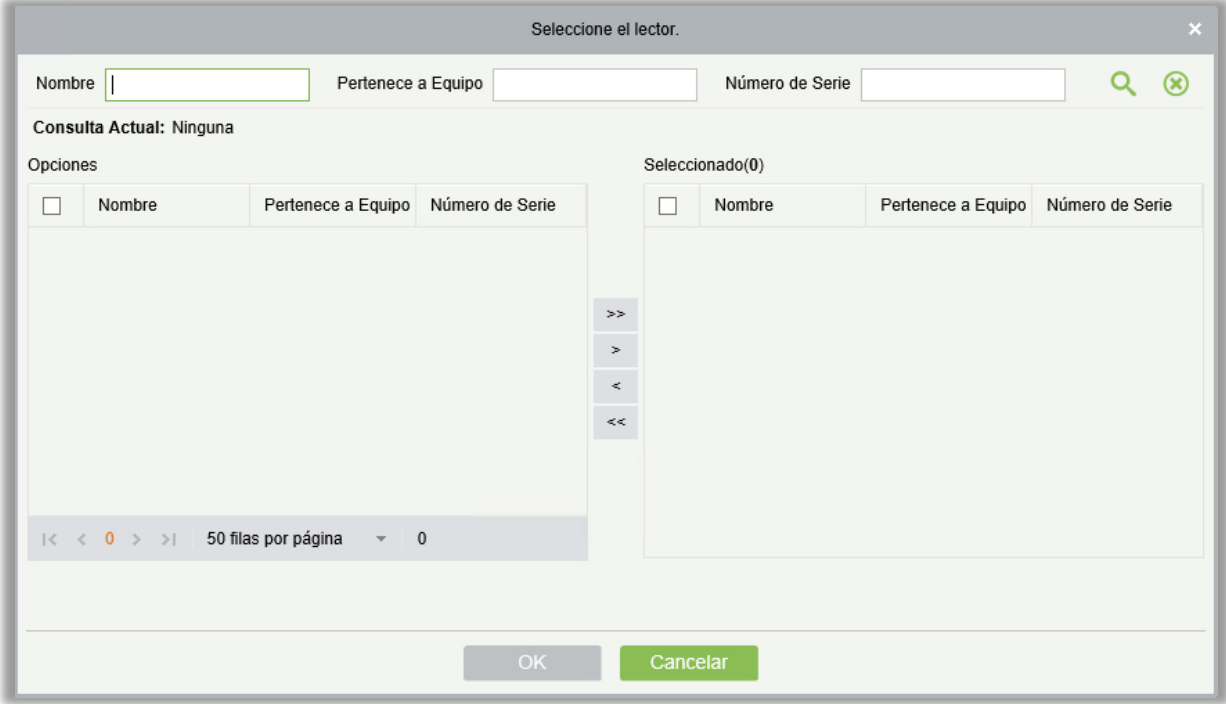

3. Configure los parámetros como sea requerido.

# 4.3.3 Quién Está Dentro

Después de introducir la zona, es posible ver el estado del personal en la zona en el árbol de zonas.

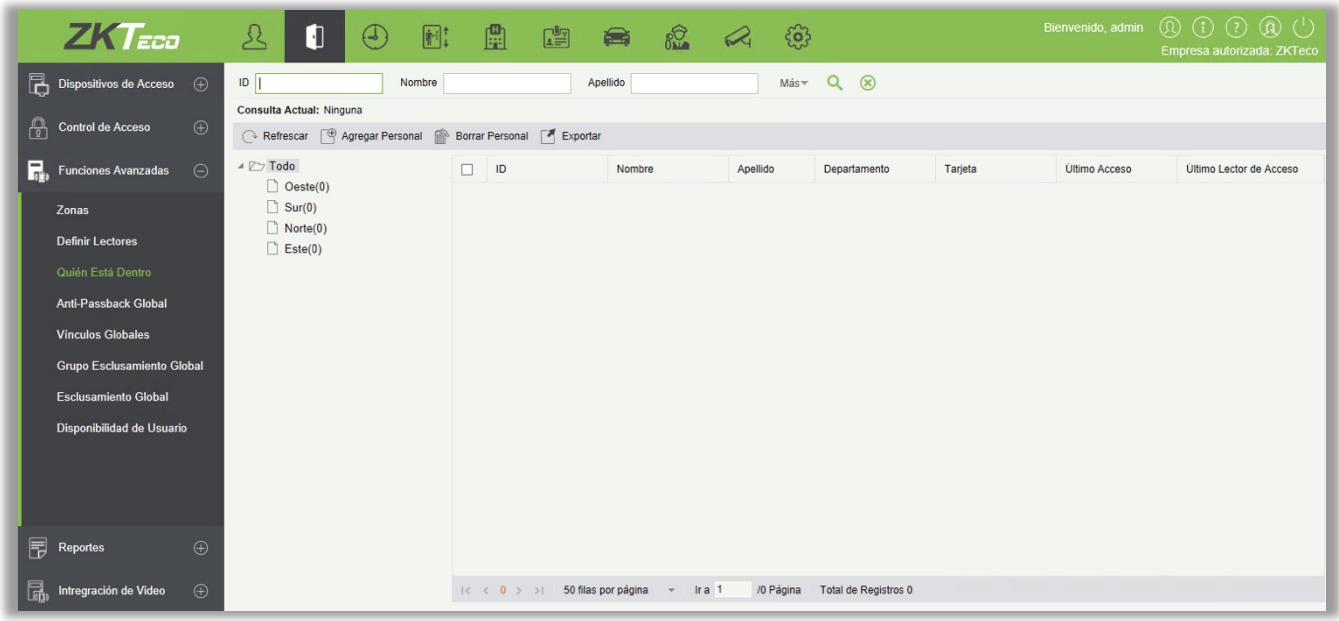

#### Eliminar Personal

Eliminar personal del área seleccionada limpiará el estado del Global Anti-Passback del personal.

#### **•** Exportar

Se puede exportar la información del personal dentro del área a archivos Excel, PDF y CSV.

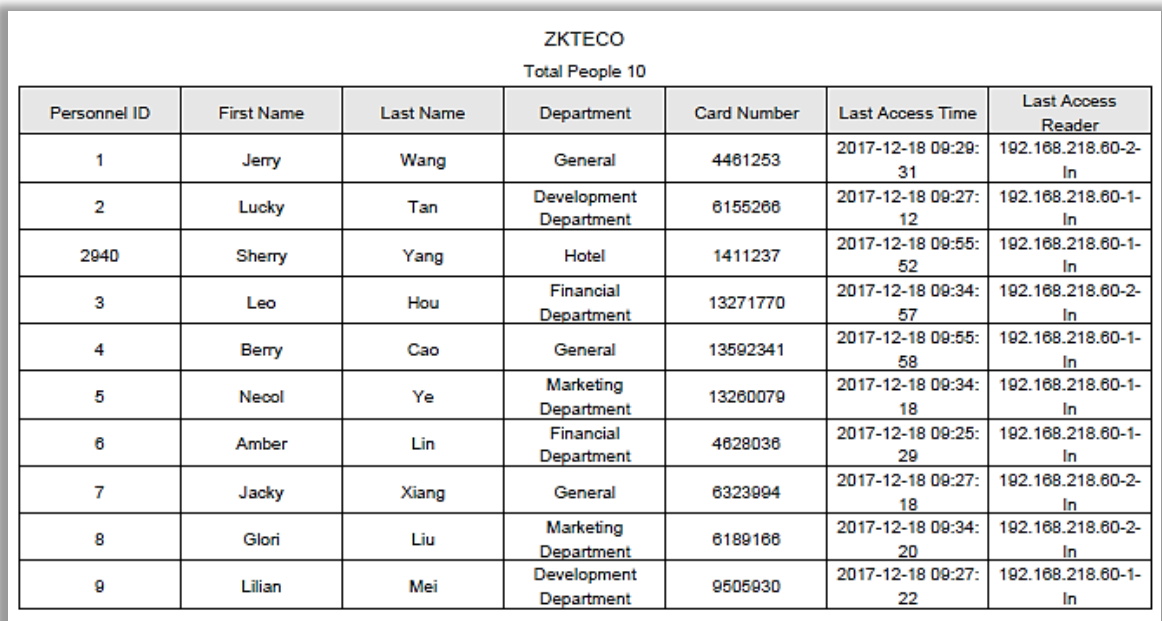

# 4.3.4 Anti-Passback Global

Anti-Passback Global entre zonas puede establecer Anti-Passback entre dispositivos. Para usar esta función, es necesario establecer las Zonas de Acceso, Definir Lectores y activar la verificación en segundo plano para el dispositivo con esta función.

- Agregar
- 1. Haga clic en [Control de Acceso] > [Funciones Avanzadas] > [Anti-Passback Global] > [Nuevo] para acceder a la interfaz de agregar:

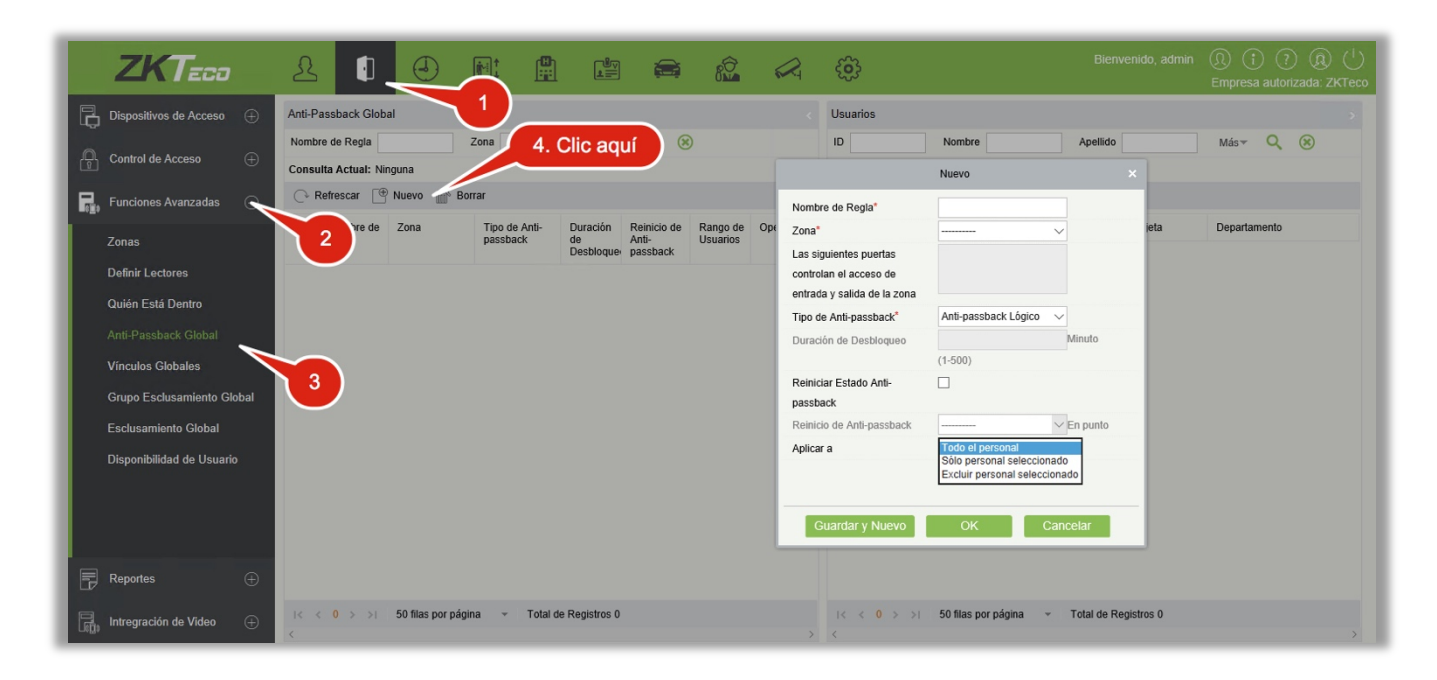

2. Introduzca el Nombre de Regla, (nombre único), seleccione la zona, tipo de anti-passback, duración de desbloqueo, Reinicio de estado Anti-passback y cuando reiniciar Anti-passback como sea necesario.

Zona: Seleccione una opción de la lista. Las puertas correspondientes se mostrarán con el texto "Las siguientes puertas controlan el acceso de entrada y salida de la zona". Al mismo tiempo, las puertas obedecen la regla de una puerta no puede ser el límite de dos Anti-passback independientes.

Tipo de Anti-Passback: Anti-passback lógico, temporizado y lógico temporizado.

- Anti-passback Lógico: Requiere los registros de entrada y salida estrictamente consistentes en la zona de Anti-passback, de lo contrario la puerta no se abrirá
- Anti-passback Temporizado: En un periodo de tiempo específico, un usuario puede entrar a la zona Anti-passback solo una vez. Cuando el periodo se termina, el estado del usuario se reinicia y el usuario puede acceder a esta zona otra vez.

 Anti-passback Lógico Temporizado: En un periodo de tiempo específico, los usuarios que entren a la zona de Anti-passback deben obedecer la regla del Anti-passback Lógico. Si excede el periodo de tiempo, el sistema contará el tiempo otra vez.

Duración de Desbloqueo: Solo se puede establecer en Anti-passback Temporizado y Anti-passback Lógico Temporizado.

Reiniciar Estado Anti-Passback: Seleccione para reiniciar o borrar el estado Anti-passback del personal en el sistema y recuperar el estado inicial. Cuando haya expirado el tiempo de Anti-passback, el sistema reiniciará el estado Anti-passback del personal en la zona.

Reinicio de Anti-Passback: Seleccione la hora para el reinicio del Anti-passback.

Aplicar a: Todo el Personal, Solo Personal Seleccionado y Excluír al Personal Seleccionado.

- Aplicar a todo el personal: Sólo puede editar, no puede seleccionar al personal.
- Aplicar Sólo al Personal Seleccionado: El anti-passback solo será efectivo al personal seleccionado.
- Excluir al Personal Seleccionado: El anti-passback solo será aplicado a todo el personal, excluyendo al grupo seleccionado.
- 3. Haga clic en [OK] para guardar y salir. La zona de APB Global se mostrará en la lista.

# 4.3.5 Vínculos Globales

Los vínculos globales permiten configurar datos entre dispositivos. Solo los dispositivos con firmware PUSH soportan esta función.

- **•** Agregar
- 1. Haga clic en [Funciones Avanzadas]> [Vínculos Globales] > [Nuevo]:

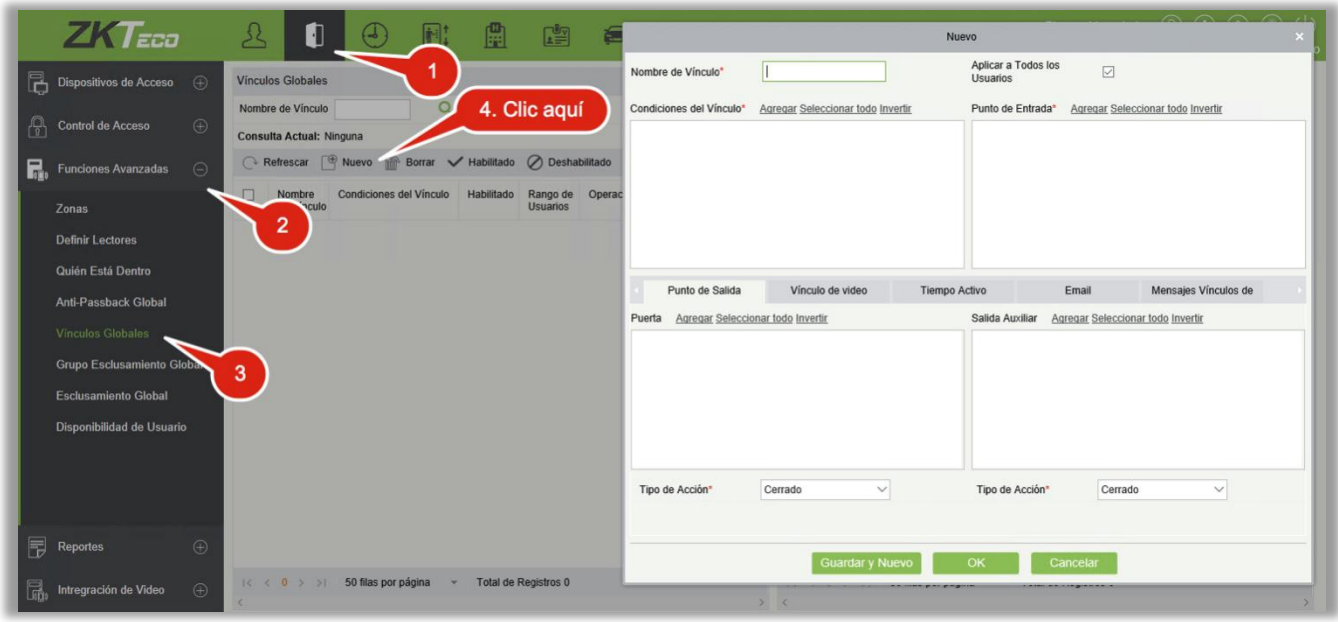

Aplicar a Todos los Usuarios: Si se habilita esta opción, el vínculo será efectivo para todos los usuarios.

T Tiempo Activo: Configure el tiempo activo del vínculo.

2. Seleccione las condiciones del vínculo global, el punto de inicio (el sistema filtrará los dispositivos según la selección del primer paso), el punto de salida y la acción del vínculo. Para más detalles acerca de estos parámetros, consulte [Vínculos.](#page-94-0)

**Nota:** Es posible seleccionar múltiples eventos de puerta, pero los eventos "Falla al conectar al servidor", "Recuperar conexión" y "Conexión de dispositivo apagado" serán filtrados de los eventos de puerta.

3. Haga clic en [OK] para guardar y salir. El vínculo global agregado se mostrará en la lista.

# 4.3.6 Grupo Esclusamiento Global

Los grupos de esclusamiento global permiten agrupar puertas para la función de esclusamiento global y para usar esta función el dispositivo debe estar habilitado con verificación en segundo plano.

1. Haga clic en [Funciones Avanzadas] > [Grupo Esclusamiento Global] > [Nuevo]:

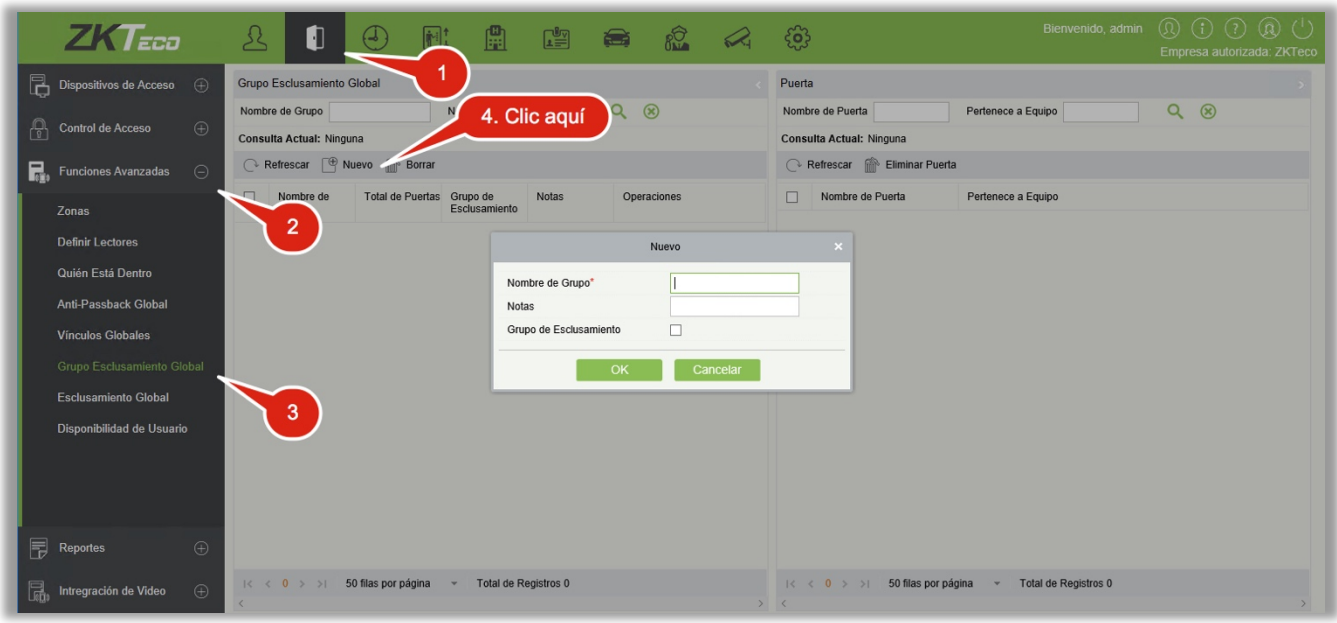

#### Nombre del Grupo:

- (1) Cualquier combinación de hasta 30 caracteres. El nombre no puede repetirse.
- (2) Después de editar, haga clic en [OK] para guardar. Después de confirmar el agregar la puerta inmediatamente, la información de la puerta agregada se mostrará en la lista.
- (3) Haga clic en [Agregar Puerta] debajo de Operaciones Relacionadas para agregar la puerta al grupo.
- (4) Después de seleccionar y agregar el personal, haga clic en [OK] para guardar y regresar.

Grupo de Esclusamiento: Si se habilita la opción, se establece la regla de esclusamiento global al grupo.

## 4.3.7 Esclusamiento Global

La función de esclusamiento global permite configurar datos a través de dispositivos. Esta función solo es compatible con dispositivos de protocolo PUSH.

#### Configuración de Esclusamiento Global:

1. Haga clic en [Funciones Avanzadas] > [Esclusamiento Global]> [Nuevo]:

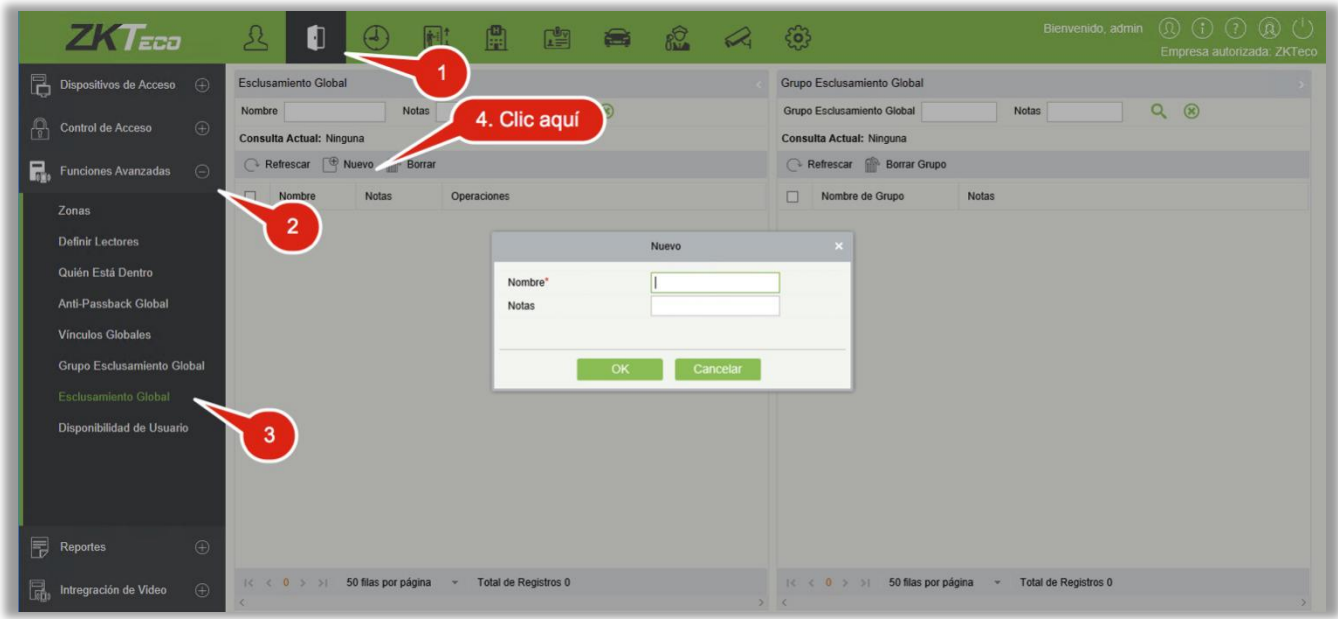

#### Nombre:

- (1) Cualquier combinación de hasta 30 caracteres. El nombre no puede repetirse.
- (2) Después de editar, haga clic en [OK] para guardar. Después de confirmar el agregar la puerta inmediatamente, la información de la puerta agregada se mostrará en la lista.
- (3) Haga clic en [Agregar Puerta] debajo de Operaciones Relacionadas para agregar la puerta al grupo.
- (4) Después de seleccionar y agregar los usuarios, haga clic en [OK] para guardar y regresar.

Grupo de Esclusamiento: Si se habilita la opción, se establece la regla de esclusamiento global al grupo.

#### **Notas:**

- $\triangleright$  En el mismo esclusamiento, no se pueden duplicar las puertas.
- Cuando existe esclusamiento asignado a un grupo, no puede ser eliminado directamente.

## 4.3.8 Disponibilidad de Usuario

Se usa principalmente para limitar la fecha válida / después del primer uso de días válidos / número de veces de uso del personal en el área de control de acceso avanzado.

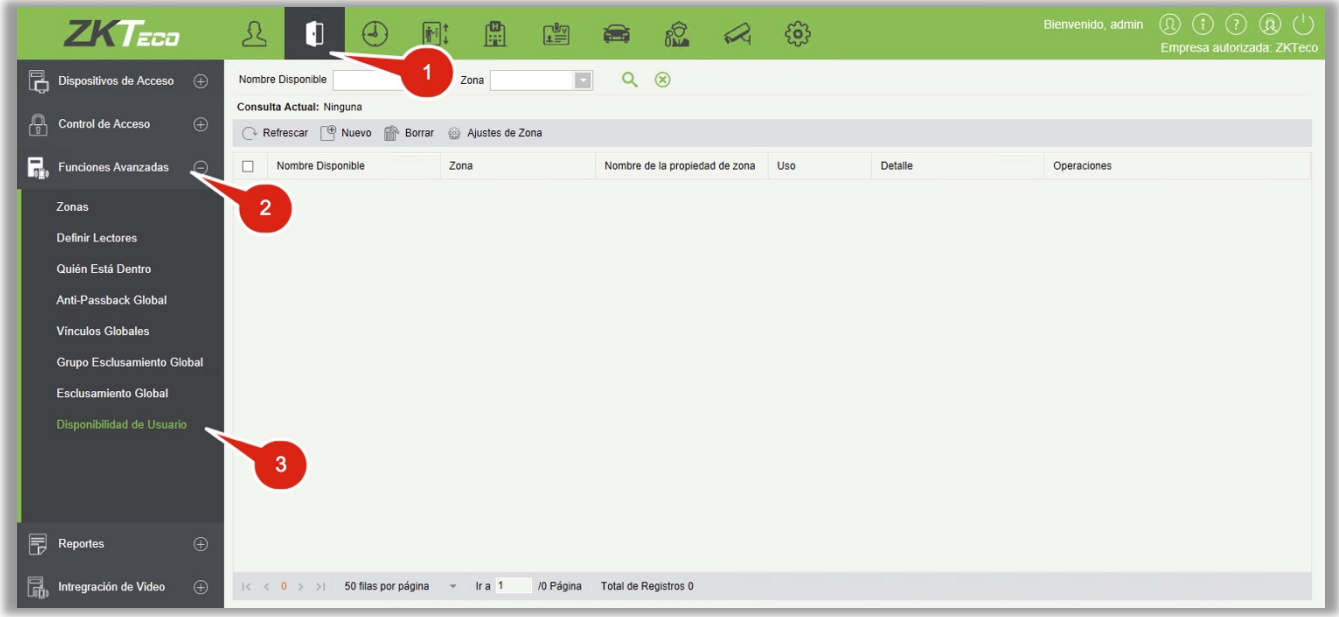

# Ingresar Propiedades de la Zona

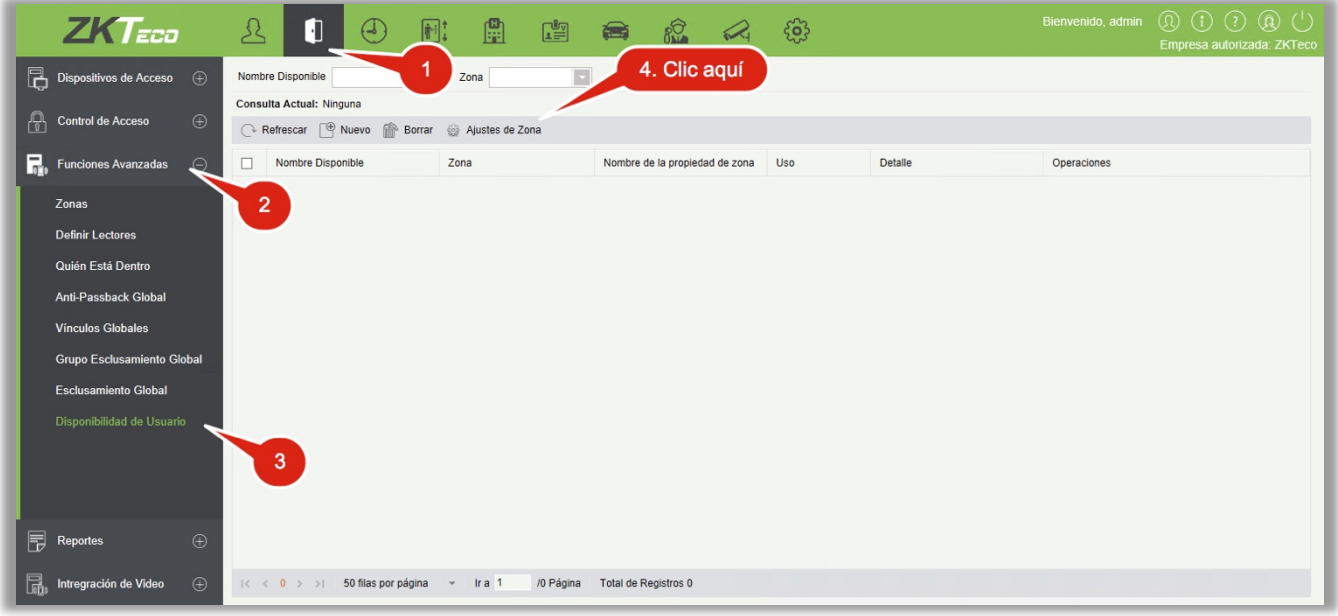

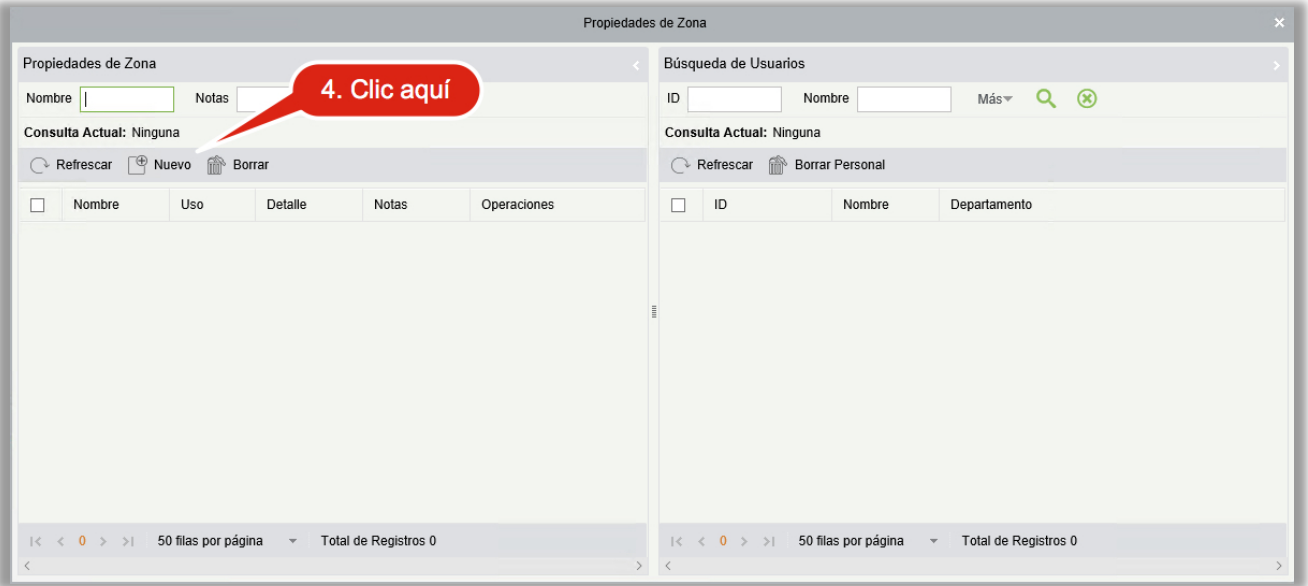

1. Haga clic en [Funciones Avanzadas] > [Disponibilidad de Usuario] > [Ajustes de Zona] > [Nuevo], se mostrará la siguiente interfaz:

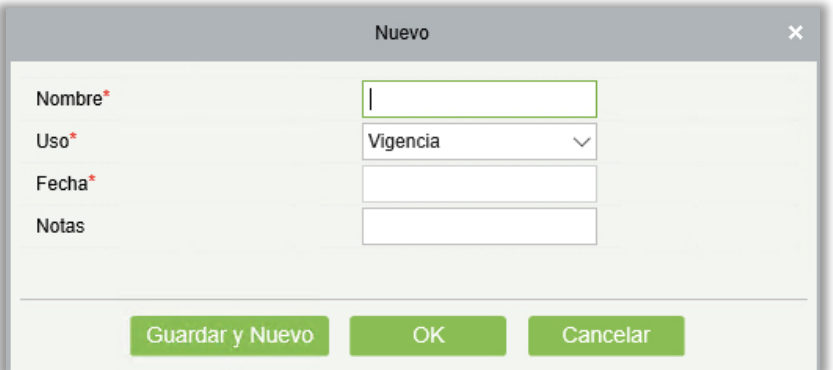

Uso: El método de uso es dividido en la Fecha Válida, Después del primer use pasados los días válidos,

y número de veces de uso, correspondiendo a la fecha, días, y número de usos.

2. Haga clic en [Funciones Avanzadas] > [Disponibilidad de Usuario] > [Ingresar Propiedades de Zona] > [Agregar Personal], aplica las propiedades de la zona al personal seleccionado.

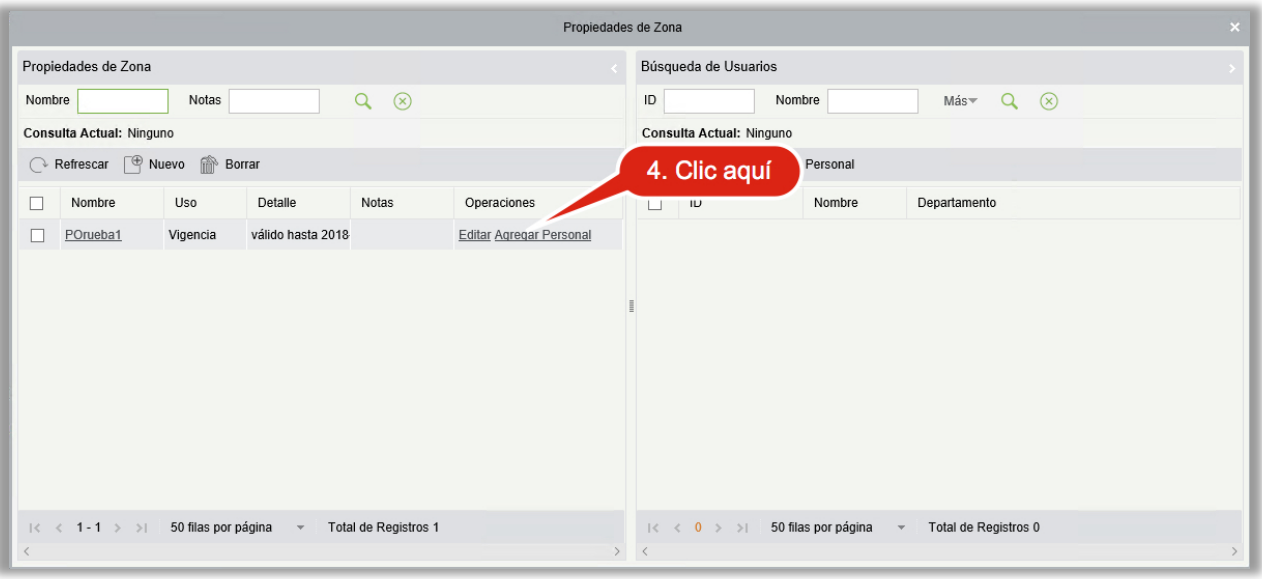

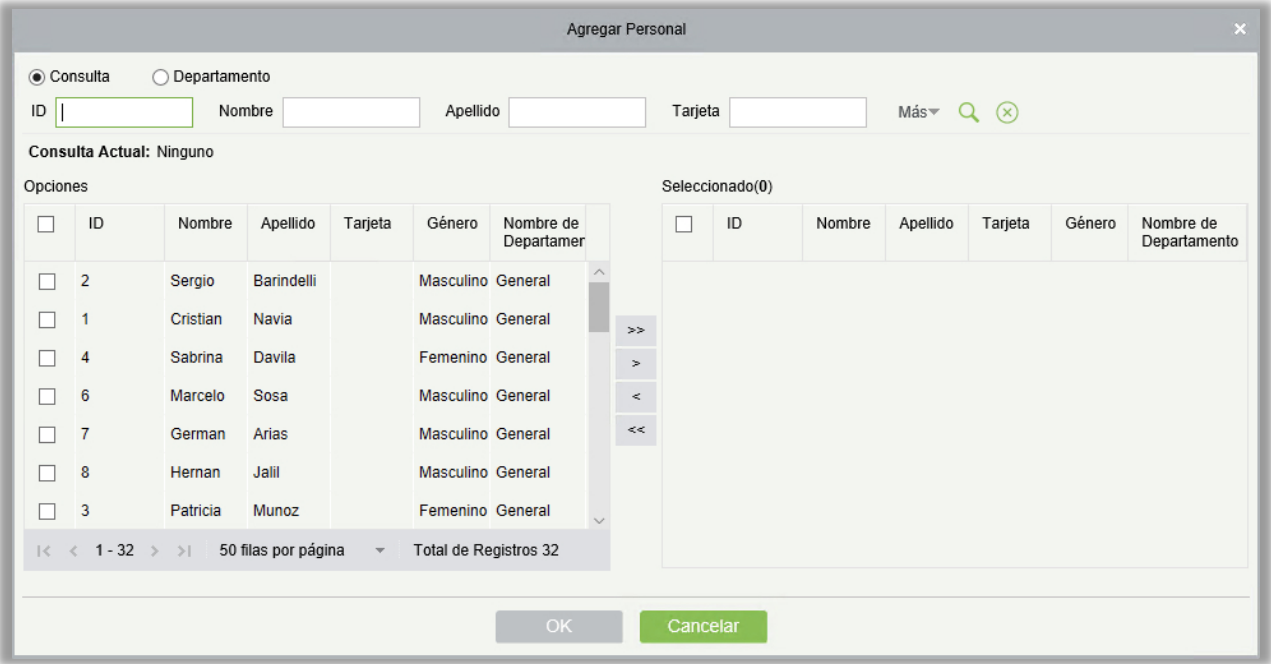

### **•** Nuevo

Haga clic en [Funciones Avanzadas] > [Disponibilidad de Usuario] > [Nuevo], la siguiente interfaz se mostrará:

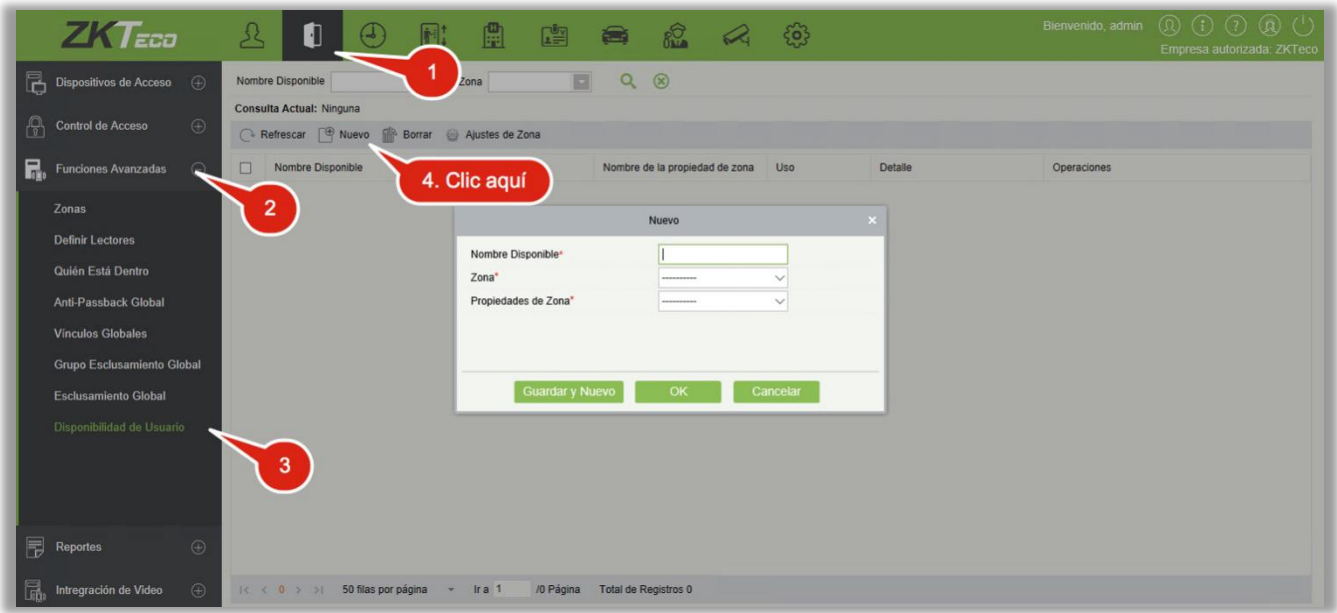

Seleccione la Zona, y las Propiedades de Zona para controlas la disponibilidad del personal.

Eliminar

Haga clic en [Funciones Avanzadas] > [Disponibilidad de Usuario], seleccione un Nombre de Disponibilidad, haga clic en [Eliminar] > [OK] para eliminar.

# 4.3.9 Datos LED

Haga clic [Funciones Avanzadas] > [Datos LED], la siguiente interfaz se mostrará:

**•** Agregar

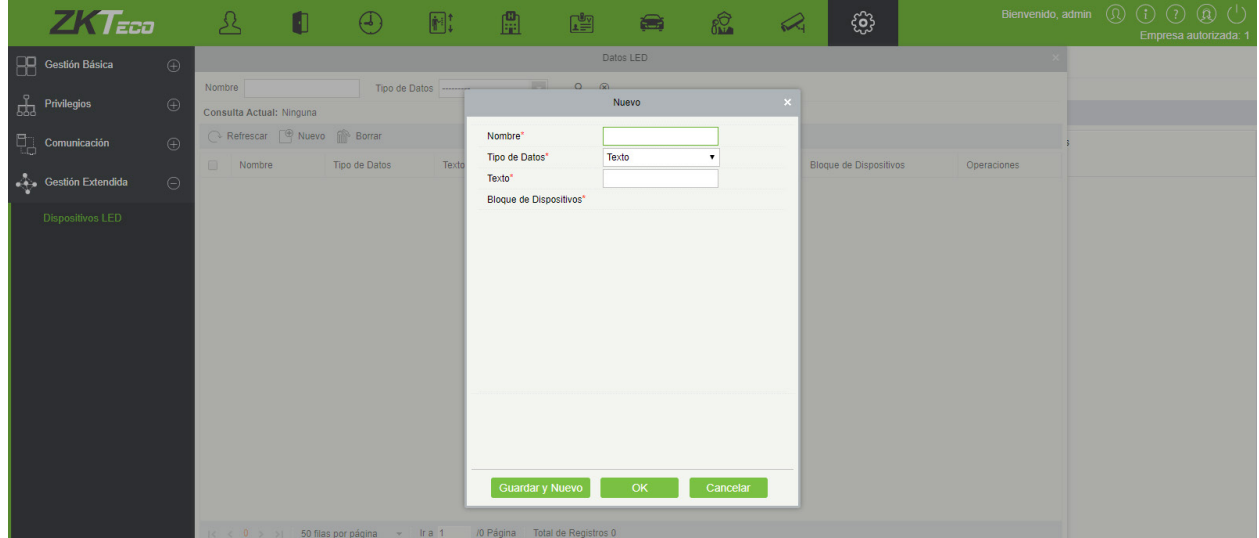

Nombre: Nombre de los Datos LED.

#### Tipo de datos:

Texto: Enviar textos autodefinidos a los bloques.

Zona de Datos: Número total de usuarios en la zona a ser enviada y estadísticas del personal en los departamentos de la zona.

#### **Notas:**

- La zona de control de acceso es la que se encuentra en las funciones avanzadas.
- Si el contenido para enviar es el departamento, seleccione el departamento del cual se recolectarán las estadísticas.

Datos modificados: se muestra información en tiempo real sobre el personal que entra y sale, en el bloque LED seleccionado. El contenido que se mostrará puede ser seleccionado.

Editar

Haga clic en el nombre del Dato LED o en [Editar] para entrar en la interfaz de edición. Después de hacer las modificaciones, haga clic en [OK] para guardar y salir.

Borrar

Haga clic en el nombre del Dato LED o en [Borrar]. Haga clic en [OK] para borrar, o clic en [Cancelar] para cancelar la operación.

# 4.4 Reportes

Incluye reportes de: Todos los Eventos, Eventos de Hoy, Última Posición Registrada, Eventos de Excepción, Eventos por Puerta y Eventos por Usuario. Es posible exportar después de buscar los datos.

Puede generar estadísticas de datos relevantes de los dispositivos y generar reportes, incluyendo información de verificación con tarjetas, información de operación de puertas, accesos, etc.

Acerca de los eventos normales y anormales, consulte [Monitoreo en Tiempo Real](#page-80-0) para más detalles.

Modo de Verificación: Solo Tarjeta, Solo Huella, Solo Contraseña, Tarjeta y Contraseña, Tarjeta y Huella, Tarjeta o Contraseña, etc.

**Nota:** Solo los eventos generados cuando el usuario usa la contraseña de emergencia para abrir las puertas incluirán modo de verificación Solo Contraseña.

# 4.4.1 Todos los Eventos

Dado que el tamaño de los datos de acceso puede ser muy grande, es posible ver los eventos de control de acceso después de filtrar condiciones específicas. Por defecto, el sistema mostrará los eventos de los últimos tres meses. De clic en [Reportes] > [Todos los Eventos] para ver todos los eventos:

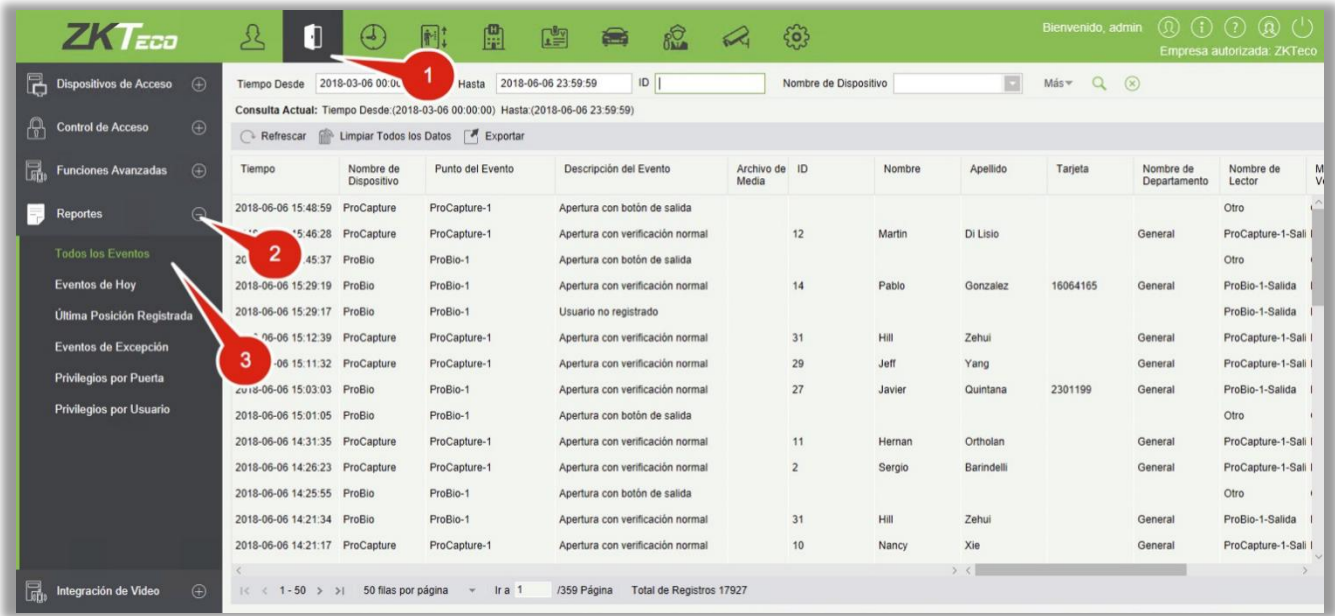

Archivo de Media: Puede ver o descargar las fotos capturadas o los videos creados en el sistema.

Limpiar Todos los Datos: De clic en [Limpiar Todos los Datos] para emerger una ventana y de clic en [OK] para limpiar todos los datos.

Exportar: Puede exportar todas las transacciones en un formato Excel, PDF, o CSV.

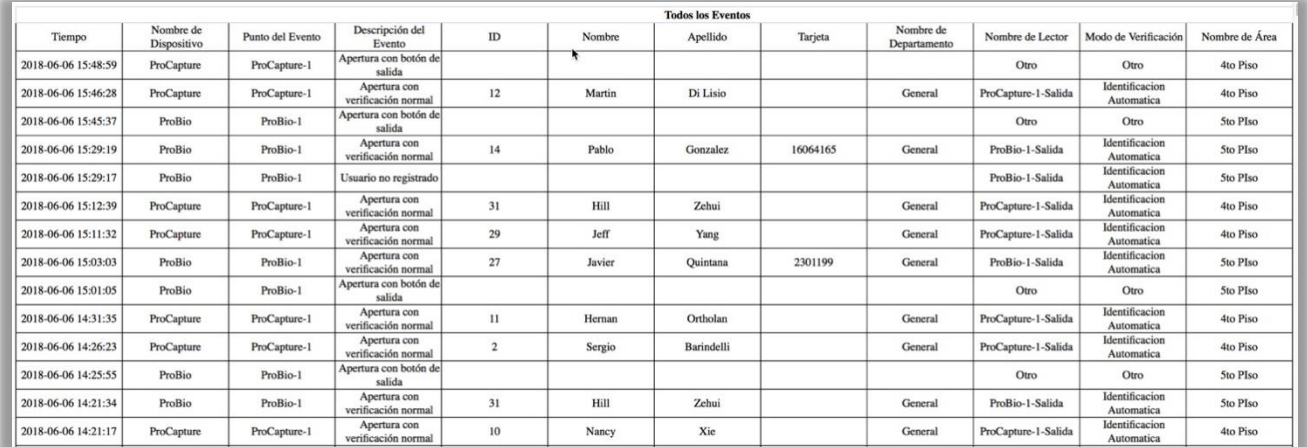

# 4.4.2 Eventos de Hoy

Consulta los eventos de hoy.

Haga clic en [Reportes] > [Eventos de Hoy] para ver los eventos de hoy.

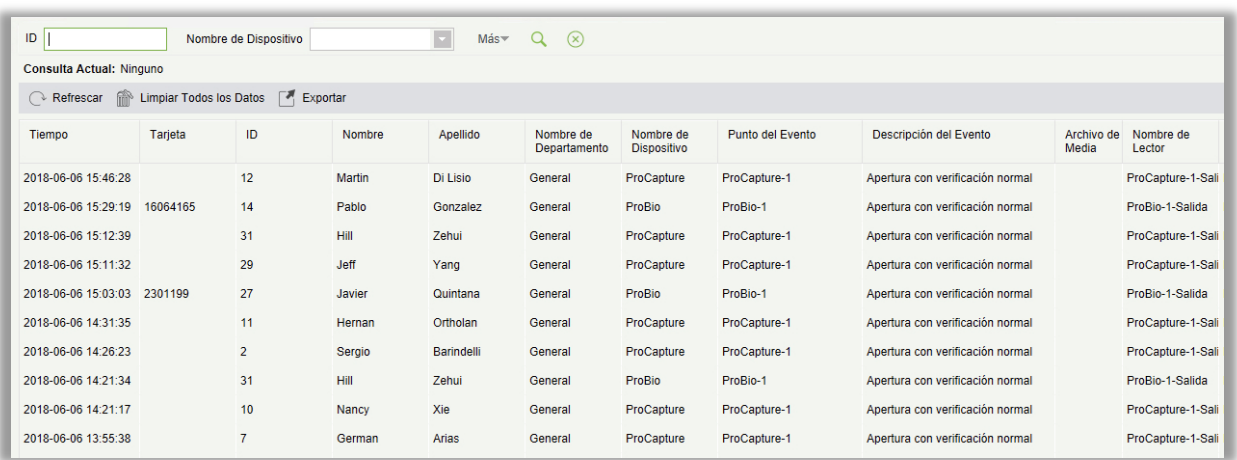

Puede exportar todos los eventos del día en formato Excel, PDF, o CSV.

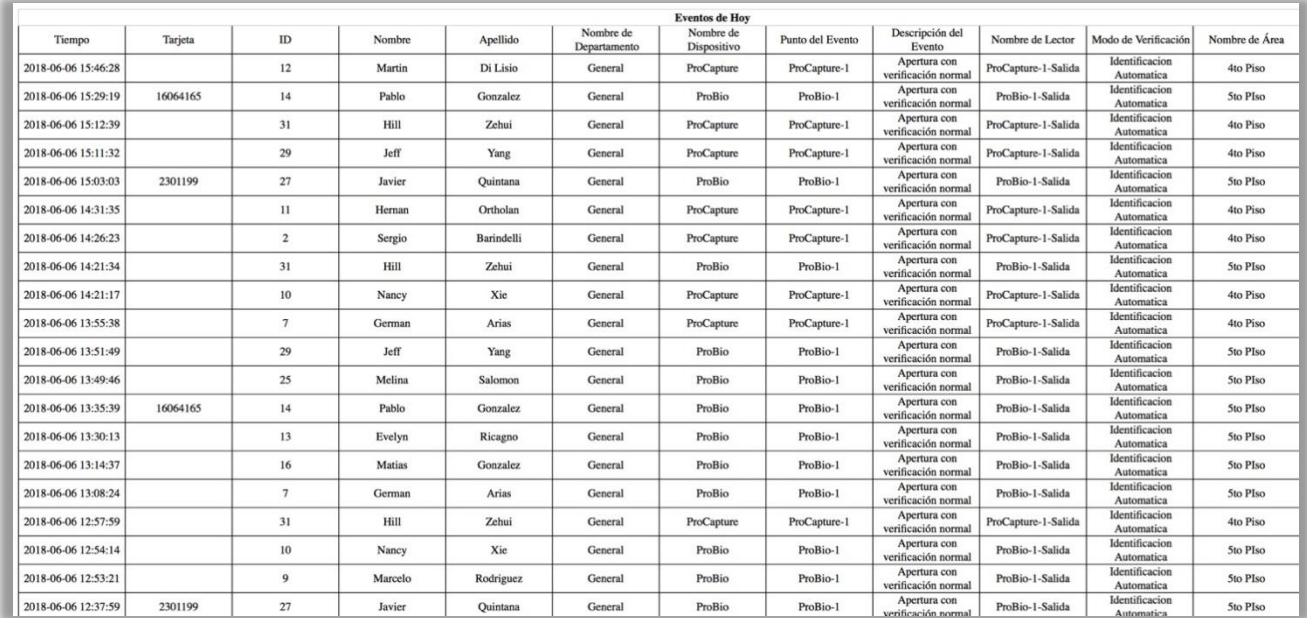

# 4.4.3 Última Posición Registrada

Consulta la última ubicación o posición donde un usuario realizó una verificación de acceso. Es útil para localizar a un usuario específico.

Haga clic en [Reportes] > [Última Posición Registrada] para consultar.

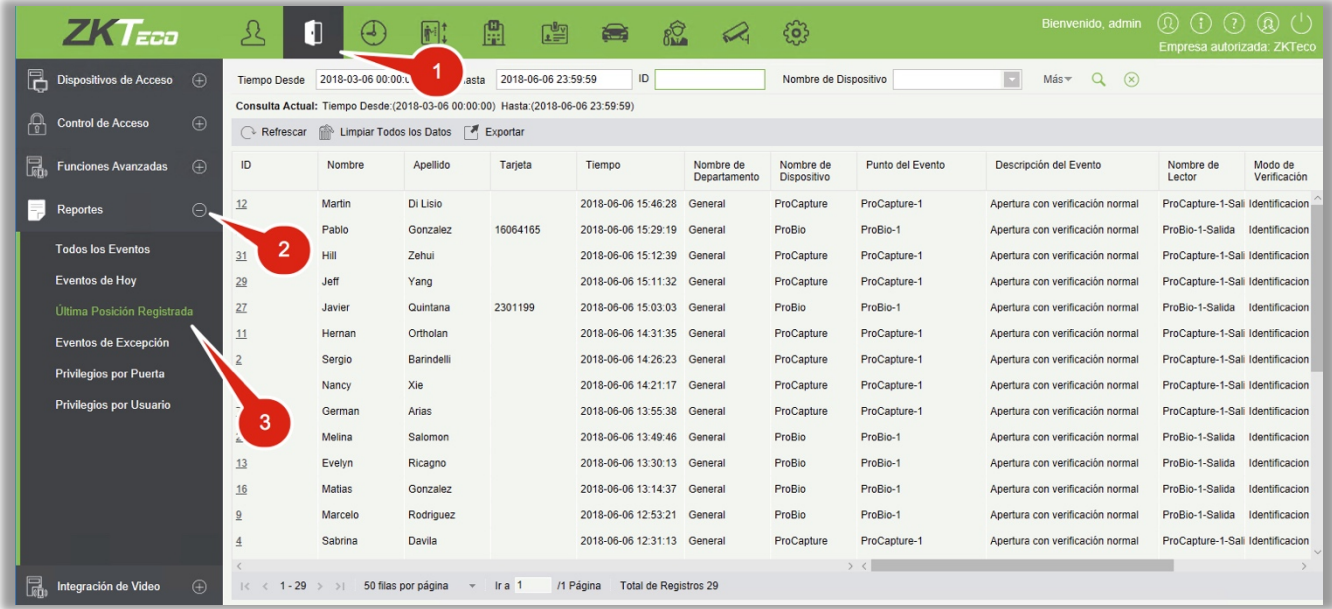

Conocer la ubicación del personal: Los usuarios con privilegio de mapa virtual pueden dar clic en el ID de usuario correspondiente para conocer la ubicación específica del personal en el mapa virtual donde se mostrará la puerta parpadeando.

Puede exportar esta información en formato Excel, PDF, o CSV.

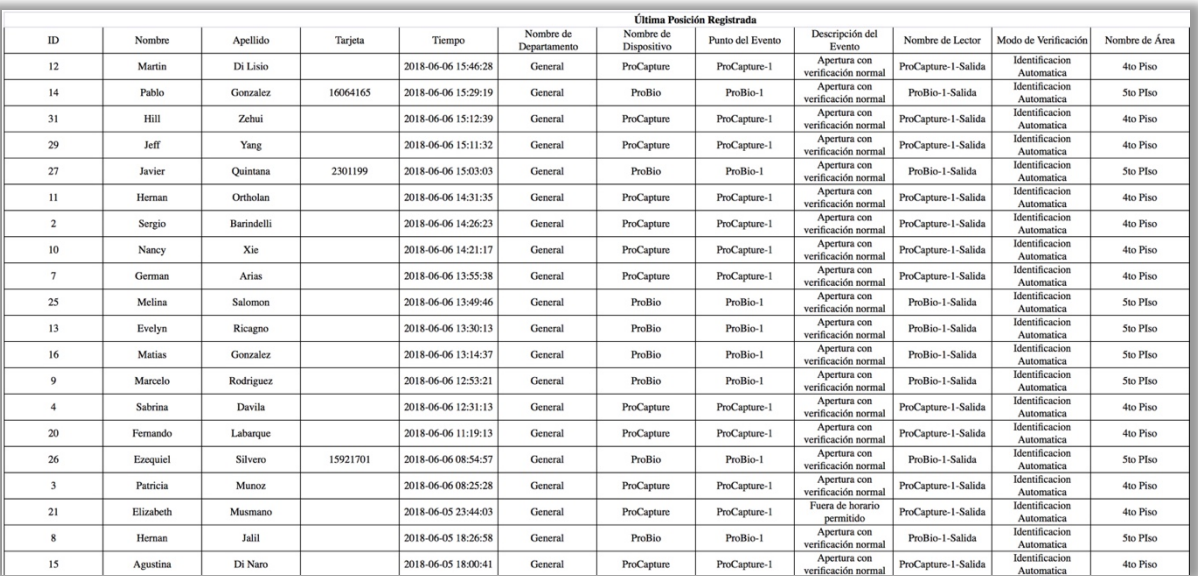

## 4.4.4 Eventos de Excepción

Haga clic en [Reportes] > [Eventos de Excepción] para ver los eventos de excepción en las condiciones especificadas. Las opciones son las mismas que en [Todos los Eventos].

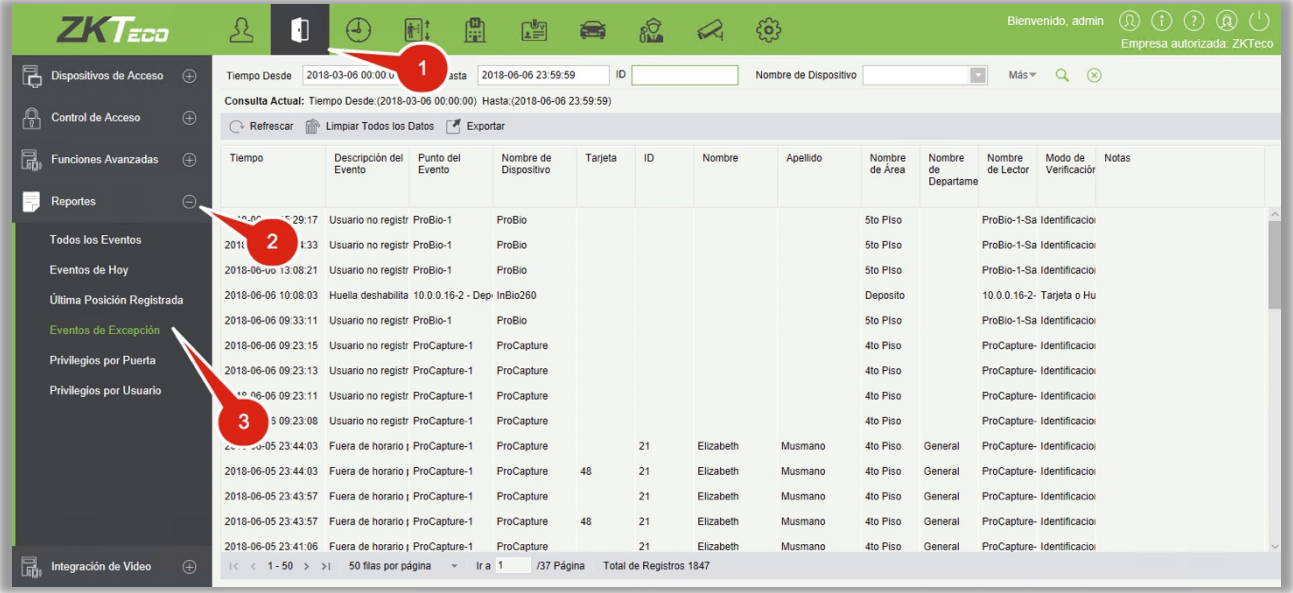

Limpiar Todos Los Eventos: Haga clic en [Limpiar Todos Los Eventos] para emerger una ventana y de clic en [OK] para limpiar los eventos de excepción.

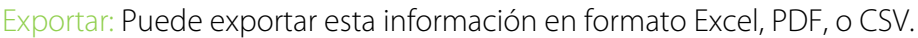

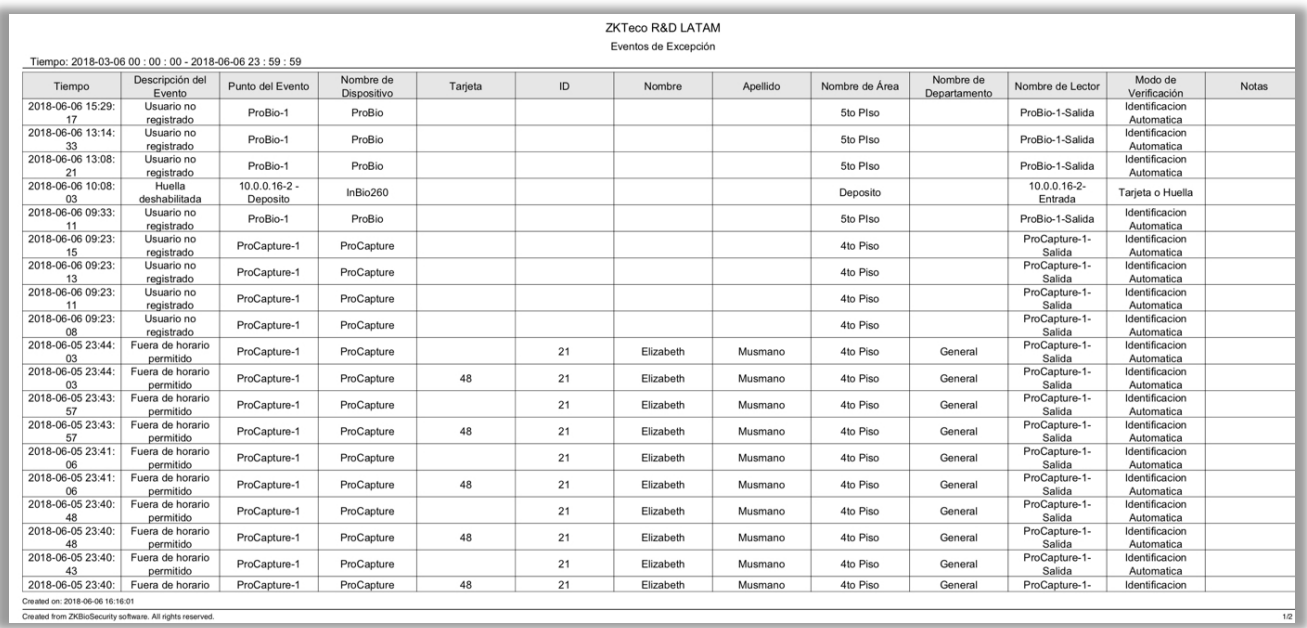

### 4.4.5 Privilegios por Puerta

Ver los niveles de acceso por puerta. Haga clic en [Reportes] > [Privilegios de Acceso por Puerta], la lista de datos en la izquierda muestra todas las puertas en el sistema, seleccione una puerta y se mostrará el personal que tiene el nivel de acceso a la puerta en la lista de la derecha.

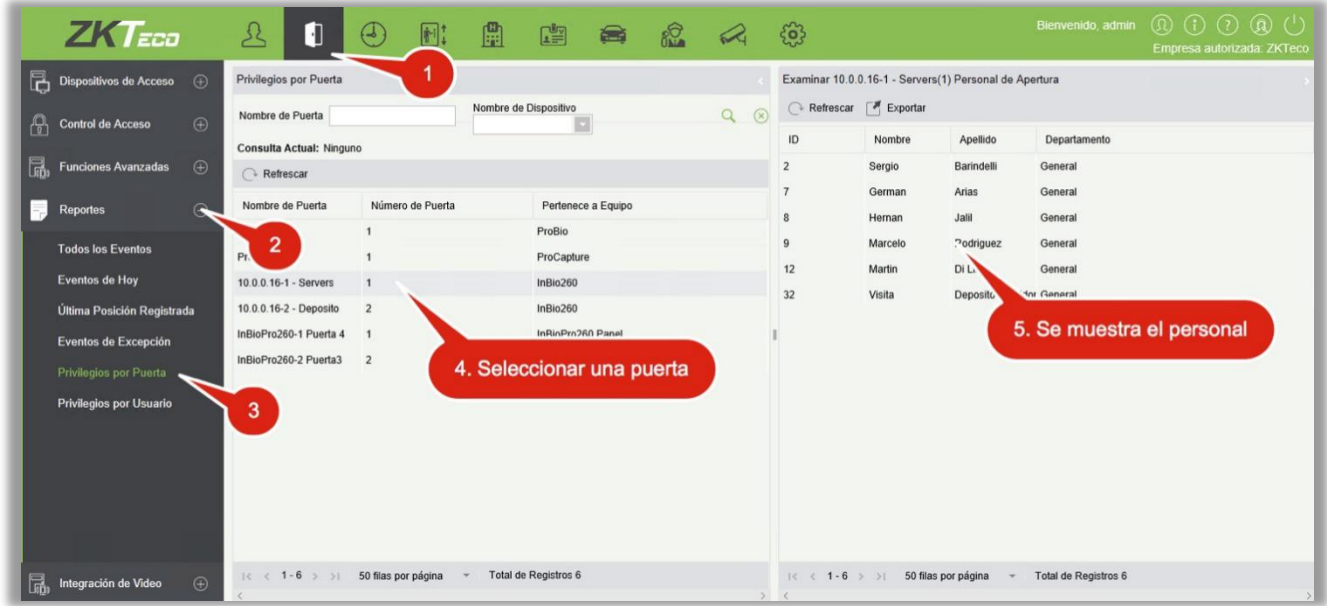

Puede exportar todo el personal que tenga acceso a esta Puerta en formato Excel, PDF, o CSV.

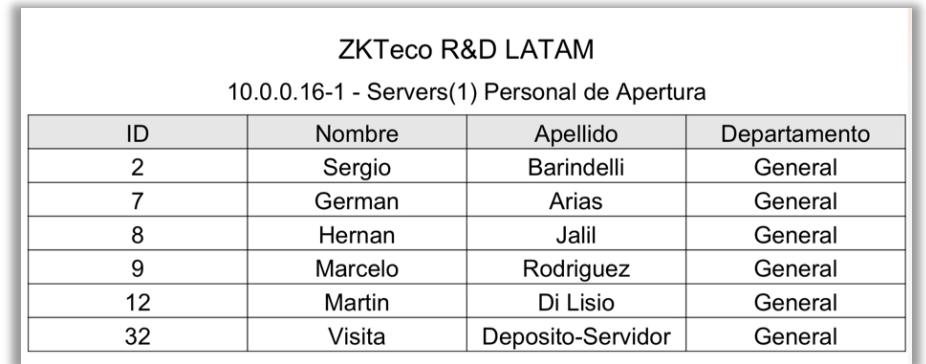

# 4.4.6 Privilegios por Usuario

Ver los niveles de acceso por personal.

Haga clic en [Reportes] > [Privilegios de Acceso Por Usuario], la lista de datos en la izquierda muestra todos los usuarios, seleccione un usuario y se mostrarán las puertas a las que el personal tiene acceso.

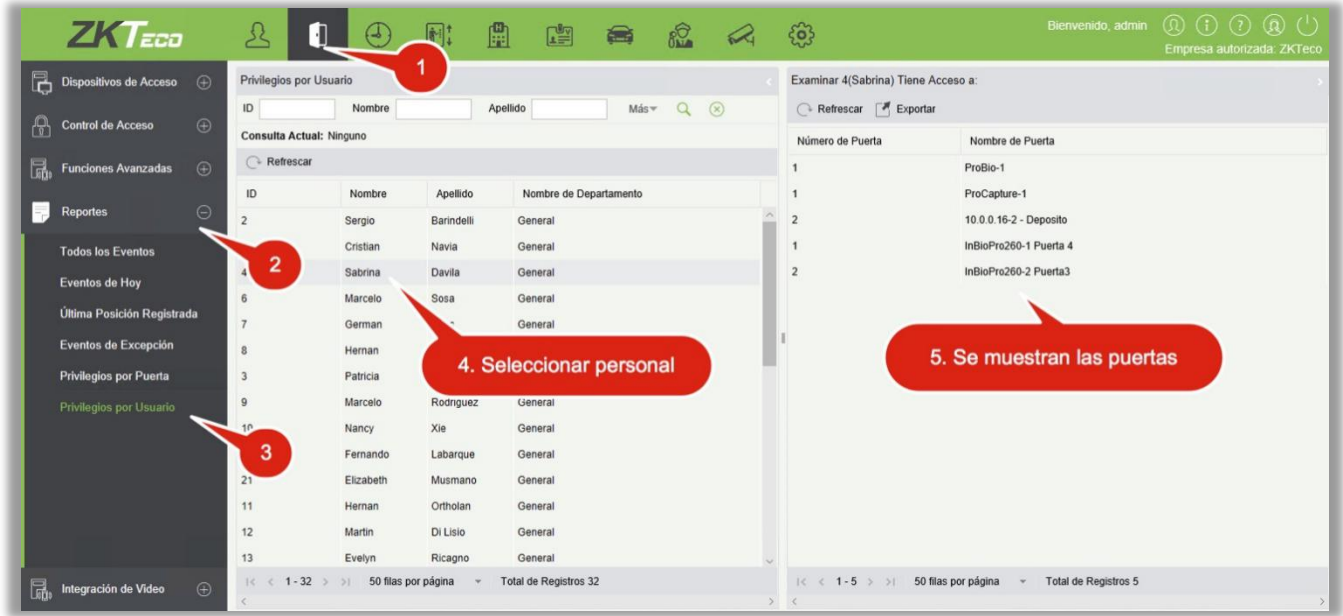

Puede exportar toda la información de las puertas en formato Excel, PDF y CSV.

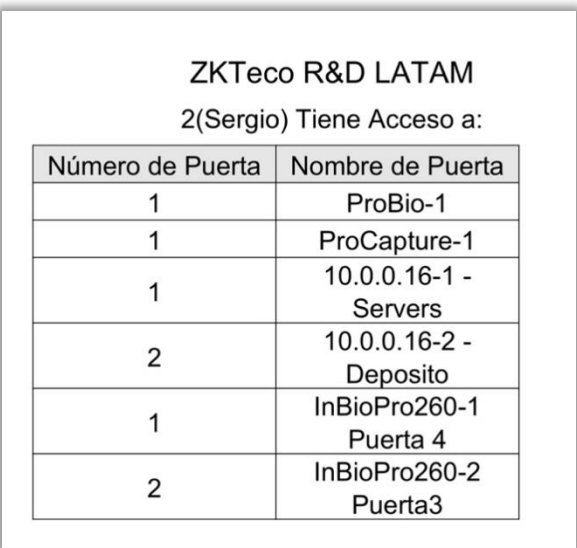

# 4.5 Integración de Video

Para detalles sobre esta función, consulte el manual de usuario correspondiente.

# 5. Gestión de asistencia

Para ayudar a las empresas a realizar una gestión de asistencia basada en datos, este software implementa la recopilación automática, las estadísticas y la consulta de los datos sobre la asistencia de los empleados. Mejorando así la gestión de los recursos humanos y facilita el registro de los empleados. Este software permite al Departamento de RR.HH recopilar estadísticas, comprobar la asistencia de los empleados y consultar y evaluar la asistencia de todos los departamentos, permitiendo así a las empresas obtener con precisión los datos de asistencia del empleado.

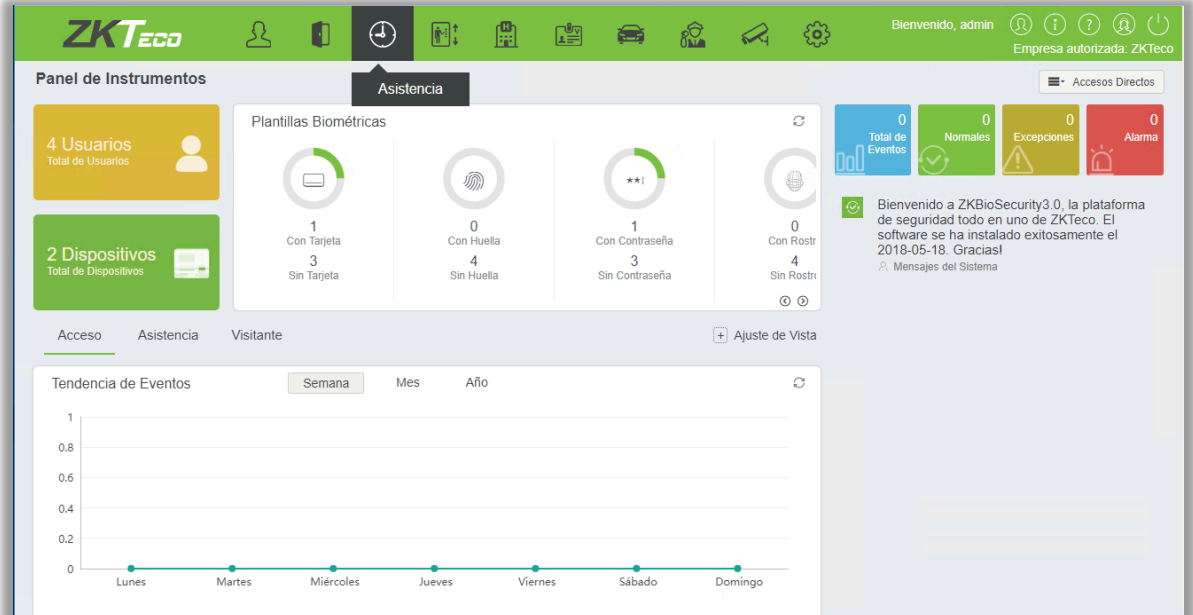

# 5.1 Dispositivo

Esta función incluye la agregar de dispositivos, adhiriendo el área y asignandole personal.

Configure los parámetros de comunicación del dispositivo. El sistema se puede comunicar con el dispositivo correctamente sólo cuando los parámetros de comunicación están configurados correctamente, incluyendo la configuración de parámetros en el sistema y el dispositivo. Después de una comunicación satisfactoria, puede ver la información en el dispositivo conectado y realizar un monitorio remoto del dispositivo/carga y descarga.

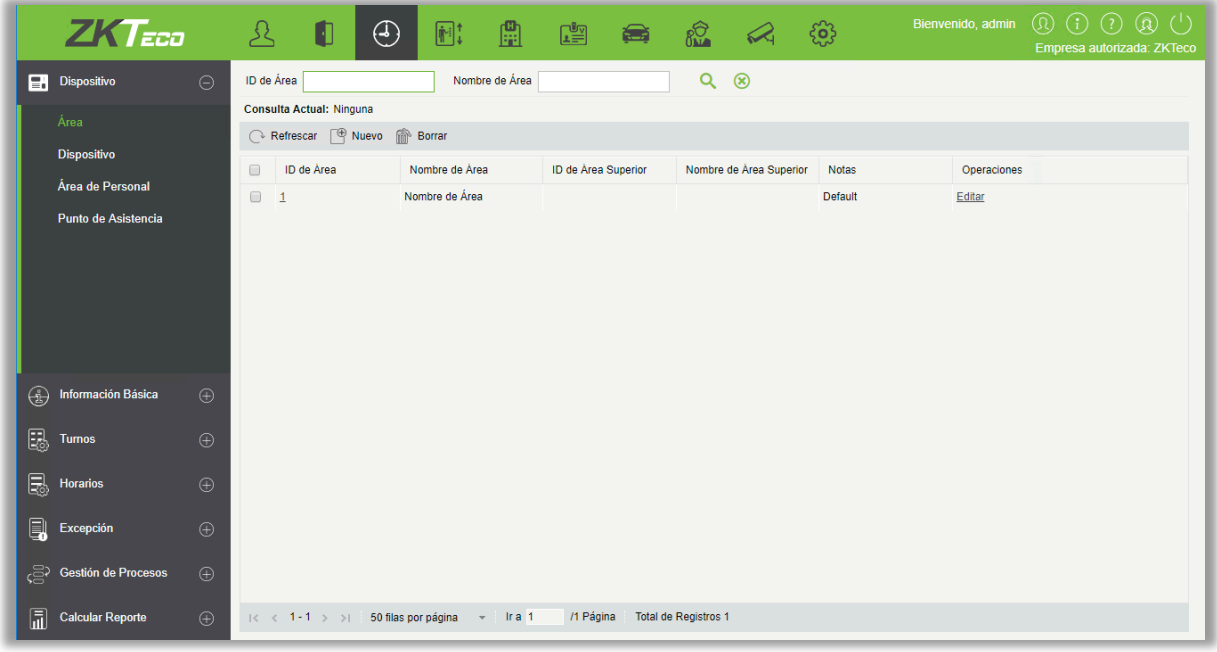

# 5.1.1 Área

Área es un concepto de espacio que facilita la gestión de dispositivos en un área específica.

En este sistema, el ajuste de área es un proceso de división de dispositivos por zona. Una característica destacada de "Área" es que permite que el sistema gestione automáticamente la información de los empleados en los dispositivos. Según los requisitos, las áreas se pueden asignar a los dispositivos (un dispositivo puede pertenecer a una sola área), y los empleados se pueden asignarse a una o más áreas.

### • Nuevo

(1) Clic[Dispositivo] > [Área] > [Nuevo] para mostrar la nueva página de área.

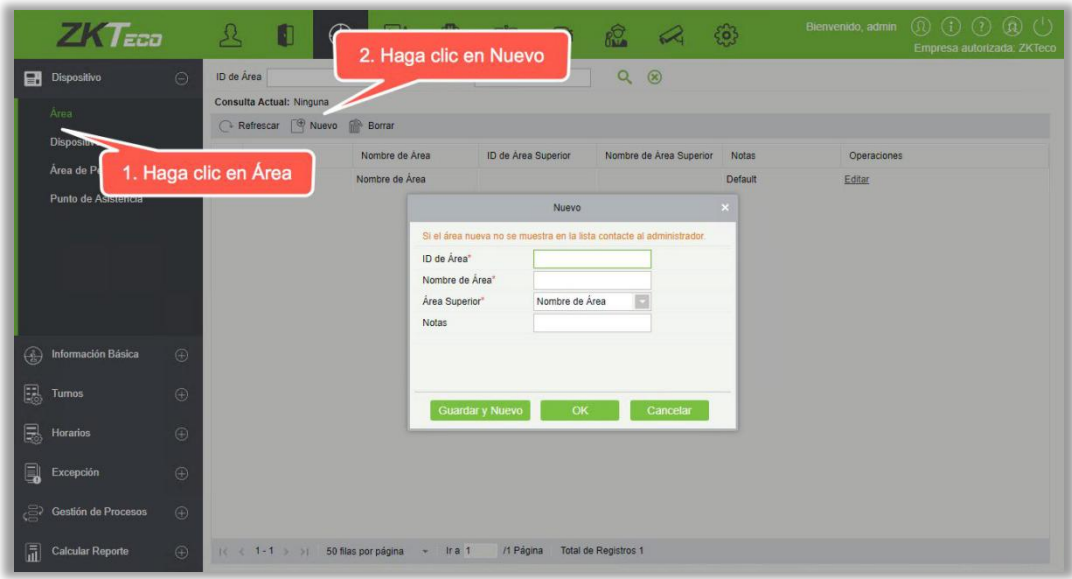

(2) Una vez completada la información, haga clic en [OK] para terminar de agregar la nueva área, haga clic en [Cancelar] para cancelar la operación, haga clic en [Guardar Y Nuevo] para guardar nuevos y continuar agregando.

Los campos son los siguientes:

ID de área: Sólo las letras de soporte y los números, no deben repetirse con otros números de área, la longitud debe ser menor a 30.

Nombre de área: Cualquier caracter, hasta 30 caracteres. (no debe contener comillas).

Área Superior: La zona predeterminada del sistema es el área superior predeterminada, casilla de verificación desplegable para seleccionar otra región principal, haga clic en [Aceptar].

Notas: cualquier carácter, hasta la combinación de 50 caracteres.

### • Editar

Clic[Dispositivo] > [Área], haga clic en [Editar] sobre el dispositivo correspondiente para editar la información del dispositivo.

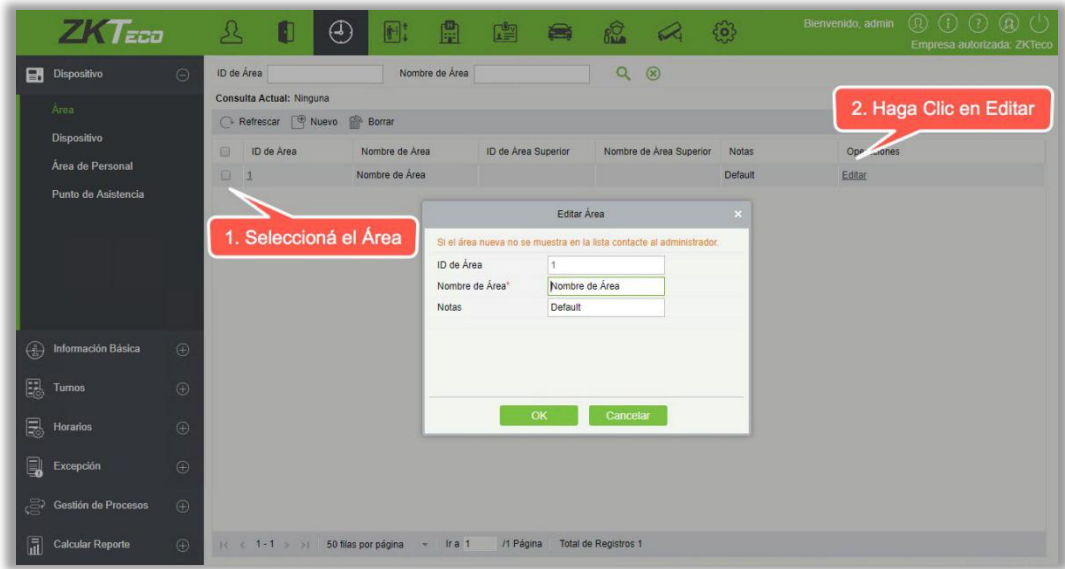

### • Borrar

- (1) Clic[Dispositivo] > [Área], seleccione la opción que desea eliminar, haga clic en [Borrar].
- (2) Clic[OK] para confirmar la eliminación, haga clic en [cancelar] para cancelarla.

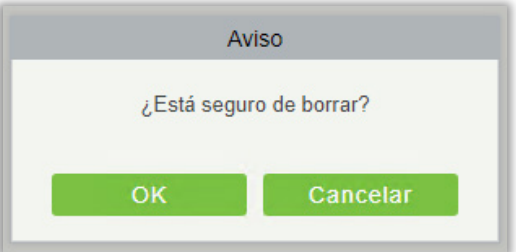

Nota: Si hay sub-área o personal y dispositivo dentro del área, el área no puede ser eliminada. Además, no se puede eliminar el área predeterminada.

# 5.1.2 Dispositivo

- Nuevo
- (1) En el menú de funciones, haga clic en [Dispositivo] > [Dispositivo] > [Nuevo], se muestra la siguiente página:

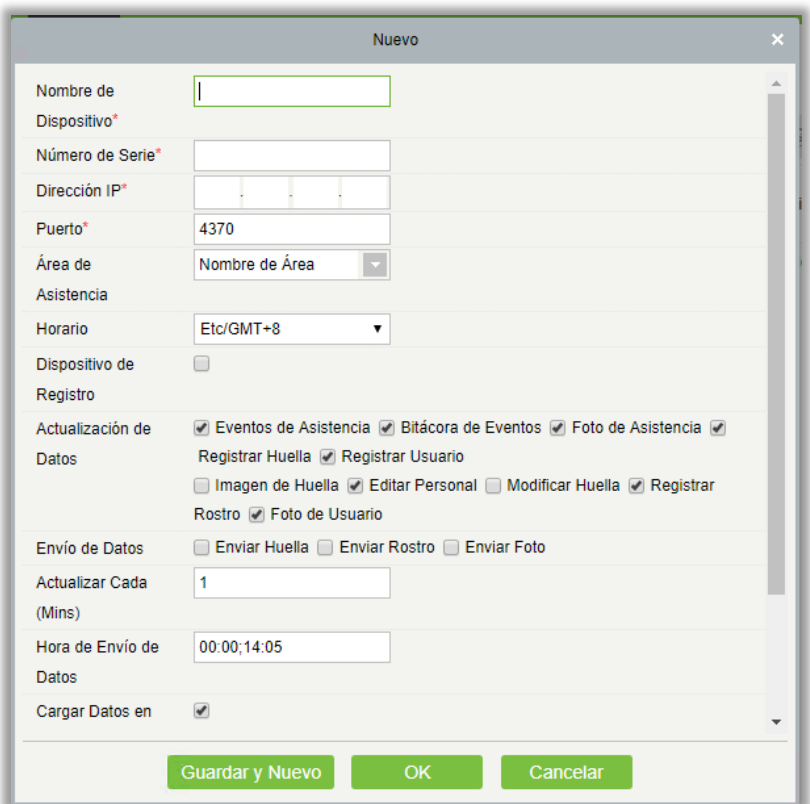

(2) Una vez completada la información, haga clic en [OK] para terminar de agregar el nuevo dispositivo, haga clic en [Cancelar] para cancelarlo.

Los campos son los siguientes:

Nombre de Dispositivo: Nombre del dispositivo de tiempo y asistencia, cualquier carácter de hasta 20.

Número de Serie: Número de serie del equipo de asistencia.

Dirección IP: La dirección IP del dispositivo de asistencia.

Puerto: Puerto default 4370.

Área de Asistencia: Asignarle un área al equipo, para lograr la gestión por zona de los datos.

Horario: Tiempo y asistencia en diferentes husos horarios.

Dispositivo de Registro: Si no se selecciona, los datos de usuario cargados por el dispositivo no serán procesados (el reporte de asistencia del dispositivo no será revisado). Si se comprueba, los datos de usuario cargados por el dispositivo se procesarán.

Actualización de Datos: Basado en software, lo que permite que el dispositivo cargue los tipos de datos.

Envío de Datos: La función principal compatible con el dispositivo, el software determina qué datos enviar al dispositivo.

Actualizar cada(Mins): Con qué frecuencia el dispositivo hará una petición de comando.

Hora de envío de datos: Se fija un tiempo determinado para la transmisión de datos, se puede fijar en 10, separado por los puntos y comas.

Máx. Comandos al Servidor: El máximo para hacer pull de los comandos es de uno a la vez, valor máximo para el procesamiento.

Tiempo de Consulta (seg) : Consulta el tiempo de intervalo de registro del dispositivo.

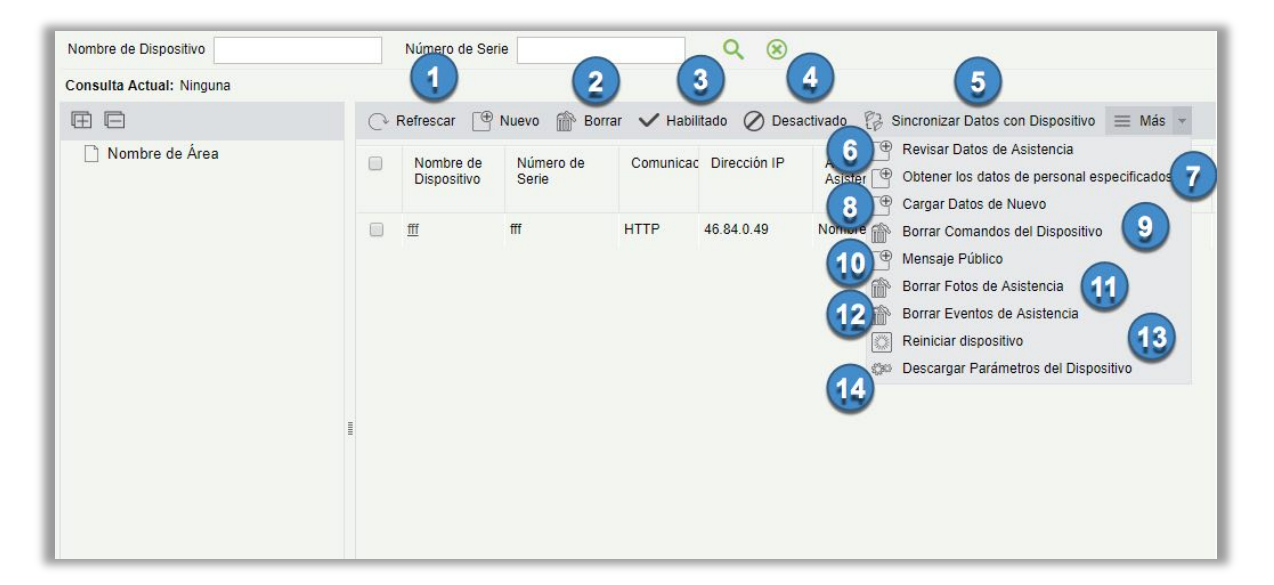

### 1. Refrescar

Haga clic en Refrescar para obtener la información del estado de la lista de dispositivos más reciente.

### 2. Borrar

Seleccione dispositivo y haga clic en [Borrar] para quitar el dispositivo y su información.

### 3. Habilitado

Una vez activado el dispositivo, la carga y la descarga de datos se habilitan normalmente. (Cuando el dispositivo está habilitado, los usuarios pueden elegir si se trata de un dispositivo de registración o no).

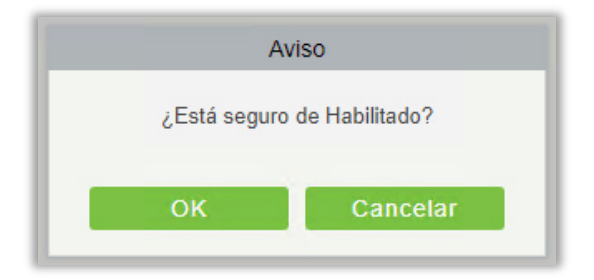

#### 4. Desactivado

Una vez que el dispositivo está desactivado, el dispositivo no puede subir ni enviar datos.

#### 5. Sincronizar datos con dispositivo

Seleccione el dispositivo que desea sincronizar y envíe los datos del área del dispositivo correspondiente desde el software al dispositivo.

#### 6. Revisar datos de Asistencia

Seleccione el dispositivo para corregir los datos, seleccione la fecha de corrección, el software emite un comando para corregir los datos de asistencia del software y del dispositivo.

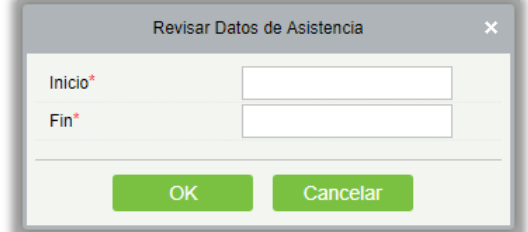

#### 7. Obtener los datos de personal especificados

Seleccione el dispositivo de la lista y haga clic en Obtener los datos de personal especificados. Abajo aparecerá el mensaje.

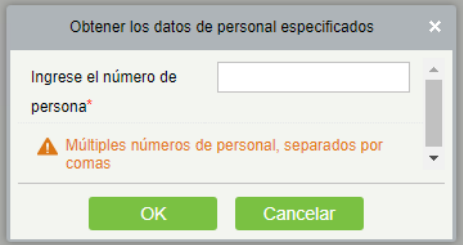

Ingrese los números de persona deseados separados por coma y haga clic en [OK].

#### 8. Cargar datos de nuevo

Seleccione el dispositivo en el que desea cargar los datos. Haga clic para entrar en la casilla de verificación para cargar el tipo de datos: Eventos de Acceso / Datos de usarios / Fotos de asistencia, haga clic en para obtener dicha información de nuevo desde el dispositivo.

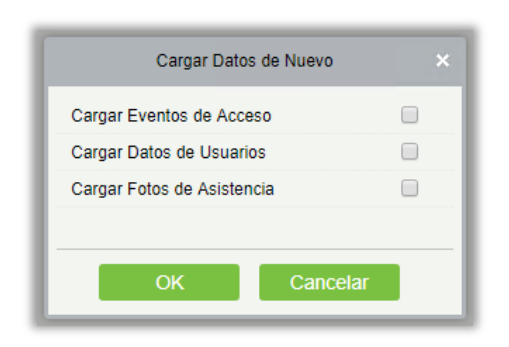

#### 9. Borrar comandos de dispositivo

Seleccione el dispositivo que desea borrar. Borra el comando de operación emitido por el software en la configuración.

### 10. Mensaje público

Puede establecer un mensaje público en el dispositivo para que el dispositivo pueda mostrar mensajes cortos en la página (no todos los dispositivos admiten esta función).

#### 11. Borrar las fotos de asistencia

Seleccione el dispositivo. Esta función borrará todos los registros fotográficos de asistencia del dispositivo.

### 12. Borrar Eventos de asistencia

Seleccione el dispositivo. Esta función borrará todos los registros de datos de asistencia del dispositivo.

#### 13. Reiniciar dispositivo

Seleccione el dispositivo que desea reiniciar; el software envía un comando de reinicio y reinicia el dispositivo.

### 14. Descargar Parámetros del Dispositivo

Seleccione el dispositivo del que desea obtener información, haga clic en Obtener software para enviar comandos, obtenga los parámetros relacionados con el dispositivo, tales como: número de serie, dirección IP, modelo de dispositivo, número de versión del firmware, etc.

### • Editar

Haga clic en la operación "Editar" del dispositivo a editar de la lista.

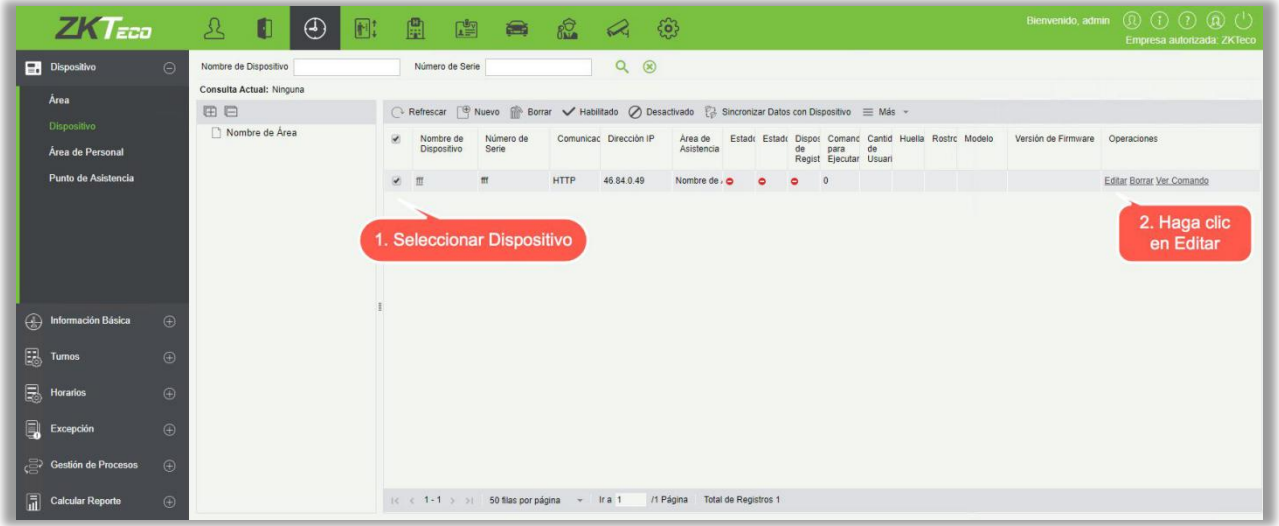

### • Ver comando

Después de hacer clic en [Ver Comando], la página se desplazará automáticamente a la página de comandos del dispositivo en el módulo de administración del sistema para mostrar consultas de comandos.

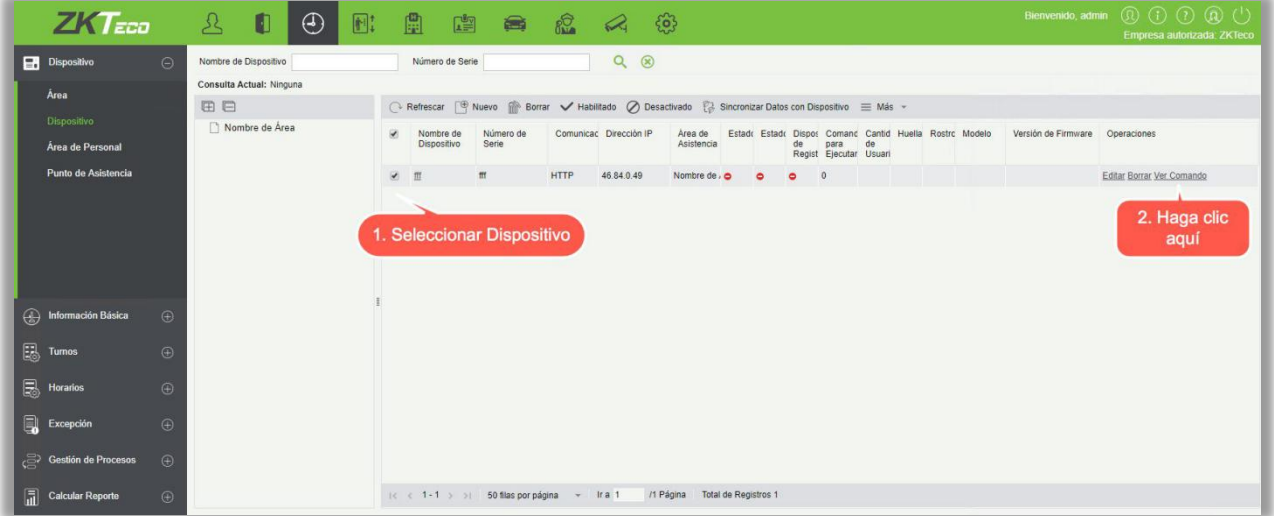

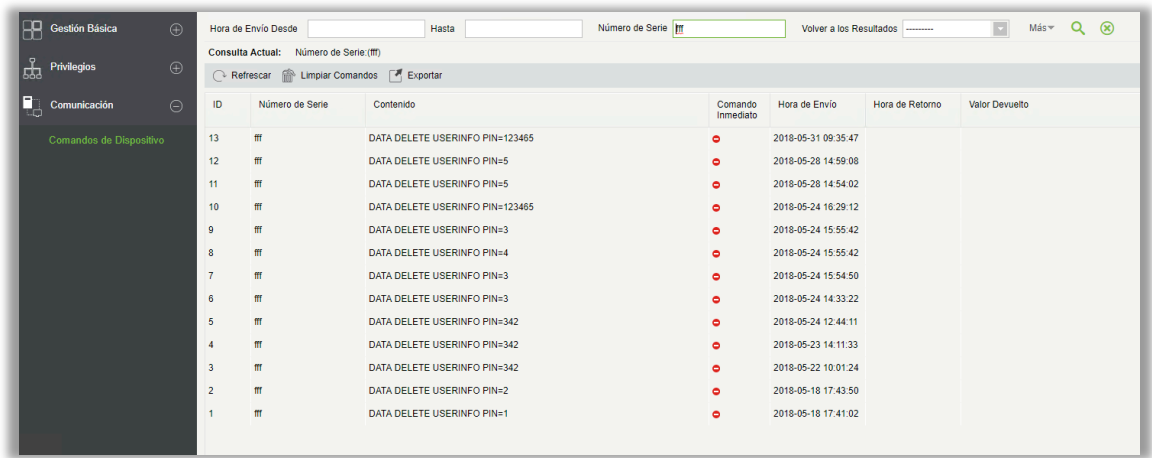

# 5.1.3 Configuración del área de personal

Especifica el área para el personal.

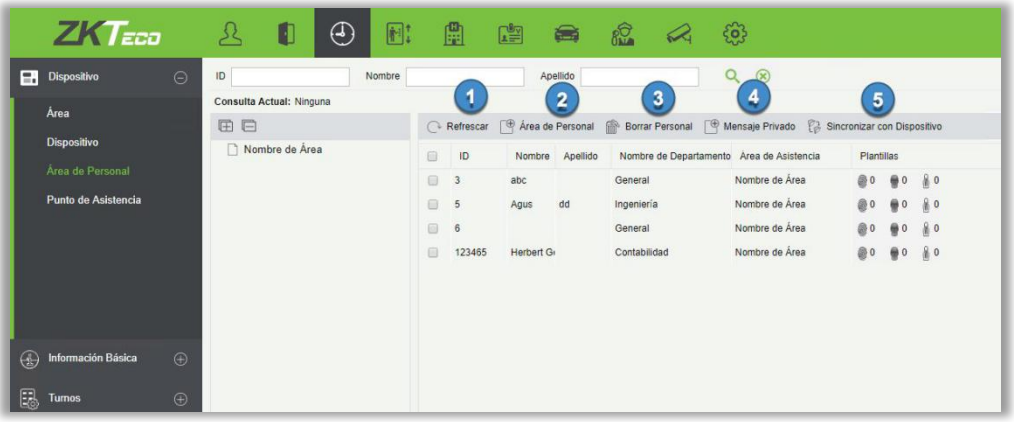

#### 1. Refrescar

Haga Clic [Refrescar] para ver la información de personal más reciente para un área en particular.

2. Configuración del Área de Personal

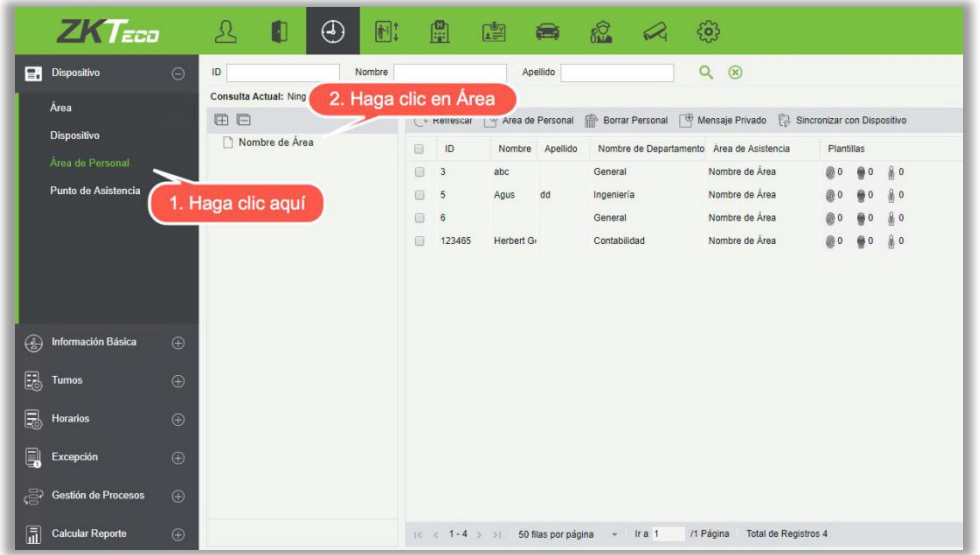

Después de seleccionar el área, haga clic en la configuración del Área del Personal, Seleccione el personal, a quien desea asignar en un área de asistencia en particular, muévalo a la lista correcta y haga clic en [OK].

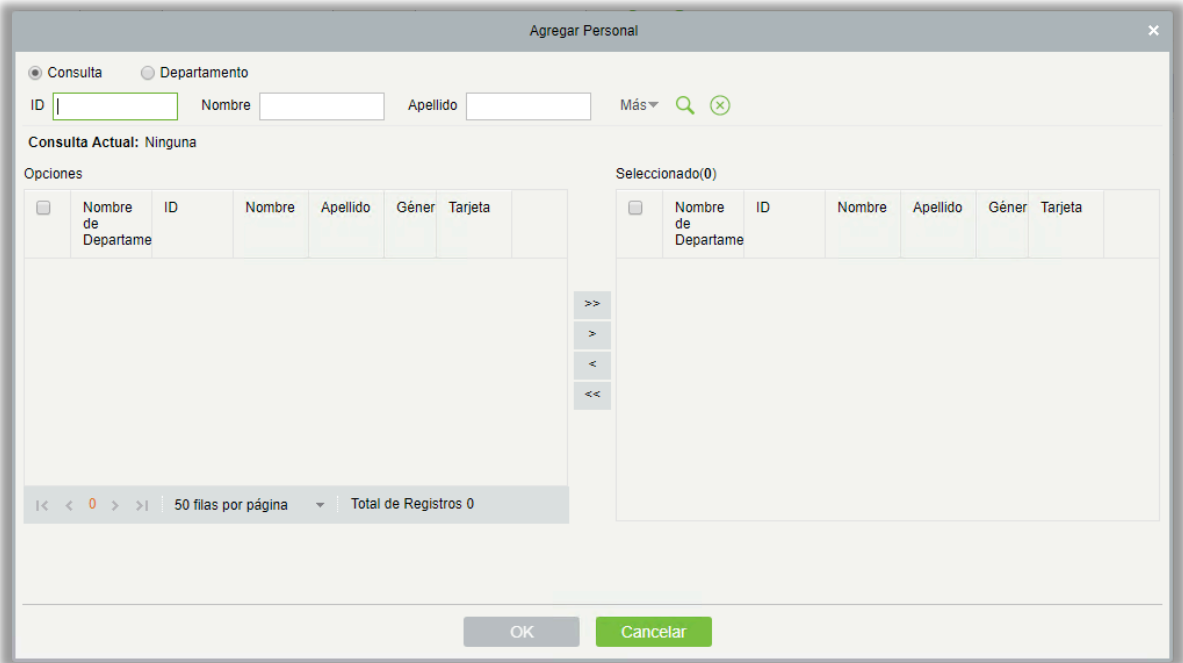

#### 3. Borrar Personal

Esta función ayuda a eliminar personal de áreas asignadas.

#### 4. Mensaje Privado

Podemos configurar mensajes para un empleado, que se mostrará al empleado en el dispositivo en un momento definido. (útil para los dispositivos compatibles)

#### **5.** Sincronizar con dispositivo

Una vez que hemos asignado el área(s) al personal, necesitamos enviar todos los datos al dispositivo de esa área(s), para que la asistencia del personal coincida con la información.

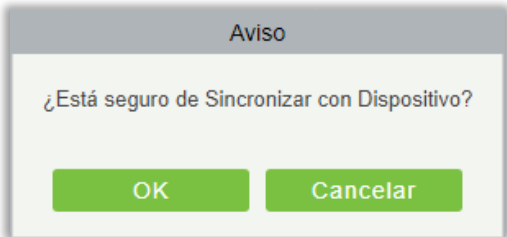

# 5.1.4 Punto de Asistencia

Puede establecer puntos de asistencia en las puertas de acceso. Ayudará a separar las puertas de un área específica. Por ejemplo, si desea agregar una puerta de entrada en un punto de asistencia, cree un punto denominado Entrada, seleccione el área específica y añada la puerta(s) de esa área.

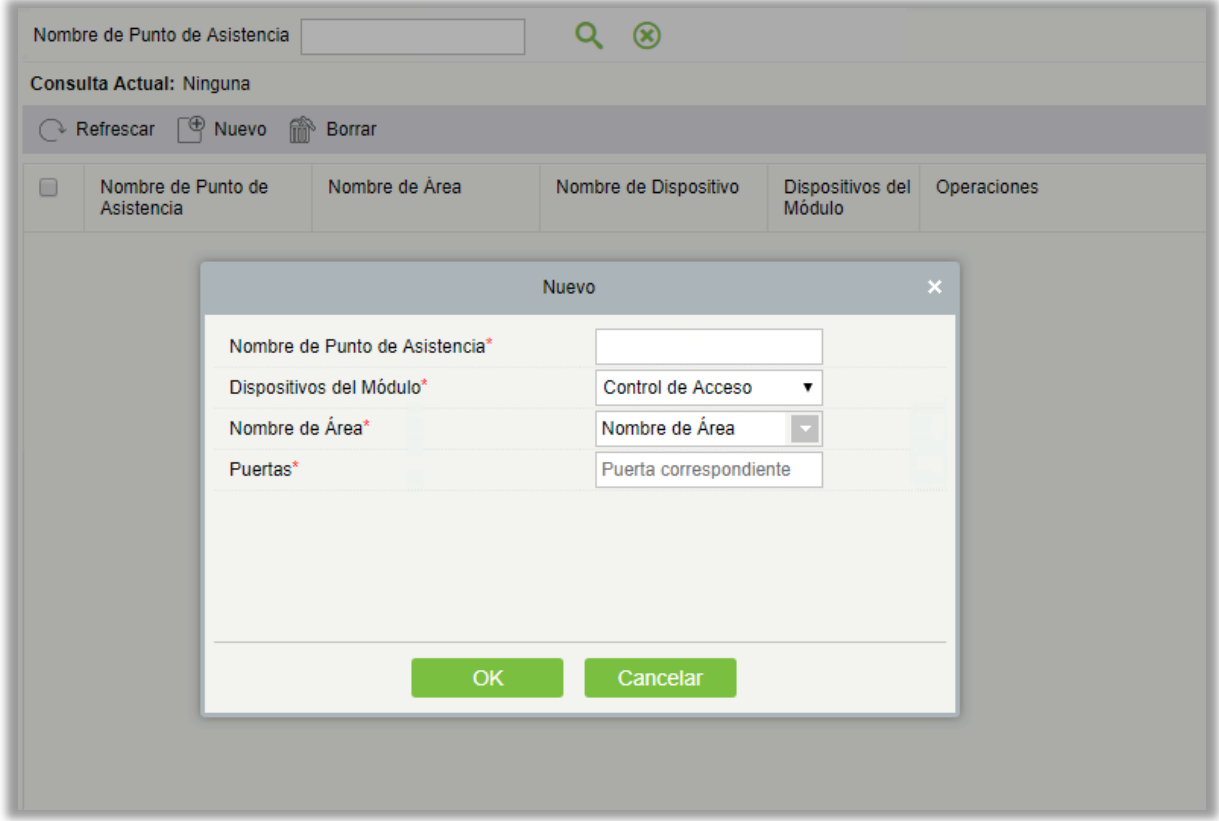

# 5.1.5 Publicidad

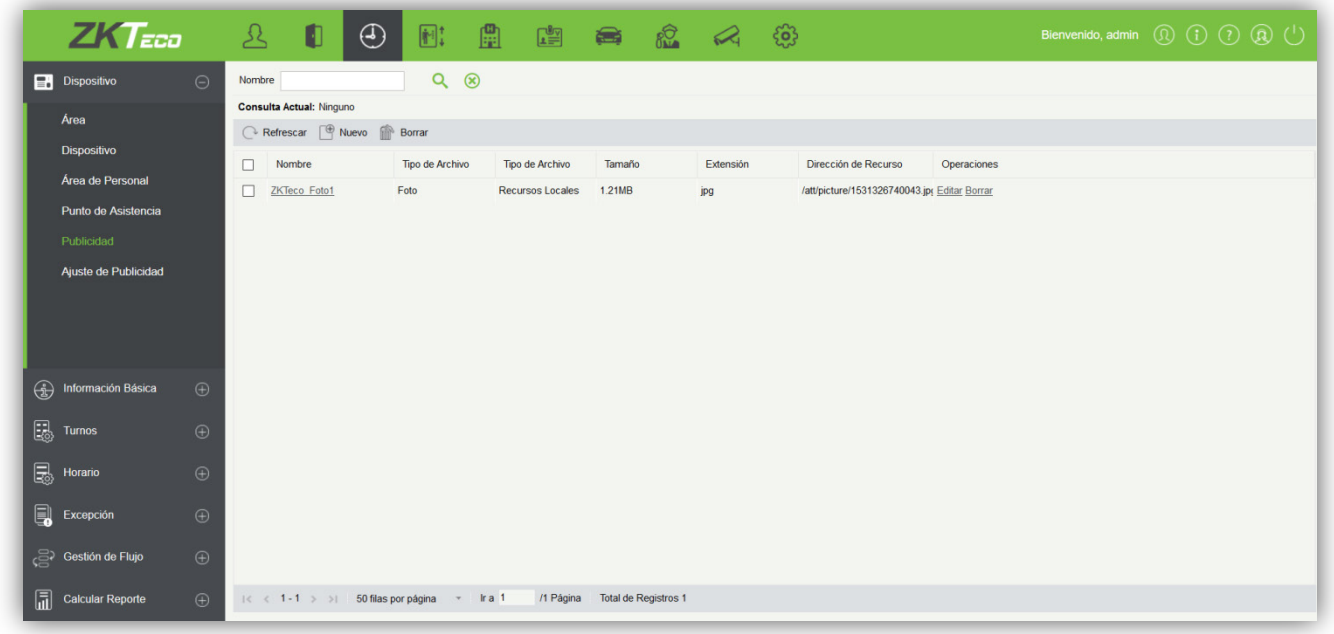

### **•** Actualizar

Haga click en [Actualizar] para actualizar la lista con nuevas publicidades agregadas recientemente.

#### **•** Nuevo

Haga click en [Asistencia] > [Dispositivo] > [Publicidad] > [Nuevo] para mostrar la página de Nueva Publicidad.

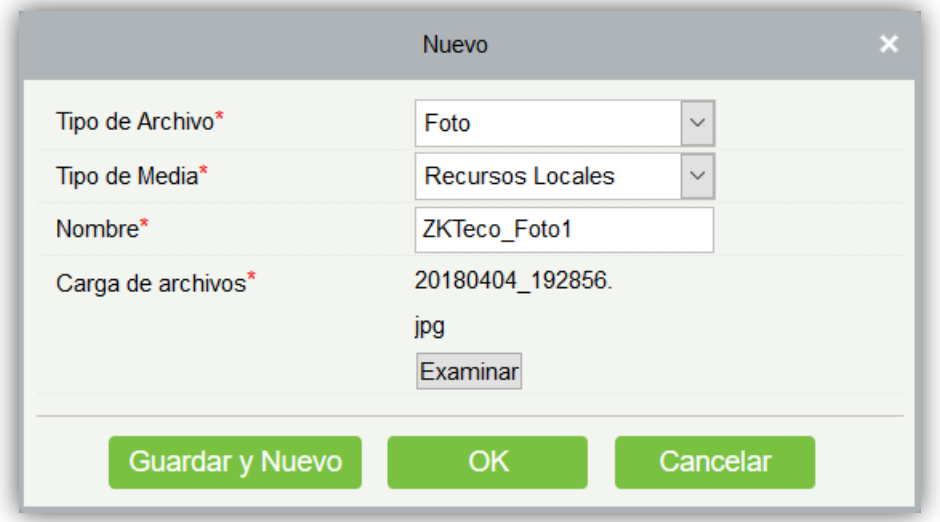

Una vez que se haya completado toda la información, haga click en [OK] para finalizer la nueva adición. Haga click en [Cancelar] para cancelar la nueva adición, o haga click en [Guardar y Nuevo] para guardar la configuración presente, y continuar agregando.

#### Los campos de detallan a continuación:

Tipo de Archivo: Foto o Video.

Tipo de Media: Seleccione Recursos Loacales, o Recursos Externos.

Recursos Locales: Haga click en [Examinar] para cargar el archivo local.

Recursos Externos: Ingrese el vínculo o link del recurso externo.

Nombre: Cualquier caractér hasta 40 caracteres. (De debe contener símbolos de citación) El contenido agregado es utilizado como configuración del dispositivo en 5.1.6 Ajuste de Publicidad.

The added content is used for setting device advertisement in 5.1.6 Advertising Settings.

#### **•** Eliminar

Elimina la publicidad seleccionadaDelete the selected advertisement.

### 5.1.6 Ajuste de Publicidad

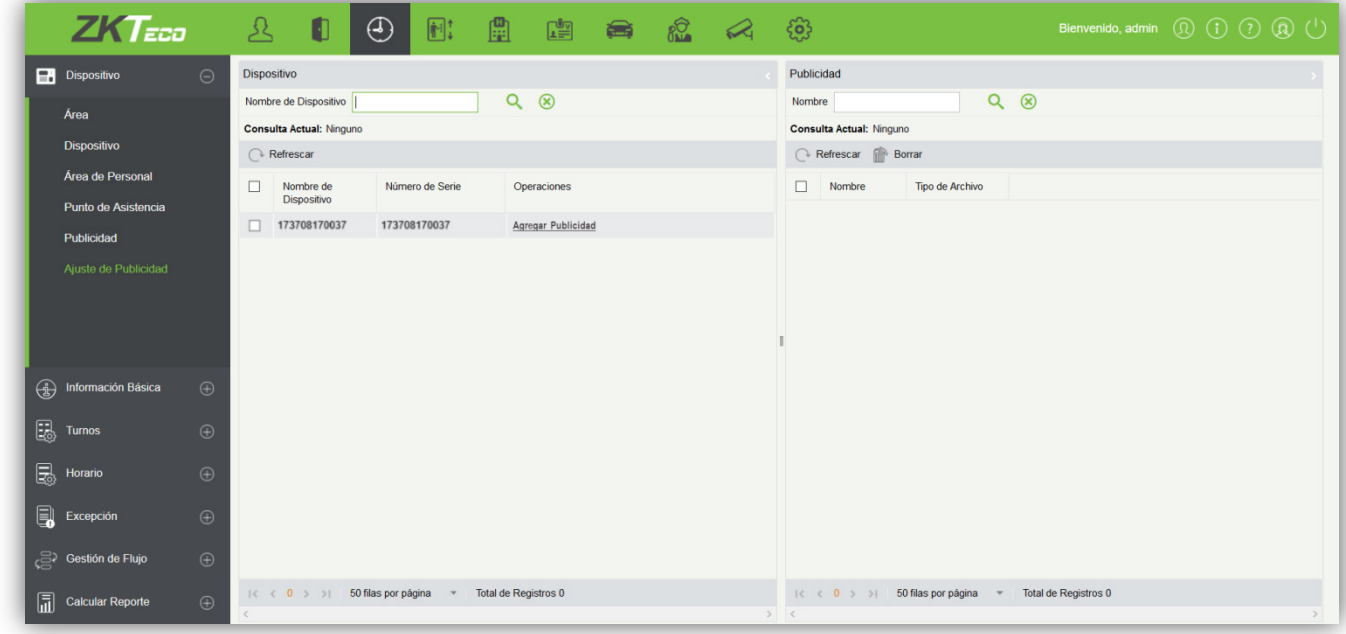

#### Agregar Publicidad

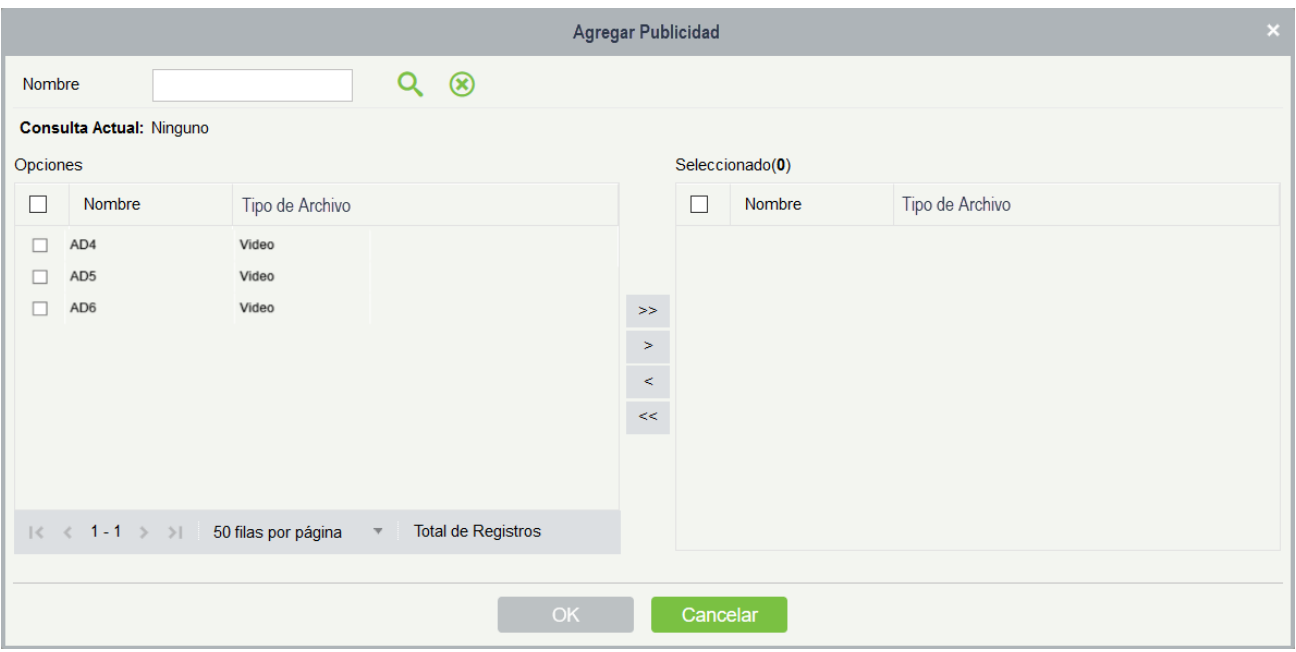

Haga click en [Agregar Publicidad] para agregar una publicidad al dispositivo. LA lista de contenido ha sido agregada en **5.1.5 Publicidad**.

#### Eliminar

Eliminar la publicidad del dispositivo.

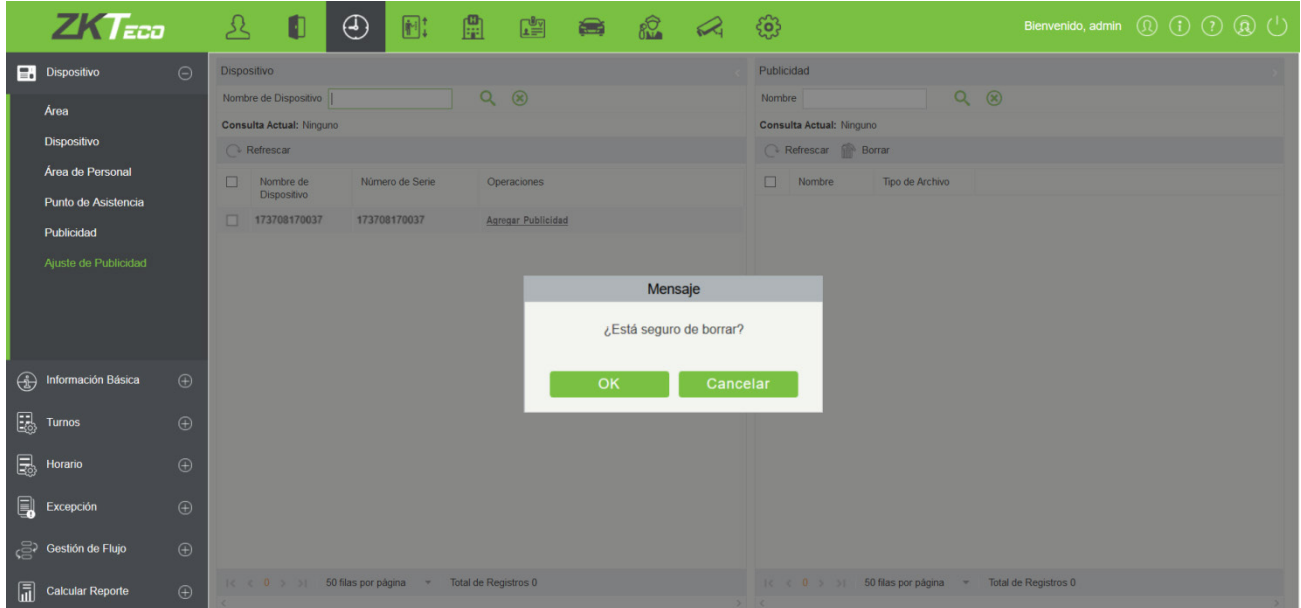

# 5.2 Información Básica

## 5.2.1 Reglas

Dado que el sistema de asistencia no es el mismo en todas las empresas, es necesario establecer manualmente los parámetros de asistencia para garantizar la precisión del cálculo de asistencia final. El ajuste de las reglas de asistencia es una mejor manera de probar el sistema de asistencia de una compañía.

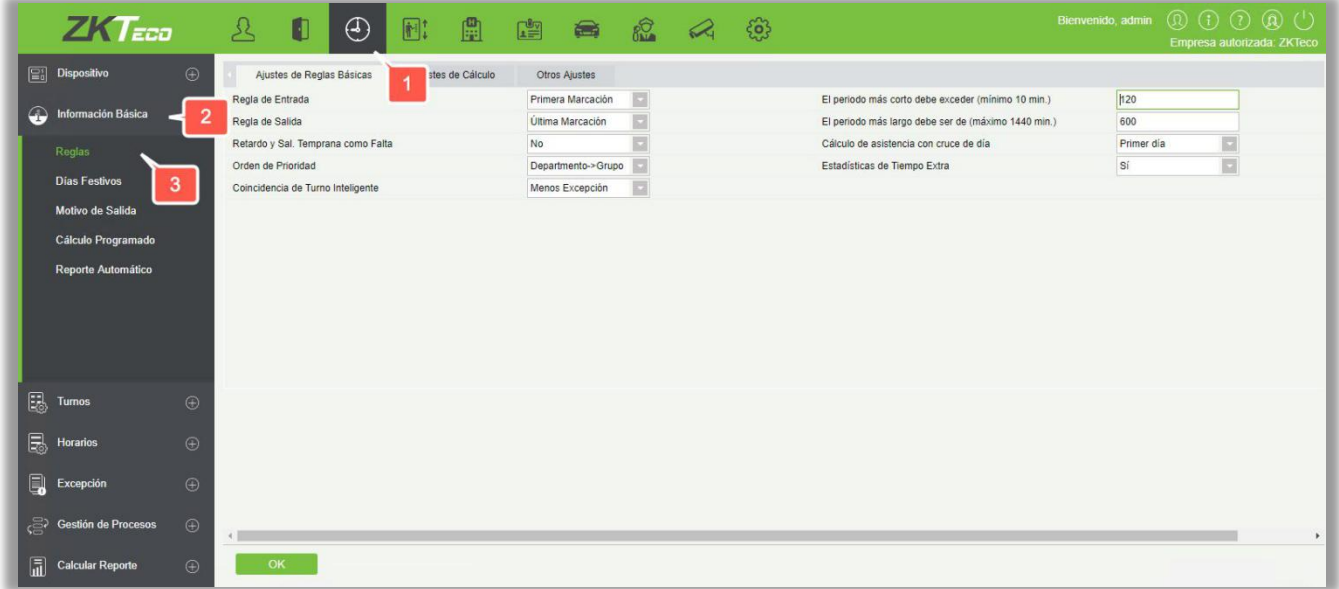

### (1) Configuración de reglas básica

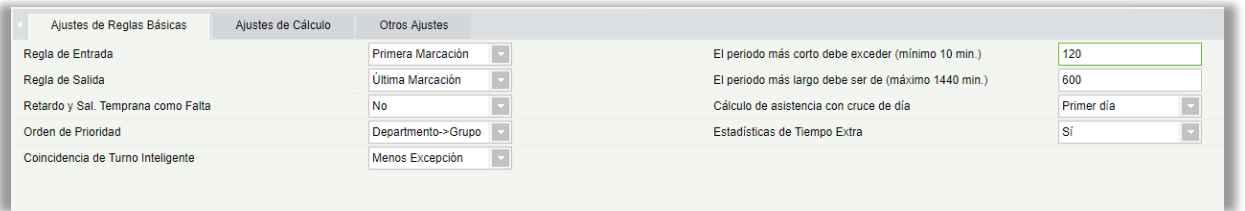

Regla de Entrada:

Primera Marcación: Por defecto, toma la primera Entrada en el rango efectivo.

La más reciente: Tomará la entrada más cercana al rango de tiempo establecido como tiempo de marcación de las horas de trabajo en los registros de la tarjeta.

Regla de salida**:** 

Última Marcación: Por defecto, toma el último registro de la tarjeta del sacador dentro de un rango de asistencia válido;

La más reciente: Toma el registro de la tarjeta más cercano al tiempo de cierre dentro del rango de asistencia válida.

El periodo más corto debe exceder (mínimo 10 min.): 120 (por defecto); Gama: 10-999; Obligatorio.

El periodo más largo debe ser de (máximo 1440 min.): 600 (por defecto); Gama: 10-1440; Obligatorio.

Retardo y Salida Temprana como Falta: No (por defecto), SÍ se refiere a que si hay retrado o salida temprana, entonces el período de tiempo se registra como ausencia.

Cálculo de asistencia con cruce de día:

Primer día: Las horas efectivas de trabajo del segundo día se cuentan para el primer día;

El segundo día: Las horas efectivas de trabajo del primer día se cuentan para el segundo día.

Estadísticas de Tiempo Extra: Sí (Por defecto), NO; Seleccionando SI el tiempo extra se contará para las estadísticas, si se establece en No, El tiempo extrá no se calcularán.

Orden de Prioridad: El cálculo de asistencia se realiza en base a este orden de prioridad.

Coincidencia de Turno inteligente: Duración más larga de trabajo, menos anormal (por defecto). La duración más larga de trabajo calculará cada turno respectivamente, para obtener el turno de tiempo más largo más efectivo. El menos anormal considerará el turno que tiene el número mínimo de las excepciones (Retardo, Salida Temprana, etc.).

(2) Ajustes de Cálculo

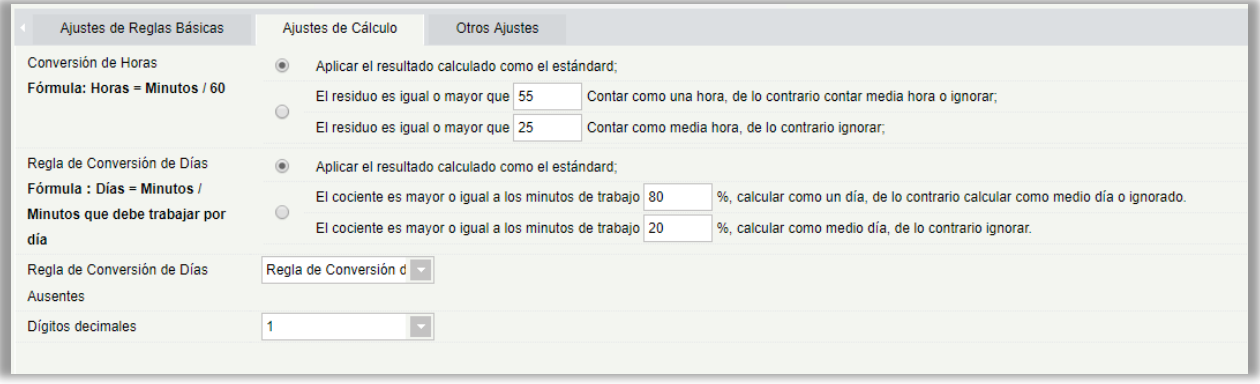

Conversión de Horas: Aplicar el resultado calculado como el estándard;

Los resultados del cálculo se toman como criterio, y entonces la posición decimal del resultado se guarda en combinación con los dígitos exactas del punto decimal.

Rango de residuos: - El resultado del cálculo se procesa de acuerdo con las reglas, y luego los puntos decimales del resultado se guardan en combinación con los dígitos precisos de la coma decimal. Como se establece en la figura de arriba, si el resultado es 55 min, entonces se tomará como 1 hora, y si el resultado es de 25 minutos se tomará como media hora.

Regla de Conversión de Días: Los ajustes son iguales a Conversión de Horas.

dRegla de Conversión de Días Ausentes: Si desea que este cálculo sea efectivo en el cálculo de asistencia, seleccione la regla de Conversión de Días.

Dígitos decimales: Por defecto es 1, las opciones disponibles son 1, 2 o 0.

#### (3) Otros ajustes

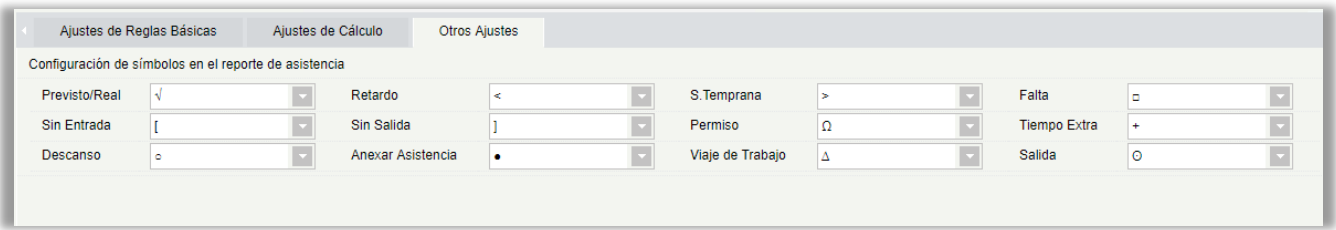

Configuración de símbolos en el reporte de asistencia: Defina el símbolo requerido para los siguientes datos; Previsto/Real, Retardo, S. Temprana, Falta, Sin Entrada, Sin Salida, Permiso, Tiempo Extra, Descanso, Anexar Asistencia, Viaje de Trabajo, Salida. Se permiten símbolos repetidos.

## 5.2.2 Días Festivos

#### • Nuevo

(1) En el menú de funciones, haga clic en [Información Básica] $\rightarrow$ [Días Festivos] $\rightarrow$ [Nuevo], se muestra la siguiente página:

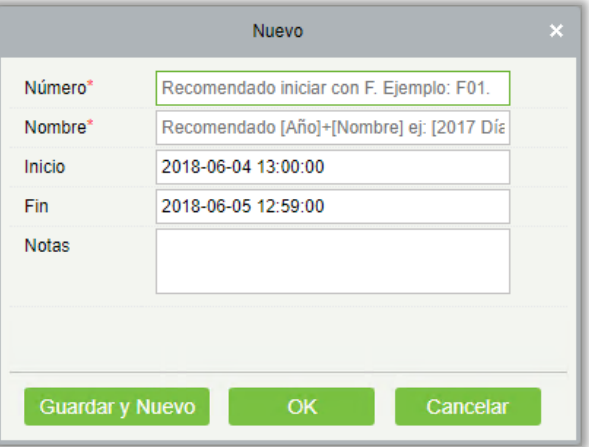

(2) Después de ingresar la información, haga clic en [OK] para guardar, haga clic en [Cancelar] para cancelar, haga clic en [Guardar Y Continuar] para guardar y continuar agregando.

Descripción del campo:

Número: Longitud 5, requerido;
Nombre: Longitud de carácter 10; requerido;

Inicio: Fecha de inicio de las vacaciones, el formato es fecha y hora;

Fin: Fecha de finalización de las vacaciones, el formato es fecha y hora;

Nptas: Longitud hasta 50 caracteres;

• Borrar

Seleccione las vacaciones que deben eliminarse y haga clic en [Borrar].

• Editar

Seleccione vacaciones que necesitan ser editadas y haga clic en [Editar] al lado de información del día festivo.

## 5.2.3 Motivo de Salida

#### • Nuevo

(1) En el menú de funciones, haga clic en [Información Básica] $\rightarrow$ [Motivo de Licencia] $\rightarrow$ [Nuevo], como se muestra la siguiente página:

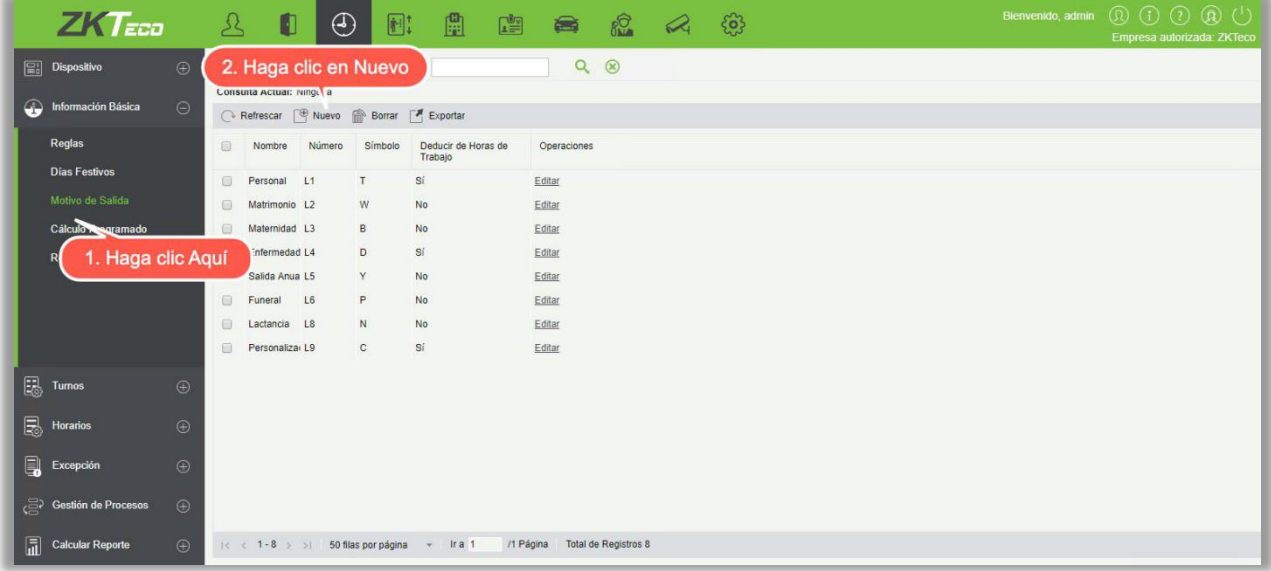

- (2) Una vez introducida la información, haga clic en [OK] para terminar, haga clic en [Cancelar] para cancelar, haga clic en [Guardar y Nuevo] para guardar y continuar agregando.
- (3) El sistema por defecto tiene 8 Motivos de Salidas: Personal, Matrimonio, Maternidad, Enfermedad, Salida Anual, Funeral, Lactancia, Perzonalizado. Podemos editarlas pero no podemos eliminarlas.

#### • Borrar

Seleccione el Motivo de Salida y haga clic en [Borrar] para eliminar.

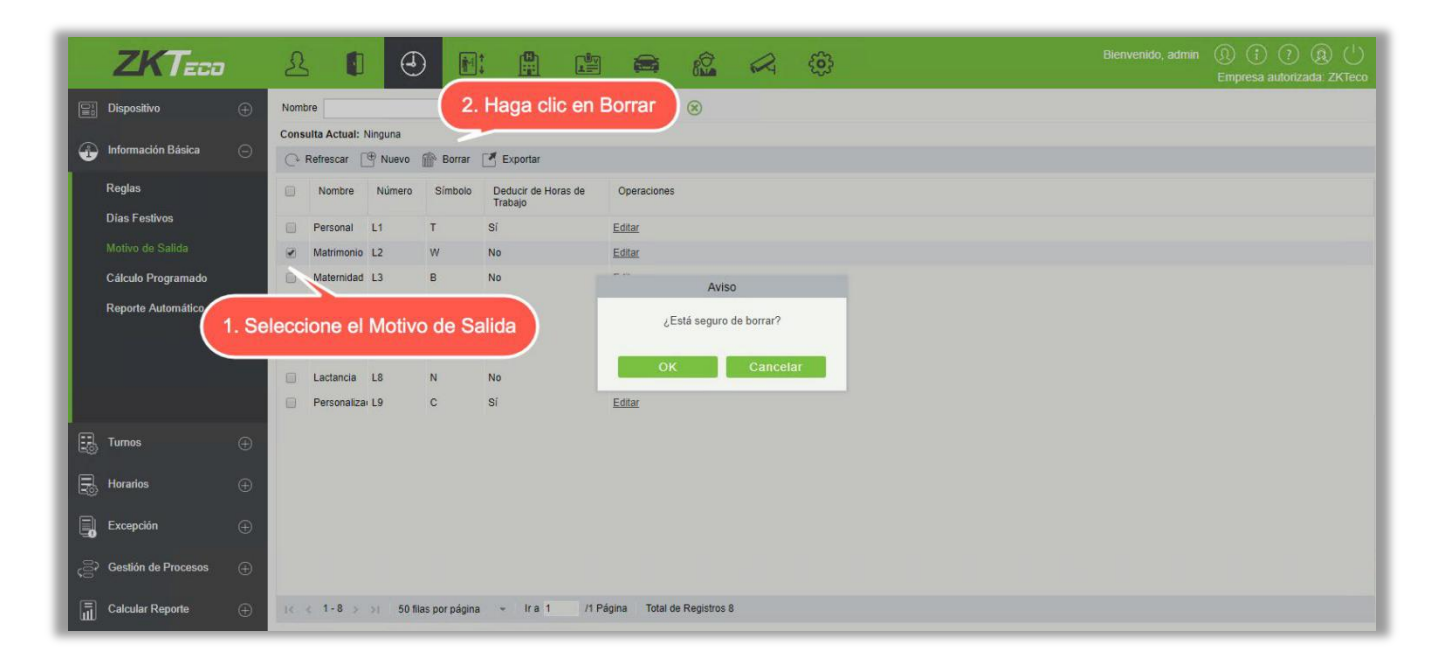

#### • Editar

Seleccione el Motivo de Salida y haga clic en [Editar] para editar.

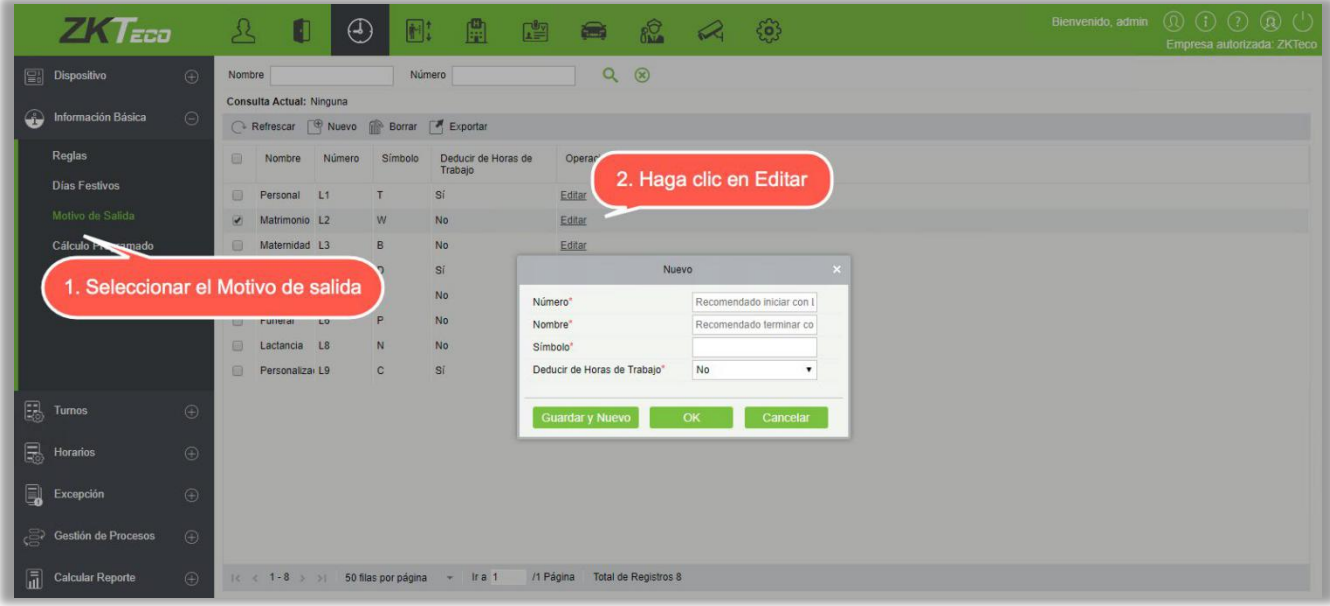

Descripción de campos:

Número: Requerido, la longitud máxima de 3 carácteres;

Nombre. Requerido, la longitud máxima de 10 carácteres;

Símbolo: Requerido, la longitud máxima de 4 carácteres, se muestra en el reporte asociado.

## 5.2.4 Cálculo Programado

- (1) Esta función calculará la asistencia en un tiempo y frecuencia predefinidos.
- (2) En el menú de funciones, haga clic en [Información Básica] $\rightarrow$ [Cálculo Programado] $\rightarrow$ [Nuevo], como se muestra la siguiente página:

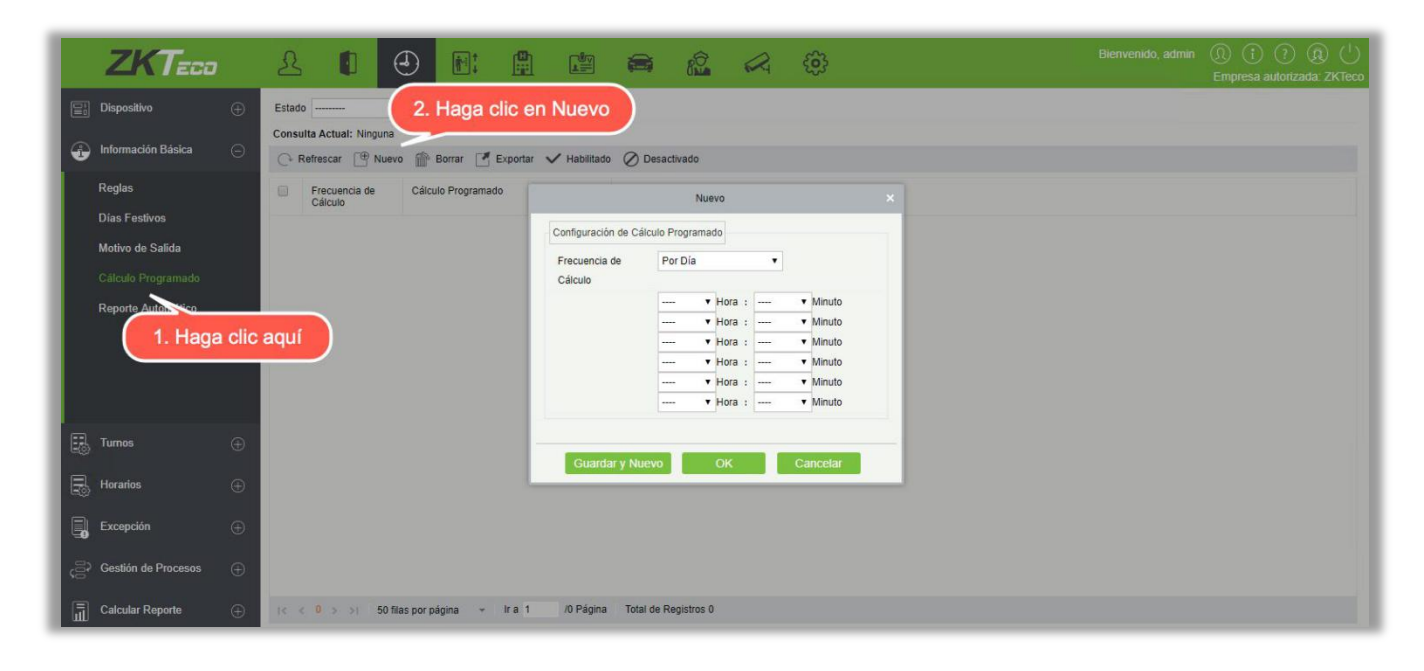

- (3) Seleccione la frecuencia para el cálculo. Ya sea día o mes. Si ha seleccionado "Por Día", puede establecer un máximo de 6 intervalos en un día en el que se iniciará el cálculo. Si usted ha seleccionado como "Por Mes", entonces usted tiene 3 opciones para elegir; "último día del mes", "primer día del mes" y "Fecha Específica".
- (4) Haga Clic [OK] para completar, haga clic en [Cancelar] para cancelar.
- Borrar

Seleccione el Cálculo Programado que desea eliminar y haga clic en [Borrar].

## 5.2.5 Reporte Automático

A través de esta función, el sistema puede generar un Reporte predefinido, preestablecido en un momento específico y puede enviarlo a la ID de correo del destinatario.

En el menú de funciones, haga clic en [Información Básica] $\rightarrow$ [Reporte Automático] $\rightarrow$ [Nuevo], como se muestra la siguiente página:

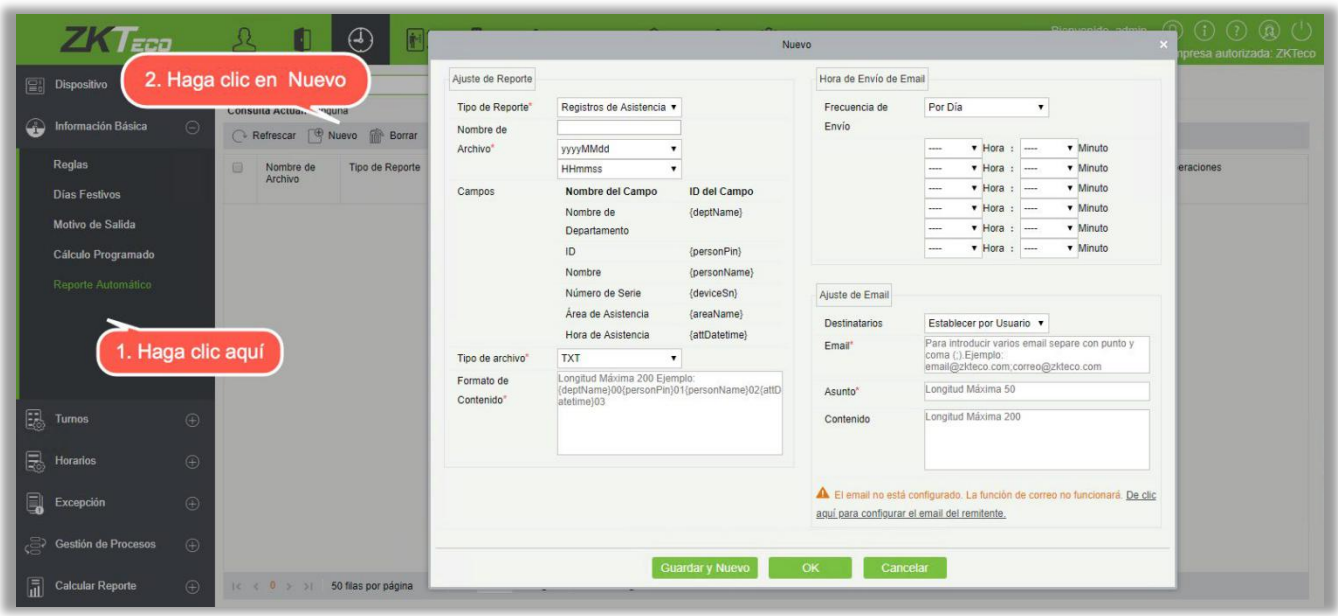

(1) En la sección Ajuste de Reporte;

Tipo de Reporte: Seleccione la opción deseada de "Asistencia por Día" o "Registros de Asistencia". El reporte será de acuerdo con el tipo seleccionado. Los Registros de Asistencia darán los detalles relacionados con el dispositivo con el área de asistencia y el horario del personal. La Asistencia por Día le dará los detalles de asistencia del personal.

Nombre de Archivo: Consta de 3 partes: nombre de archivo personalizado + año, mes, día, hora, minuto y segundo, por ejemplo (Departamento de registros originales de la sección de prueba 201706271143);

- A. El primer campo es para el nombre de archivo personalizado;
- B. El segundo campo contiene dos opciones para el formato de la fecha: YYYYMMDD y YYYY-MM-DD;
- C. El tercer campo contiene la hora, minuto y segundo formato: actualmente es compatible con HHMMSS

Campos: Muestra el nombre de campo y el ID del Campo del Tipo de Reporte actual.

Tipo de archivo: Actualmente soporta txt.

Formato de contenido: Se definirá el formato del contenido en el Reporte exportado. Por ejemplo: {deptName} 00 {personPin} 01 {PersonName} 02 {attDatetime} 03.

- (2) Hora de Envío de Email; Configure la frecuencia de Envío. La frecuencia tiene dos opciones; Por día y Por mes. Si ha seleccionado "por día", puede establecer un máximo de 6 intervalos en un día (sólo una vez por hora) en el que se iniciará el envío de Email.
	- a. Sólo puede establecerse en un orden creciente de tiempo;
	- b. El minuto ajustado en el intervalo por primera vez será el mismo para todos los otros cinco intervalos.

Si usted ha seleccionado como "por mes", entonces usted tiene 3 opciones para elegir; "último día del mes", "primer día del mes" y "fecha específica".

- (3) Ajuste de Email: Establecer los detalles del Email del destinatario;
	- Ajustes del Destinatario: configúrelo según las siguientes opciones;
		- o Establecer por Usuario: Ingrese la dirección de Email en el cuadro de texto, y si hay más de un email, entonces ponga ":" para separar los e-mails.
		- o Establecer por Departamento: Seleccione un departamento de la jerarquía departamental;
		- o Establecer por Área: Seleccione un área de asistencia de la jerarquía de área;
	- Asunto: se refiere al asunto del Email. La longitud máxima: 50 caracteres;
	- Contenido: escriba el texto que corresponda. La longitud máxima: 255 caracteres;
- (4) Asegúrese de que la configuración del email del remitente ya esté definida.
- (5) Una vez que se hayan completado todos los detalles, haga clic en [OK] para terminar.

## 5.3 Turnos

## 5.3.1 Horario

Esta función se utiliza para establecer el horario que se usará en el cálculo de asistencia y la configuración de la información de cada parámetro con el conjunto de unidad mínima. Por ejemplo, permitir Tolerancia Retardo/Salida Temprana, si es necesario para el registro de entrada y salida, establecer el rango de entrada/salida, ajuste de tiempo extra, etc.

Antes de ajustar el turno, debe configurar todos los segmentos de tiempo posibles, es el ajuste de horario. Configure el turno antes de programar, estableciendo las reglas de asistencia en los ajustes será significativo.

Haga Clic [Asistencia]  $\rightarrow$  [Turnos]  $\rightarrow$  [Horario] para entrar en la página de Horario:

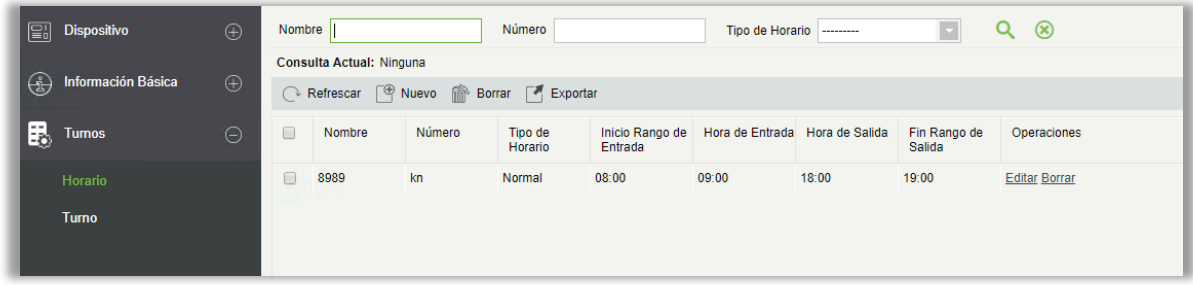

#### • Agregar Horario

Haga clic en [Nuevo] para agregar un nuevo horario.

(1) Tipo de Horario Normal

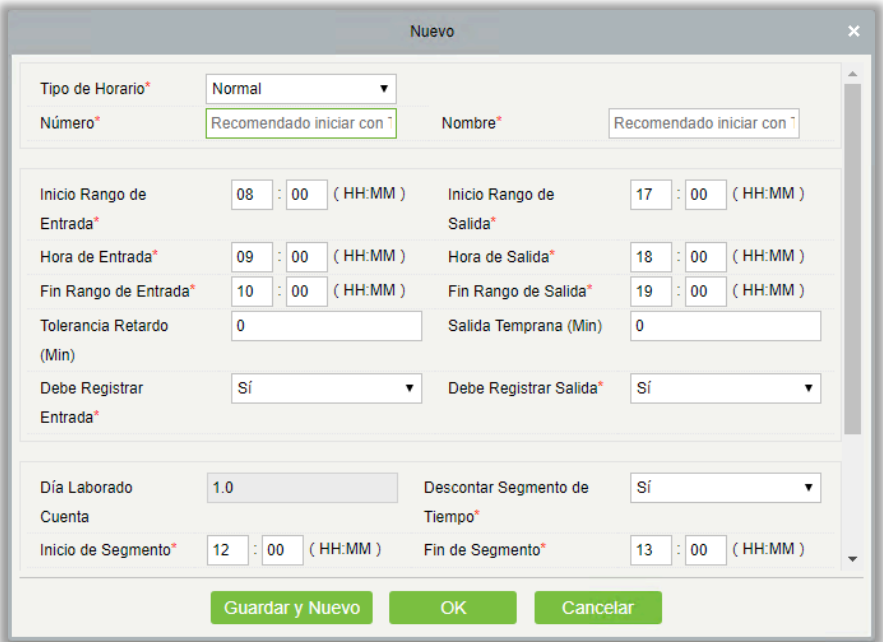

Defina el valor de cada campo obligatorio según la explicación de campo siguiente:

Todos los campos marcados con \* son obligatorios.

Tipo de Horario: Existen dos tipos de horarios; El horario normal y flexible, flexible se explica en punto [2.](#page-151-0) El tipo de horario predeterminado del sistema es normal.

Número: Cualquier combinación de números o letras. El número no debe ser idéntico con otro número de zona. La longitud máxima es de 5 caracteres.

Nombre: No debe contener símbolos especiales, el nombre del horario no debe ser idéntico a otro, la longitud máxima es de 10 caracteres.

Inicio Rango de entrada y salida, Fin Rango de entrada y salida: El formato es "hora: minuto", configure el registro de entrada y salida según sea necesario. Los registros fuera de este rango se considerarán como registros no válidos. La hora de Inicio Rango de entrada y salida y Fin Rango de entrada y salida no debe ser la misma.

La hora de inicio de entrada predeterminada del sistema es 08:00, el Fin de Rango de Entrada es a las 10:00;

El Inicio de Rango de salida predeterminado del sistema es a las 17:00, el Fin de Rango de salida es a las 19:00.

Hora de entrada y salida: El formato es "Hour: minutes". La hora de entrada debe ser después del inicio de Rango de Entrada y la hora de salida debe ser antes del fin de Rango de Salida. El Hora de Entrada predeterminado del sistema es 09:00, el Hora de salida es 18:00.

 Nota: Si la Hora de salida es menor que la hora de entrada significa que es un turno de dos días. Actualmente, el sistema sólo admite la creación de horarios por día.

Tolerancia Retardo (Min) y Salida Temprana (Min): La tolerancia Retardo permitida es el tiempo máximo permitido después de la entrada, Salida Temprana es el tiempo máximo permitido antes del Horario de salida. La Entrada y la salida deben estar dentro del rango efectivo para ser válidos. El sistema predeterminadamente da un valor de 0 a Tolerancia Retardo y Salida Temprana.

Por ejemplo: Si el número de minutos permitidos para llegar tarde se establece como 5, y el

Horario de entrada como 9:00, supongamos que A entró 9:03 y B entró a 9:06, entonces A no llegó tarde, porque su horario de Entrada está dentro de límite y B llegó tarde porque se retrazo 1 minuto más que el límite establecido. La lógica de la Salida Temprana es la misma.

Debe Registrar Entrada y Salida: Configure si desea establecer el registro entrada y salida como obligatorio durante el viaje al trabajo o no dentro del rango de tiempo seleccionado. Si se establece como "Sí", se requiere el Entrada/Salida; de lo contrario, para "No", no es necesario. La configuración predeterminada del sistema es "Si".

Día Laborado Cuenta: Si el valor se establece aquí, el programa contará los días laborables según las estadísticas del valor establecido, de lo contrario, contará según la configuración de las reglas de asistencia. El número de días laborables por defecto del sistema es "1".

Descontar tiempo (Min): Esta función se utiliza para establecer el tiempo de descanso total entre la Hora de entrada y de salida. Se fija según la hora del almuerzo de la compañía y el receso de la tarde en nueve a seis turnos. El Segmento predeterminado entre descontar es de 60 minutos.

Jornada Laboral (Min): Este será el tiempo efectivo total de este turno. Es fijado automáticamente por el sistema según los detalles de Entrada/Salida. La fórmula para el cálculo es de minutos totales entre la entrada y la salida restados por el tiempo descontado (Min). También se puede agregar manualmente, es decir, la jornada laboral puede ser fijada. Por ejemplo, supongamos que el Horario de Entrada es a las 09:00 y la salida se establece a las 18:00, y el Descontar Segmento de Tiempo se establece como 60 minutos. Ahora el tiempo total en minutos entre el Horario de Entrada y el de salida es de 480 minutos, para obtener la Jornada Laboral necesitamos restar los minutos descontados de este tiempo, por lo que el valor será (480-60 = 420) minutos.

Jornada Laboral Como Tiempo Extra: Para el cálculo del tiempo extra necesitamos fijar el tiempo desde el cual debe comenzar el Tiempo Extra. Si se selecciona "Sí", necesitamos definir "Contar Tiempo Extra". Fórmula de cálculo de Tiempo Extra: Tiempo Extra = Horario de salida - Inicio de Tiempo Extra. El Inicio de Tiempo Extra del sistema por defecto es "18:00"; Si la "Jornada Laboral Como Tiempo Extra " está ajustado en "No", entonces el tiempo después de la hora de salida no se calculará como horas extras. El ajuste predeterminado es no.

Jornada Laboral Como Tiempo Extra: Si se selecciona como "Sí", entonces el tiempo después de la salida se calculará como Tiempo Extra, de lo contrario, es Jornada Laboral normal. El valor predeterminado es no.

#### <span id="page-151-0"></span>(2) Tipo de Horario Flexible

El Tipo de Horario flexible es un Tipo de Horario en el cual usted puede fichar la cantidad de veces que desees dentro del Rango de Entrada y Salida definido. El sistema toma el Rango de tiempo efectivo entre la primera entrada y la última salida como el tiempo de trabajo total en el Tipo de Horario Flexible. El Tipo de Horario Flexible no calcula las horas extras.

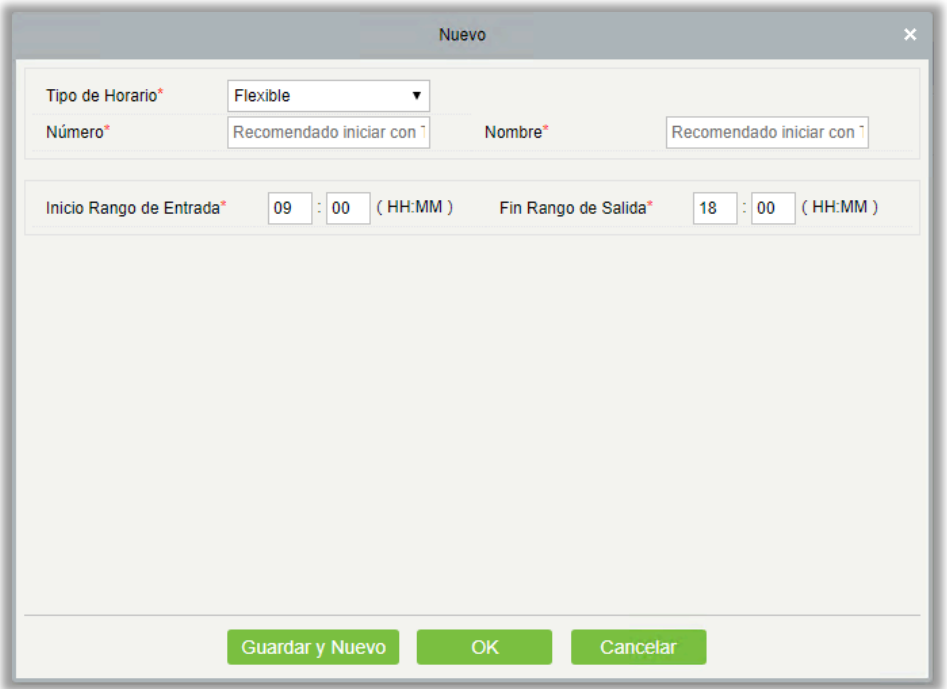

Según la figura anterior, los ajustes específicos para cada campo en el Tipo de Horario Flexible son los siguientes:

Número: Cualquier combinación de números o letras. El número debe ser diferente al de otros horarios establecidos. La longitud máxima es de 5 caracteres.

Nombre: No debe contener símbolos especiales y no debe ser idéntico a otros nombre de horarios. La longitud máxima es de 10 caracteres.

Inicio Rango de Entrada, Fin Rango de Salida: Establezca el Rango de Entrada/Salida para este horario. El formato es "hora: minuto". Los registros de entrada y salida fuera de este rango no serán válidos.

El Inicio Rango de Entrada predeterminado del sistema es 08:00, el Fin Rango de Salida es 19:00.

Mota<sup>.</sup>

- El tiempo total definido para el Tipo de Horario Flexible no debe exceder las 24 horas.
- Cuando Fin Rango de Salida es posterior a Inicio Rango de Entrada, la duración total del Tipo de Horario Flexible se define como: Fin Rango de Salida - Inicio Rango de Entrada.
- Cuando Fin Rango de Salida es anterior a Inicio Rango de Entrada, la duración total del Tipo de Horario Flexible se define como: Fin Rango de Salida + 24 - Inicio Rango de Entrada.
- Fin Rango de Salida no debe ser igual que Inicio Rango de Entrada.

Una vez completada la información, haga clic en [Ok] para guardar y volver a la página del Horario. En la lista de Horarios, se mostrarán los horarios recién añadidos.

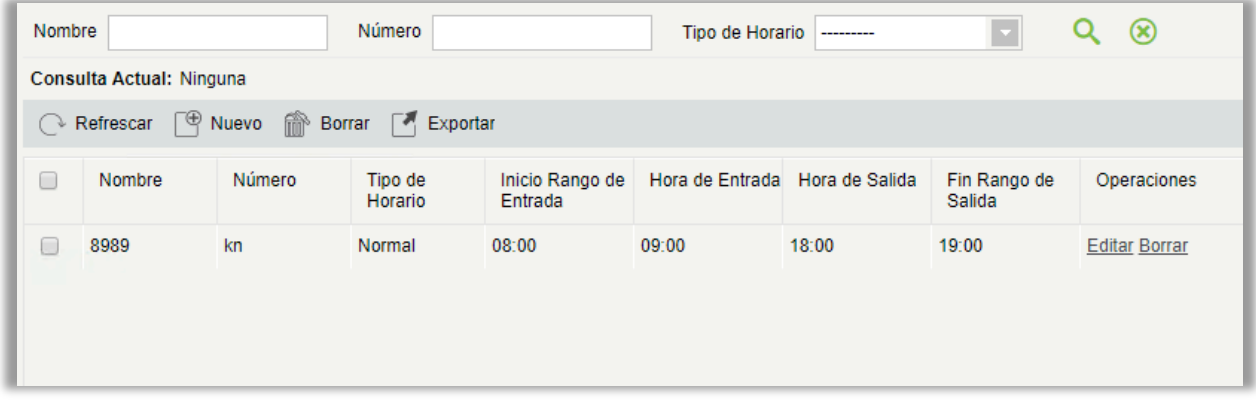

Nota: El intervalo de tiempo entre las horas de trabajo y las horas de descanso no debe exceder la longitud de tiempo máxima/mínima establecida por el sistema. Para obtener más información, consulte la configuración de [5.2.1. regla.](#page-141-0)

• Edición del Horario

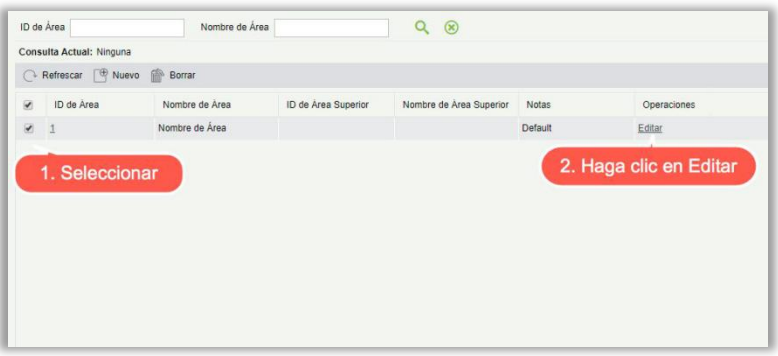

- (1) Como se muestra arriba, haga clic en [Editar] en "operación" para introducir la página de edición de Horario.
- (2) Modifique la configuración según sea necesario, la operación es la misma con el nuevo Tipo de Horario. Una vez finalizada la modificación, haga clic en el [Ok] para guardar.

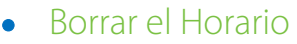

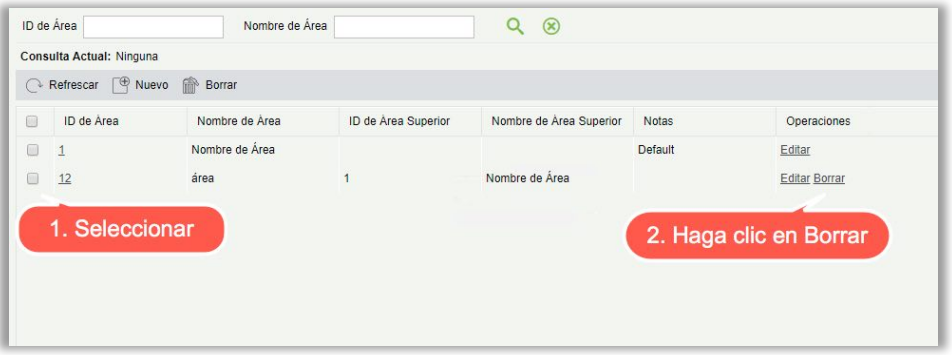

- (1) Seleccione el Horario, haga clic en el [Borrar] en la pestaña operación para confirmar la eliminación del Horario.
- (2) Haga Clic [Ok] para eliminar el horario elegido y volver a la lista de horarios.

 Nota: Si el Horario es parte de un Turno, entonces no puede ser eliminado directamente; en primer lugar, es necesario eliminar todos los Turnos que utilizan ese Horario.

• Exportar

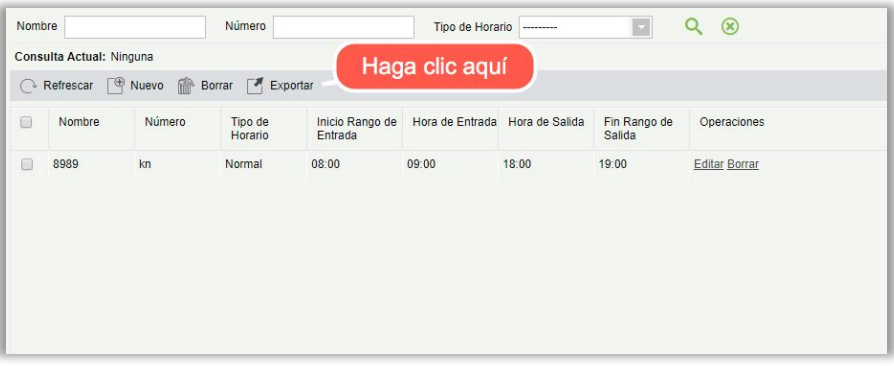

(1) Haga clic en el [Exportar] como se muestra en la figura anterior para configurar el Horario a exportar, como se muestra en la siguiente figura:

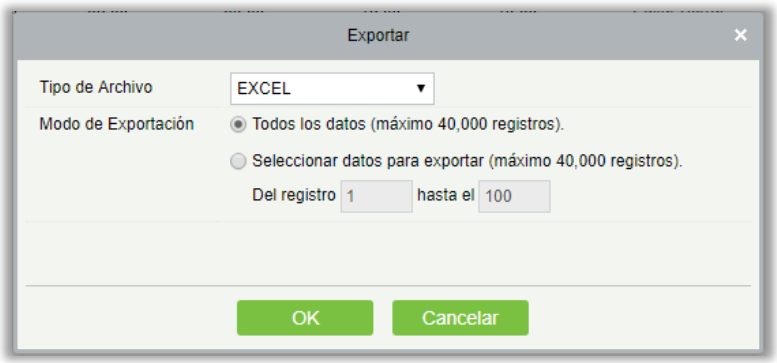

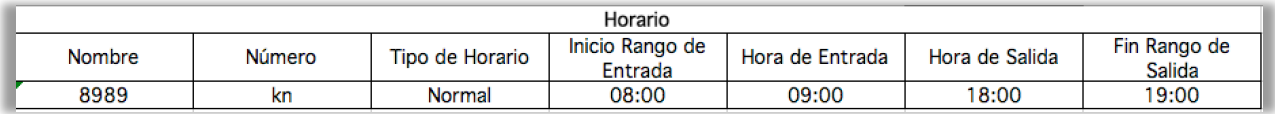

(2) Los tipos de archivo disponibles son Excel, PDF y CSV. La operación Exportar es similar a exportar de información del personal.

#### • Busqueda de Horario

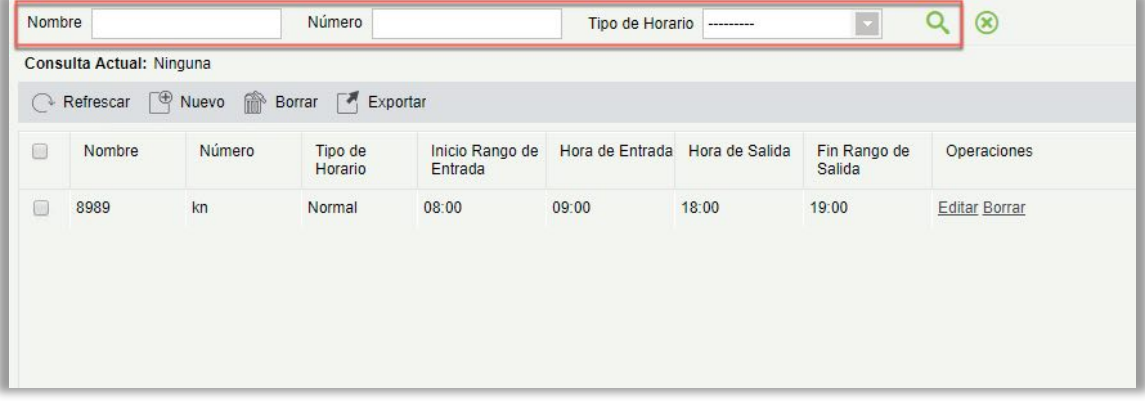

Como se muestra en la figura anterior, en la parte superior de la página de lista de Horarios, se admite la búsqueda por "Nombre", "Número" y "Tipo de Horario".

## 5.3.2 Turno

El turno se compone de uno o más Horarios de acuerdo con un orden determinado y un ciclo de secuencia. Se establece como Turno predeterminado para el personal. Para obtener la asistencia del personal, en primer lugar debemos establecer el Turno.

Haga Clic en [Asistencia]  $\rightarrow$  [Turnos] $\rightarrow$  [Turno] para entrar en el menú principal de Turno como se muestra a continuación. La función de búsqueda puede ser conveniente para la consulta de Turnos. La lista muestra todos los Turnos del sistema actual. La lista de Detalle del Horario muestra los detalles del Horario del Turno en forma de gráfico.

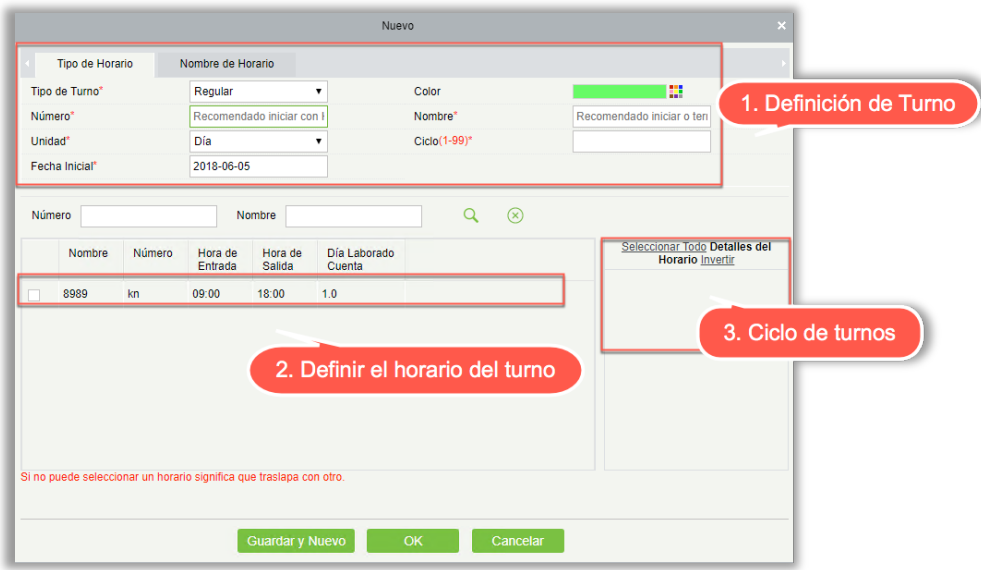

Si hace clic en el botón [Nuevo], aparece la interfaz anterior, el ajuste de Turnos se divide en tres partes, los ajustes específicos de la siguiente manera:

- 1. Definición de Turnos:
- Tipo de Horario:

Tipo de Turno: Hay dos tipos, "Regular" y "Flexible". El sistema predeterminado es "Regular".

- Turnos Regulares: Se pueden seleccionar uno o más periodos de Horarios Regulares para formar un turno regular según la regla. Los turnos regulares se utilizan a menudo en lugares de trabajo más normalizados tales como oficinas, gobiernos y bancos.
- Turnos Flexibles: Sólo se puede utilizar un período de tiempo flexible para combinar Turnos Flexibles. Los turnos flexibles son comúnmente utilizados por los trabajadores portuarios y por los trabajadores por hora.

Color: Actualmente este campo no es efectivo.

Número: Soporta cualquier combinación de números o letras, y no debe repetirse con otro número de turno, la longitud máxima es de 5 caracteres.

Nombre: Cualquier carácter, el nombre del Turno no debería repetirse con otro turno, la longitud máxima es de 10 caracteres.

Unidad: La unidad de ajuste del ciclo, hay tres opciones; Día, Semana y Mes, el predeterminado es "Día".

Ciclo: Define el número de Ciclos de Turnos, Ciclo = el número de ciclos \* unidades. Si la unidad es "Day", el rango es de 1-99; Si la unidad es "Week", el rango es 1-15; Si la unidad es "Month", el rango es 1-12.

Fecha Inicial: Define la fecha de inicio del Turno, la fecha antes de la Fecha Inicial no se ve afectada por el Turno. La Fecha Inicial predeterminada del sistema es la fecha actual.

• Nombre del Horario:

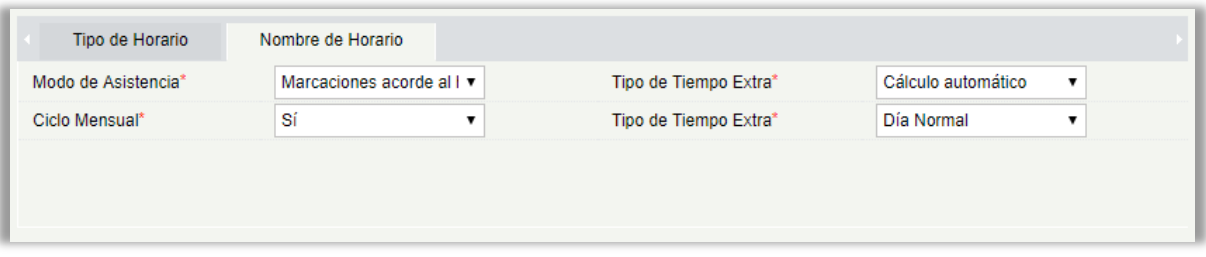

Modo de Asistencia: Define el método de cálculo de asistencia para este turno. Abajo están las 4 maneras:

- Marcación acorde al Horario: Este es el predeterminado del sistema. La Entrada debe ser de acuerdo a los Horarios de turno.
- Una marcación en cualquier hora del día: En esta opción, el personal sólo necesita marcar una tarjeta en cualquier momento del día.
- Solo calcular las marcaciones: Tomará dos intervalos de marcación válidos como tiempo de trabajo efectivo.
- Marcación libre: En esta opción, el personal no necesita registrar su Entrada o Salida.

Ciclo Mensual: Si ha seleccionado "Si", después de que finalice el ciclo, se reiniciará otra vez. Este campo se muestra sólo cuando se selecciona la Unidad de ciclo como "Día", no se mostrará en "Semana" y "Mes".

Tipo de Tiempo Extra: Esta función decide el cálculo de Tiempo Extra. Las opciones son:

 Cálculo automático: La computadora calcula automáticamente si jornada laboral se calculará como tiempo extras o no.

- Debe trabajar tiempo Extra: Si esta opción está seleccionada, entonces el tiempo extra no se calculará automáticamente. Se tomará los registros de tiempo extra como final. Si la Hora de Salida es menor al fin de tiempo extra, no contará el tiempo extra.
- Debe trabajar tiempo extra o es falta: Si esta opción está seleccionada, entonces el tiempo extra no se calculará automáticamente. Se tomará los registros de tiempo extra como final. Si el Horario de salida es menor que el Fin de tiempo extra, no contará el tiempo extra y se registrará como ausencia.
- La duración más corta: Cuando el registro de tiempo extra y el cálculo automático están habilitados, el sistema tomará el período que tiene menos tiempo extra.
- No contar tiempo extra: El tiempo extra solicitado como tiempo extra no se calcularán como tiempo extra.

Tipo de Tiempo Extra: A través de esta opción podemos establecer cómo el tiempo extra después de día laborado va a contar. Las opciones son:

 Día normal: Si está seleccionado, el Horario completo de tiempo extra se marcará como tiempo extra normal.

 Día de Descanso: Si está seleccionado, el Horario completo de tiempo extra se marcará como tiempo extra del día de descanso.

 Días festivos: Si está seleccionado, el Horario completo de tiempo extra se marcarán como días festivos de tiempo extra.

2. Definir el Horario del Turno

Una vez introducidos todos los campos para definir el Turno, podés definir el Horario. Todos los horarios creados anteriormente se mostrarán en la lista. Puede elegir uno o más periodos de horario sólo cuando el tiempo para ambos no se traslapa (solapa).

Nota: Los turnos regulares sólo pueden utilizar el período de tiempo regular, los cambios flexibles sólo pueden utilizar un período de tiempo flexible.

3. Definir Ciclo de Turnos

Una vez definidos los turnos y horarios se puede definir el ciclo de turnos y el período de tiempo. Esta parte es principalmente para definir las reglas del turno. Si no programa ningún Horario en un día, no es necesario ir a trabajar ese día.

Una vez completado, haga clic en el [OK] para guardar y volver a la página Turno. La nueva información agregada se mostrará en la lista de Turnos.

Nota: Aquí hay algunas interfaces de ajustes de Turnos simples.

(1) Tipo de Turno regular con el día como unidad:

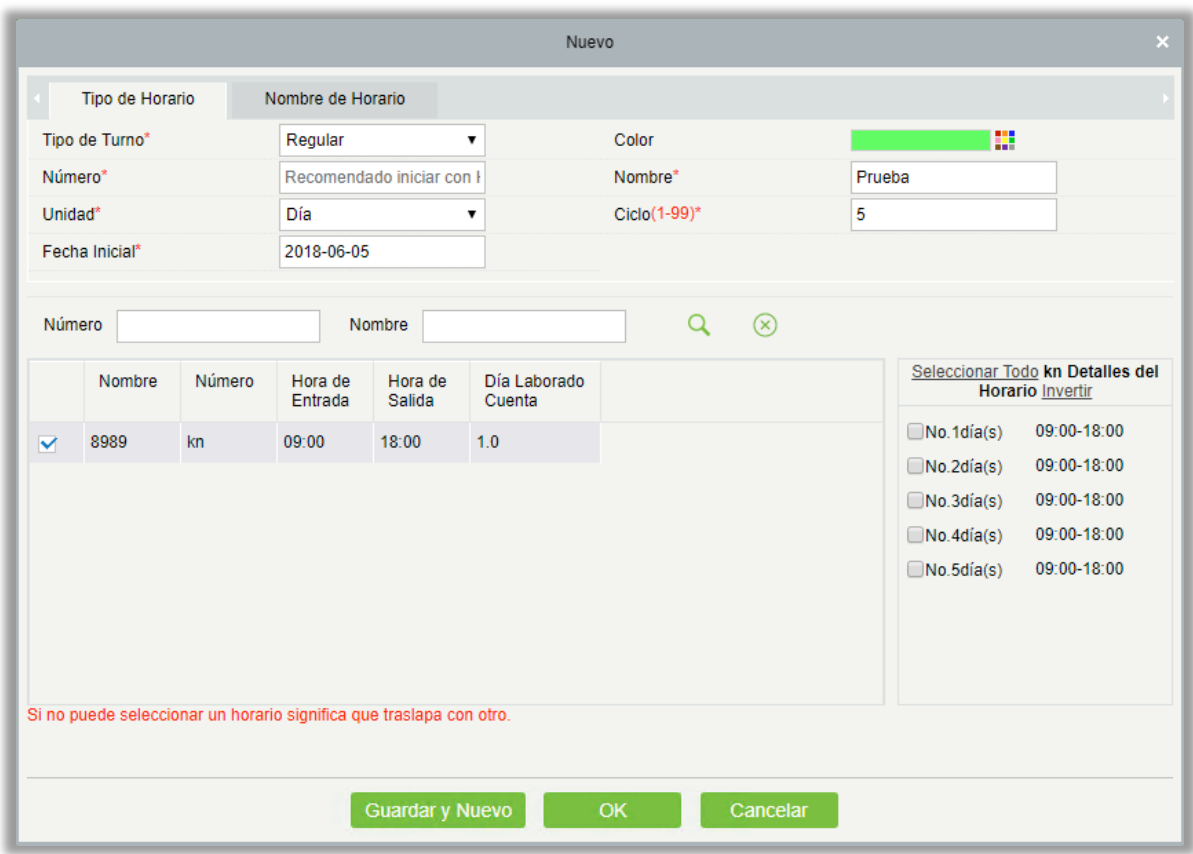

(2) Tipo de Turno Regular con semana como unidad:

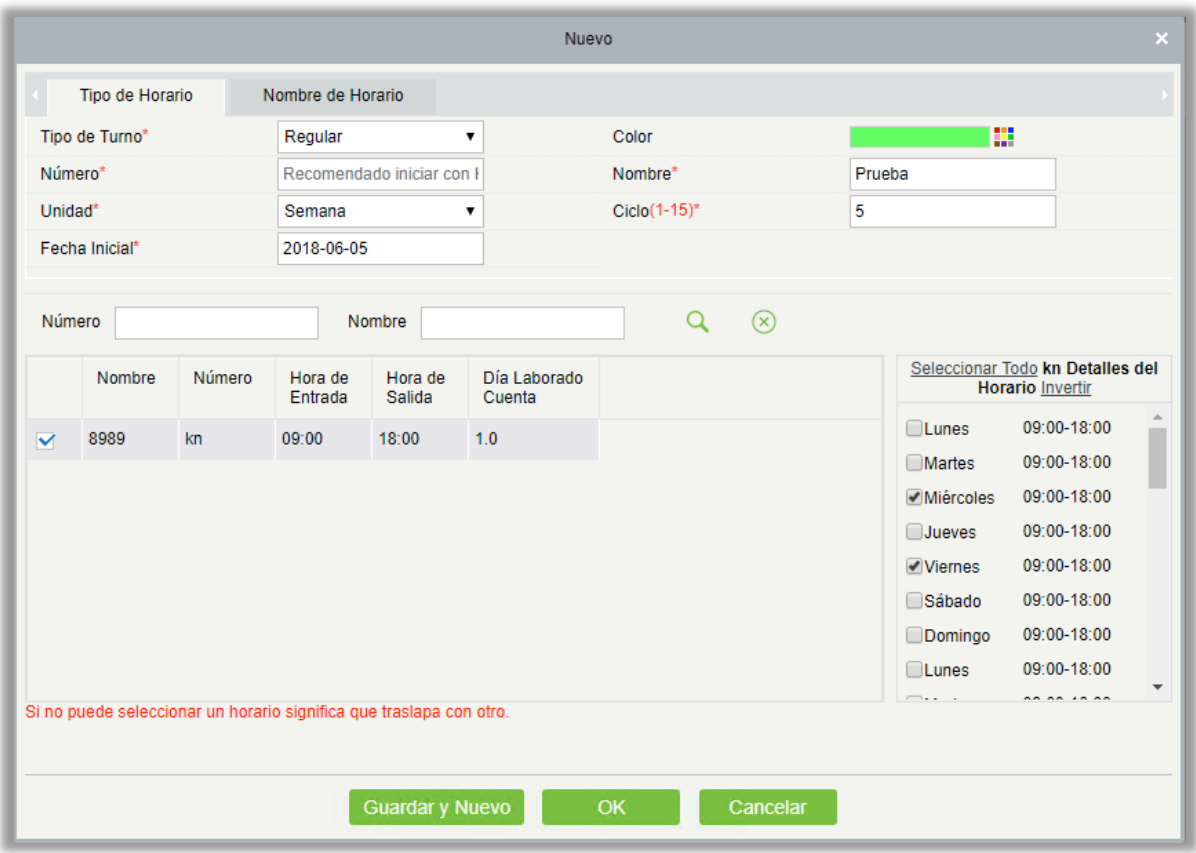

Nota: El Turno sólo proporciona a los usuarios un ciclo para el período de tiempo seleccionado

dentro del período establecido. Las fechas no seleccionadas serán día libre. Cuando un usuario programa turnos para un empleado, simplemente seleccionará las fechas de inicio y de fin y el ciclo, sin tener que confirmar los días de trabajo ni los días libres. Después de seleccionar la frecuencia, el sistema determina qué día ir a trabajar de acuerdo con el período establecido por la frecuencia seleccionada.

#### • Agregar Horarios

Seleccione un Turno y haga clic en [Editar] para entrar en la interfaz de edición, defina el área en el turno y el período del turno y el Horario, y aumente el período de tiempo del turno y el Horario, haga clic en [OK] para guardar y salir. A continuación, añada un período de tiempo en el turno.

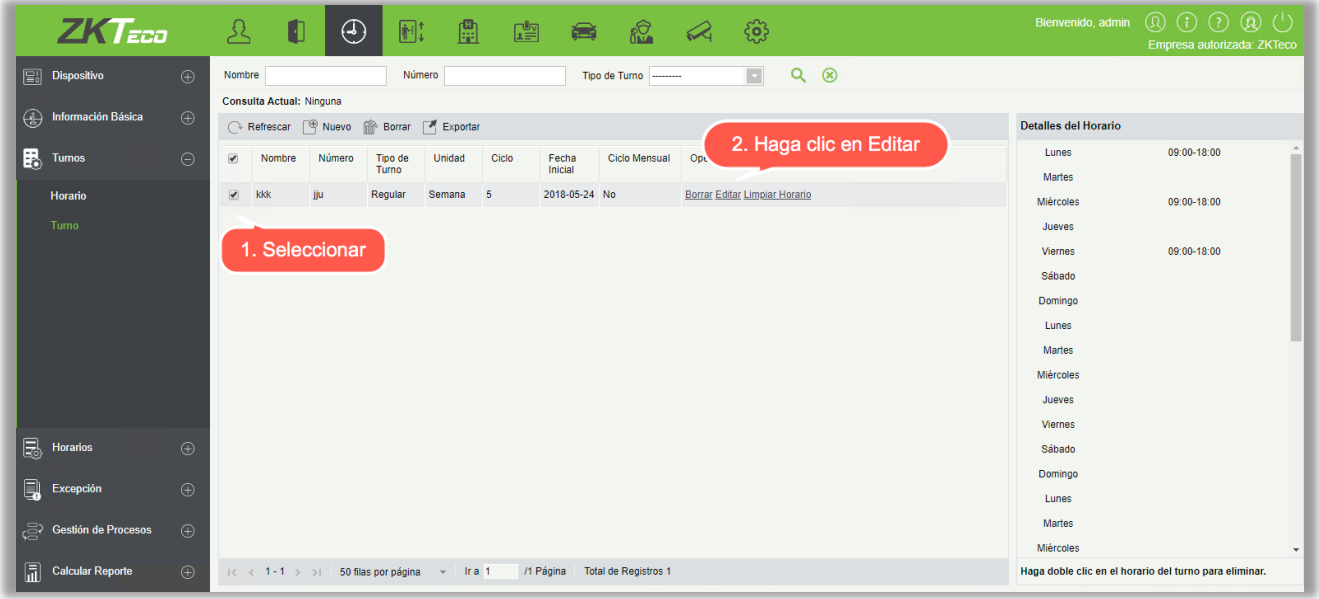

Nota: Esta función se puede utilizar cuando el periodo de tiempo de asistencia no es consistente

durante toda la semana o si hay varios Horarios para un turno.

Por ejemplo: Suponga que en una compañía, cada lunes, miércoles y viernes tiene (asistencia) Horario de 9:00-16:00, y cada martes, jueves tiene (asistencia) Horario de 10:00-19:00.

1. Para establecer este Turno necesitamos crear primero dos períodos de horario como se muestra a continuación:

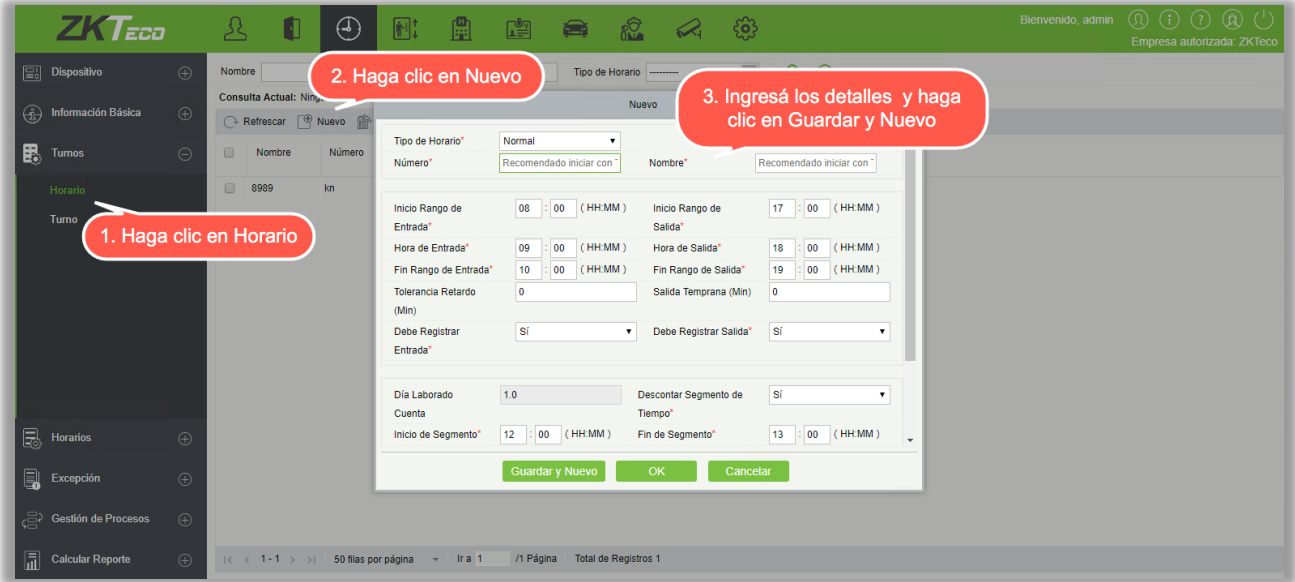

2. Cree un horario de 10:00 a 19:00 como el que se muestra arriba.

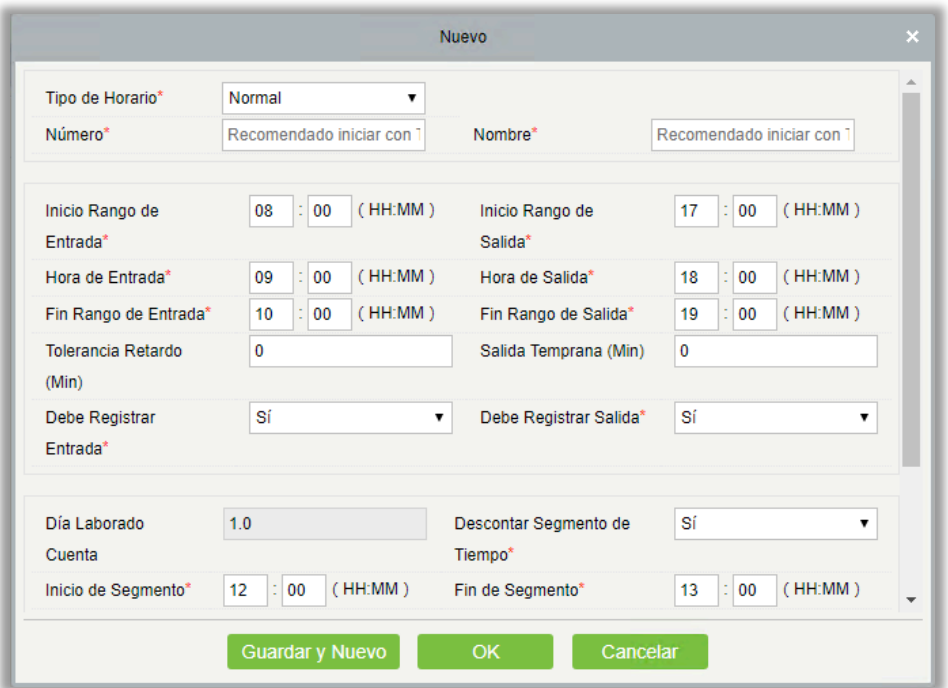

3. Ahora vaya a la interfaz Turno como se muestra a continuación:

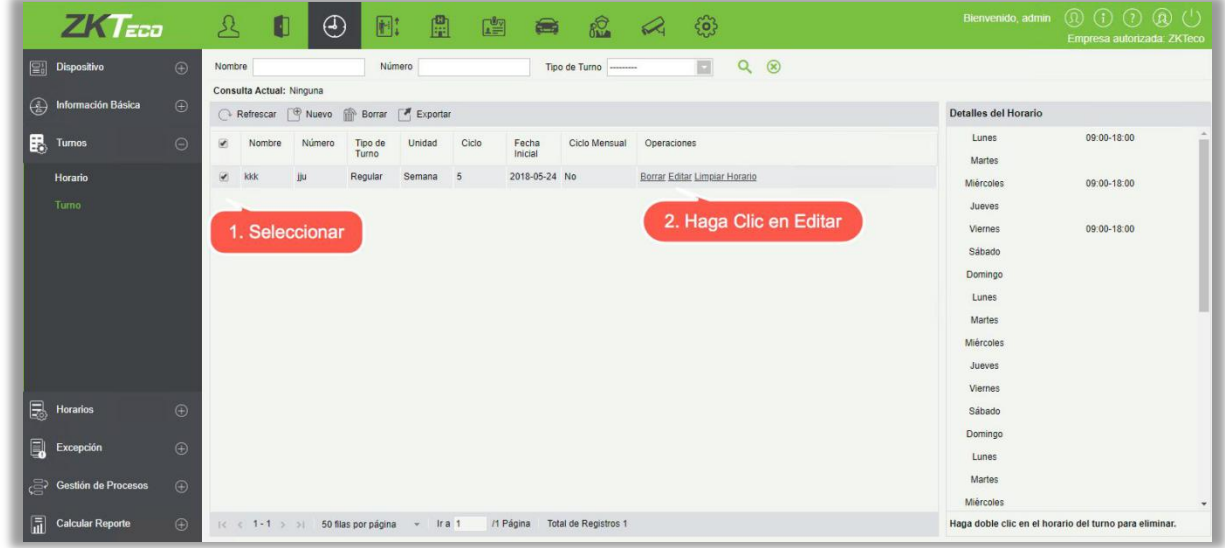

4. Después de que haga clic en [Editar], aparecerá:

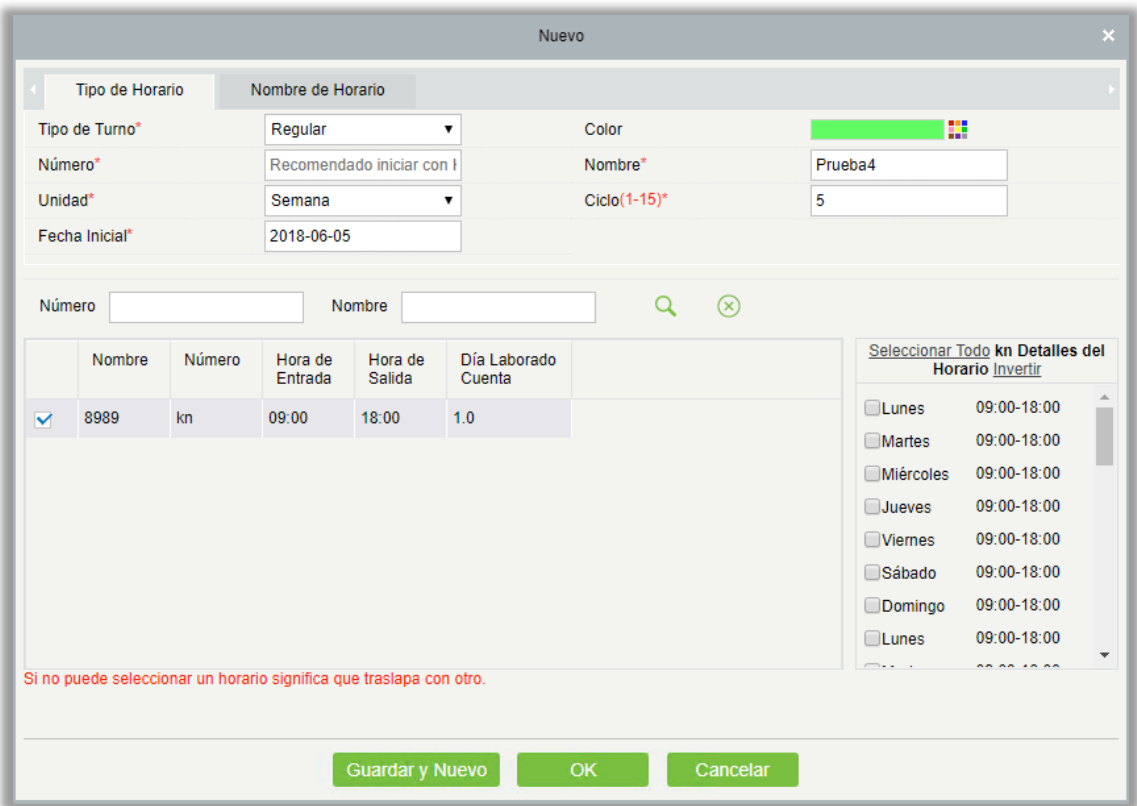

5. Dado que el horario de turno de la compañía es semanal y tiene las mismas condiciones de trabajo cada semana, la unidad es "Semana" y ciclo es "1".

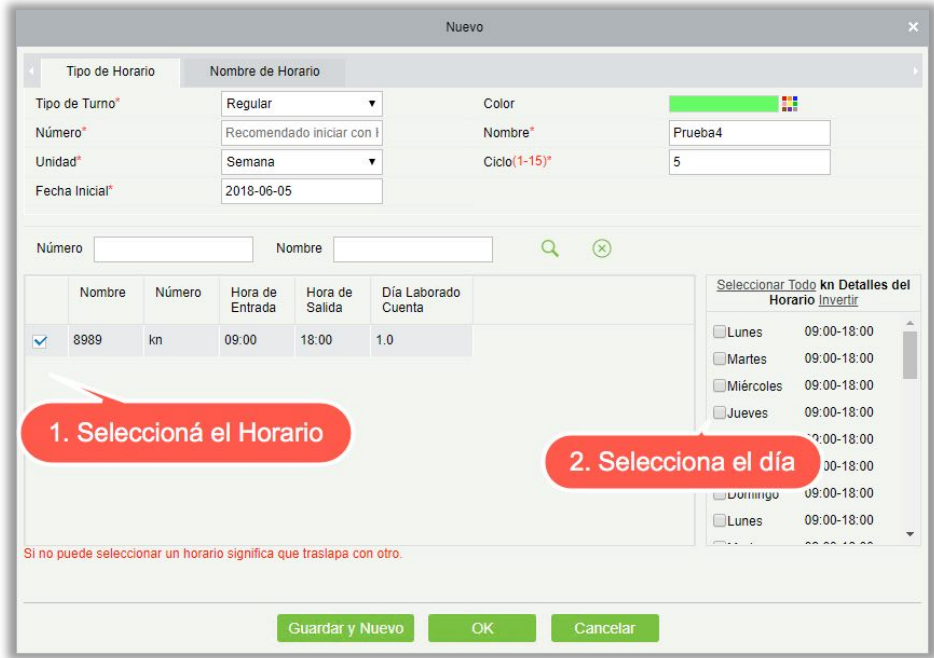

6. Ya que los días laborables son lunes, miércoles y viernes de 09:00 a 16:00, así que selecciónelo al costado derecho en "detalles del Horario".

7. Para el martes y el jueves, haga el mismo paso que el anterior, primero seleccione un Horario, haga clic en el Detalle de Horario y seleccione martes y jueves como se muestra a continuación:

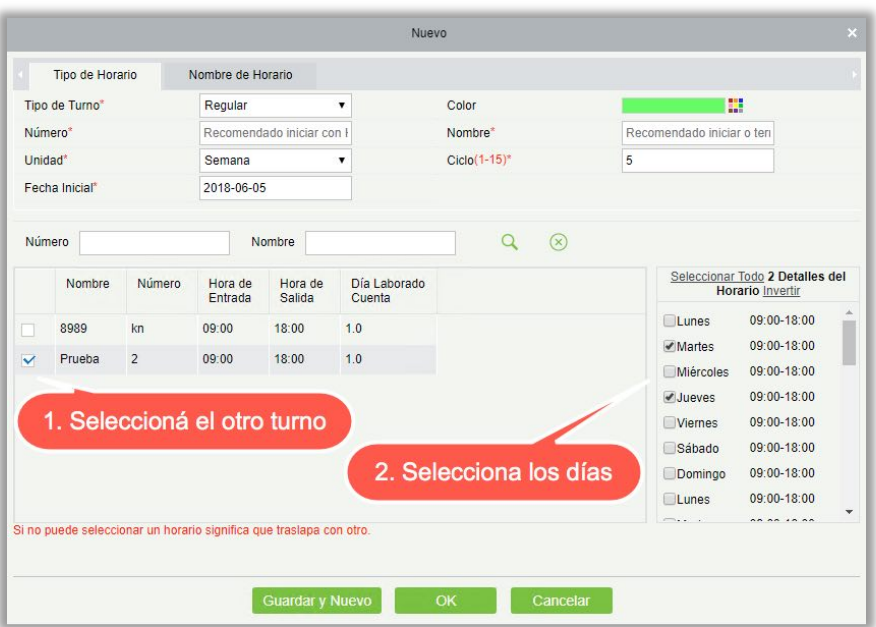

8. Una vez completado, haga clic en el [OK] para guardar y volver a la página Turnos. La nueva información de Turno se mostrará en la lista de Turnos. Haga clic en la fila donde se encuentra para ver los detalles del Horario del Turno a la derecha de la interfaz, como se muestra en la siguiente figura:

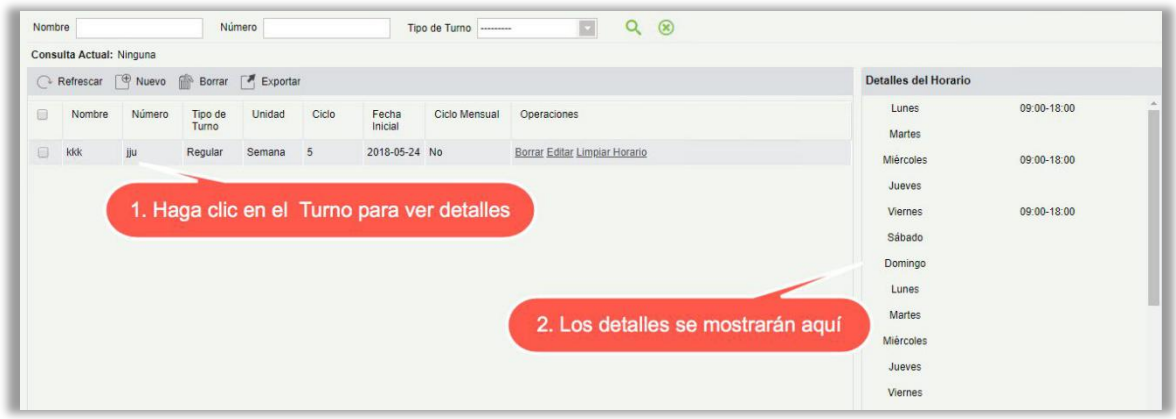

Como se muestra en la figura anterior, el turno de lunes, miércoles y viernes (asistencia) es a las 9:00- 16:00 y el martes y jueves (asistencia) es de 10:00-19:00.

• Limpiar Horario

En la lista de Turnos, haga clic en el botón [Limpiar Horario] de la columna [Operaciones] del Turno. Esta operación sólo corresponde a un solo turno, la operación por lotes no está disponible. Aparecerá una página de confirmación, haga clic en el botón [OK] para confirmar la eliminación los horarios del turno seleccionado.

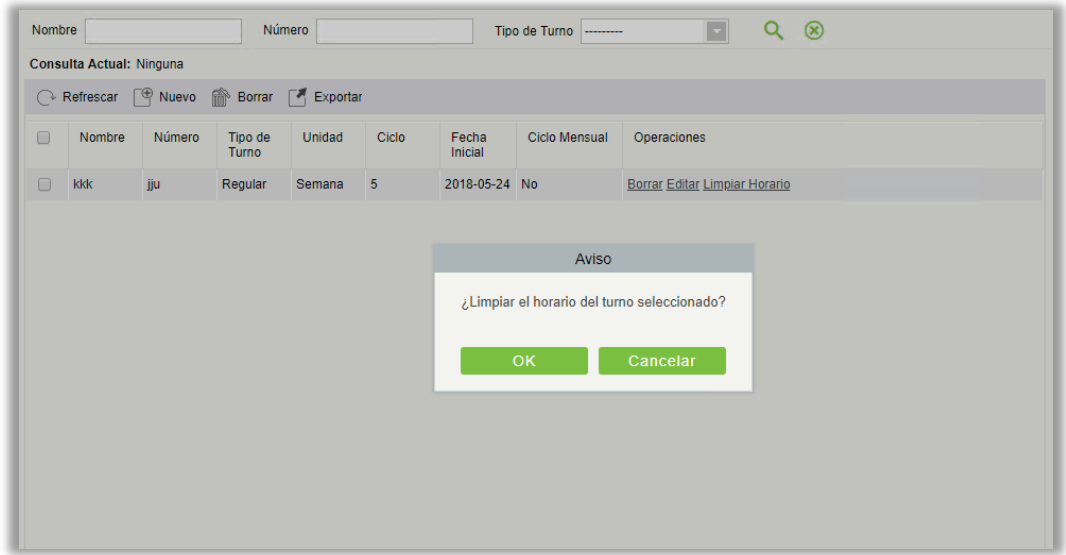

#### • Borrar el Turno

En la lista Turnos, haga clic en el botón [Borrar] de la columna [Operaciones] donde se encuentra el Turno. Esta operación sólo corresponde a un solo turno, la operación por lotes no está disponible. haga clic en [Borrar] para entrar en la página de confirmación, haga clic en [OK] para eliminar el Turno y salir.

O primero seleccione el Turno que se va a Borrar (es la casilla situada delante de la fila donde se encuentra el turno seleccionado), haga clic en el botón [Borrar] situado en la parte superior de la interfaz para confirmar y haga clic en [OK] para completar la eliminación del lote.

Nota: Si este Turno está programado, no se puede Borrar. Es necesario eliminar todos los Turnos programados que estén conectados con este Turno antes de que pueda eliminar el Turno.

#### **Exportar**

Esta función exportará todos los detalles del Turno en formato archivo Excel, PDF y CSV.

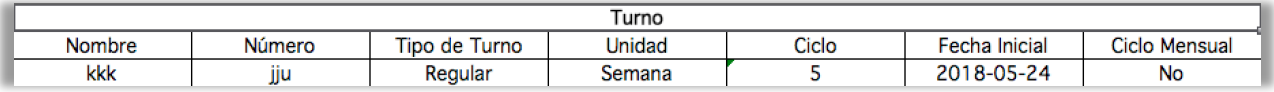

## 5.4 Horarios

Después de ajustar el tiempo de asistencia y el ciclo de turnos, puede programarlo. La gestión de horarios incluye: Grupos, Horario de Grupo, Horario de Departamento, Horario de Personal y Horario temporal.

Nota: La gestión de Horarios se divide en 4: grupos, departamentos, Horario personal y temporal. Entonces, cuando el turno está programado para repetirse, en este momento será prioritario. Para establecer la prioridad entre en "Información Básica"  $\rightarrow$  "Reglas". El valor predeterminado es "departamento-Grupo", que es el turno de prioridad más alto.

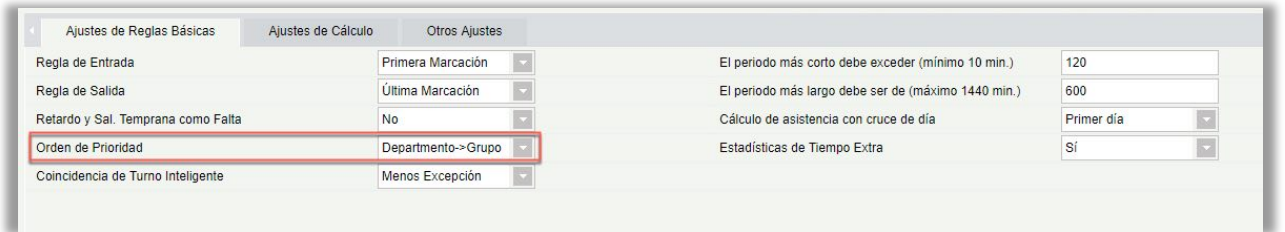

En el mismo tipo de Horario para una persona, la lógica de procesamiento de software es la siguiente: el seguimiento del nuevo Turno sobrescribirá el Turno anterior. Supongamos que se le ha agregado un Turno A del 1 de junio al 10 de junio. Y ahora se lo agregó en un nuevo turno B del 5 de junio al 10 de junio, por lo tanto, del 5 de junio al 10 de junio, debe trabajar según el Horario de Turno B.

### 5.4.1 Grupos

Antes de la programación de grupos, es necesario agrupar a las personas con las mismas reglas de asistencia. Los grupos incluyen principalmente "Consulta", "Nuevo", "Borrar", "Agregar Personal", "Editar", "Borrar Personal" y otras funciones.

Haga clic [Asistencia]  $\rightarrow$  [Horario]  $\rightarrow$  [Grupos] para entrar en la interfaz principal de Grupos. La función de búsqueda puede buscar convenientemente el grupo si tiene muchos grupos en su sistema. La lista muestra todos los grupos presentes en el sistema actual. La lista de personas se muestra en Examinar Personal en el lado derecho de la interfaz.

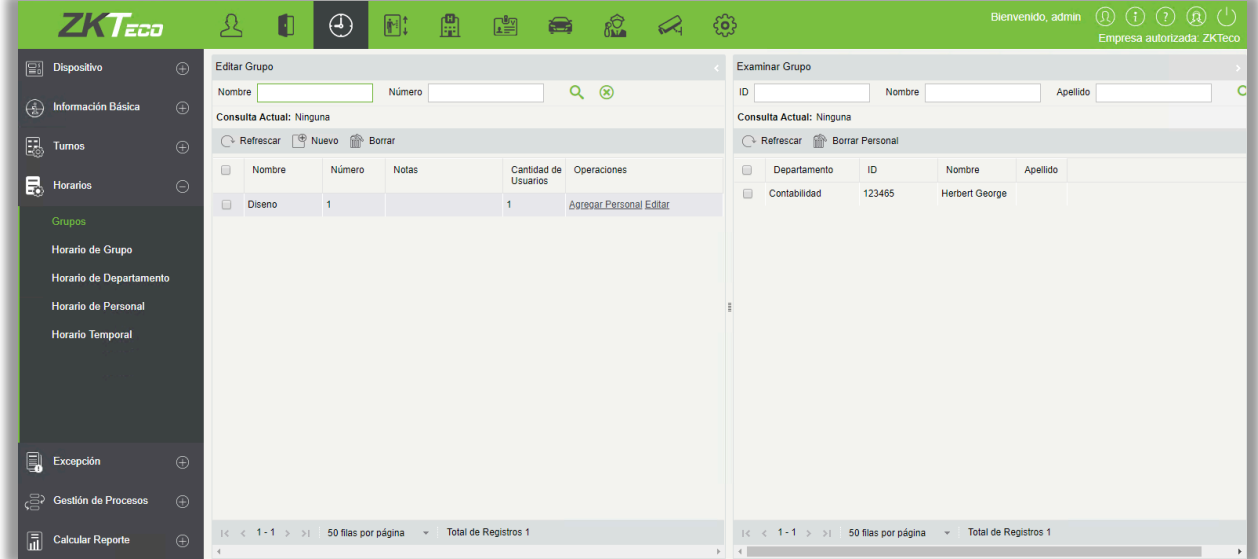

• Agregar un grupo

Haga clic en la interfaz de Grupos en el botón [Nuevo], la ventana de Nuevo grupo se mostrará:

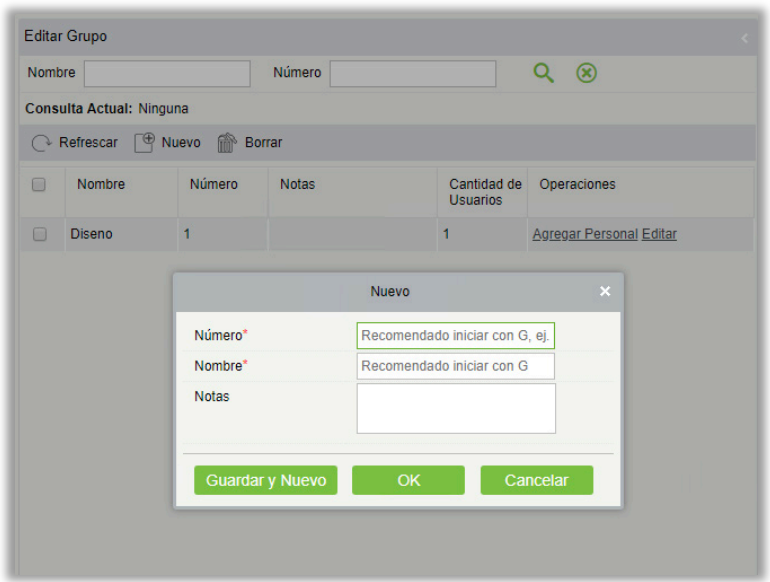

Número: Cualquier combinación de números o letras, número de grupo que no debe repetirse con otro número de grupo, longitud máxima de 5 caracteres.

Nombre: No admite caracteres especiales, el nombre de grupo no debe repetirse con otro nombre de grupo. La longitud máxima es de 10 caracteres.

Notas: Escriba cualquier observación para este grupo, si tiene alguna información expecifica; la longitud máxima es de 50 caracteres.

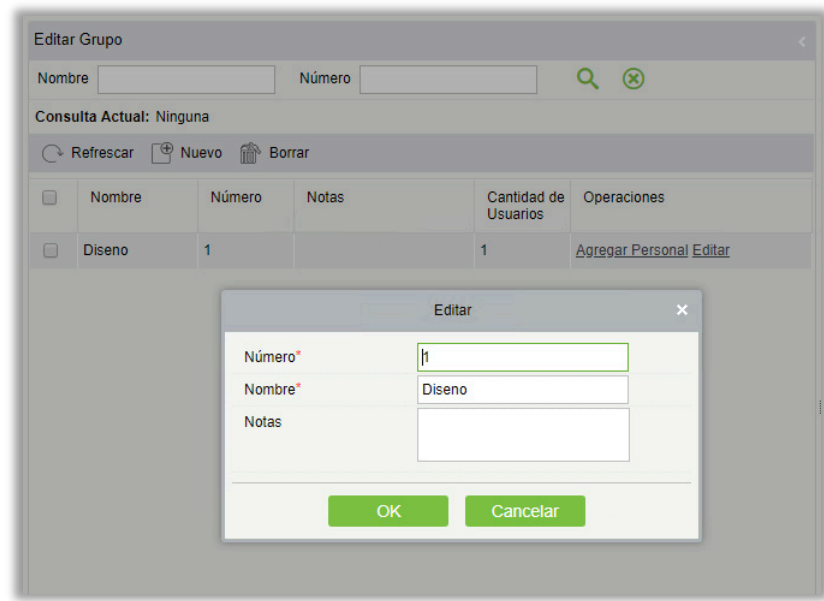

• Editar grupos

(1) Como se muestra arriba, seleccione un grupo y haga clic en el botón [Editar] de la columna de Operaciones del grupo para entrar en la interfaz de edición del grupo.

- (2) Después de modificar los campos que deben modificarse, haga clic en [OK] y volver a la página de grupos.
- **Borrar Grupos**

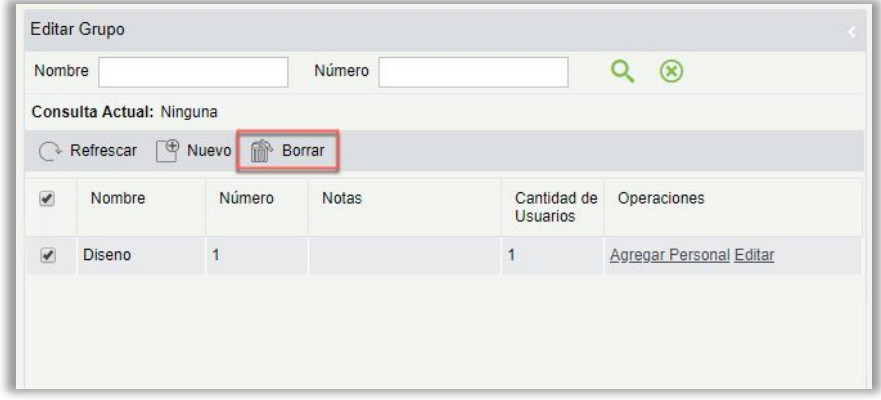

- (1) Seleccione uno o varios grupos y haga clic en el botón [Borrar] en el menú funcional de la lista de grupos, se le abrirá la página de confirmación para borrar el grupo.
- (2) Haga Clic en [OK] para Borrar el grupo y volver a la página de grupo.

Nota: Si hay una persona en el grupo o en el horario de grupo, no se puede eliminar. En primer lugar, es necesario eliminar todas las personas del grupo y del horario para eliminar el grupo.

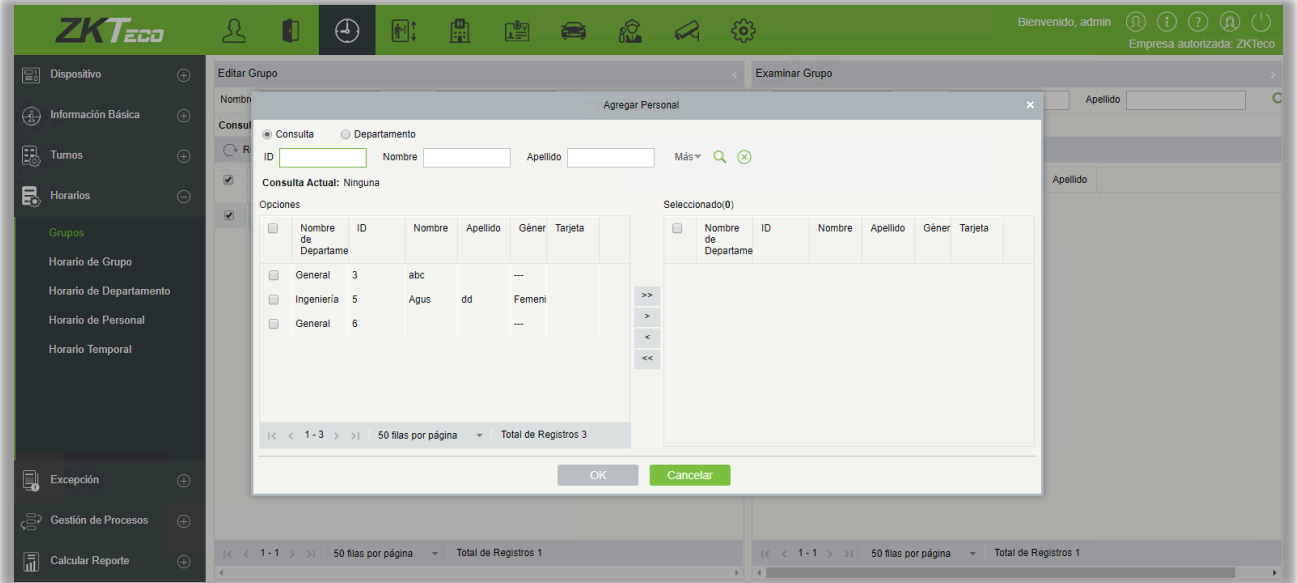

• Agregar personal

(1) Seleccione un grupo y haga clic en el [Agregar personal] en la columna operaciones del grupo para entrar en la interfaz de adición de personal como se muestra arriba.

(2) Seleccione el personal pertinente de la lista izquierdo y muévalo hacia la lista derecha. Haga clic en [OK] para terminar la operación de agregar personal al grupo.

Mota:

- Los que se han asignado a este grupo se enumerarán en el lado derecho de la interfaz de Grupos.
- Las personas que se han agregado a otros grupos se eliminarán del grupo original después de que se añadan al nuevo grupo.
- Para una consulta con condiciones, filtre a través del "Departamento" y vea la lista de candidatos.
	- Editar Grupo Examinar Grupo  $Q \n\odot$  $\overline{1}$ Nombre Apellido 3 Delete Consulta Actual: Ningun Consulta Actual: Ningun Refrescar <sup>@</sup> Nuevo **B** Refrescar **M** Borrar Pe  $\mathbf{r}$ 123465 ar Personal Edital 2. Selecciona el personal 1. Haga clic en el grupo deseado
- Borrar Personal

- (1) Como se muestra en la figura anterior, seleccione un grupo y seleccione la persona que desea borrar en Examinar Grupo a la derecha de la intefaz. Haga clic en [Borrar Personal] para confirmar la acción.
- (2) Haga clic en el [OK] para borrar el personal.

### 5.4.2 Horario del Grupo

Esta función se utiliza para programar Horarios de Grupo al personal de turno(s). La nueva interfaz de Horario de Grupo se muestra de la siguiente manera:

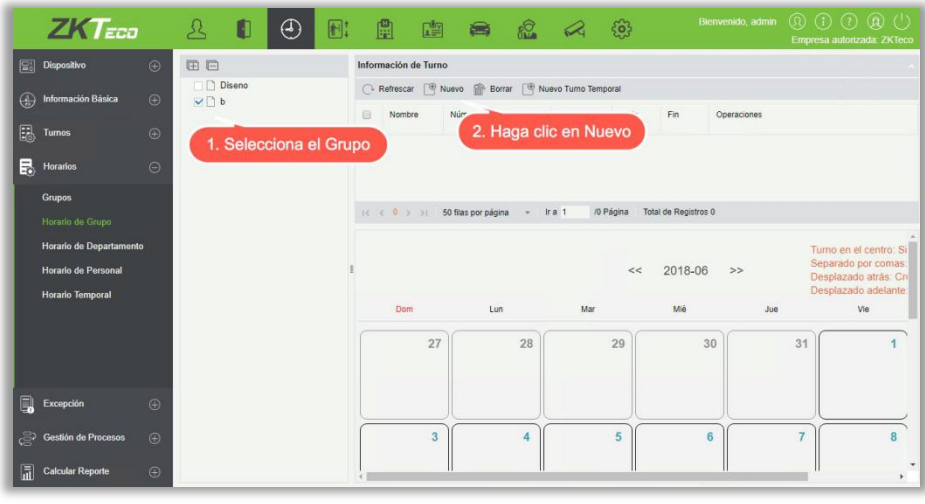

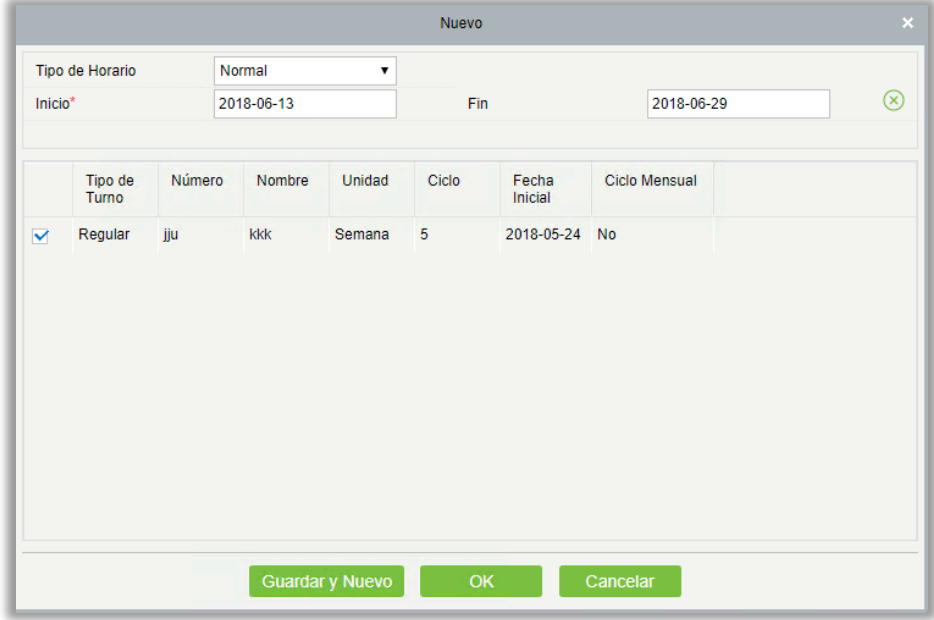

Para la programación de Horarios de grupo es necesario seleccionar el grupo, establecer fecha de inicio/fecha de finalización, tipo de horario, seleccionar el Turno.

Defina la fecha de inicio y fin del Horario de grupo. Desde la fecha de inicio, el Horario entrará en vigencia.

Tipo de Turno: Hay dos, horario normal y horario inteligente.

Mediante el horario normal sólo se puede elegir un turno. Si selecciona más de un turno, aparecerá el siguiente mensaje:

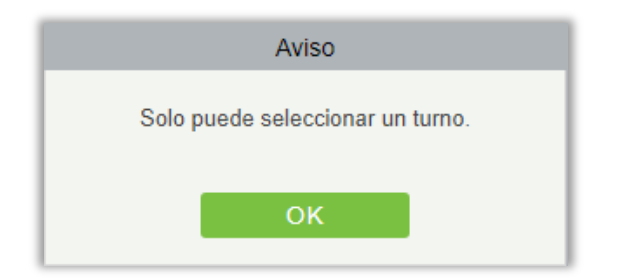

Mediante el horario inteligente usted puede elegir más de un turno. Después de seleccionar horario inteligente, el software determinará automáticamente la frecuencia más adecuada de acuerdo con los registros de marcación en el cálculo de asistencia.

Seleccione el turno de la lista de grupo y haga clic en [OK].

## 5.4.3 Horario de Departamento

La programación de Horario de Departamento es igual que la de Horario de Grupo. La diferencia está solamente en el objeto de la acción. Aquí necesitamos seleccionar el Departamento de la lista en la parte izquierda de la interfaz.

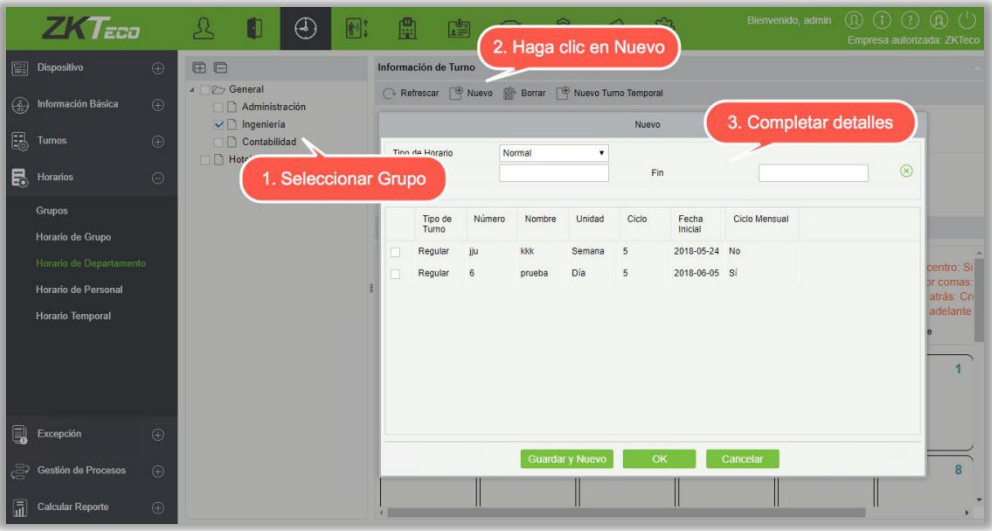

## 5.4.4 Horario de Personal

La programación de Horario de personal son completamente iguales a las de grupo, pero al programar horario de personal, el objetivo de la elección es el personal a la izquierda de la interfaz.

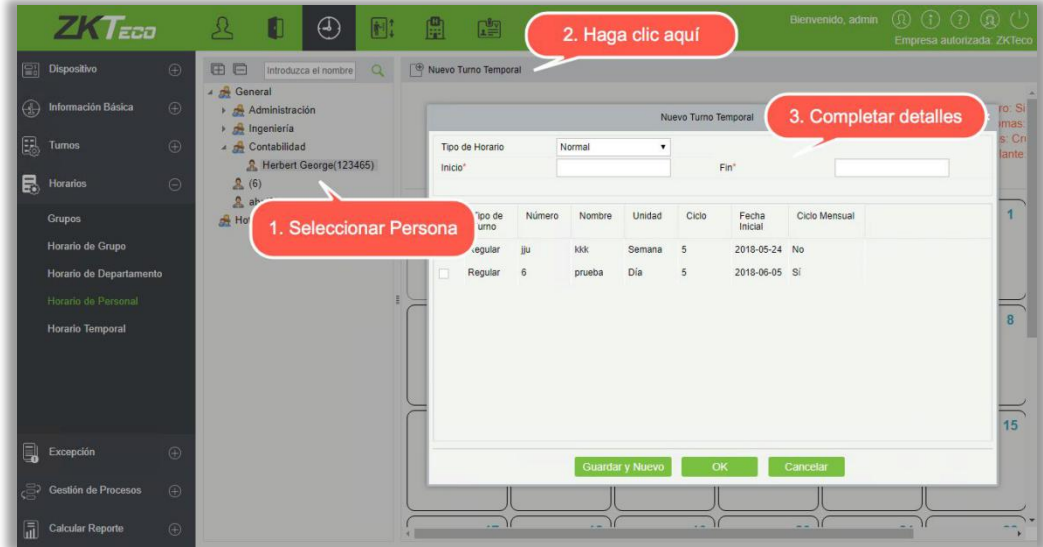

## 5.4.5 Horario Temporal

La programación de Horario Temporal es igual a la de personal. Debido a algunos cambios repentinos en el Turno de trabajo durante un período temporal, se puede requerir que algunos empleados trabajen en diferentes turnos por un período temporal. Esta función se utiliza en este momento para asignar horario temporal al personal. El horario de turno temporal tiene la máxima prioridad en todos los horarios de turno.

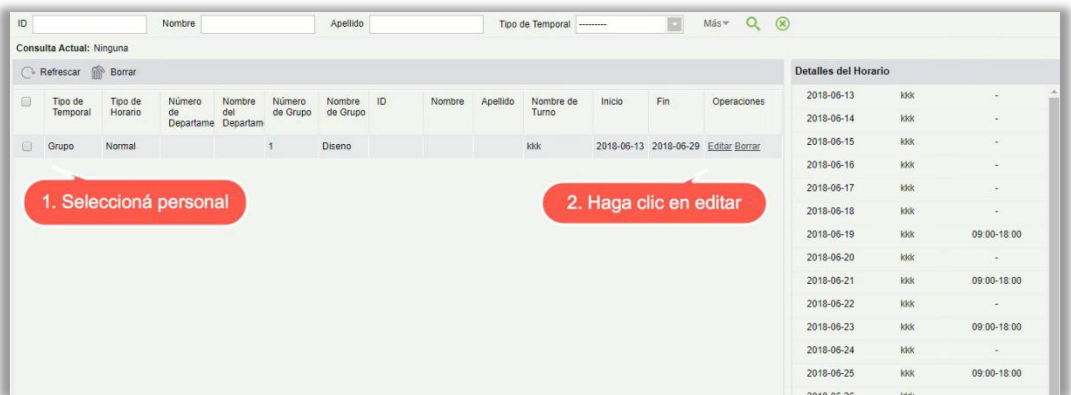

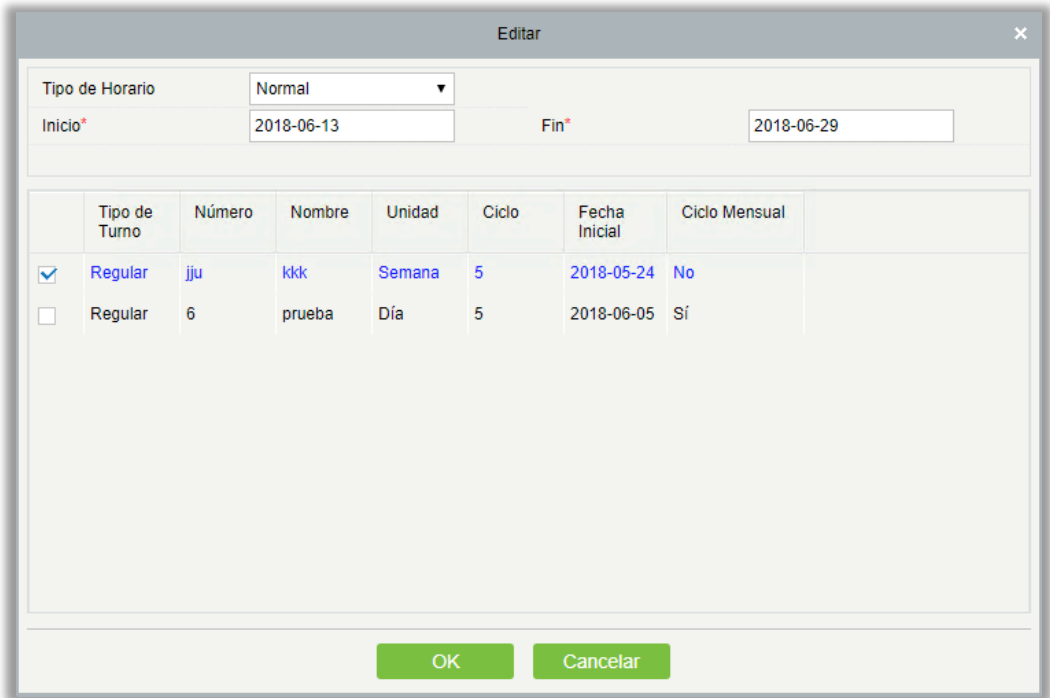

# 5.5 Excepción

## 5.5.1 Anexar Asistencia

Anexar asistencia se utiliza para introducir registros para el personal en caso de que la persona está fuera en viaje de negocios, falta de registro de entrada/salida, etc., registro de asistencia manual en el informe de asistencia se llama Anexar Asistencia. En general, es ingresado por el personal de gestión según el resultado de la asistencia y las reglas de asistencia de la compañía después de que finalice el ciclo de asistencia. Esta versión no admite la aprobación de la excepción, introducida manualmente en el sistema. Los datos introducidos en el sistema tendrán un impacto en los resultados del cálculo de asistencia.

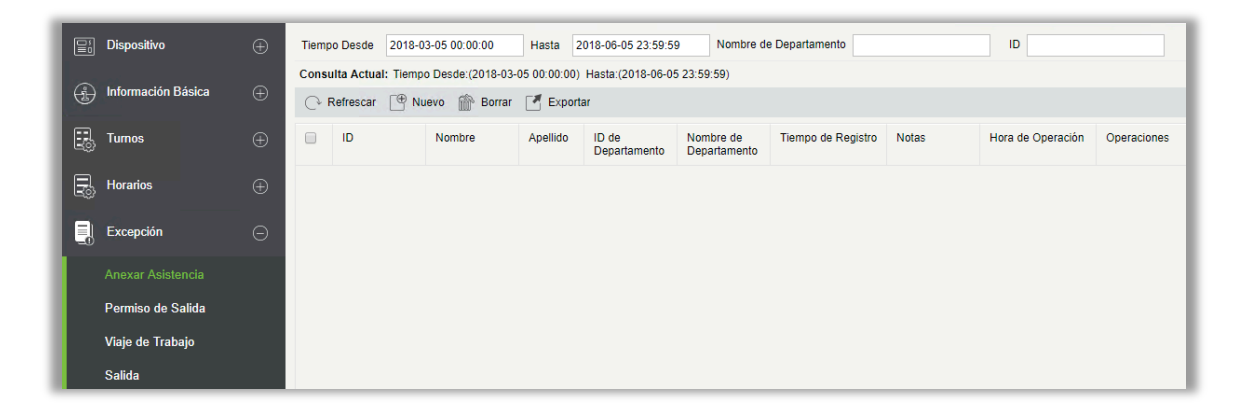

#### • Nuevo

(1) Haga Clic en [Excepción]  $\rightarrow$  [Anexar Asistencia]  $\rightarrow$  [Nuevo]:

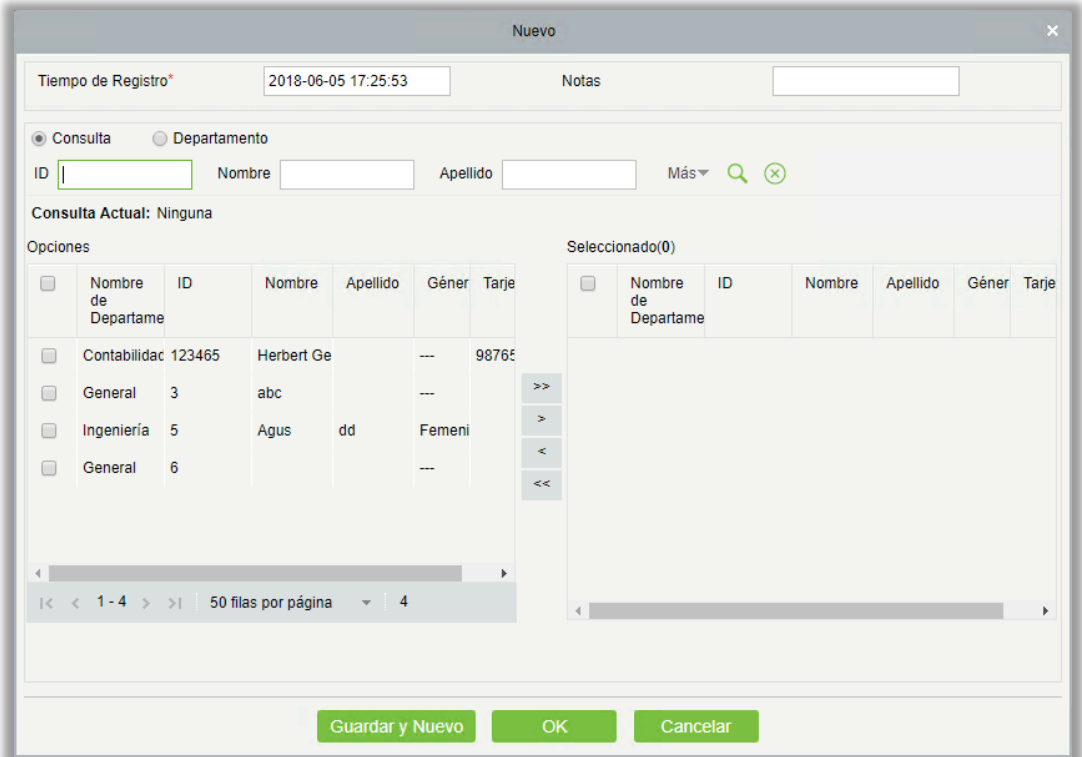

Los campos son los siguientes:

Tiempo de Registro: Establecer la fecha y la hora del registro.

Personal**:** Seleccione el personal requerido para Anexar Asistencia, hay varias opciones disponibles.

Notas: Introduzca la razón de Anexar Asistencia, la longitud máxima es 50.

- (2) Después de llenar la información, haga clic en [OK] para guardar y salir, la asistencia anexada se mostrará en la lista agregada.
- Borrar
- (1) Haga Clic en [Excepción] > [Anexar Asistencia] > [Borrar]:

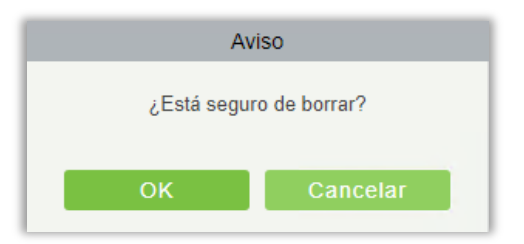

(2) Haga Clic en [OK] para Borrar.

• Exportar

Puede exportar datos de asistencia anexados seleccionados a Excel, PDF, formato de archivo CSV.

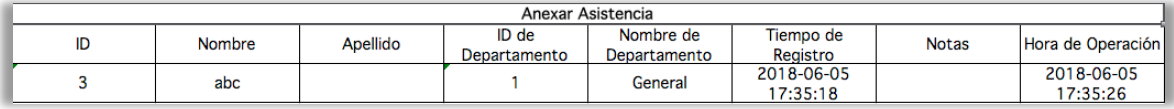

## 5.5.2 Permiso de Salida

El personal puede necesitar permisos en diferentes circunstancias. Pueden solicitarla y el permiso se mostrará aquí:

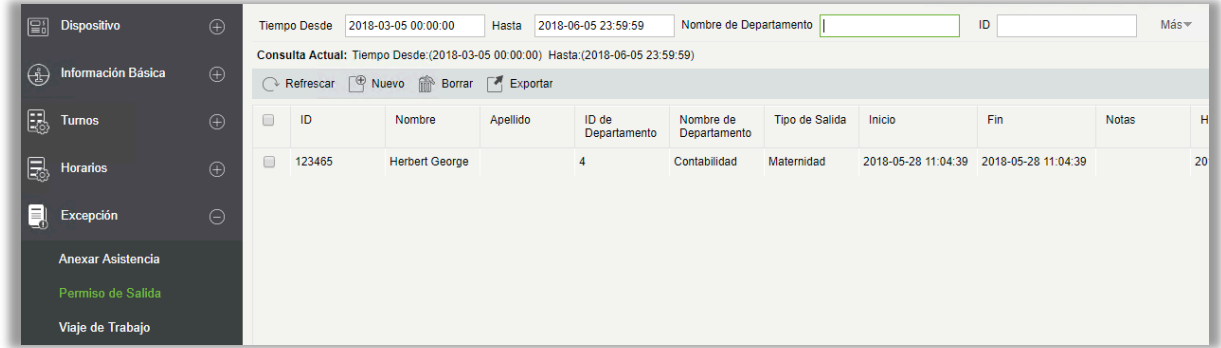

- Nuevo
- (1) Haga Clic en [Excepción] > [Permiso de Salida] > [Nuevo]:

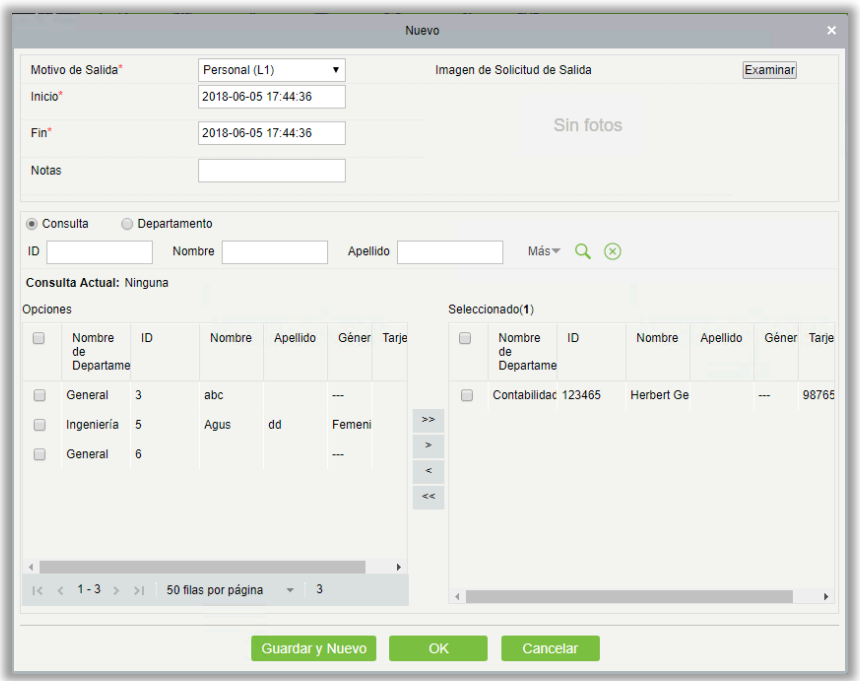

Los campos son los siguientes:

Motivo de Salida: Establecer el tipo de permiso.

Inicio: Hora de inicio del permiso.

Fin: Hora de finalización del permiso.

Notas**:** Introduzca la descripción del permiso la longitud máxima es 50.

Imagen de Solicitud de Salida**:** Subir foto del documento de apoyo para la solicitud del permiso.

Personal: Seleccione el personal requerido, podés seleccionar más de uno.

(2) Después de rellenar la información, haga clic en [Ok] para guardar y salir, la información del permiso de salida se mostrará en la lista. Haga Clic en [Imagen de Solicitud de Salida] al final de cada línea para ver la foto de requisición de licencia.

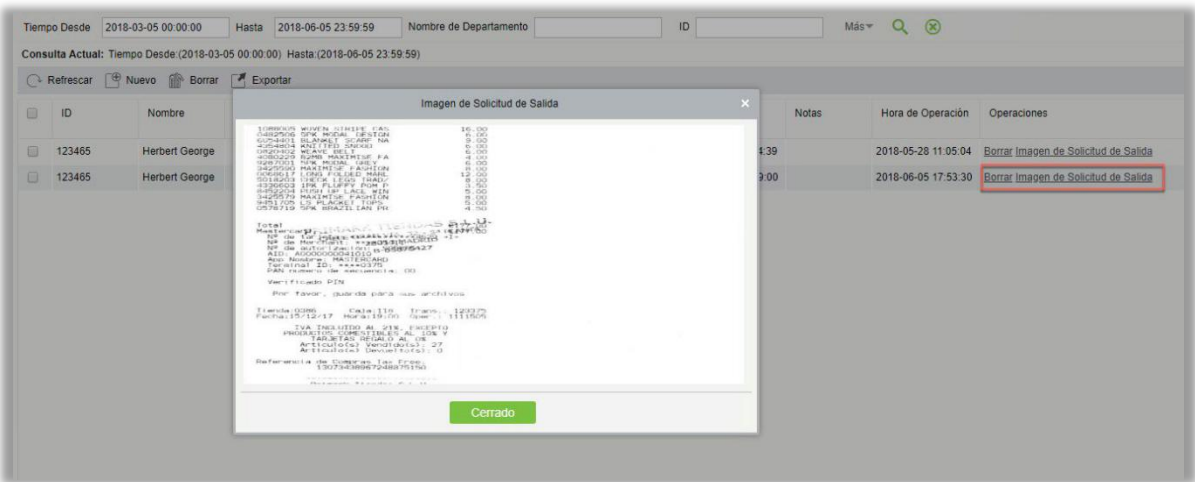

- Borrar
- (1) Haga Clic en [Excepción] > [Permiso de Salida] > [Borrar]

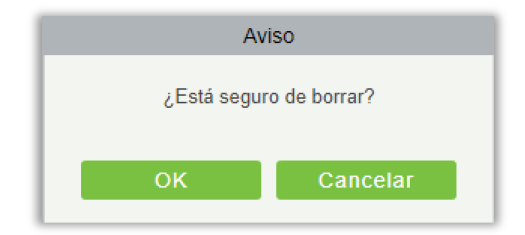

- (2) Haga Clic en [OK] para eliminar.
- Exportar

Puede exportar datos de los permisos seleccionados en Excel, PDF, formato de archivo CSV.

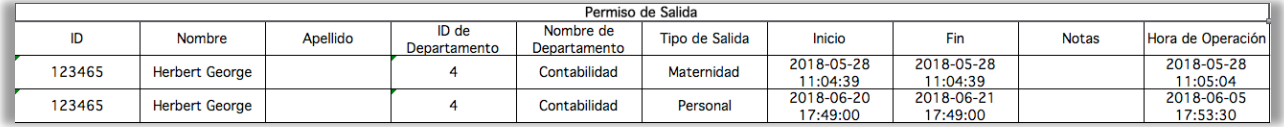

## 5.5.3 Viaje de Trabajo

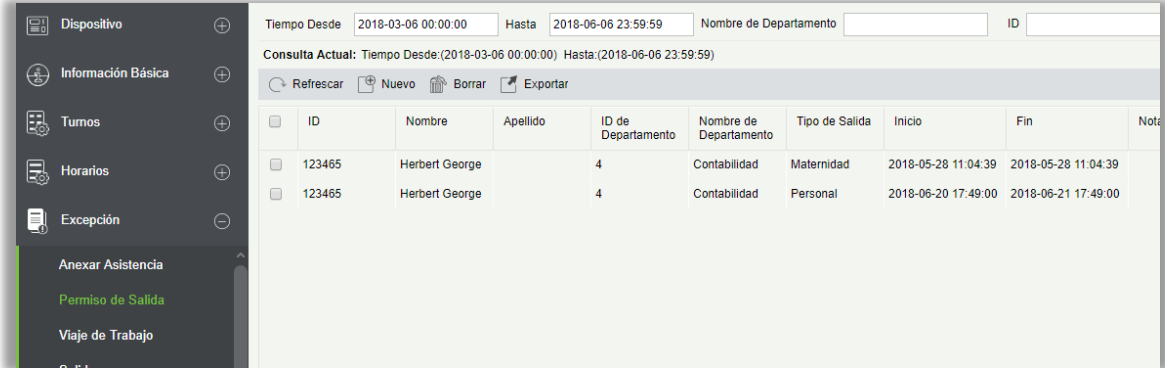

- Nuevo
- (1) Haga Clic en [Excepción] > [Viaje de Trabajo] > [Nuevo]:

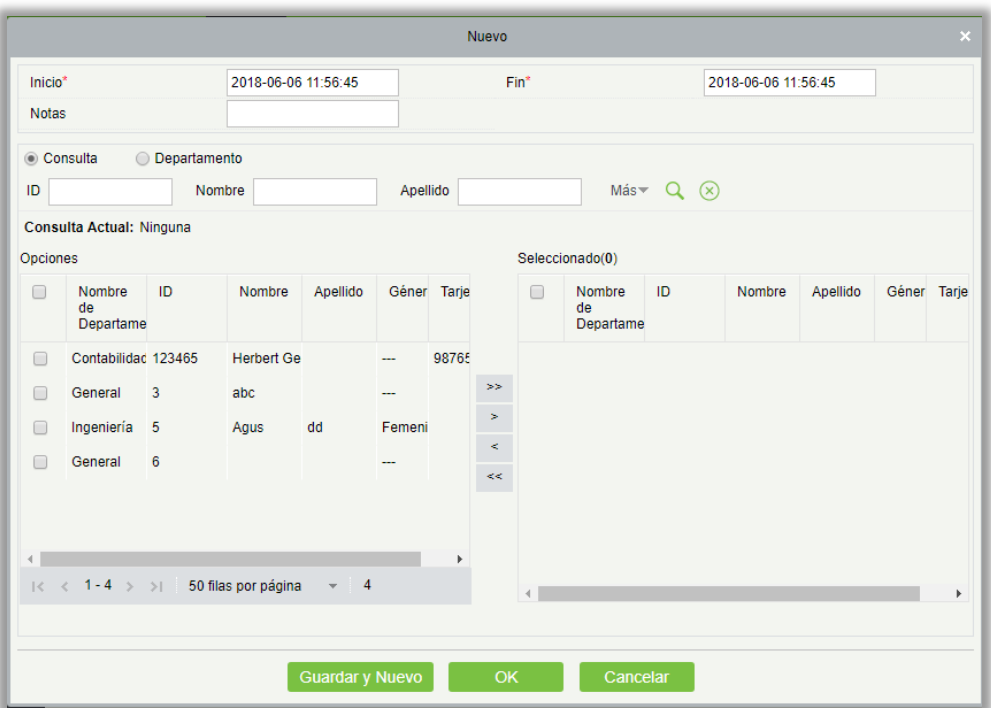

Los campos son los siguientes:

Personal: Seleccione el personal que necesita permiso de viaje de trabajo, puede seleccionar múltiples opciones.

Inicio: Hora de inicio del Viaje de Trabajo.

Fin: Hora final del Viaje de Trabajo.

Notas: Introduzca la descripción del viaje de trabajo, la longitud máxima es 50.

- (2) Después de llenar la información, haga clic en [OK] para guardar y salir, la información del viaje de trabajo se mostrará en la lista.
- Borrar
- (1) Haga Clic en [Excepción]  $\rightarrow$  [Viaje de Trabajo]  $\rightarrow$  [Borrar]:

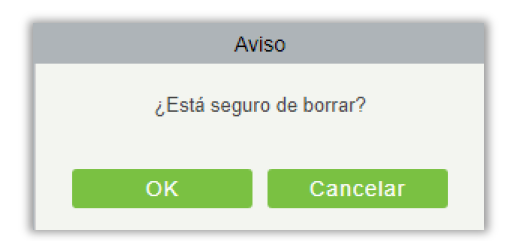

- (2) Haga Clic en [OK] para borrar.
- **Exportar**

Puede exportar datos del viaje de trabajo seleccionados en Excel, PDF, formato de archivo CSV.

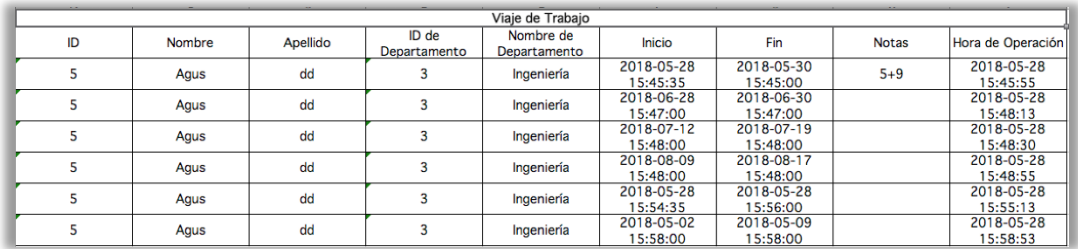

# 5.5.4 Salida

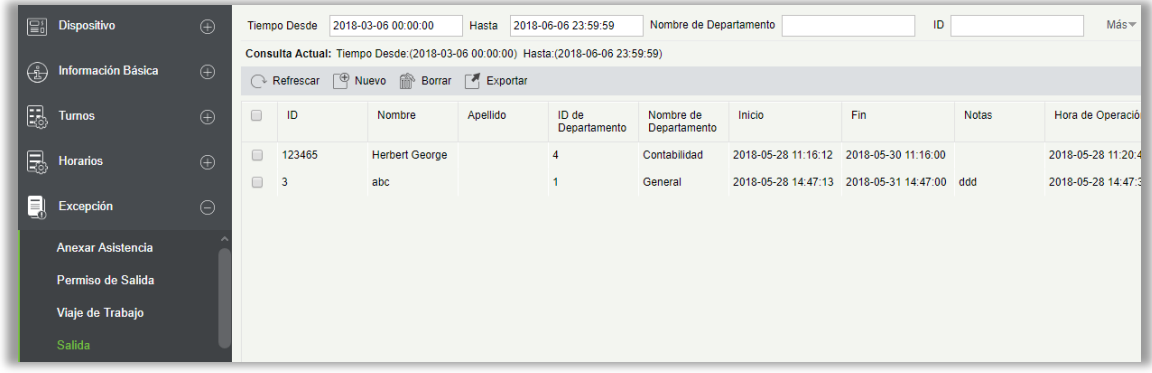

- Nuevo
- (1) Haga Clic en [Excepción] > [Salida] > [Nuevo]:

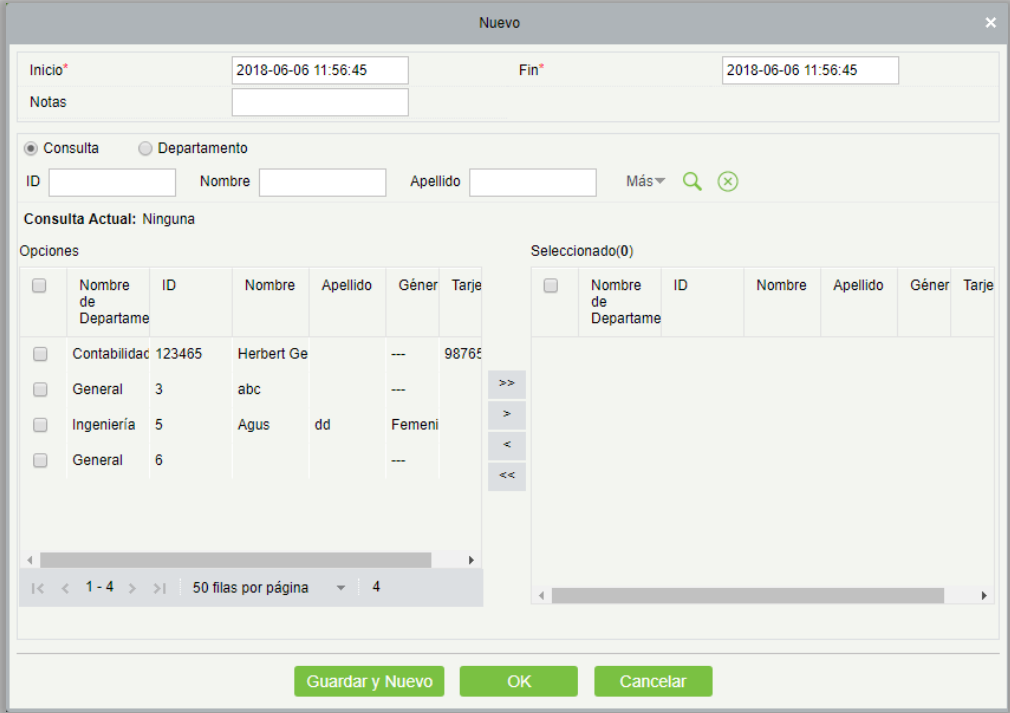

Los campos son los siguientes: Inicio: Hora de inicio de salida. Fin: Fin de la hora de salida. Notas**:** Introduzca la descripción de la salida, la longitud máxima es 50.

Personal: Seleccione el personal requerido, se permiten varias opciones.

- (2) Después de rellenar la información, haga clic en [OK] para guardar y salir, la información de la salida se mostrará en la lista.
- Borrar
- (1) Haga Clic en [Excepción] > [Salida] > [Borrar]:

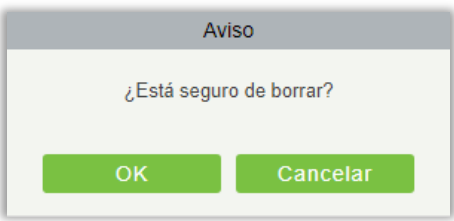

- (2) Haga Clic en [OK] para borrar.
- Exportar

Puede exportar los datos seleccionados de salir en Excel, PDF, formato de archivo CSV.

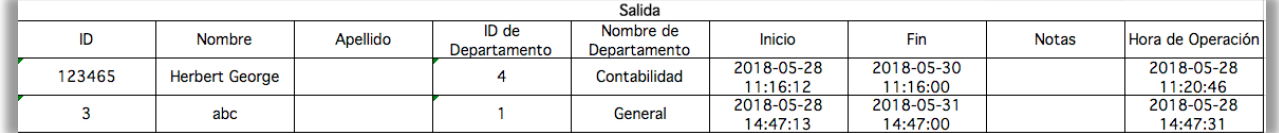
## 5.5.5 Tiempo Extra

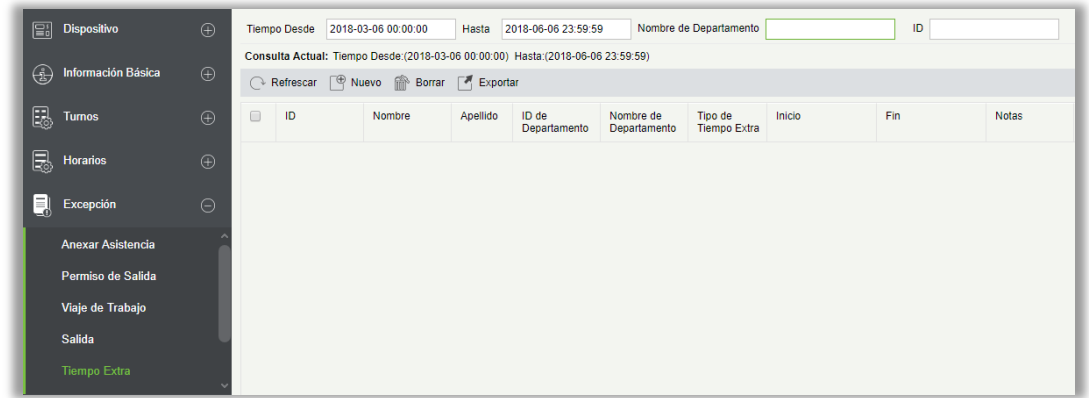

#### • Nuevo

(1) Haga Clic en [Excepción] > [Tiempo Extra] > [Nuevo]:

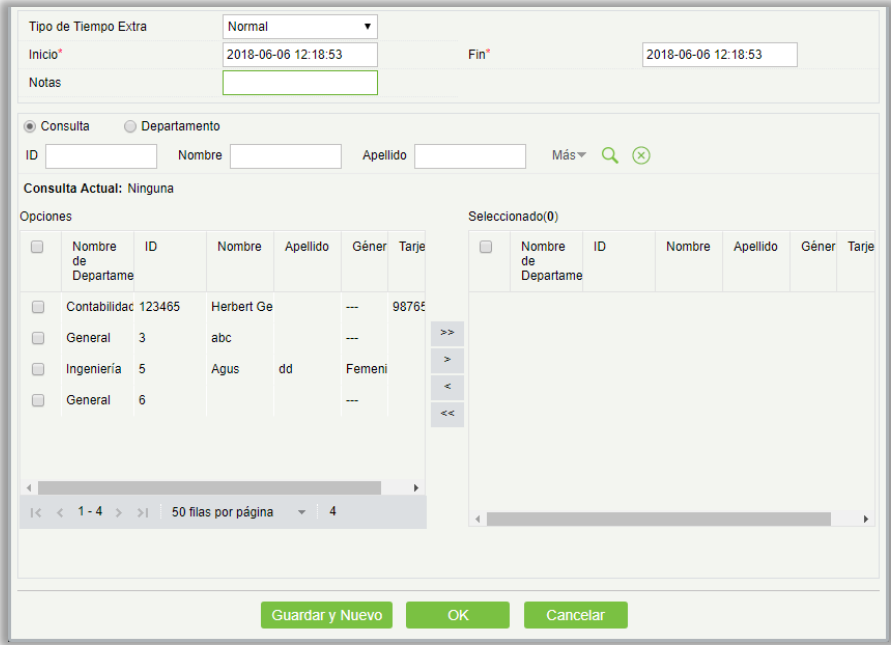

Los campos son los siguientes:

Tipo de Tiempo Extra: Hay tres tipos de tiempo extra, Normal, Fin de semana, Festivo.

Inicio: Hora de inicio del tiempo extra.

Fin: Tiempo de finalización del tiempo extra.

Notas**:** Introduzca la descripción de horas extras, la longitud máxima es 50.

Personal: Seleccione personal requerido para tiempo extra, podés seleccionar más de uno.

- (2) Después de rellenar la información, haga clic en [OK] para guardar y salir, la información de tiempo extra se mostrará en la lista.
- Borrar
- (1) Haga Clic en [Excepción]  $\rightarrow$  [Tiempo Extra]  $\rightarrow$  [Borrar]:

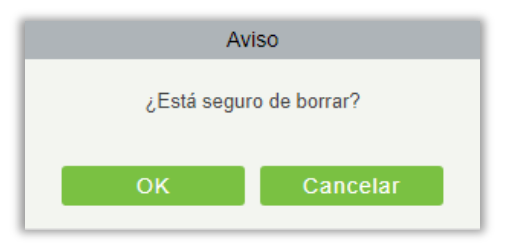

- (2) Haga Clic en [OK] para Borrar.
- Exportar

Puede exportar datos de horas extras seleccionados en Excel, PDF, formato de archivo CSV.

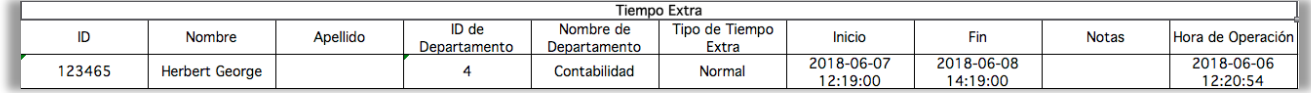

### 5.5.6 Ajustar y Anexar

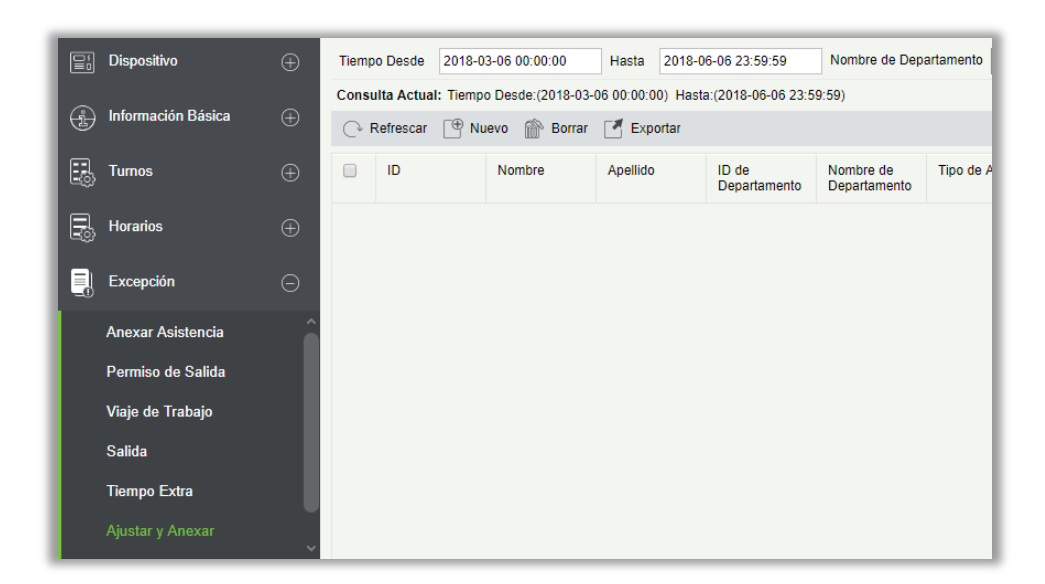

- Nuevo
- (1) Haga Clic en [Excepción] > [Ajustar Y Anexar] > [Nuevo]:

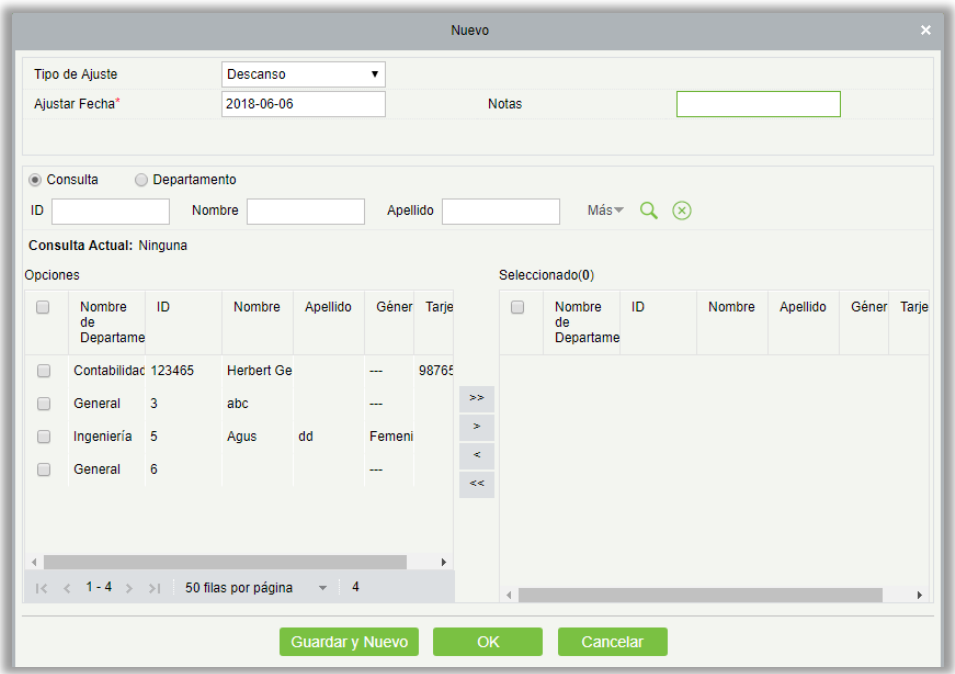

Los campos son los siguientes:

Tipo de Ajuste: Seleccione entre ajustar Descanso y Anexar Asistencia. Ajuste el descanso es cuando usted está en un turno pero desea descansar; Anexar la asistencia es lo contrario.

Ajustar Fecha: La fecha y hora del ajuste.

Anexar Turno: Cuando el tipo de ajuste es anexar asistencia, es necesario seleccionar el turno al que corresponde.

Notas**:** Introduzca la descripción de ajustar y anexar, la longitud máxima es 50.

Personal: Seleccione el personal requerido, podés seleccionar más de uno.

- (2) Después de rellenar la información, haga clic en [OK] para guardar y salir, la información de ajustar y anexar se mostrará en la lista.
- Borrar
- (1) Haga Clic en [Excepción] > [Ajustar Y Anexar] > [Borrar]:
- (2) Haga Clic en [OK] para Borrar.
- Exportar

Puede exportar el ajuste y anexar seleccionado datos en Excel, PDF, formato de archivo CSV.

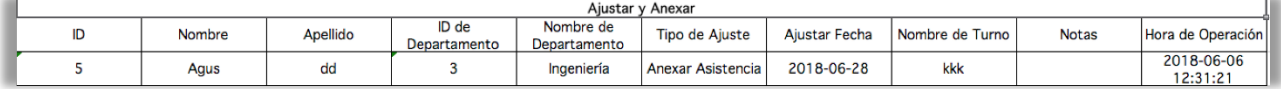

## 5.5.7 Modificar Turno

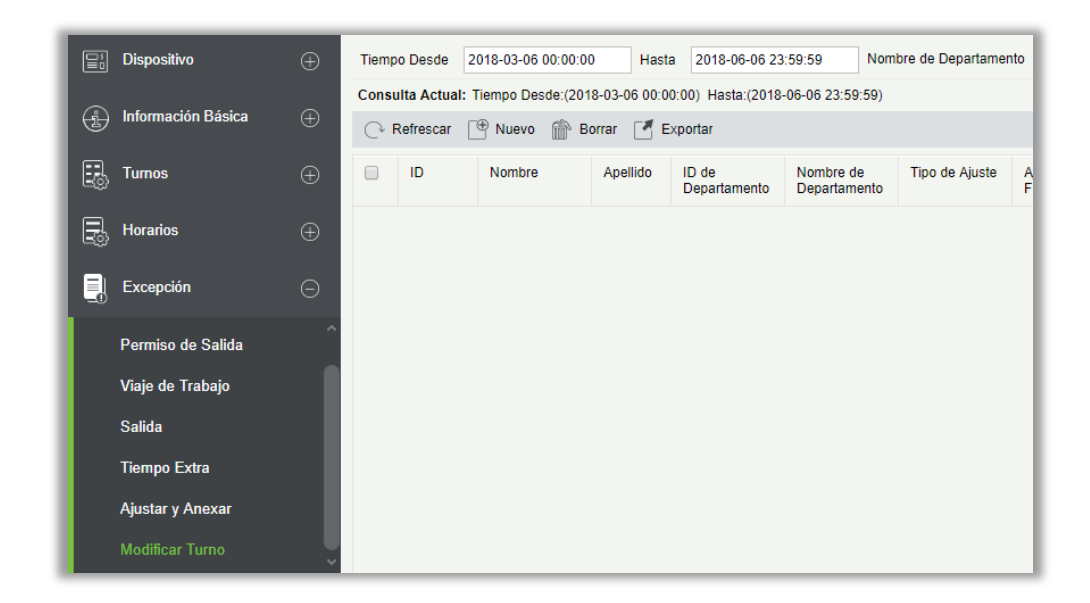

#### • Nuevo

(1) Haga Clic en [Excepción] > [Modificar Turno] > [Nuevo]:

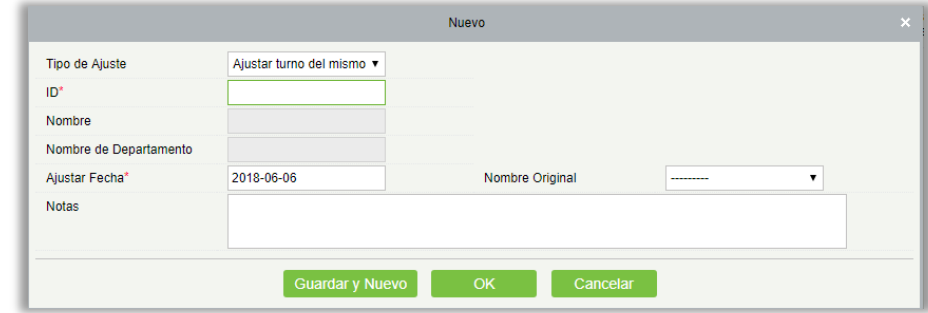

- (2) Tipo de Ajuste se divide en tres turnos:
	- A. Ajustar turno del mismo día: Se ajustará el turno de un empleado en el mismo día.
	- B. Ajustar turno en otros días: Ajustará el turno de un empleado en diferentes días.
	- C. Cambio de dos personas: Intercambiara turnos de dos personas en diferentes días.
- A. Ajustar turno del mismo día:

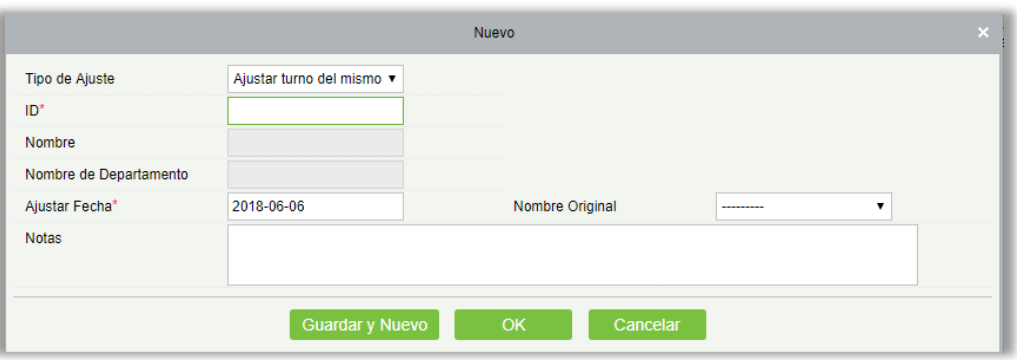

ID: La longitud máxima es 32. (llene el ID correcto. Después de introducir el identificador y hacer clic en el siguiente campo, el Nombre y el Nombre de Departamento se llenarán automáticamente.

Nombre**:** Obtenido automáticamente basándose en el ID.

Nombre de Departamento**:** Obtenida automáticamente basándose en ID.

Ajustar Fecha**:** La fecha y hora del ajuste.

Notas**:** Introduzca la descripción de la modificación del turno, la longitud máxima es 50.

(3) Después de rellenar la información, haga clic en [OK] para guardar y salir, la información de Modificación de Turno se mostrará en la lista.

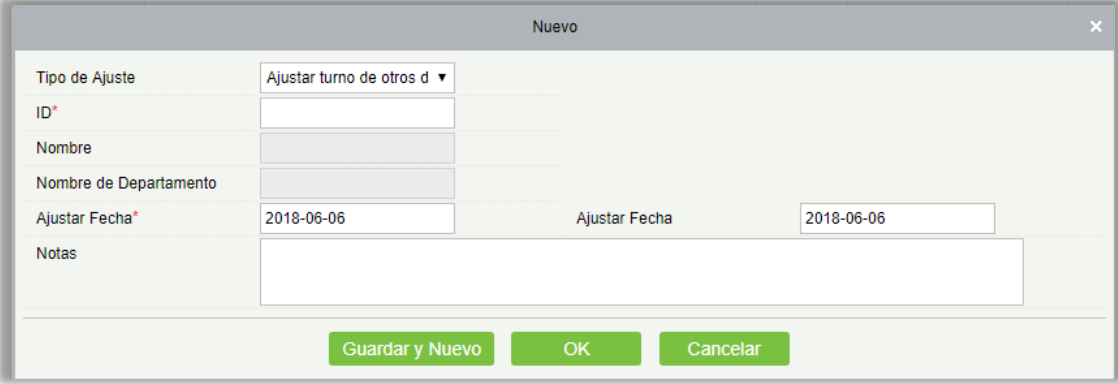

B. Ajuste turno de otros días:

ID: La longitud máxima es 32. (llene el ID correcto, después de introducir el ID y haga clic en el siguiente campo, el nombre y el Nombre de Departamento se llenan automáticamente.)

Nombre**:** Obtenido automáticamente basándose en el ID.

Nombre de Departamento**:** Obtenida automáticamente basándose en la ID.

Ajustar Fecha**:** La fecha y hora del ajuste.

Ajustar Fecha**:** La fecha y hora del ajuste.

Notas**:** Introduzca la descripción para el turno, la longitud máxima es 50.

Después de rellenar la información, haga clic en [Ok] para guardar y salir, la información de Modificación de Turno se mostrará en la lista.

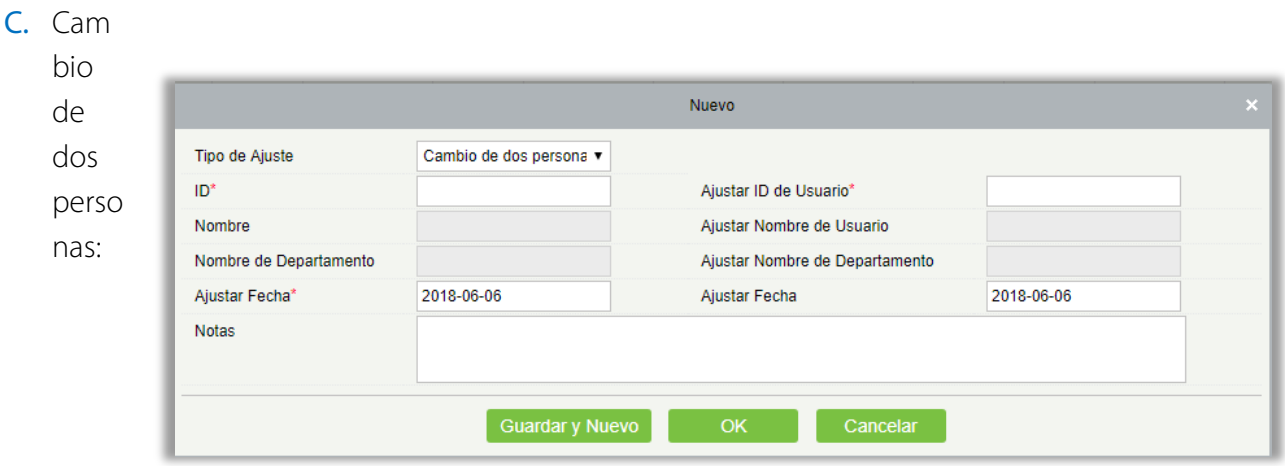

ID: La longitud máxima es 32. (llene el ID correcto, después de introducir el ID y haga clic en el siguiente campo, el Nombre y el Nombre de Departamento se llenarán automáticamente.)

Nombre**:** Obtenido automáticamente basándose en el ID.

Nombre de Departamento**:** Obtenida automáticamente basándose en el ID.

Ajustar ID de Usuario: Número de identificación del empleado a intercambiar. La longitud máxima es 32. (llene el ID correcto, después de introducir el ID y haga clic en el siguiente campo, el nombre y el Departamento se llenarán automáticamente.)

Ajustar Nombre de Usuario**:** Obtenido automáticamente basándose en el ID del usuario.

Ajustar Nombre de Departamento**:** Obtenida automáticamente basándose en el ID del usuario.

#### • Exportar

Puede exportar las modificaciones de turno seleccionadas en Excel, PDF, formato de archivo CSV.

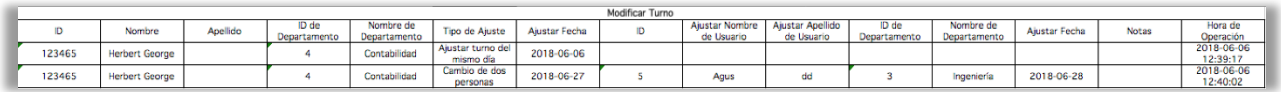

# 5.6 Gestión de Procesos

La gestión de procesos se utiliza para establecer la secuencia de aprobación de asistencia. Para respaldar la función de aprobación de asistencia, primero debe configurar la gestión de Procesos. Después de establecer los ajustes de nodos y los ajustes de procesos, puede lograr el desarrollo de los empleados.

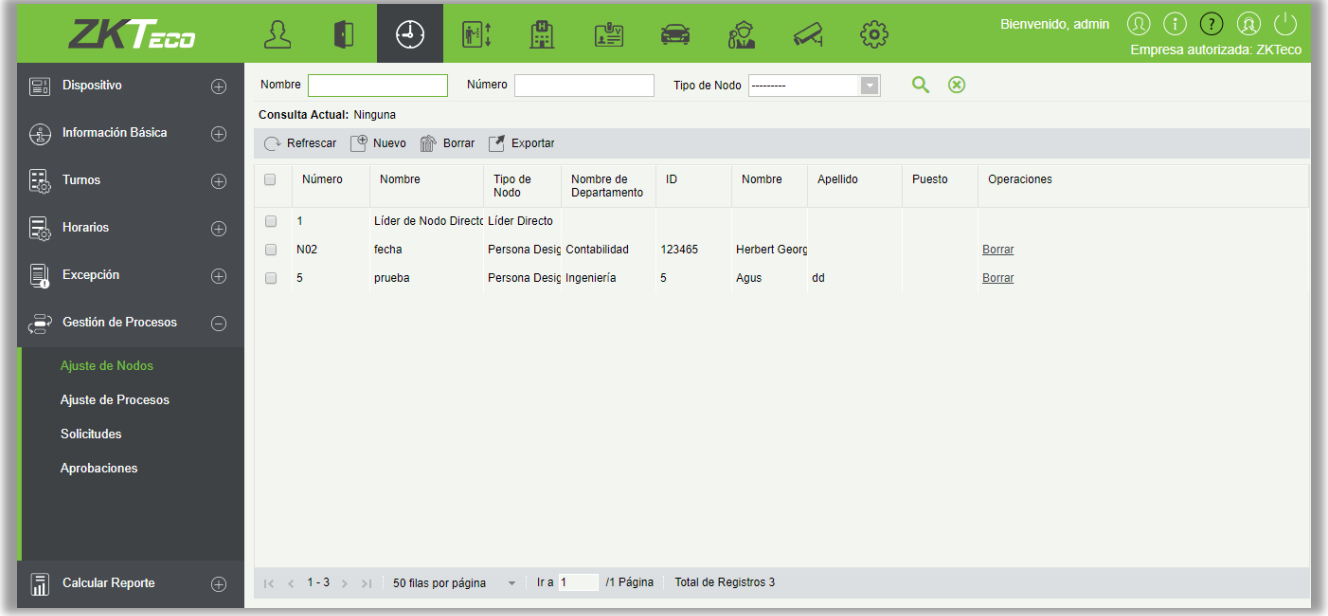

# 5.6.1 Ajustes de Nodos

Antes de implementar la función de aprobación, debe establecerse el nodo de aprobación. El sistema tiene un nodo predeterminado número 1 y el nombre del nodo es [Líder de Nodo Directo]. El nodo predeterminado no se puede borrar ni editar.

#### • Agregar

Haga clic en [Gestión de Procesos] > [Ajuste de Nodos] > [Nuevo] para entrar en la interfaz de nuevo nodo:

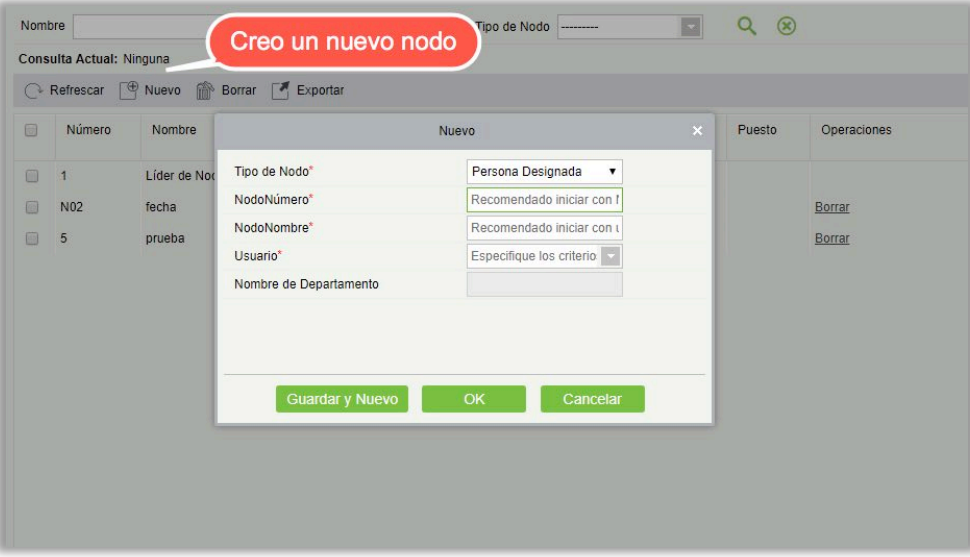

Los campos son los siguientes:

Tipo de nodo: Hay dos tipos; Persona designada y Asignar posición.

NodoNúmero: Se recomienda comenzar con N, como N01, pueden ser letras y números.

NodoNombre: Se recomienda comenzar con un mensaje o un nombre y terminar con un nodo, como un nodo gestor.

Usuario: Seleccione la persona requerida.

Seleccionar Posición: Aparecerá si ha seleccionado en Tipo de Nodo - Asignar Posición. Esta opción es el contenido de [Posición] establecido en el módulo Personal.

Nombre de Departamento: Se seleccionará automáticamente una vez que configure Personal.

• Borrar

Haga clic en el botón Borrar de Operaciones en la lista de Nodos o marque uno o más nodos y haga clic en el botón Borrar situado encima de la lista.

No se puede eliminar un nodo que está en uso.

• Exportar

El sistema permite Exportar Nodo. Puede exportar datos en Excel, PDF, formato de archivo CSV.

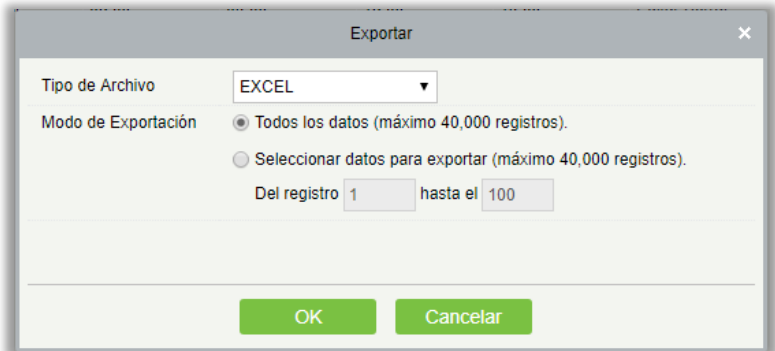

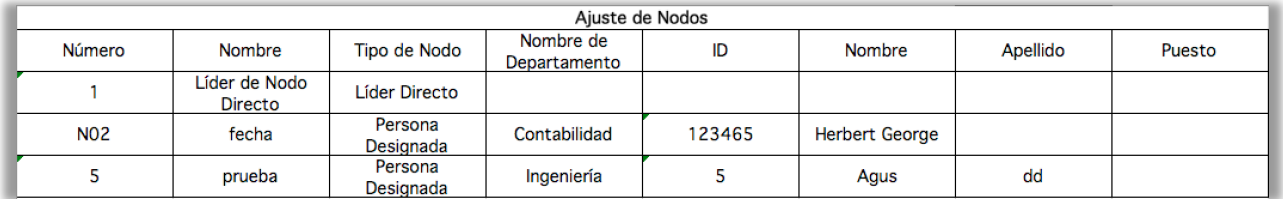

### 5.6.2 Ajuste de Procesos

El Ajuste de Procesos es para determinar el proceso de aprobación, seleccione el nodo deseado para establecer el proceso de aprobación.

• Añadir

Haga clic en [Gestión de Procesos] > [Ajuste de Procesos] > [Nuevo] para entrar en la interfaz de configuración del proceso:

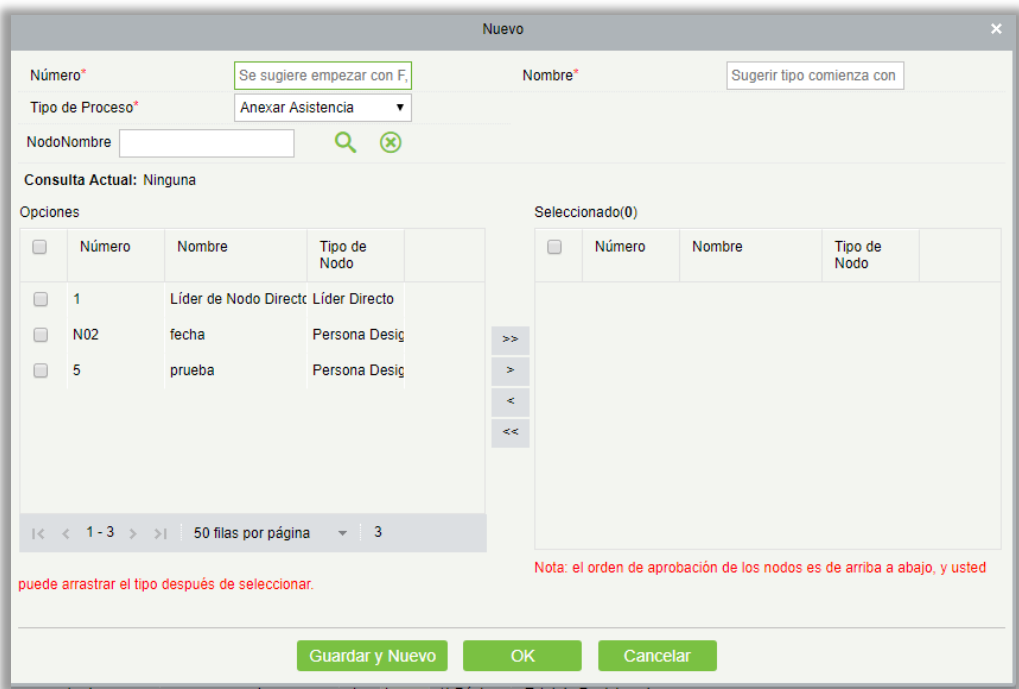

Los campos son los siguientes:

Número: Se recomienda comenzar con F, como F01. Admite letras y números.

Nombre: Empieze con el proceso, finalice con el tipo de propuesta, por ejemplo proceso de permisos.

Tipo de Proceso: Tiene todos los tipos de excepción. Anexar Asistencia, Permiso de Salida, Viaje de Trabajo, Salida, Tiempo Extra, Ajustar y Anexar y Modificar Turno.

Reglas del Proceso: Aparecerá sólo si el tipo de proceso es Permiso de Salida, Viaje de Trabajo o Salida.

Las opciones son  $\leq$  1 days,  $>$ 1 &  $\leq$  3 días,  $>$ 3 &  $\leq$  7 días,  $>$ 7 días.

• Borrar

Haga clic en el botón [BORRAR] situado debajo de la columna operación de la lista de procesos, o marque uno o más procesos, haga clic en el botón [BORRAR] situado encima de la lista, [OK]

**Exportar** 

El sistema permite exportar de la lista de procesos. Puede exportar datos en Excel, PDF, formato de archivo CSV.

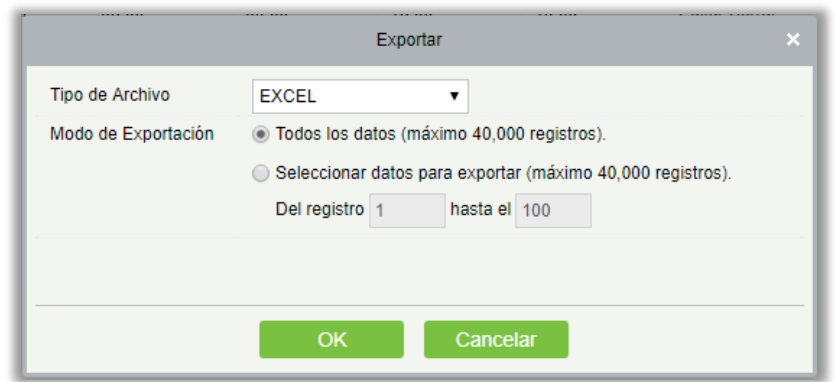

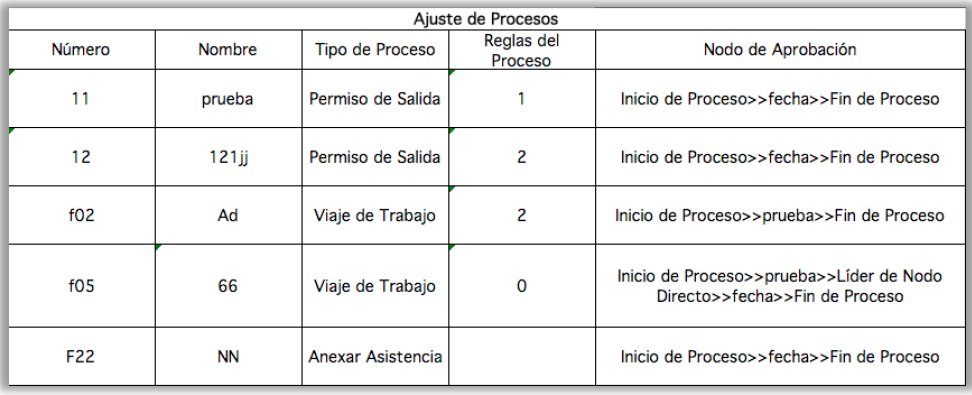

# 5.6.3 Solicitudes

La página Solicitudes muestra todos los reportes de solicitudes irregulares presentados por el usuario y admite preguntas. Todas las solicitudes tienen un estado: Iniciar una aplicación, Rechazado, Sobre, Excepción.

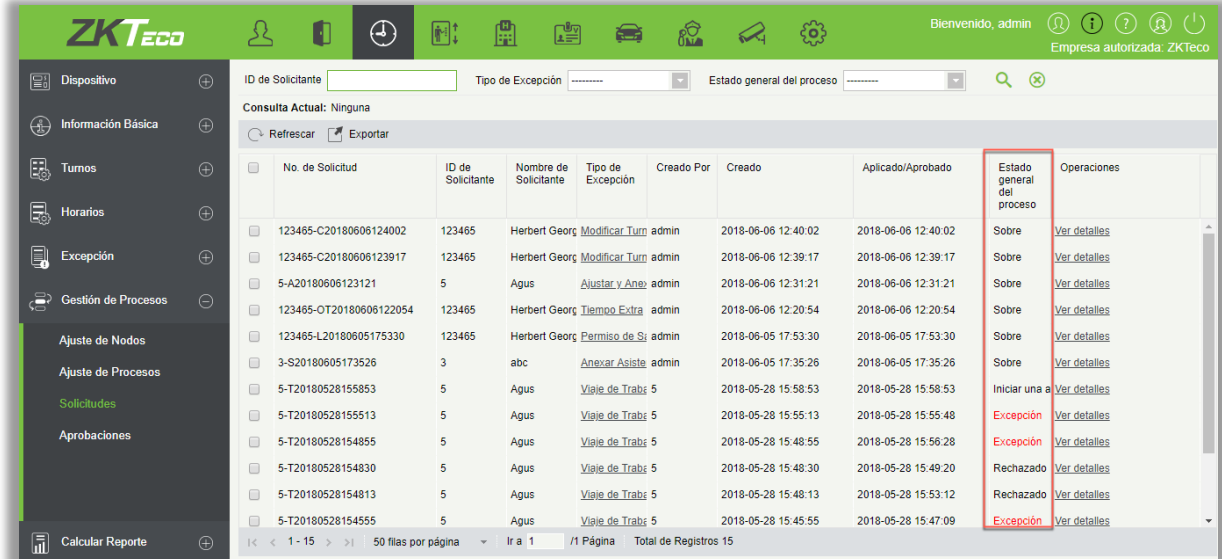

#### • Ver detalles

Haga clic en [Gestión de procesos] > [Solicitudes] > [Ver detalles] para entrar en detalles de la solicitud. Esta página muestra el estado de aprobación de todos las solicitudes:

#### A. Sobre

Cuando el administrador agrega los datos irregulares, no entra en el proceso de aprobación y el estado predeterminado es el final del proceso. La información de aprobación ya no se muestra en los detalles.

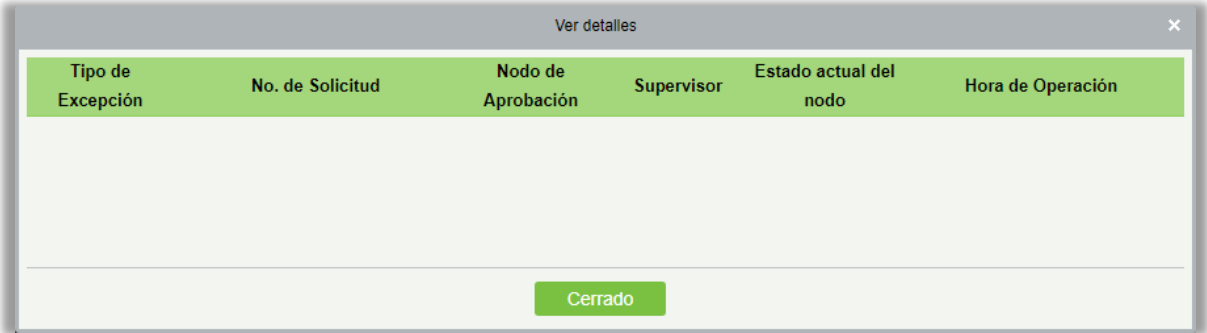

#### B. Iniciar una aplicación

Cuando el estado es Iniciar una aplicación, significa que ningún supervisor ha realizado la aprobación todavía, y se mostrarán todos los supervisores que necesiten completar el proceso.

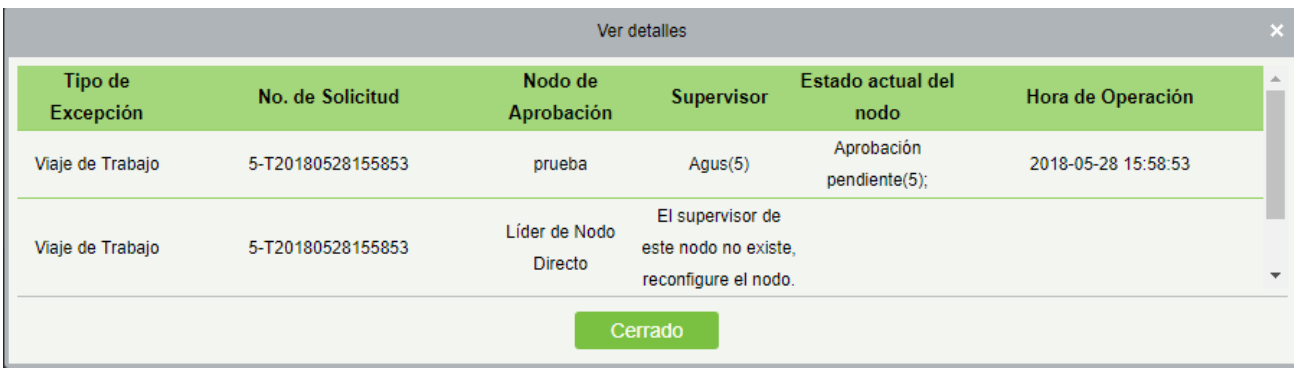

#### C. Rechazado

Siempre y cuando el supervisor decida no pasar el proceso, el proceso no continuará y el estado será rechazado.

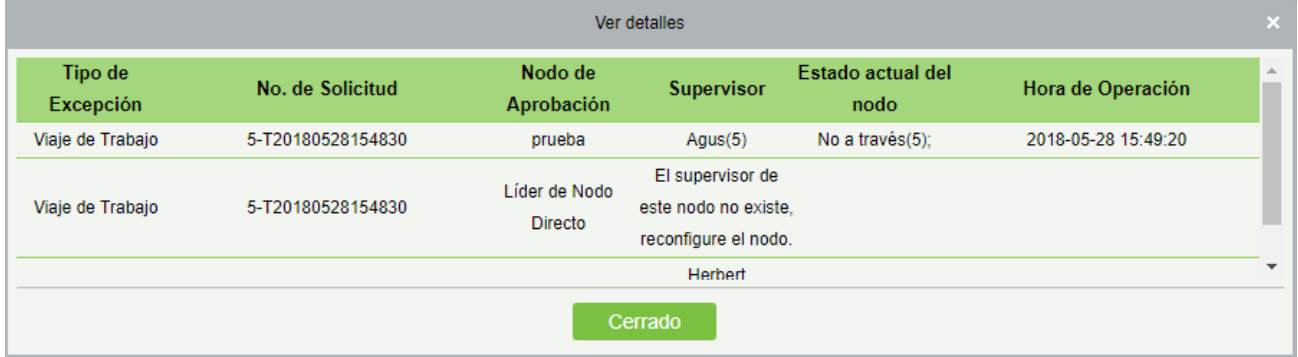

#### D. Aprobación pendiente

Cuando hay un estado del nodo - Aprobación Pendiente en el proceso, el estado del flujo es el proceso.

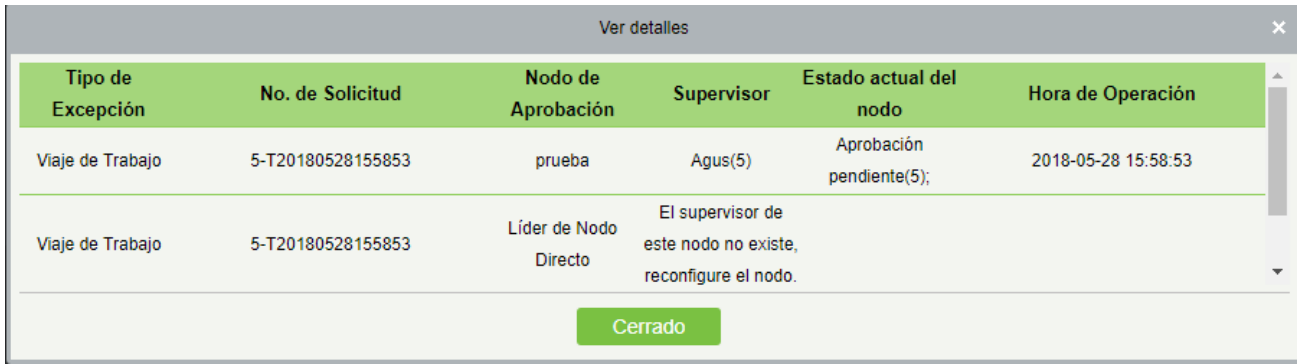

#### • Exportar

Permite exportar datos. Puede exportar datos en Excel, PDF, formato de archivo CSV.

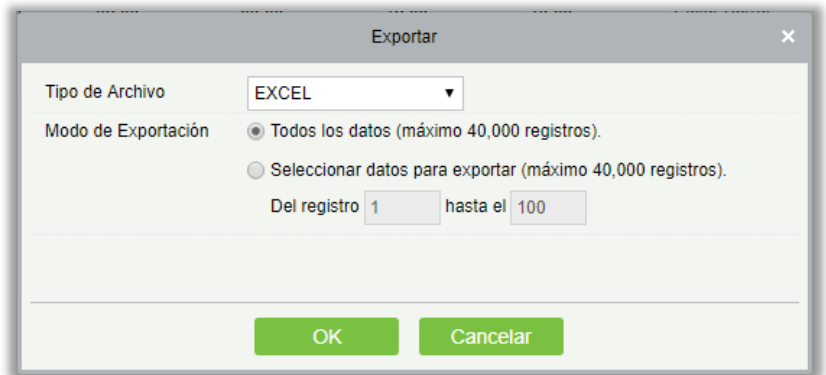

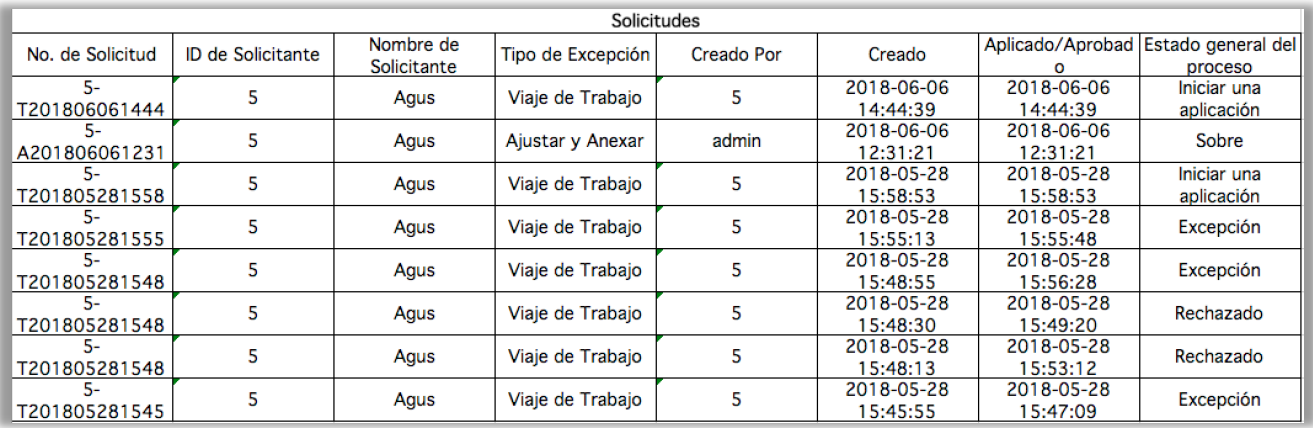

# 5.6.4 Aprobaciones

La página de aprobaciones muestra el reporte de aprobación que necesita para operar. Admite consultas y requiere aprobación cuando el usuario se configura como un nodo de aprobación. La operación se puede Pasar o Rechazar.

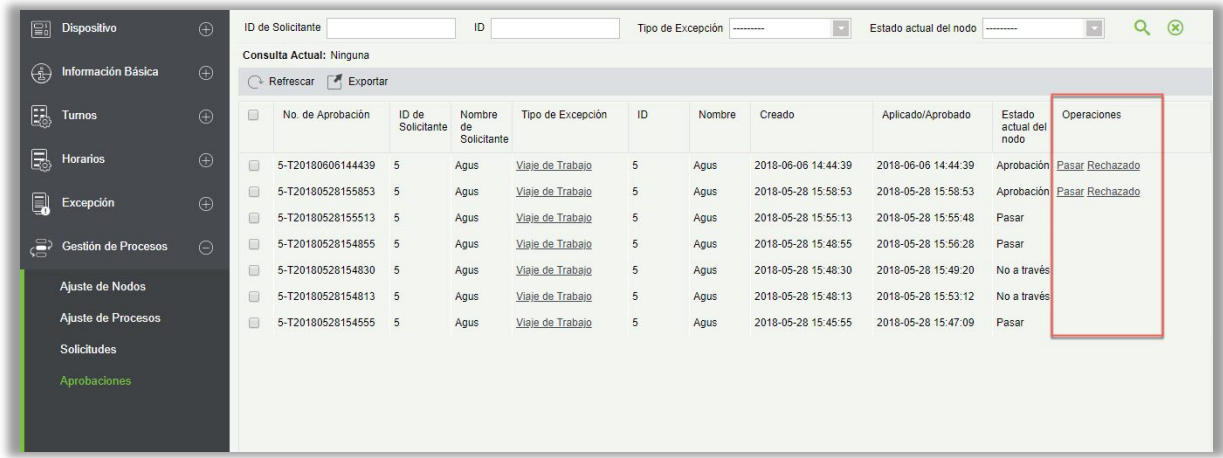

• Operaciones

Haga clic en 'Pasar ', o 'Rechazado' en la barra de operaciones según sea necesario si pasa, entonces la aprobación del nodo irá al siguiente supervisor (si existe) en el proceso.

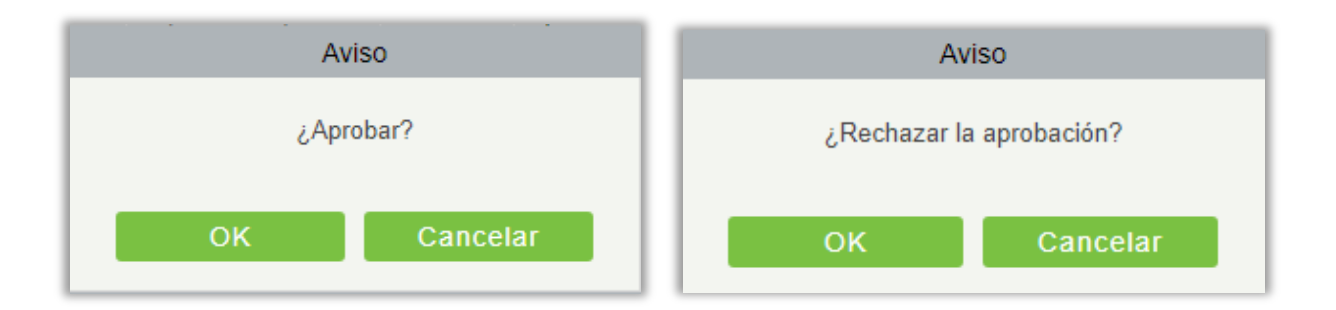

#### • Ver detalles

Haga clic en el "Tipo de Excepción" de cada registro de aprobación para ver o modificar los detalles.

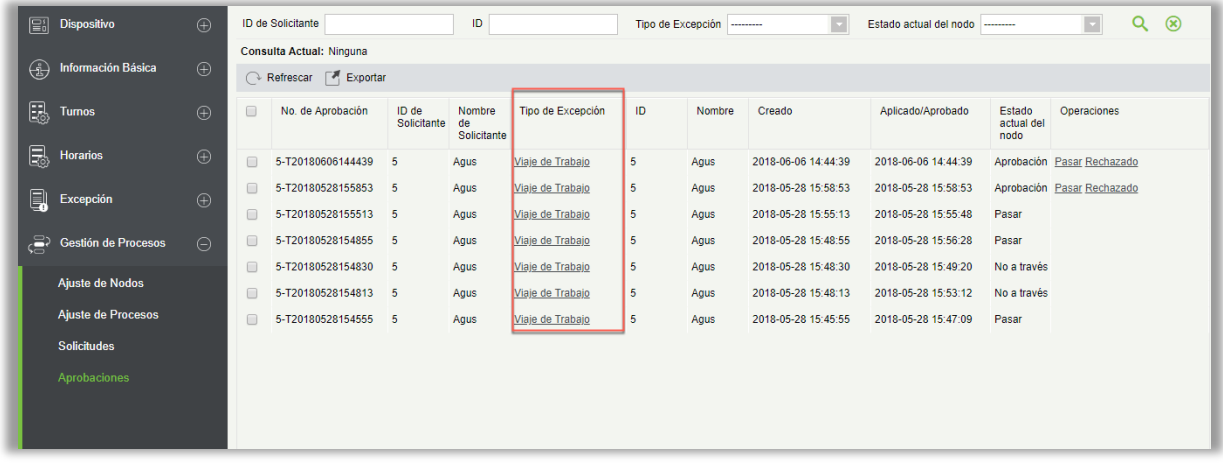

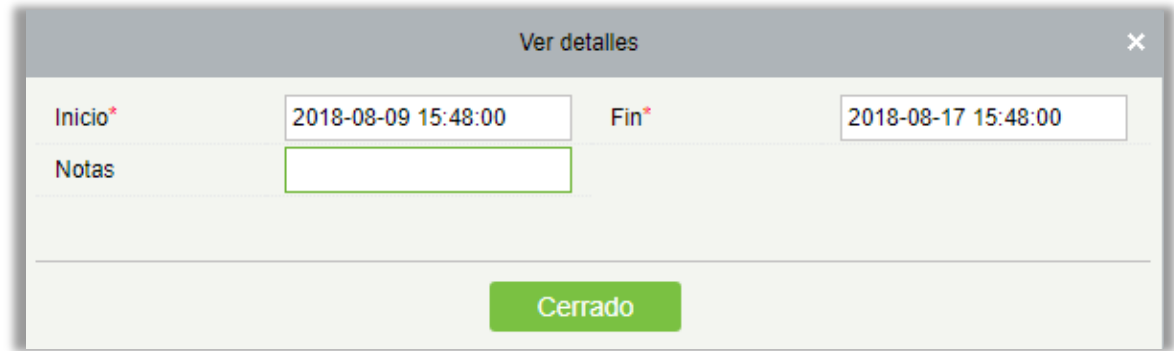

Cuando el tipo de excepción es [Permiso de Salida], puede ver la foto del Permiso.

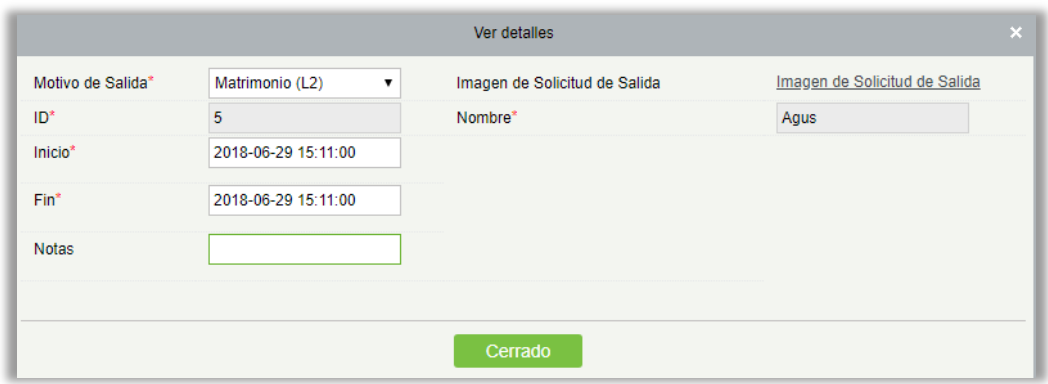

#### • Exportar

Puede exportar datos en Excel, PDF, formato de archivo CSV.

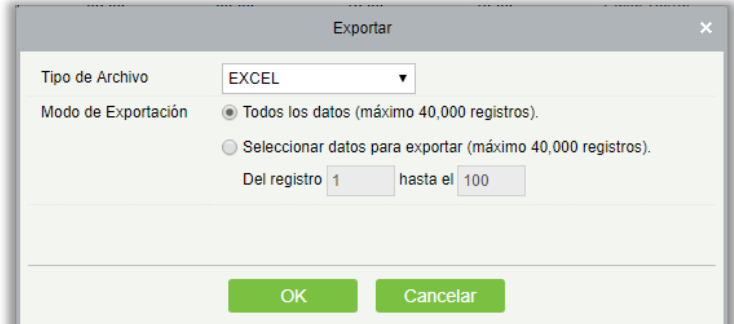

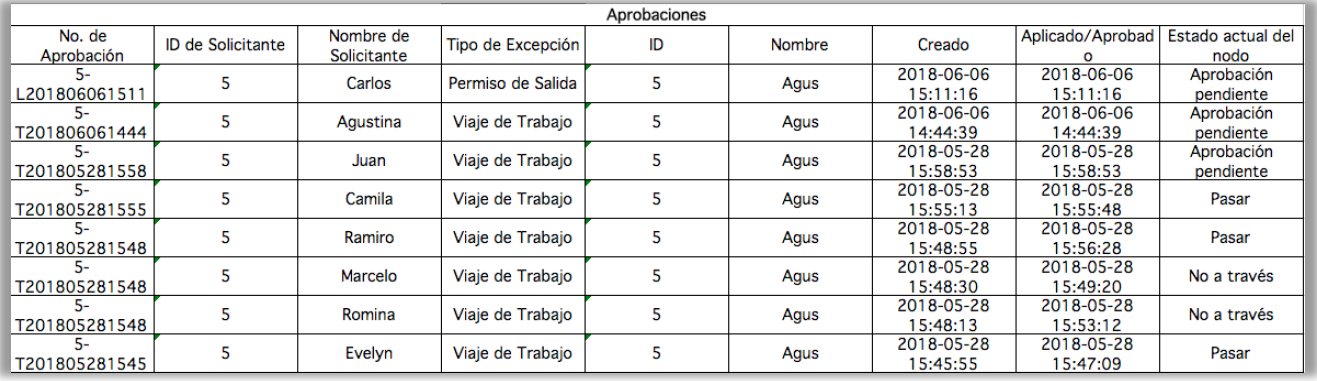

# 5.7 Calcular Reporte

# 5.7.1 Cálculo Manual

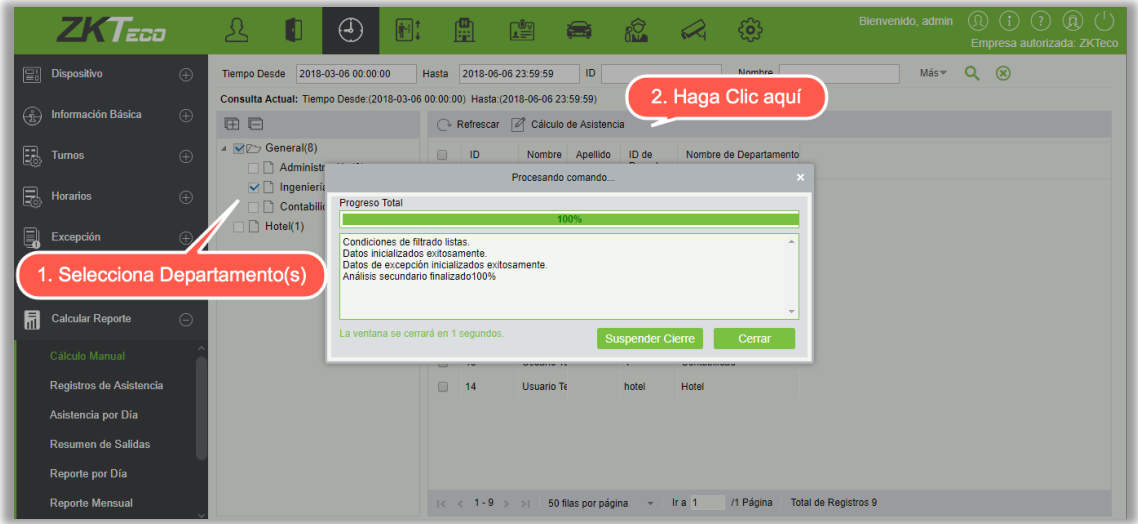

El cálculo de asistencia se puede hacer seleccionando el departamento en la jerarquía departamental izquierda o seleccionando la persona adecuada. Si se seleccionan ambos, se sobrescribirán. Después de seleccionar el cálculo de asistencia de clic de personal, aparecerá un cuadro de confirmación.

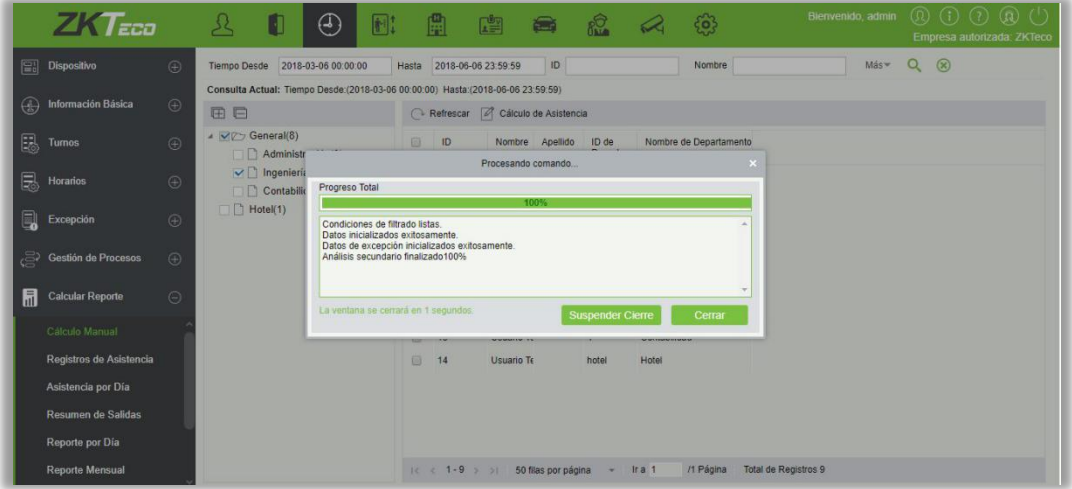

### 5.7.2 Registros de Asistencia

Los registros de asistencia de todos los empleados se mostrarán en esta página, incluido el registro de asistencia de las transacciones de asistencia cargadas. El registro de fichada normal en el dispositivo se cargará en el software como el registro original. Cuando se selecciona una información en particular, los detalles se mostrarán en el lado derecho de la página.

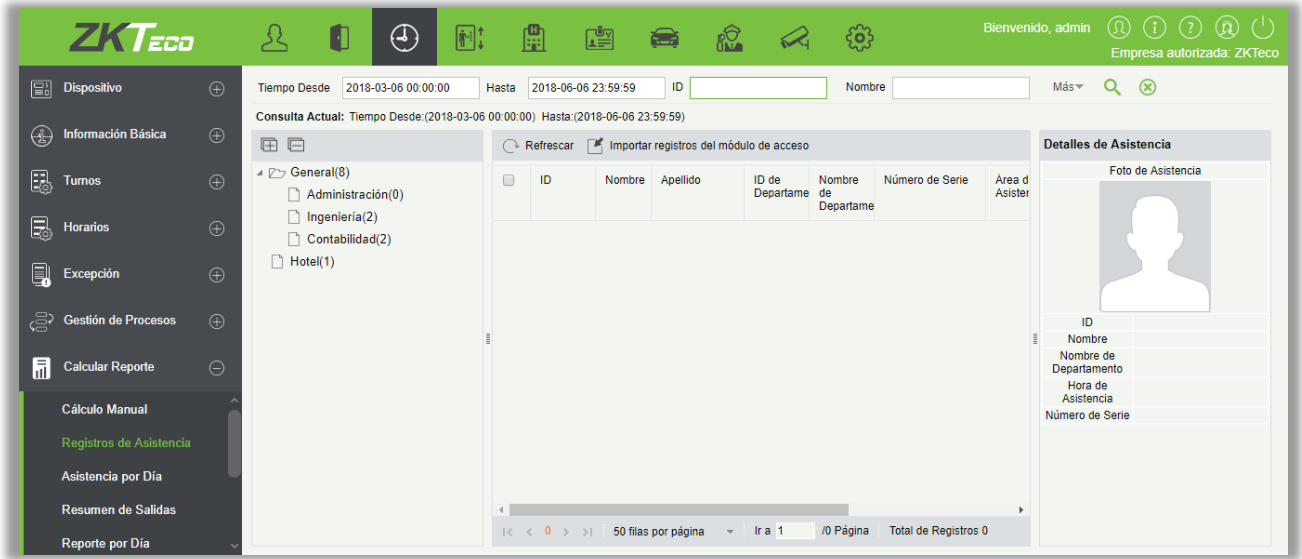

### • Importar registros del módulo de acceso

Los registros de tiempo de asistencia se pueden importar a los registros de asistencia a través de esta función. Seleccione la hora de inicio y la hora de finalización para importar, verifique la lista de puntos de asistencia y haga clic en OK.

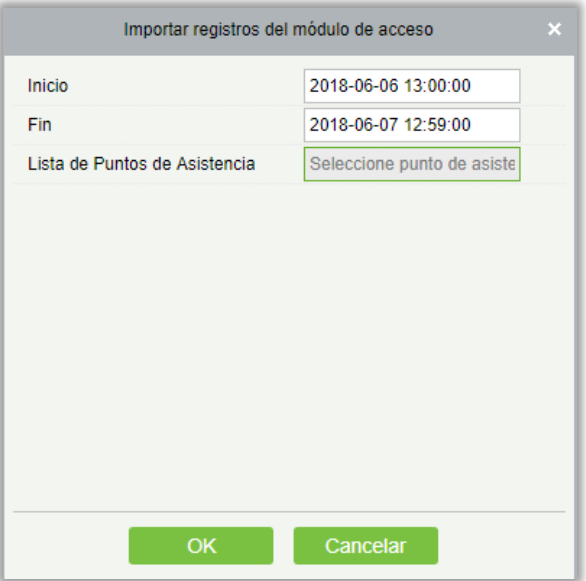

Lista de puntos de asistencia: solo el dispositivo que está configurado en el punto de asistencia en [Información básica] > [Punto de asistencia], se enumerará aquí.

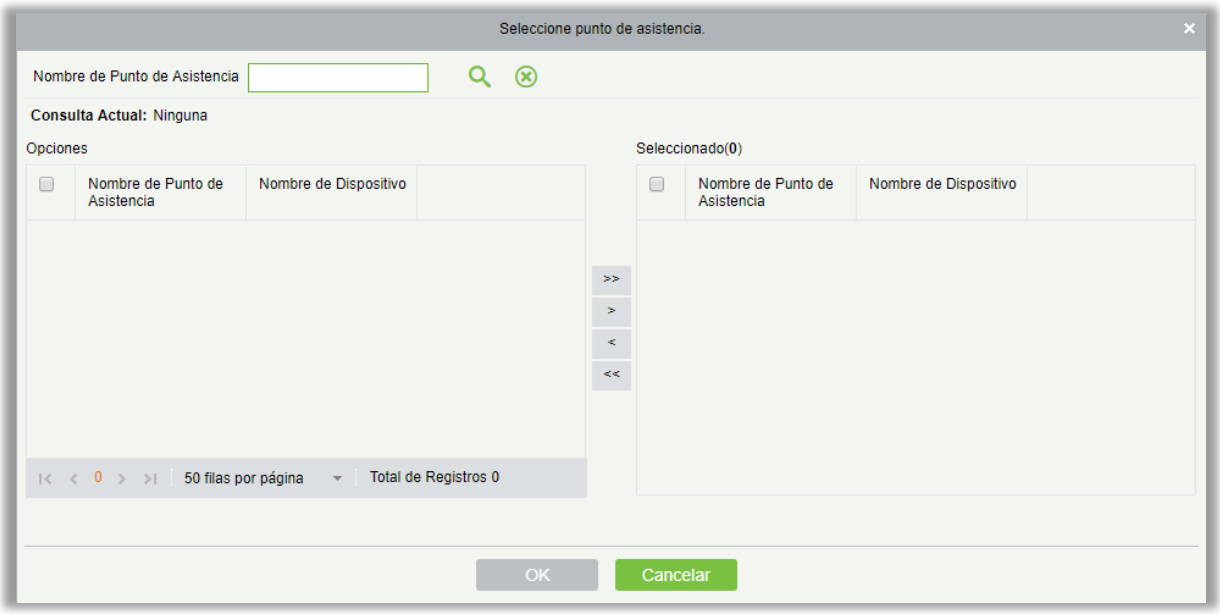

#### • Exportar

Exportará los datos del registro de asistencia. Actualmente se puede exportar en tres tipos de archivo EXCEL / PDF / CSV. También puede elegir la cantidad de datos que se exportarán o seleccionar la cantidad máxima que admite hasta 40.000 registros.

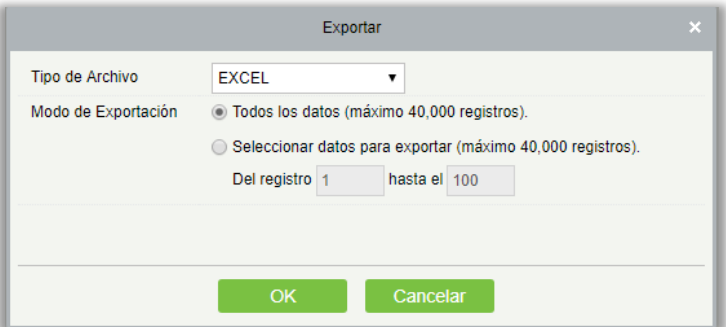

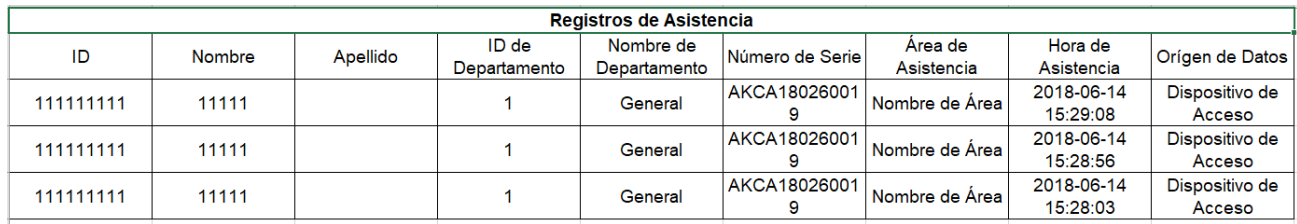

# 5.7.3 Asistencia por Día

La tabla muestra el estado de asistencia diaria del personal, el tiempo de marcación, la hora de Salida Temprana, Tolerancia de Retardo, el tiempo de marcación detallado durante el período seleccionado.

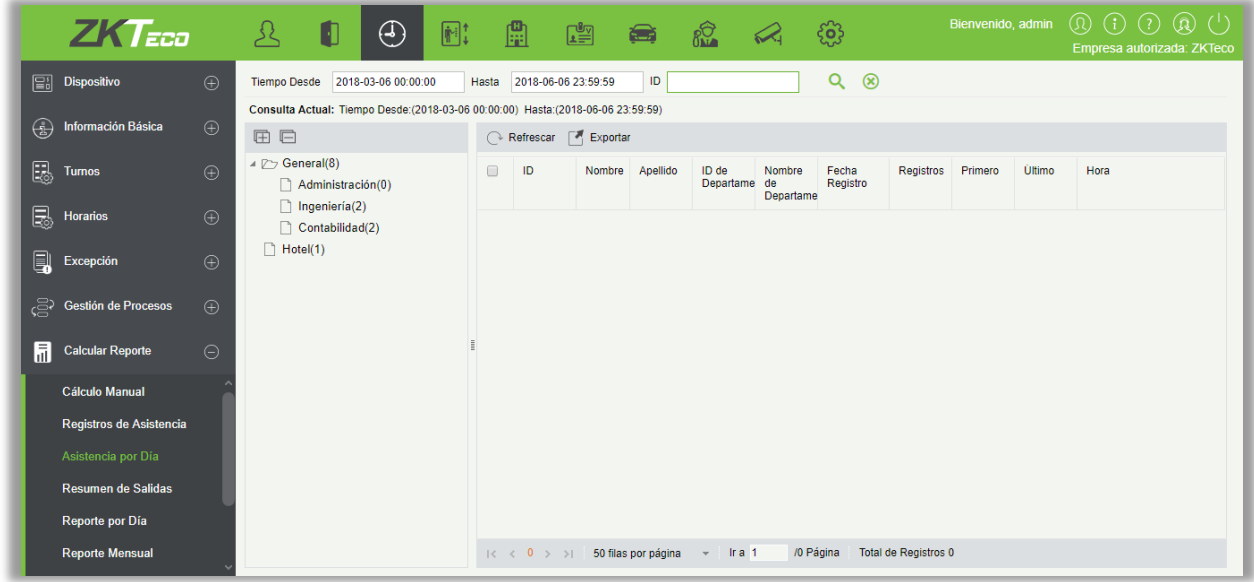

#### • Exportación

Exportará los datos del registro de asistencia diaria. Actualmente se puede exportar en tres tipos de archivo EXCEL / PDF / CSV. También puede elegir la cantidad de datos que se exportarán o seleccionar la cantidad máxima que admite hasta 40.000 registros.

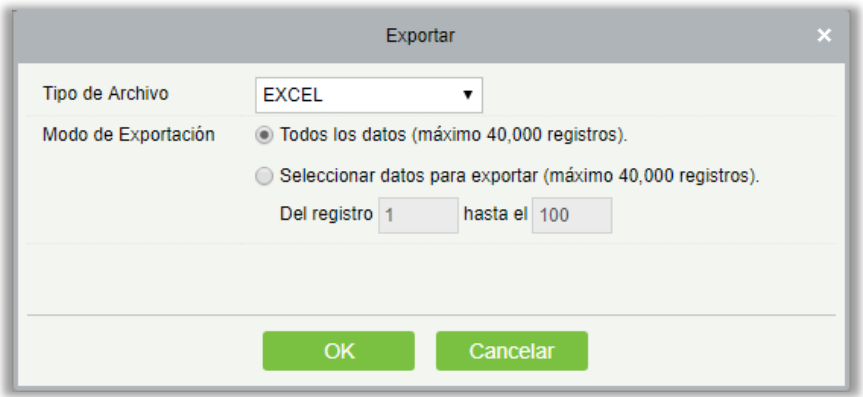

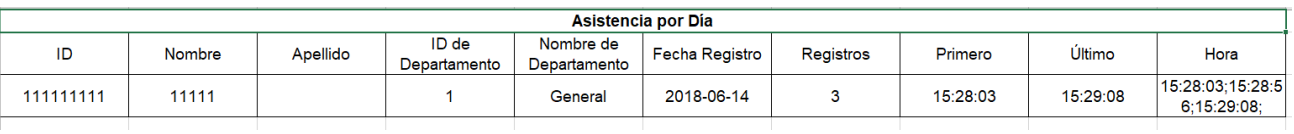

# 5.7.4 Resumen de Salidas

El informe resume el tiempo válido para todos los registros de permisos válidos, tipo de salida, dentro del rango de fechas seleccionado. Seleccione el rango de tiempo desde el que desea ver el registro de permiso.

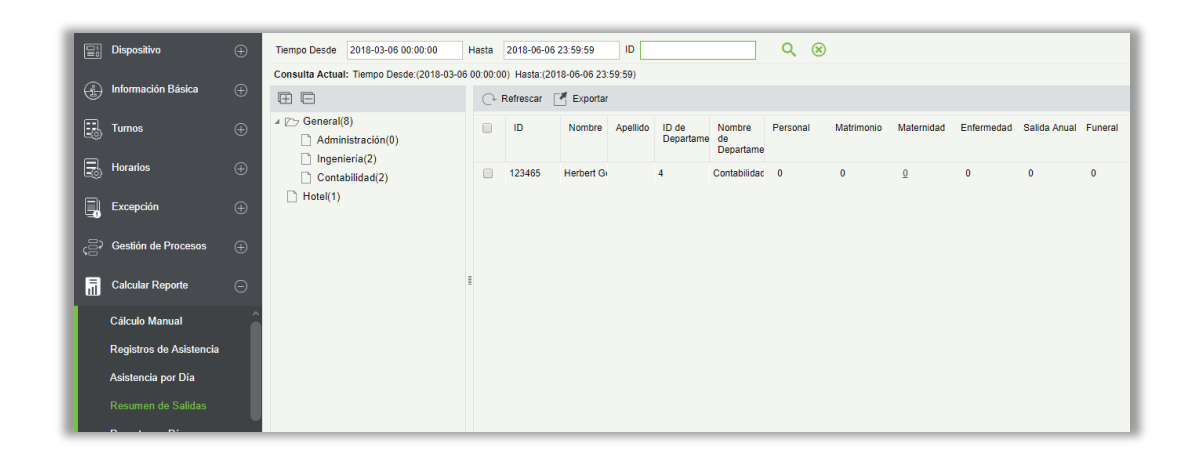

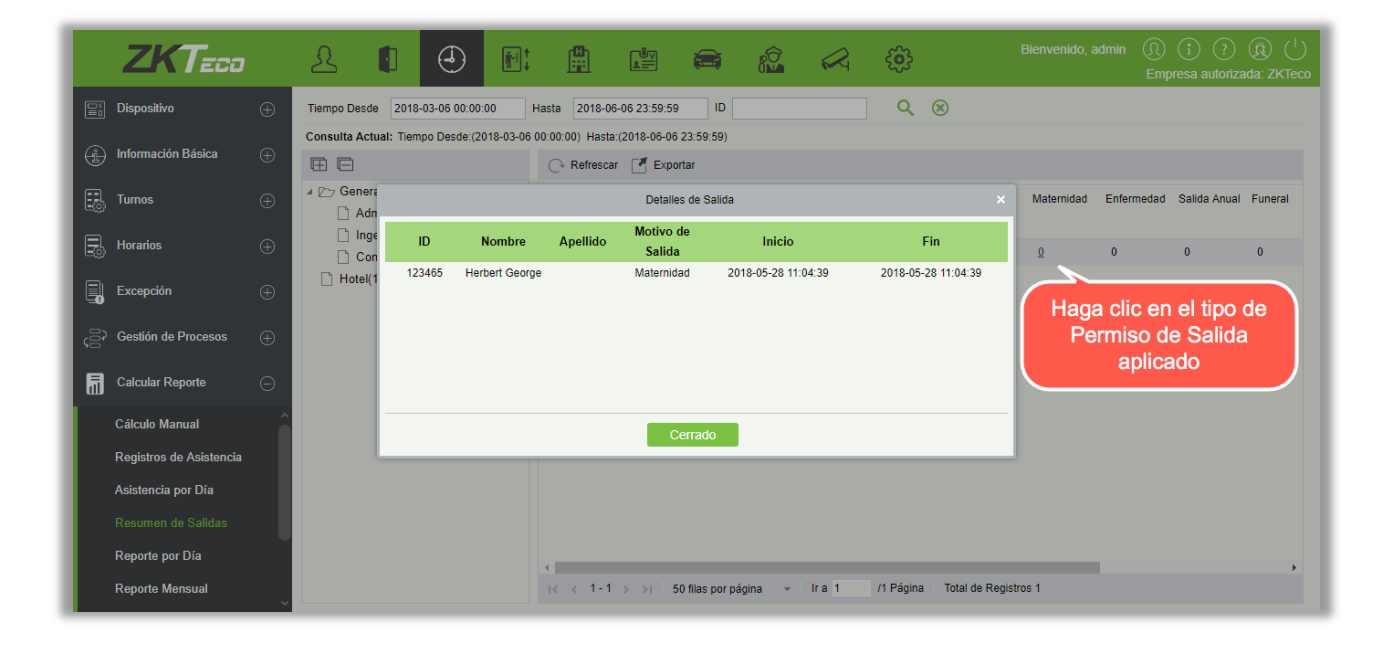

Haga clic en el número de salida como se muestra arriba, una ventana emergente muestra a la persona dentro del marco de tiempo de búsqueda, los detalles de salida, incluyendo el ID, Nombre, Motivo de Salida, Inicio y Fin de la salida.

#### • Exportar

Exportará los datos de resumen de salidas. Actualmente se puede exportar en tres tipos de archivo EXCEL / PDF / CSV. También puede elegir la cantidad de datos que se exportarán o seleccionar la

cantidad máxima que admite hasta 40.000 registros.

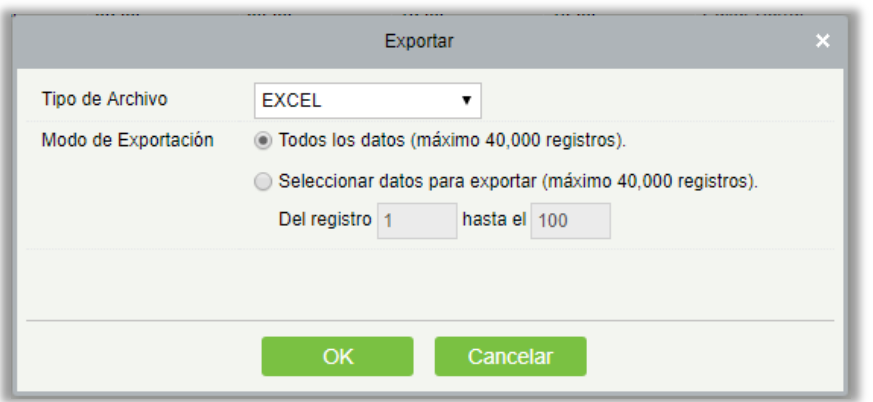

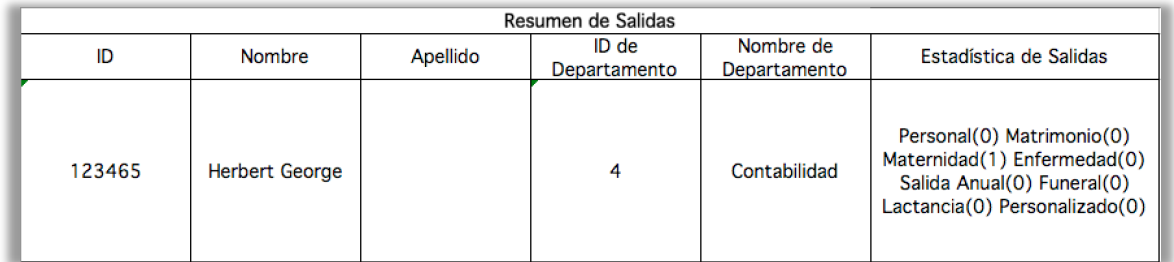

# 5.7.5 Reporte por Día

Esta función se utiliza para obtener el informe diario dentro del rango especificado de fecha y hora detalles de asistencia del personal, incluyendo la asistencia, Tolerancia Retardo, Salida Temprana, Tiempo Extra, etc.

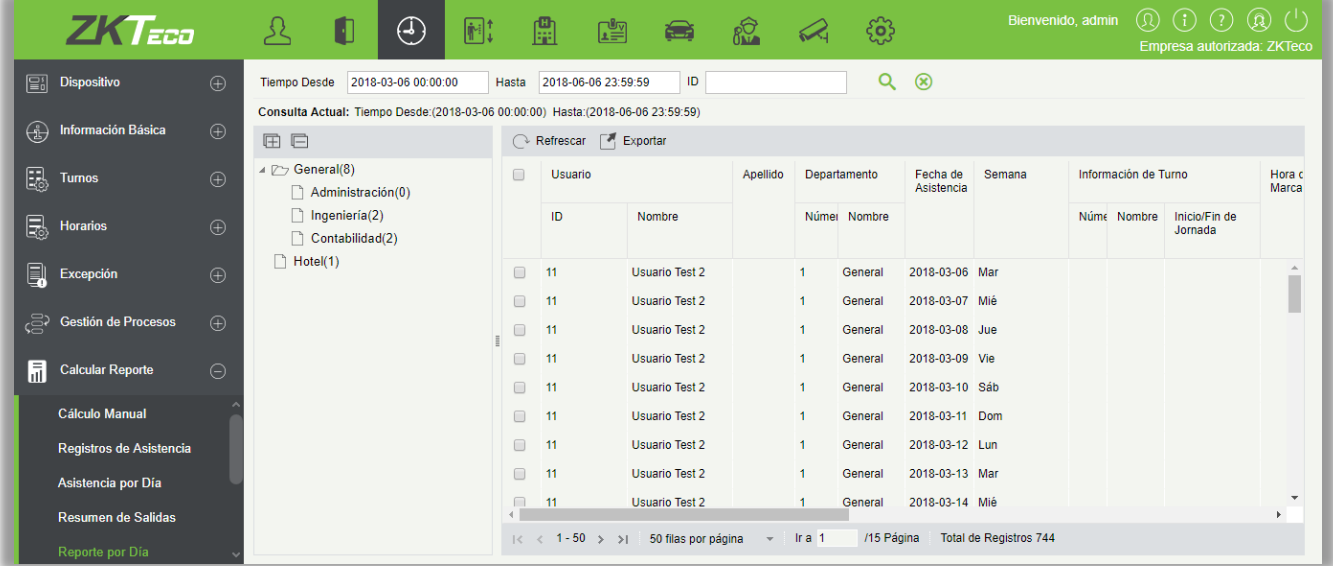

**Exportar** 

Exportará los datos del informe diario. Actualmente se puede exportar en tres tipos de archivo EXCEL / PDF / CSV. También puede elegir la cantidad de datos que se exportarán o seleccionar la cantidad máxima que admite hasta 40,000 registros.

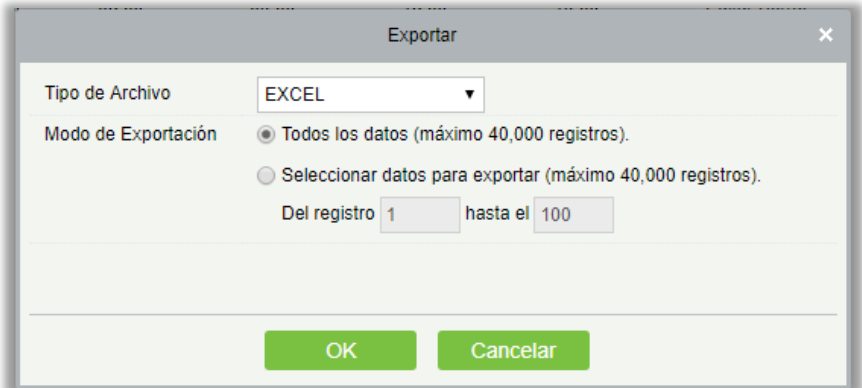

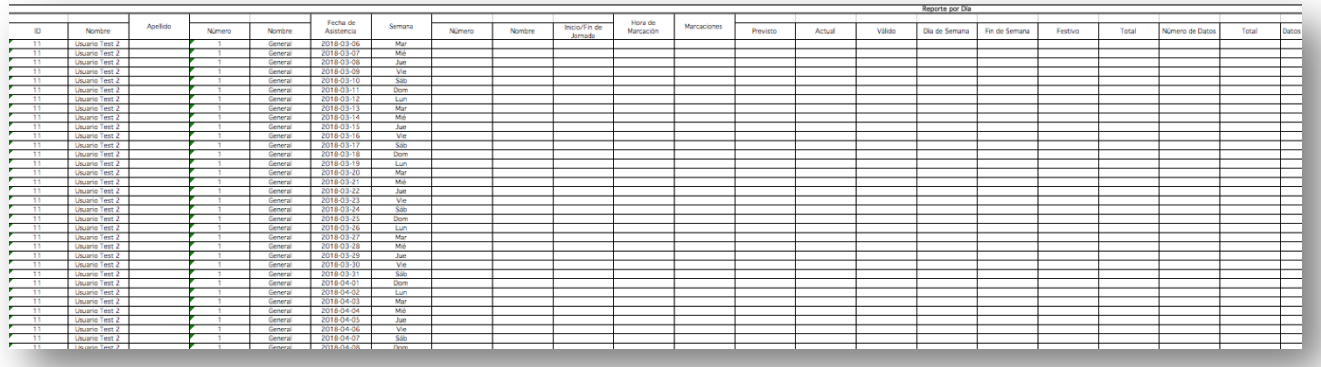

## 5.7.6 Reporte Mensual

Esta función dará automáticamente el informe detallado para un mes seleccionado. El informe incluye el estado de asistencia y el personal, y resume el tiempo real de asistencia, falta, Permisos de Salida, Viajes de Trabajo y

salidas en el mes.

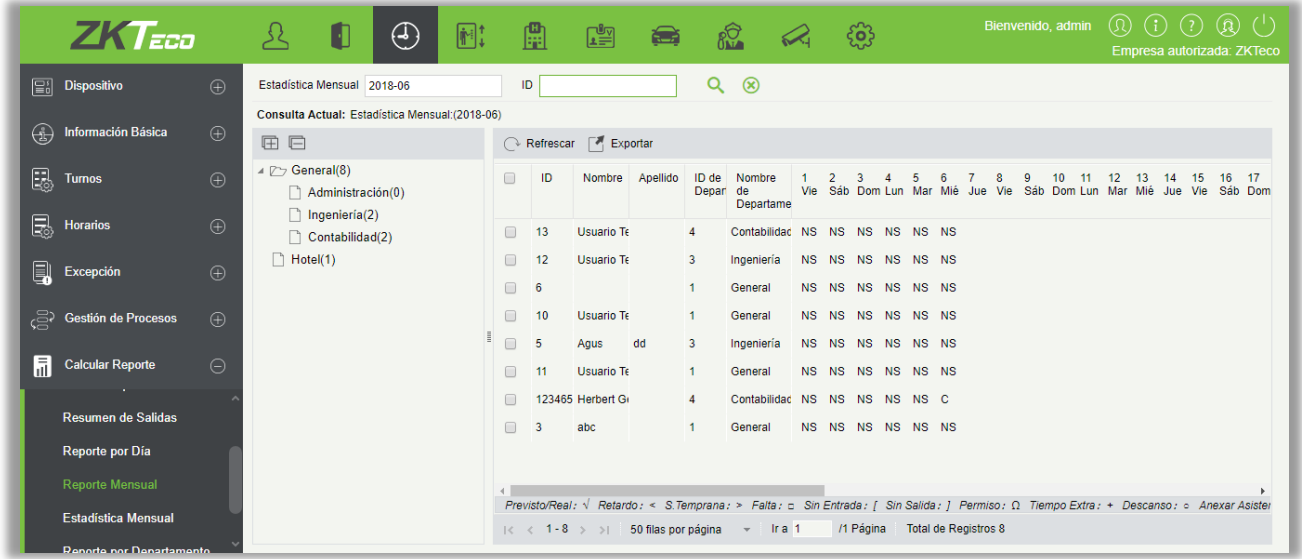

El estado de asistencia se muestra según la siguiente prioridad en la parte inferior de la página:

Revisto/Real: √Retardo: < S.Temprana: > Falta: □ Sin Entrada: [Sin Salida: ] Permiso: Ω Tiempo Extra: + Descanso: ○ Anexar Asistencia: • Viaje de Trabajo: ∆ Salida: ○ |

#### • Exportar

Exportará los datos del informe detallado mensual. Actualmente se puede exportar en tres tipos de archivo EXCEL / PDF / CSV. También puede elegir la cantidad de datos que se exportarán o seleccionar la cantidad máxima que admite hasta 40,000 registros.

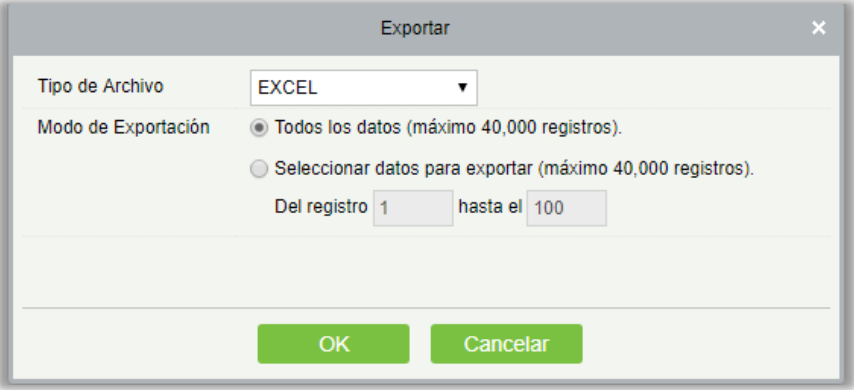

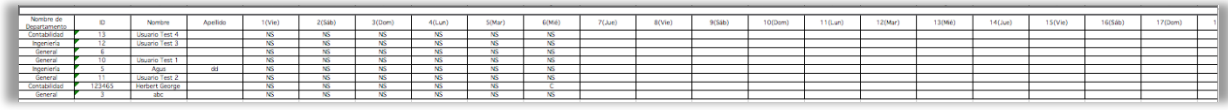

# 5.7.7 Estadística Mensual

Esta función dará detalles de un mes seleccionado. Los detalles incluyen el estado de resumen de asistencia del personal e información detallada, incluida la asistencia, Retardo, Salida Temprana, etc.

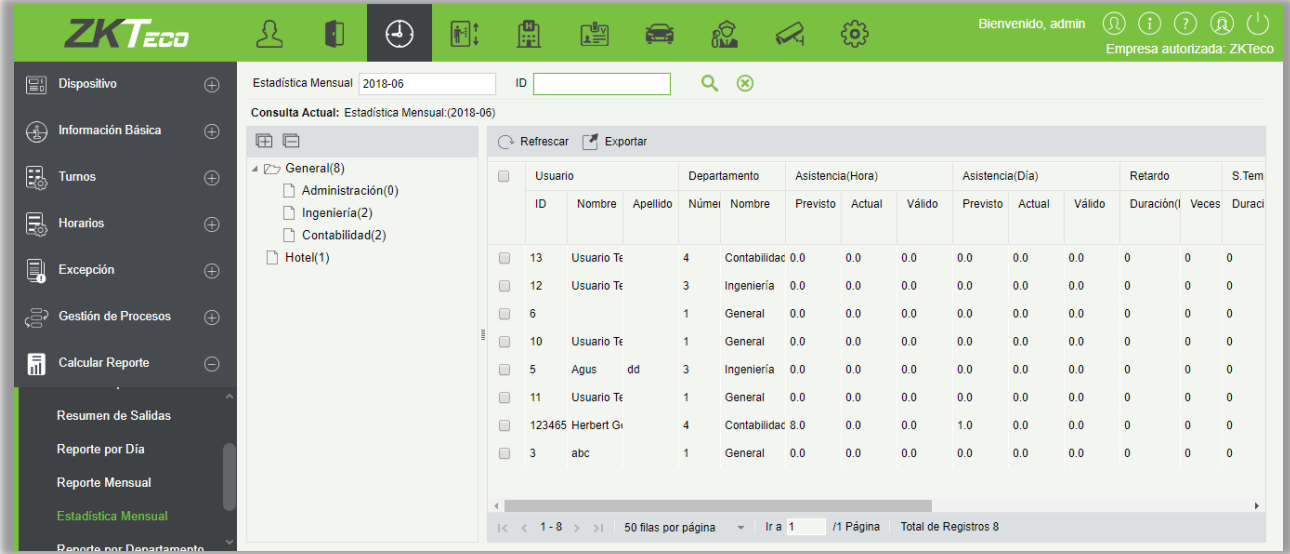

#### • Exportar

Exportará los datos del informe estadístico mensual. Actualmente se puede exportar en tres tipos de archivo EXCEL / PDF / CSV. También puede elegir la cantidad de datos que se exportarán o seleccionar la cantidad máxima que admite hasta 40,000 registros.

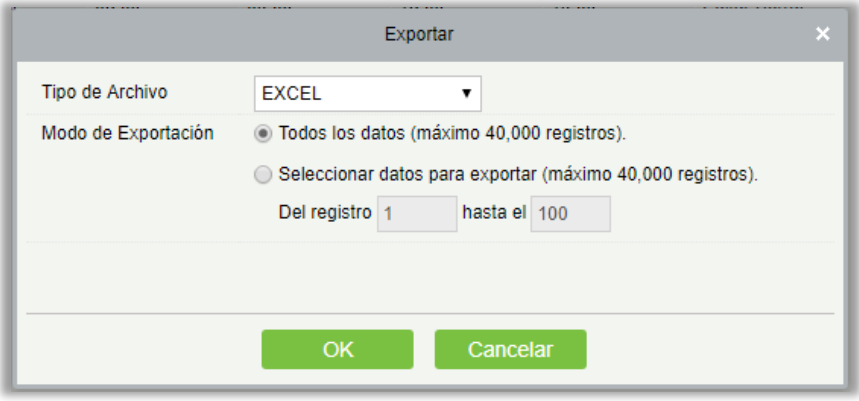

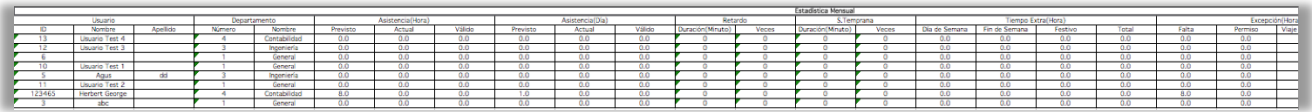

# 5.7.8 Reporte por Departamento

Seleccione la fecha para obtener el registro detallado de todo el departamento. Los detalles incluyen, detalles de todo el personal en el Departamento, Asistencia, Tolerancia de Retardo, Salida temprana, etc.

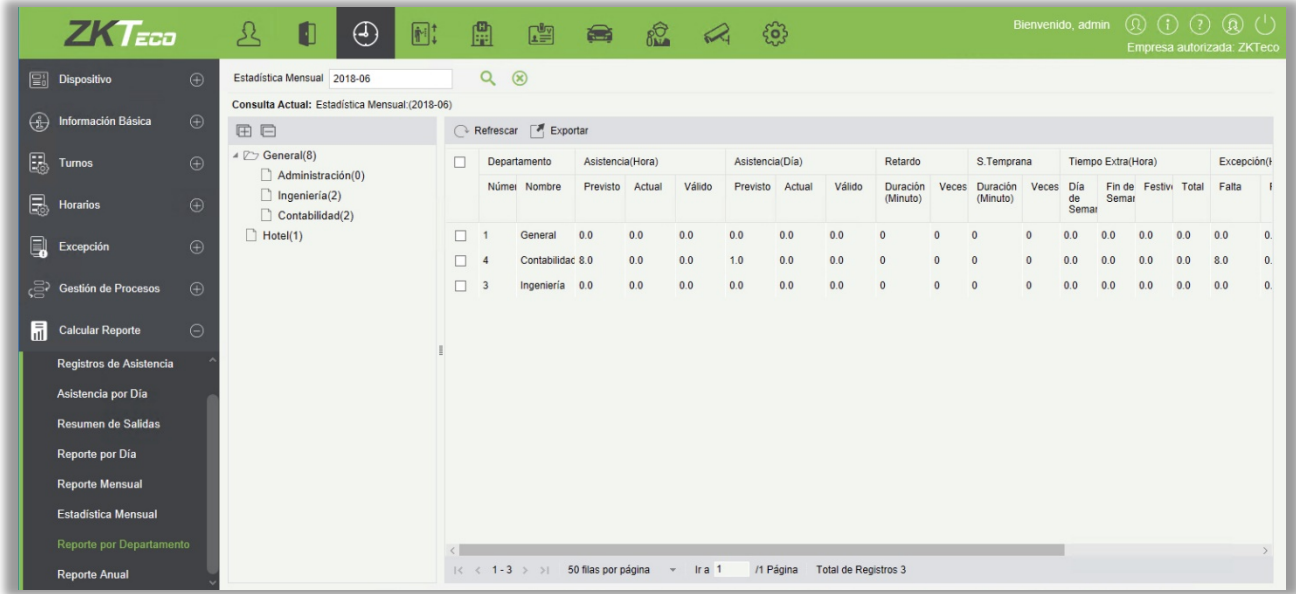

#### • Exportar

Exportará los datos del informe del departamento. Actualmente se puede exportar en tres tipos de archivo EXCEL / PDF / CSV. También puede elegir la cantidad de datos que se exportarán o seleccionar la cantidad máxima que admite hasta 40,000 registros.

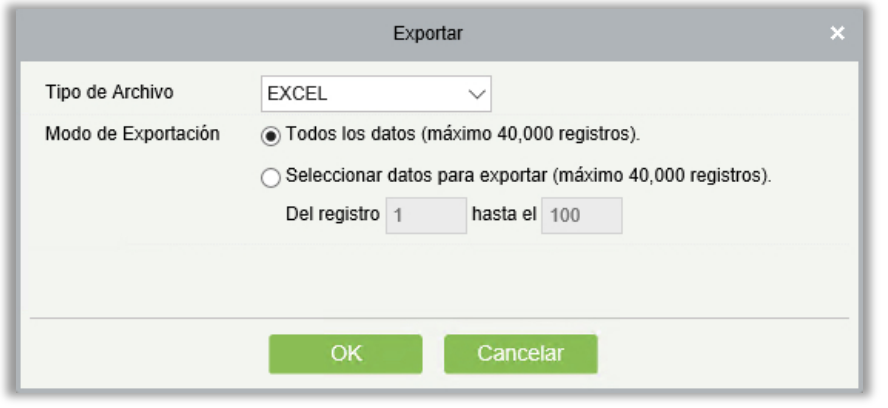

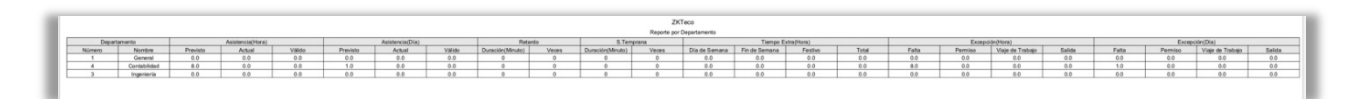

# 5.7.9 Reportes Anual

Esta función dará detalles para un año seleccionado. Los detalles incluyen el estado de resumen de la asistencia del personal e información detallada, incluida la asistencia, Tolerancia de Retardo, Salida temprana, etc.

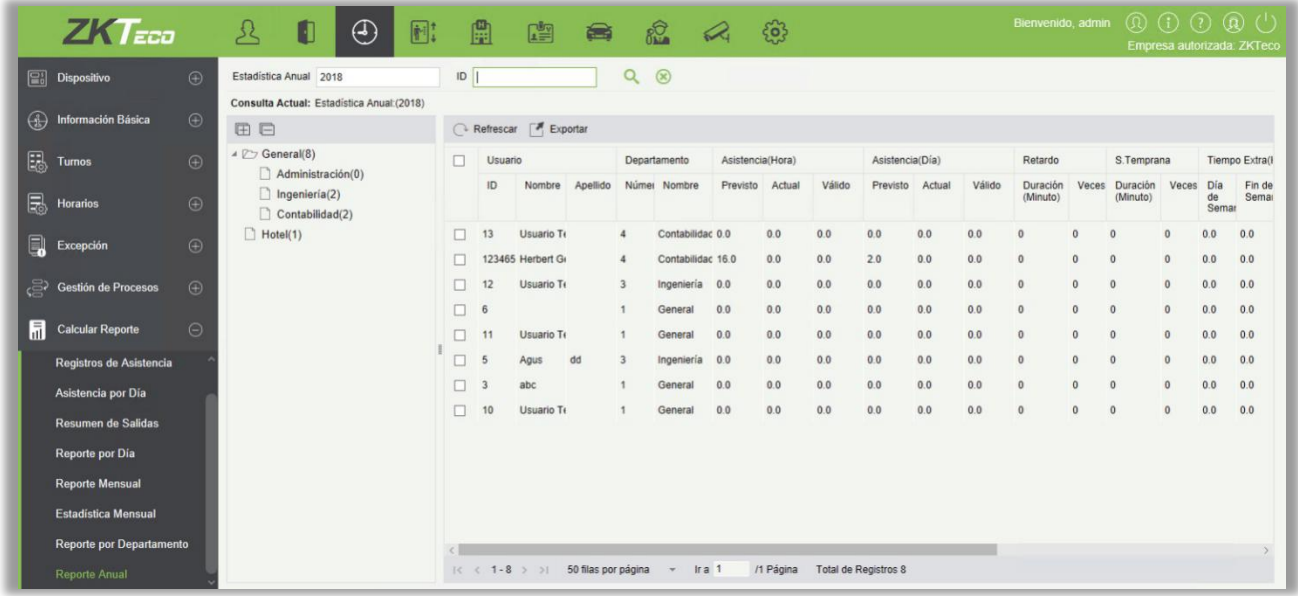

#### • Exportar

Exportará los datos del informe anual. Actualmente se puede exportar en tres tipos de archivo EXCEL / PDF / CSV. También puede elegir la cantidad de datos que se exportarán o seleccionar la cantidad máxima que admite hasta 40,000 registros.

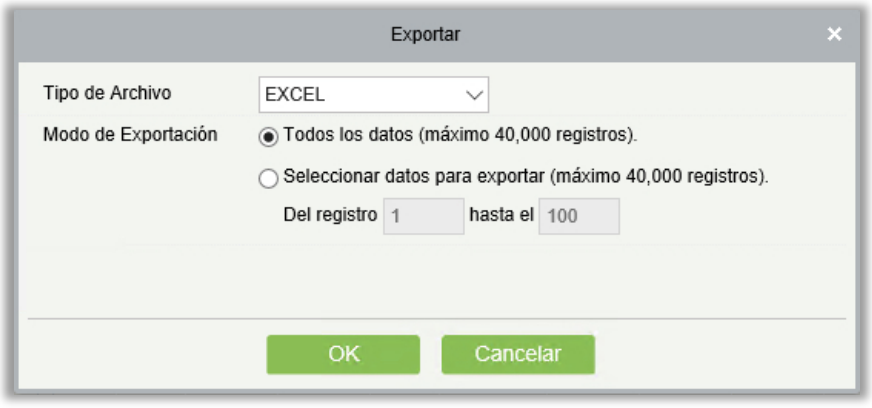

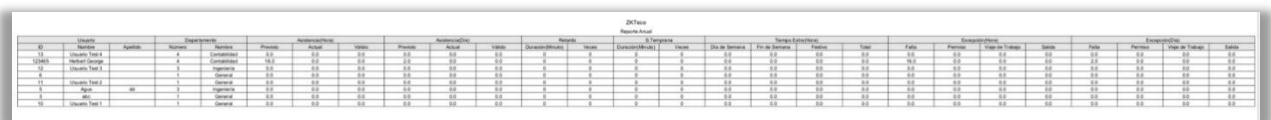

# 5.8 Panel de Página principal

## 5.8.1 Asistencia - Actividad

Mostrará el personal con la hora de trabajo real más alta para la semana pasada o el mes pasado.

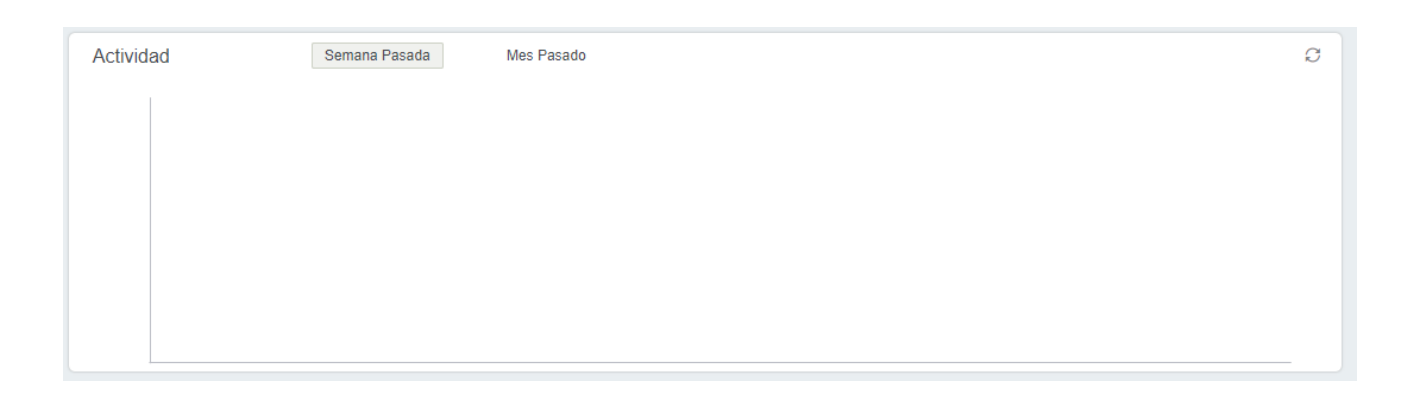

### 5.8.2 Estadísticas de Asistencia por Segmentos (Hoy)

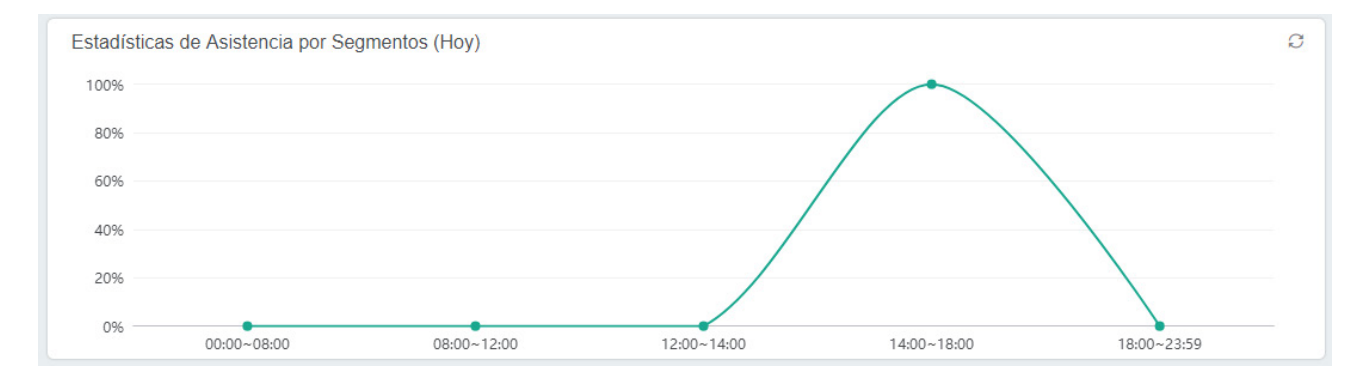

Las estadísticas se basan en esta fórmula; (El número de marcaciones en cada período de tiempo) / (el número total de marcaciones desde las 0:00 - hora actual)  $\times$  100%. El período de tiempo se divide en [00: 00 ~ 08: 00, 08: 00 ~ 12: 00, 12: 00 ~ 14: 00, 14:00 - 18:00, 18:00  $\sim$  23:59].

### 5.8.3 Asistencia de Hoy

Muestra el estado de la asistencia de hoy en un estilo de gráfico circular. Can es el personal que se ha registrado.

No Han Llegado es el personal que no se ha registrado. El Total es el número de personal actual más los que no han llegado.

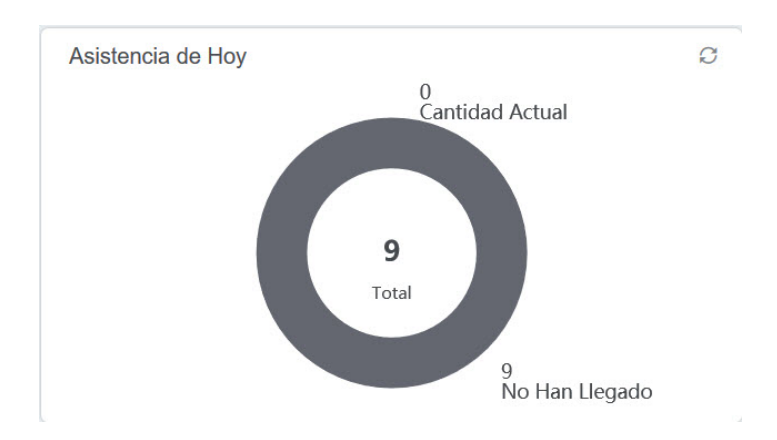

# 5.8.4 Estadísticas de Excepción (Mes Actual)

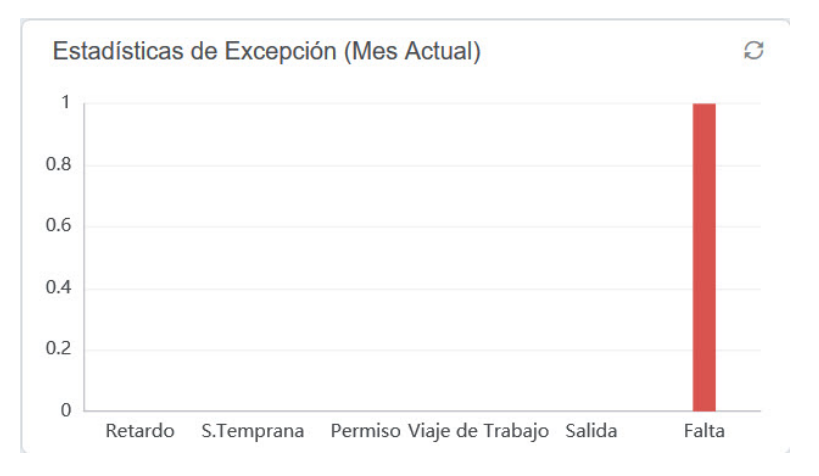

Las estadísticas de Excepción (Mes Actual) incluyen estadísticas desde el 1 de este mes hasta la fecha actual. Mostrará seis excepciones Permiso de Salida, Viaje de Trabajo, Salida, Salida Temprana, Falta, Retardo.

# 6. Elevador

El siguiente es el manual del control de elevador en línea. Si está utilizando el control de elevador fuera de línea, consulte el Manual de Control de Elevador Fuera de Línea.

El sistema de control de elevadores se utiliza principalmente para configurar los parámetros del dispositivo (como el intervalo de deslizamiento para tomar los elevadores y la duración del accionamiento de la llave del elevador), gestionar los derechos del personal sobre los pisos y el tiempo de control del elevador y supervisar los eventos de control del elevador. Puede establecer los derechos de los usuarios registrados en los pisos. Sólo los usuarios autorizados pueden llegar a ciertos pisos dentro de un período de tiempo después de haberse autenticado.

# 6.1 Dispositivos

#### 6.1.1 Dispositivos

Hay dos maneras de agregar los dispositivos del elevador.

- Agregar dispositivo manualmente
- (1) Haga clic en [dispositivos] > [dispositivos] > [Nuevo] en el menú Acción, se mostrará la siguiente interfaz:

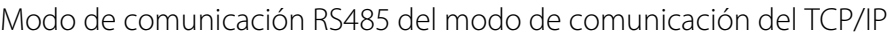

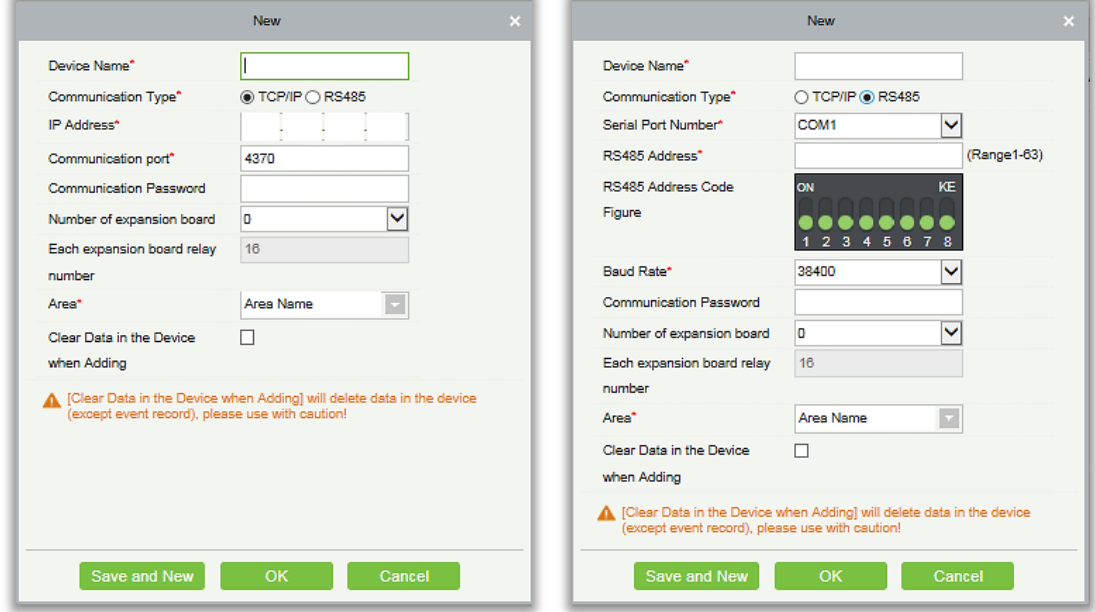

Dirección IP: Introduzca la dirección IP del dispositivo Elevador.

Puerto de comunicación: El predeterminado es 4370.

Puerto serie no.: COM1 ~ COM254.

Dirección RS485: El número de la máquina, rango 1-255. Cuando el número de serie de puerto es el mismo, no está permitido configurar direcciones RS485 repetidas.

Velocidad en baudios: Igual que la velocidad en baudios del dispositivo. El valor predeterminado es 38400.

Figura del código de dirección RS485: Muestra la figura del código de la dirección RS485.

#### Opciones comunes:

Nombre del dispositivo: Cualquier carácter, hasta una combinación de 20 caracteres.

Contraseña de comunicación: La longitud máxima es 6, con números o letras. La contraseña de comunicación del dispositivo inicializado, está en blanco.

**Nota:** No necesita ingresar este campo si se trata de un nuevo dispositivo de fábrica o justo después de la inicialización.

Número de placa de expansión: El número de placa de expansión del control del dispositivo Elevador.

Cada número de retransmisión de la tarjeta de expansión: Cada tarjeta de extensión tiene 16 relés.

Área: Especifique áreas de dispositivos. Después del ajuste del área, los dispositivos (puertas) se pueden filtrar por área luego del monitoreo en tiempo real.

Borrar datos en el dispositivo al agregar: Marque esta opción, después de agregar el dispositivo, el sistema borrará todos los datos en el dispositivo (excepto los registros de eventos). Si agrega el dispositivo solo para demostración o prueba, no es necesario marcarlo.

Parámetros de dispositivo extendidos: incluye número de serie, tipo de dispositivo, número de versión del firmware, cantidad de entrada auxiliar, cantidad auxiliar de la salida, cantidad de puerta, versión de la huella digital del dispositivo, y cantidad del lector, etc.

(2) después de editar, haga clic en [OK] y el sistema comenzará a conectar el dispositivo actual.

Si se conecta correctamente, leerá los parámetros extendidos correspondientes del dispositivo y guardará.

**Nota:** Al eliminar un nuevo dispositivo, el software borrará toda la información del usuario, zonas horarias, días festivos y niveles de acceso del elevador del dispositivo, excepto el registro de eventos (a menos que la información del dispositivo no sea utilizable, o se recomiende no hacerlo, eliminar el dispositivo utilizado para la pérdida de información).

Configuración del controlador del elevador:

 $\triangleright$  Requisitos de comunicación TCP/IP

Admita y habilite la comunicación del TCP/IP, conecte directamente el dispositivo a la PC o conéctese a la red local, consulte la dirección IP y otra información del dispositivo.

 $\triangleright$  Requisitos de comunicación RS485

Admite y habilita la comunicación RS485, conecta el dispositivo a la PC por RS485, consulta el número de puerto de serie, el número de máquina RS485, la velocidad en baudios y otra información del dispositivo.

2. Agregar dispositivo buscando los controladores de elevador.

Busque el dispositivo Elevador en la Ethernet.

(1) haga clic en [dispositivo elevador] > [dispositivo] > [buscar dispositivo], para mostrar la interfaz de búsqueda.

- (2) haga clic en [buscar] y se pedirá [búsqueda......].
- (3) después de buscar, la lista y el número total de dispositivos elevador, se mostrará.

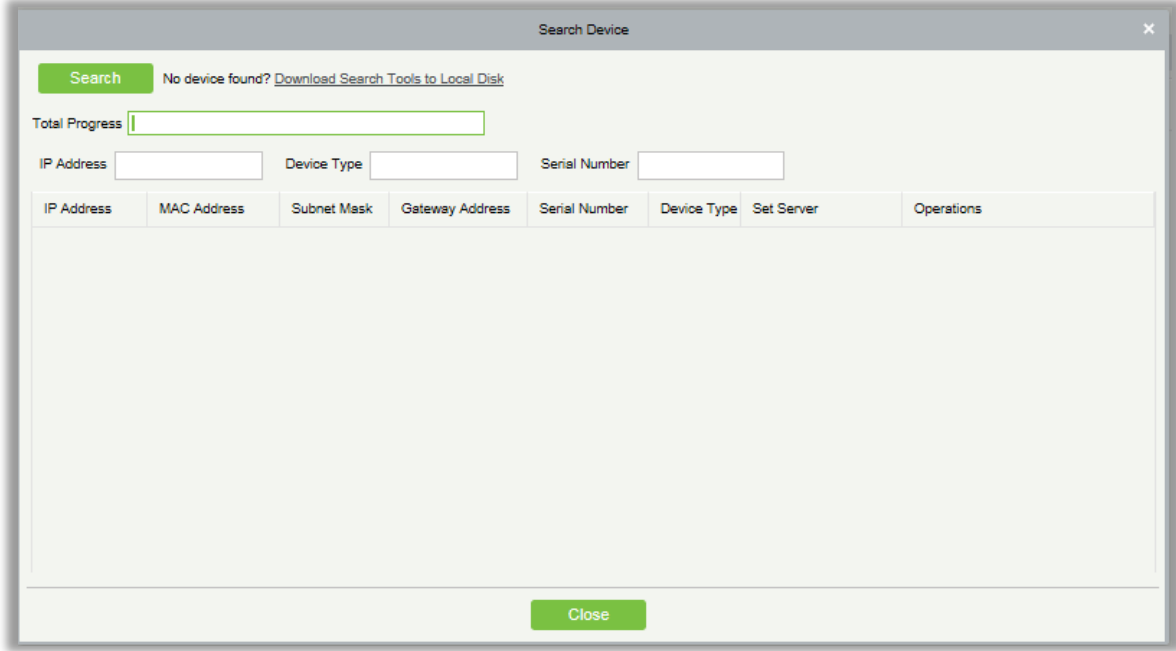

*<u></u>* Nota: Aquí usamos el modo de transmisión UDP para buscar dispositivos de elevador, este modo no puede realizar la función de enrutador cruzado. La dirección IP puede ser un segmento de red cruzada, pero debe pertenecer a la misma subred, y debe configurarse la puerta de enlace y la dirección IP en el mismo segmento de red.

(4) haga clic en [Agregar dispositivo] detrás del dispositivo y aparecerá un cuadro de diálogo. Ingrese el nombre de dispositivo autodefinido y haga clic en [Aceptar] para completar el agregado del dispositivo.

(5) la dirección IP predeterminada del dispositivo elevador, puede entrar en conflicto con la dirección IP de un dispositivo en la red local. Puede modificar su dirección IP: haga clic en [modificar dirección IP] detrás del dispositivo y se abrirá un cuadro de diálogo. Ingrese la nueva dirección IP y otros parámetros (**Nota:** Configure la puerta de enlace y la dirección IP en el mismo segmento de red).

**Nota:** El sistema no puede agregar dispositivos de elevador automáticamente.

#### 6.1.2 Lectores

Cada dispositivo elevador tiene un lector, la información del lector puede establecerse.

Haga clic en [elevador de dispositivos] > [lector], seleccione un nombre de lector en la lista de lectores:

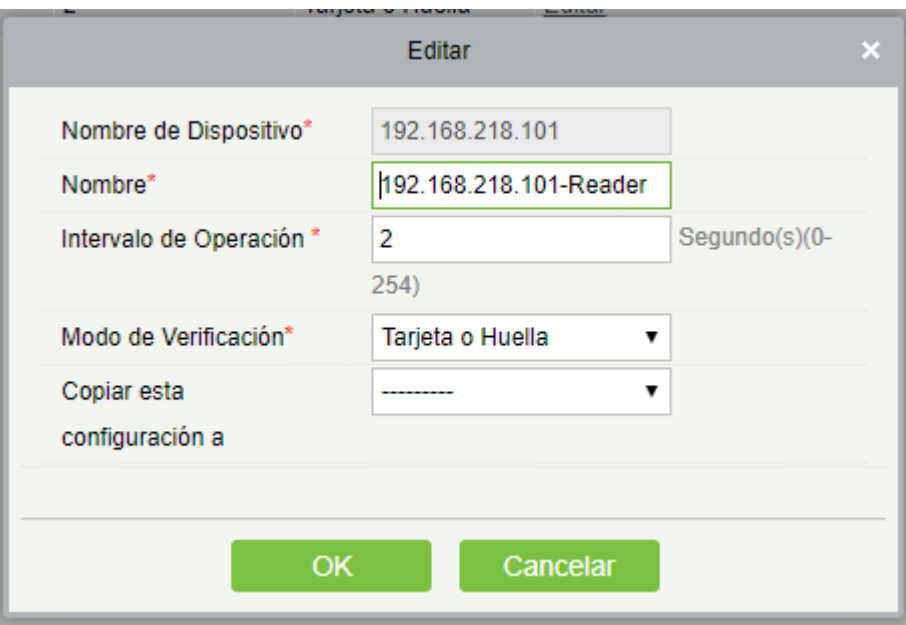

Los campos son los siguientes:

Nombre del dispositivo: No es editable.

Nombre: El formato predeterminado es "Nombre de dispositivo-lector", es editable dentro de 30 caracteres.

Opere el intervalo: El intervalo entre dos verificaciones. El valor por defecto es de 2 segundos, el rango es de  $0 \sim 254$  segundos.

Modo de Verificación: La configuración predeterminada es "Tarjeta o huella dactilar". El lector Wiegand admite" Única tarjeta", "Sólo contraseña", "Tarjeta o contraseña", "Tarjeta y Contraseña", "Tarjeta o Huella Digital". El lector RS485 admite "Tarjeta o Huella". Asegúrese de que el lector tenga un teclado cuando el modo de verificación "Tarjeta y contraseña".

La configuración anterior se copia a:

Todos los lectores de todos los dispositivos: Aplique la configuración anterior a todos los lectores dentro del nivel del usuario actual.

Haga clic en [OK] para guardar y salir.

### 6.1.3 Pisos

Haga clic en [dispositivo elevador] > [piso], seleccione un nombre de piso en la lista para hacer clic en [editar]:

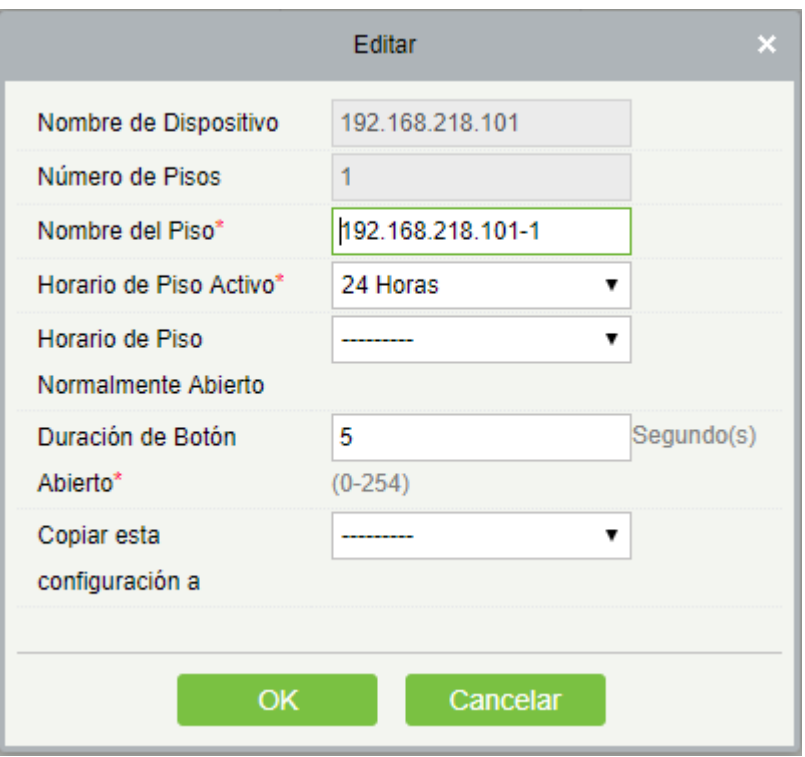

Los campos son los siguientes:

Nombre del dispositivo: No es editable.

Número del piso: El sistema se numera automáticamente según la cantidad de relevos.

Nombre del piso: La configuración predeterminada es "Nombre del dispositivo-número del piso", es editable dentro de los 30 caracteres.

Zona horaria activa del piso, zona horaria del modo de paso del piso: La configuración predeterminada es NULL. Las zonas de tiempo activas de piso que se inicializan o agregan recientemente los usuarios se mostrarán aquí para que estos puedan seleccionar un período. Al editar un piso, la zona horaria activa del piso debe especificarse. La clave para cerrar el piso relacionado se puede liberar continuamente solo después de que los períodos efectivos de este piso se especifiquen. La zona horaria del modo de paso del piso tiene efecto solo dentro del período de vigencia del piso. Se recomienda incluir el período de liberación continua del piso en el período de vigencia del piso.

Duración de apertura del botón: Se utiliza para controlar el período de tiempo para presionar el botón del piso después de la verificación. El valor predeterminado es 5 segundos, el rango es 0 ~ 254 segundos.

La configuración anterior se copia a: Incluye debajo de dos opciones.

- Todos los pisos del dispositivo actual: Para aplicar los ajustes anteriores a todos los pisos del Elevador actual.
- ▶ Todos Pisos de todos los dispositivos: Para aplicar los ajustes anteriores a todos los pisos dentro del nivel del usuario actual.

### 6.1.4 Entrada Auxiliar

Se utiliza principalmente para conectar dispositivos, tales como el sensor infrarrojo o el sensor de smog.

1. Haga clic en [Dispositivo Elevador] > [entrada auxiliar] en el menú Acción, ingrese siguiente página:

2. Haga clic en [editar] para modificar los parámetros:

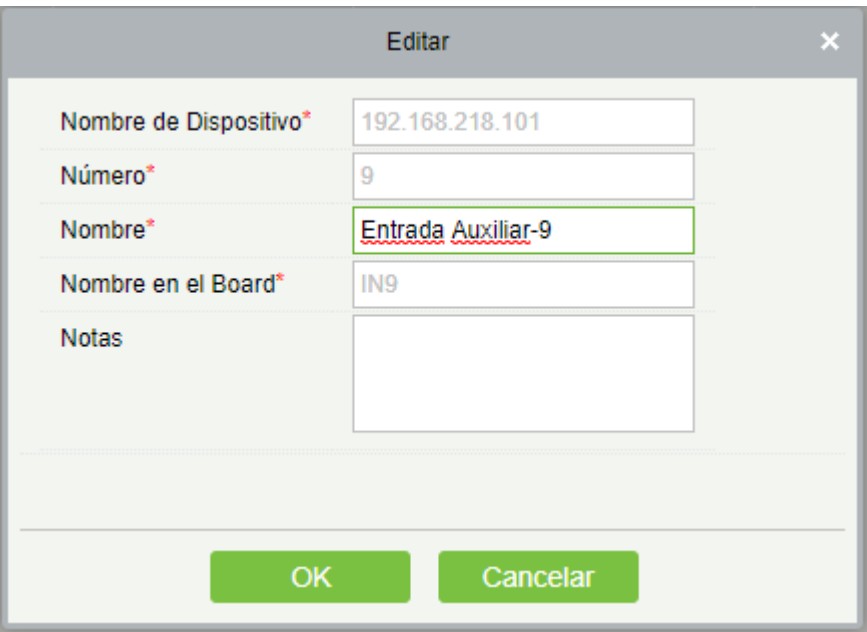

Los campos son los siguientes:

Nombre: Puede personalizar el nombre de acuerdo a su preferencia.

Nombre impreso: El nombre de impresión en el hardware, por ejemplo, IN9。

3. Haga clic en [editar] para modificar el nombre y la observación. A otros no se les permite editar aquí.

# 6.1.5 Tipo de evento

Mostrar los tipos de eventos de los dispositivos de elevador. Haga clic en <[Dispositivo Elevador] > [evento], se muestra la siguiente página:

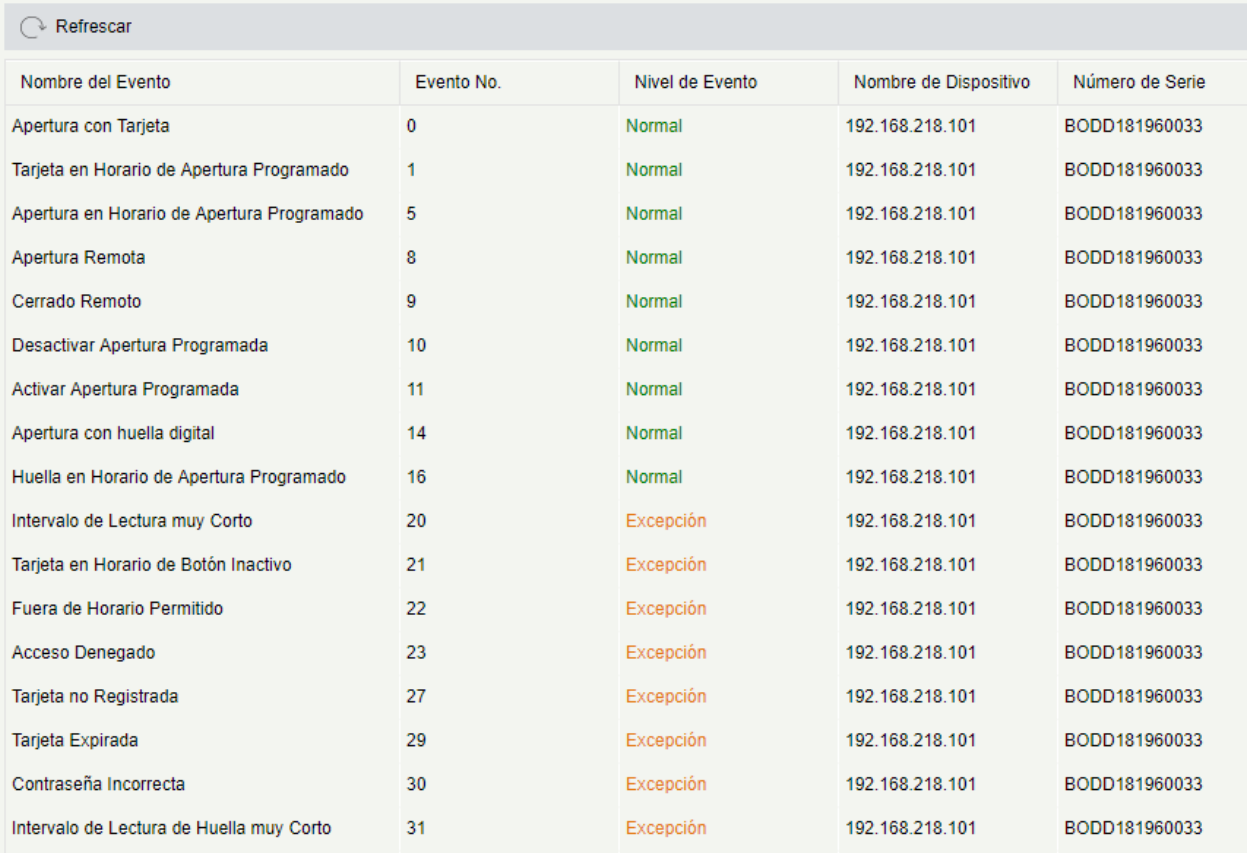

Más detalles sobre el tipo de evento, por favor consulte Tipo de evento de elevador.

#### 6.1.6 Monitorización de dispositivos

De forma predeterminada, supervisa todos los dispositivos dentro del nivel del usuario actual, haga clic en < [Dispositivo Elevador] > [monitoreo del dispositivo] y enumera la información de operación de los dispositivos: nombre del dispositivo, número de serie, área, estado de operación, estado actual, lista de comandos y operación relacionada.

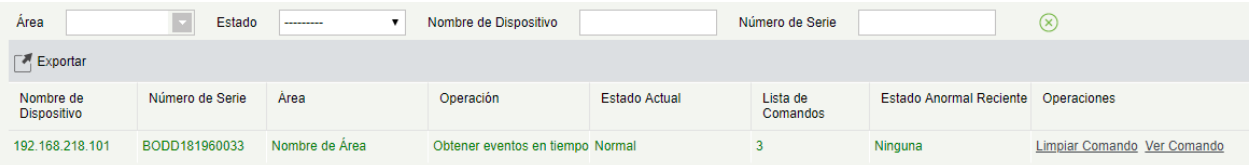

Puede borrar el comando según sea necesario. Haga clic en [borrar comando] detrás del dispositivo correspondiente:

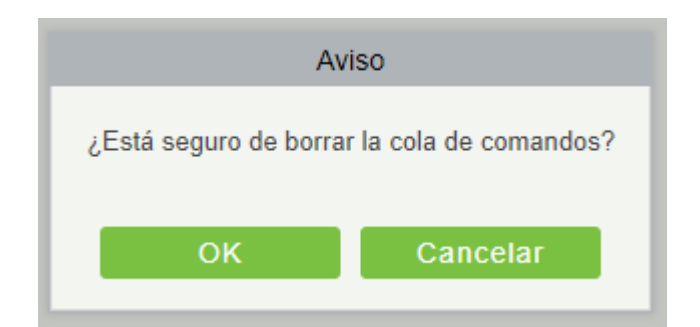

Haga clic en [OK] para borrar.

#### **Notas:**

(1) Después de ejecutar el comando BORAR, puede realizar la operación sincronizar todos los datos en dispositivos en la lista de dispositivos para volver a sincronizar los datos en el software con el dispositivo, pero esta operación no se puede realizar cuando la capacidad del usuario y la capacidad de huella dactilar se consume completamente en el dispositivo. Una vez que la capacidad es insuficiente, puede reemplazar el dispositivo actual por uno de gran capacidad, o eliminar el derecho de algún personal para acceder a este dispositivo y, a continuación, realizar la operación sincronizar todos los datos en los dispositivos.

(2) Estado de operación es el contenido del equipo de comunicaciones del dispositivo actual, usado principalmente para la depuración.

(3) El número de comandos a realizar es mayor que 0, lo que indica que los datos no están sincronizados con el dispositivo, sólo tiene que esperar.

### 6.1.7 Monitoreo en tiempo real

Haga clic en < [Dispositivo Elevador]> [monitoreo en tiempo real] supervise en tiempo real el estado y los eventos de los controladores de elevador en el sistema, incluidos los eventos normales y los eventos anormales (incluidos los eventos de alarma). El interfaz de monitoreo en tiempo real se muestra de la siguiente manera:

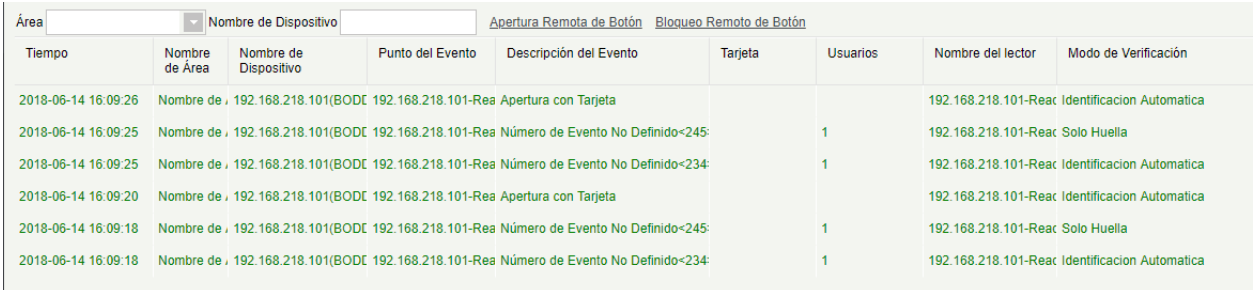

#### 1. Monitoreo de eventos
El sistema adquiere automáticamente los registros de eventos del dispositivo monitorizados (de forma predeterminada, muestra 200 registros), incluidos los eventos de control de elevadores normales y anormales (incluidos los eventos de alarma). Los eventos normales aparecen en verde, los eventos de alarma aparecen en rojo, otros eventos anormales aparecen en color anaranjado.

Área de monitor: Todos los pisos con controlador de elevador en el sistema se supervisan de manera predeterminada; puede orientar para monitorear uno o más pisos por área, estado, nombre del dispositivo Y número de serie.

Mostrar fotos: Si la monitorización en tiempo real está involucrada en una persona, el monitor muestra la foto personal (si no está registrada ninguna foto, muestra la foto predeterminada). El nombre del evento, la hora y el nombre del dispositivo se muestran.

### 2. Botón de liberación remota

Haga clic en [botón de liberación remota]:

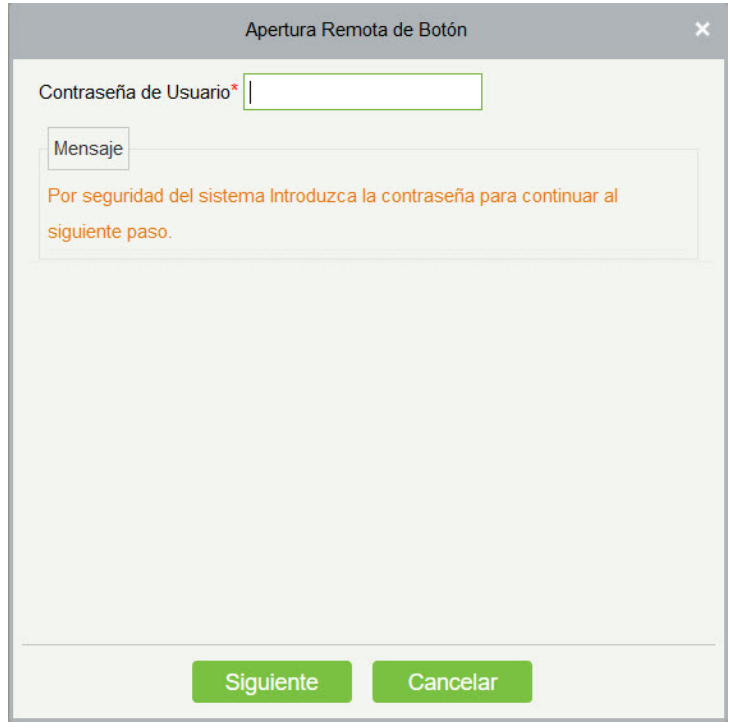

Introduzca la contraseña de usuario (la contraseña de registro del sistema), haga clic en [siguiente paso]:

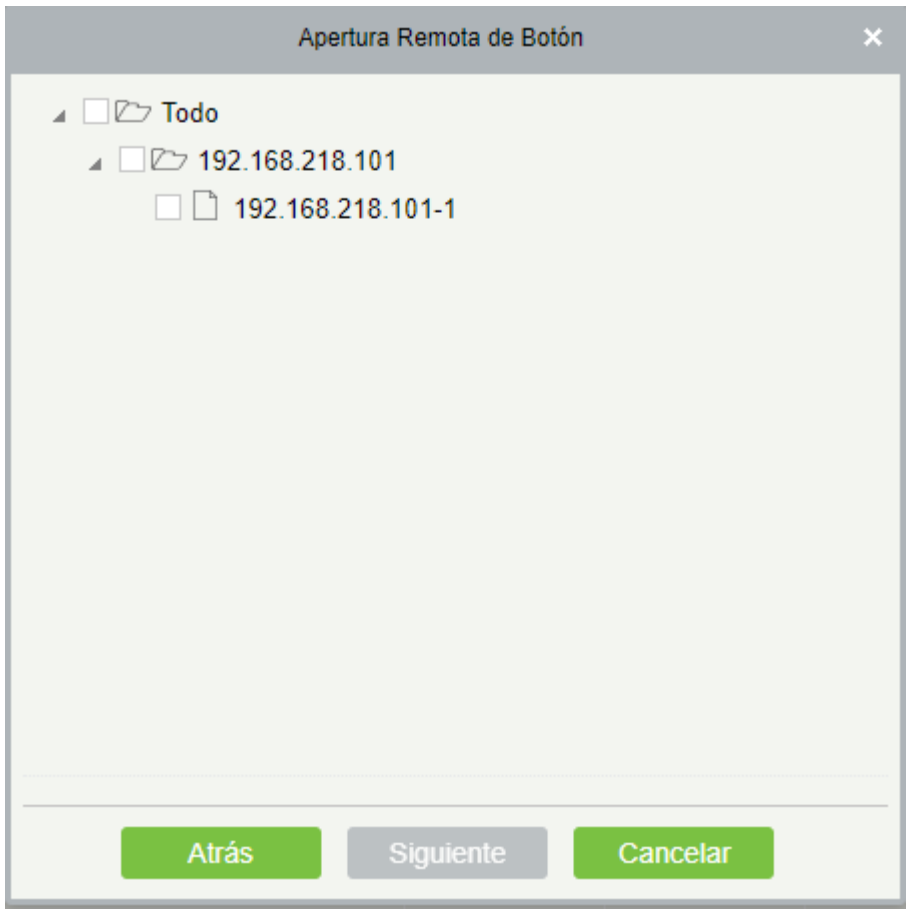

Seleccione el piso y haga clic en [siguiente paso]:

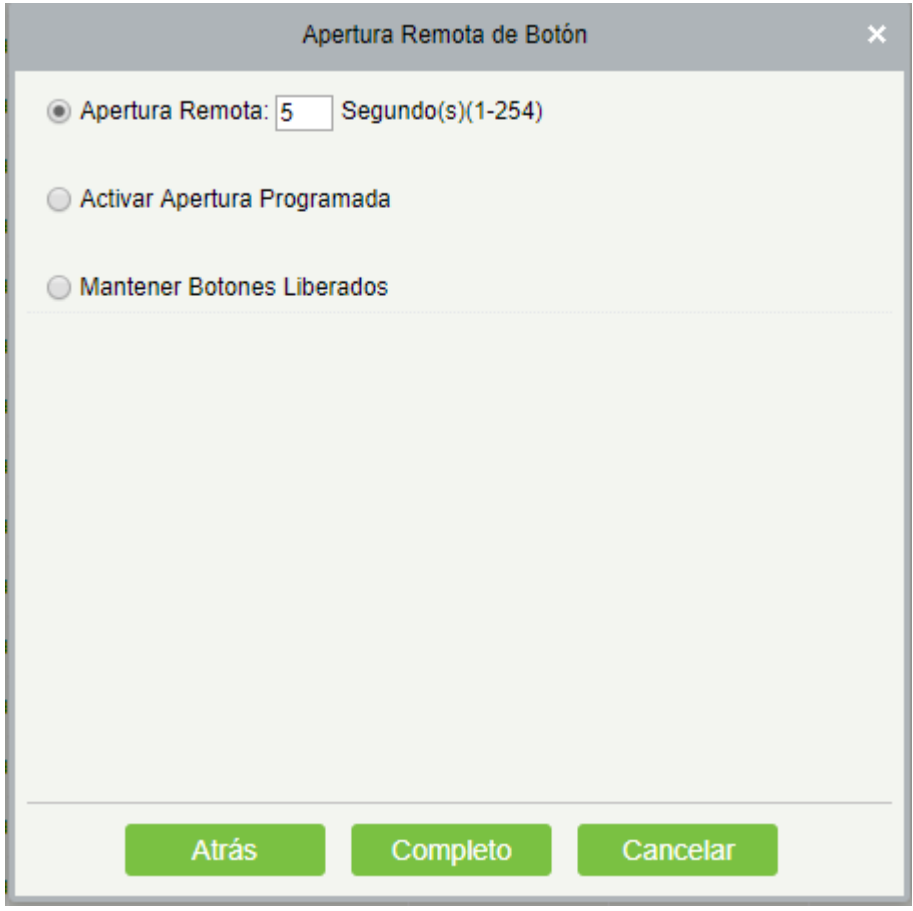

Los campos son los siguientes:

Liberación remota: Determina si se puede presionar la tecla correspondiente al piso seleccionado. Puede personalizar la duración de la liberación de la clave (15 segundos de forma predeterminada) o seleccionar HABILITAR zona horaria del modo de paso diario. También puede establecer directamente el estado actual del piso para liberarlo continuamente. En este caso, el piso no está sujeto a restricciones de ningún período, incluido la zona horaria activa del piso, la zona horaria del modo de paso del piso y la duración de apertura de botón. Esto es, el suelo será liberado continuamente en 24 horas todos los días.

Activar zona horaria del modo de paso intradía: Para cerrar un piso, primero debe configurar la zona horaria del modo de paso intradía para evitar que se abra el piso, porque entran en vigencia otros períodos de apertura continuos. Luego, debe configurar para cerrar el botón de bloqueo remoto.

Botón de liberación sostenida: El piso que se establece en el estado de liberación continua no está sujeto a restricciones de ningún período, es decir, el piso se liberará continuamente en 24 horas todos los días. Para cerrar el piso, debe seleccionar DESACTIVAR zona horaria del modo de paso intradía.

*E***Nota:** Si siempre se devuelve un mensaje de error para la clave de liberación remota, compruebe si hay demasiados dispositivos desconectados actualmente en la lista de dispositivos. Si es así, Compruebe la conexión de red.

Seleccione las opciones, haga clic en [completar] para finalizar la activación del botón.

### 2. Botón de bloqueo remoto

Haga clic en [botón de bloqueo remoto]:

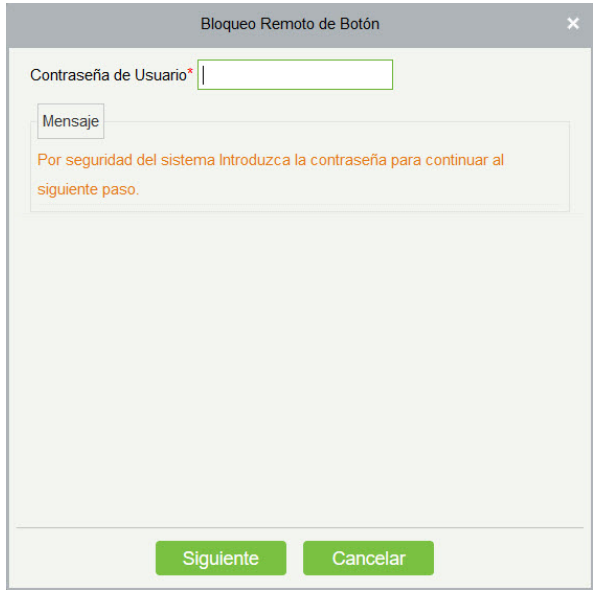

Introduzca la contraseña de usuario (la contraseña de registro del sistema), haga clic en [siguiente paso]:

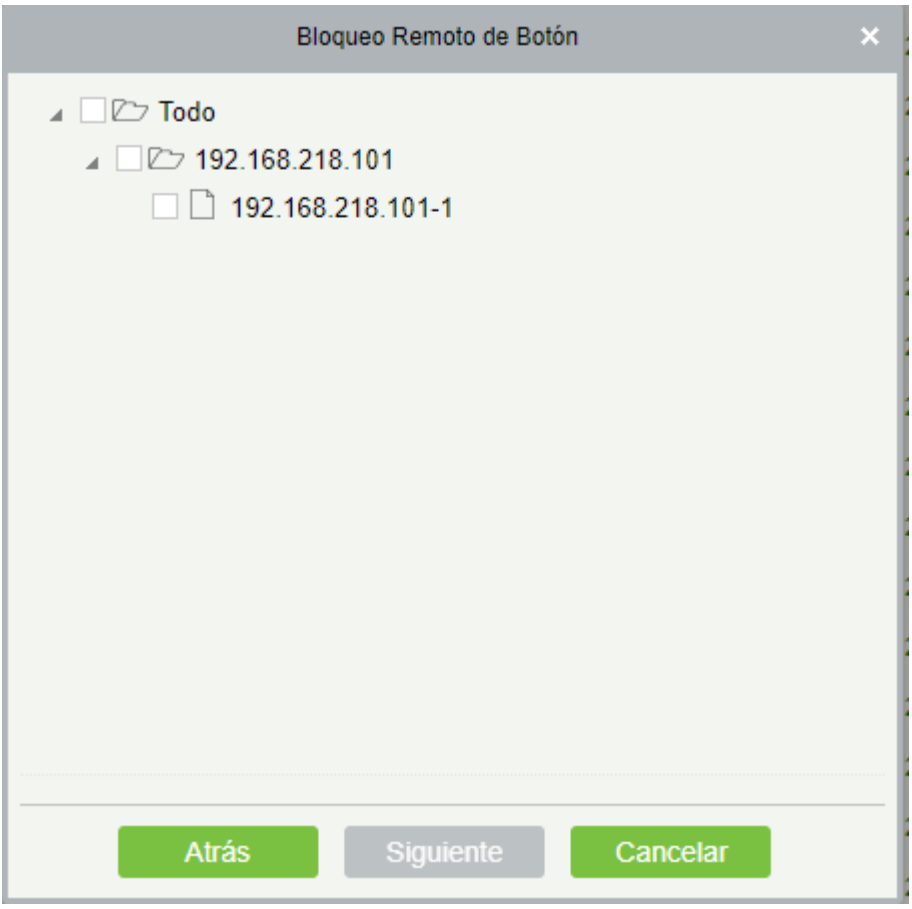

Seleccione el piso y haga clic en [siguiente paso]:

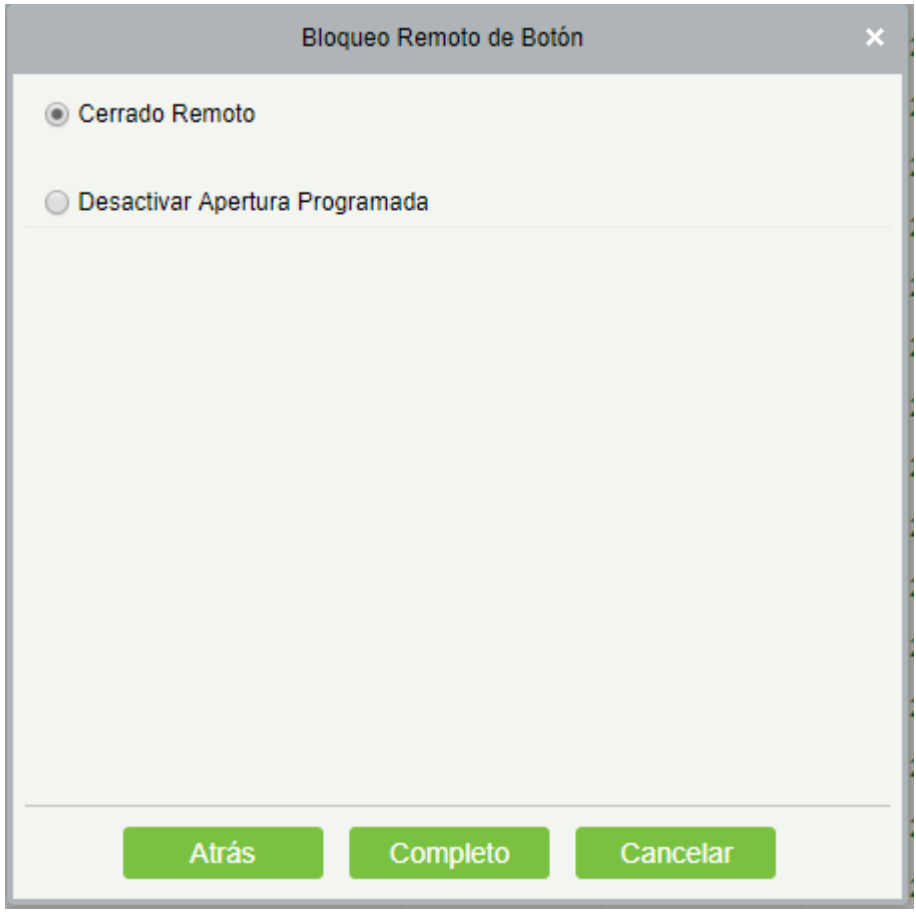

Los campos son los siguientes:

Bloqueo remoto: Bloquee el botón de liberación remota.

**Nota:** Si siempre se devuelve un mensaje de error para la clave de bloqueo remoto, compruebe si hay demasiados dispositivos actualmente desconectados en la lista de dispositivos. Si es así, verifique la conexión de red.

Seleccione las opciones, haga clic en [completar] para finalizar la activación del botón.

# 6.2 Elevador

Puede controlar los botones de un elevador común e implementar una administración unificada para las personas que entran o salen de cada piso a través del controlador del elevador en la red de administración de la computadora. Usted puede configurar los derechos del personal registrado para operar botones de piso en el elevador.

### 6.2.1 Tarjetas

1. Agregue zona horaria de control de elevadores

(1) haga clic en [Elevador] > [Zonas horarias] > [Nuevo] para ingresar en la interfaz de configuración horaria:

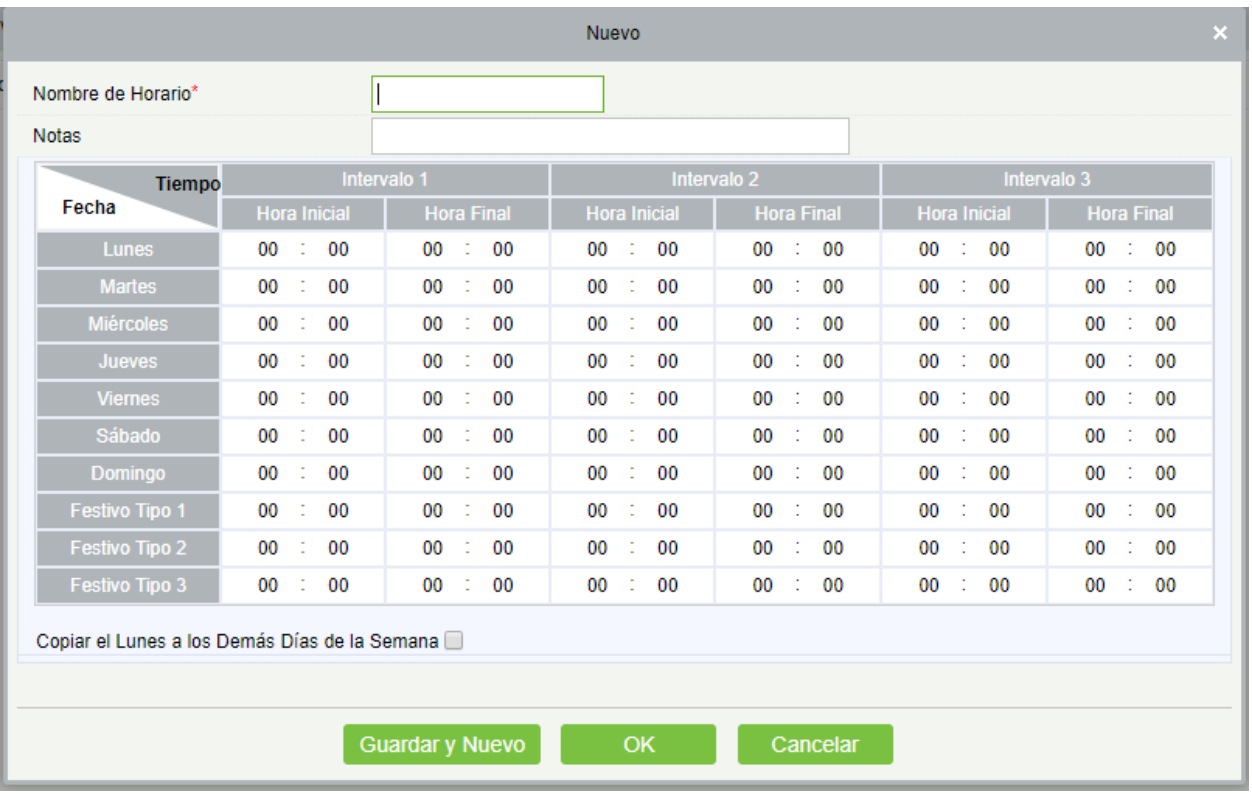

Los parámetros son los siguientes:

Nombre de zona horaria: Cualquier carácter, hasta una combinación de 30 caracteres.

Observaciones: Descripción detallada de la zona horaria actual, incluida la explicación de la zona horaria actual y las aplicaciones principales. El campo es de hasta 50 caracteres.

Intervalo y hora de inicio/finalización: Una zona horaria de control de elevadores, incluye 3 intervalos para cada día en una semana y 3 intervalos para cada uno de los tres días festivos. Configure el tiempo de inicio y fin de cada intervalo.

Ajuste: Si el intervalo es normal, sólo ingrese 00:00-23:59 como el intervalo 1 y 00:00-00:00 como el intervalo 2/3. Si el intervalo es normal, cierre: todos son 00:00-00:00. Si sólo se utiliza un intervalo, el usuario sólo tiene que completar el intervalo 1, y el intervalo 2/3 utilizará el valor predeterminado. Del mismo modo, cuando sólo se utilizan los dos primeros intervalos, el tercer intervalo utilizará el valor predeterminado. Cuando se utilizan dos o tres intervalos, el usuario necesita asegurarse de que dos o tres intervalos no tienen intersección de tiempo, y el tiempo pasará al segundo día o el sistema provocará un error.

Tipo de vacaciones: Tres tipos de vacaciones no están relacionados con el día de una semana. Si una fecha se establece en un tipo de vacaciones, los tres intervalos del tipo vacaciones se usarán para acceder. El tipo de vacaciones es opcional. Si el usuario no ingresa uno, el sistema usará el valor predeterminado.

Copiar el lunes: Puede copiar rápidamente la configuración de lunes, de martes a domingo.

(2) después de la configuración, haga clic en [OK] para guardar y se mostrará en la lista.

2. Mantenimiento de zonas horarias de elevadores:

Editar: Haga clic en el botón [editar] en la operación para ingresar a la interfaz de edición. Después de editar, haga clic en [ACEPTAR] para guardar.

Eliminar: Haga clic en el botón [ELIMINAR] debajo de operación relacionada, luego, haga clic en [Aceptar] para eliminar o en [cancelar] para cancelar la operación. No se puede eliminar una zona horaria en uso. O marque las casillas de verificación antes de una o más zonas horarias en la lista y haga clic en el botón [ELIMINAR] sobre la lista, luego haga clic en [Aceptar] para eliminar, haga clic en [cancelar] para cancelar la operación.

# 6.2.2 Horarios

El tiempo de control de elevadores de un día festivo puede diferir de un día de la semana. El sistema proporciona la configuración del tiempo de control de elevador para las vacaciones. La gestión de las vacaciones incluye añadir, modificar y eliminar.

### Añadir

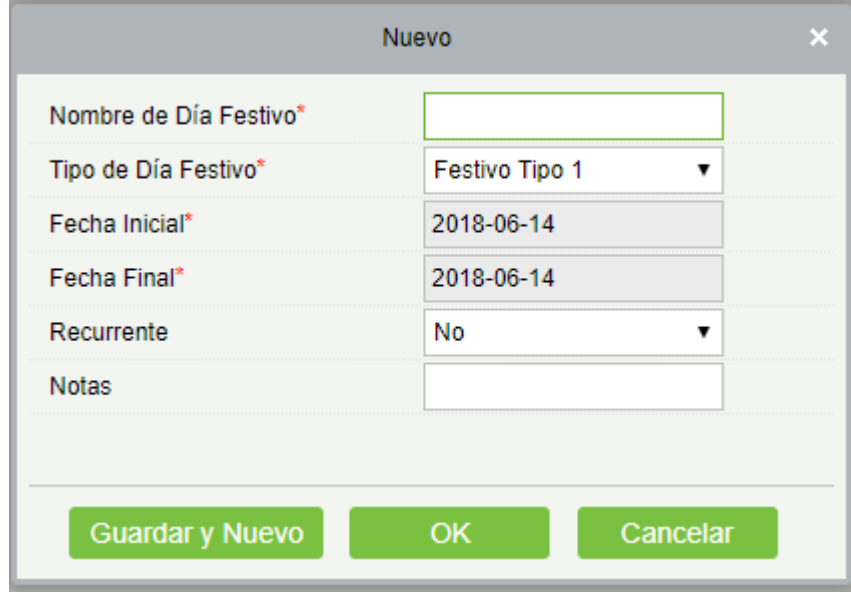

(1) haga clic en [Ascensor] > [vacaciones] > [nuevo] para ingresar a la interfaz de edición:

Los campos son los siguientes:

Nombre de vacaciones: Cualquier carácter, hasta una combinación de 30 caracteres.

Tipo de vacaciones: Tipo de vacaciones 1/2/3, es decir, un registro actual de vacaciones pertenece a los tres tipos de vacaciones y cada uno incluye hasta 32 días de vacaciones.

Fecha de inicio/fin: El formato de fecha: 2010-1-1. La fecha de inicio no puede ser posterior a la fecha finalización; de lo contrario se producirá un error en el sistema. El año de la fecha de inicio no puede ser anterior al año actual y las vacaciones no pueden abarcar años.

Recurrente: Significa que un día festivo requiere modificación en diferentes años. El valor predeterminado es no. Por ejemplo, el Año Nuevo es el 1 de enero de cada año y puede configurar como sí. El Día de la Madre es el segundo domingo de cada mes de mayo; esta fecha no es fija y debe ser establecida como no.

Por ejemplo, el día de Año Nuevo próximo se establece como el 1 de enero de 2010 y el tipo de vacaciones es 1, luego en 1 de enero el control del tiempo de acceso no seguirá la hora del viernes, pero el tiempo de control de acceso del día festivo es tipo 1.

(2) después de editar, haga clic en el botón [Aceptar] para guardar y se mostrará en la lista de vacaciones.

### Modificar

Haga clic en nombre de vacaciones o botón [editar] en operaciones para ingresar en la interfaz de edición. Después de la modificación, haga clic en [Aceptar] para guardar y salir.

Eliminar

En la lista de vacaciones de control de acceso, haga clic en el botón [ELIMINAR] botón debajo de operaciones. Haga clic en [ACEPTAR] para eliminar, haga clic en [CANCELAR] para cancelar la operación. Si en ELEVADOR vacaciones se está en uso, no se puede eliminar.

### 6.2.3 Niveles de Acceso de Elevador

Los niveles de los elevadores indican que una o varias puertas seleccionadas pueden abrirse mediante la verificación de una combinación de múltiples personas dentro de una determinada zona horaria. La combinación del conjunto de personas en la opción de nivel de acceso de personal.

#### Añadir

1. Haga clic [Elevador] > [niveles de acceso] > [nuevo] para ingresar a la interfaz de edición de niveles de adición:

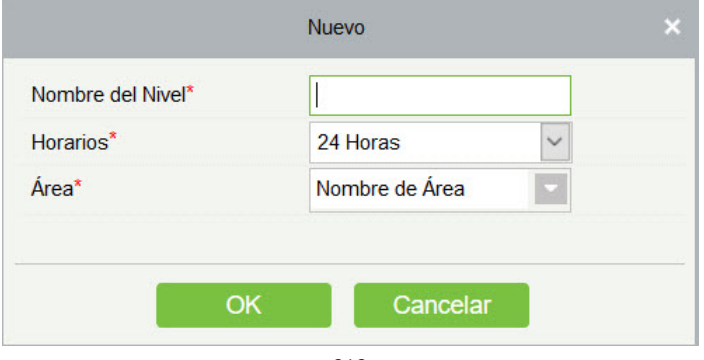

2. Configure cada parámetro: nombre de nivel (irrepetible), zona horaria y área.

3. Haga clic en [Aceptar] el sistema solicita:" Añadir pisos al nivel actual de control del elevador inmediatamente", haga clic en [ACEPTAR] para agregar pisos, haga clic en [CANCELAR] para regresar a la lista de niveles elevador. El nivel agregado se muestra en la lista.

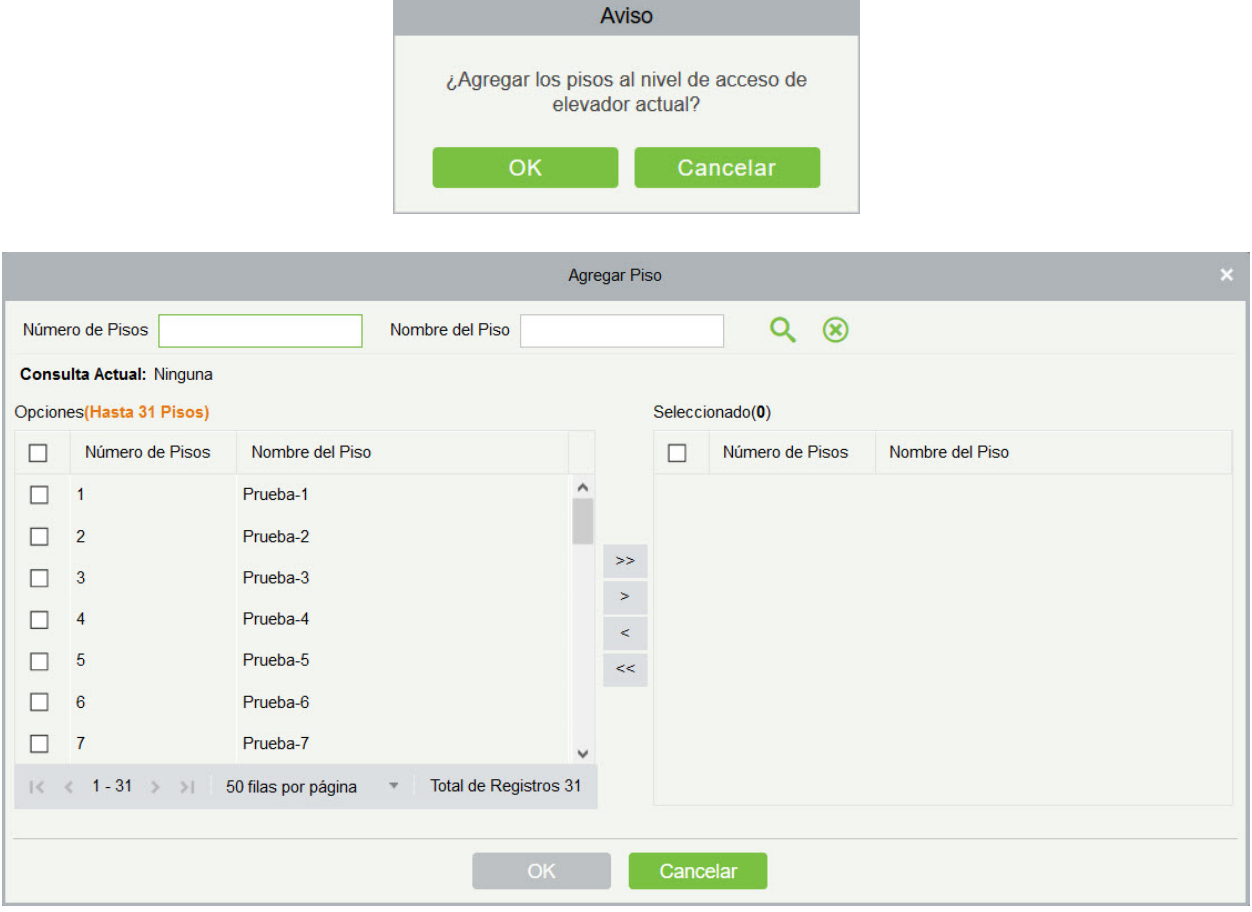

**Nota:** Diferentes pisos de diversos controladores de elevadores de pueden seleccionar y agregar a un nivel de elevador.

### 6.2.4 Por Niveles

Agregar/eliminar personal para niveles seleccionados:

- 1. Haga clic en [Elevador] > [Establecer por niveles] para ingresar en la interfaz de edición, haga clic en un nivel de elevador en la lista izquierda, el personal que tiene derecho de abrir la puerta en este nivel de acceso se mostrará en la lista de la derecha.
- 2. En la lista de la izquierda, haga clic en [Agregar personal] en operaciones, para abrir el cuadro Agregar personal; seleccione personal (múltiples) y haga clic en > para moverlo a la lista seleccionada correcta, luego haga clic en [Aceptar] para guardar y completar.

3. Haga clic en el nivel para ver el personal en la lista correcta. Seleccione personal y haga clic en [Eliminar personal] arriba de la lista de la derecha, a continuación, haga clic en [Aceptar] para eliminar.

### 6.2.5 Por Usuario

Agregar el personal seleccionado a los niveles de elevador seleccionados o elimine el personal seleccionado de los niveles de Elevador.

Agregar/eliminar niveles para personal seleccionado:

1) Haga clic [Elevador] > [Niveles de Elevador] > [Establecido por Persona], haga clic en empleado para ver los niveles en la lista de la derecha.

2) Haga clic en [Agregar a niveles] en operaciones para abrir el cuadro AÑADIR a niveles, seleccione

nivel (múltiple) y haga clic en P | para moverlo a la lista seleccionada a la derecha; haga clic en

[ACEPTAR] para guardar y completar.

3) Seleccione Nivel (múltiple) en la lista de la derecha y haga clic en [Eliminar desde Niveles] por encima de la lista y a continuación haga clic en [Aceptar] para eliminar los niveles seleccionados.

Establecer Niveles para Personal seleccionado:

1) Seleccione una persona en la lista de la izquierda y haga clic en [Configuración del control del elevador**]**. Se muestra la siguiente página:

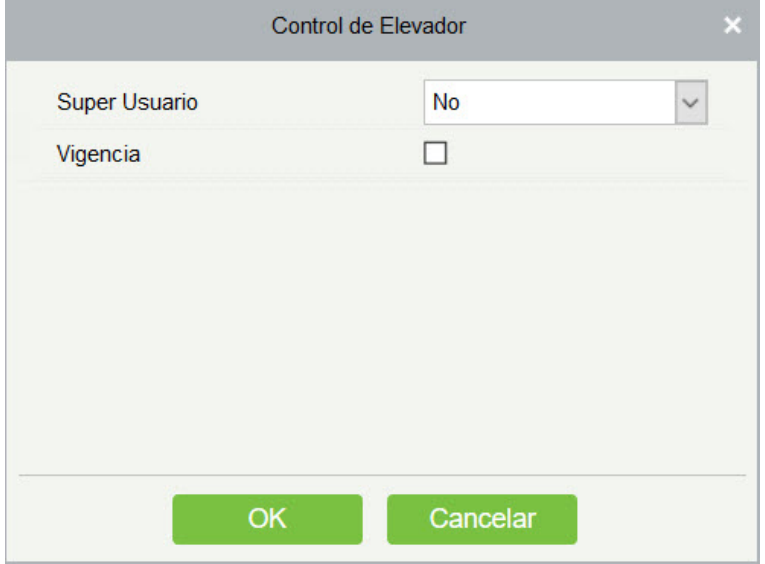

(2) Defina los parámetros de control de acceso y haga clic [ACEPTAR**]** para guardar la configuración.

### 6.2.6 Por Departamento

Agregue el departamento seleccionado a los niveles de elevador seleccionados, o elimine el departamento seleccionado de los niveles de elevador. El acceso del personal en el departamento será cambiado.

### 6.2.7 Vinculación global

La función de vinculación global le permite configurar datos en todos los dispositivos. Sólo los dispositivos de inserción, admiten esta función.

**•** Añadir

1. Haga clic [Elevador] > [Elevador] > [Vinculación Global] > [Nuevo]:

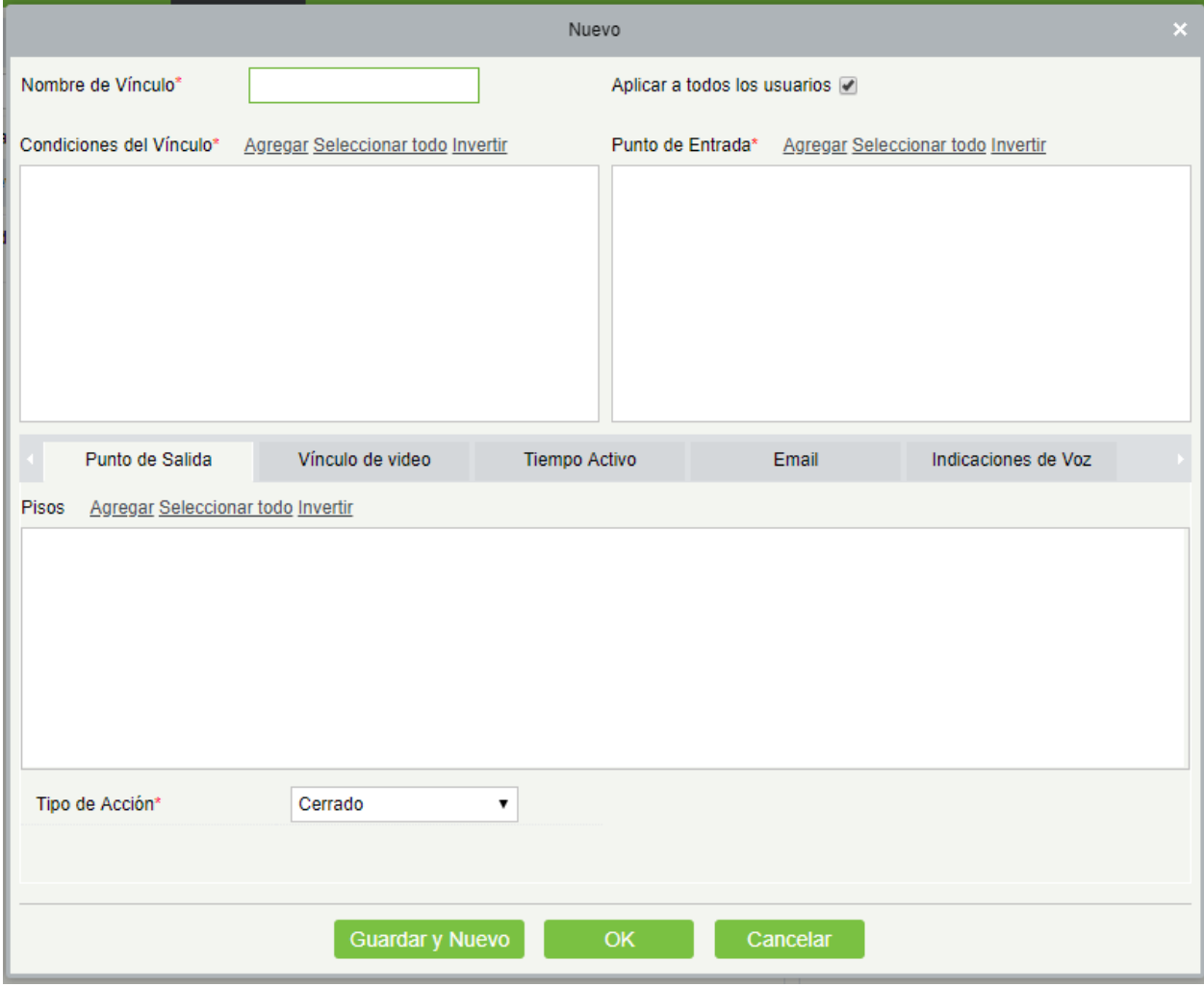

Los campos son los siguientes:

Nombre de vinculación: Defina un nombre de vinculación.

Condición de activación del enlace: Condición de activación del enlace es el tipo de evento del dispositivo seleccionado. Excepto el evento de vinculación activado, cancelación de alarma, activación/desactivación de la salida auxiliar y el inicio del dispositivo, todos los eventos podrían ser condición de activación.

Punto de entrada: Cualquiera, puerta 1, puerta 2, puerta 3, puerta 4, entrada auxiliar 1, entrada auxiliar 2, entrada auxiliar 3, entrada auxiliar 4, entrada auxiliar 9, entrada auxiliar 10, entrada auxiliar 11, entrada auxiliar 12 (el punto de entrada específico se refiere a parámetros específicos del dispositivo).

Punto de salida: Bloqueo 1, Bloqueo 2, Bloqueo 3, Bloqueo 4, salida auxiliar 1, salida auxiliar 2, salida auxiliar 3, salida auxiliar 4, salida auxiliar 6, salida auxiliar 8, salida auxiliar 9, y salida auxiliar 10 (el punto de salida específico se refiere a parámetros específicos del dispositivo).

Acción de vinculación: Cerrada, abierta, normal abierta. El valor predeterminado está cerrado. Para abrir, se debe establecer el tiempo de retardo o seleccionar Cerrar normalmente.

Video de vinculación:

- Video emergente: Si se establece la página de previsualización emergente en el monitoreo en tiempo real y configura el Pop-Long.
- Video: Habilite o deshabilite la grabación de video en segundo plano y configure la duración de la grabación de video en segundo plano.
- Captura: Activar o desactivar el fondo instantáneo.

Retraso: Tiene un rango de 1 ~ 254s (este elemento es válido cuando el tipo de acción está abierto).

2. Haga clic en [OK] para guardar y salir. El enlace global agregado aparecerá en la lista.

**Nota:** No está permitido establecer la misma configuración de vinculación en el punto de entrada y salida. El mismo dispositivo permite la configuración de enlaces lógicos consecutivos. El sistema le permites establecer varias condiciones de activación para una configuración de vinculación, una a la vez.

### 6.2.8 Parámetros

Haga clic en [Elevador] > [Elevador] > [Parámetros]:

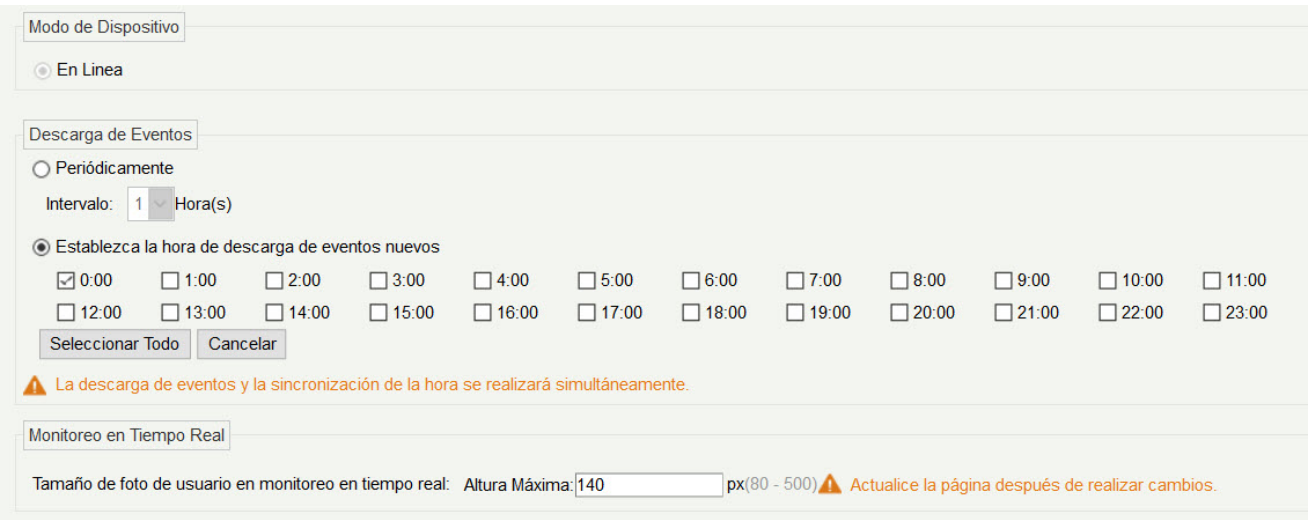

Tipo de obtención de transacciones

#### Periódicamente

Comience desde la configuración y el tiempo eficiente, el sistema intenta descargar nuevas transacciones cada intervalo de tiempo.

#### Establecer la hora para obtener nuevas transacciones

El tiempo seleccionado está activo, el sistema intentará descargar las nuevas transacciones automáticamente.

Tamaño de la foto personal emergente de la página de monitoreo en tiempo real: Cuando se produce un evento de control de acceso, la foto del personal se abrirá, establecerá el tamaño de las fotos emergentes, la gama es de 80 500px.

## 6.3 Reportes

Incluye "todas las transacciones" y "todos los eventos de excepción". Puede exportar después de consultar.

### 6.3.1 Todas las transacciones

Debido a que el tamaño de los datos de los registros de eventos de control de acceso es grande, puede ver los eventos de control de acceso al elevador como condición especificada al consultar. De forma predeterminada, el sistema muestra las últimas transacciones de tres meses.

Haga clic en [informes] > [todas las transacciones] para ver todas las transacciones:

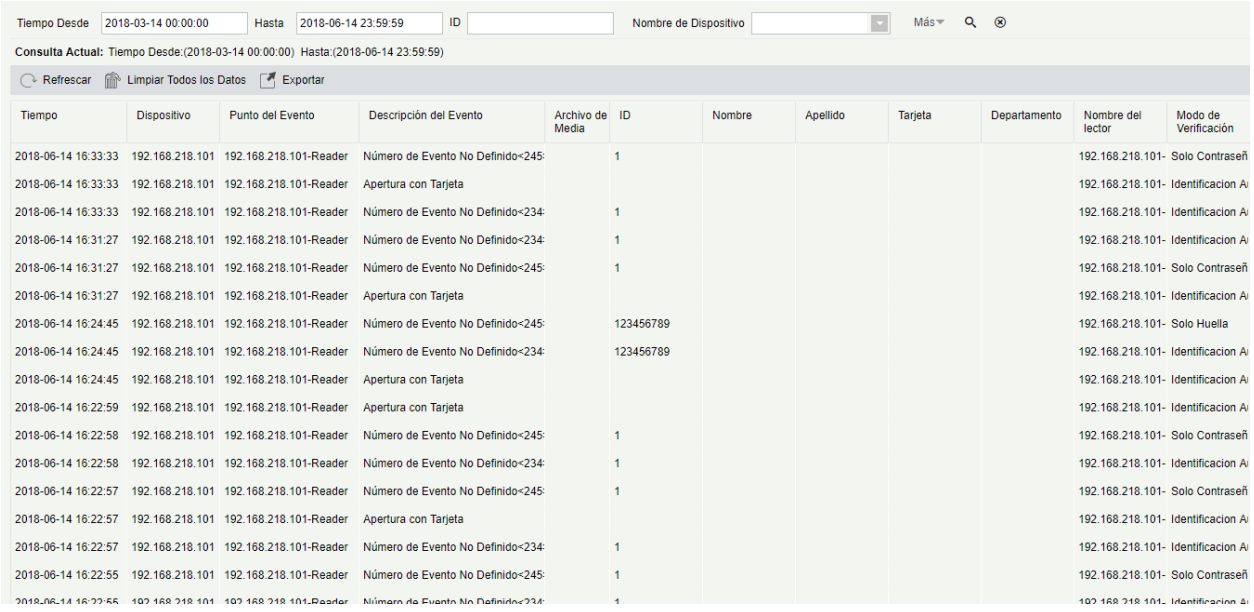

Borrar todos los datos: Haga clic en [borrar todos los datos] para que aparezca el mensaje emergente y haga clic en [Aceptar] para borrar todas las transacciones.

Exportar: Puede exportar todas las transacciones en formato Excel, PDF, CSV.

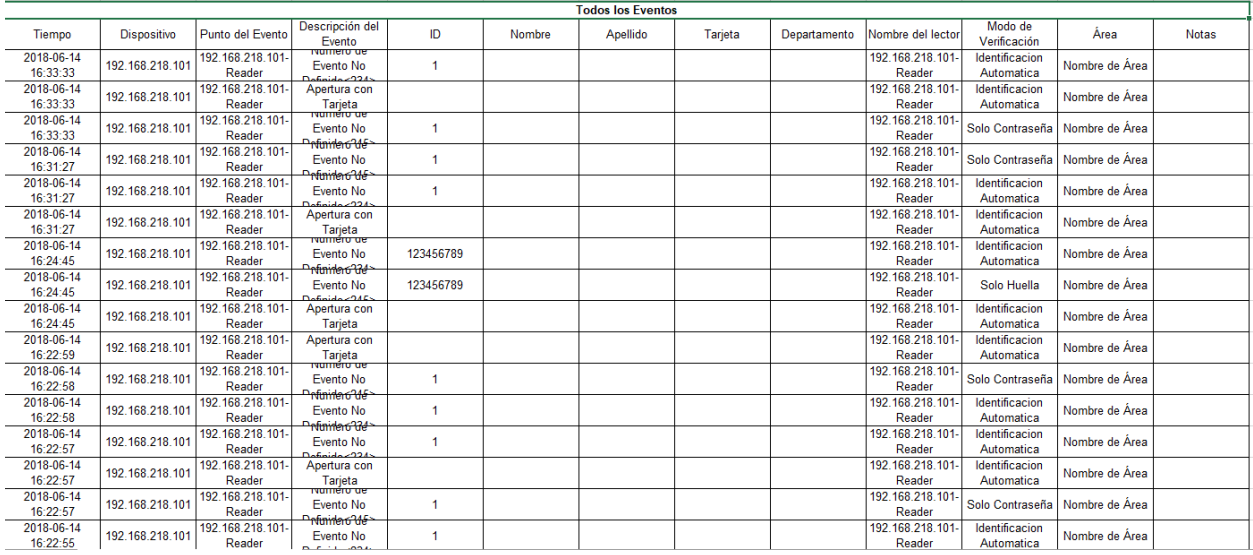

### 6.3.2 Excepción de todos los eventos

Haga clic en [informes] > [Todos Eventos de excepción] para ver eventos de excepción en una condición especificada. Las opciones son las mismas que las de [todas las transacciones].

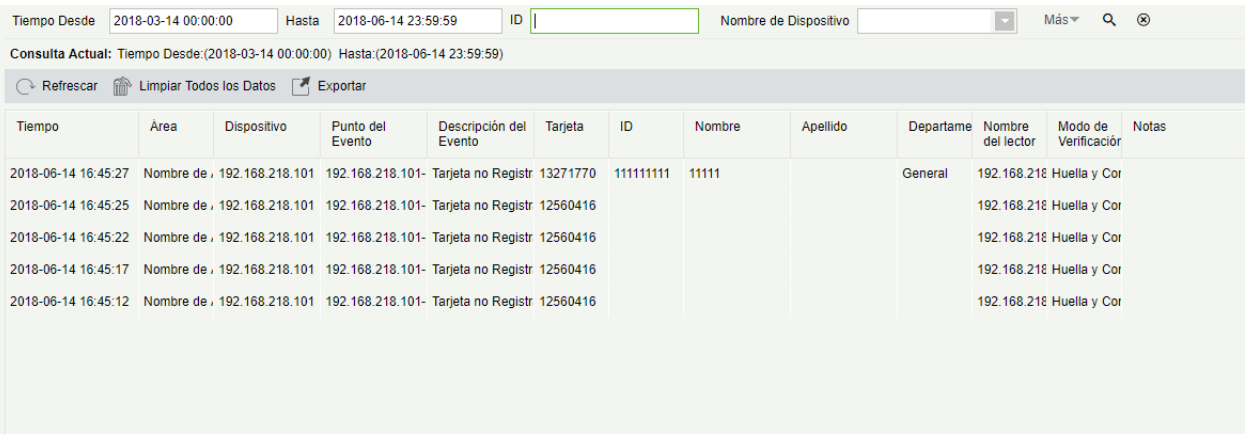

Borrar todos los datos: Haga clic en [borrar todos los datos] para que aparezca el mensaje emergente, haga clic en [Aceptar] para borrar todos los eventos de excepción.

Exportar: Puede exportar todos los eventos de excepción en formato Excel, PDF, CSV.

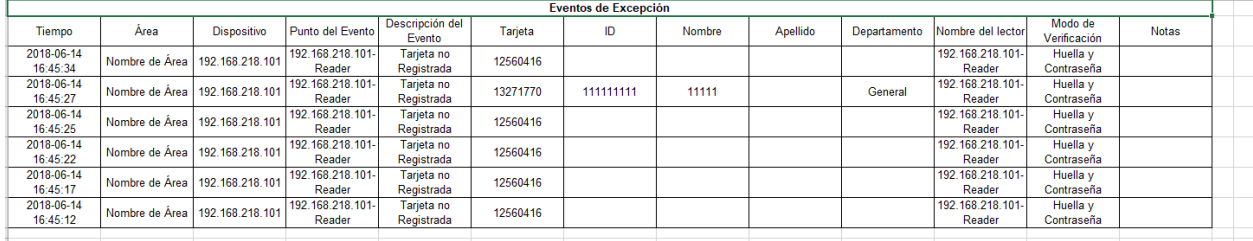

# 6.3.3 Privilegios por piso

Ver los niveles de acceso relacionados por puerta. Haga clic en [informes] > [Derecho de acceso por piso], la lista de datos en el lado izquierdo muestra todos los pisos del sistema, seleccione un piso, el personal que tenga niveles de acceso al piso se mostrará en la lista de datos correcta.

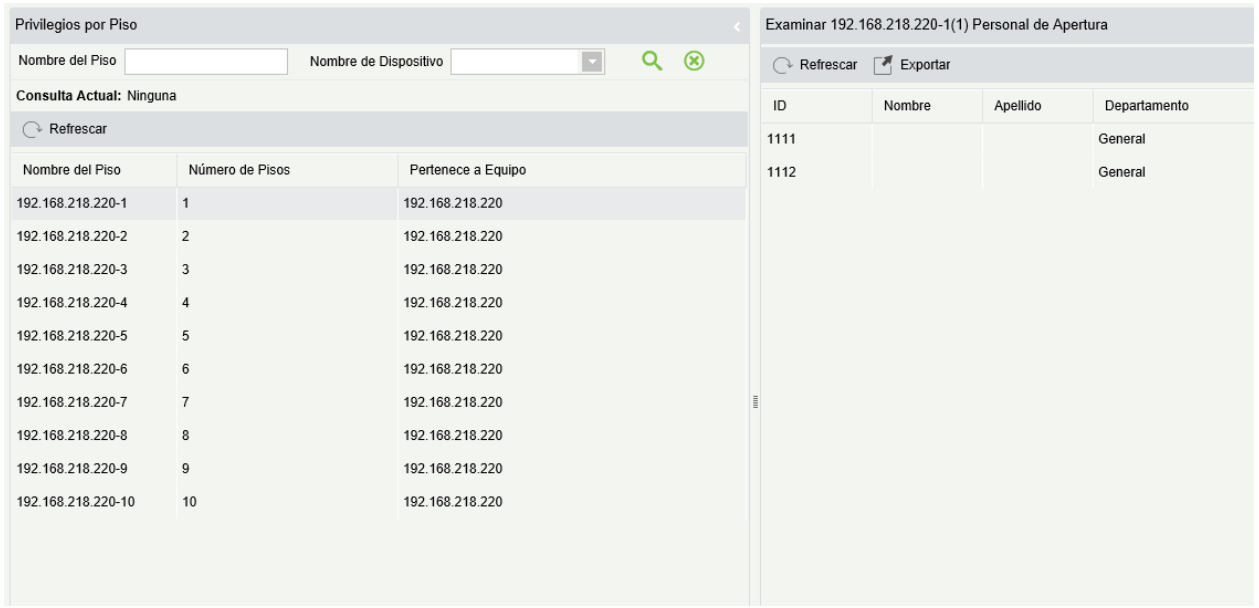

Puede exportar todo el personal que tenga niveles de acceso a los datos de piso en formato Excel, PDF, CSV.

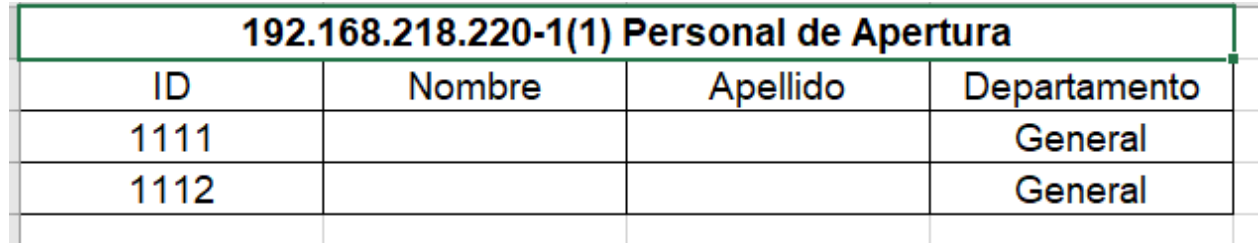

# 6.3.4 Privilegios por Usuario

Haga clic en [informes] > [Derecho de Acceso por personal], la lista de datos en el lado izquierdo muestra todas las puertas en el sistema, seleccione personal, el personal que tenga los niveles de acceso a la puerta se mostrará en la lista de datos derecha.

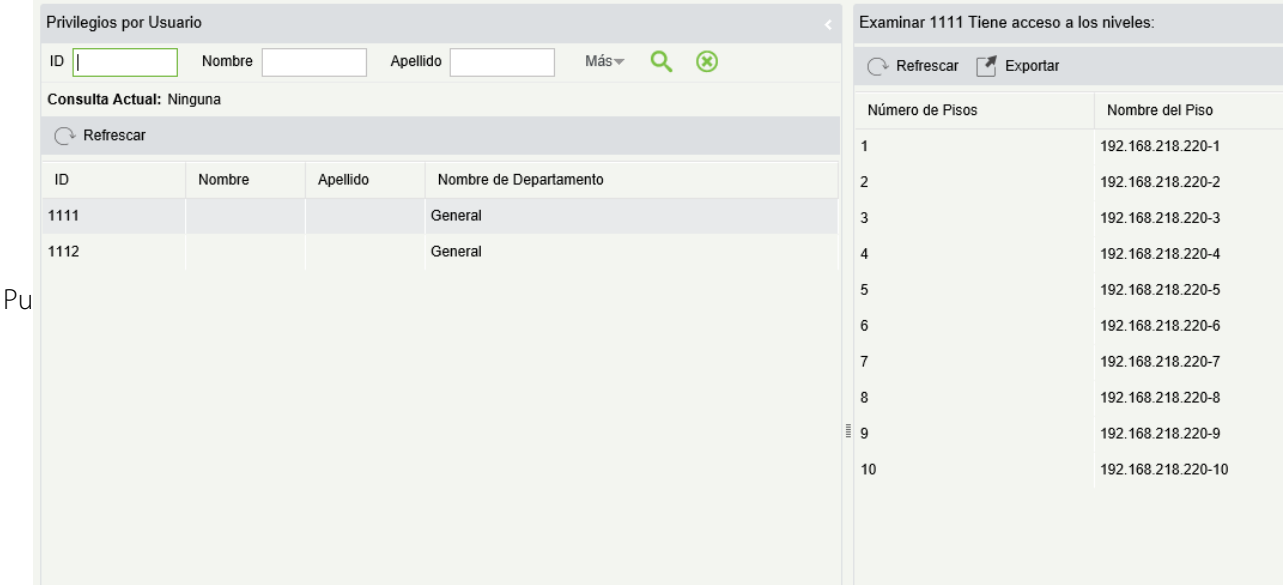

Pude exportar toda la información de piso en Excel, PDF, formato CSV.

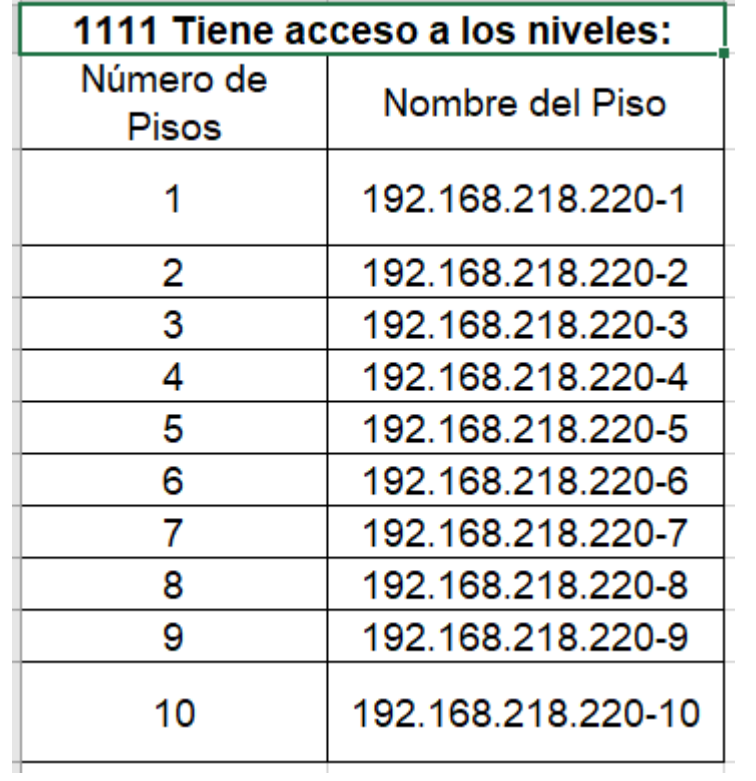

# 7. Sistema de Gestión Hotelera

Proporciona funciones de gestión del servicio hotelero que cubren el registro, el alojamiento, la salida, la liquidación de tarifas, y la configuración y administración de la cerradura.

### Asistente

Le ayuda a comprender rápidamente cómo navegar a páginas de funciones específicas y configurar y utilizar el software de gestión del hotel.

# <span id="page-234-0"></span>7.1 Información del Hotel

Puede establecer la información básica sobre un hotel, incluidos su nombre, dirección, número de teléfono, número de fax, código postal, dirección del sitio web y dirección de correo electrónico. También puede establecer los parámetros de función con respecto a la hora de Check In, hora de Check Out, recordatorio de Check Out y permisos de control de acceso/elevador.

Haga clic en [Habitaciones**]** > [Información del hotel]. Aparecerá la página que se muestra en la siguiente imagen.

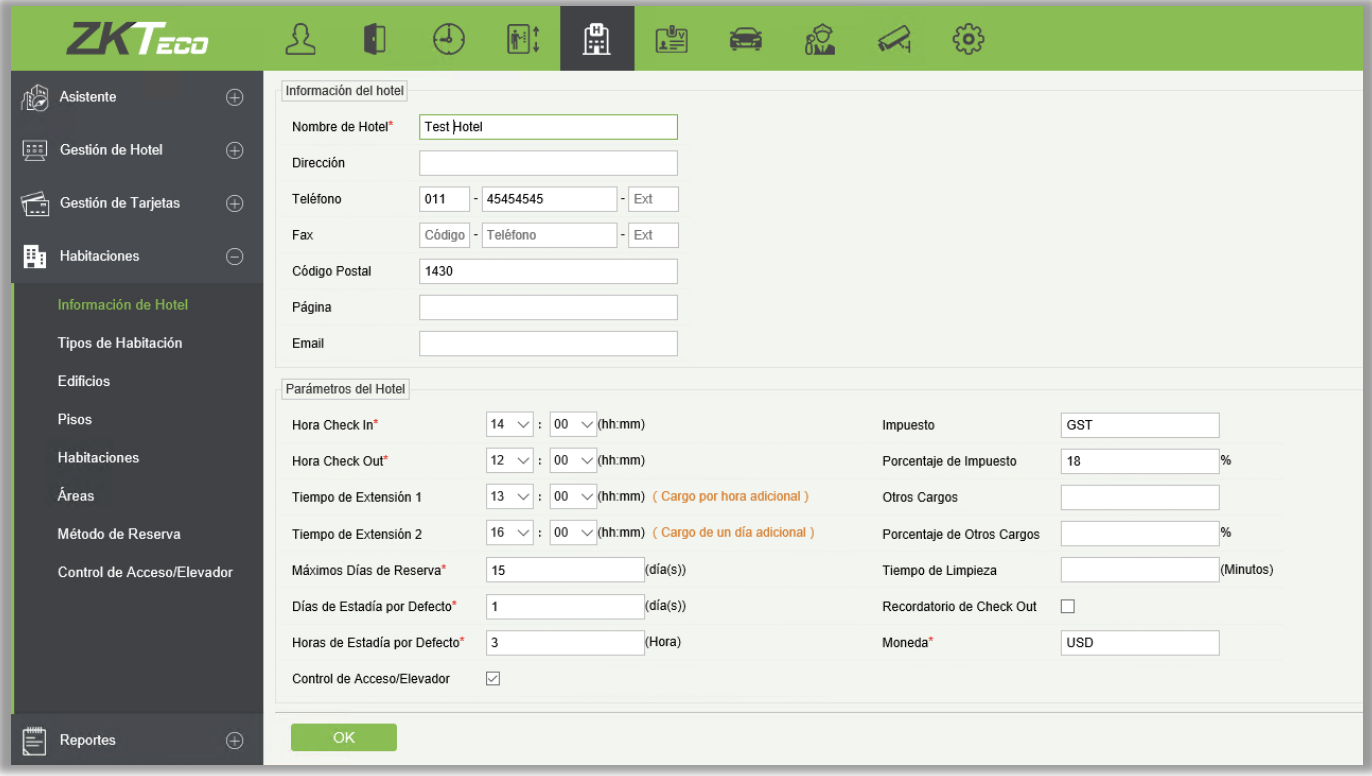

Los campos se describen de la siguiente manera:

Hora Check In: Puede establecer este tiempo usted mismo. Si un huésped se registra antes de esta hora, la fecha de salida es el día actual si el huésped se queda por un día. De lo contrario, la fecha de salida es el día siguiente.

Hora Check Out: Especifica el tiempo de finalización de una sala de uso diurno.

Tiempo de Extensión 1 y 2: Puede establecer este tiempo usted mismo. Si un huésped se retira el Tiempo de Extensión 1 y el Tiempo de Extensión 2, el huésped debe pagar un cargo por exceso de estadía. Si un huésped se retira en un tiempo posterior al Tiempo de Extensión 2, el huésped debe pagar un día extra.

Máximos Días de Reserva: Es el periodo para el cual se puede iniciar la reserva anticipada.

Días de Estadía por Defecto: Especifica el número predeterminado de días que se hospeda un huésped. Generalmente, un huésped se queda por 1 día.

Horas de Estadía por Defecto: Especifica el número mínimo definido por el usuario de horas que un huésped puede permanecer. Si un huésped se queda por un período inferior a este límite, se le cobrará al huésped la tarifa correspondiente a este límite.

Control de Acceso/Elevador: Después de seleccionar esta casilla de verificación, puede seleccionar un nivel de control de acceso/elevador en la pantalla de emisión de tarjetas, de manera que una tarjeta emitida pueda utilizarse no sólo como una tarjeta de Hotel, sino que también se utilice para acceder a los dispositivos correspondientes al nivel seleccionado. (**Nota:** Esta casilla de verificación está disponible en la página de Configuración del Hotel sólo después de utilizar el módulo de control de acceso y/o el módulo de control del elevador, y obtener y activar una licencia.)

Impuestos/ Porcentaje de Impuesto: Puede mencionar el nombre del impuesto y el porcentaje a continuación.

Otros Cargos/ Porcentaje de Otros Cargos: Especifica cualquier otro tipo de impuestos, dependiendo de la región.

Tiempo de Limpieza: Especifica el tiempo disponible para limpiar una habitación después de que un huésped se retira.

Recordatorio de Check Out: Especifica si se debe mostrar un recordatorio una hora antes que el huésped se retire.

Moneda: Especifica la moneda.

**Nota:** El sistema de Gestión del Hotel se puede utilizar para definir edificios, pisos y habitaciones, así como las solicitudes de check-in sólo después de configurar estos parámetros.

# 7.2 Habitaciones

# 7.2.1 Tipos de Habitación

Puede designar información sobre varios tipos de habitaciones, como el número de camas y el número de huéspedes permitidos. Desde allí puede bloquear y desbloquear las habitaciones vacías.

Haga clic en [Habitaciones] > [Tipo de Habitación] > [Nuevo**]**. Aparecerá la página que se muestra en la siguiente figura.

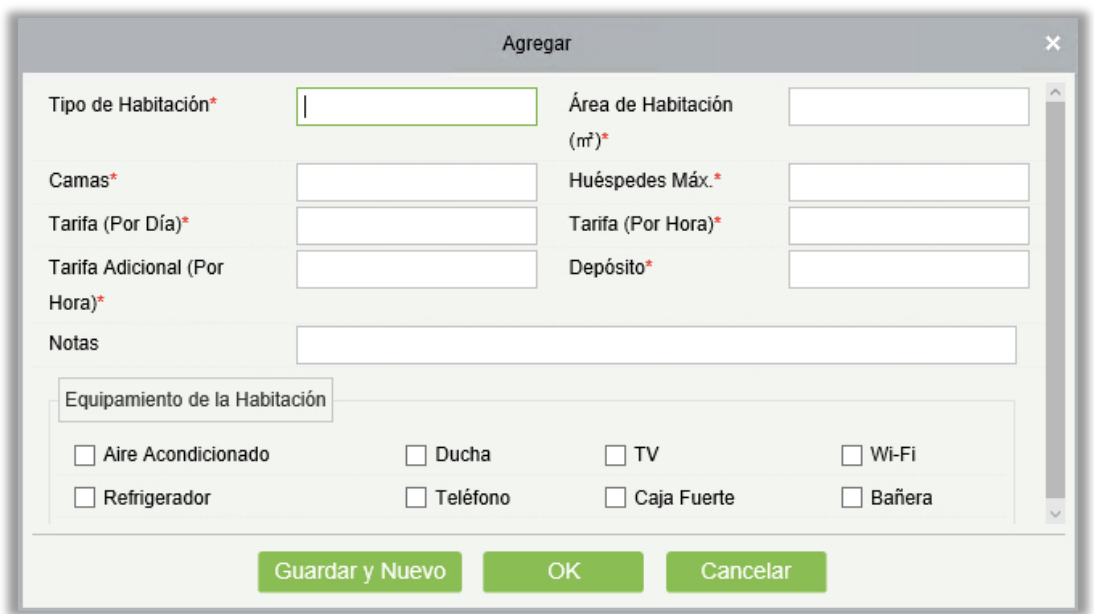

**Nota:** Cuando agrega un tipo de habitación, el sistema verifica si la configuración del hotel está configurada. Si no, se le redirige a la página de configuración. Todos los tipos de habitaciones deben ser únicos.

# 7.2.2 Edificios

Pueden definir edificios de un hotel. Cuando las habitaciones de un edificio no están reservadas o los huéspedes no han registrado en las habitaciones, se puede bloquear o desbloquear el edificio.

Elegir [Habitaciones] > [Edificios] > [Nuevo]. Aparecerá la página que se muestra en la siguiente figura.

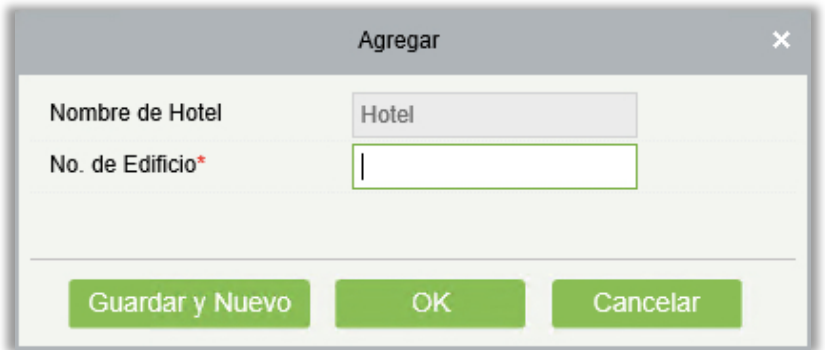

**Nota:** Cuando agrega un edificio, el sistema verifica la configuración del hotel y los tipos de habitaciones en orden. Si no se han configurado, configure primero los ajustes y tipos. Todos los nombres de los edificios deben ser únicos.

### 7.2.3 Pisos

Puede definir pisos de un hotel. Cuando las habitaciones de un piso no están reservadas o los huéspedes no han registrado en las habitaciones, puede bloquear o desbloquear el piso.

Elegir [Gestión de habitaciones] > [Piso] > [Nuevo]. Aparecerá la página que aparece en la figura siguiente.

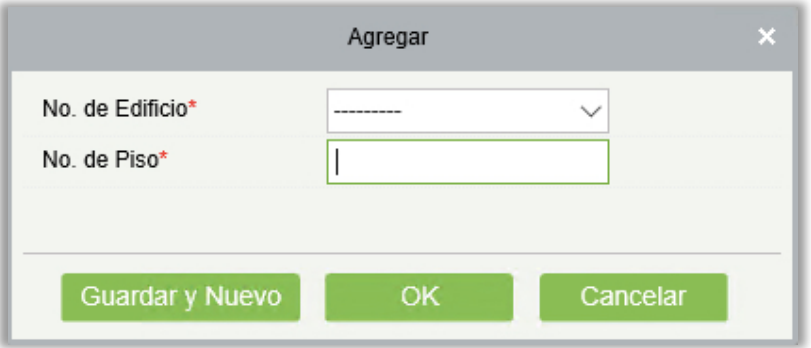

**Nota:** Cuando se agrega un piso, el sistema comprueba la configuración del hotel, los tipos de habitación y los edificios en orden. Si no se han configurado, configure primero los ajustes, tipos y edificios. Todos los nombres del piso deben ser únicos.

# 7.2.4 Habitaciones

### **•** Agregar habitaciones

Elegir [Habitaciones] > [Habitaciones] > [Nuevo**]**. Aparecerá la página que se muestra en la siguiente figura.

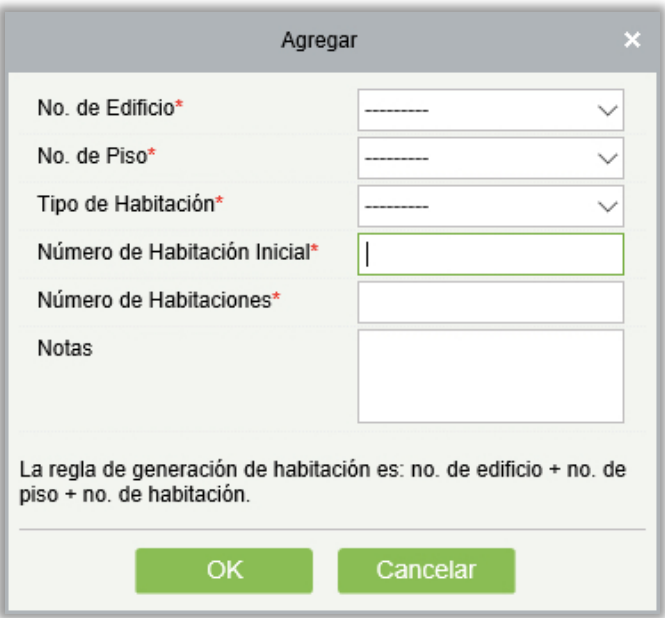

Seleccione el edificio deseado, el piso y el tipo de habitación.

Número de Habitación Inicial: Especifica el número inicial de habitaciones.

Número de habitaciones: Especifica el número de habitaciones para agregar. El valor 1 indica que sólo se agrega una habitación. Un valor mayor que 1 indica que se agrega un lote de habitaciones.

Notas: Descripción de la habitación.

*<u></u>* **Nota:** Todos los nombres de las habitaciones deben ser únicos.

- **•** Editar Habitación de Huéspedes
- 1) Edición de una habitación de huéspedes

Seleccione una habitación de huéspedes y edite. No se permite la duplicación de nombres de habitaciones. Las habitaciones que han sido revisadas o reservadas no pueden ser editadas. Vea la siguiente figura.

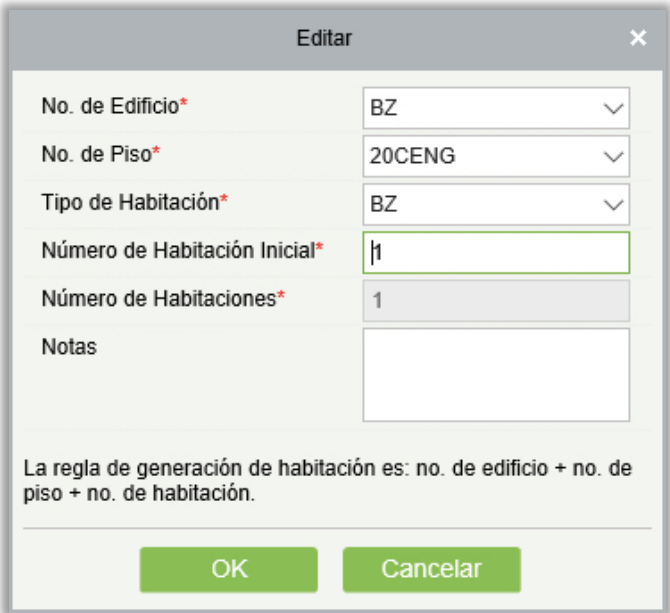

2) Edición de habitaciones en lotes

Seleccione las casillas de varias habitaciones y edítelas en lotes. No se permite la duplicación de nombres de habitaciones.

Sólo las habitaciones del mismo tipo y pertenecientes al mismo edificio y al mismo piso pueden ser editadas en lotes. Vea la siguiente figura.

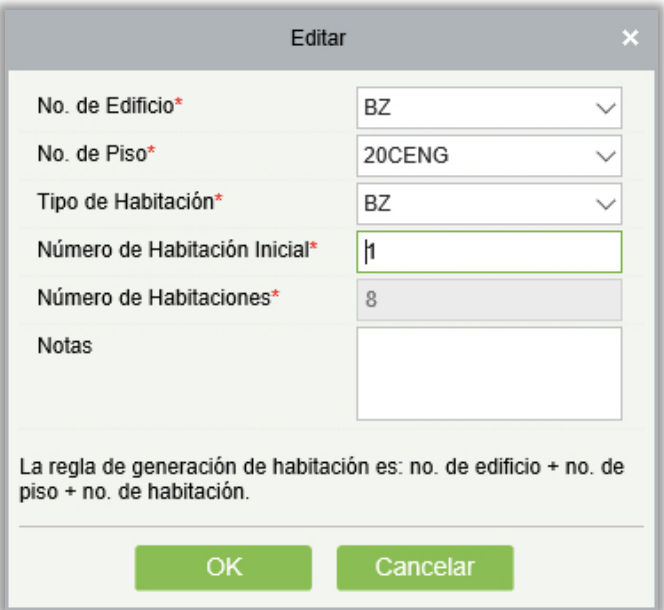

#### Eliminar habitaciones

Seleccione una o más habitaciones y elimine.

Sólo las habitaciones que no se han registrado o reservado se pueden eliminar.

#### Exportar información de habitaciones

Refiérase a las Operaciones Comunes en el Apéndice.

### 7.2.5 Áreas

Puede definir un área de habitación, emitir una tarjeta para el área de la habitación, y asociar las cerraduras de las habitaciones del área con esa área, por lo que un gerente del hotel puede utilizar la tarjeta para gestionar todas las habitaciones del área.

Elegir [Habitaciones] > [Áreas] > [Nuevo]. Aparecerá la página que se muestra en la siguiente figura.

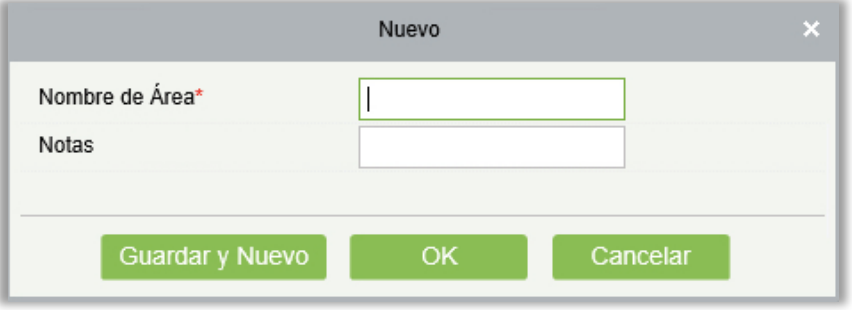

#### **Nota:**

La duplicación de los nombres de las áreas no está permitida.

Haga clic en [Agregar Habitación] y luego puede agregar habitaciones a la zona. Vea la siguiente figura.

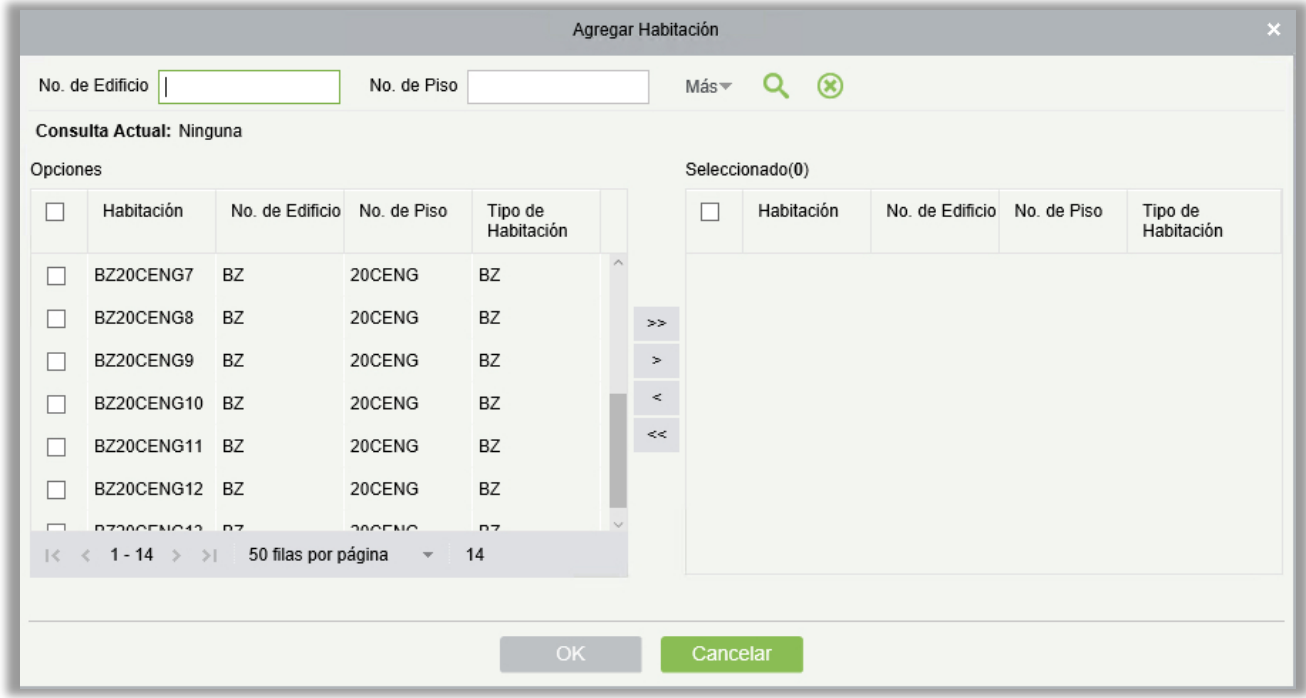

# 7.2.6 Método de Reserva

Puede definir métodos para reservar habitaciones de hotel. Durante la instalación del sistema, los métodos de reserva básicos se inicializan de forma predeterminada y no se pueden editar ni eliminar.

Elegir [Habitaciones] > [Método de Reserva] > [Nuevo]. Aparecerá la página que aparece en la siguiente figura.

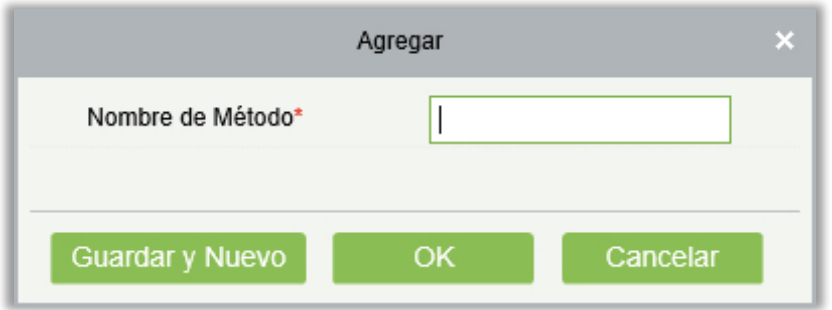

**Nota:** La duplicación de los nombres de los métodos de reserva no está permitida. Los métodos de reserva no utilizados se pueden eliminar.

### 7.2.7 Control de Acceso/Elevador★

Es posible asignar niveles de Control de Acceso y Elevador a las tarjetas emitidas usando el Módulo de Hotel. Esto permite al usuario utilizar la misma tarjeta para el Módulo de Hotel y el Módulo de Acceso y Elevador. Es decir, una tarjeta del Módulo de Hotel puede tener acceso a todos los dispositivos del nivel de Acceso o Elevador especificado.

**Nota:** Esta función y la página de Editar Niveles de Personal solo estarán disponibles después de usar el módulo de acceso y elevador y activar las licencias correspondientes.

Seleccione **Habitaciones** > **Control de Acceso/Elevador**. Se mostrará la siguiente interfaz.

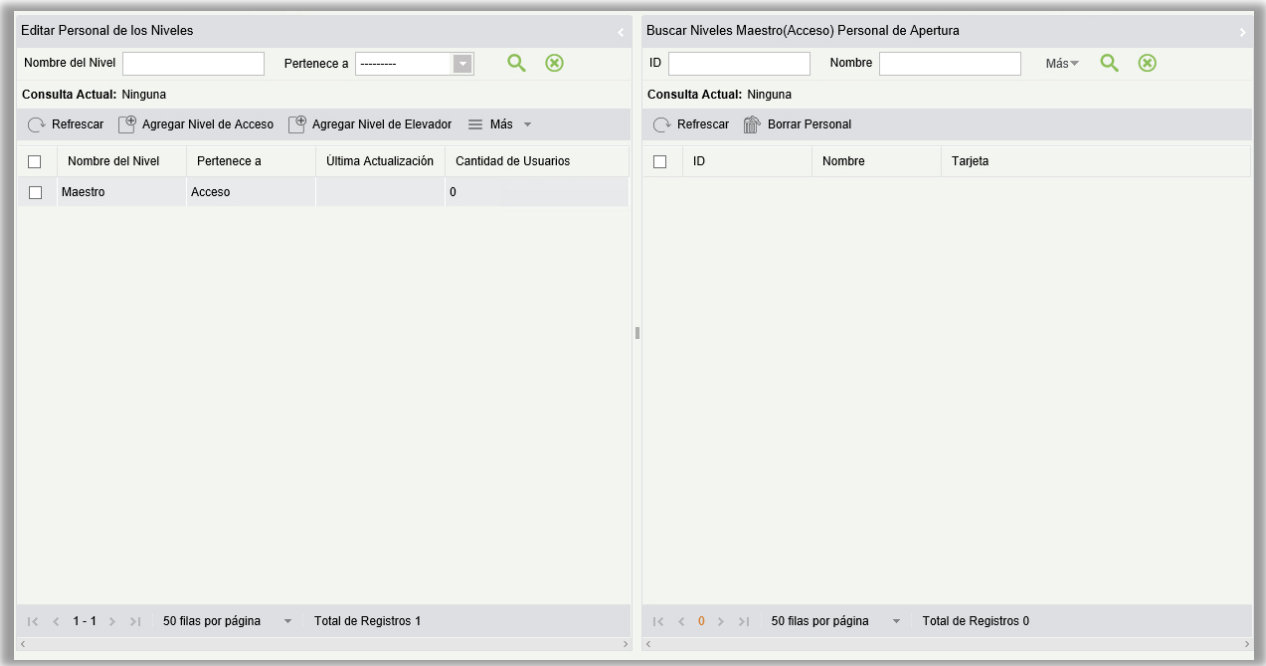

Puede agregar y borrar niveles de acceso y elevador, sincronizar los niveles, examinar y borrar los niveles del personal. Para borrar un usuario de un nivel, será necesario cancelar la tarjeta en vez de borrarlo directamente de esta página, a menos de que pierda la tarjeta u ocurra una emergencia.

Agregar un nivel

Haga clic en [Agregar Nivel de Acceso]. Aparecerá la página que aparece en la figura siguiente.

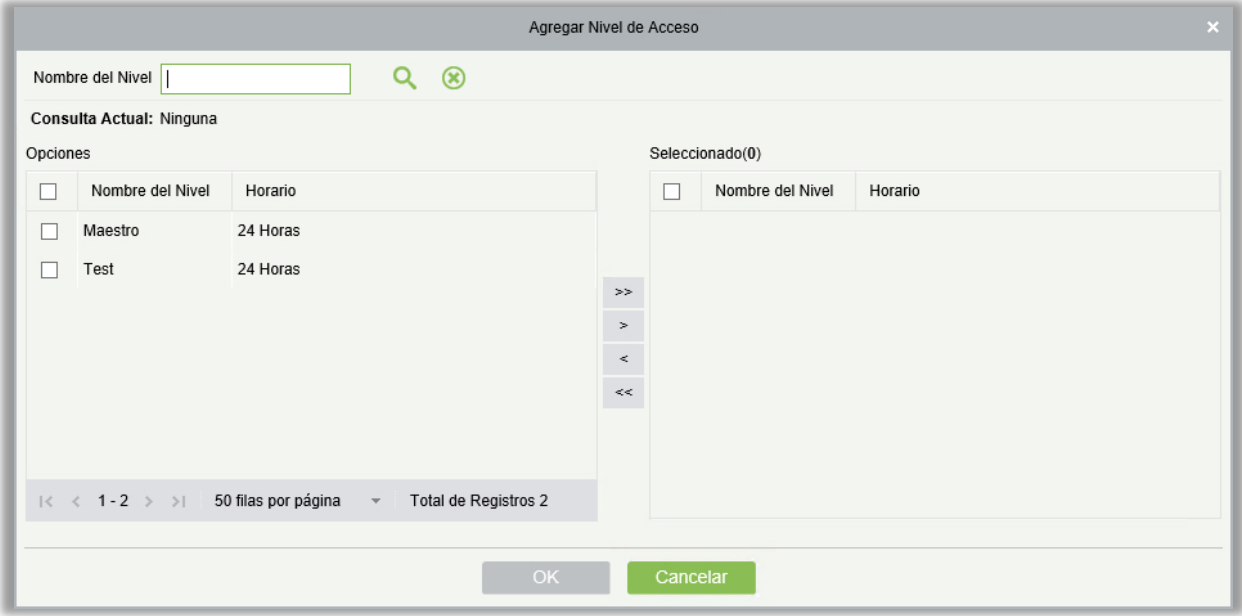

Seleccione el nivel de acceso que será agregado y de clic en OK. Agregue el nivel de acceso del Piso 1 del Edificio A de la lista de niveles. Vea la imagen anterior. Si usted selecciona este nivel de acceso en el campo de Control de Acceso/Elevador al emitir una tarjeta, la tarjeta puede ser autenticada por todos los dispositivos de control de acceso del piso 1 en el edificio A y abrir las habitaciones del hotel.

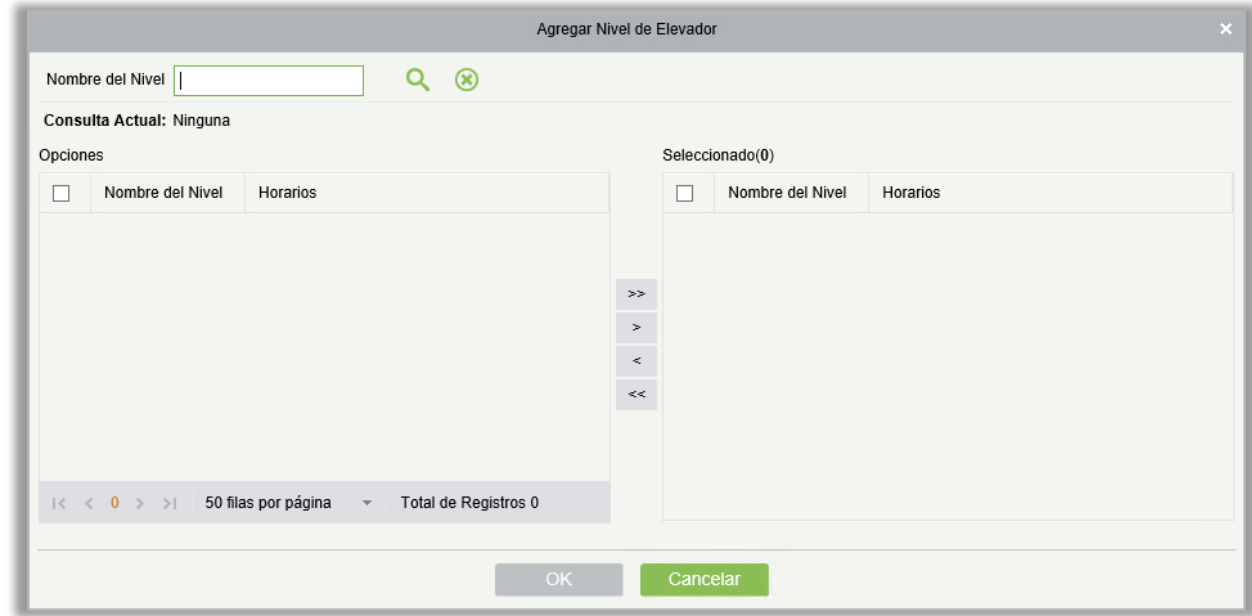

Haga clic en [Agregar Nivel de Elevador]. Aparecerá la página que aparece en la figura siguiente.

Seleccione el nivel de elevador que será agregado y de clic en OK. Agregue el nivel de elevador del Piso 6 del Elevador 1 de la lista de niveles. Vea la imagen anterior. Si usted selecciona este nivel de elevador en el campo de Control de Acceso/Elevador al emitir una tarjeta, la tarjeta puede llevarlo al piso 6 del elevador 1 y abrir las habitaciones del hotel.

#### Borrar/Sincronización de Privilegios

En la página de Control de Acceso/Elevador, seleccione un nivel, de clic en Más, y seleccione Borrar o Sincronización de Privilegios para borrar o sincronizar el nivel seleccionado.

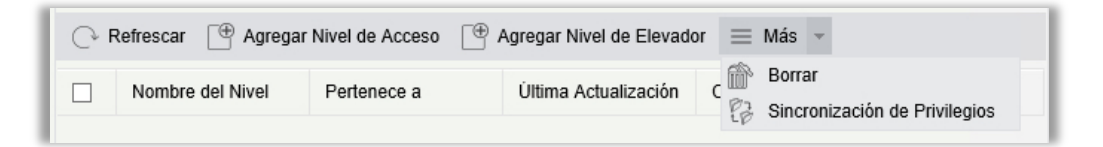

#### Examinar/Borrar Personal de Niveles

Cuando selecciona un nivel en la página de Control de Acceso/Elevador, la información sobre el personal correspondiente al nivel será mostrada en el lado derecho. Puede seleccionar el personal que desea borrar y dar clic en Más, para eliminar el personal seleccionado. Después de ser borrado, el personal no tendrá acceso en los dispositivos incluidos en el nivel.

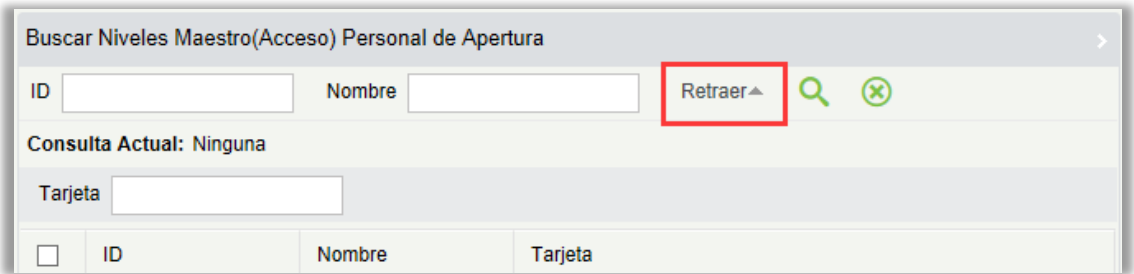

# 7.3 Gestión de Tarjetas

Puede crear diferentes tipos de tarjetas para configurar y gestionar bloqueos de habitaciones en función de los requisitos diarios de gestión empresarial del hotel. Los titulares de las tarjetas son empleados del hotel. Precisa agregar los titulares utilizando el módulo Recursos Humanos y especificar sus departamentos utilizando el módulo del hotel, para que pueda seleccionar los titulares al emitir las tarjetas de gestión.

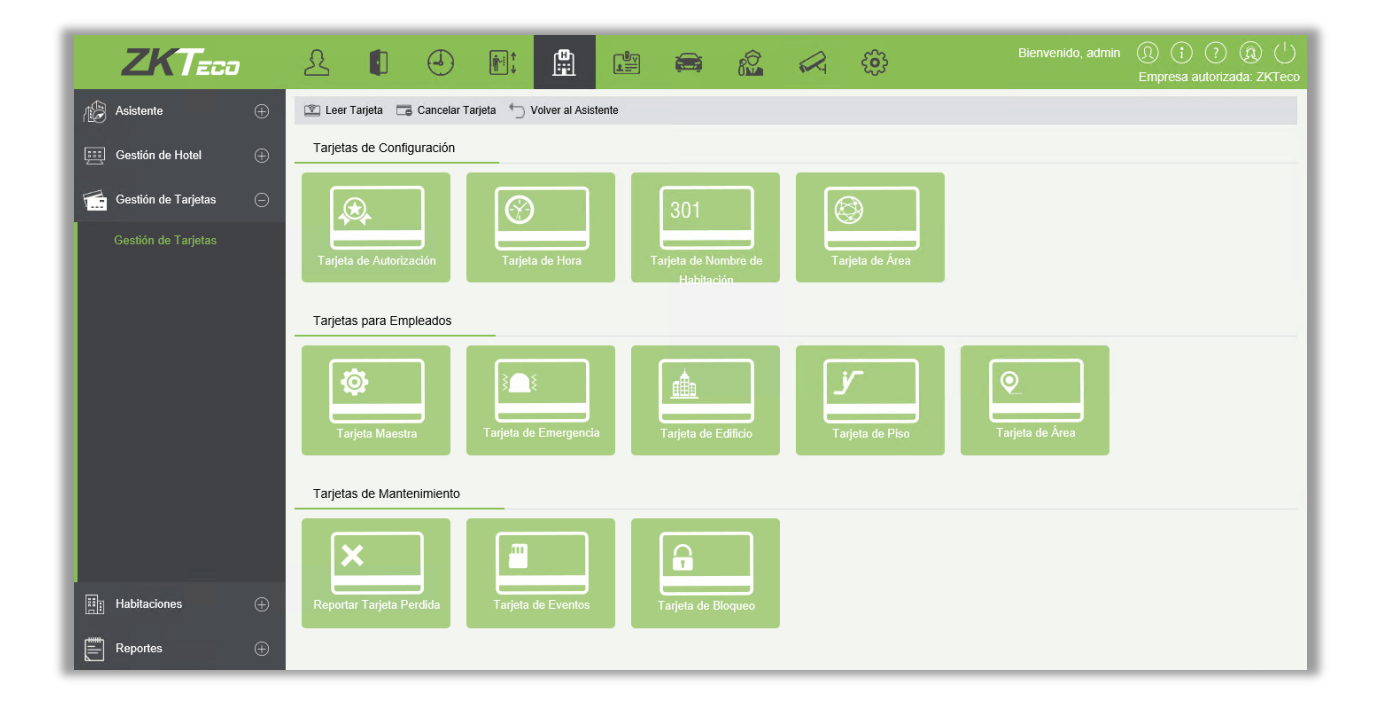

# 7.3.1 Tarjeta de Configuración

Puede establecer la información básica, incluyendo la autorización, la hora, el número de habitación, y la información del área sobre las cerraduras del hotel.

1. Tarjeta de Autorización

Puede autorizar tarjetas para cerraduras de hoteles mediante tarjetas vinculantes con información hotelera relacionada para garantizar la seguridad de la tarjeta. Después de la autorización, las cerraduras se pueden desbloquear solo con las tarjetas autorizadas. Emitirán alarmas si se usan otras tarjetas para desbloquearlas.

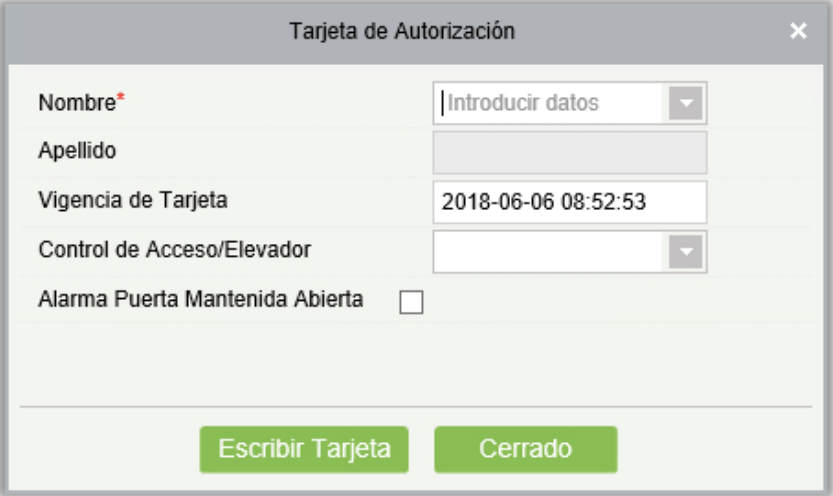

### Descripción del campo:

Nombre: Puede ingresar uno o más caracteres contenidos en el apellido o la ID del titular de la tarjeta para encontrar el titular de la tarjeta de forma rápida. El titular de la tarjeta debe ser una persona que ha sido añadida utilizando el módulo de Personal.

Vigencia de Tarjeta: Especifica el tiempo de vigencia de la tarjeta. Seleccione una hora según sea necesario. El tiempo predeterminado es un día posterior a la hora actual del sistema.

Control de Acceso/Elevador: Haga clic en la lista desplegable para seleccionar un nivel de control de acceso/Elevador. Una vez especificado el parámetro, la tarjeta no sólo puede desbloquear la habitación específica, también puede tener acceso a los dispositivos correspondientes al nivel de control de acceso/elevador.

#### **Notas:**

- El campo Control de Acceso/Elevador está disponible sólo después de seleccionar el campo "Control de Acceso/Elevador" en Información de Hotel, dentro del módulo "Habitaciones". Se utiliza para entregar la ID de la tarjeta a los dispositivos de Control de Acceso/Elevador. Para más detalles sobre la configuración del hotel, consulte la sección [Información del hotel.](#page-234-0)
- Para los dispositivos de control de acceso y todos los dispositivos de control de ascensores que no permiten que una persona tenga varias tarjetas, enlace sólo una tarjeta por persona. Es decir, puede seleccionar sólo una tarjeta para una opción de **Control de Acceso/Elevador** al emitir tarjetas a los titulares de la tarjeta. Como se muestra en la figura anterior, si **Control de Acceso/Elevador** se establece en el **Piso 1 del Edificio A** (todos los dispositivos de control de acceso en el Piso 1 del Edificio A no permiten que una persona sostenga varias tarjetas) cuando

se emite una tarjeta de autorización a un titular de la tarjeta, sólo se le puede otorgar permiso a la primera tarjeta para acceder al Piso 1 del Edificio A. No se puede configurar **Control de Acceso/Elevador** al **Piso 1 del edificio A** al emitir cualquier otra tarjeta al titular de la tarjeta.

- $\triangleright$  Si un dispositivo de control de acceso permite que un titular de tarjeta posea varias tarjetas, puede asignar un nivel de Control de Acceso/Elevador a varias tarjetas para el mismo titular de la tarjeta. Puede seleccionar ese nivel nuevamente al emitir cualquier otro tipo de tarjeta o tarjetas continuas al titular de la tarjeta.
- Los tres puntos anteriores con respecto al Control de Acceso/Elevador son aplicables a todas las tarjetas del módulo de Hotel descritas en este documento.
- Los modelos y números de versión de firmware de los dispositivos de control de acceso que permiten que una persona tenga varias tarjetas incluyen:

Serie INBio Pro: AC versión 5.7.7.3030 Mar 23 2017 y versiones anteriores.

Alarma Puerta Mantenida Abierta: Después de seleccionar este casillero, puede especificar el número de veces que emitirá una alarma.

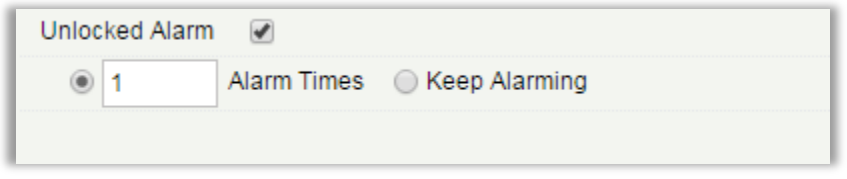

Después de la configuración, coloque una tarjeta para ser escrita en el área de escritura, del escritor de tarjetas, y haga clic en [Escribir Tarjeta].

Adición de Personal Hotelero

Elija [Personal] > [Usuarios] > [Nuevo]. Aparecerá la página que aparece en la figura siguiente.

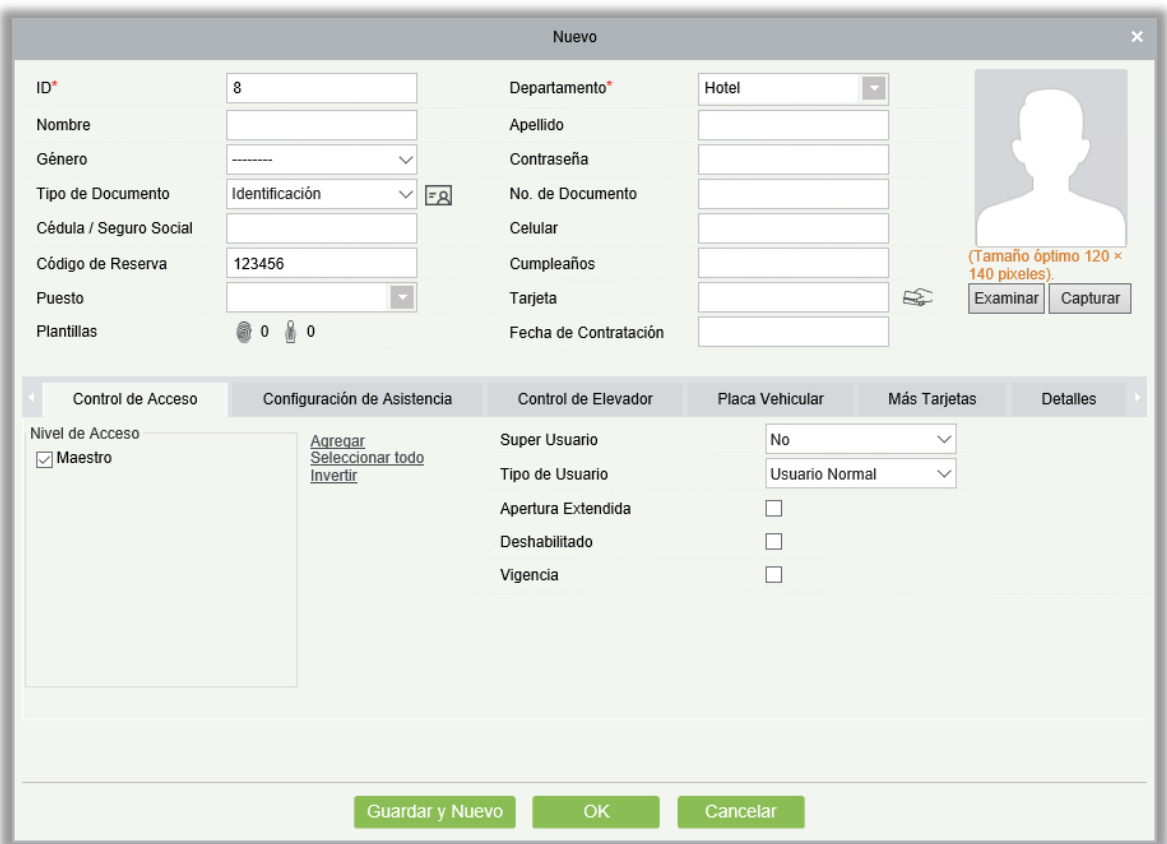

Ingrese información del personal, seleccione un departamento de Hotel y haga clic en [OK]. Puede seleccionar personal adicional en el módulo de emisión de tarjetas.

### 2. Tarjeta de Hora

Una tarjeta de hora se puede utilizar para desbloquear habitaciones dentro de su período de validez. Después de la configuración, sincronice la hora de bloqueo de las habitaciones con la hora del sistema de la computadora. De lo contrario, una alarma de vencimiento de la tarjeta puede ser activada cuando perfora la tarjeta.

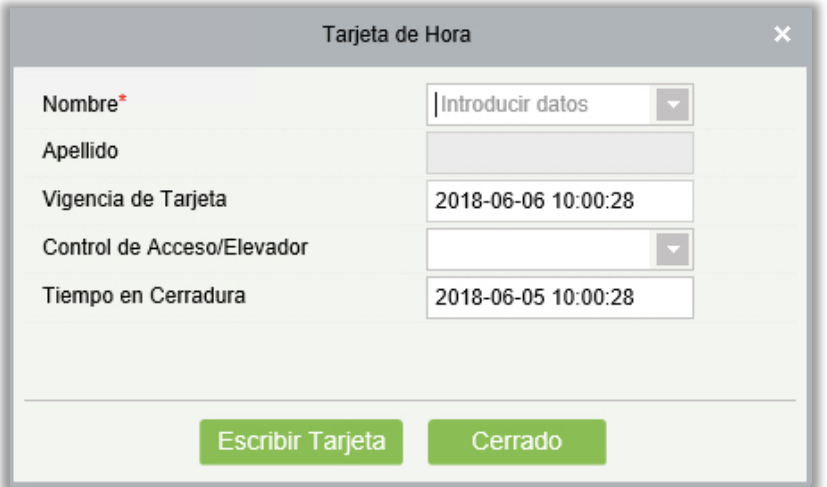

Control de Acceso/Elevador: Haga clic en la lista desplegable para seleccionar nivel de Control de Acceso/Elevador. Después de especificar el parámetro, la tarjeta no sólo puede desbloquear la habitación especificada, sino que también puede acceder a los dispositivos correspondientes al nivel de Control de Acceso/Elevador.

Después de la configuración, coloque una tarjeta para ser escrita en el área de escritura, del escritor de tarjetas, y haga clic en [Escribir Tarjeta].

### 3. Tarjeta de Nombre de Habitación

La Tarjeta de Nombre de Habitación se utiliza para desbloquear habitaciones con nombres de habitación específicos. Puede seleccionar varias salas para emitir tarjetas de nombre de habitación en lotes.

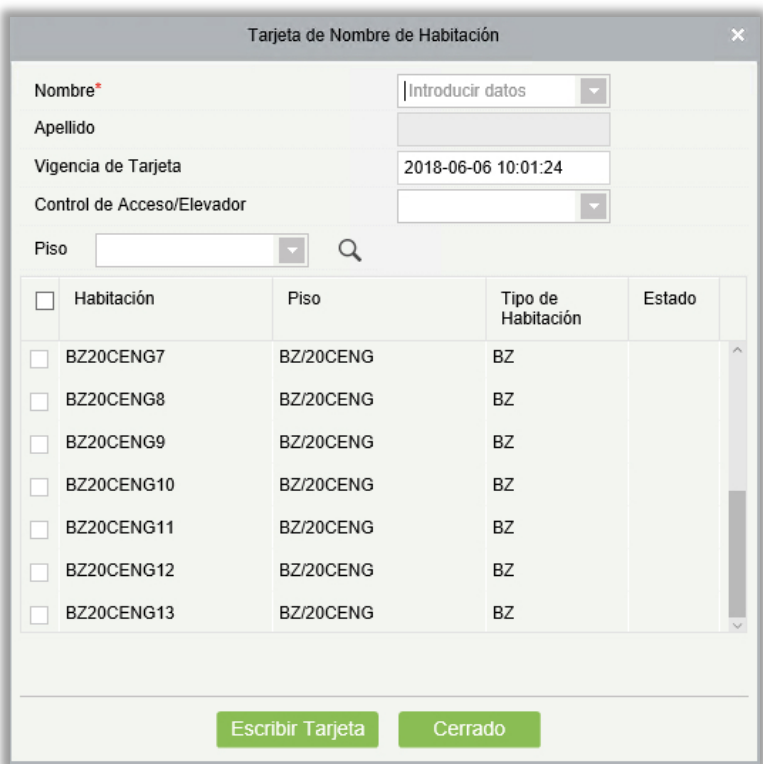

Control de Acceso/Elevador: Haga clic en la lista desplegable para seleccionar un nivel de Control de Acceso/Elevador. Una vez especificado el parámetro, la tarjeta no sólo puede desbloquear el cuarto especificado, pero también puede tener acceso a los dispositivos correspondientes al nivel de Control de Acceso/Elevador.

#### 4. Tarjeta de Área

La Tarjeta de Área se utiliza para desbloquear habitaciones en un área específica. Si una habitación está dentro del área especificada, la tarjeta puede desbloquear la habitación.

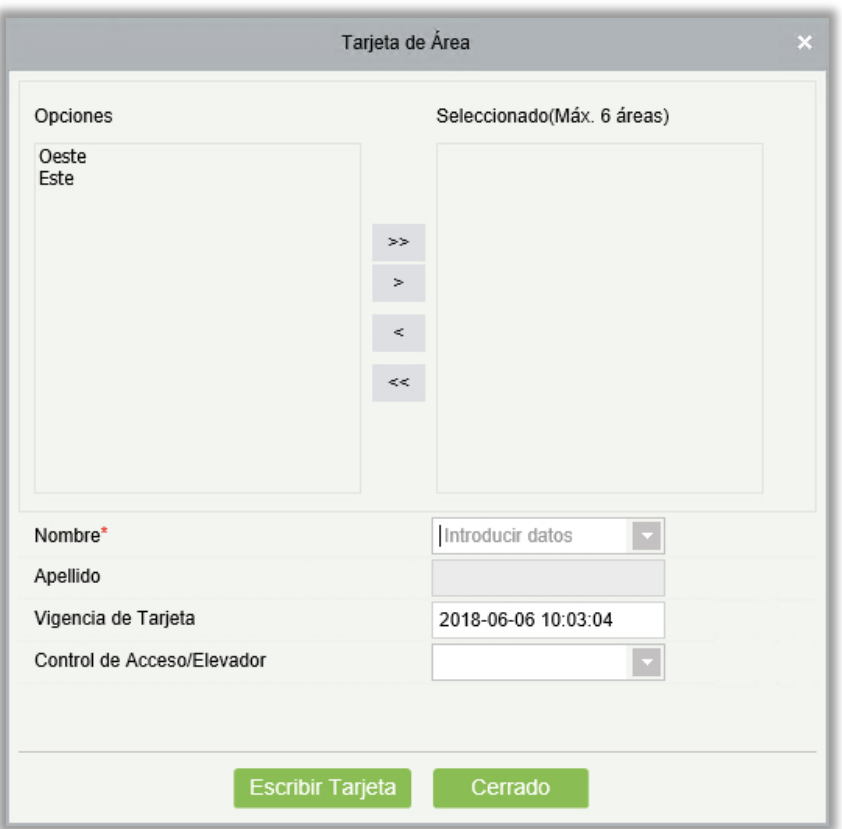

Control de Acceso/Elevador: Haga clic en la lista desplegable para seleccionar un nivel de Control de Acceso/Elevador. Una vez especificado el parámetro, la tarjeta no sólo puede acceder a la habitación especificada, sino que también puede acceder a los dispositivos correspondientes al nivel de Control de Acceso/Elevador.

**Nota:** Se puede seleccionar un máximo de 6 áreas para una Tarjeta de Área.

# 7.3.2 Tarjetas de Empleados

Puede crear varias tarjetas de Control de Acceso/Elevador, tales como Tarjetas Maestras y Tarjetas de Emergencia para que el personal del Hotel administre los servicios del hotel.

### 1. Tarjeta Maestra

Una Tarjeta Maestra se puede utilizar para desbloquear todas las habitaciones del Hotel dentro de su período de validez. Por defecto, está en el modo Normalmente Abierto.

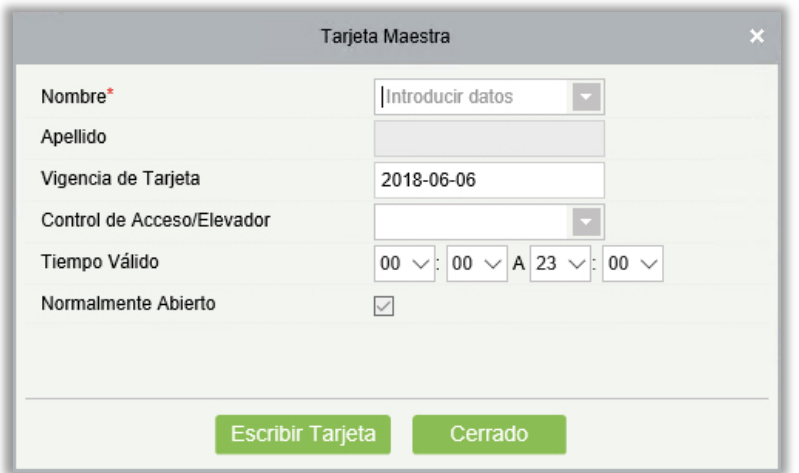

Control de Acceso/Elevador: Haga clic la lista desplegable para seleccionar un nivel de Control de Acceso/Elevador. Una vez especificado el parámetro, la tarjeta no sólo puede desbloquear la habitación especificada, sino que también puede tener acceso a los dispositivos correspondientes al nivel de Control de Acceso/Elevador.

Si selecciona el modo Normalmente Abierto, las habitaciones desbloqueadas se mantienen desbloqueadas.

Establezca el tiempo de Vigencia de Tarjeta y el Tiempo Válido también. La tarjeta puede desbloquear las habitaciones sólo dentro de los períodos especificados.

Después de la configuración, coloque una tarjeta para ser escrita en el área de escritura, del escritor de tarjetas, y haga clic en [Escribir Tarjeta].

### 2. Tarjeta de Emergencia

Una Tarjeta de Emergencia se puede utilizar para desbloquear todas las habitaciones del Hotel dentro de su período de validez. De forma predeterminada, está seleccionado "Desbloquea Cerrojo Interno". Puede especificar si desea activar el modo Normalmente Abierto.

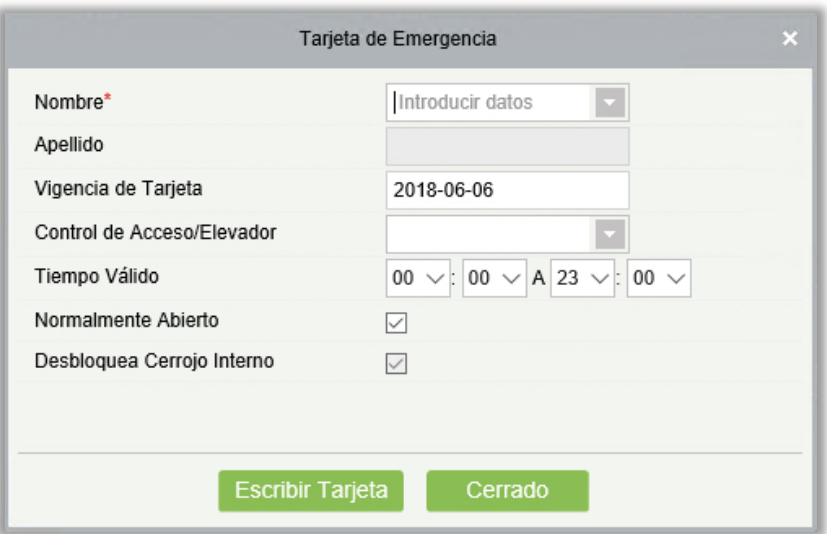

Control de Acceso/Elevador: Haga clic la lista desplegable para seleccionar un nivel de Control de Acceso/Elevador. Una vez especificado el parámetro, la tarjeta no sólo puede desbloquear la habitación especificada, sino que también puede tener acceso a los dispositivos correspondientes al nivel de Control de Acceso/Elevador.

Si selecciona el modo Normalmente Abierto, las habitaciones desbloqueadas se mantienen desbloqueadas.

Para deshabilitar el modo Normalmente Abierto, debe usar una tarjeta que pueda desbloquear habitaciones, como una Tarjeta de Edificio o una Tarjeta de Piso.

"Desbloquea Cerrojo Interno" está seleccionado, lo que significa que la tarjeta puede abrir las habitaciones, aunque las habitaciones están cerradas desde el interior.

#### 3. Tarjeta del Edificio

Una Tarjeta de Edificio se puede utilizar para desbloquear habitaciones en un edificio especificado en modo de desbloqueo común dentro de su período de validez.
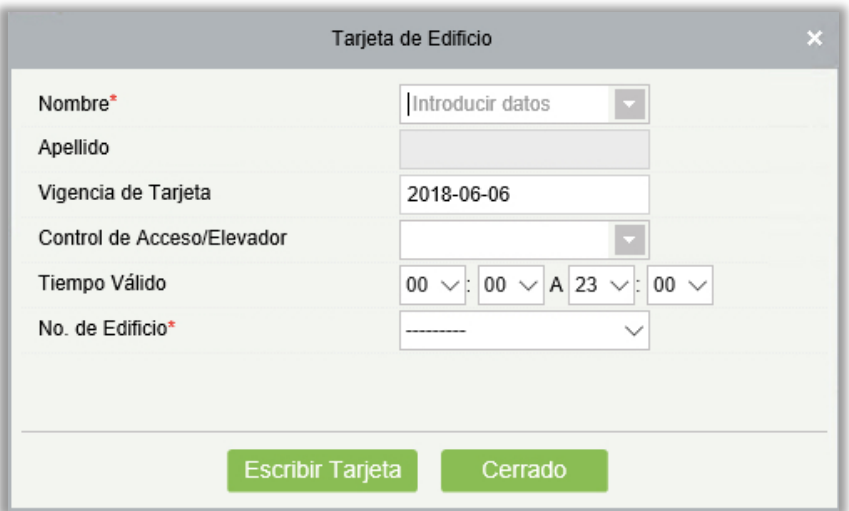

Control de Acceso/Elevador: Haga clic la lista desplegable para seleccionar un nivel de Control de Acceso/Elevador. Una vez especificado el parámetro, la tarjeta no sólo puede desbloquear la habitación especificada, sino que también puede tener acceso a los dispositivos correspondientes al nivel de Control de Acceso/Elevador.

#### 4. Tarjeta de Piso

Una Tarjeta del Piso se puede utilizar para desbloquear habitaciones en un edificio especificado en modo de desbloqueo común dentro de su período de validez.

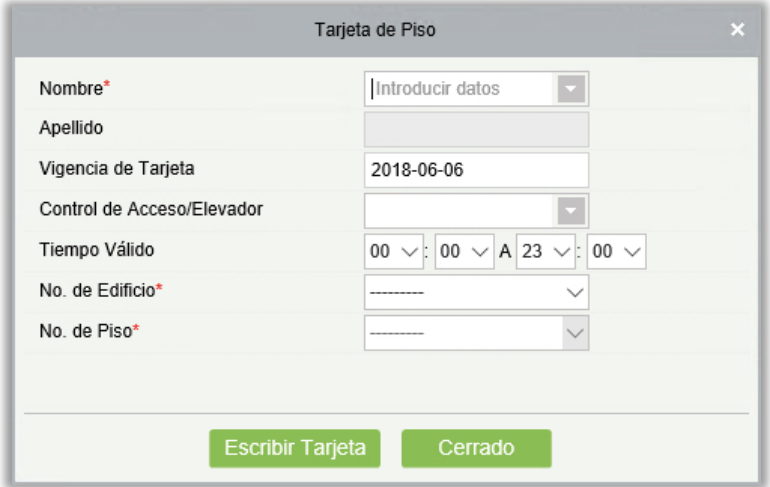

Control de Acceso/Elevador: Haga clic la lista desplegable para seleccionar un nivel de Control de Acceso/Elevador. Una vez especificado el parámetro, la tarjeta no sólo puede desbloquear la habitación especificada, sino que también puede tener acceso a los dispositivos correspondientes al nivel de Control de Acceso/Elevador.

#### 5. Tarjeta de Área

Una Tarjeta del Área se puede utilizar para desbloquear habitaciones en un edificio especificado en modo de desbloqueo común dentro de su período de validez.

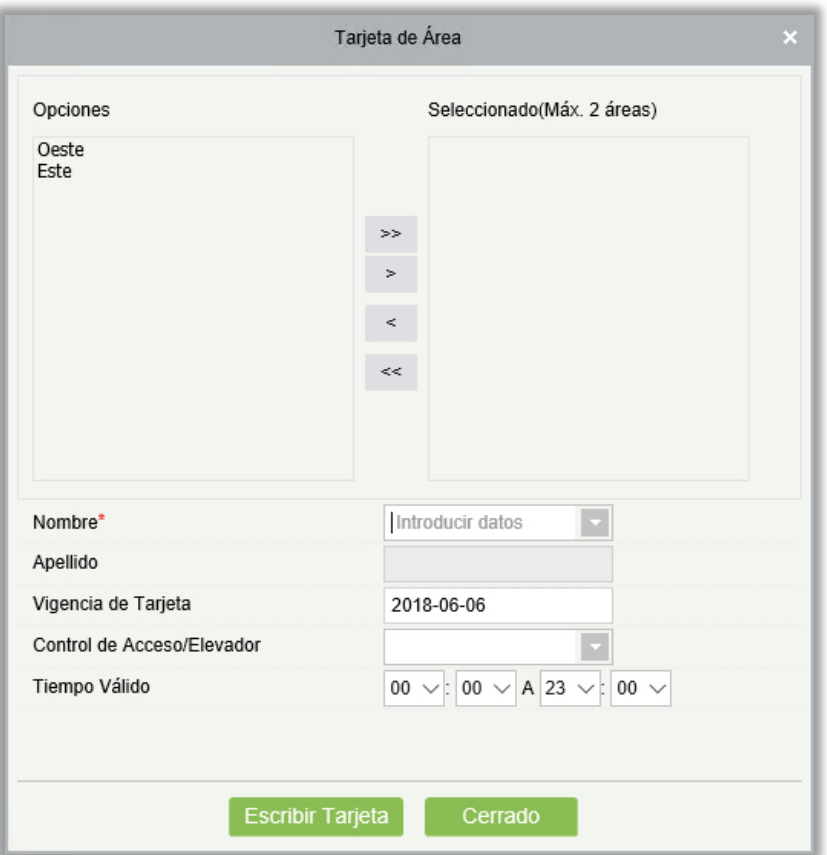

Control de Acceso/Elevador: Haga clic la lista desplegable para seleccionar un nivel de Control de Acceso/Elevador. Una vez especificado el parámetro, la tarjeta no sólo puede desbloquear la habitación especificada, sino que también puede tener acceso a los dispositivos correspondientes al nivel de Control de Acceso/Elevador.

### <span id="page-253-0"></span>7.3.3 Tarjetas de Mantenimiento

Una Tarjeta de Mantenimiento se puede utilizar para mantener y administrar las cerraduras de las habitaciones del hotel.

#### 1. Reportar Tarjeta Perdida

Reportar Tarjeta Perdida es una tarjeta invalidada y obsoleta (generalmente debido a la pérdida o daño de la tarjeta) durante su período de validez.

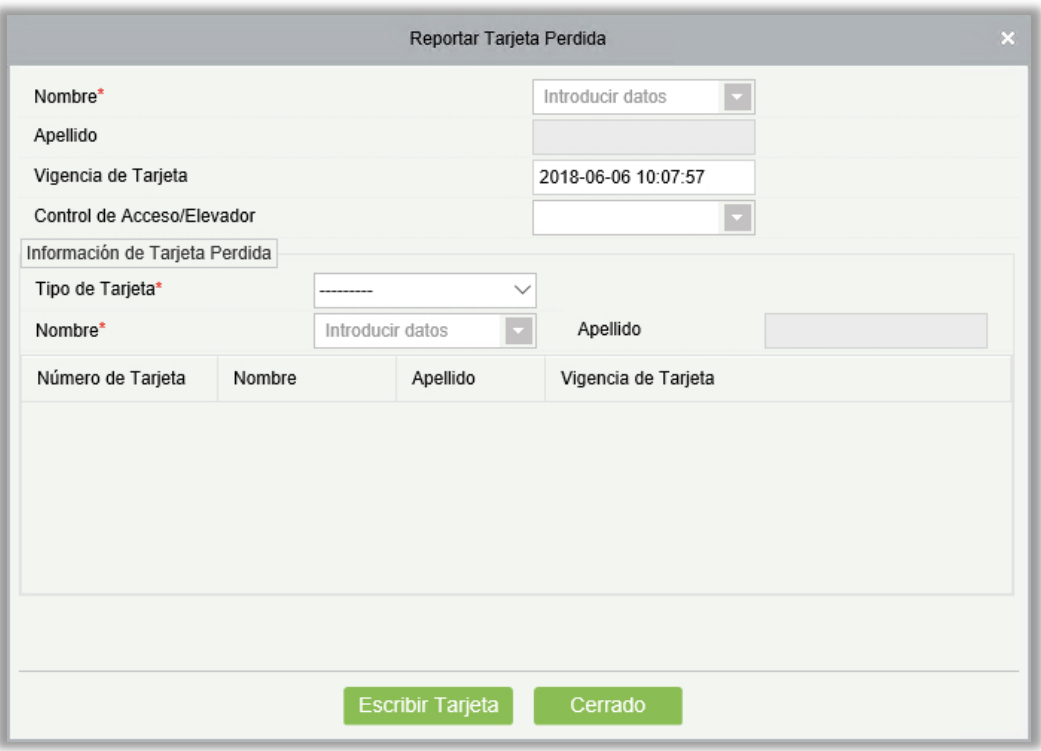

Control de Acceso/Elevador: Haga clic la lista desplegable para seleccionar un nivel de Control de Acceso/Elevador. Una vez especificado el parámetro, la tarjeta no sólo puede desbloquear la habitación especificada, sino que también puede tener acceso a los dispositivos correspondientes al nivel de Control de Acceso/Elevador.

#### 2. Tarjeta de Eventos

Una Tarjeta de Eventos se puede utilizar para leer los registros de desbloqueo de bloqueos dentro de su período de validez. Solamente las tarjetas S70 Mifare se pueden utilizar como tarjetas de registro.

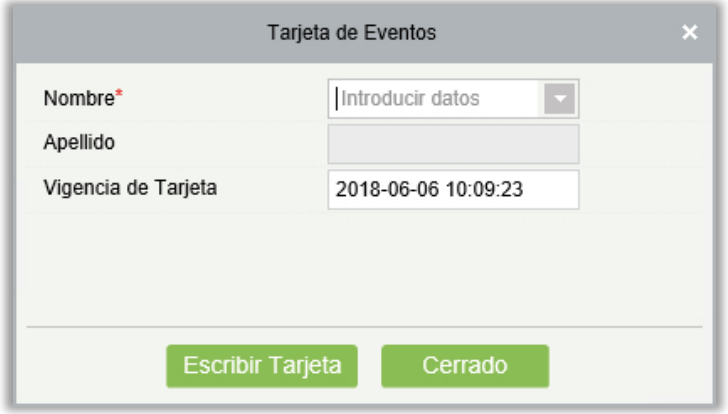

#### 3. Tarjeta de Bloqueo

Una Tarjeta de Bloqueo es una tarjeta especial utilizada para bloquear y proteger una escena en una habitación en caso de una emergencia. Una vez que se implementa el bloqueo, la habitación ya no puede ser desbloquear con todas las tarjetas que podían desbloquearla originalmente antes de que se vuelvan a autorizar las tarjetas.

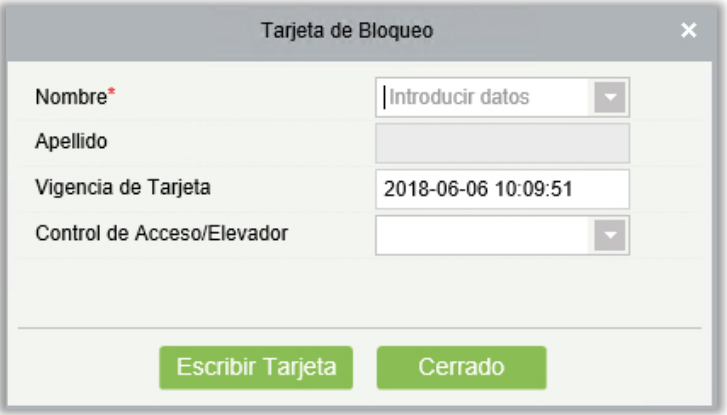

Control de Acceso/Elevador: Haga clic la lista desplegable para seleccionar un nivel de Control de Acceso/Elevador. Una vez especificado el parámetro, la tarjeta no sólo puede desbloquear la habitación especificada, sino que también puede tener acceso a los dispositivos correspondientes al nivel de Control de Acceso/Elevador.

# 7.4 Gestión de Hotel

### <span id="page-255-0"></span>7.4.1 Recepción

La función permite a los usuarios manejar los servicios de habitación y verificar la ocupación de la habitación del hotel, como el número total de habitaciones, el número de habitaciones disponibles, y el número de habitaciones disponibles de un tipo de habitación específica.

Vea la figura abajo.

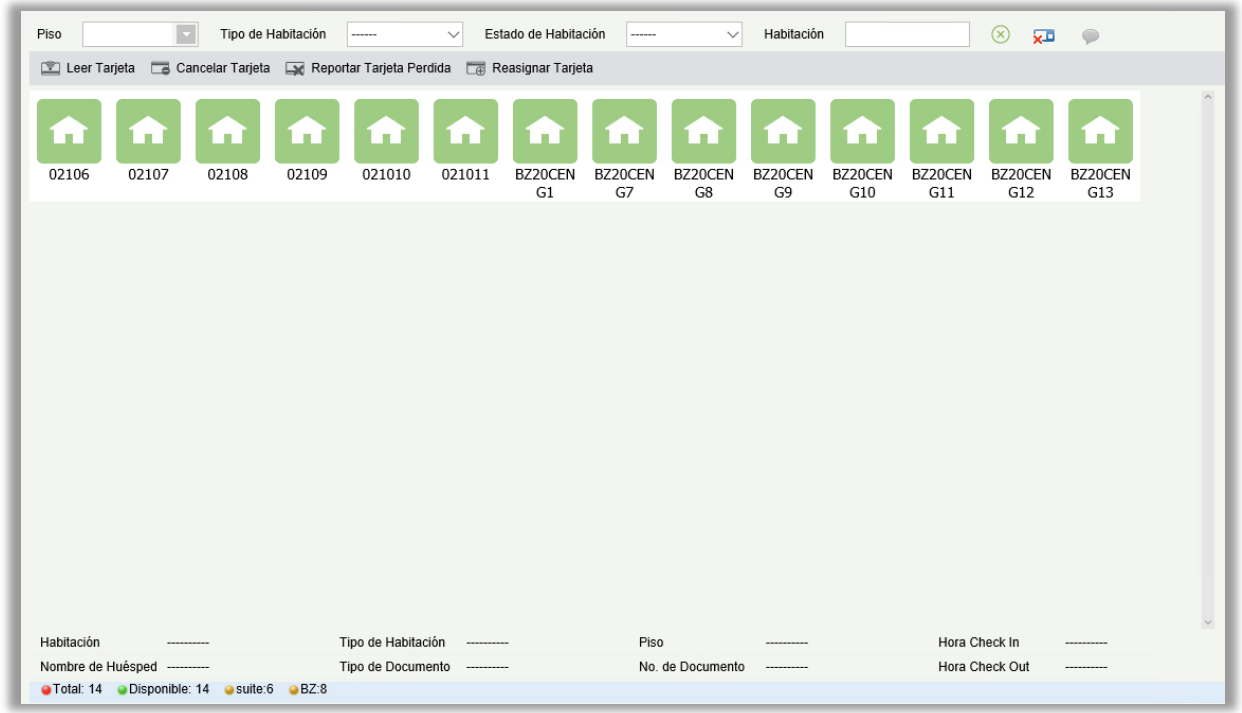

### **Descripción de los iconos de habitación**

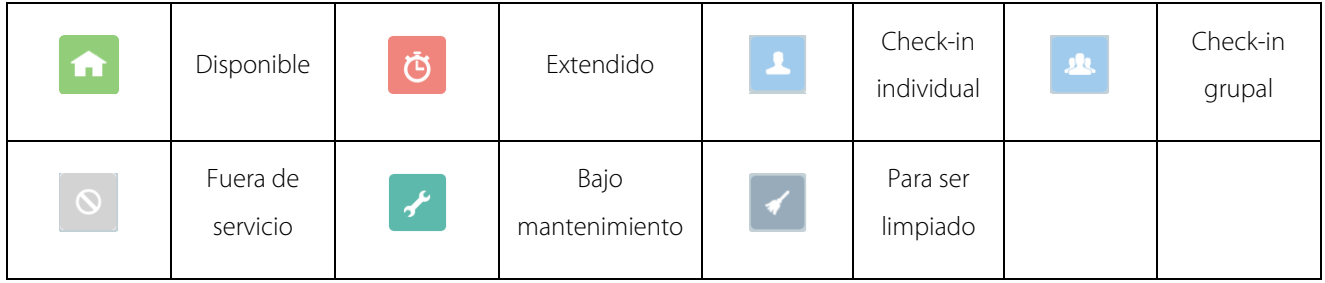

- 1. Gestión individual
- **•** Check-in individual
- 1) Haga doble clic o clic con el botón derecho en un icono vacante y elija [Individual] > [Check-in].

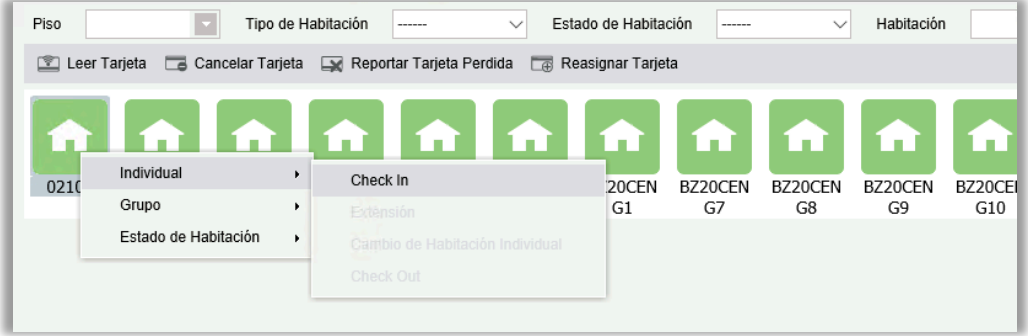

Aparecerá una página como se muestra en la siguiente figura.

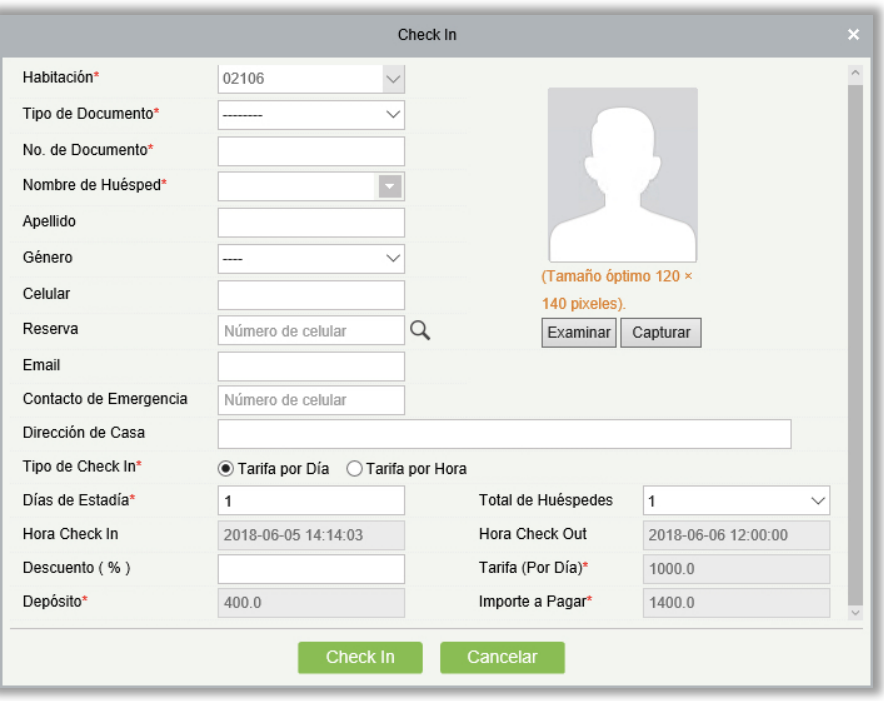

Reserva: Introduzca el número de teléfono móvil utilizado para la reserva para consultar la información de la misma.

Días de Estadía: Ingrese el número de días que el huésped desea quedarse.

Descuento: Descuento en el costo de la habitación. Simplemente ingrese el porcentaje de descuento y el sistema detectará automáticamente el descuento del monto final.

Importe a Pagar: Importe a pagar en el momento del check-in, incluyendo el costo de la habitación y el depósito.

2) Después de completar la información en la pantalla de Check In Individual, aparece la página de registro o emisión.

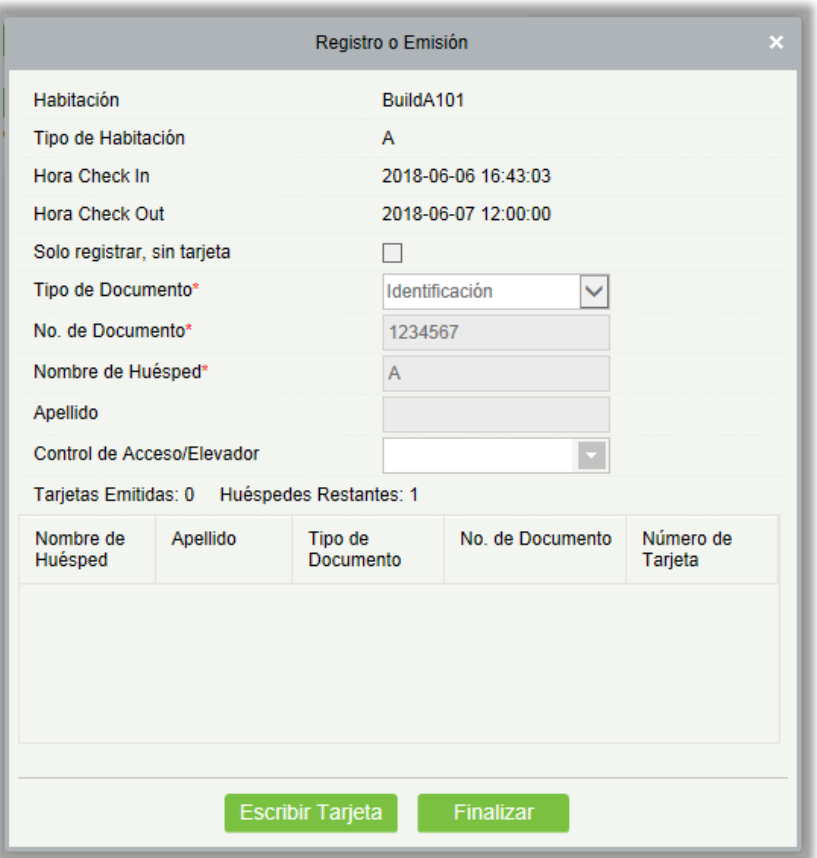

Control de Acceso/Elevador: Haga clic la lista desplegable para seleccionar un nivel de Control de Acceso/Elevador. Una vez especificado el parámetro, la tarjeta no sólo puede desbloquear la habitación especificada, sino que también puede tener acceso a los dispositivos correspondientes al nivel de Control de Acceso/Elevador.

**Nota:** Emita al menos una tarjeta por cada habitación. La tarjeta debe ser emitida para el huésped registrado. Al emitir la primera tarjeta de huésped, la opción **Sólo Registrado, Sin Tarjeta** no está disponible. Después de que se emita la primera tarjeta de huésped, puede seleccionar **Sólo Registrado, Sin Tarjeta** como sea necesario. La opción indica que el huésped está registrado solamente y no tiene una tarjeta de huésped.

- Estancia individual
- 1) Haga clic con el botón derecho en un icono de la sala de control y seleccione [Gestión individual] > [Estancia individual]. Aparecerá la página que aparece en la figura siguiente.

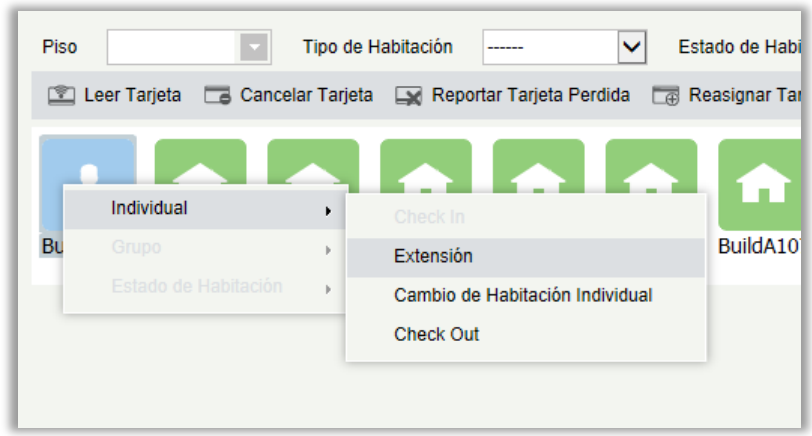

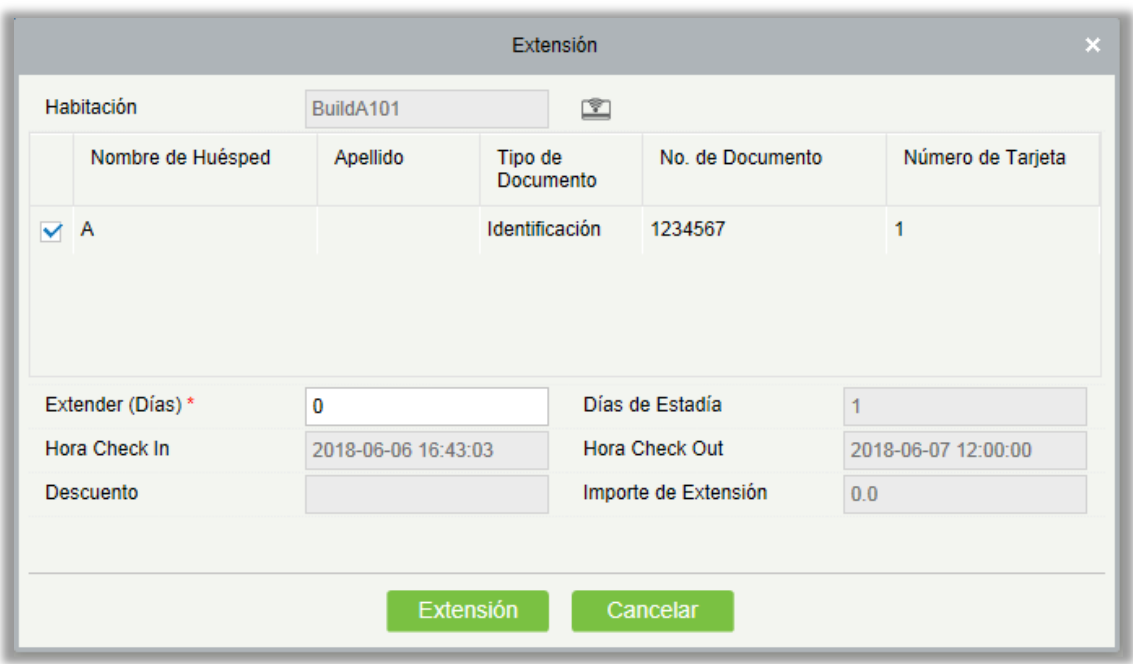

- A. Si el número de días de extensión causa conflicto con la reservación, la extensión no será permitida.
- B. Seleccione el huésped que requiere la extensión para procesar el servicio.
- C. El descuento no puede ser modificado para la extensión.
- D. Importe de Extensión muestra la cantidad a pagar por la extensión.
- 2) Después de llenar la información del **Extensión Individual**, se mostrará la página de **Registro**.

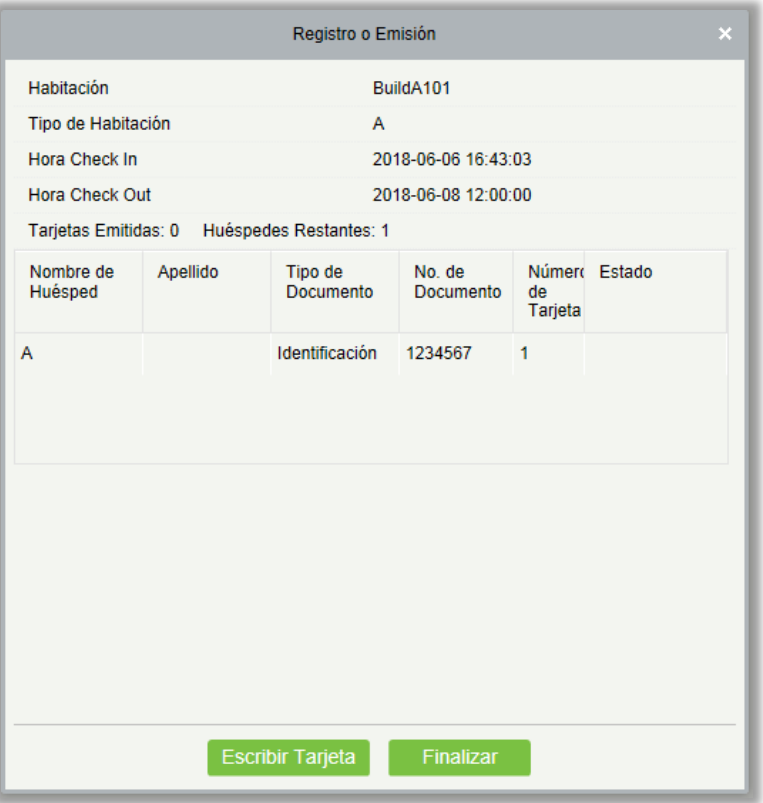

- A. Al volver a emitir la tarjeta para la extensión, la tarjeta debe ser la misma que se usó para realizar el check in, de lo contrario la emisión para la extensión fallará.
- B. Puede dar clic en Escribir Tarjeta para escribir automáticamente todas las tarjetas para la extensión de la estadía en un intervalo de 3 segundos.
- Cambio de habitación individual
- 1) Haga clic con el botón derecho en un icono de la habitación y seleccione [Gestión individual] > [Cambio de habitación individual]. Aparecerá la página como se muestra en la figura siguiente.

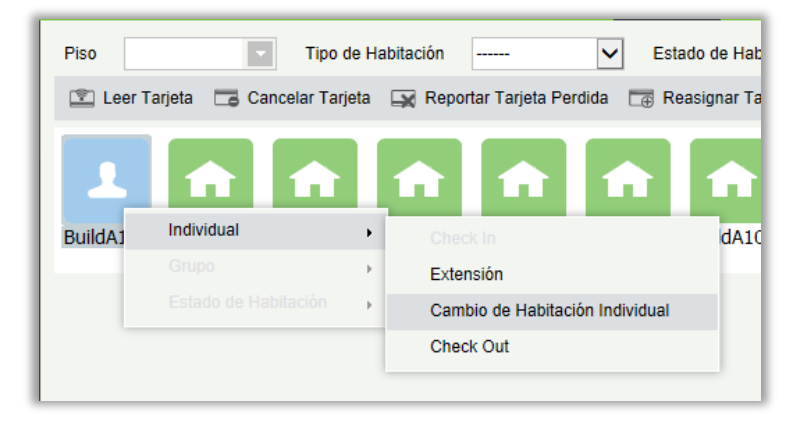

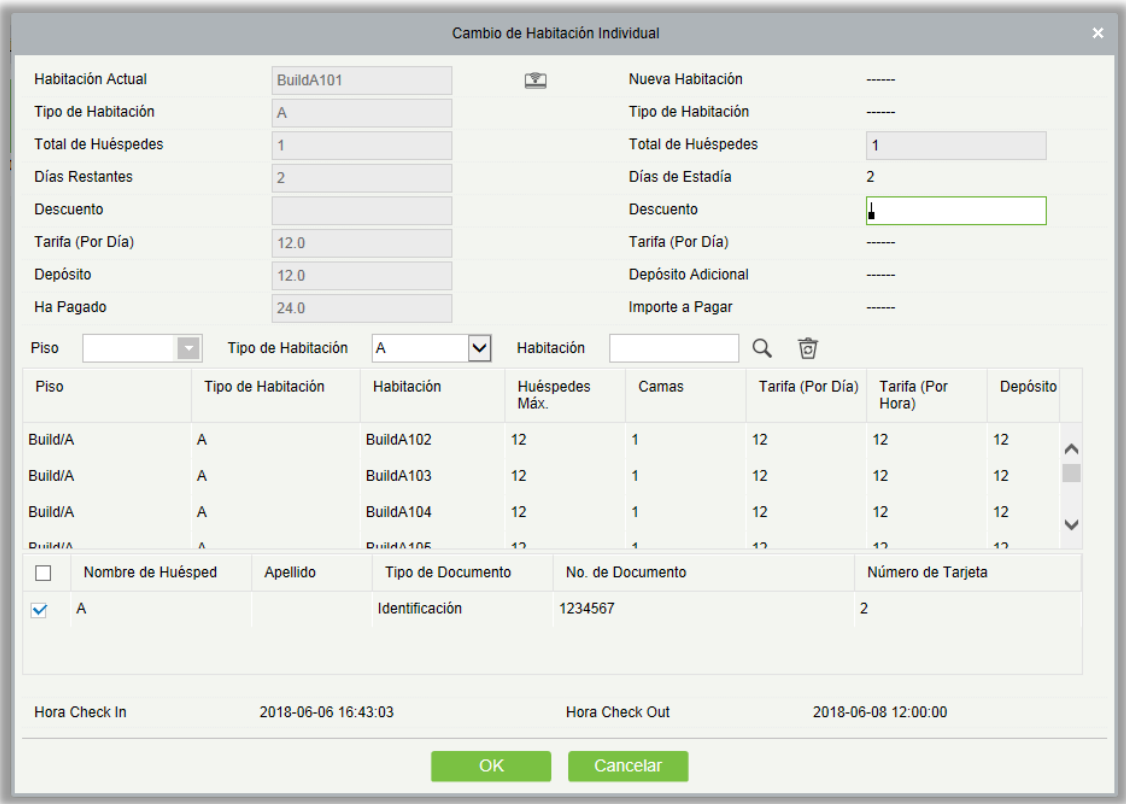

Cuenta de huésped: Número de huéspedes que requieren cambio de habitación.

- A. Puede verificar la información de la habitación leyendo la tarjeta.
- B. El máximo de huéspedes de las habitaciones seleccionadas no debe ser menor que el máximo número de huéspedes de la habitación original.
- C. Los huéspedes sin tarjetas no pueden ser cambiados de habitación solos.
- D. Si la habitación original se deja con un huésped sin tarjeta durante el cambio de habitación, el sistema pregunta si desea cambiar la habitación para ese huésped también. Si selecciona No, el cambio de habitación no se podrá realizar.
- E. Si la nueva habitación está reservada, se mostrará la información del conflicto. Puede seleccionar si desea proceder con el servicio.
- F. El descuento puede ser establecido para la nueva habitación.
- G. Si el depósito requerido la nueva habitación es mayor que la habitación original, el huésped tendrá que hacer el depósito. Si el depósito requerido para la nueva habitación es menor que la habitación original, el total del depósito se devolverá al momento del check out.

H. Si la tarifa de la nueva habitación es mayor que la habitación original, el huésped tendrá que pagar la diferencia. Si la tarifa es menor que la habitación original, la cantidad adicional será devuelta al momento del check out.

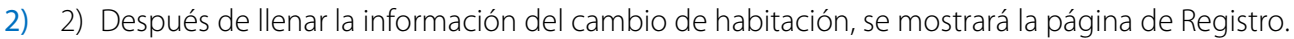

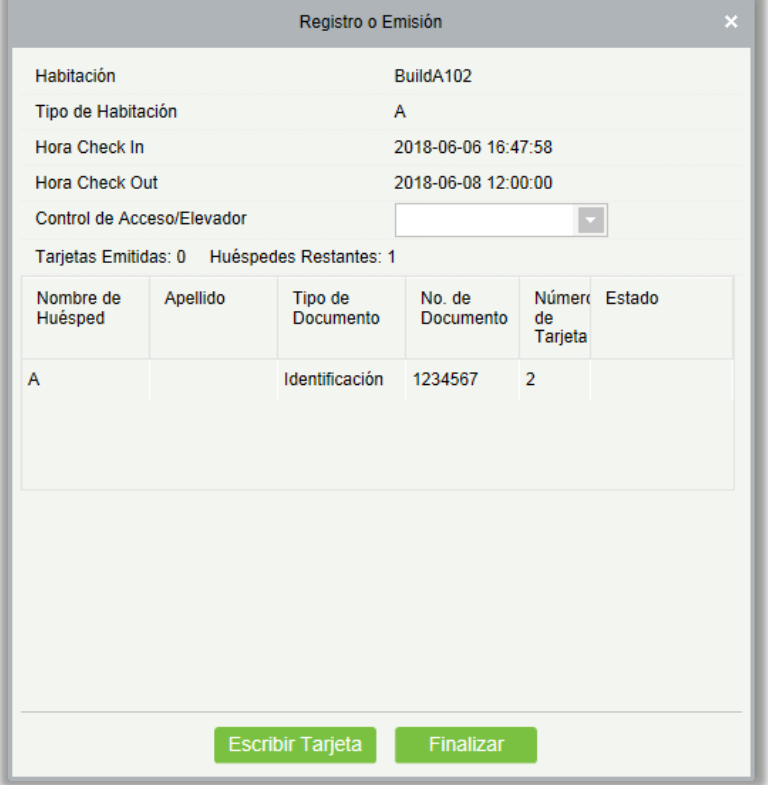

Elevador/control de acceso: Haga clic en el cuadro de lista desplegable para seleccionar un elevador/nivel de control de acceso. Después de que se especifique el parámetro, la tarjeta de la habitación puede abrir no sólo el cuarto especificado, pero también los dispositivos que corresponden al elevador/al nivel de control de acceso.

**Nota:** Puede hacer clic en [Escribir tarjeta] para escribir tarjetas automáticamente para todos los cambios de habitación en circulación hasta que todas las tarjetas de cambio de habitación están escritas.

#### Check Out individual

Haga clic con el botón derecho en un icono de la sala de control y seleccione [Individual] > [Check Out]. Aparecerá la página que aparece en la figura siguiente.

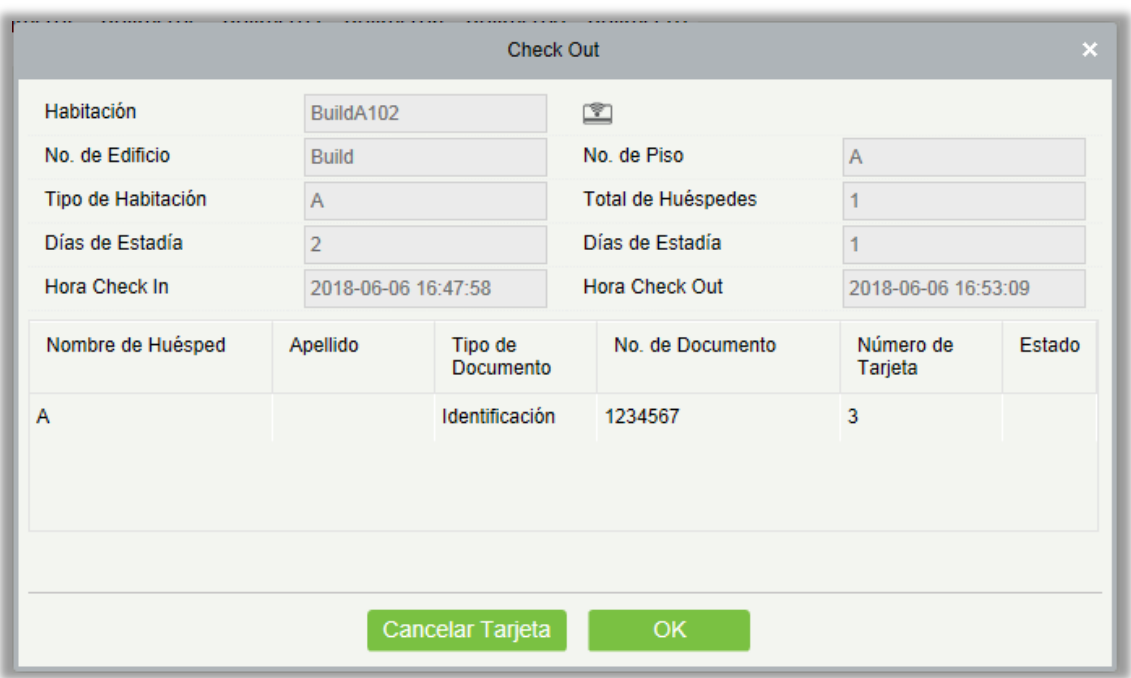

Cancelar tarjeta: Verifique si la tarjeta que será cancelada coincide con la habitación actual del huésped. Si coincide, se cancelará la tarjeta, de lo contrario se mostrará la notificación.

**Nota:** Cuando las tarjetas son canceladas una por una, el número de huéspedes registrados será reducido. Cuando no hay titular de la tarjeta, el botón de **Cancelar Tarjeta** estará deshabilitado.

De clic en **OK**, y la factura se mostrará cómo se ve en la siguiente imagen:

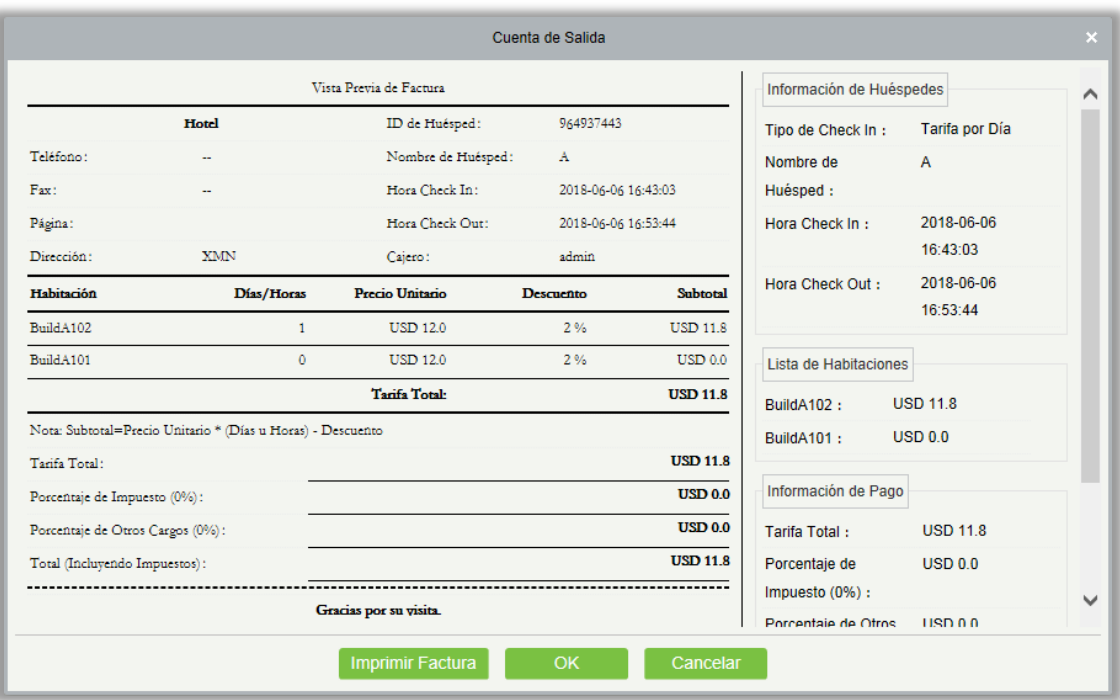

#### 2. Gestión de Grupos

- **•** Check-In Grupal
- 1) Haga clic con el botón derecho en un icono de habitación y seleccione [Grupo] > [Check-in]. Aparecerá la página como se muestra en la siguiente figura.

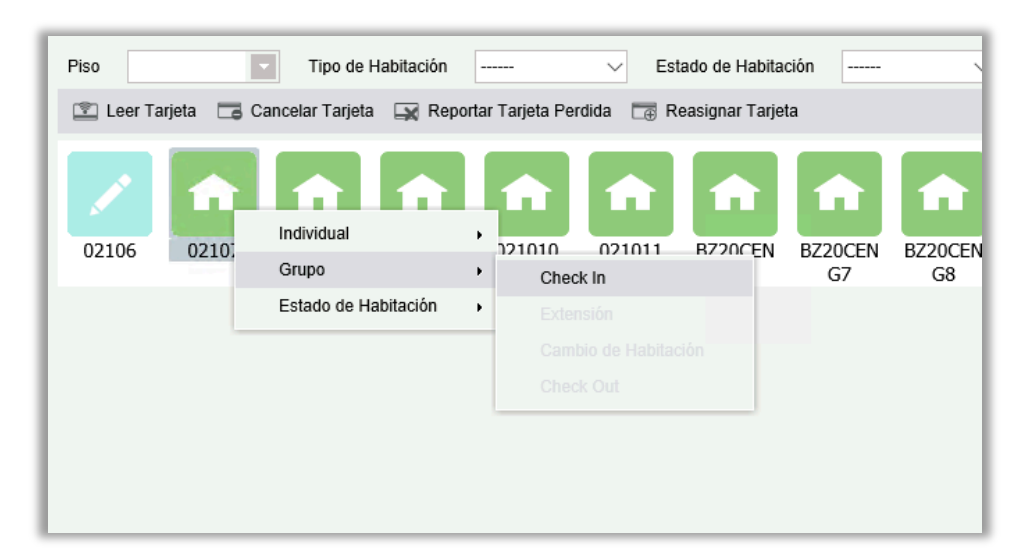

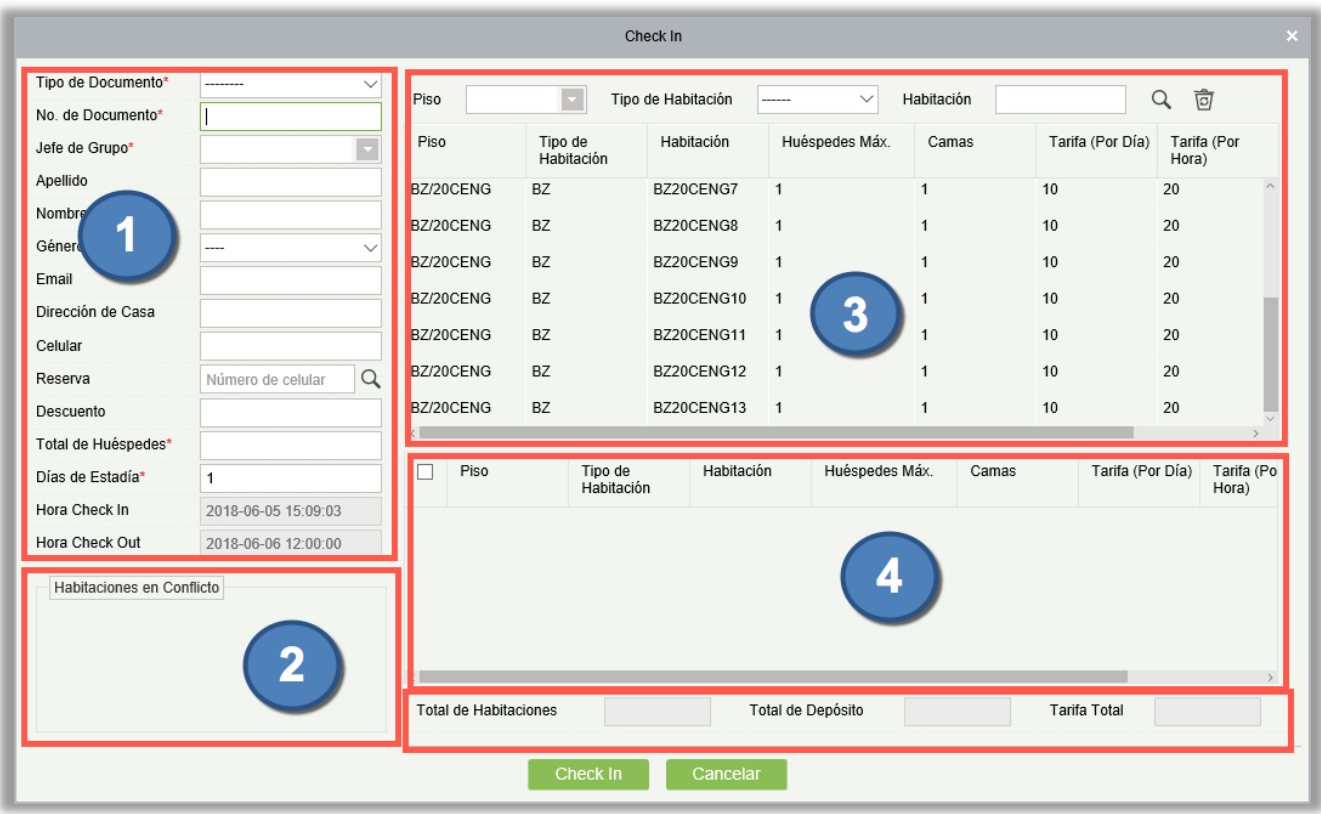

Reserva: Introduzca el número de teléfono móvil utilizado para la reserva y haga clic en  $\Omega$  para consultar todas las habitaciones reservadas con el número de teléfono móvil.

#### Descripción de la Ventana:

- 1. Permite introducir la información del Check In Grupal.
- 2. Muestra la información de reserva la habitación actual. Si la habitación ha sido reservada, la información de la reserva se muestra en la lista en el Área II. Si la reserva entra en conflicto con la hora de check-in, no se puede procesar el check-in.
- <span id="page-265-0"></span>3. Muestra la lista de habitaciones disponibles (y puede hacer doble clic en una habitación para agregarla a  $\underline{4}$ ).
- 4. Muestra la reserva y las habitaciones seleccionadas en [3.](#page-265-0)
- 5. Muestra la cantidad de depósito y el costo de la habitación para el check-in grupal.

#### **Notas:**

- Si el período de estancia se superpone con el período de reserva, el botón Check-In no estará disponible y no se permitirá el check-in.
- Si el número de huéspedes de check in es mayor que el máximo número de todas las habitaciones en total, el botón de **Check In** se mostrará inhabilitado y el check in no será permitido.

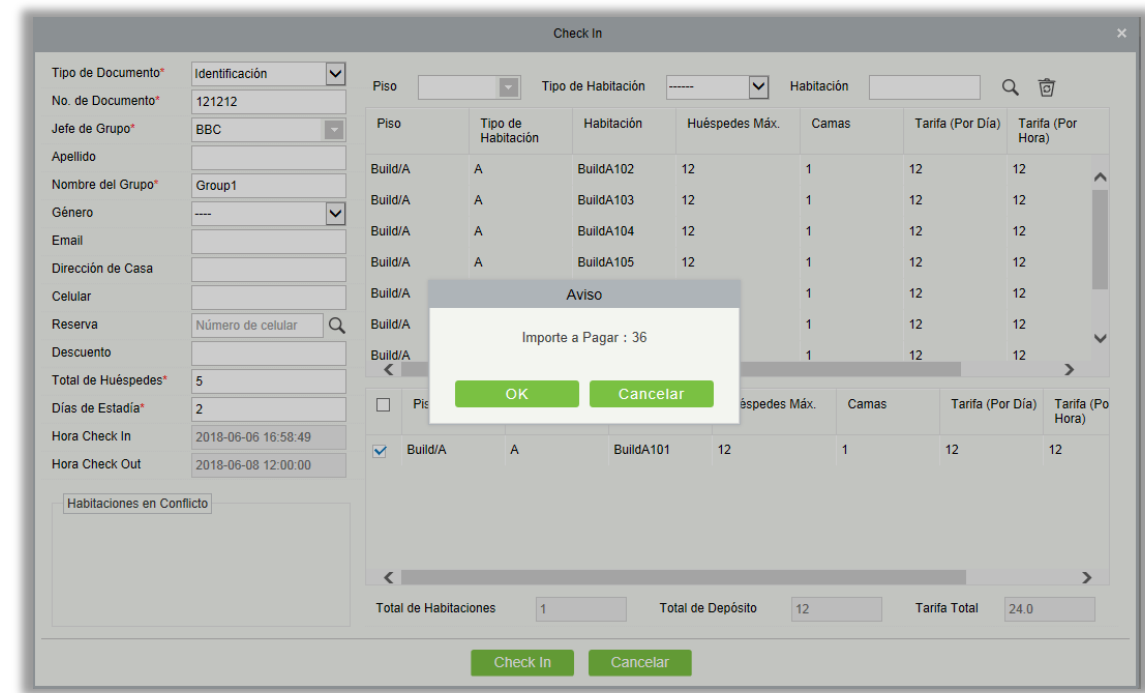

2) Haga clic en [Check-in], y la ventana [Escribir Tarjeta] aparecerá, como se muestra a continuación.

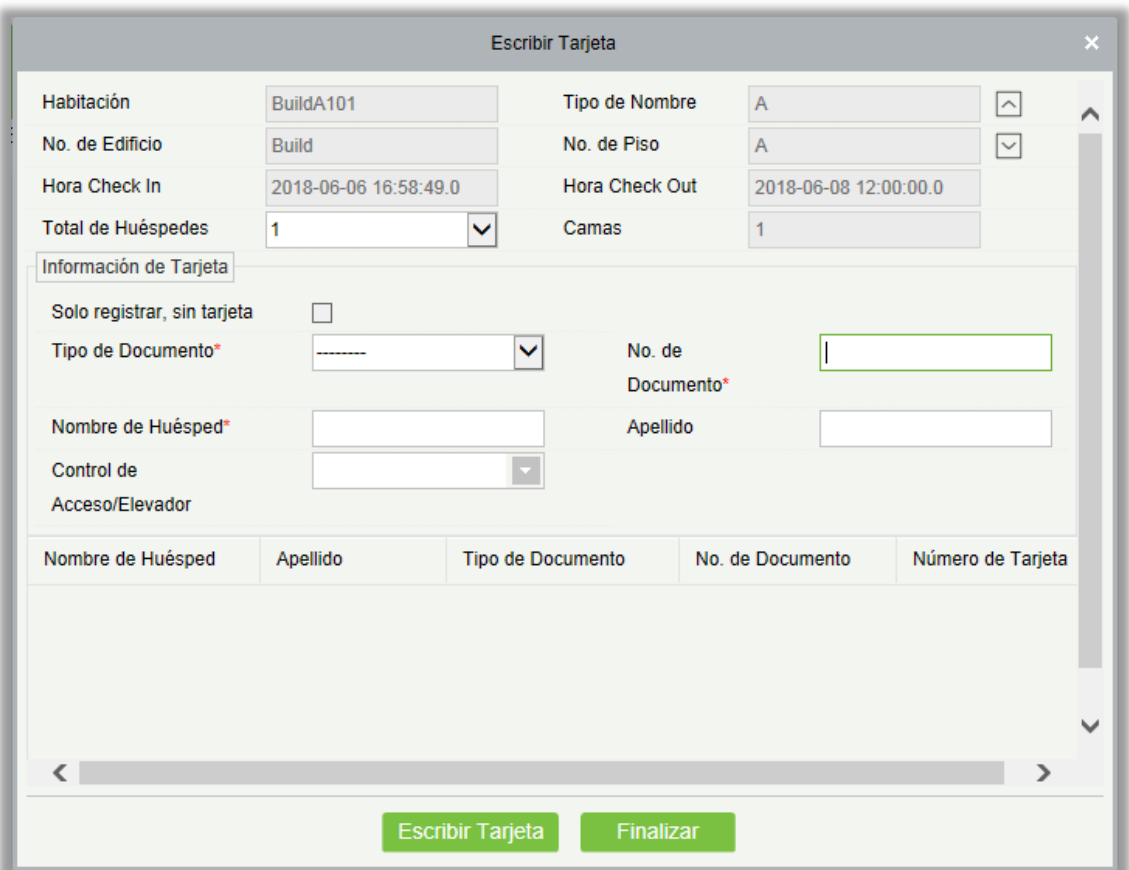

Cuenta de huésped: El número de huéspedes se registró en la habitación. El número no debe exceder el número máximo de huéspedes permitidos para la habitación.

Sólo registrado, sin tarjeta**:** Si esta opción está seleccionada, sólo la información del huésped está registrada y no se emite ninguna tarjeta para el huésped.

Elevador/control de acceso: Si existe el control de acceso o el módulo de control del elevador, y el Elevador/control de acceso la casilla de verificación se selecciona en Configuración del hotel, la opción estará disponible y usted puede asignar el control de acceso o el nivel de control del elevador a una tarjeta. Para más detalles sobre la configuración del hotel, consulte la sección Configuración del hotel.

*E***Nota:** Puede hacer clic en **O** O **D** para ir a la habitación anterior o siguiente.

- **Extensión de Grupo**
- 1) Haga clic con el botón derecho en un icono de habitación y seleccione [Grupo] > [Extensión]. Aparecerá la página que aparece en la figura siguiente.

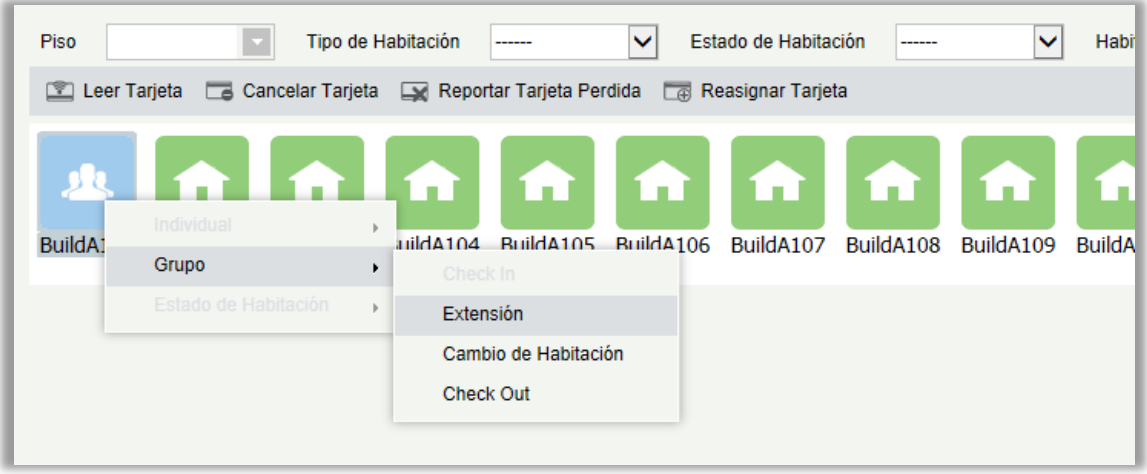

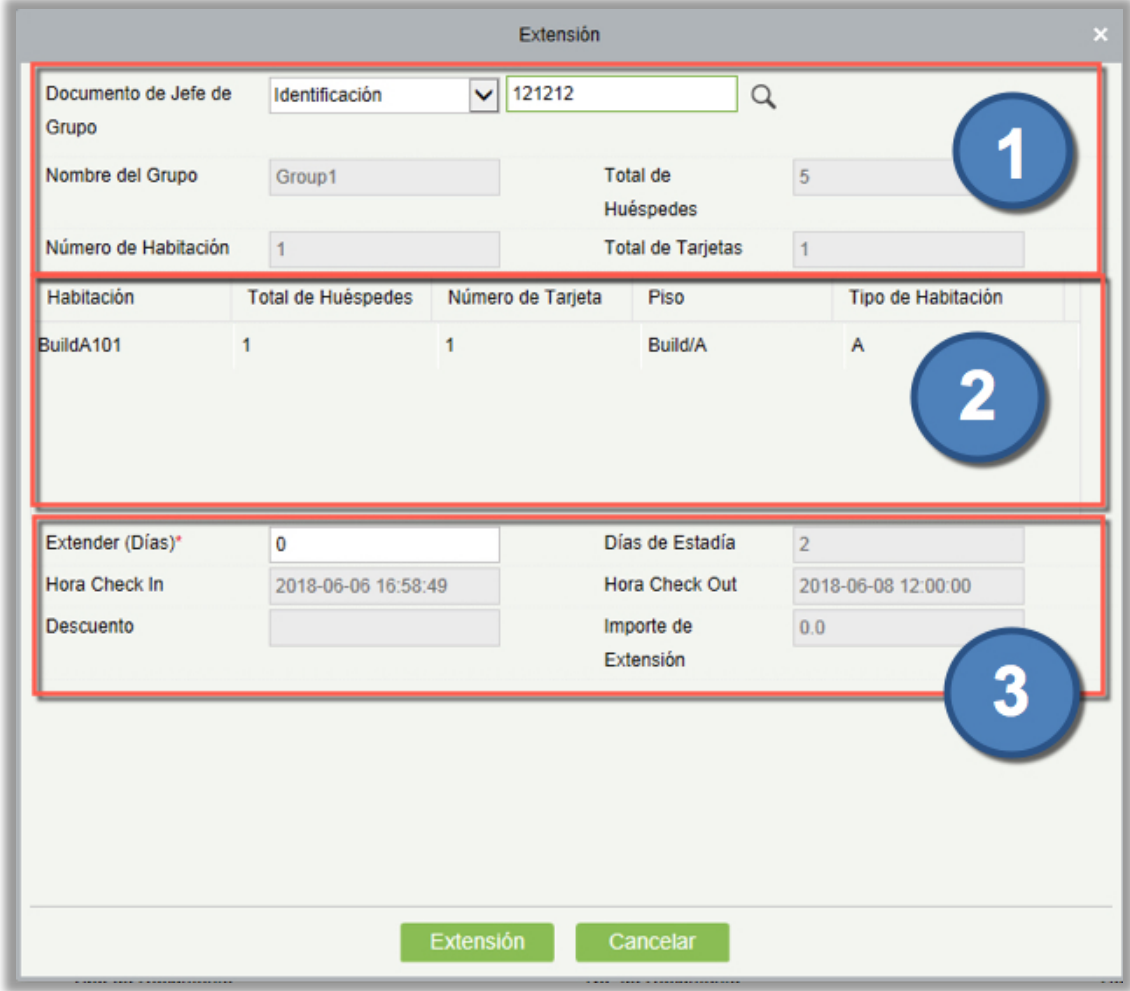

### Descripción de la página:

- 1. Información sobre las habitaciones facturadas por el grupo y la información del huésped.
- 2. Lista de habitaciones reservadas.
- 3. Información de facturación del grupo.

#### **Notas:**

- El tiempo de extensión no puede traslapar con el periodo de reservación, de lo contrario, el botón de **Extensión** se mostrará inhabilitado.
- Por defecto, los días de estadía serán extendidos para todo el grupo.
- El periodo de extensión es mínimo un día. Para una condición especial, el número de extensión de días puede ser **0**.
- 2) Haga clic en [Extensión**]**, y la página para Escribir Tarjeta para la extensión de grupo se mostrará como en la siguiente imagen.

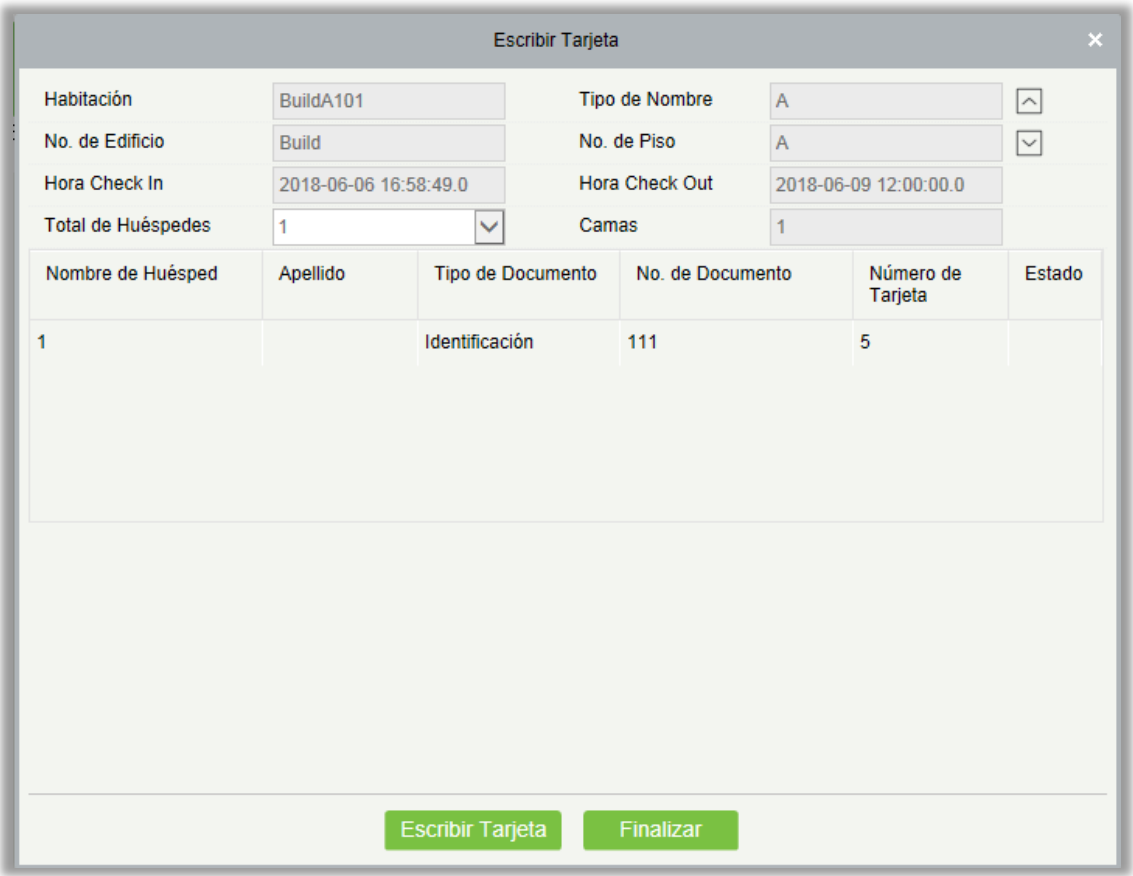

#### **Notas:**

Re-escriba todas las tarjetas emitidas

para los miembros del grupo para la extensión.

Cuando de clic a Escribir Tarjeta, todas las tarjetas son escritas para las habitaciones una por una en un ciclo con intervalo de 3 segundos.

La tarjeta emitida durante el check in del huésped es requerida para re-escribir. En caso de que la tarjeta haya sido dañada o perdida, es necesario reportar la tarjeta como perdida y escribir una tarjeta nueva antes de volver a emitirla.

Puede hacer clic en  $\log$  o en  $\log$  para cambiar a la habitación anterior o siguiente.

#### Check Out de Grupo

Haga clic con el botón derecho en una habitación con registro de check in y seleccione [Grupo] > [Check Out]. Aparecerá la página que aparece en la figura siguiente.

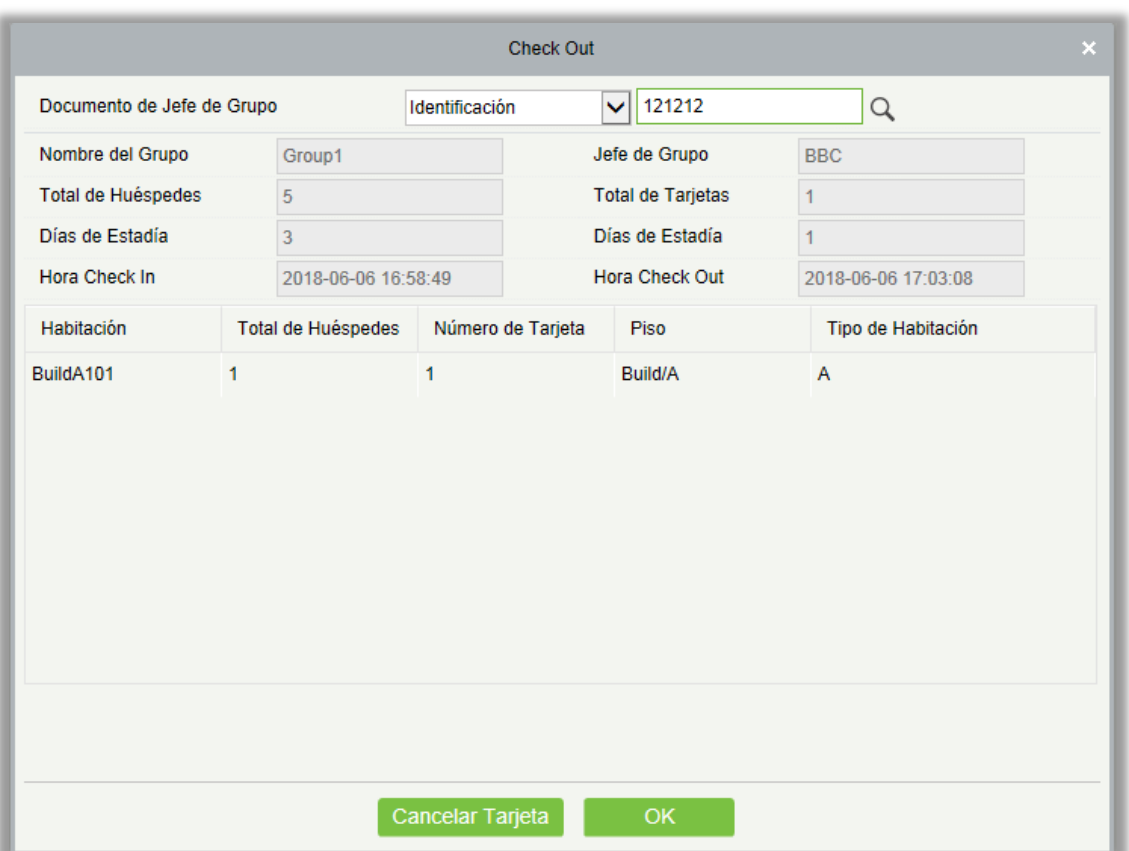

- Puede seleccionar hacer el check out solo en algunas de las habitaciones del grupo. Por defecto, se hace el check out en todas las habitaciones de un grupo.
- Las tarjetas de las habitaciones seleccionadas son canceladas.
- $\triangleright$  Puede hacer check out de una habitación antes de cancelar las tarjetas (y cancelar las tarjetas cuando hayan sido recolectadas).

Haga clic en [OK] se mostrará la página de factura como se muestra a continuación

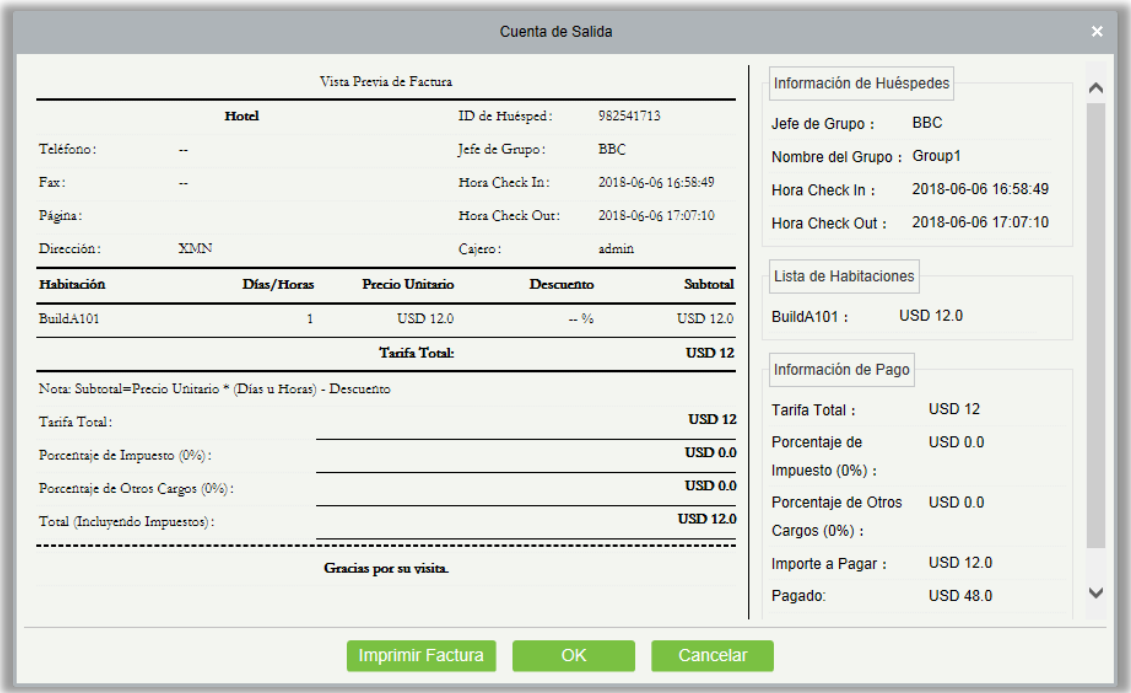

#### 3. Leer Tarjeta

Puede ver la información de emisión de todas las tarjetas del módulo de hotel, excepto las tarjetas de eventos. El contenido se muestra basado en tipo de tarjeta (por ejemplo, tarjeta de huésped y tarjeta de autorización). Cuando se lee una tarjeta de eventos solo se mostrará el tipo de tarjeta.

#### 4. Cancelar Tarjeta

Puede borrar toda la información de la tarjeta (IC). Para una tarjeta de huésped, el Sistema verifica si la tarjeta es la última tarjeta de la habitación registrada por el huésped. Si lo es, la tarjeta no podrá ser cancelada (ya que el sistema no soporta check in sin tarjeta). Para otros tipos de tarjetas, no se realiza ninguna verificación.

#### 5. Reportar Tarjeta Perdida

Puede establecer una tarjeta dañada o perdida en un estado de invalidez. Para los detalles, consulte Reporte de Tarjeta Perdida en la sección [Tarjeta de Mantenimiento.](#page-253-0)

#### 6. Reasignar Tarjeta

Puede reasignar una tarjeta para un huésped registrado, un huésped que reporta la tarjeta como perdida o una tarjeta adicional para una habitación con registro de check in. Si el número de huéspedes de una habitación ha alcanzado el máximo, no se permitirá asignar tarjetas adicionales.

Elegir [Gestión de Hotel] > [Recepción] > [Reasignar Tarjeta]. Seleccione una habitación para reasignar la tarjeta o encuentre la habitación buscando el número de documento del huésped (y haciendo clic el  $\mathbb Q$ ) en la página de Resignar Tarjeta, como se muestra a continuación:

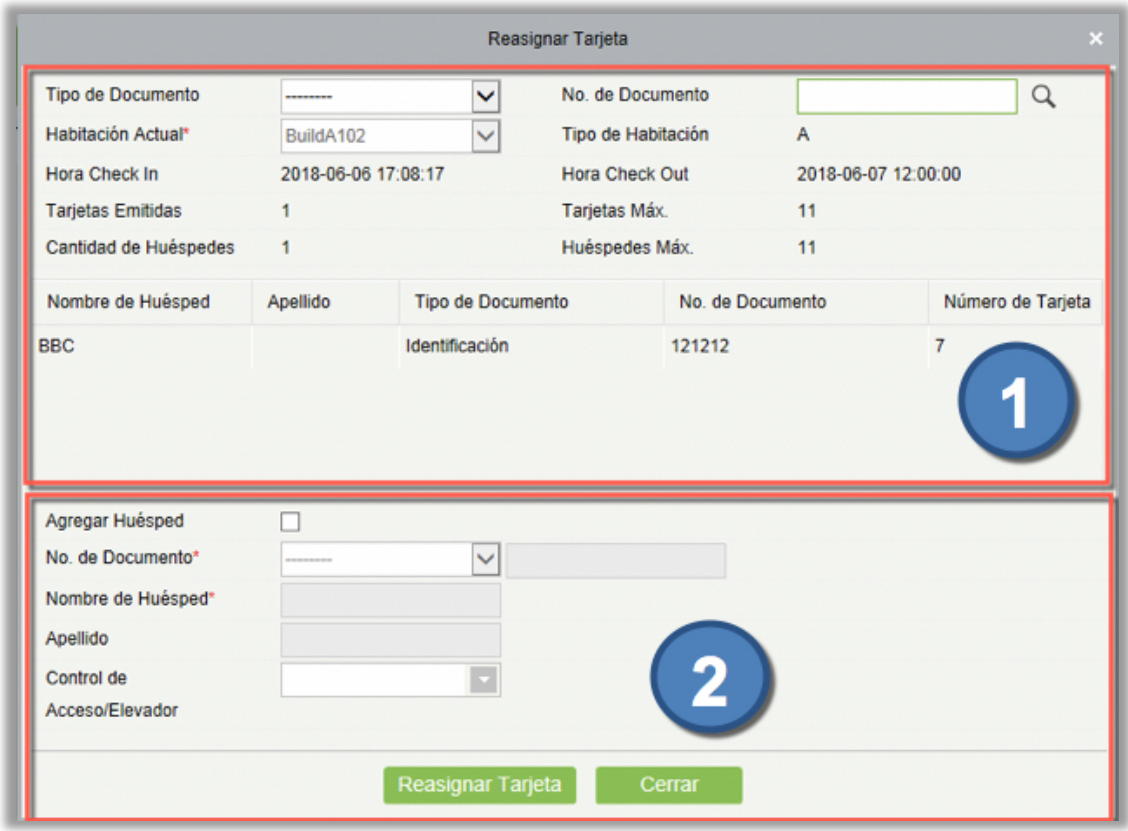

#### Descripción de la página:

- 1. Muestra la información de los huéspedes y la información de facturación de la habitación.
- 2. Permite introducir la información del huésped de la tarjeta que será emitida.

### 7.4.2 Reservas

Puede verificar el check-in y el estado de reserva de todas las habitaciones en un período específico.

Haga clic en [Gestión de Hotel] > [Reservas]. Aparecerá la página que se muestra en la siguiente figura.

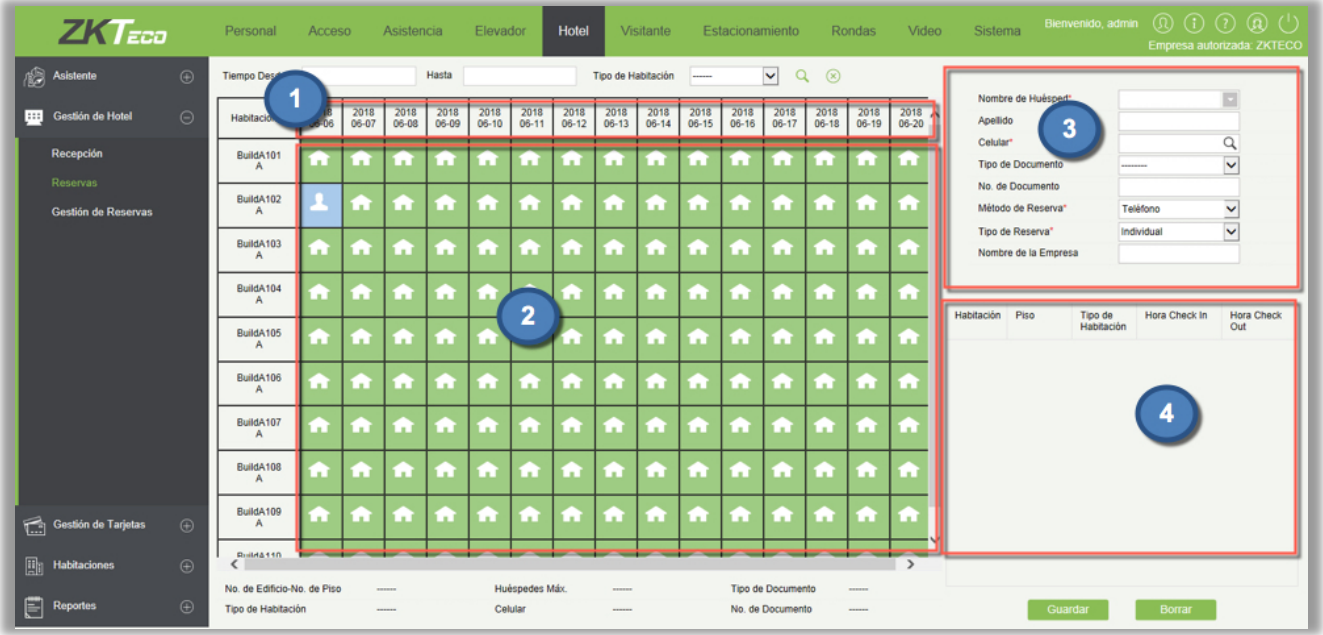

Descripción de la página:

1. (Fechas Disponibles): De forma predeterminada, se muestra un período de 15 días (a partir de la fecha actual del sistema). Puede cambiar el período mostrado, con el parámetro de "Máximos Días de Reserva" en la página de Información del Hotel. Para obtener más información, consulte la sección [Información del Hotel.](#page-234-0)

El horario de reserva de la habitación varía de 12:00 en la fecha de inicio de la reserva, a 12:00 en la fecha de vencimiento de la reserva. Puede cambiar este tramo de tiempo con el parámetro "Hora Check-Out" en la página de Información del Hotel. Para obtener más información, consulte la sección [Información del Hotel.](#page-234-0)

2. (Habitaciones Disponibles): Se muestran todas las habitaciones del hotel. Puede especificar la hora de inicio y fin, y el tipo de habitación para consultar una habitación requerida.

Estado de la habitación **: Indica que la habitación puede reservarse por el período de tiempo.** 

Estado de la habitación **: Indica que la habitación está ocupada en el período de tiempo, y no** puede reservarse.

Estado de la habitación  $\blacksquare$ : Indica que la habitación ha sido reservada para el período de tiempo.

**Nota:** Si una habitación está utilizada por los huéspedes, este se retirará en el período de reserva, la habitación se mostrará entre las habitaciones disponibles, pero no se puede reservar antes de que el huésped se retire.

3. Información del huésped de la reserva.

- <span id="page-273-0"></span>4. Información sobre las habitaciones seleccionadas para reserva.
- Proceso de Reserva

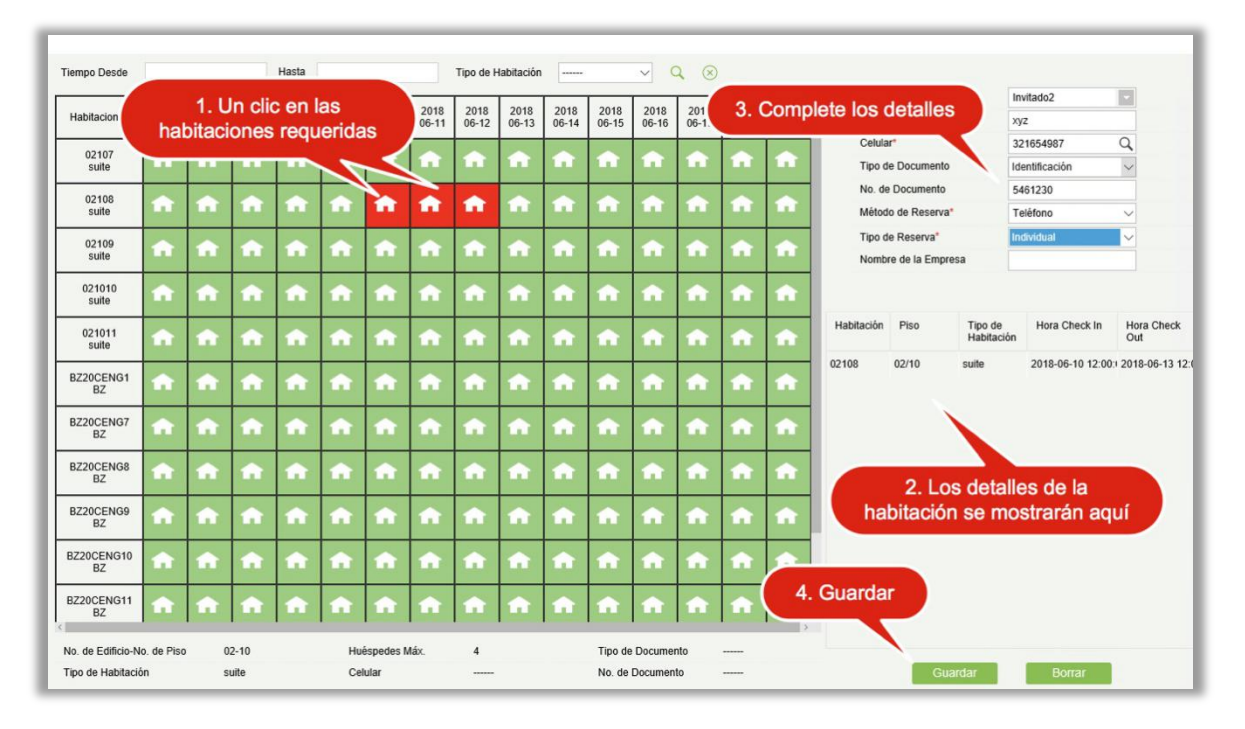

Paso 1: Haga clic en la habitación y la fecha de reserva. La fecha seleccionada de una habitación se

vuelve roja como la siguiente figura **. Puede hacer clic en la habitación y la fecha de nuevo, para** 

cancelar la selección. Puede seleccionar varias habitaciones para la misma fecha, varias fechas (sólo continuas) de una habitación, o varias fechas (sólo continuas) de múltiples habitaciones.

Después de la selección, la información sobre las habitaciones seleccionadas se enumera en [4](#page-273-0) en la parte derecha de la página central de **Reservas**.

**Paso 2**: Complete la información del huésped, incluyendo el nombre, teléfono celular, número de documento y el método de reserva (teléfono o en Sitio).

**Paso 3**: Haga clic en [Guardar].

### 7.4.3 Gestión de Reservas

Puede consultar, editar, eliminar y gestionar el check-in de una reserva.

#### Búsqueda de reservas

Haga clic en [Gestión de Hotel] > [Gestión de Reservas]. Aparecerá la página que se muestra en la siguiente figura.

También puede ingresar el nombre de huésped y el número de teléfono celular para consultar una reserva requerida.

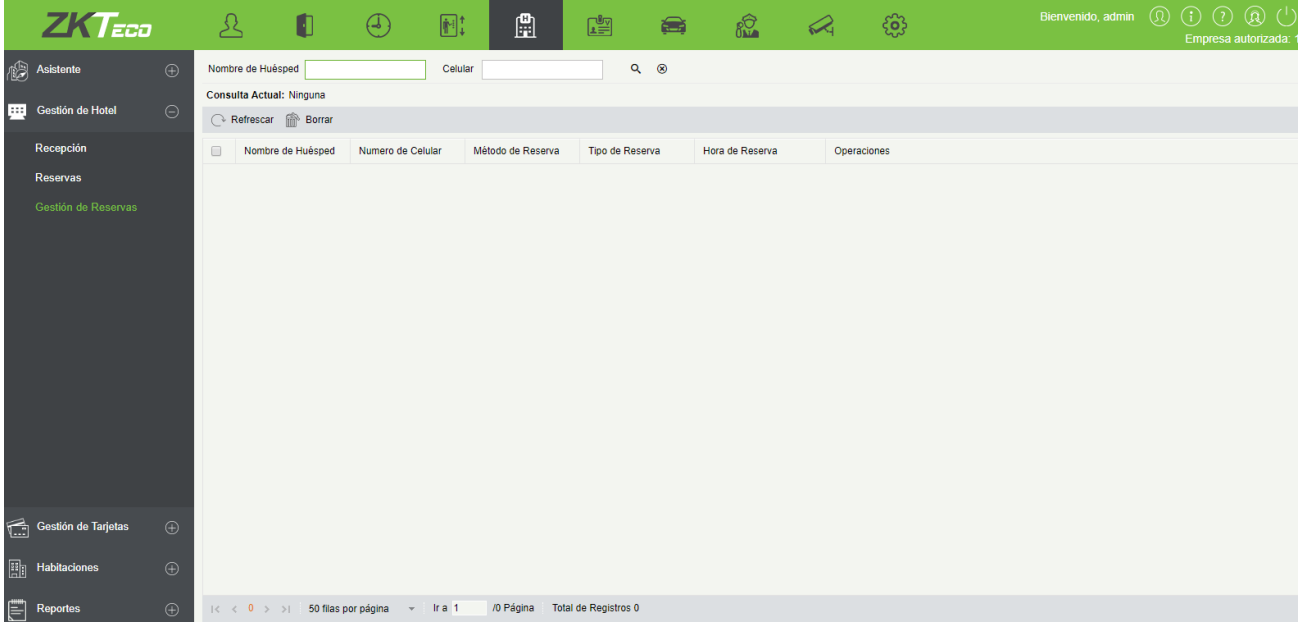

#### **•** Editar/Borrar una reserva

Seleccione el nombre del huésped de una reserva, haga clic en [Editar] bajo el título Operaciones.

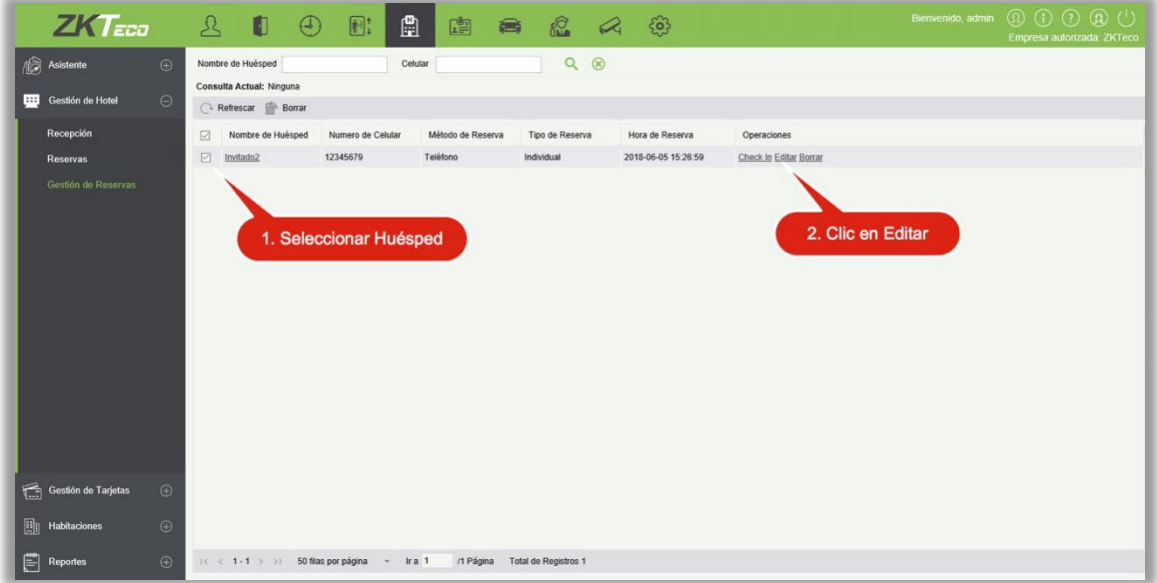

Se mostrará la siguiente página de reserva. Puede cambiar una habitación o modificar la información del huésped para la reserva. Modifique los detalles en consecuencia y haga clic en [Guardar].

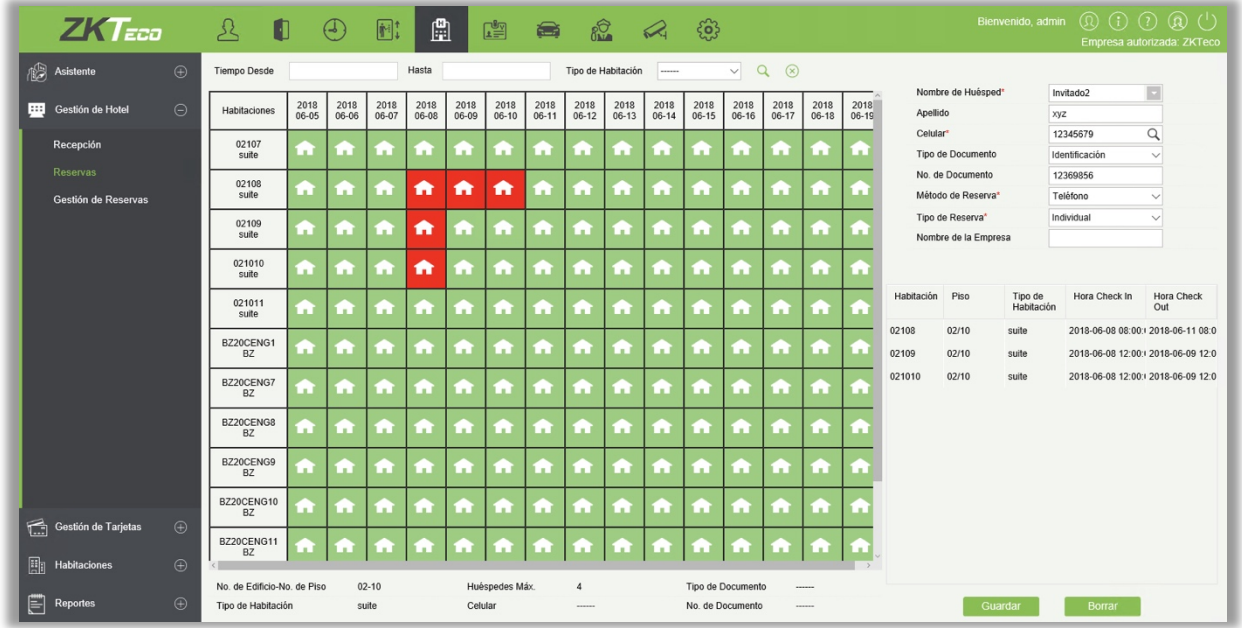

Borrar:

Seleccione el nombre del huésped de una reserva, haga clic en [Eliminar] bajo el título Operaciones. o en el botón Eliminar en la parte superior de la lista para eliminar la reserva.

### Gestión de Check-In

Seleccione el nombre del huésped de una reserva, haga clic en [Check In] bajo el título Operaciones. Aparecerá la página de Check In.

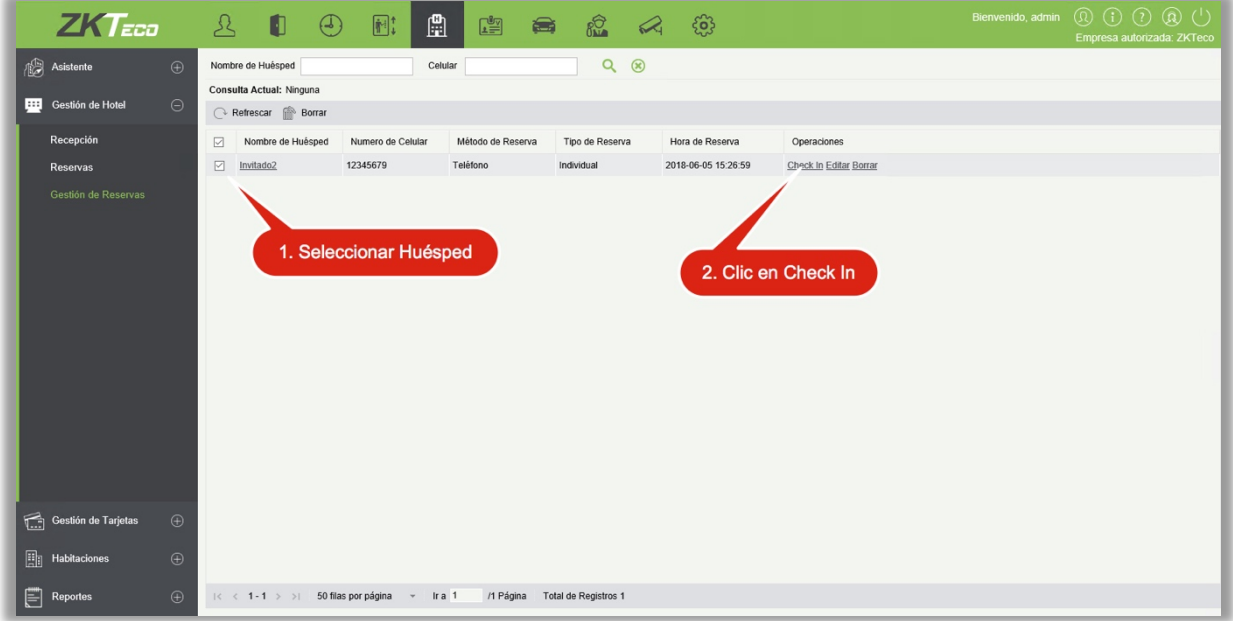

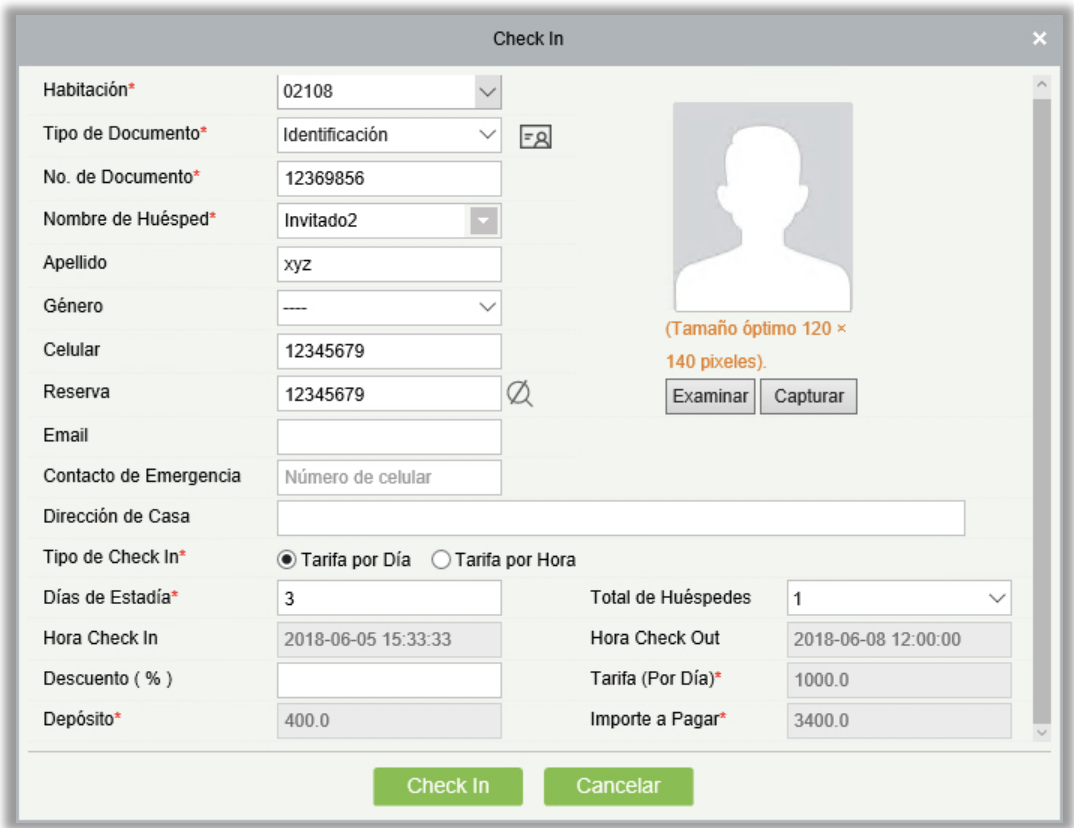

El sistema carga automáticamente la información de reserva de la habitación. Modifique y complete la información del huésped y haga clic en [Check In]. La página de registro o emisión aparece como se muestra a continuación.

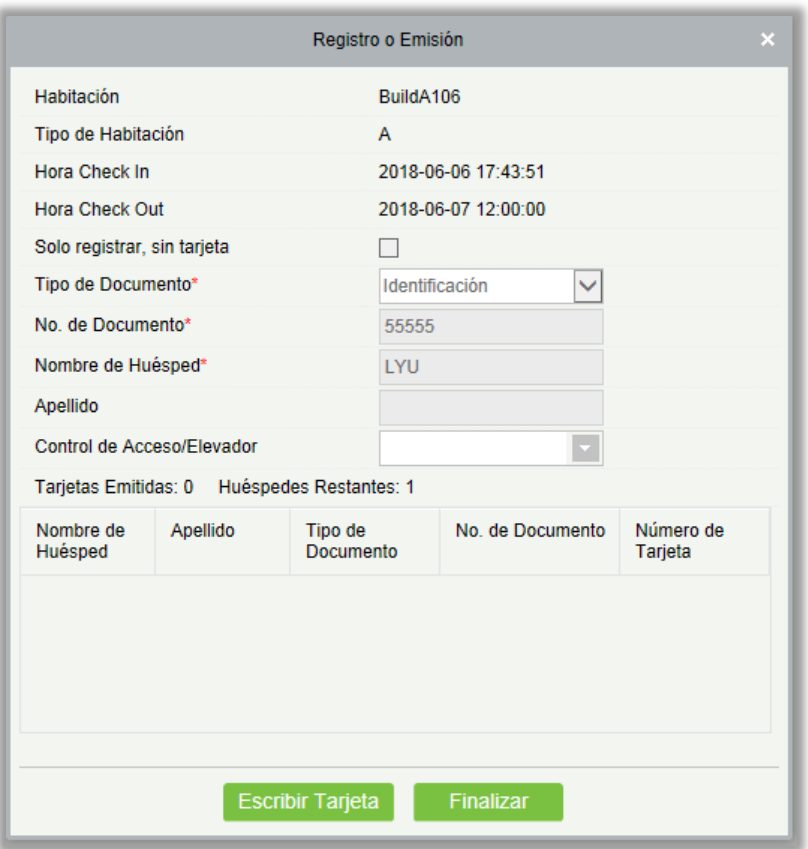

Coloque la tarjeta de invitado en el escritor de tarjetas y haga clic en [Escribir tarjeta] Y Completa para completar el check-in.

#### **Notas:**

- ▶ No se puede procesar el check-in para una reserva caducada. El check-in sólo puede ser procesado en el sitio. Para obtener más información, consulte el registro individual en la sección [Centro de recepción.](#page-255-0)
- El huésped puede hacer el check-in antes de la hora reservada.

# 7.5 Reportes

### 7.5.1 Check In de Huésped

Para ver el informe de Check In de Huésped, ingrese las condiciones de búsqueda y vea los registros. Puede exportar los registros a un archivo Excel, PDF o CSV. Vea la siguiente figura.

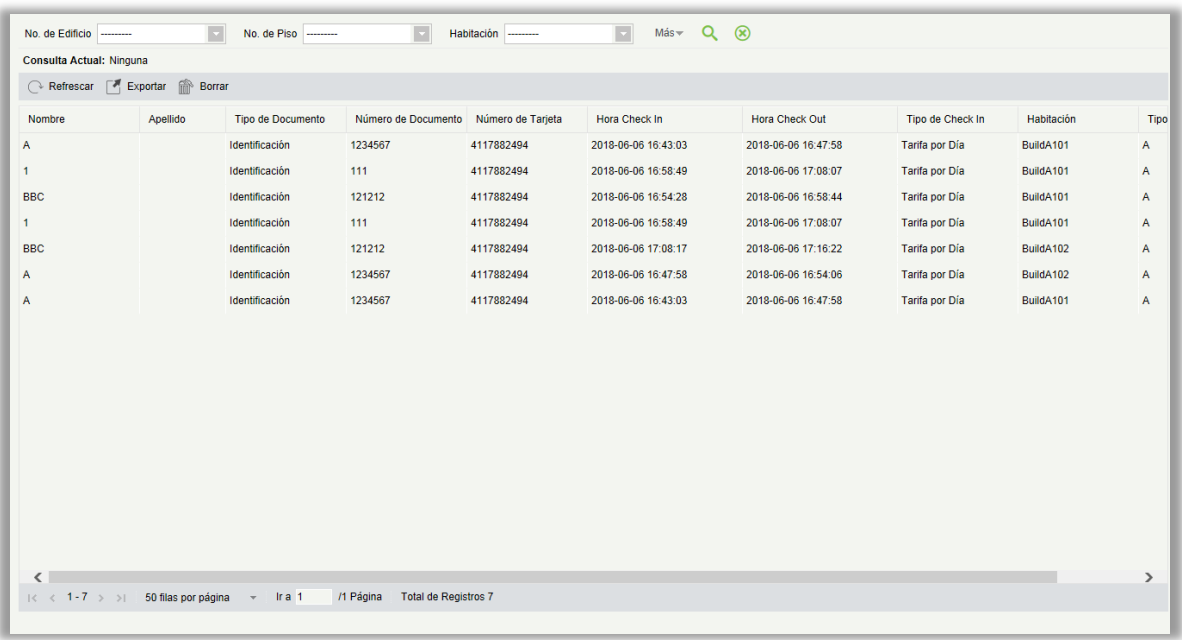

Puede exportar los registros a un archivo Excel, PDF o CSV. Vea la siguiente figura.

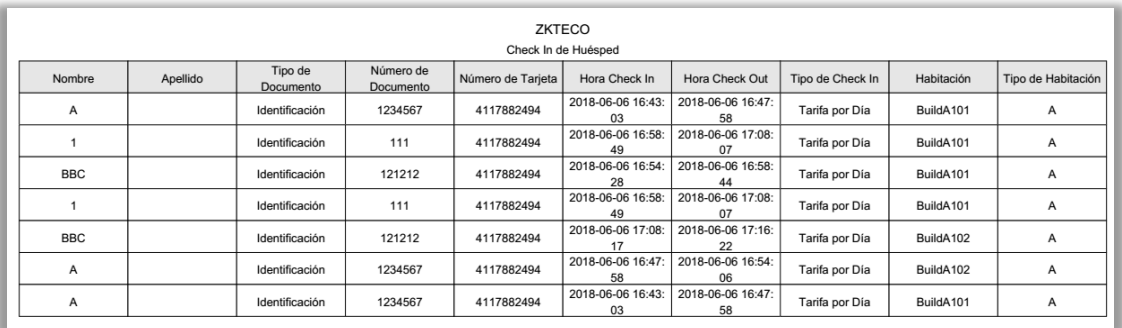

### 7.5.2 Check In de Habitación

Para verificar la información de ocupación de la habitación (incluyendo el nombre de la habitación, el tipo de habitación, el tipo de check-in, la hora de check-in y la hora de check-out), ingrese las condiciones de búsqueda y vea los registros. Puede exportar los registros a un archivo Excel, PDF o CSV. Vea la siguiente figura.

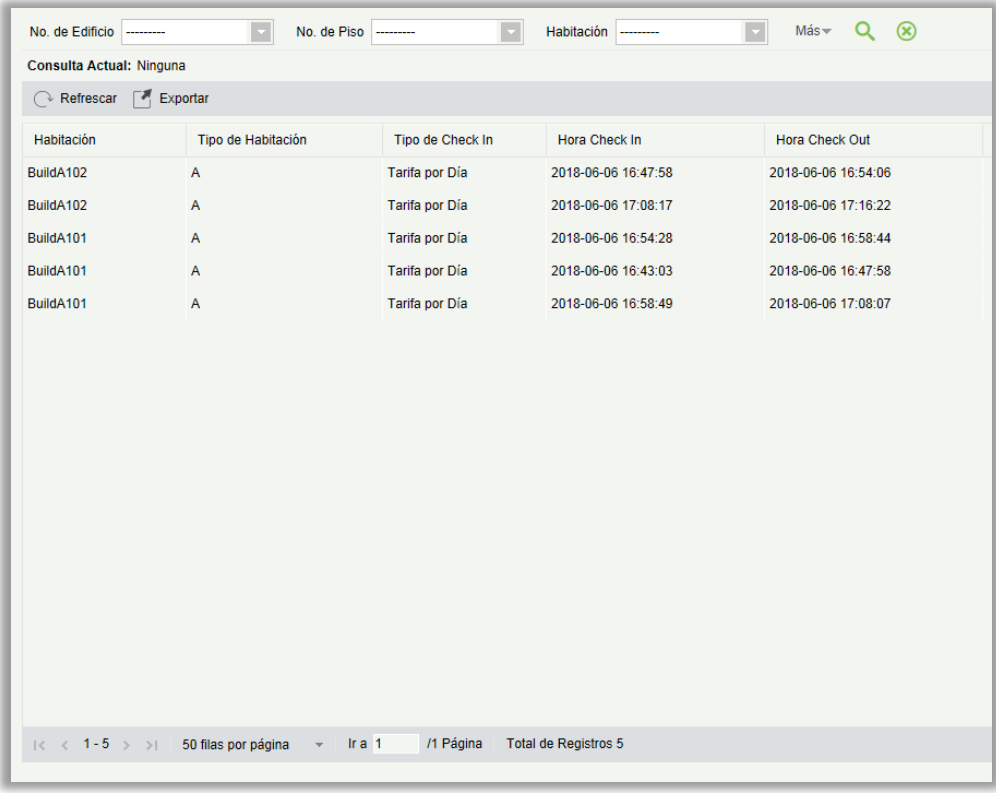

Puede exportar los registros a un archivo Excel, PDF o CSV. Vea la siguiente figura.

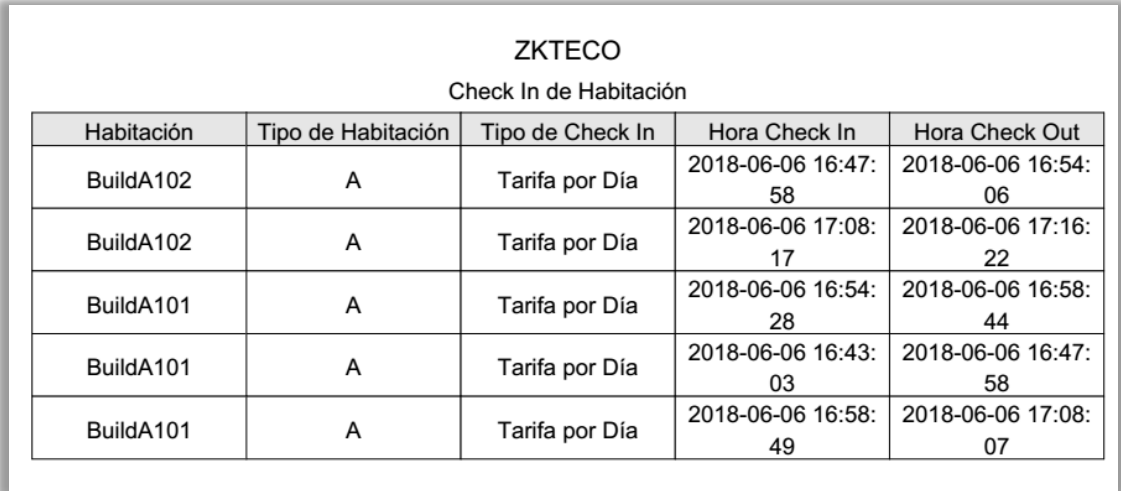

## 7.5.3 Reporte de Pagos

Para verificar el registro de gastos de habitación, ingrese las condiciones de búsqueda (incluyendo el tiempo, nombre de huésped, nombre de la habitación y tipo de habitación) y vea los registros. Vea la siguiente figura.

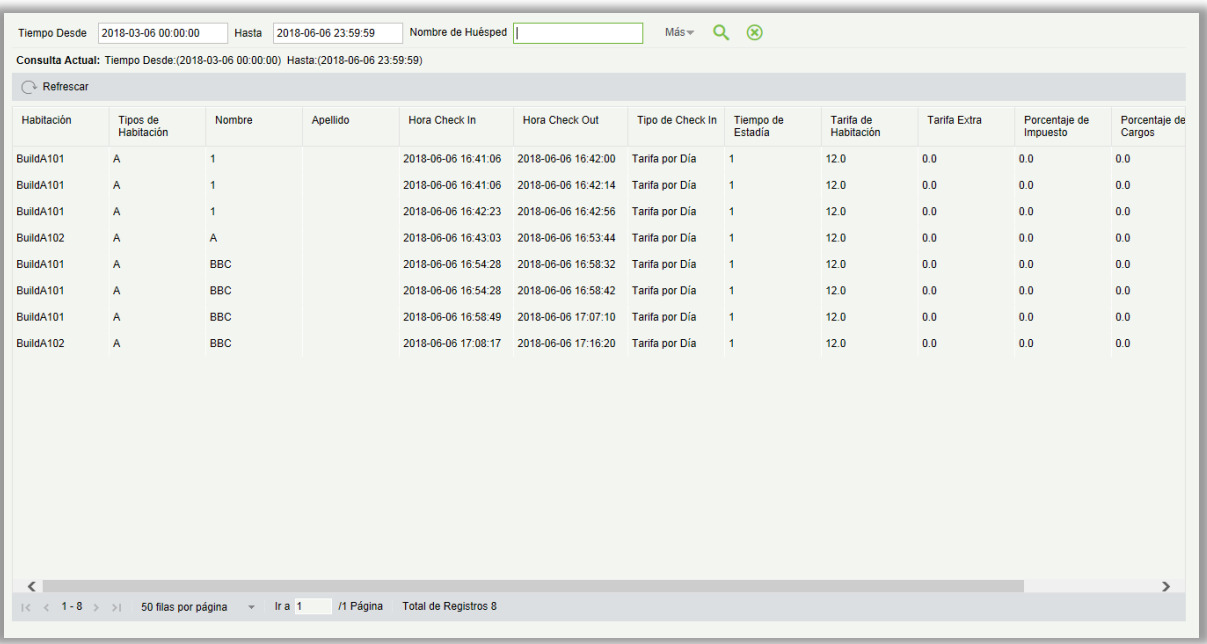

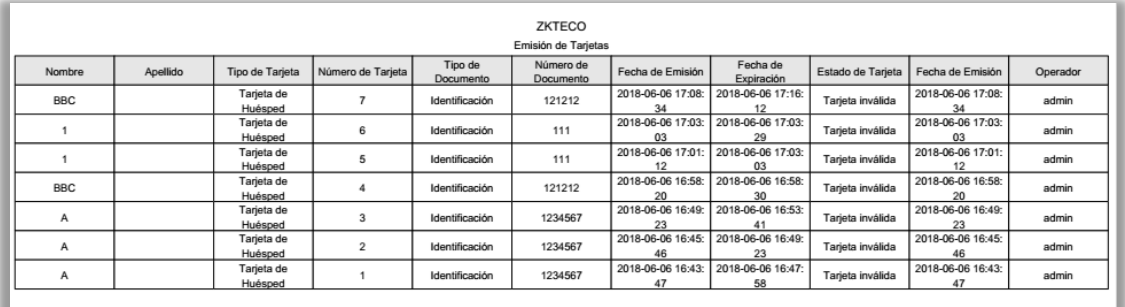

### 7.5.4 Emisión de Tarjetas

También puede ver todos los registros de escritura de tarjeta o buscar los registros de escritura de tarjeta requeridos con múltiples condiciones de búsqueda. Ingrese las condiciones de búsqueda (incluyendo tiempo, tipo de tarjeta, número de tarjeta, fecha de emisión y fecha de expiración) y verifique los registros de escritura de la tarjeta asociada.

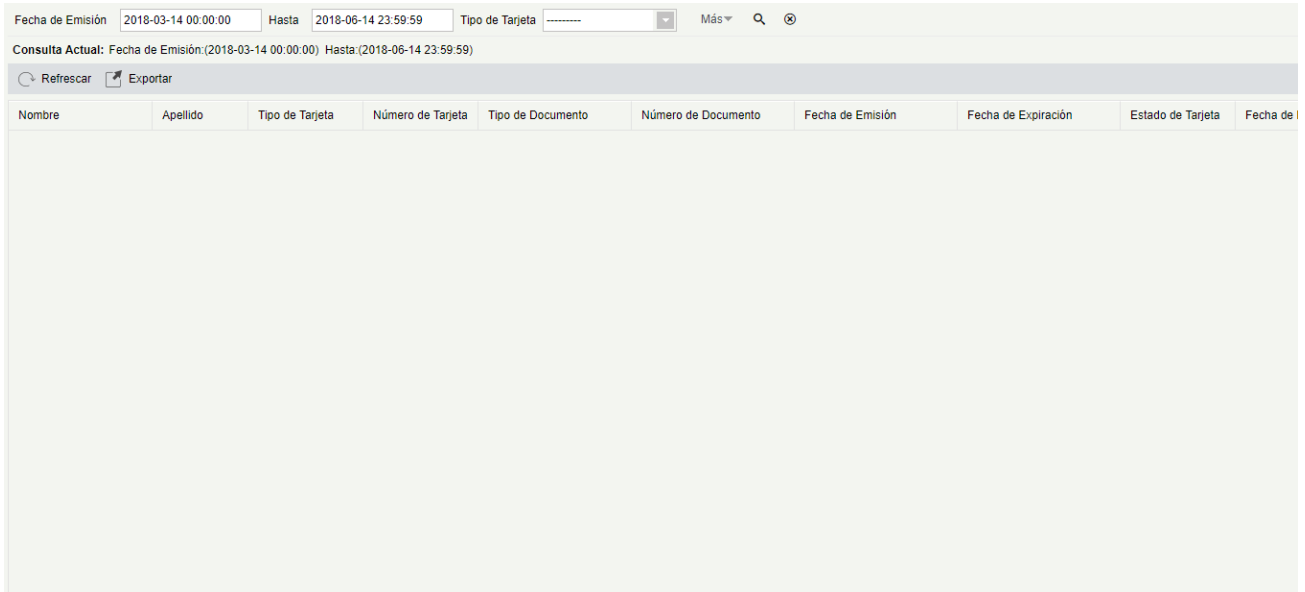

Puede exportar los registros a un archivo Excel, PDF o CSV. Vea la siguiente figura.

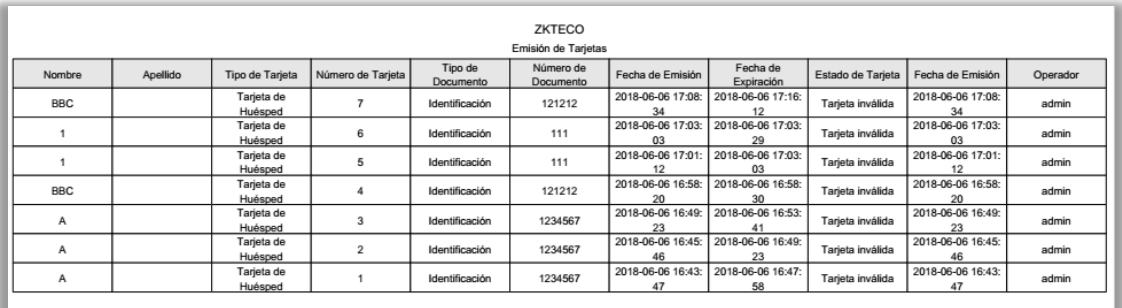

### 7.5.5 Eventos de Cerradura

Puede leer una tarjeta de registro para verificar el registro de apertura de la cerradura. Coloque la tarjeta de registro en un escritor de tarjetas y haga clic en [Leer Eventos de Cerradura] para obtener todos los registros de apertura de bloqueo de la tarjeta de registro. Puede ingresar las condiciones de búsqueda (incluido el nombre del edificio/piso/habitación, la hora de inicio y la hora de finalización) y ver los registros asociados. Puede exportar los registros a un archivo Excel, PDF o CSV.

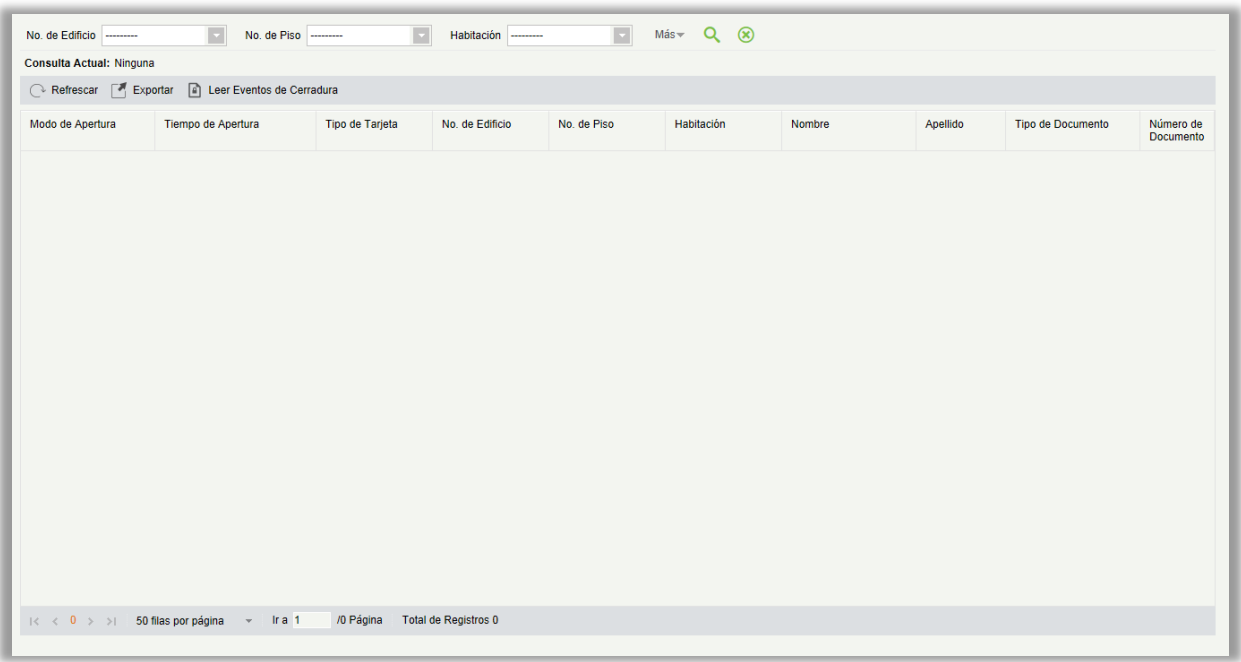

Puede exportar los registros a un archivo Excel, PDF o CSV. Vea la siguiente figura.

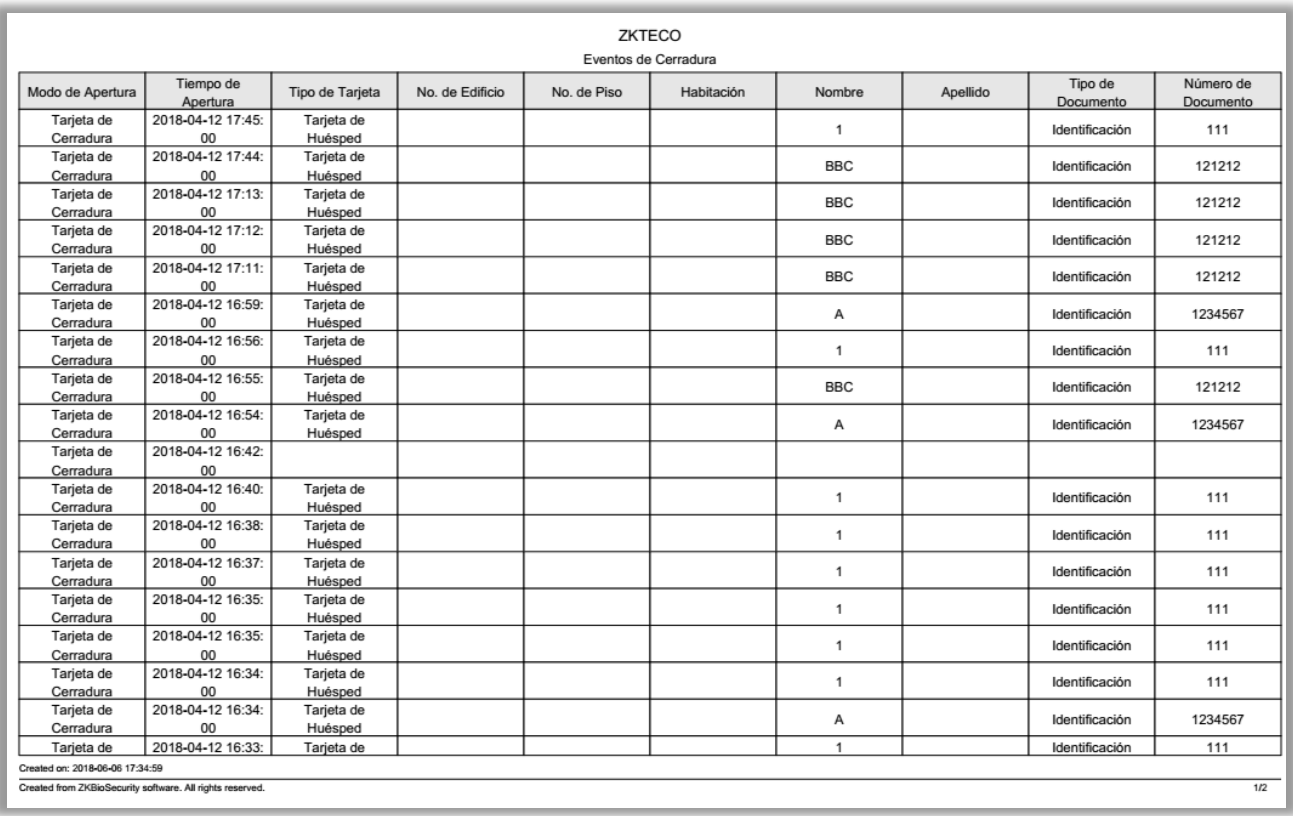

# 8. Visitante

Después de hacer clic en [visitante], aparecerá la siguiente ventana. Haga click en [OK] para registrar a los clientes que acceden al servidor a las listas de lugares de inscripción. Para obtener más detalles sobre el registro de un lugar de entrada, por favor consulte [Lugar de entrada.](#page-299-0)

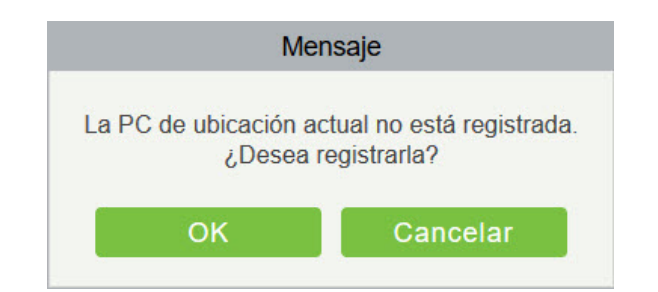

# 8.1 Registro de Visitas

### 8.1.1 Información de Visitantes

- **•** Registro de entrada
- 1. Haga clic en [Registro de Visitas] > [Registro de Entrada], el sistema detectará el entorno de hardware basándose en los parámetros de [Parámetros] en [Gestión Básica] antes de ingresar a la página de registro:

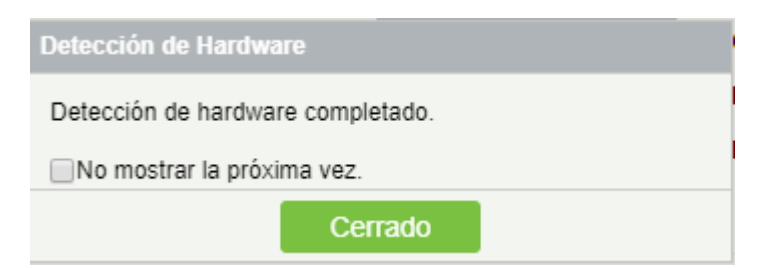

Una vez finalizada la detección, haga clic en [Cerrar] para seguir registrándose, como se muestra en la figura izquierda a continuación. Si la detección falló, haga clic en [Cerrar] y el sistema le pedirá que descargue el controlador, haga clic en [Cerrar] para cerrar la ventana de registro, que se muestra como la figura de la derecha a continuación.

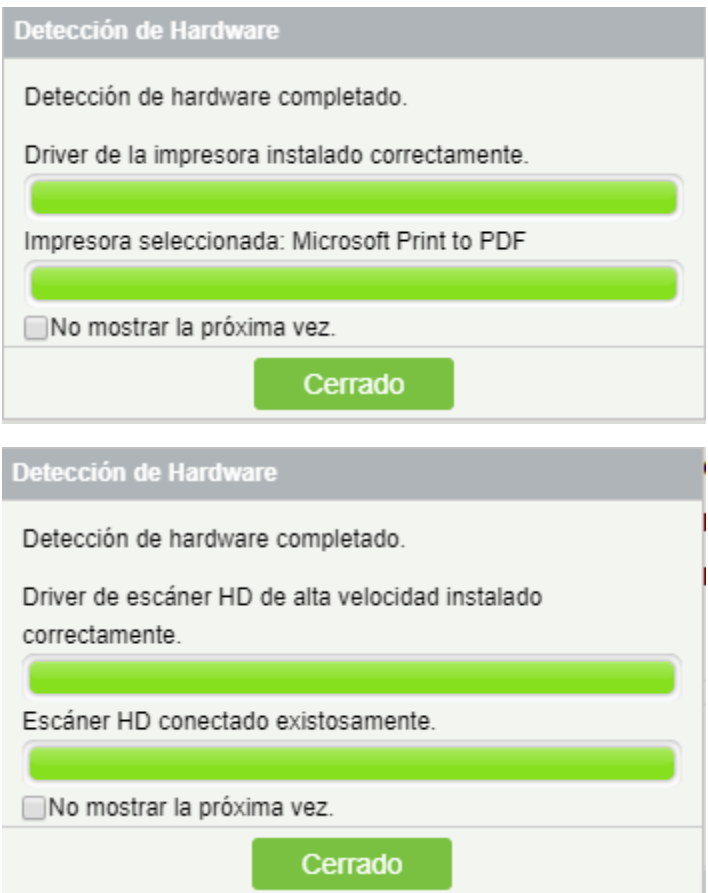

- En los [Parámetros] de [Gestión básica], si marcó el "tipo de fotografía impresa en la foto de captura de recibos", "se requiere registro de huellas digital" y "Utilizar escáner de documentos HD portátil alta velocidad", los controles relacionados a las unidades serán detectadas. Más detalles sobre [Parámetros], consulte [Parámetros.](#page-289-0)
- Si se detecta que no se ha instalado ningún controlador o se ha instalado una versión anterior del controlador, se le solicitará al sistema que descargue los controladores más recientes.
- 2. La página de registro se muestra como a continuación:

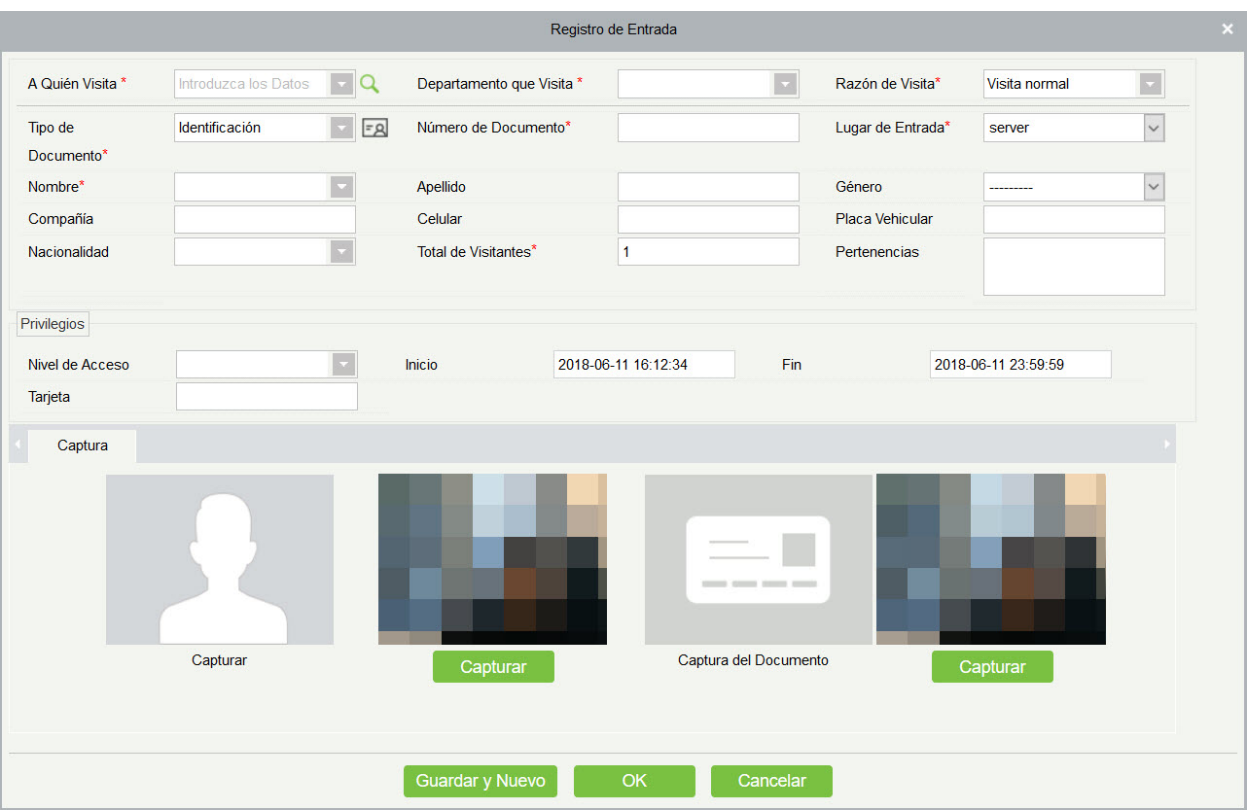

Los campos son los siguientes:

Anfitrión/visitado: Seleccione el personal visitado.

Departamento de Visita: Seleccione el departamento que el visitante visitará.

Razón de la visita: Seleccione el motivo de la visita. También puede ingresar un nuevo motivo y el motivo se añadirá en la lista de Motivo de la visita en [Motivo de la visita] de [Gestión Básica].

Tipo Certificado: Pasaporte, licencia de traducir, tarjeta de identificación y otros están disponibles para elegir. Si la función ID Scan OCR está activada, la información del visitante se mostrará

automáticamente después de hacer click en el ícono **E8**.

Entrada: Seleccione el lugar de entrada para el visitante. Puede agregar un lugar de entrada en [Lugar de Entrada] de [Administración Básica].

Sin Certificado.: Los números y las letras son legales; la longitud máxima es 20.

Captura: La foto capturada y la foto de certificado se pueden tomar por separado o al mismo tiempo (que se pueden establecer en Configuración de Parámetro). Si hay una cámara (escáner de documentos HD portátil de alta velocidad) conectada con el servidor, puede hacer clic en [Capturar] para tomar la foto de los visitantes. El navegador puede bloquear la cámara para acceder, haga clic en la barra de dirección IP para seleccionar la cámara y cambie la configuración para permitir el acceso a esta página.

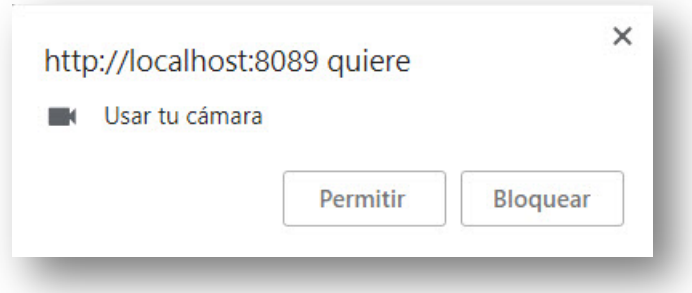

#### **Notas:**

- Para diferentes navegadores, el contenido de los detalles es diferente, prevalece la pantalla del navegador, simplemente elija la cámara compartida q permite al sistema acceder a la cámara.
- Si el lugar de entrada admite la cámara de red, escáner, cámara HD, no aparecerá esta sugerencia.
- Puedes seleccionar el número de tarjeta, huella digital, contraseña o escaneo del código para el registro (Establecido en la configuración del parámetro).

#### Registro de salida

#### Hay 2 maneras:

1. Haga clic en [Salir del Registro] por debajo de las operaciones como visitante que está listo para salir.

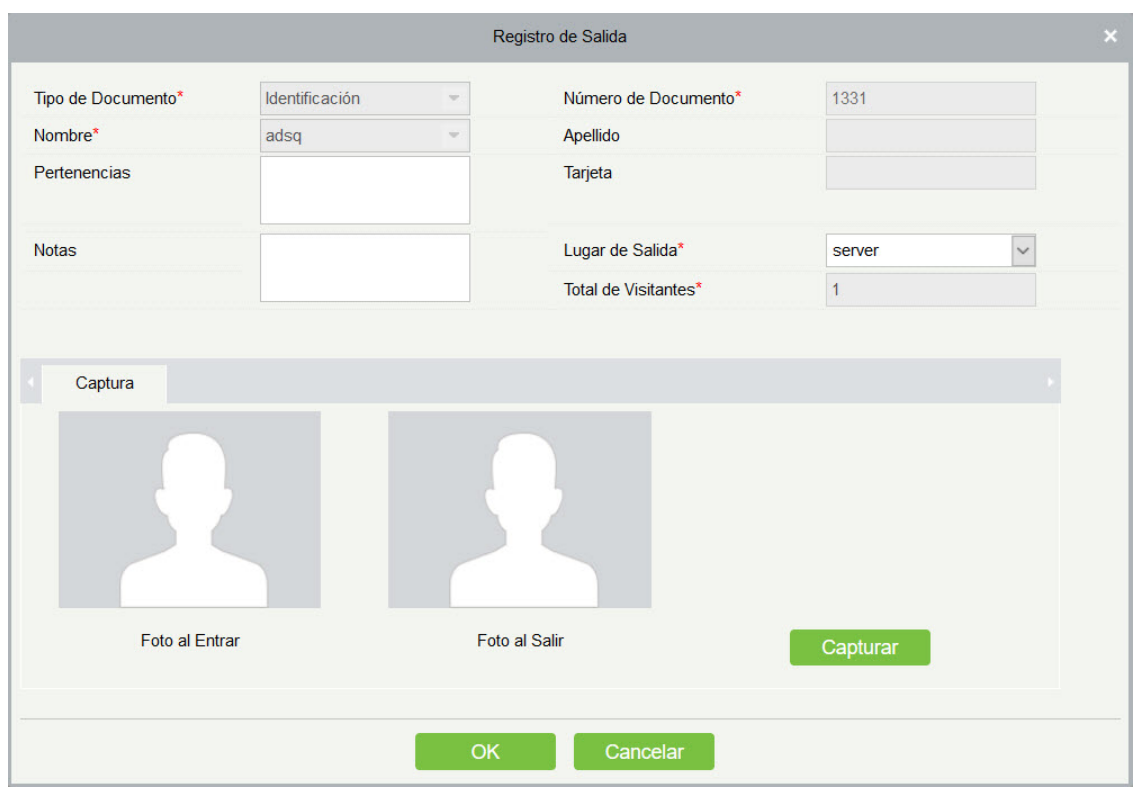

Seleccione Salir del Lugar y haga clic en [Aceptar].

2. También puede hacer clic en [Registro de Salida] en la barra de menú cuando hay demasiada

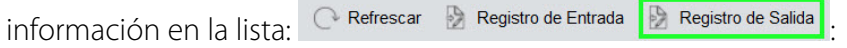
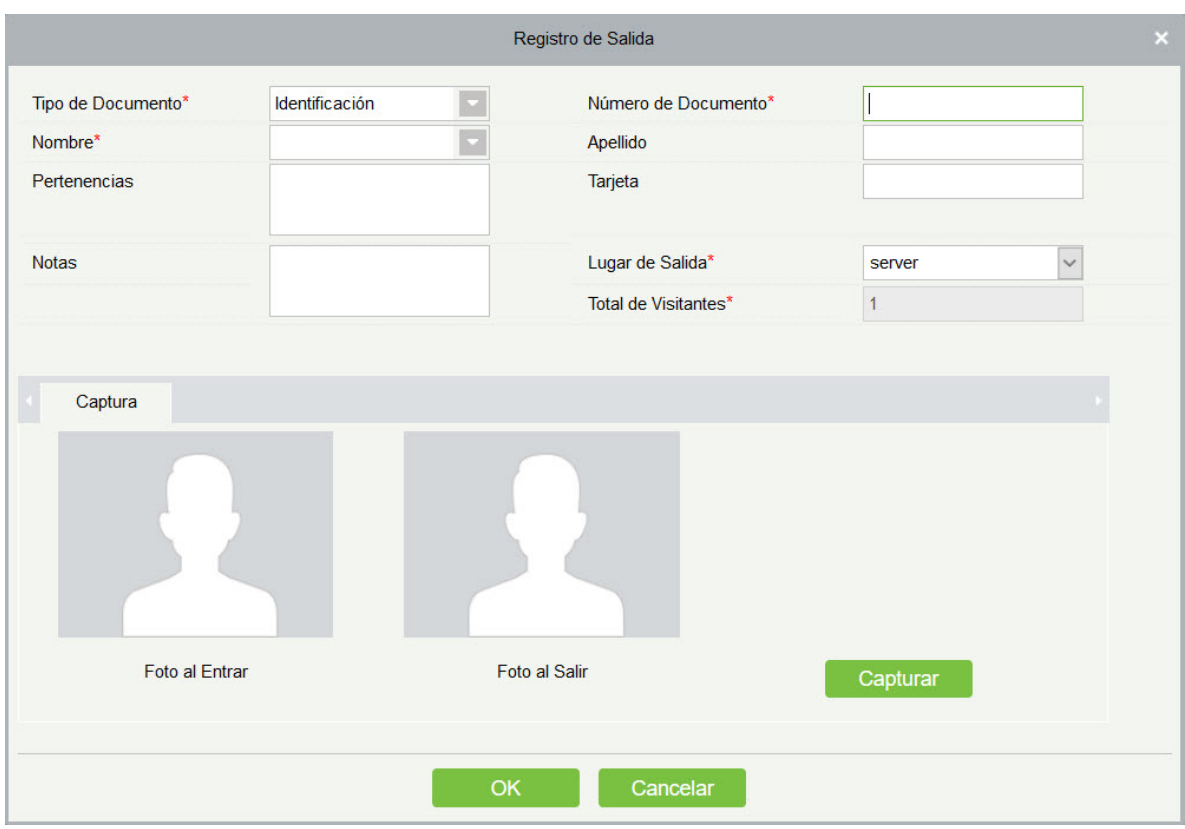

Ingrese el número de ID para obtener la otra información de este visitante rápidamente. Seleccione Salir del Lugar y haga clic en [Aceptar].

## 8.1.2 Visitante

Puede eliminar, deshabilitar o habilitar a un visitante.

**Eliminación de un visitante** 

Haga clic en [Registro] > [visitante], seleccione a un visitante, haga clic en [eliminar].

**•** Deshabilitar un visitante

Haga clic en [Registro] > [visitante], seleccione a un visitante, haga clic en [desactivar].

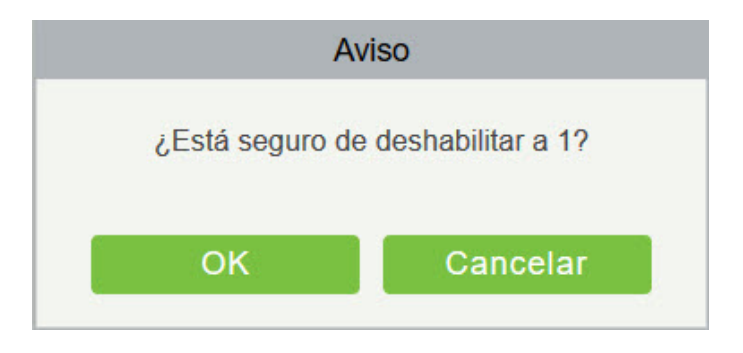

Haga clic en [OK] para bloquear al visitante. La  $\bullet$  opción Deshabilitar indica que el visitante está bloqueado.

Habilitar a un visitante

Haga clic en [Registro] > [Visitante], seleccione a un visitante bloqueado, haga clic en [Habilitar].

# 8.2 Reservación

1. Haga clic en [Reservación] > [Reservación] > [Nuevo]:

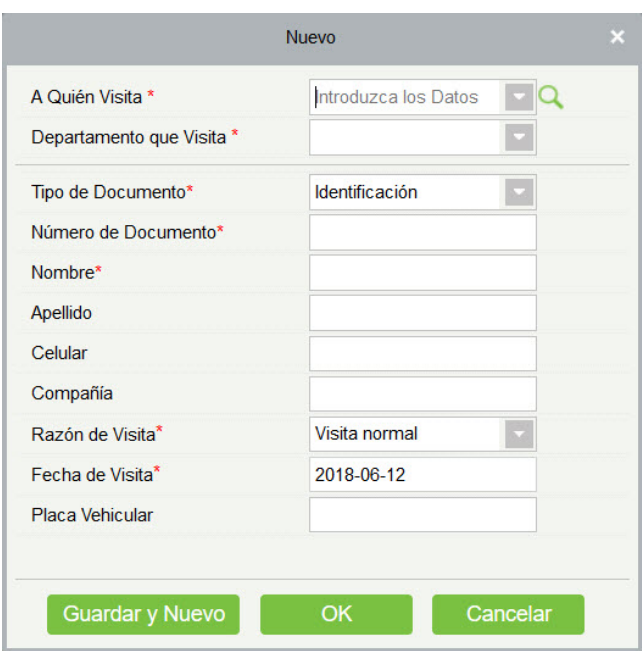

Anfitrión/visitado: Seleccione el personal visitado. Haga clic en el cuadro de entrada para filtrar la consulta de acuerdo con los caracteres de entrada, o haga clic en el botón de consulta para que aparezca la lista del personal visitado para seleccionar el personal visitado.

2. Complete la información de la reservación, haga clic en [OK].

El personal puede reservar visitantes por sí mismos por "Auto-inicio de sesión personal". El método es el mismo que las descripciones anteriores. Para más detalles acerca de cómo iniciar sesión en el sistema personal, consulte [Auto-inicio de sesión personal.](#page-17-0)

# 8.3 Gestión Básica

### <span id="page-289-0"></span>8.3.1 Parámetros

Haga clic en [Gestión Básica] > [Parámetros]:

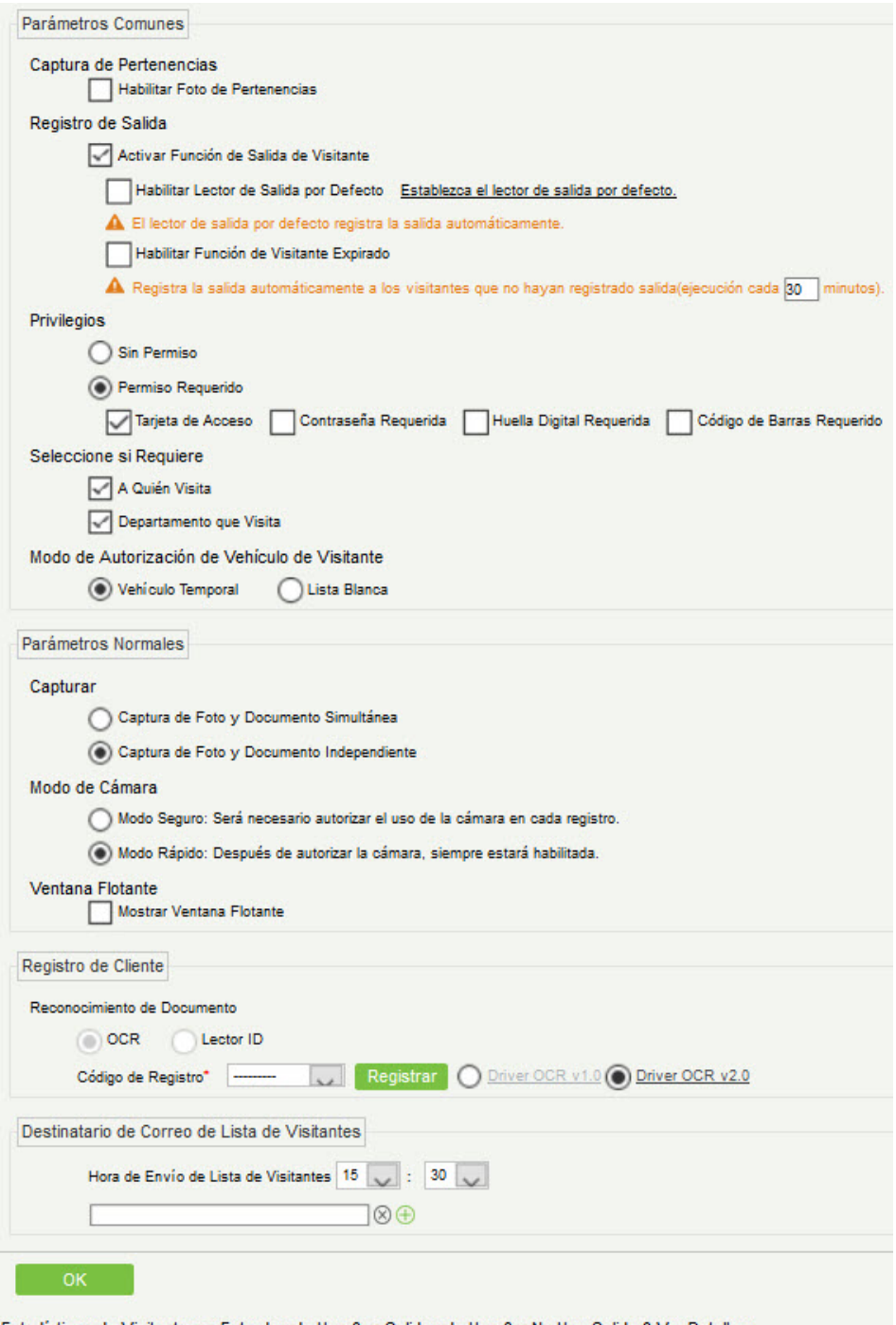

Estadísticas de Visitantes: «Entradas de Hoy: 0 · Salidas de Hoy: 0 · No Han Salido: 0 Ver Detalles

#### Opción de parámetro común

- Captura de bienes transportados: Habilítelo para llevar la foto a los bienes transportados por el visitante.
- Registro de salida: Habilite o deshabilite la función de desconexión automática. El cierre de sesión automático significa que un visitante se va directamente al perforar una tarjeta o al usar su huella dactilar en el lugar de cierre automático preestablecido, sin realizar la operación de Salir del Registro en el software. Establecer el punto de cierre automático significa especificar algunos lectores como el lugar de cierre automático. Haga clic en [Establecer ubicación de cierre

automático].

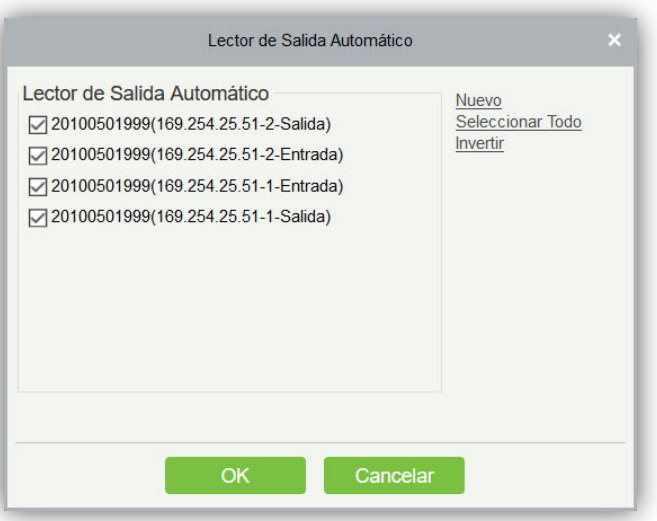

Haga clic en [OK] para finalizar.

Salir de visitantes caducados: Los visitantes caducados que no se hayan desconectado manualmente, se cerrarán automáticamente después de un intervalo especificado.

Información detallada del visitante hoy recuerda la hora: Configure el tiempo de recordatorio de las listas de visitantes sin firmar todos los días.

Permiso

Si se debe emitir una tarjeta: Si se debe emitir una tarjeta para el visitante.

Requerimiento de registro de la huella digital: Si se debe registrar la huella digital para el visitante.

Se requiere contraseña: Si se selecciona, hará que la contraseña sea obligatoria.

Se requiere el código de escaneo: Si se selecciona, se codificará el escaneo obligatorio

- Seleccione el campo requerido: Puede establecer si el anfitrión (personal) y los departamentos visitados serían necesarios en la página de registro y la página de reserva.
- Modo de autorización del vehículo visitante: Puede establecer esta opción según la fiabilidad del vehículo. Si desea hacer notar todos los detalles del vehículo, seleccione el vehículo temporal. Si sólo uno o algún vehículo ingresa regularmente, puede mantenerlos en la lista blanca.
- Opción de parámetro normal

Captura: Si desea capturar el retrato y la foto del certificado juntos.

Modo de cámara: Puede establecer la autorización para la cámara. Si se selecciona modo seguro, debe permitir el acceso a la cámara cada vez que abra la página de registro. Si se selecciona el modo rápido, sólo debe darse una vez el acceso.

Ventana flotante: Si se selecciona, obtendrá una ventana flotante como se muestra a continuación en la página del módulo visitante. Puede moverlo a cualquier lugar a través de la interfaz según su conveniencia. Puede realizar el registro de entrada o salida desde cualquier interfaz.

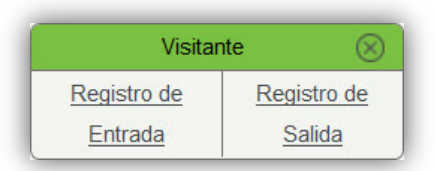

#### Registración de Cliente:

1) Si no hay ningún controlador instalado en el sistema, se muestra el enlace [descargar controlador]. Haga clic en el enlace para descargar e instalar el controlador.

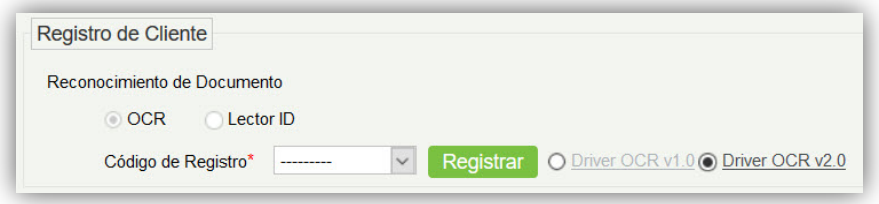

2) Ingrese el código de registro correspondiente y haga clic en [registrar].

**Nota:** Haga clic [sistema] > [administración de autoridad] > [registro de cliente] para ver el código de registro.

 Lista de Visitantes del buzón del destinatario: Configure el buzón del destinatario y la hora en que el sistema enviará la lista de visitantes hoy.

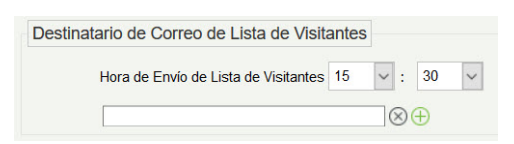

Use el  $\bigoplus$  para agregar más de un destinatario.

# 8.3.2 Depuración de Equipo

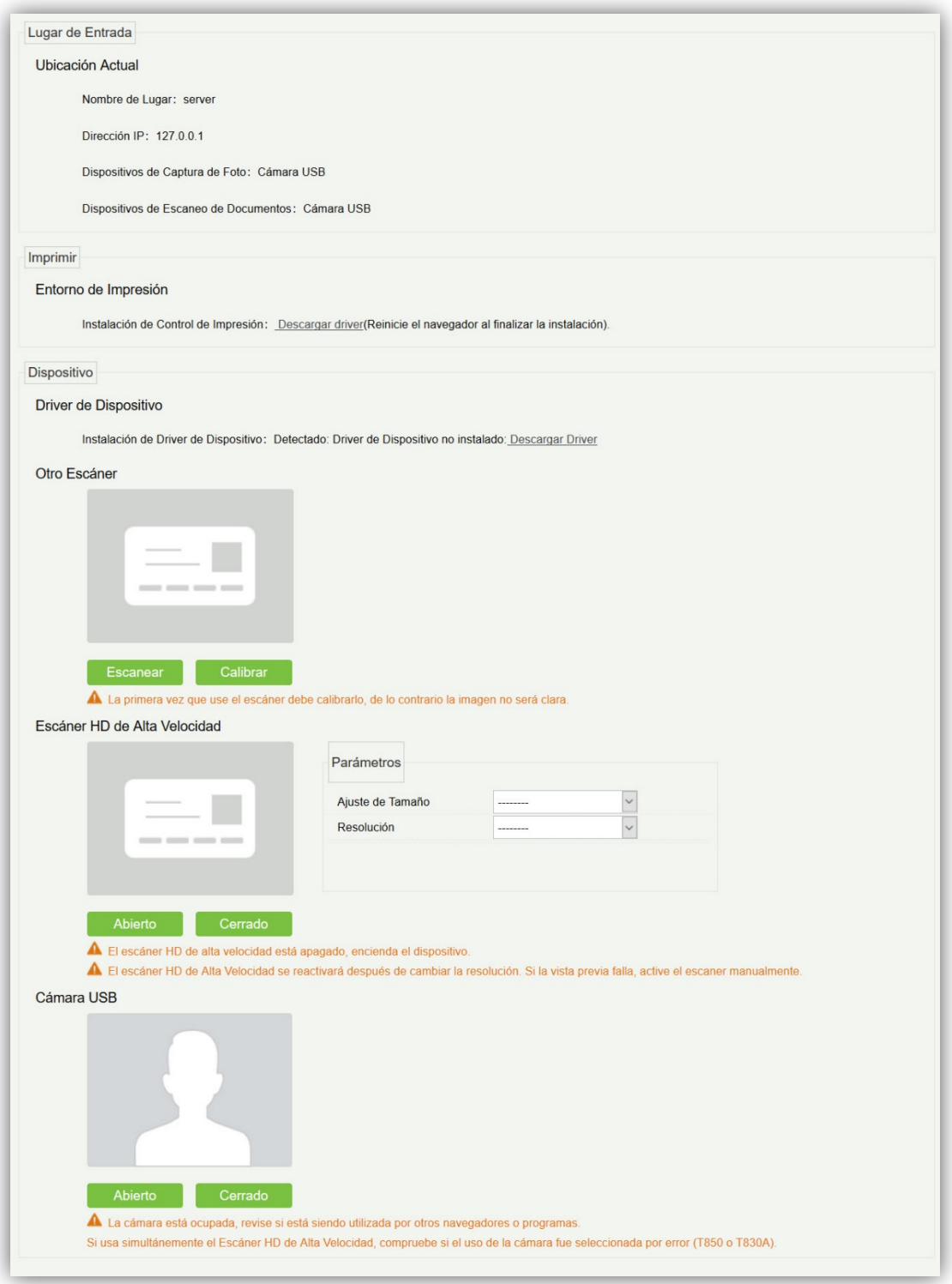

Lugar de entrada: Muestra la información del lugar de entrada actual, tal como el nombre del lugar de la entrada, IP, modo de la colección de foto/documento.

Imprimir: Muestra la información de instalación del controlador de la impresora.

Dispositivo: Muestra la instalación del controlador del dispositivo, puede depurar y calibrar el escáner. Configure los parámetros del escáner de documentos HD portátil de alta velocidad e información de la cámara USB (el navegador IE no muestra la depuración del dispositivo USB).

# 8.3.3 Ajustes de Impresión

Configuración global (válido en cada lugar de entrada)

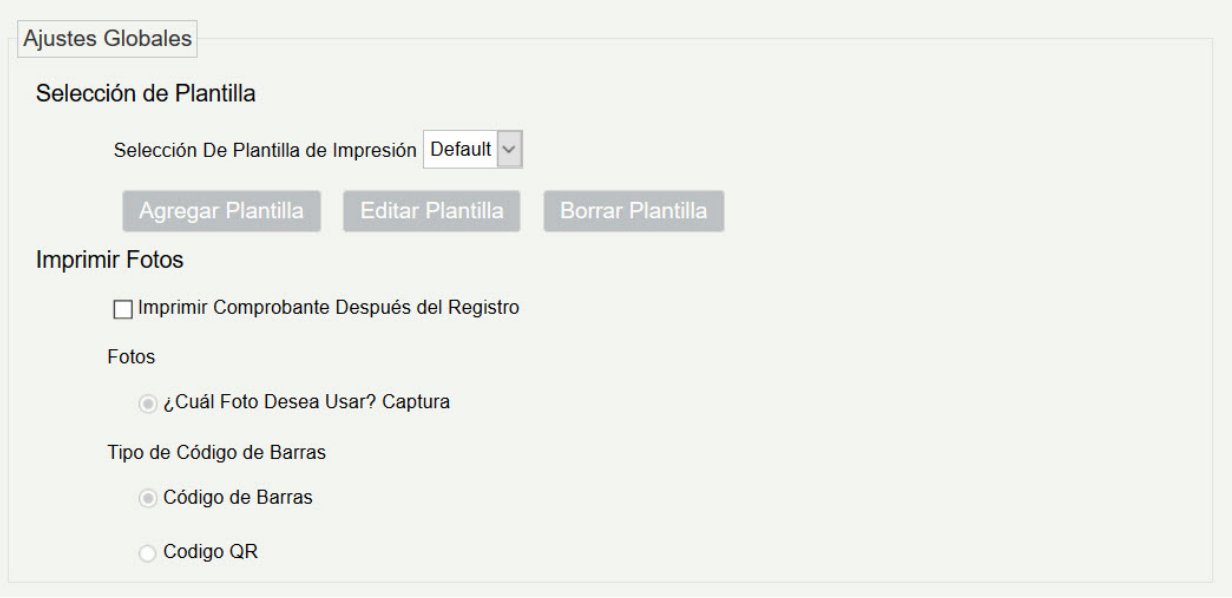

Selección de plantillas: Seleccione una plantilla para imprimir la plantilla, si la esta no cumple con el contenido de impresión, puede añadir o editar la plantilla (la plantilla predeterminada no se puede editar ni eliminar).

Imprimir fotos: Seleccione si imprimir recibo cuando el servidor es conectado para una impresora, seleccione si desea utilizar la foto de captura en el recibo (foto de visitante o foto de captura).

Configuración local (válido en el actual lugar de entrada)

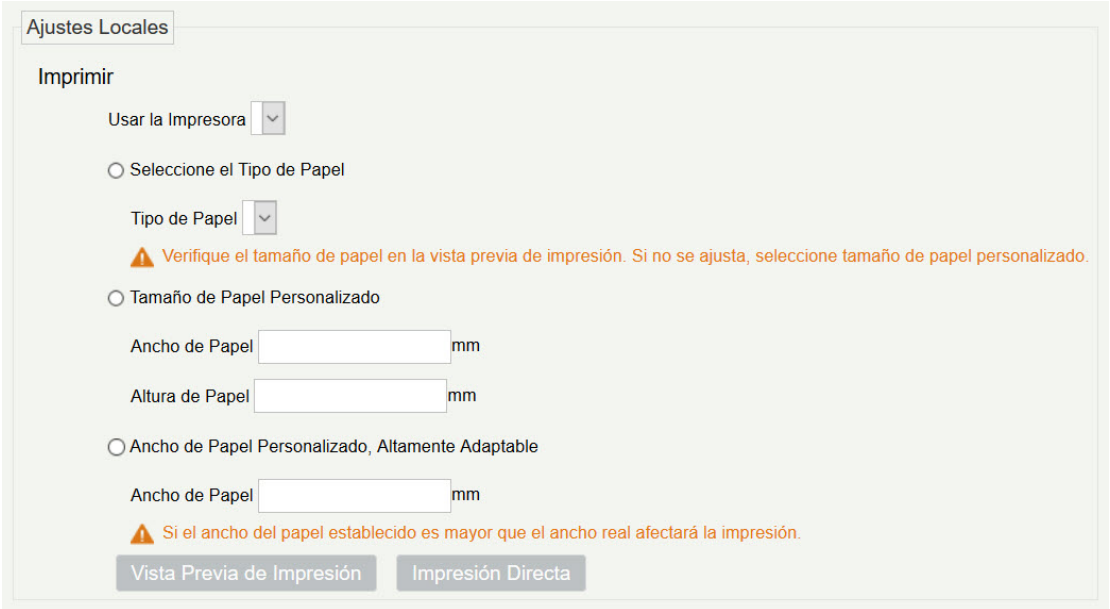

Imprimir: Puede configurar las opciones de la impresora, el tipo de papel que se va a imprimir o el tamaño de papel personalizado, y ver el efecto haciendo clic en imprimir vista previa/impresión directa. Por último, puede guardar la configuración actual para la impresión de la insignia de visitante.

## 8.3.4 Niveles de Visitante

Al visitante se le puede asignar niveles de acceso o elevador con el registro después de establecer el nivel de visitante.

Haga clic en [Gestión Básica] > [Niveles de Visitantes]:

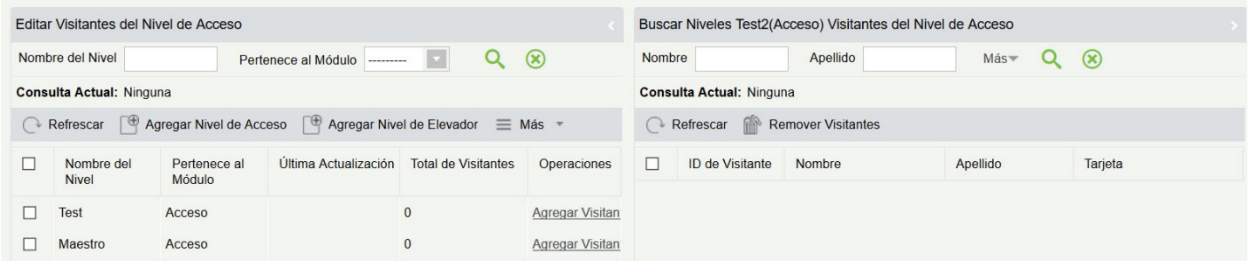

Agregar niveles de acceso

Haga clic en [Gestión Básica] > [Niveles de Visitantes] > [Agregar niveles de acceso]:

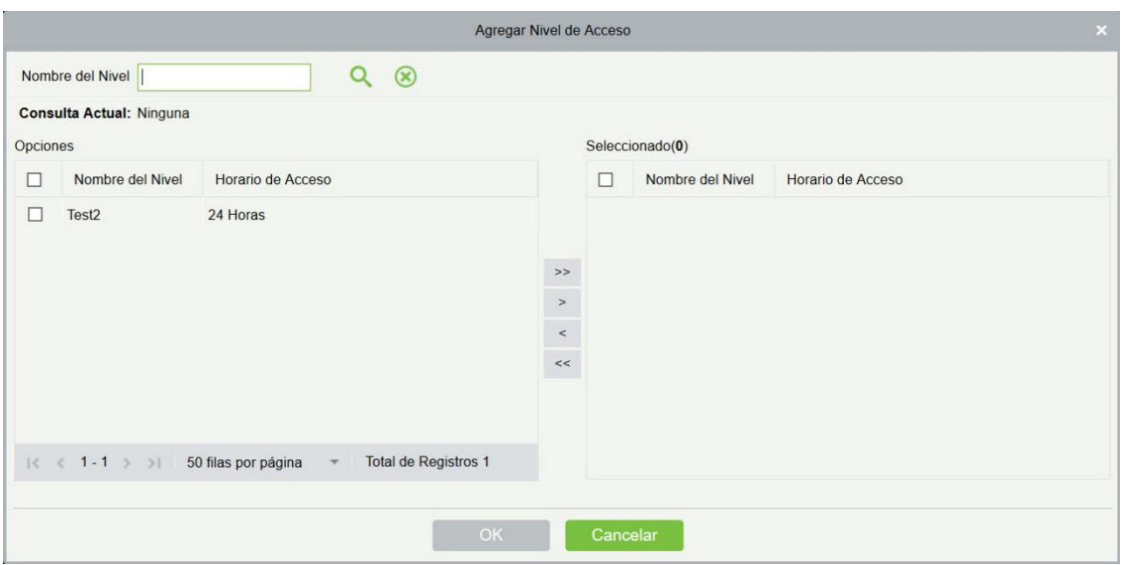

Establezca un nombre de nivel de visitante, seleccione uno o más niveles de acceso, haga clic en

o para desplazarse al menú seleccionado. Haga clic en [Aceptar].

Asigne los niveles de acceso para el visitante al registrarse.

Agregar niveles de elevador

Igual que agregar niveles de acceso.

Eliminar niveles

Seleccione un nivel de visitante, haga clic en [eliminar] en la lista desplegable de [más].

Nivel sincrónico

Cuando se modifiquen los niveles de acceso o elevador, haga clic en [nivel sincrónico] en la lista desplegable de [más] para actualizar la modificación en el tiempo.

### 8.3.5 Niveles de Anfitrión

Si desea preestablecer el nivel para el visitante de cualquier anfitrión, entonces use esta función. Después de establecer los niveles, en la página de registro de entrada, el nivel de visitante se selecciona automáticamente una vez que se selecciona el anfitrión.

1. En la interfaz de nivel de anfitrión, haga clic en [nuevo]. Seleccione personal requerido, muévalo a la lista seleccionada y luego haga clic en [Aceptar].

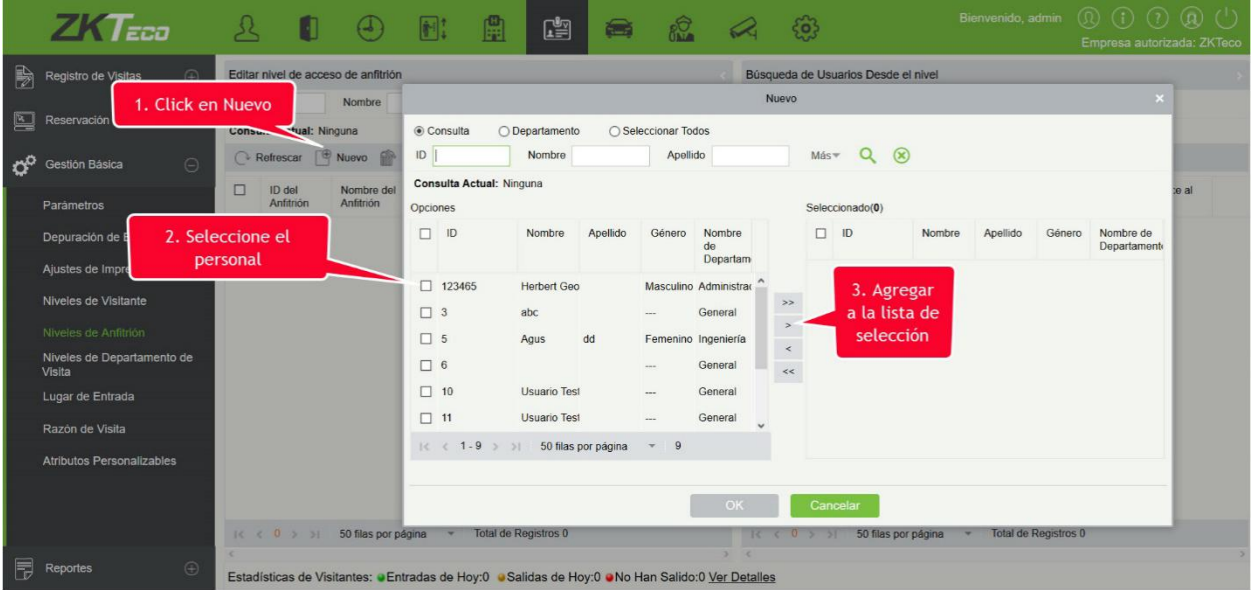

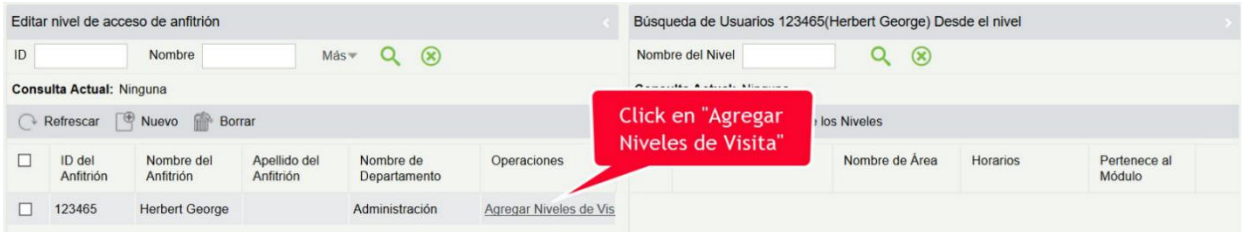

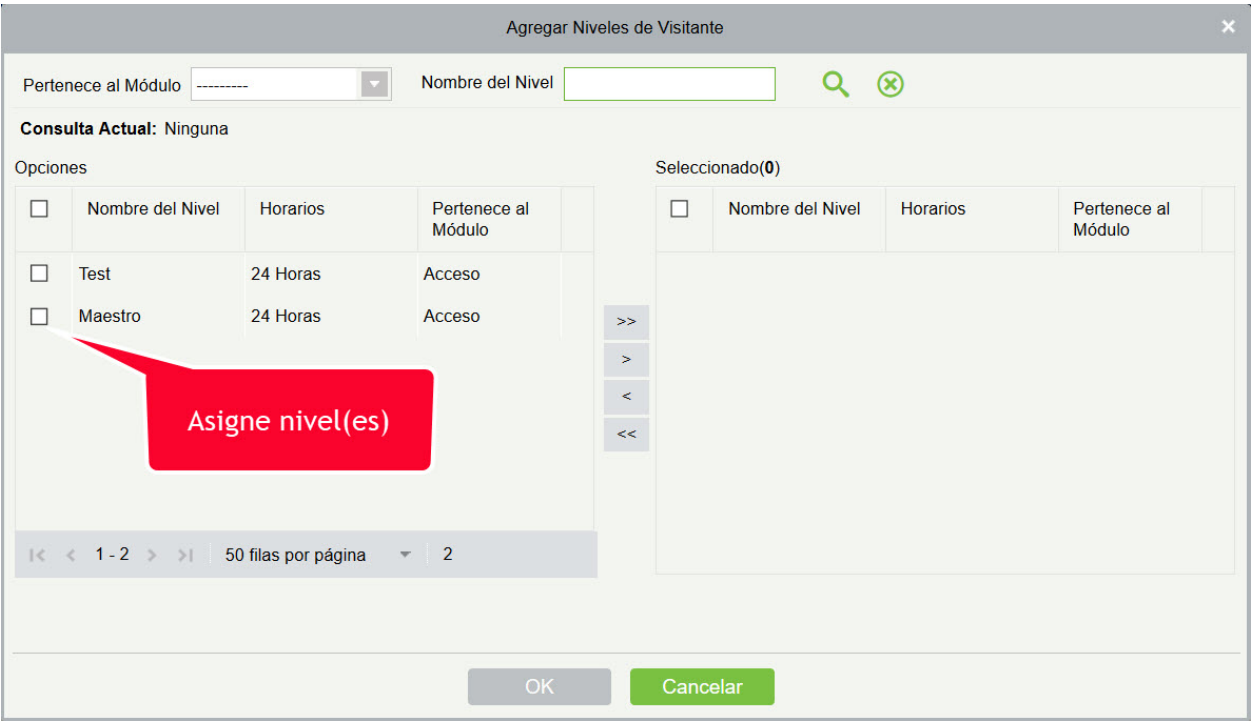

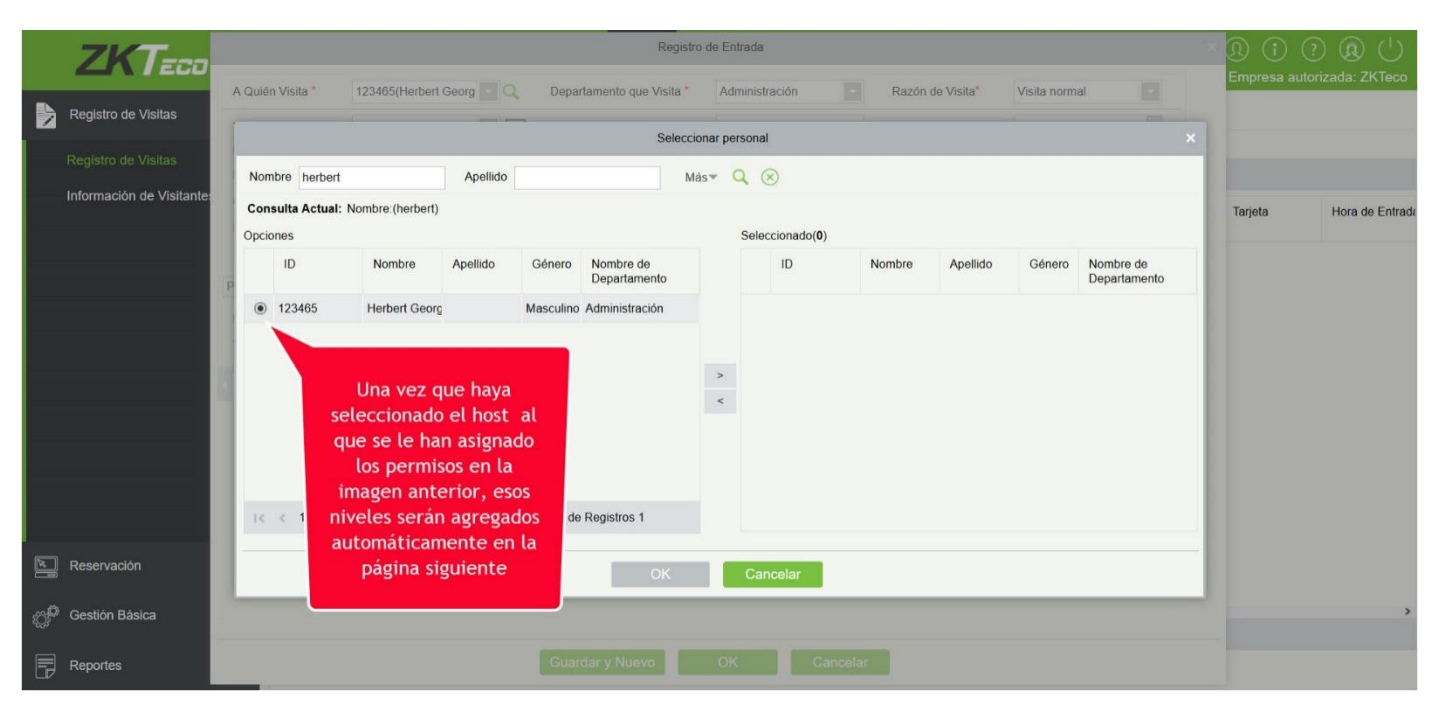

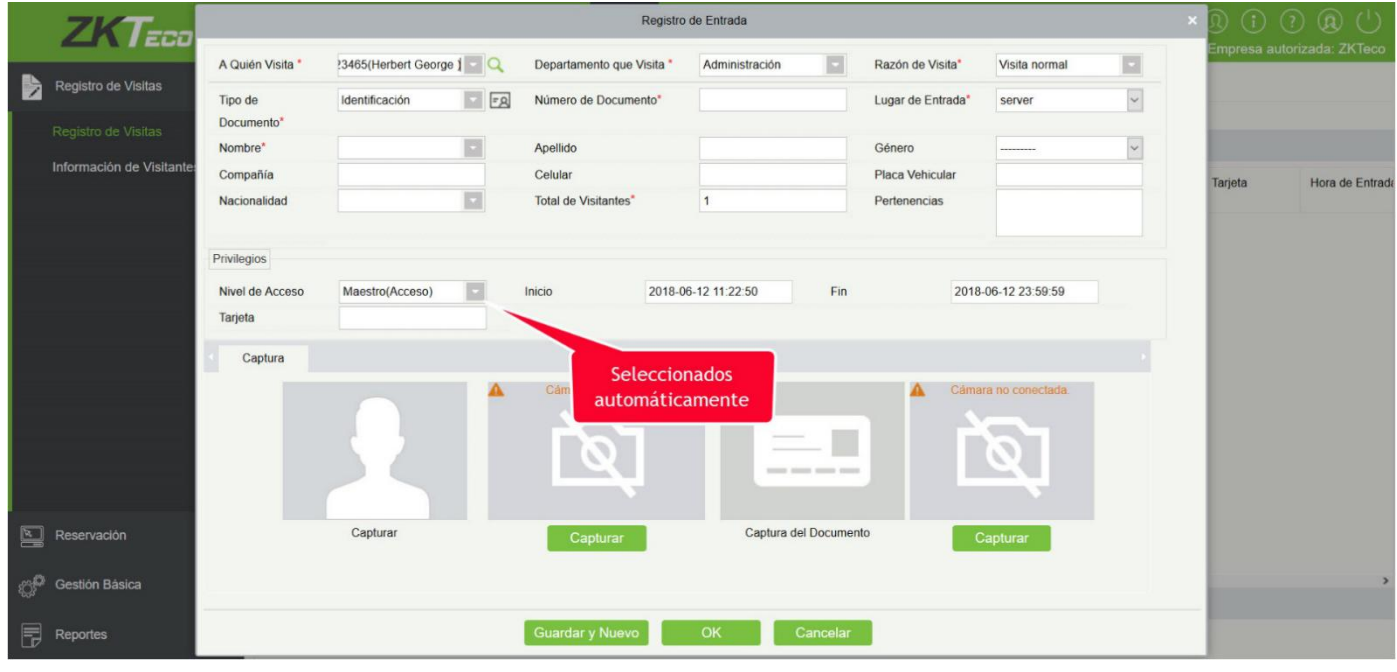

## 8.3.6 Niveles de Departamento de Visita

Es igual que Niveles de anfitrión, la única diferencia es que, en esto se puede configura para el Departamento.

## 8.3.7 Lugar de Entrada

- Agregar un lugar de entrada
- 1. Haga clic en [Gestión Básica] [Lugar de Entrada] > [Nuevo]:

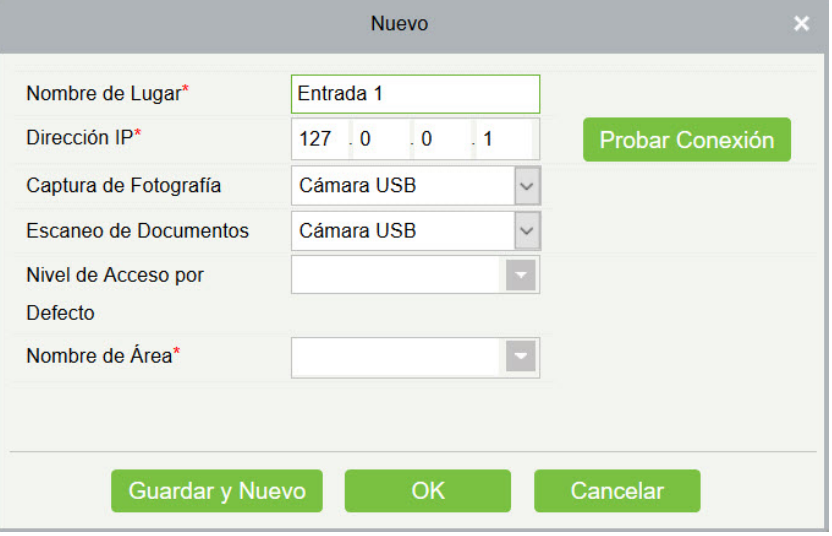

Los campos son los siguientes:

Nombre del lugar: Debe ser único con un máximo de 50 caracteres.

Dirección IP: La dirección IP del servidor.

Colección foto: Cámara del USB, cámara IP y el escáner de documentos HD portátil de alta velocidad y doble cámara están disponibles. La cámara IP debe agregarse en el "dispositivo de video" antes.

Colección de documentos: Cámara USB, escáner de documentos HD portátil de alta velocidad, escáner y escáner de documentos HD portátil de alta velocidad están disponibles.

Nivel de acceso predeterminado: Establezca los niveles predeterminados en este lugar de entrada.

Nombre de área: El nombre del área a la que pertenece el lugar de entrada y el reconocimiento de registro para cada lugar de entrada se filtra de acuerdo con el área del lugar de entrada.

- 2. Haga clic en [editar] o [eliminar] según sea necesario.
- Lugar de salida automática

Refiera por favor a [Parámetros.](#page-289-0)

## 8.3.8 Razón de Visita

Puede agregar el motivo de visita para que pueda seleccionar cualquiera de ellos en la página de registro de entrada.

1. Haga clic en [Gestión Básica] > [Motivo de Visita] > [Nuevo]:

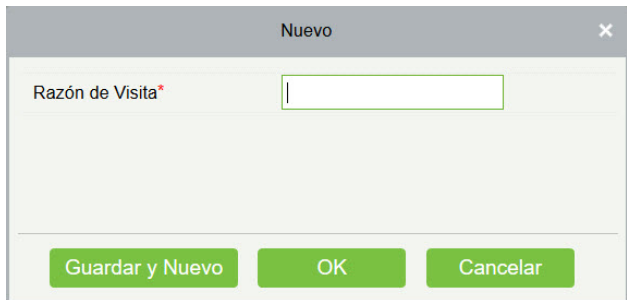

2. Haga clic en [Aceptar] para finalizar. También puede hacer clic en [editar] o [eliminar] según sea necesario.

## 8.3.9 Atributos Personalizados

Si desea agregar un campo específico en la página de registro, puede utilizar esta función.

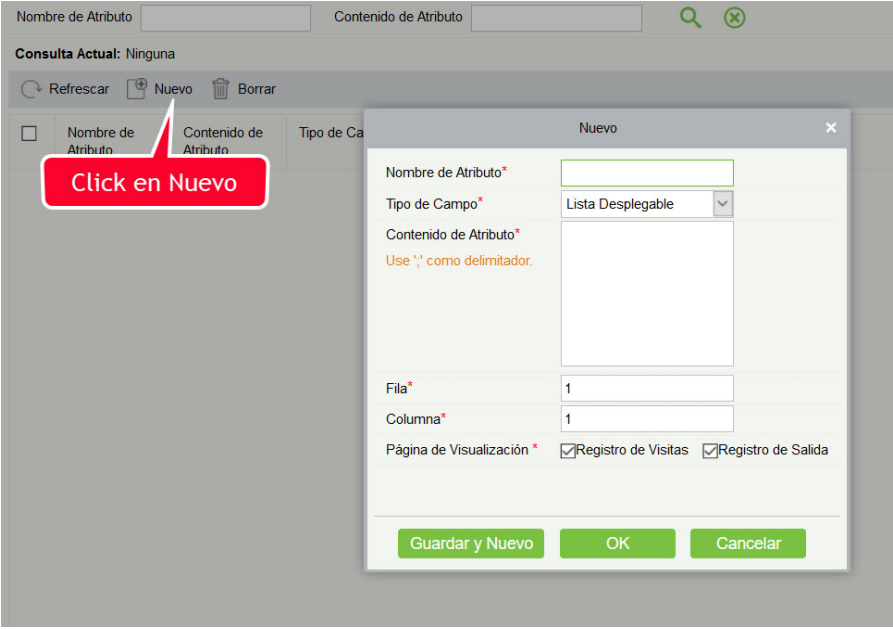

Ingrese el nombre del atributo, seleccione el tipo de campo como; desplegable, opción múltiple, opción única o texto.

Si selecciona cualquiera de los tipos, excepto el texto, debe mencionar los valores de atributo. Use un punto y coma para separar los valores. Ingrese la fila y columna según sea necesario. Puede elegir si se muestra este atributo, registro, ó salir del registro.

## 8.4 Reportes

## 8.4.1 Última Acceso Registrado

Haga clic en [Reportes] > [Último Acceso Registrado] para ver los informes. Estos pueden ser filtrados por diferentes condiciones.

Puede exportar los datos en un archivo Excel, PDF o CSV. Vea la siguiente figura.

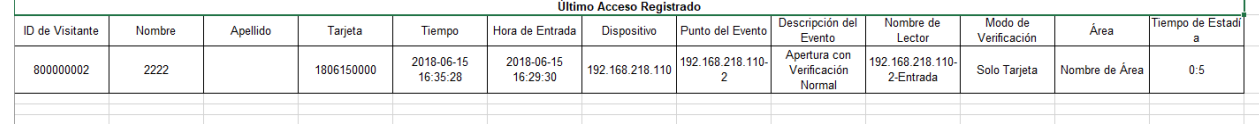

## 8.4.2 Historial de Visitas

Haga clic en [informes] > [registro del historial de visitantes] para ver los informes. Estos pueden ser filtrados por diferentes condiciones.

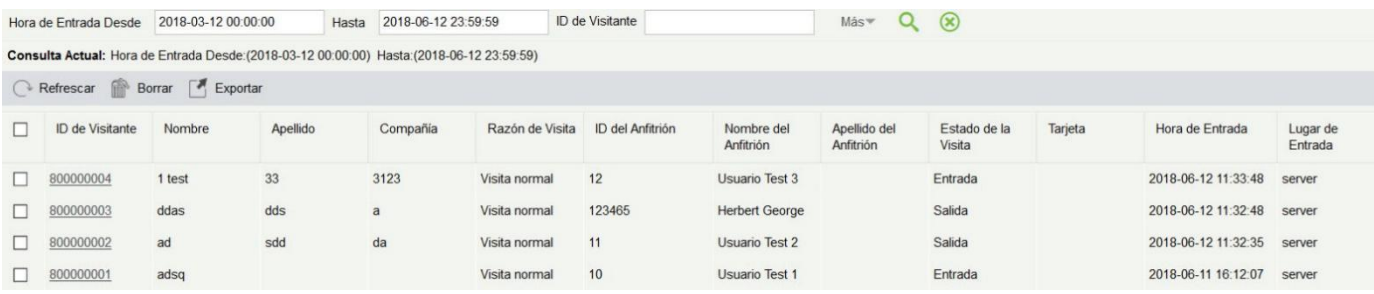

Puede exportar los registros a un archivo Excel, PDF o CSV. Vea la siguiente figura.

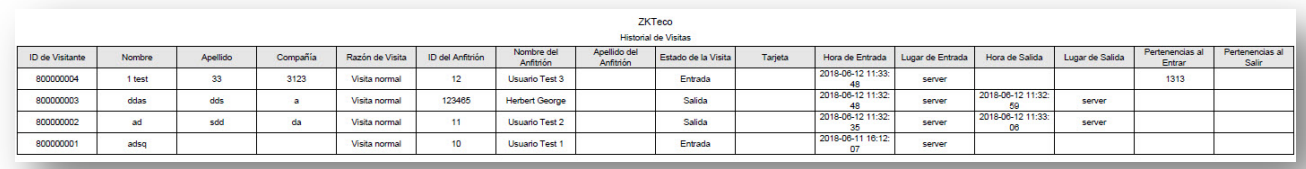

# 9. Sistema de Estacionamiento

El Sistema de Estacionamiento moderno implica la gestión de diversos aspectos, en los que la gestión de vehículos, es una parte importante. En áreas especiales, como estacionamientos especiales, regiones militares, agencias gubernamentales y áreas residenciales, se debe realizar una gestión estricta de los vehículos en tiempo real, es decir, monitorear rigurosamente el tiempo de entrada y salida, y registrar e identificar los vehículos (incluidos los vehículos internos y externos). Las áreas de gran proporción, poseen una gran cantidad de vehículos de entrada y salida. Si cada vehículo necesita ser identificado manualmente, llevaría mucho tiempo y es difícil implementar la administración, consulta y seguridad, lo que resulta en una baja eficiencia. Para mejorar este modo de gestión que no es adecuado para estacionamientos modernos, regiones militares, agencias gubernamentales y áreas residenciales, es urgente implementar la administración automática e inteligente de vehículos utilizando redes informáticas para monitorear y administrar de manera efectiva y precisa vehículos en todas las salidas y entradas. Esto requiere el correspondiente software de aplicación para una administración altamente eficiente e inteligente en los estacionamientos.

Módulos Funcionales del Sistema:

Este sistema comprende siete módulos funcionales:

- 1. Asistente de Operación: Guía a los usuarios a través de la configuración básica del sistema.
- 2. Gestión de Autorización: Registro de Placa, gestiona la autorización de Placa de vehículos fijos y vehículos temporales, y extiende el tiempo válido de vehículos fijos.
- 3. Gestión de Estacionamiento: Establece el tipo de vehículo, el estacionamiento, el área de estacionamiento, la entrada / salida del canal y el dispositivo, administra la lista negra y la lista blanca, y establece los parámetros del estacionamiento.
- 4. Configuración de la cabina de guardia: Configura la cabina y el canal de guardia, el método de procesamiento manual y la razón de liberación artificial.
- 5. Recargos: Establece el estándar de tarifa de vehículo fija, el estándar de tarifa de vehículo temporal y el estándar de tarifa de tiempo extra, la política de descuento de proveedor, la cabina de guardia de servicio y la reconciliación.
- 6. Reportes: Realiza un análisis macro y un seguimiento de los detalles de recargos, registros de turno de trabajo, vehículos en el lote, reportes diarios y reportes mensuales.
- 7. Monitoreo en tiempo real: Implementa la mayoría de las funciones del terminal, incluyendo video vigilancia, captura de entrada y salida, pantalla de información de servicios, estación de pago central, liberación artificial, espacios de estacionamiento restantes, lista negra y lista blanca, detalles de recargos y vehículos en el lote.

# 9.1 Asistente

La página del Asistente de Operación guía a los usuarios a través de la configuración básica del sistema en función del procedimiento de operación. La función de monitoreo en línea se puede usar después de que se completen todas las configuraciones básicas.

Elija [Estacionamiento] > [Asistente] > [Asistente]. Se muestra la página de Asistente de Operación.

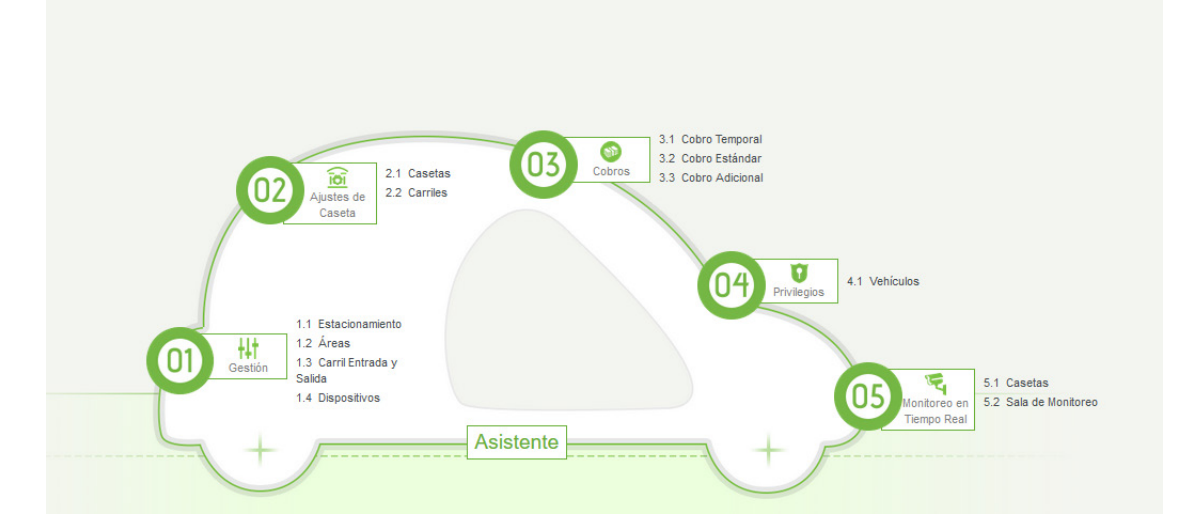

Haga clic en un punto de inicio en la página, para ir a la página de función correspondiente para la

configuración. En consecuencia, hay un en Asistente en cada página. Puede hacer clic en este botón para volver a la página "Asistente de Operación" y realizar el paso siguiente, como se muestra en la siguiente figura.

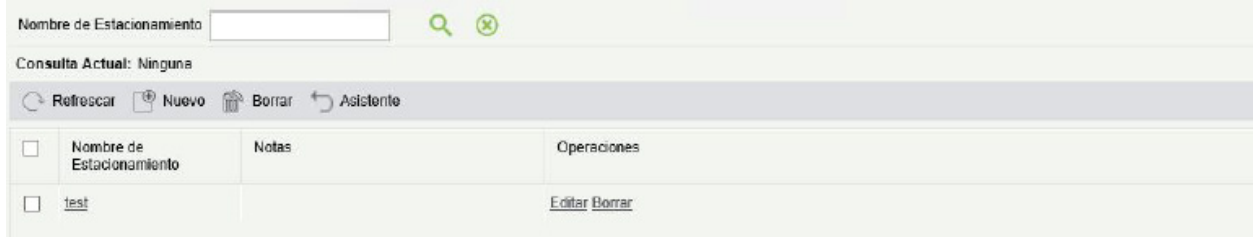

Por favor, tenga en cuenta que al utilizar por primera vez el módulo de Estacionamiento, deberá primeramente agregar y configurar todos los elementos necesarios en el exacto orden en el que aparecen en el menú de Asistente para su correcto funcionamiento.

# 9.2 Privilegios

El módulo de Gestión de Autorización se utiliza para registrar Placas, autorizar vehículos fijos y temporales, y ampliar el tiempo válido de vehículos fijos.

## 9.2.1 Registro de Placa

Seleccione [Privilegios]> [Registro de Placa]. Se muestra la página Registro de Placa, como se muestra en la siguiente figura.

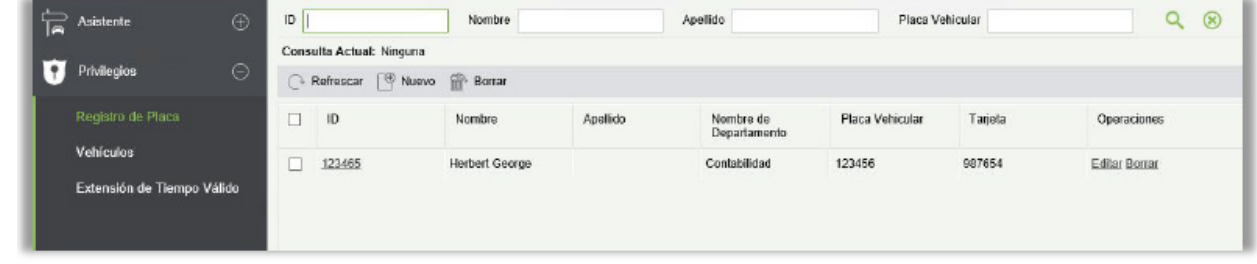

• Nuevo

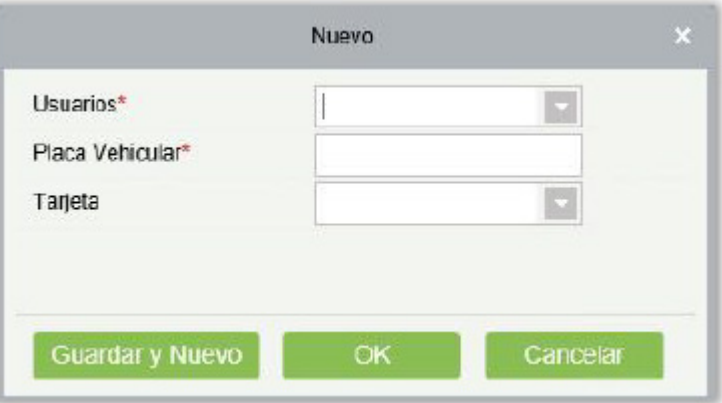

- 1. Haga clic en [Privilegios]> [Registro de Placa]> [Nuevo]. Se muestra la página Nuevo.
- 2. Seleccione Usuario y Número de tarjeta, e ingrese Número de Placa.
- 3. Haga clic en [Guardar y Nuevo] para registrar más Placas o haga clic en [Aceptar] para guardar y salir.

#### **Editar**

Haga clic en [Editar] al final de cada línea o haga clic en la ID del personal correspondiente y modifique la información de registro de Placa del personal en el cuadro de diálogo Editar.

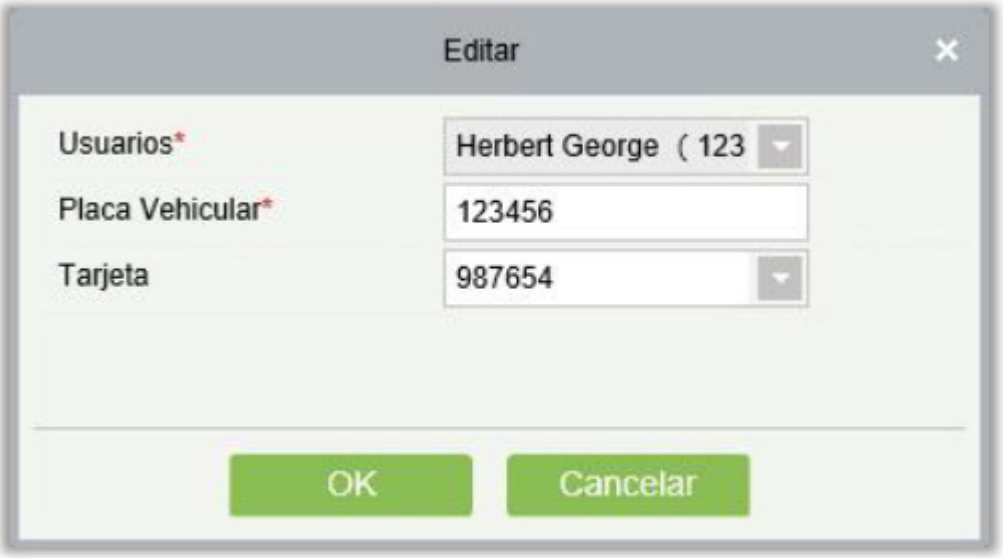

#### **Borrar**

Seleccione una o más información de registro de Placa y haga clic en [Borrar] en la parte superior de la lista y haga clic en [Aceptar] para eliminar la información de registro seleccionada. Haga clic en [Cancelar] para cancelar la operación, o haga clic en [Borrar] en la columna Operación para eliminar una sola información de registro.

### 9.2.2 Vehículos

Seleccione [Privilegios]> [Vehículos]. Se muestra la página Administración del Vehículo, como se muestra en la siguiente figura.

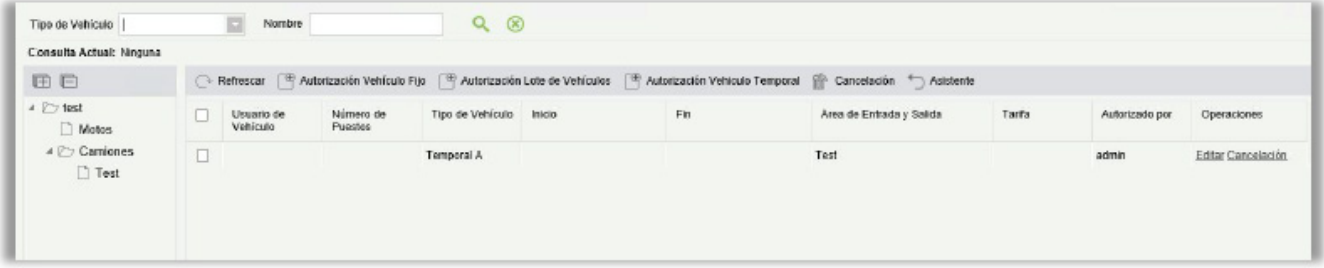

#### • Autorización Vehículo Fijo

Haga clic en [Autorización Vehículo Fijo]. Se muestra la página Autorización de Vehículo Fijo, como se muestra en la siguiente figura.

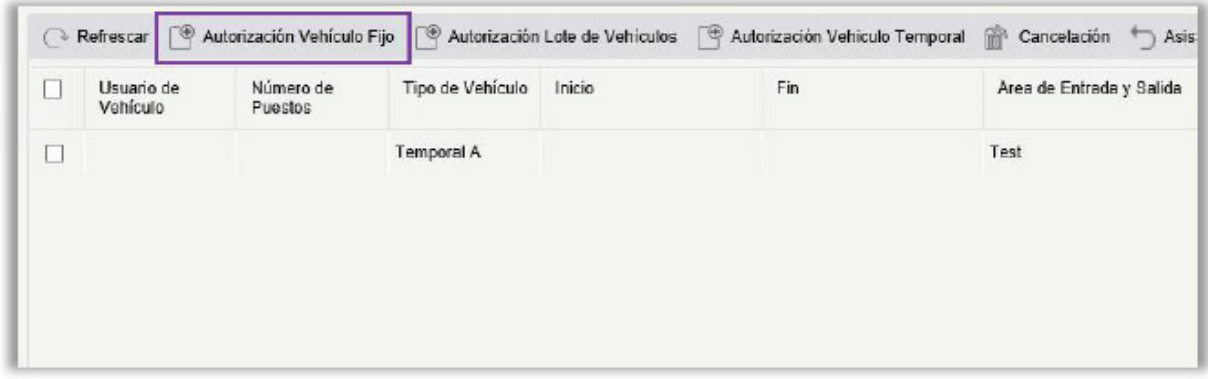

Una vez que haga clic en Autorización fija del vehículo, visualizará el siguiente aviso para iniciar:

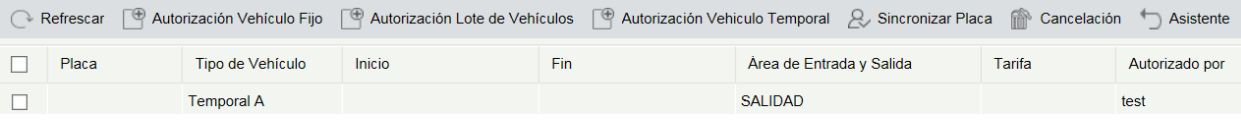

Necesita seleccionar el modo del estacionamiento de las dos opciones antedichas. **Un estacionamiento con más vehículos** significa un estacionamiento para más de una matrícula. Y **una plaza de aparcamiento con un vehículo** significa un estacionamiento una placa vehicular.

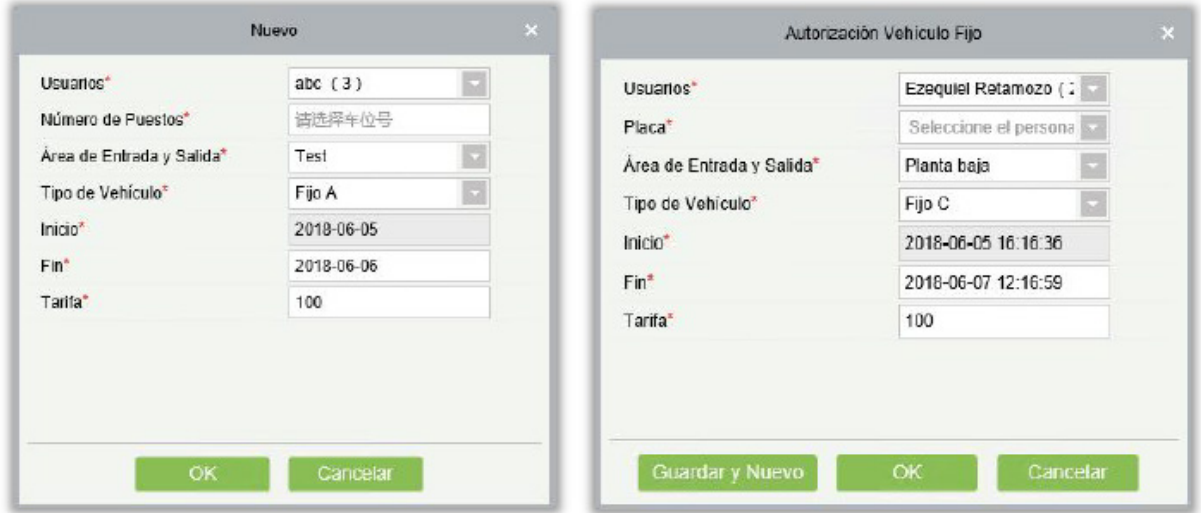

Los campos se describen de la siguiente manera:

Usuarios: Ingrese uno o más caracteres contenidos en el nombre o número del propietario del vehículo para consultar al propietario en modo difuso.

Número de Puestos: Seleccione el número de Placa para ser autorizado.

Área de Entrada y Salida: Establecer el área de entrada y salida de la Placa.

Tipo de Vehículo: Seleccione el tipo de vehículo.

Inicio: Seleccione la hora en que la autorización en el número de Placa comienza a tener efecto. El valor predeterminado es la hora actual.

Fin: Seleccione la hora en que finaliza la autorización en el número de Placa.

Tarifa: Registre la tarifa que se cobra por esta autorización.

*Es***Nota**: Un propietario puede tener múltiples números de placa, todos los cuales deben estar autorizados. Puede registrar una persona, y una o más Placas en el módulo de Gestión de Personal.

Puede seleccionar un Usuario y una Placa en Autorización de Placa sólo después de que la persona y la Placa estén registradas. El procedimiento para registrar una persona y una Placa se describe de la siguiente manera.

#### • Registro de Persona y Registro de Matrícula

Elija [Personal]> [Personal]> [Usuarios]. Se muestra la página de Gestión de Personal, como se muestra en la siguiente figura.

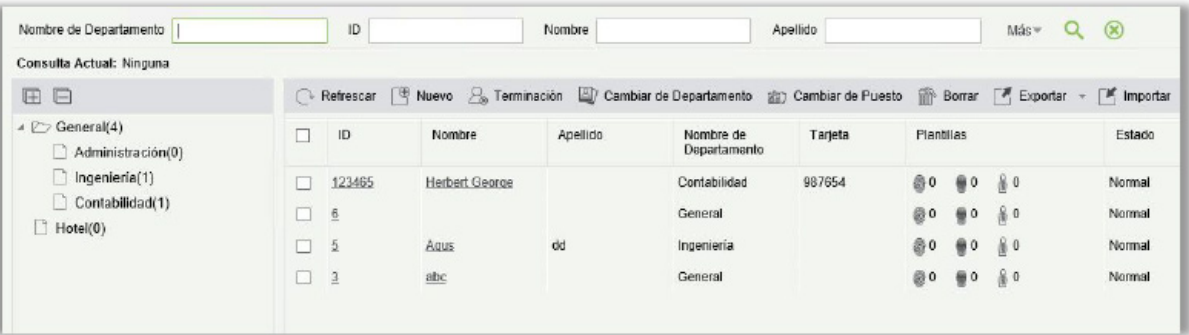

Nuevo: Haga clic en [Nuevo]. Aparece la siguiente página.

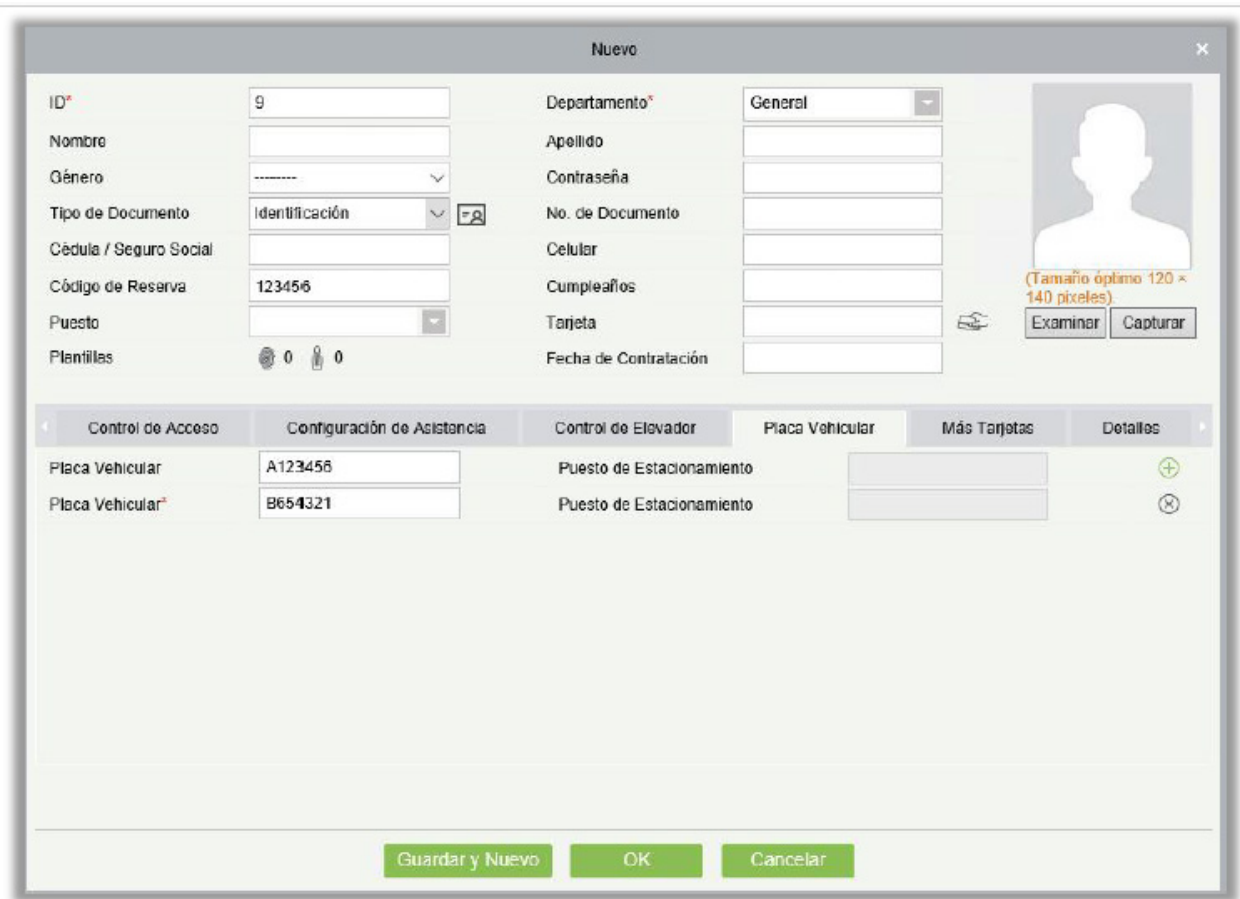

Establezca ID de personal, Nombre (opcional) y Departamento (use el valor predeterminado). Para más detalles, ver [Gestión de Personal.](#page-21-0)

Ingrese la información necesaria sobre la Placa en la pestaña de Registro de Placas. Para agregar más

Placas, haga clic en  $\bigoplus$  al final de la línea (se puede agregar un máximo de 6 Placas). Para eliminar

una Placa, haga clic en  $\circledast$  al final de la línea.

- Editar: Haga clic en [Editar] al final de cada línea o haga clic en la Identificación de personal o nombre correspondiente, y modifique la información del personal en el cuadro de diálogo Editar.
- Borrar: Seleccione uno o más registros para eliminar y haga clic en [Borrar] para eliminar la información de personal en lotes.
- Autorización Lote de Vehículos

En la página Vehículos, haga clic en [Autorización Lote de Vehículos]. Se muestra la página Autorización Lote de Vehículo, como se muestra en la siguiente figura.

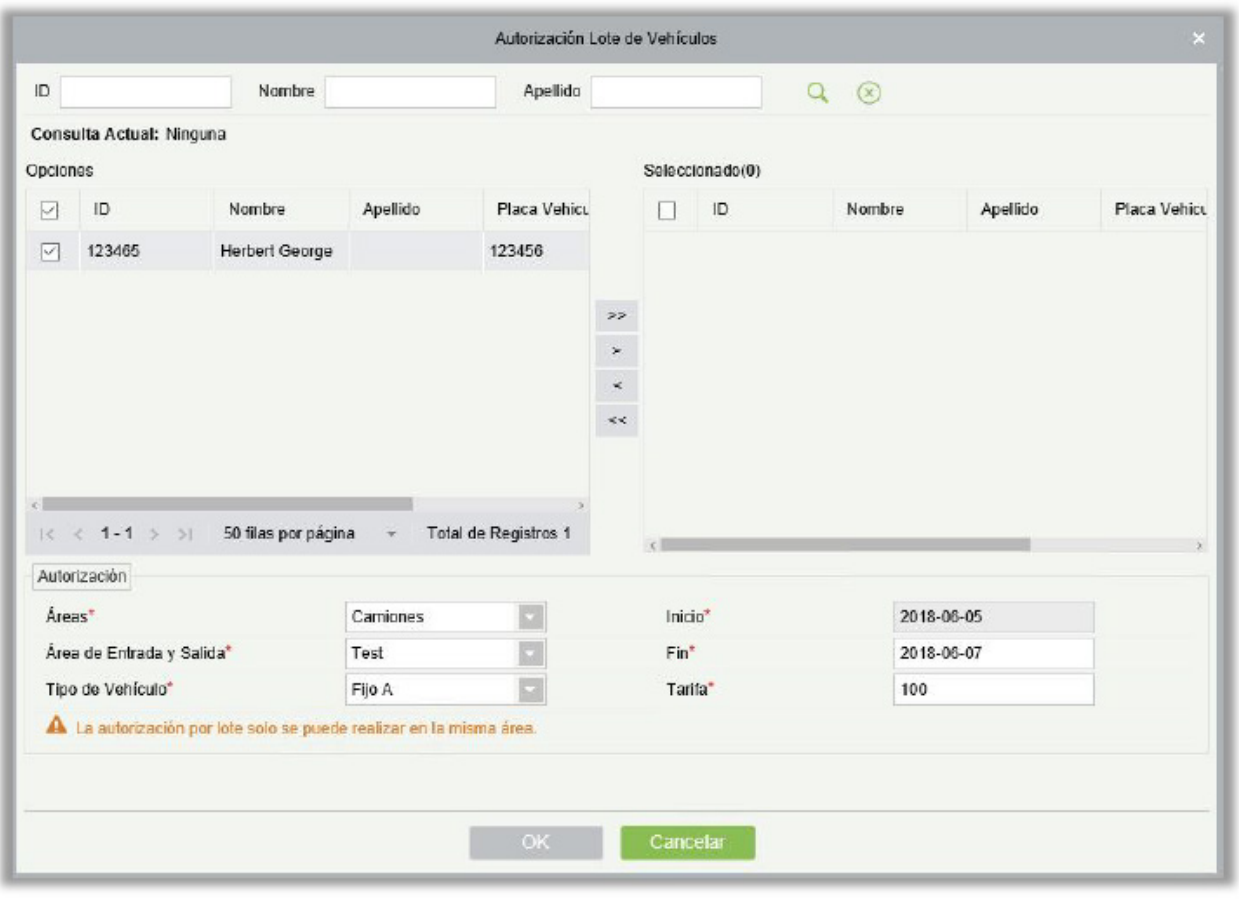

Seleccione una o varias placas para ser autorizadas en la lista de la izquierda. Haga clic de los botones del medio para agregar la Placa a la lista a la derecha. Ingrese el tipo de vehículo, el área de entrada y salida, la tarifa, la hora de inicio y la hora de finalización en el área de Autorización y haga clic en [OK] para guardar la información y autorizar vehículos en lotes.

#### • Autorización de vehículos temporales

En la página de Vehículos, haga clic en [Autorización Vehículo Temporal]. Se muestra la página Autorización Vehículo Temporal, como se muestra en la siguiente figura. Sólo deben seleccionarse el Área de Entrada y Salida para ser autorizada.

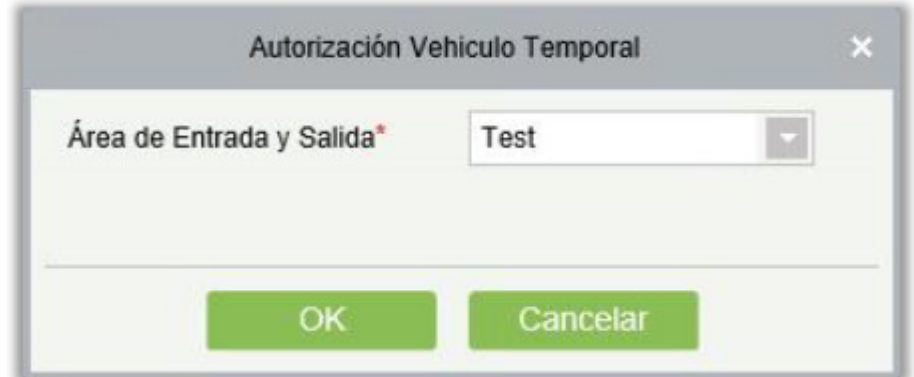

#### • Cancelación

Seleccione varias casillas de verificación en la primera columna de la lista de placas y haga clic en [Cancelación] para cancelar las placas en lotes, o haga clic en [Cancelación] al final de cada línea para cancelar una sola placa, como se muestra en la siguiente figura.

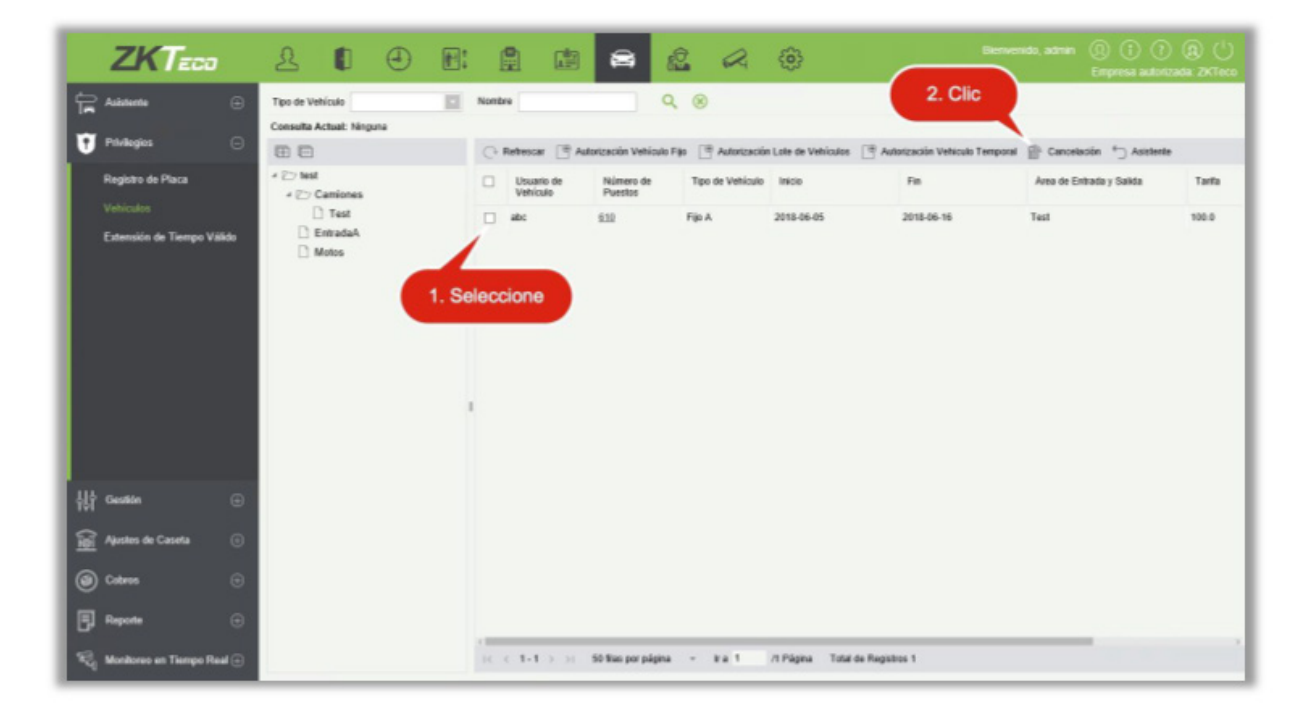

## 9.2.3 Extensión de Tiempo Válido

Seleccione [Privilegios]> [Extensión de Tiempo Válido]. Se muestra la siguiente ventana de Extensión de Tiempo Válido.

#### • Extensión de Tiempo Válido

1. Seleccione una placa de para la cual se debe extender el tiempo válido y haga clic en [Extensión de Tiempo Válido], o haga clic en [Extensión de Tiempo Válido] al final de una placa. Se muestra la página de Extensión de Tiempo Válido.

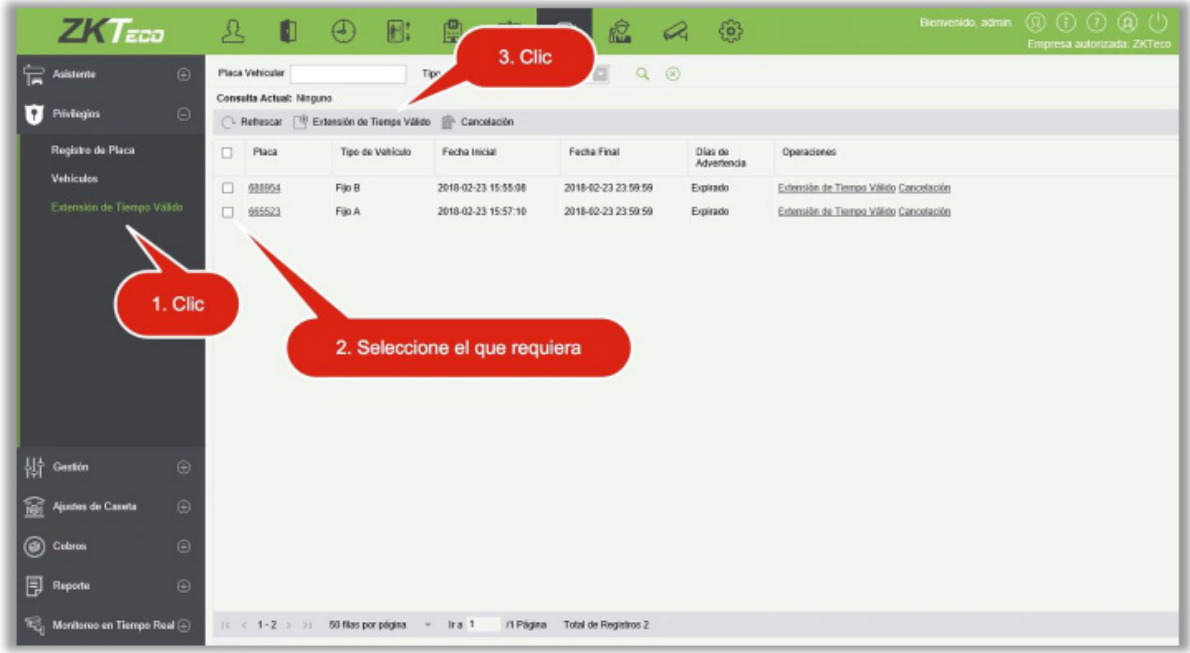

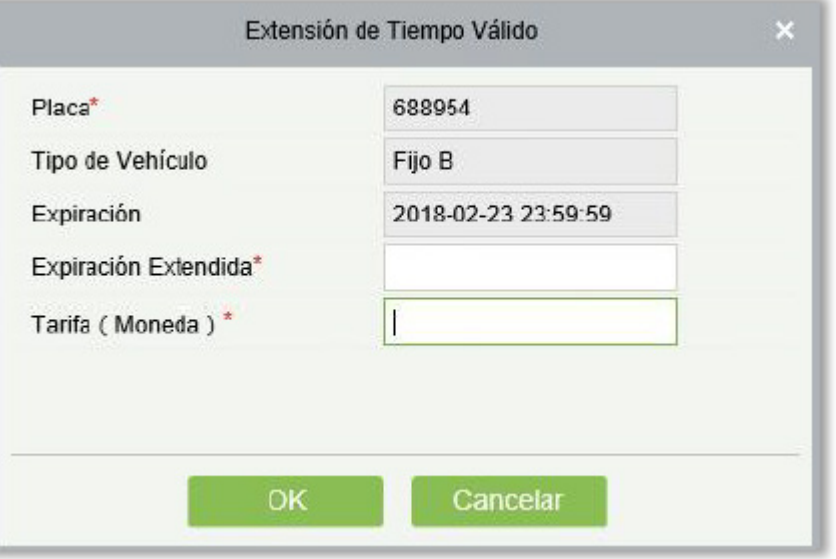

- 2. Establecer la Expiración Extendida y Tarifas.
- 3. Haga clic en [OK] para guardar y salir.
	- Cancelación

Seleccione varias casillas en la primera columna de la lista de Placas y haga clic en [Cancelación] para cancelar las Placas en lotes, o haga clic en [Cancelación] al final de cada línea para cancelar una sola Placa.

# 9.3 Gestión

La Gestión del Estacionamiento comprende siete módulos: Tipo de Vehículo, Estacionamiento, Áreas de Estacionamiento, Carril de Entrada y Salida, Dispositivos, Lista Negra / Blanca, y Parámetros.

## 9.3.1 Tipo de Vehículo

Tras el arranque inicial, el sistema inicia automáticamente el tipo de vehículo, que solo puede modificarse, pero no agregarse ni eliminarse. Elija [Gestión]> [Tipo de Vehículo]. Se muestra la página Tipo de Vehículo, como se muestra en la siguiente figura.

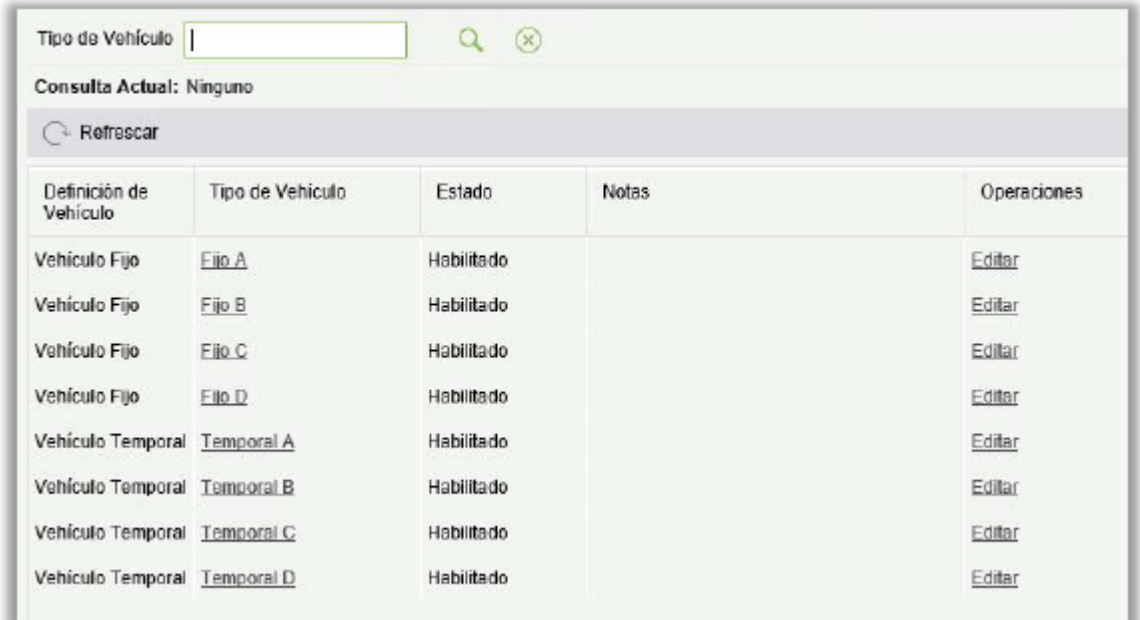

#### • Editar Tipo de Vehículo

1. Haga clic en el nombre de un tipo de vehículo o [Editar] en la columna de operación. Se muestra la ventana Editar.

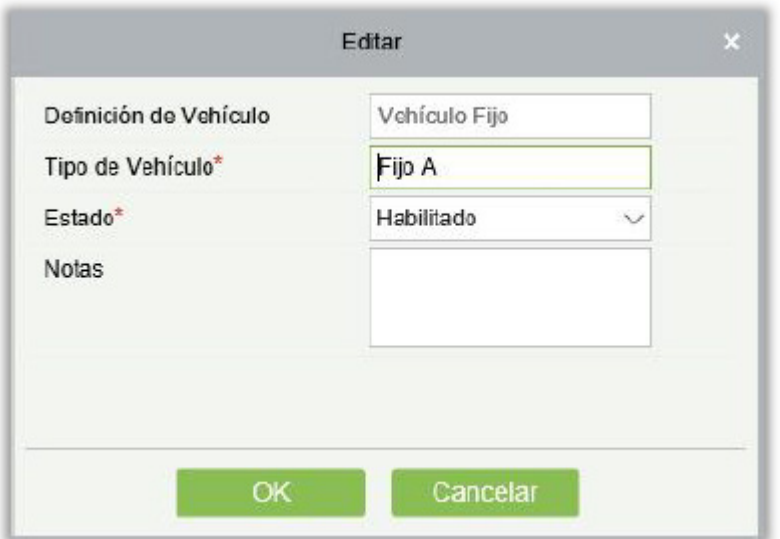

- 2. Establecer Tipo de Vehículo, seleccionar un Estado, e ingrese la descripción del tipo de vehículo en Notas.
- 3. Haga clic en [OK] para guardar y salir.

### 9.3.2 Estacionamiento

Un estacionamiento tiene múltiples áreas para estacionar y un área de estacionamiento tiene múltiples áreas de entrada y salida. Elija [Gestión]> [Estacionamiento]. Se muestra la página de estacionamiento, como se muestra en la siguiente figura.

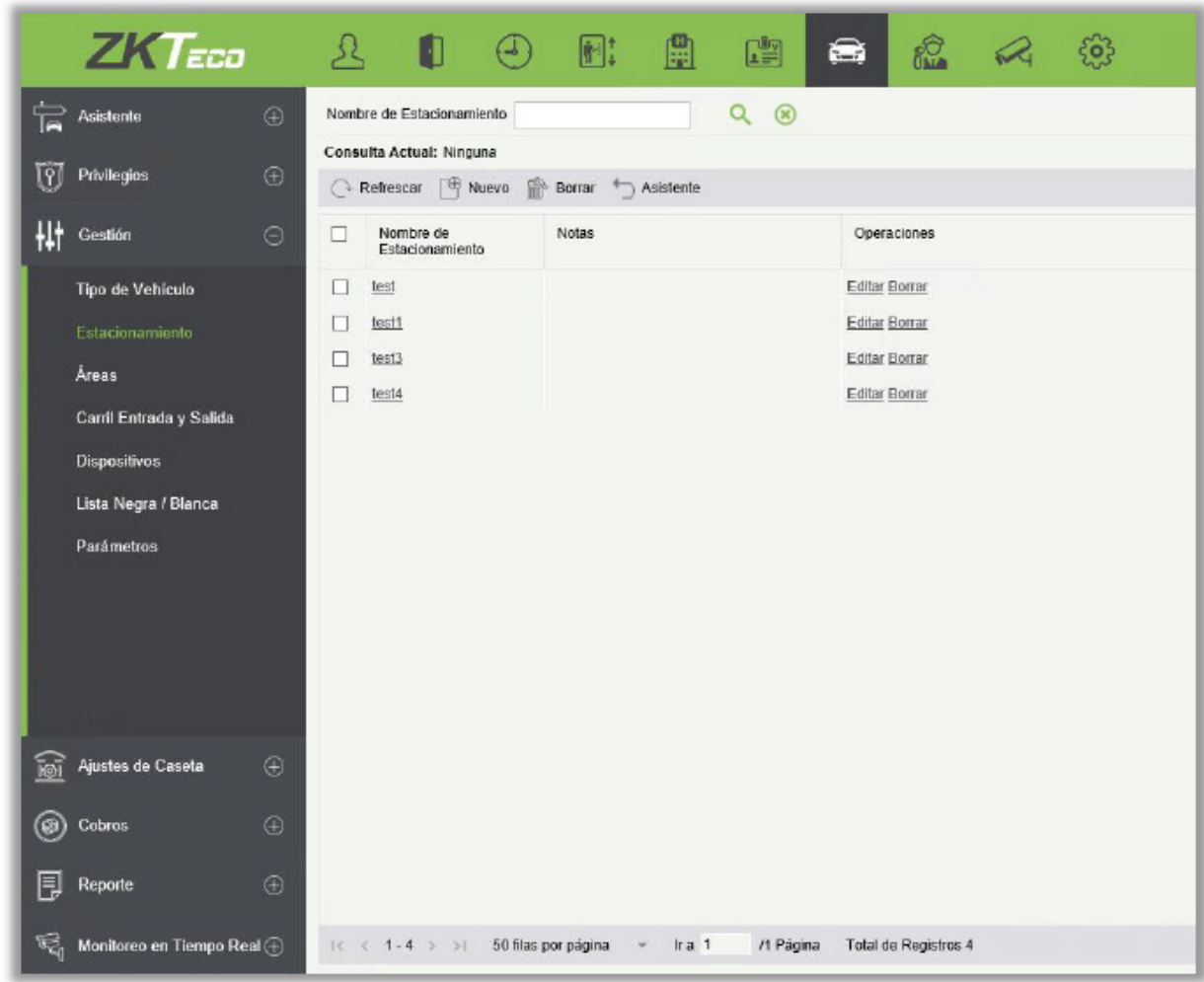

• Nuevo

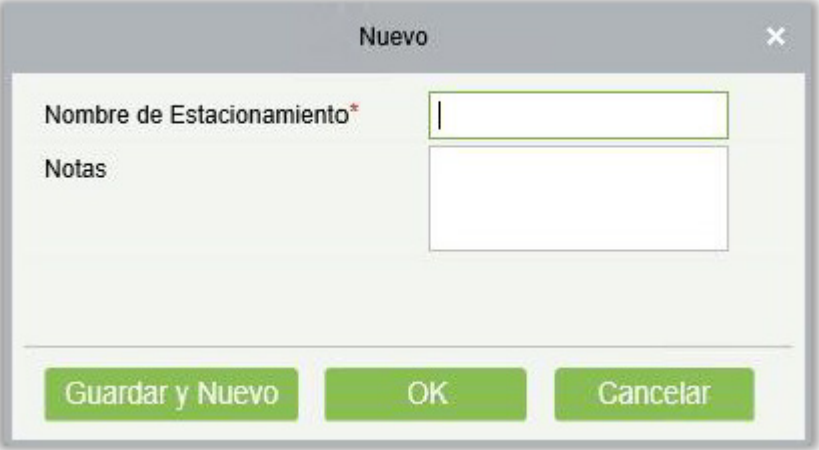

1) Elija [Gestión]> [Estacionamiento]> [Nuevo]. Se muestra la ventana Nuevo.

2) Establecer Nombre (único) y Notas.

3) Haga clic en [Guardar y Nuevo] para agregar más estacionamientos o haga clic en [OK] para guardar y salir.

• Editar

Haga clic en el nombre de un estacionamiento o [Editar] en la columna Operación para ir a la página Editar. Haga modificaciones y haga clic en [OK] para guardar modificaciones.

• Borrar

Seleccione uno o más estacionamientos y haga clic en [Borrar] en la parte superior de la lista y haga clic en [OK] para eliminar los estacionamientos seleccionados. Haga clic en [Cancelar] para cancelar la operación, o haga clic en [Borrar] en la columna Operación para eliminar un solo estacionamiento.

#### **Refrescar**

Haga clic [Refrescar] en la parte superior de la lista para cargar nuevos estacionamientos.

## 9.3.3 Áreas

Elegir [Gestión] > [Áreas]. Se muestra la página Área de Estacionamiento, como se muestra en la siguiente figura.

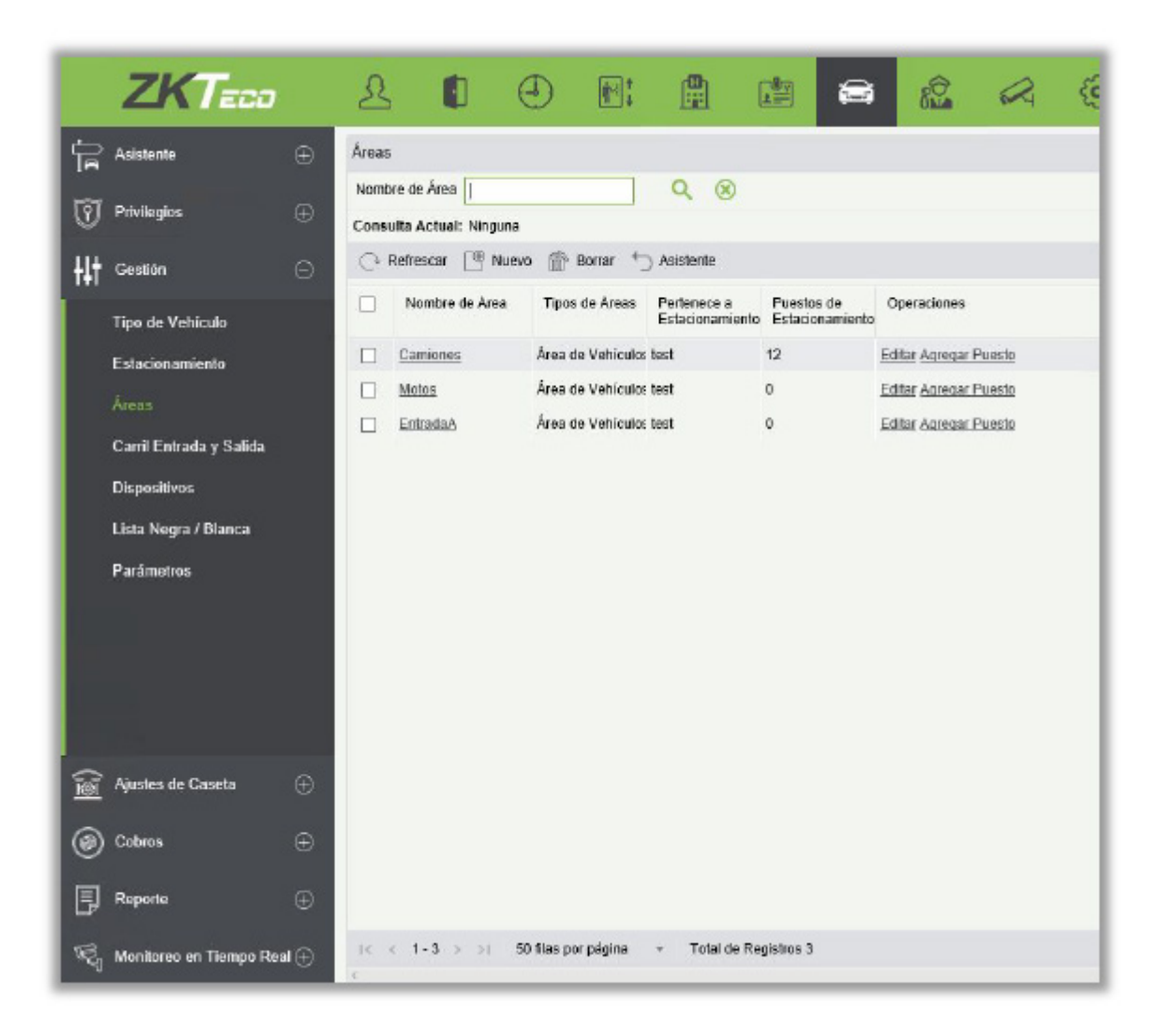

#### • Nuevo

Haga clic en [Nuevo]. Se muestra la ventana Nuevo.

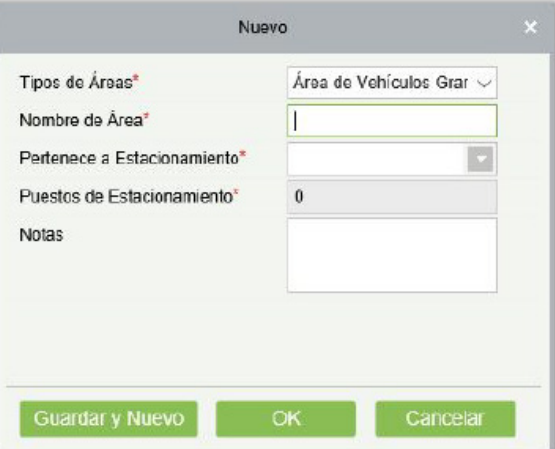

Los campos se describen de la siguiente manera:

Tipos de Área: La variedad del coche, ya sea compacto o grande.

Nombre de Área: Nombre único de un área de estacionamiento.

Pertenece a Estacionamiento: Estacionamiento al que pertenece esta zona de estacionamiento.

Puestos de Estacionamiento: Número total de espacios de estacionamiento en esta área.

Notas: Descripción del texto.

**Editar** 

Haga clic en el nombre de un área de estacionamiento o [Editar] en la columna Operación para ir a la página Editar. Haga modificaciones y haga clic en [OK] para guardar modificaciones.

• Borrar

Seleccione una o más áreas de estacionamiento y haga clic en [Borrar] en la parte superior de la lista y luego haga clic en [OK] para eliminar las áreas de estacionamiento seleccionadas. Haga clic en [Cancelar] para cancelar la operación.

• Refrescar

Haga clic en [Refrescar] en la parte superior de la lista para cargar nuevas áreas de estacionamiento.

# 9.3.4 Carril de Entrada y Salida

Seleccione [Gestión]> [Carril Entrada y Salida]. Se muestra la ventana de entrada y salida, como se muestra en la siguiente figura.

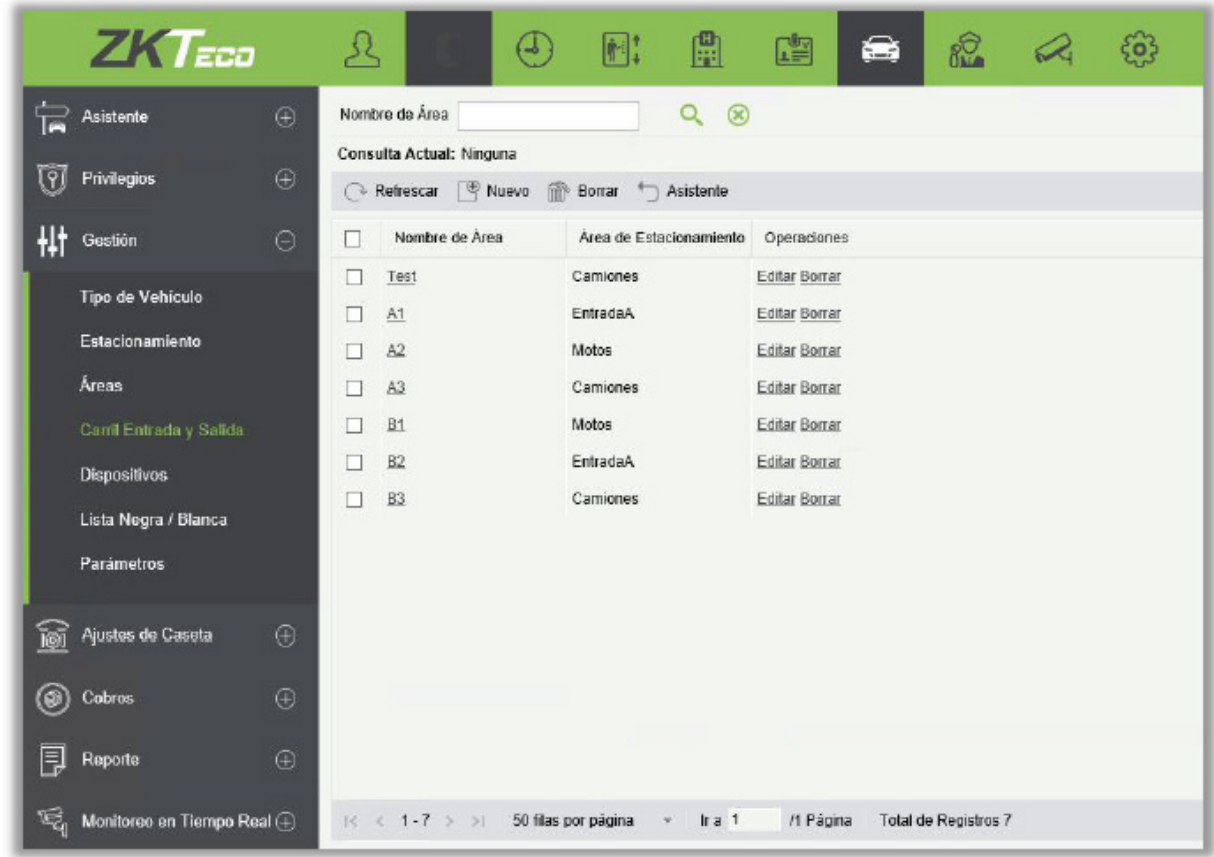

#### • Nuevo

Haga clic en [Nuevo]. Aparecerá la página Nuevo.

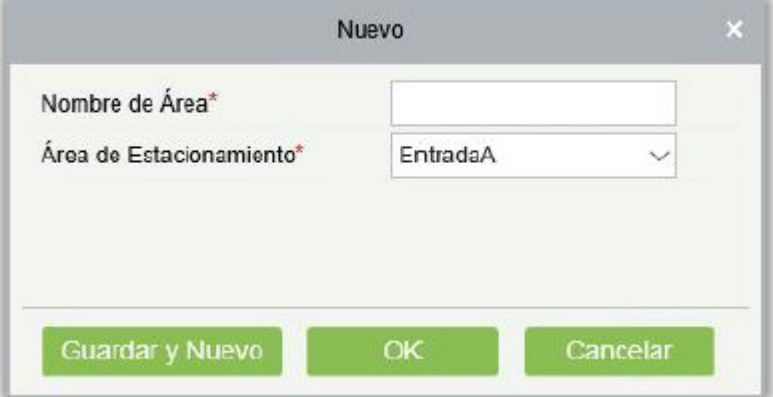

Los campos se describen de la siguiente manera:

Nombre de Área: Nombre único de un área de entrada y salida.

Área de Estacionamiento: Área de estacionamiento a la que pertenece esta entrada y área de salida.

• Editar

Haga clic en un nombre de área de entrada y salida o [Editar] en la columna Operación para ir a la ventana Editar. Haga modificaciones y haga clic en [OK] para guardar modificaciones.

• Borrar

Seleccione una o más áreas de entrada y salida y haga clic en [Borrar] en la parte superior de la lista y luego haga clic en [Aceptar] para borrar las áreas de entrada y salida seleccionadas. Haga clic en [Cancelar] para cancelar la operación, o haga clic en [Borrar] en la columna Operación para eliminar una sola área de entrada y salida.

**Refrescar** 

Haga clic en [Refrescar] en la parte superior de la lista para cargar nuevas áreas de entrada y salida.

## 9.3.5 Dispositivos

Elija [Gestión] > [Dispositivos]. Se muestra la página de Administración de Dispositivos, como se muestra en la siguiente figura.

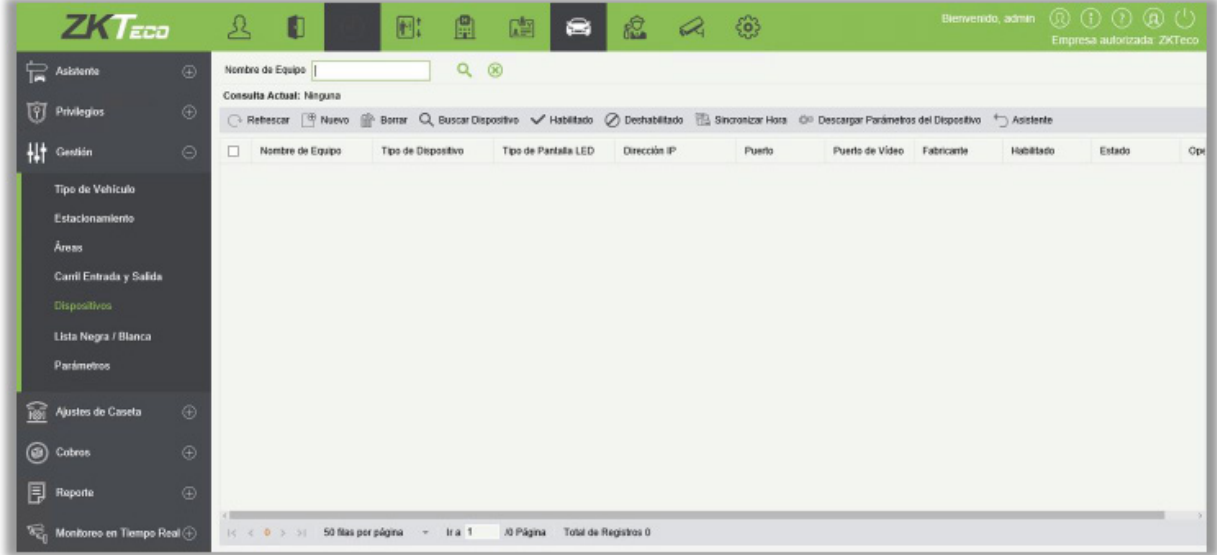

#### • Nuevo

Haga clic en [Nuevo]. Se muestra la ventana Nuevo.

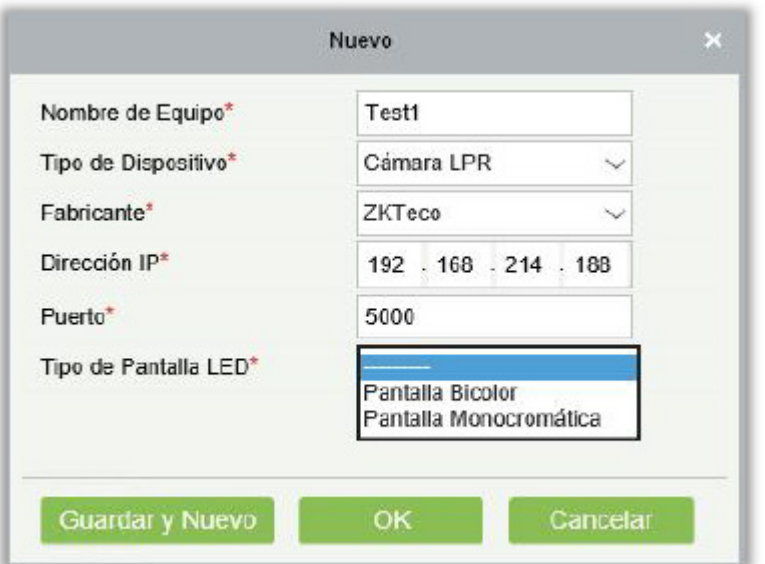

Los campos se describen de la siguiente manera:

Nombre de Equipo: Nombre único para identificar un dispositivo.

Tipo de Dispositivo: Sólo tiene una opción como Camera LPR.

Fabricante: Fabricante del dispositivo.

Dirección IP: Dirección IP única para conectar el dispositivo.

Puerto: Número de puerto para conectar el dispositivo.

Tipo de Pantalla LED: Aquí puede configurar el tipo de visualización LED. Tiene dos opciones; Pantalla Bicolor, Pantalla Monocromática, elija en consecuencia.

**Fditar** 

Haga clic en el nombre de un dispositivo o [Editar] en la columna Operación para ir a la ventana Editar. Haga modificaciones y haga clic en [OK] para guardar las modificaciones.

• Borrar

Seleccione uno o más dispositivos y haga clic en [Borrar] en la parte superior de la lista y luego haga clic en [OK] para borrar los dispositivos seleccionados. Haga clic en [Cancelar] para cancelar la operación o haga clic en [Borrar] en la columna Operación para borrar un solo dispositivo.

**Refrescar** 

Haga clic en [Refrescar] en la parte superior de la lista para cargar dispositivos nuevos.

<sup>•</sup> Buscar Dispositivo

Todos los dispositivos a los que se puede conectar una cabina de guardia se buscan y se muestran en la lista.

Haga clic en <sup>Q</sup> Buscar Dispositivo . Se muestra la ventana de Buscar Dispositivo.

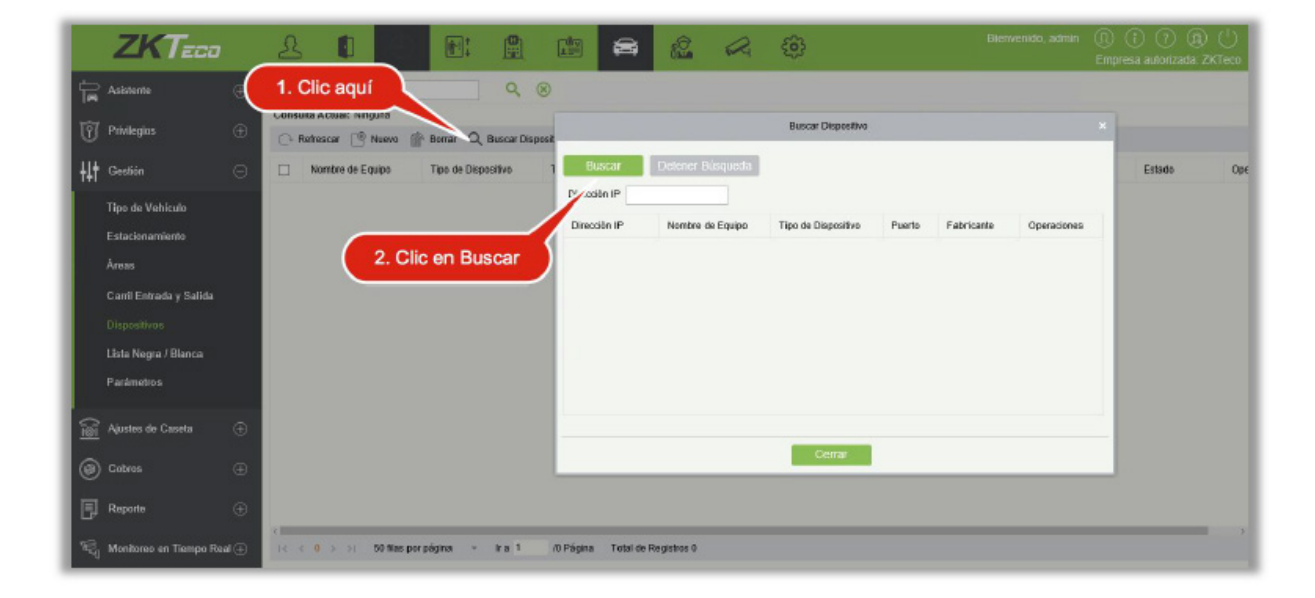

**Buscar Dispositivo** Detener Búsqueda **Buscar** Dirección IP  $\circledast$ Dirección IP Nombre de Equipo Tipo de Dispositivo Puerto Fabricante Operaciones 192.168.1.89 192.168.1.89 Cámara LPR 5000 ZKTeco Agregar Cerrar

Haga clic en [Buscar]. Todos los dispositivos disponibles se muestran en la lista. Haga clic en [Agregar] en la columna Operación. La ventana Agregar se muestra con toda la información ingresada automáticamente, como se muestra en la siguiente figura.

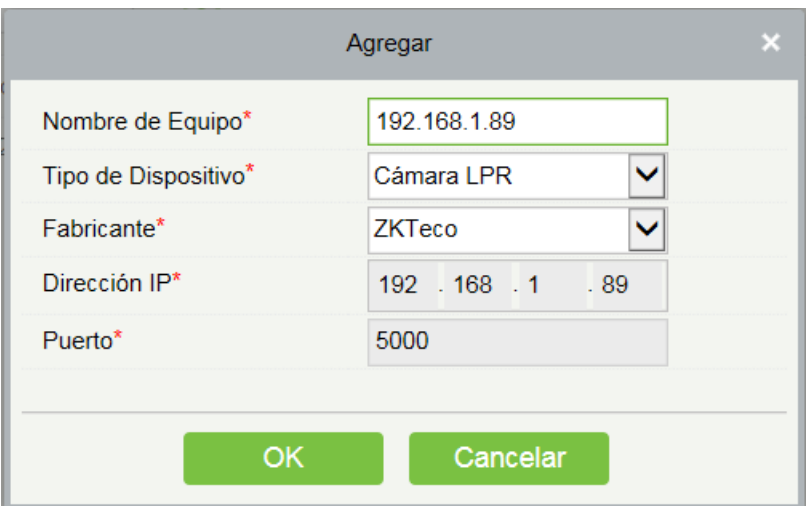

#### • Habilitar

Habilita el dispositivo. Solo los dispositivos habilitados se pueden usar normalmente. Seleccione el dispositivo que se habilitará y haga clic en [Habilitado].

• Deshabilitar

Los dispositivos desactivados no se pueden usar normalmente.

Seleccione el dispositivo que se deshabilitará y haga clic en [Deshabilitado].

• Sincronizar Hora

Sincronice la hora interna del dispositivo con la hora actual del sistema.

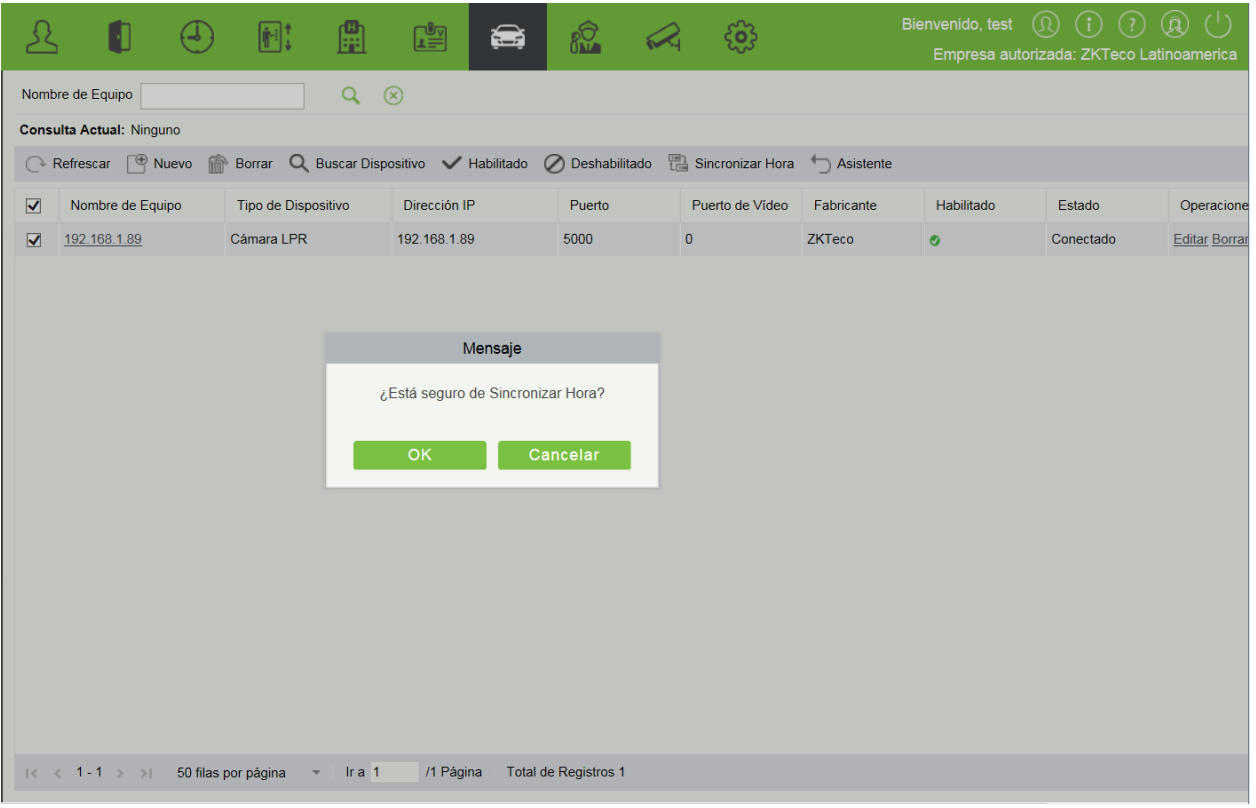

Seleccione el dispositivo en el que el tiempo necesita sincronizarse y haga clic en [Sincronizar Hora].

# 9.3.6 Gestión de Dispositivos (cuando el Control de Acceso se utiliza para

## estacionamiento)

Elija [Gestión]> [Dispositivos]. Se muestra la página Gestión de Dispositivos, como se muestra en la siguiente figura.
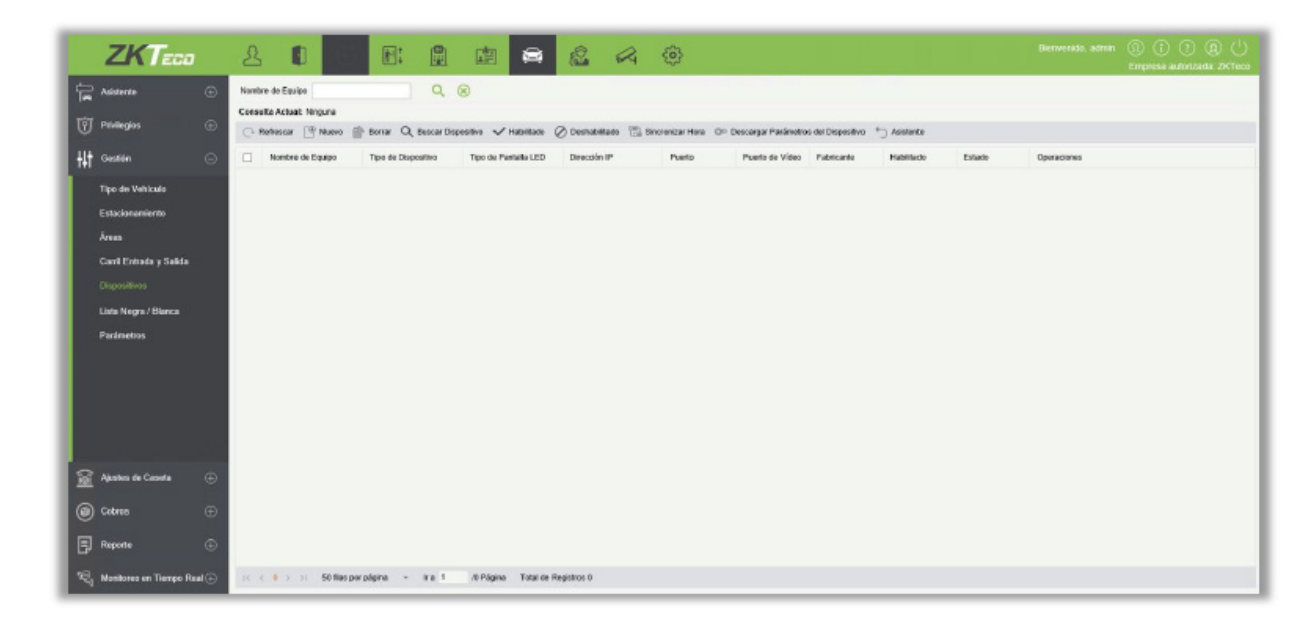

#### • Nuevo

Haga clic en [Nuevo]. Se muestra la ventana Nuevo.

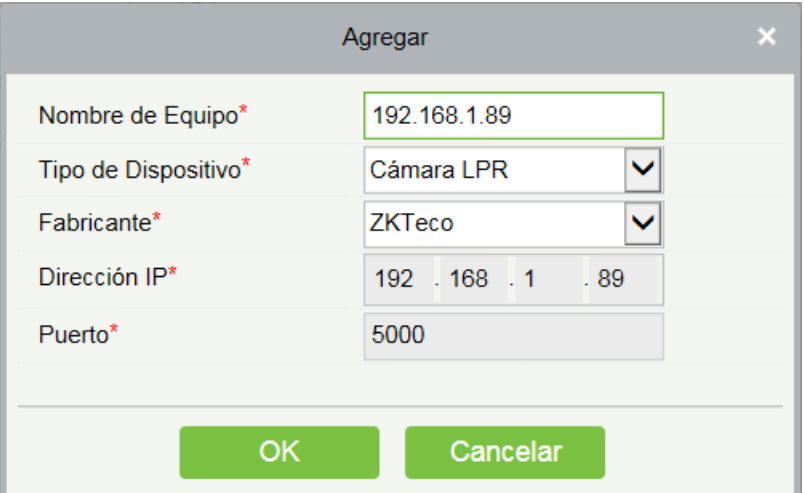

Los campos se describen de la siguiente manera:

Nombre de Equipo: Nombre único para identificar un dispositivo.

Tipo de Dispositivo: El valor puede ser Dispositivo de Control de Acceso.

Dirección IP: Dirección IP única para conectar el dispositivo.

Nombre de la puerta: Haga clic para seleccionar la lista de puertas del módulo de control de acceso. Se puede seleccionar la puerta correspondiente al dispositivo que admite varias tarjetas por persona (versión de firmware anterior a 3.0.3.0).

Puerto: Número de puerto para conectar el dispositivo.

Notas: Observación de la Dispositivo.

### • Editar

Haga clic en el nombre de un dispositivo o [Editar] en la columna Operación para ir a la ventana Editar. Haga modificaciones y haga clic en [OK] para guardar modificaciones.

### **Borrar**

Seleccione uno o más dispositivos y haga clic en [Borrar] en la parte superior de la lista y haga clic en [OK] para borrar los dispositivos seleccionados. Haga clic en [Cancelar] para cancelar la operación o haga clic en [Borrar] en la columna Operación para borrar un solo dispositivo.

**Refrescar** 

Haga clic en [Refrescar] en la parte superior de la lista para cargar nuevos dispositivos.

• Obtener Información del Dispositivo

Seleccione el dispositivo del que desea obtener información, haga clic para enviar un comando y obtenga los parámetros relacionados con el dispositivo, tales como: número de serie, dirección IP, modelo del dispositivo, número de versión del firmware, etc.

## 9.3.7 Lista Negra / Blanca

Los vehículos incluidos en la lista blanca incluyen los camiones de bomberos, los autos de policía y algunos vehículos privilegiados, que no pagan. Los vehículos en la lista negra se refieren a aquellos que no están permitidos entrar o salir del estacionamiento.

Haga clic en [Gestión] > [Lista Negra / Blanca]. Se muestra la ventana Lista Negra / Blanca, como se muestra en la siguiente figura.

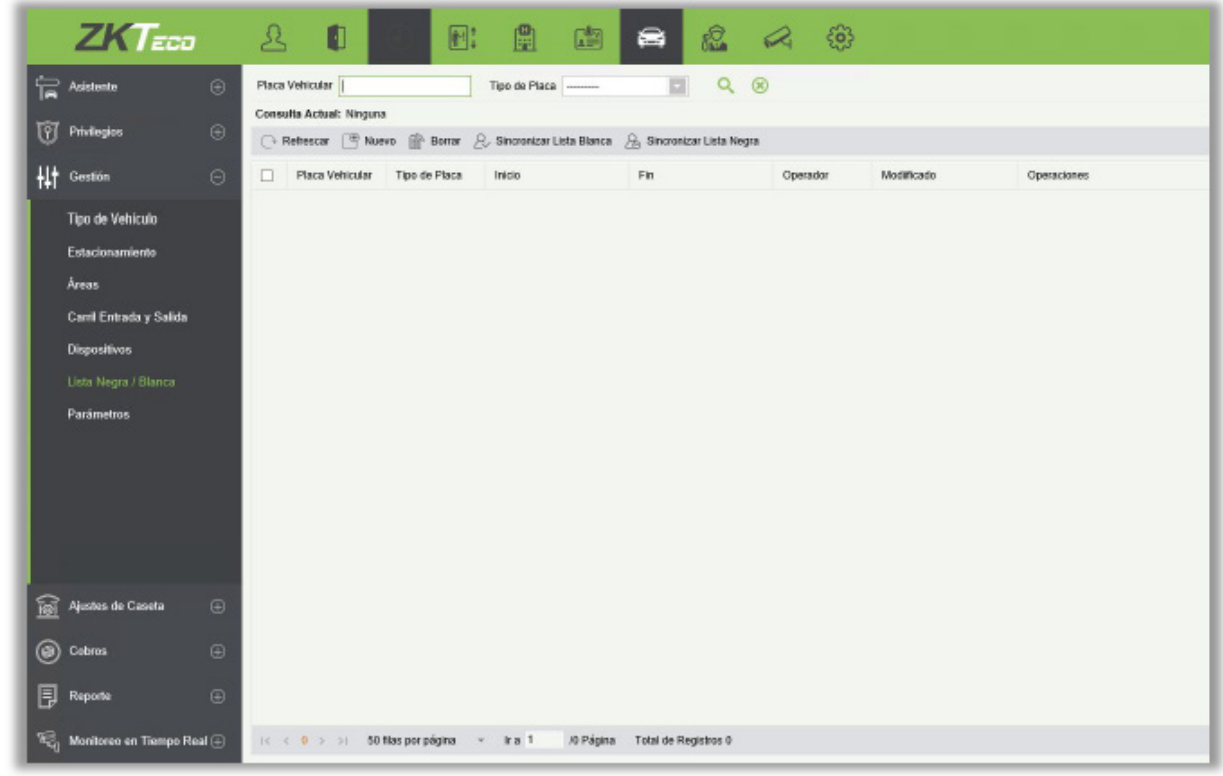

### • Nuevo

Haga clic en [Nuevo]. Se muestra la ventana Nuevo.

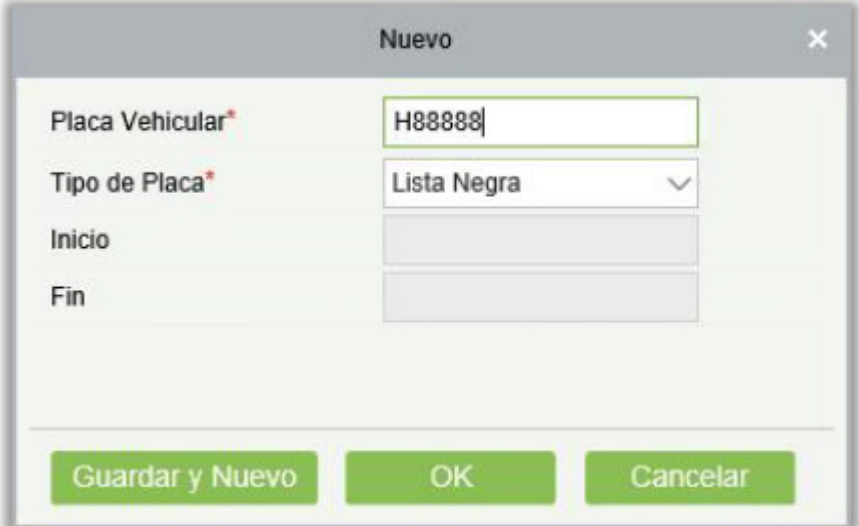

Los campos se describen de la siguiente manera:

Placa Vehicular: Números de Placa para agregar a la lista negra o lista blanca.

Tipo de Placa: El valor puede ser Lista Negra o Lista Blanca.

Inicio: Hora en que la lista blanca entra en vigencia (este parámetro no está disponible para la lista negra).

Fin: Hora en que caduca la lista blanca (este parámetro no está disponible para la lista negra).

**Editar** 

Haga clic en el número de placa o [Editar] en la columna Operación para ir a la ventana Editar. Haga modificaciones y luego haga clic en [OK] para guardar las modificaciones.

**Borrar** 

Seleccione uno o más números de placa y haga clic en [Borrar] en la parte superior de la lista y luego haga clic en [OK] para borrar los números de placa seleccionados. Haga clic en [Cancelar] para cancelar la operación, o haga clic en [Borrar] en la columna Operación para borrar un solo número de placa.

• Refrescar

Haga clic en [Refrescar] en la parte superior de la lista para cargar la última lista negra y lista blanca.

• Sincronizar Lista Negra

Haga clic en [Sincronizar Lista Negra], luego haga clic en [OK] para sincronizar todas las listas negras, o haga clic en [Cancelar] para cancelar.

Cuando el dispositivo está fuera de línea, el dispositivo identificará la lista negra sincronizada y la voz emitida automáticamente. Cabe señalar que el dispositivo debe estar equipado con una tarjeta SD.

• Sincronizar Lista Blanca

Haga clic en [Sincronizar Lista Blanca], luego haga clic en [OK] para sincronizar todas las listas blancas, o haga clic en [Cancelar] para cancelar.

Cuando el dispositivo está fuera de línea, el dispositivo identificará la lista blanca sincronizada y abrirá automáticamente la puerta. Cabe señalar que el dispositivo debe estar equipado con una tarjeta SD

# 9.3.8 Parámetro

Establezca los parámetros públicos básicos del estacionamiento.

Seleccione [Gestión]> [Parámetros]. La ventana de parámetros se muestra, como se muestra en la siguiente figura.

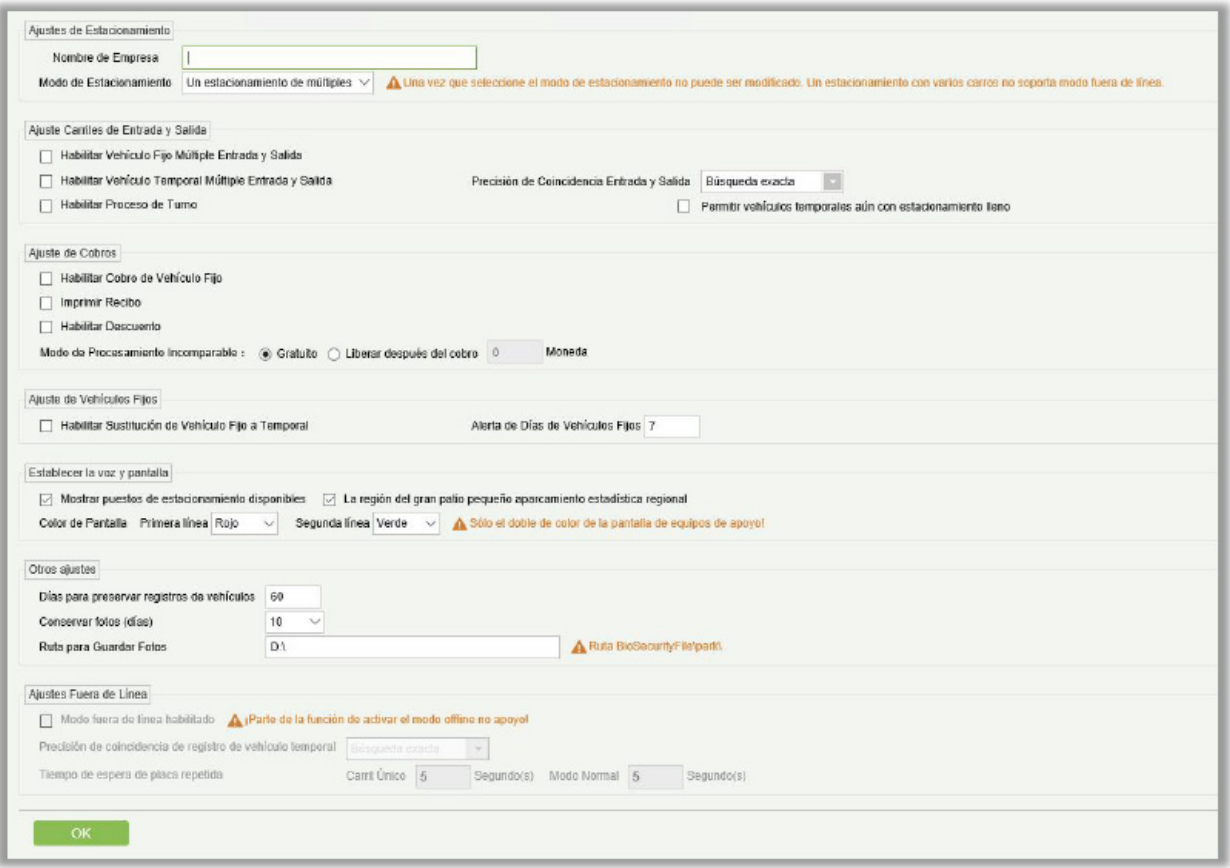

Los campos se describen de la siguiente manera:

### Ajuste del Estacionamiento

Nombre de Empresa: Nombre de la compañía que se muestra en el recibo de la tarifa impresa.

Modo de Estacionamiento: Haga clic en [Aquí](#page-306-0) para más detalles.

### Ajuste Carriles de Entrada y Salida

Habilitar Vehículo Fijo Múltiple Entrada y Salida: Si se selecciona este parámetro, no se cobra ninguna tarifa cuando los vehículos fijos entran o salen del estacionamiento.

Habilitar Vehículo Temporal Múltiple Entrada y Salida Si se selecciona este parámetro, no se cobra ninguna tarifa cuando los vehículos temporales entran o salen del estacionamiento.

Habilitar Proceso de Turno: Para habilitar el cambio de turno de cabinas de guardia.

Precisión de Coincidencia de Entrada y Salida: Regla de coincidencia para la búsqueda del número de Placa. Una coincidencia de extracto: un número de Placa se puede encontrar solo en coincidencia exacta; 4 dígitos: se puede encontrar un número de Placa cuando el número de Placa ingresado tiene los mismos cuatro dígitos que en la base de datos; 5 dígitos: se puede encontrar un número de Placa cuando el número de Placa ingresado tiene los mismos cinco dígitos que en la base de datos. Y así sucesivamente para 6 y 7 dígitos.

Permitir vehículos aún con estacionamiento lleno: Si está seleccionado, permitirá que el vehículo temporal entre en el estacionamiento cuando el espacio de estacionamiento está lleno.

### Ajustes de Cobro

Habilitar Cobro de Vehículo Fijo: Si se ha definido un estándar fijo de recargo del vehículo en la configuración de recargos y se selecciona este parámetro, el estándar se carga al momento de la extensión. De lo contrario, el tiempo y la cantidad de la extensión se deben ingresar manualmente en la página Extensión de Tiempo Válido fijo.

Imprimir Recibo: Para imprimir recibos de tarifas durante el recargo. En caso afirmativo, el sistema debe estar conectado a la impresora de recibos.

Habilitar Descuento Para habilitar la función de descuento del consumidor. La política detallada de descuento del consumidor se establece en Política de Descuento.

Modo de Procesamiento Incomparable: Puede ser Gratuito o con Recargo. Si un vehículo no se registró en el momento de la entrada, esta función se hace efectiva en el momento de la salida del vehículo. Si desea cargar, seleccione "Liberar después del cobro" y fije la cantidad. Si no quieres cargar, selecciona "Gratuito".

### Ajuste de Vehículos Fijos

Habilitar sustitución Vehículo Fijo o Temporal: Si se selecciona este parámetro, los vehículos fijos se cambian automáticamente a vehículos temporales para la carga. De lo contrario, después de que expire el tiempo válido de los vehículos fijos, se requiere el procesamiento manual.

Alerta de Días de Vehículos Fijos: Se envía un aviso de extensión de tiempo válido a un propietario fijo del vehículo al entrar y salir dentro de los días de advertencia preestablecidos. Por ejemplo, si este parámetro se establece en 5 y hay 31 días en el mes actual, el aviso se envía desde el día 27.

### Establecer la voz y pantalla

Mostrar puestos de estacionamiento disponibles: Si se selecciona, se mostrará con un mensaje de voz, la cantidad de espacios disponibles para estacionar en la entrada de la pantalla LED.

La región del gran patio pequeño aparcamiento estadística regional: Mostrará las estadísticas de espacio de estacionamiento grande.

Color de Pantalla: Puede establecer el color de la pantalla. Si ha instalado una pantalla LED de doble color, puede configurar el color para la segunda línea de pantalla también.

### Otros ajustes

Días para preservar registros de vehículos: Puede establecer el número requerido de días para mantener los registros del vehículo en la base de datos.

Conservar fotos (días): Las fotos tomadas por el dispositivo IPC se eliminan automáticamente una vez que vence el número de días especificado por este parámetro.

Ruta para Guardar Fotos: Ruta para guardar fotos capturadas durante la identificación de placa (Aquí, solo se configura una ruta básica. La ruta de almacenamiento real también incluye \BioSecurityFile\park\YYYY-MM-DD\)

### Ajustes Fuera de Línea

Al habilitar Modo Fuera de Línea, parte de las funciones temporalmente no funcionarán.

# 9.4 Ajuste de Caseta

La Configuración del Puesto de Seguridad incluye tres módulos: Casetas, Carriles, y Razón de Pase Manual.

### 9.4.1 Caseta

Seleccione [Ajuste de Caseta] > [Caseta]. Se muestra la página de caseta, como se muestra en la siguiente figura.

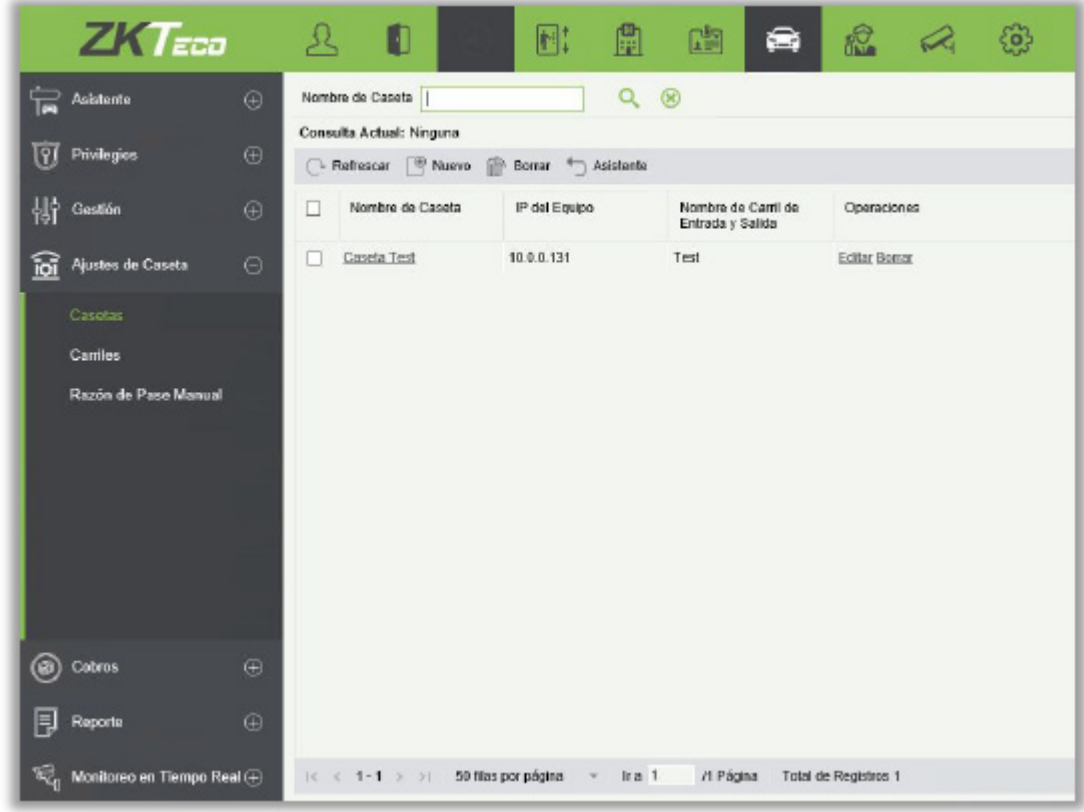

#### • Nuevo

Haga clic en [Nuevo]. Se muestra la página Nuevo.

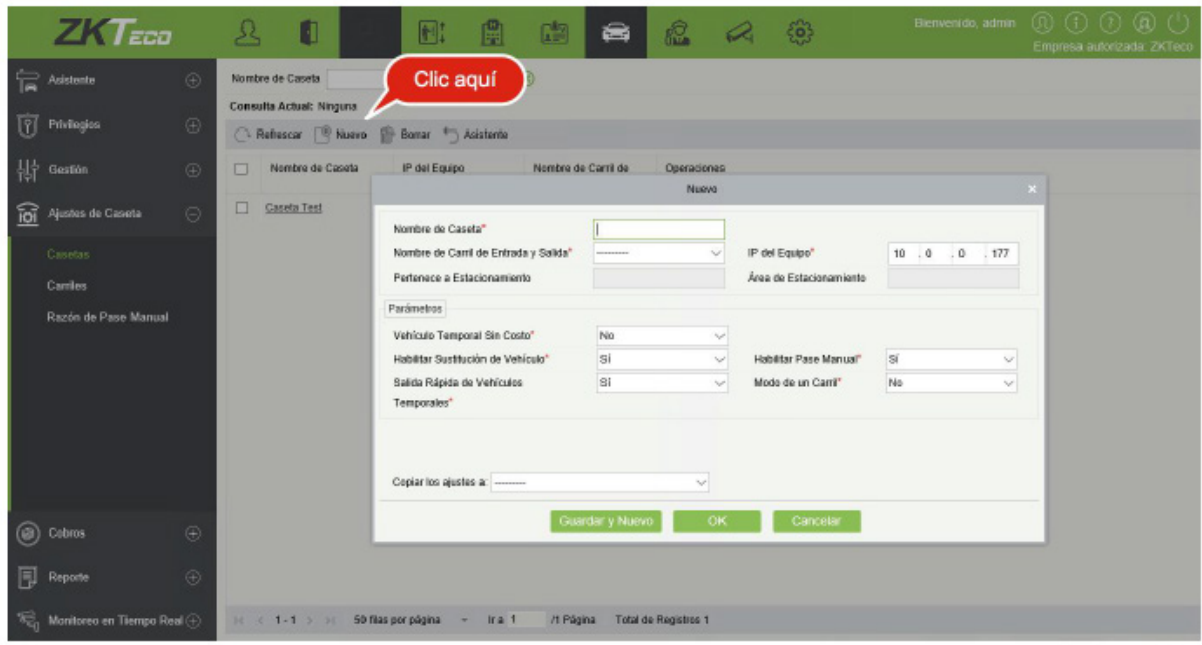

Los campos se describen de la siguiente manera:

Nombre de Caseta: Nombre de un puesto de guardia.

Nombre de Carril de Entrada y Salida: Área de entrada y salida a la que pertenece el puesto de guardia.

IP del Equipo: Dirección IP de la caseta de protección (debe ser única. La dirección IP local se lee y configura como el valor inicial cuando se agrega una nueva caseta de protección).

Pertenece a Estacionamiento: Estacionamiento al que pertenece el área de entrada y salida seleccionada. Este parámetro es de solo lectura.

Área de Aparcamiento: Área de estacionamiento a la que pertenece el área de entrada y salida seleccionada. Este parámetro es de solo lectura.

Vehículo Temporal Sin Costo: si está configurado en Si, el botón Gratis se muestra en la página de resultados de carga temporal del vehículo para permitir el uso gratuito de vehículos temporales.

Habilitar Sustitución de Vehículo: El tipo de vehículos temporales se puede cambiar en la página de resultados de carga temporal del vehículo. Como los diferentes tipos de vehículos tienen un estándar de carga diferente, el resultado de la carga también puede cambiar.

Habilitar Pase Manual: Si se selecciona este parámetro, la puerta puede ser controlada manualmente para liberar vehículos.

Salida rápida de Vehículos: Si no se genera una tarifa para un vehículo temporal, no se muestra la página de confirmación del resultado de carga y la puerta se abre directamente para liberar el vehículo temporal.

Modo de un Carril: Si este modo está habilitado; un canal puede ser utilizado físicamente como la entrada y la salida al mismo tiempo. Sin embargo, se sugiere utilizar diversos canales para enlazar diferentes dispositivos IPC.

Copiar los ajustes a: Las dos opciones siguientes están disponibles.

Todas las casetas del área: La información en Configuración de parámetros se copia a todas las casetas en el área de estacionamiento que pertenece.

Las casetas de todos los estacionamientos: La información en Configuración de parámetros se copia a todas las casetas en el estacionamiento que pertenece.

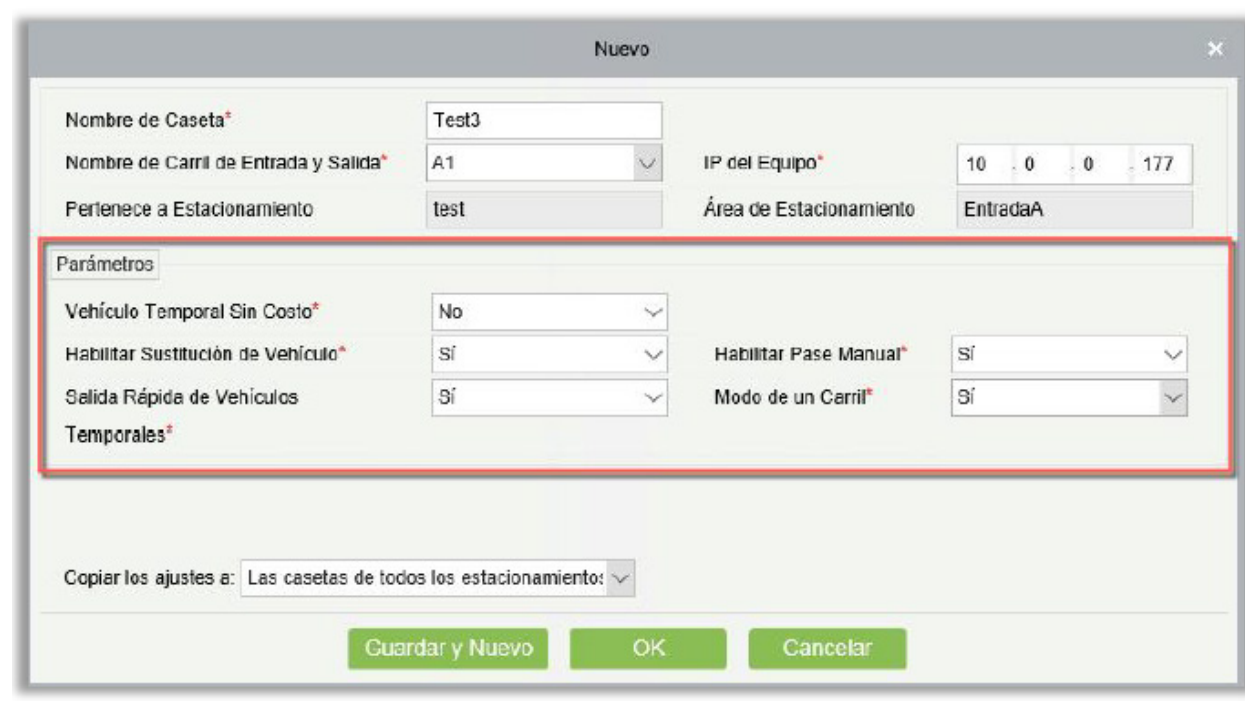

Los parámetros en el cuadro rojo se copian, como se muestra en la siguiente figura.

### • Editar

Haga clic en el nombre de la caseta de vigilancia o [Editar] en la columna Operación para ir a la página Editar. Haga modificaciones y haga clic en [Aceptar] para guardar modificaciones.

**Borrar** 

Seleccione una o más casetas de protección y haga clic en [Borrar] en la parte superior de la lista y haga clic en [OK] para barrar las casetas seleccionadas. Haga clic en [Cancelar] para cancelar la operación, o haga clic en [Borrar] en la columna Operación para borrar un solo puesto de guardia.

**Refrescar** 

Haga clic en [Refrescar] en la parte superior de la lista para cargar nuevas casetas.

## 9.4.2 Carriles

Elija [Ajuste de Caseta] > [Carriles]. La página del Carriles se muestra, como se muestra en la siguiente figura.

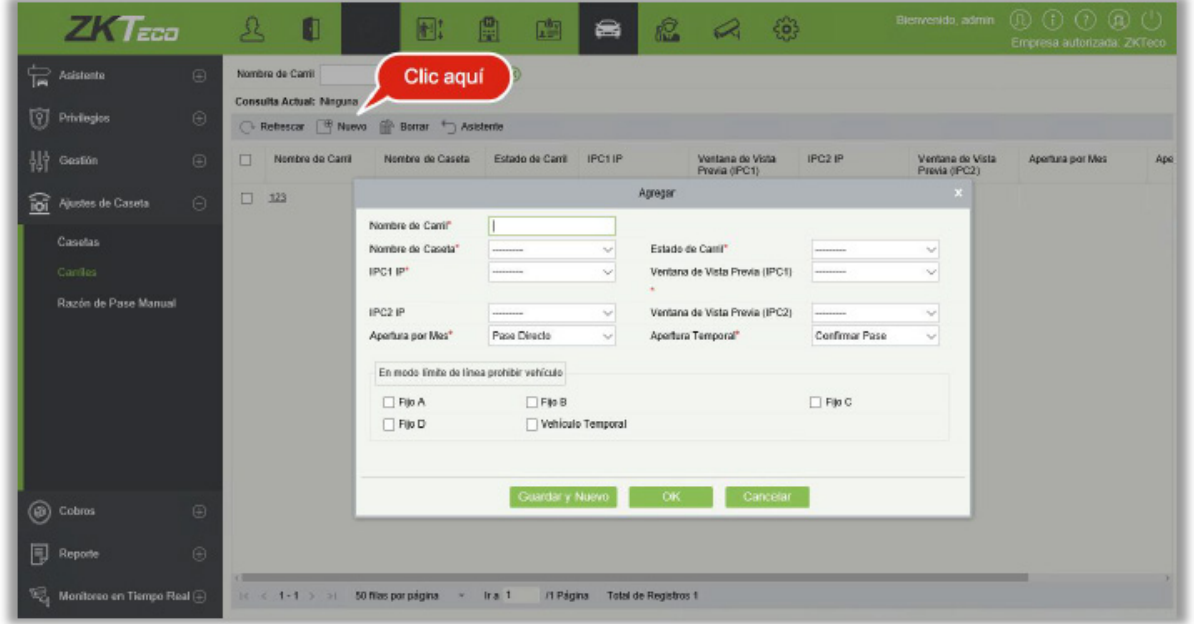

#### • Nuevo

Haga clic en [Nuevo]. Se muestra la página Nuevo.

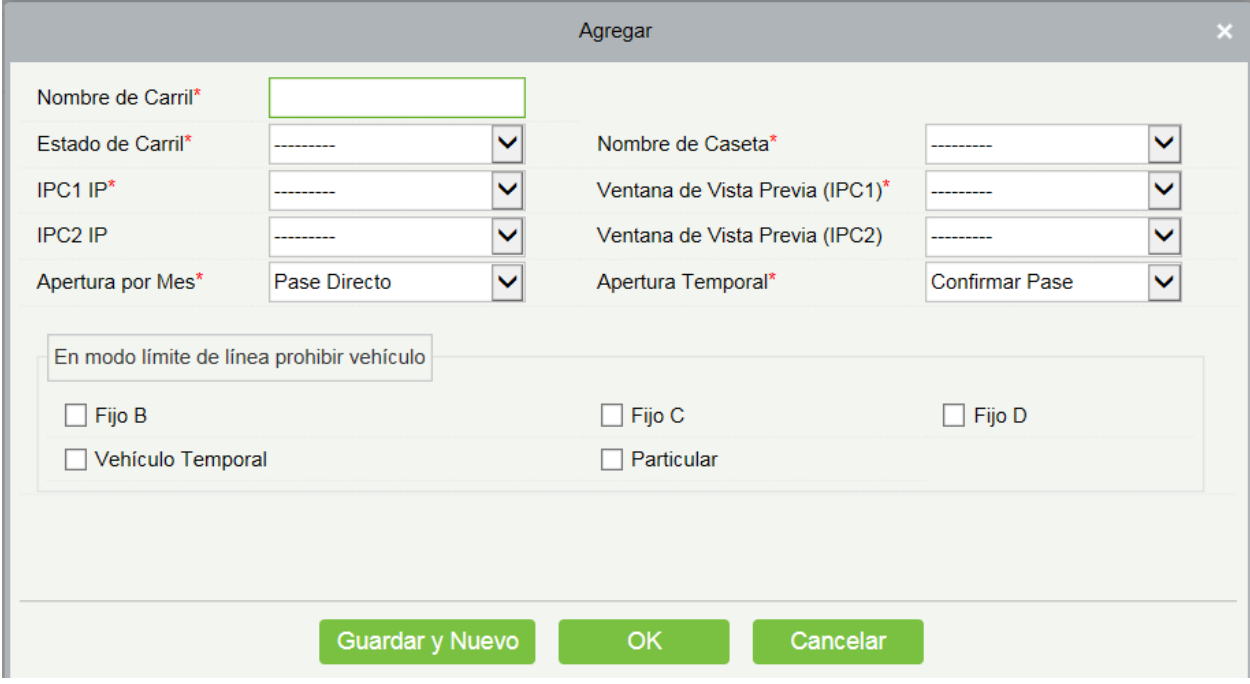

Los campos se describen de la siguiente manera:

Nombre del Carril: Nombre de canal único.

Nombre de Caseta: Caseta al que pertenece el carril.

Estado de Carril: Tipo de carril.

IPC1 IP: Dirección IP de IPC1 (que puede estar en modo "solo lectura" después de agregar la información del dispositivo en Dispositivos [y no se muestran los dispositivos vinculados\).](#page-319-0)

Ventana de Vista Previa (IPC1): Muestra la ubicación de IPC1 en la página de monitoreo.

IPC2 IP: Dirección IP de IPC2 (que puede estar en modo "solo lectura" después de agregar la información del dispositivo en Dispositivos [y no se muestran los dispositivos vinculados\).](#page-319-0)

Ventana de Vista Previa (IPC2): Muestra la ubicación de IPC2 en la página de monitoreo.

Apertura por Mes: Si está configurado en Pase Directo, no se muestra ninguna ventana de confirmación. Si se establece en Confirmar Pase, se visualiza una ventana de confirmación y se abre la puerta con un clic manual.

Apertura Temporal: El mismo que el anterior.

En modo límite de línea prohibir vehículo: Puede establecer los tipos de vehículos prohibidos para pasar. El tipo de vehículos contiene todos los tipos de vehículos que se mantienen en el sistema, él permite múltiples opciones.

• Editar

Haga clic en el nombre de un canal o [Editar] en la columna Operación para ir a la página Editar. Haga modificaciones y haga clic en [OK] para guardar las modificaciones.

• Borrar

Seleccione uno o más canales y haga clic en [Borrar] en la parte superior de la lista y haga clic en [OK] para borrar los carriles seleccionados. Haga clic en [Cancelar] para cancelar la operación, o haga clic en [Borrar] en la columna Operación para borrar un solo carril.

**Refrescar** 

Haga clic en [Refrescar] en la parte superior de la lista para cargar nuevos carriles.

## 9.4.3 Configuración de Carril (Cuando el Controlador de Acceso se usa

### para Estacionamiento)

Seleccione [Ajuste de Caseta] > [Carriles]. Aparecerá la página de Carriles, como se muestra en la siguiente figura.

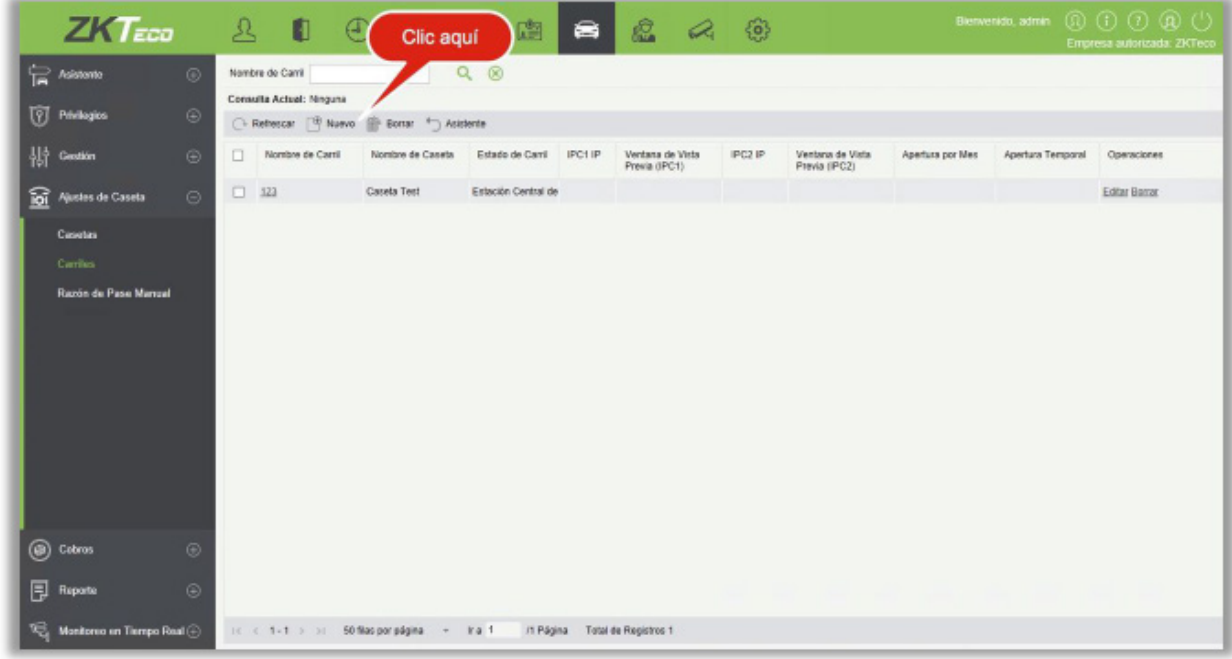

#### • Nuevo

Haga clic en [Nuevo]. Se muestra la página Nuevo.

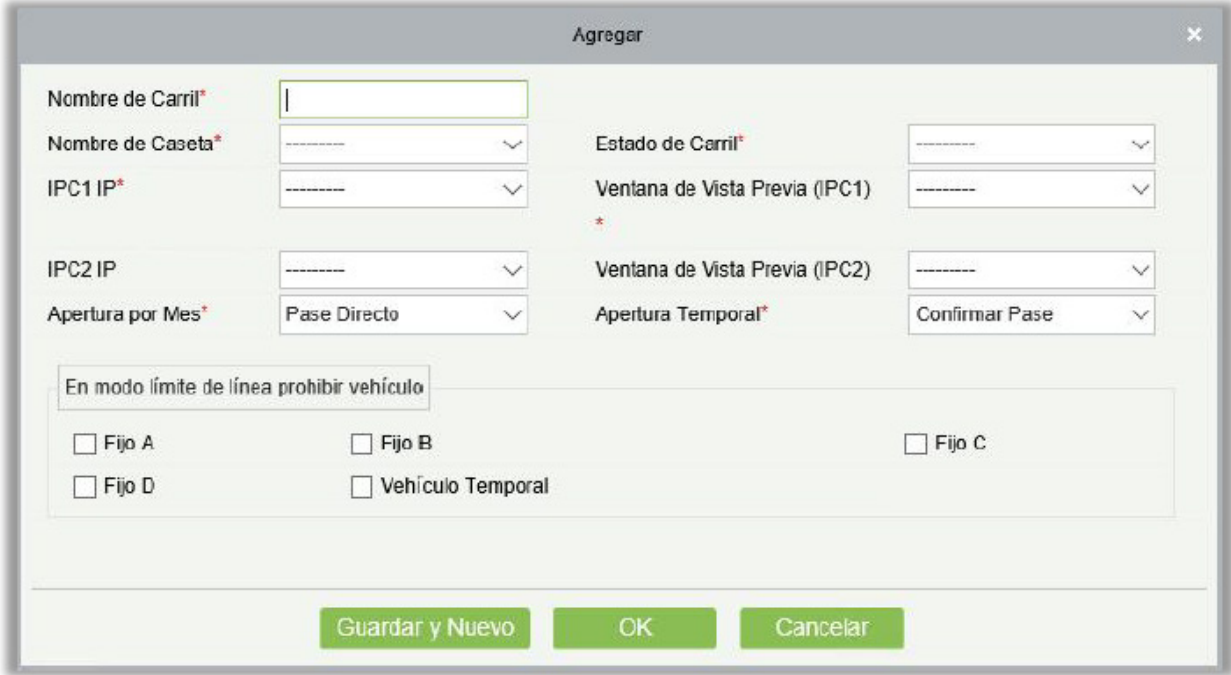

Los campos se describen de la siguiente manera:

Nombre del Carril: Nombre único del carril.

Nombre de Puerta: Seleccione el dispositivo agregado en Dispositivo (corresponde al módulo de control de acceso del nombre de la caseta).

Estado del Carril: Tipo de carril.

Nombre de Caseta: Caseta la que pertenece el carril.

Video 1: Seleccionar el canal de video agregado por el módulo de video.

Vista Previa de Video (Video 1): Mostrar la ubicación del Canal de video en la página de monitoreo.

Video 2: Seleccionar el canal de video agregado por el módulo de video.

Vista Previa de Video (Video 2): Mostrar la ubicación del Canal de video en la página de monitoreo.

Apertura por Mes: Si está configurado en Pase Directo, no se muestra ninguna ventana de confirmación. Si se establece en Confirmar Pase, se visualiza una ventana de confirmación y se abre la puerta con un clic manual.

Apertura Temporal: El mismo que el anterior.

En modo límite de línea prohibir vehículo: Puede establecer los tipos de vehículos prohibidos para pasar. El tipo de vehículos contiene todos los tipos de vehículos que se mantienen en el sistema, él permite múltiples opciones.

**Fditar** 

Haga clic en un nombre de un carril o en [Editar] en la columna de Operaciones para ir a la página de Editar. Haga clic en [OK] para guardar las modificaciones.

### • Borrar

Seleccione uno o más carriles y haga clic en [Borrar] en la parte superior de la lista y haga clic en [Aceptar] para borrar los carriles seleccionados. Haga clic en [Cancelar] para cancelar la operación, o haga clic en [Borrar] en la columna Operaciones para borrar un solo carril.

**Refrescar** 

Haga clic [Refrescar] en la parte superior de la lista para cargar nuevos carriles.

### 9.4.4 Razón de Pase Manual

Se debe seleccionar una razón de pase manual cuando se utiliza la función de liberación manual en la página de supervisión en línea.

Seleccione [Ajustes de Caseta] > [Razón de Pase Manual]. La página de Razón de Pase Manual se muestra como en la siguiente figura.

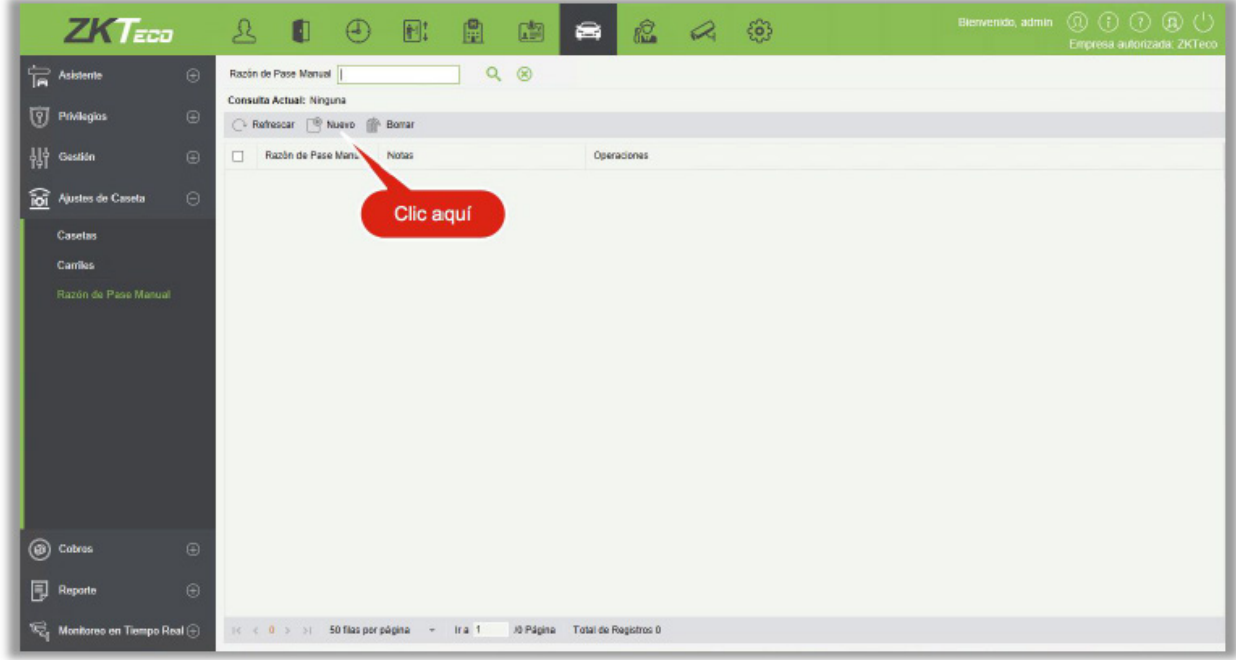

### • Nuevo

Haga clic en [Nuevo]. Se muestra la página Nuevo.

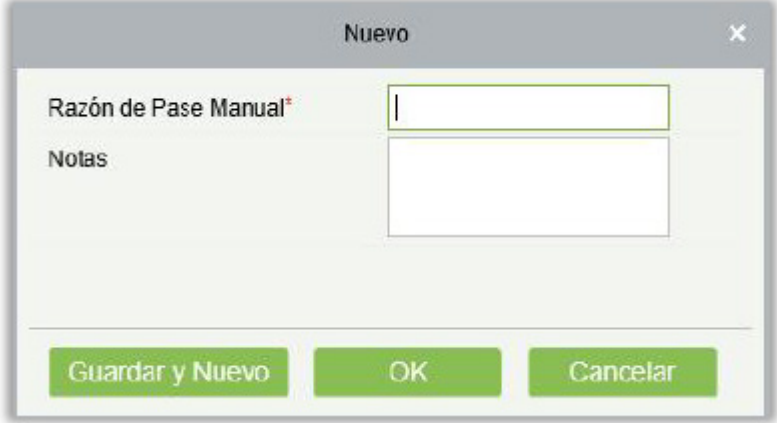

Los campos se describen de la siguiente manera:

Razón de Pase Manual: Nombre de la razón de pase manual.

Notas: Observación de la razón del pase manual.

• Editar

Haga clic en un nombre o en [Editar] en la columna de Operaciones para editar. Modifique y haga clic en [OK] para guardar las modificaciones.

• Borrar

Seleccione una o varias razones de pase manual y haga clic en [Borrar] en la parte superior de la lista. Haga clic en [OK] para borrar las razones de pase manual seleccionadas. Haga clic en [Cancelar] para cancelar la operación, o haga clic en [Borrar] en la columna de Operaciones para borrar una sola razón de pase manual.

#### **Refrescar**

Haga clic en [Refrescar] en la parte superior de la lista para cargar nuevas razones de pase manual.

# 9.5 Cobros

Se usa principalmente para establecer las reglas de carga de cada tipo de vehículo y las políticas de descuento del proveedor en el estacionamiento. El ajuste de carga incluye siete módulos: Cobro Temporal, Cobro Adicional, Cobro Estándar, Configuración de Turno, Descuentos, Comercio, Acuerdo Financiero.

### 9.5.1 Cobro Temporal

Haga clic en [Cobro] > [Cobro Temporal]. Se muestra la página Cobro Temporal, como se muestra en la siguiente figura.

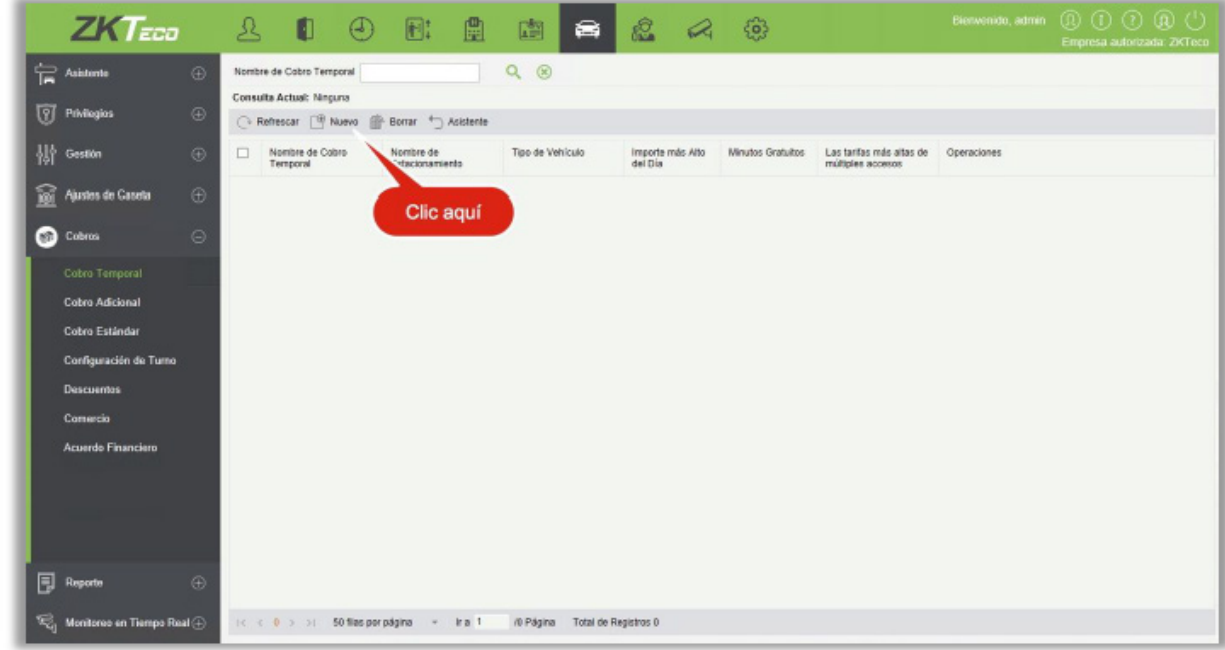

### • Nuevo

Haga clic en [Nuevo]. Se muestra la página Nuevo.

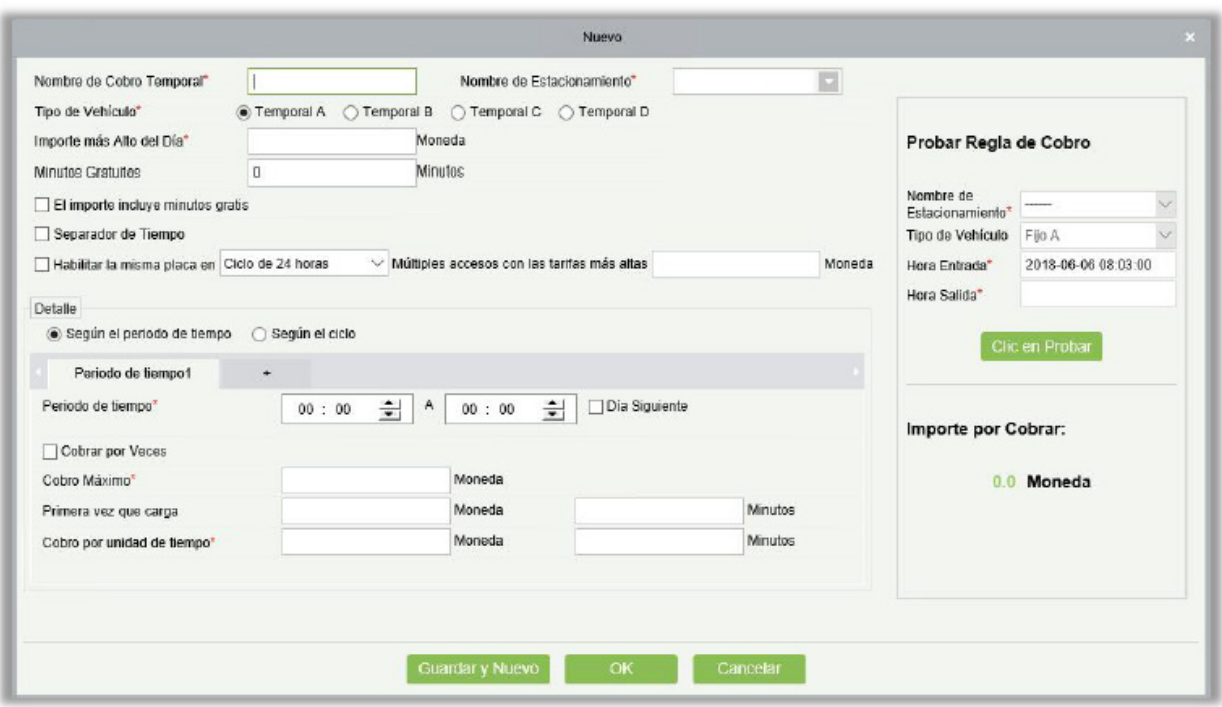

**Nota:** Solo se puede crear un estándar de cobro para cada tipo de vehículo en el mismo estacionamiento. Si no se crea una norma de cobro temporal del vehículo para un estacionamiento, el primer estándar de cobro solo se puede crear para el vehículo temporal A. Esto se debe a que el estándar de cobro para el vehículo temporal A se utiliza para la salida de vehículos temporales por defecto.

Los campos se describen de la siguiente manera:

Nombre de Cobro Temporal: Debe ser único.

Nombre Estacionamiento: Estacionamiento del cobro estándar.

Tipo de Vehículo: Tipo del vehículo del cobro estándar.

Importe más Alto del Día: La cantidad de cobro diario más alto (por ejemplo, si se cobran 10 dólares por hora, se cobran 240 dólares por un día completo en casos normales. Si este parámetro se establece en 100 dólares, solo se cobran 100 dólares por un día completo).

Minutos Gratuitos: No se cobrará ningún cargo cuando el período de estacionamiento esté dentro del rango especificado por este parámetro.

El importe incluye minutos gratis: Si este parámetro está Seleccionado, los minutos gratis se establecen en 30; y el período de estacionamiento real es de 31 minutos, los honorarios se cobran en base a 31 minutos. Si este parámetro no está seleccionado, los minutos gratis se establecen en 30; y el período de estacionamiento real es de 31 minutos, los honorarios se cobran en base a 1 (31-30) minuto.

Separador de Tiempo: Supongamos que se cobra un dólar cada 15 minutos durante el período de tiempo 1 de 9:00 a 10:00 y se cobran 10 dólares cada 15 minutos durante el período de tiempo 2 de 10:00 a 11:00. La duración del estacionamiento es de 9:43 a 10:30. Si el parámetro no se selecciona, el período de 9:43 a 9:58 se cobra 1 dólar, el período de 9:58 a 10:00 tiene solo 2 minutos, que es más corto que 15 minutos y debe complementarse con el período de 10:00 a 10:13, y el período de 10:13 a 10:28 se cobra en función del período 2, y así sucesivamente. Si se selecciona este parámetro, el período de 9:43 a 9:58 se cobra 1 dólar, el período de 9:58 a 10:00 solo tiene 2 minutos, que es más corto que 15 minutos, pero aún se cobra 1 dólar en función del período de tiempo 1, y el período de 10:00 a 10:15 se cobra en función del período 2, y así sucesivamente.

Habilitar la misma placa en Ciclo de 24 horas (día natural). Múltiples accesos con las tarifas más altas: Tarifa rotativa. Si las tarifas acumuladas para entradas y salidas múltiples de la misma placa exceden este valor, no se cobrará ninguna tarifa adicional en el ciclo preestablecido. El ciclo puede ser de 24 horas para un día natural o de 24 horas para un día circulado: 24 horas para un día natural, consulte 00:00 -24: 00 y 24 horas para un día circulado desde la hora de entrada hasta este momento en el día siguiente.

#### Detalle

Según el período de tiempo: La página se muestra en la siguiente figura.

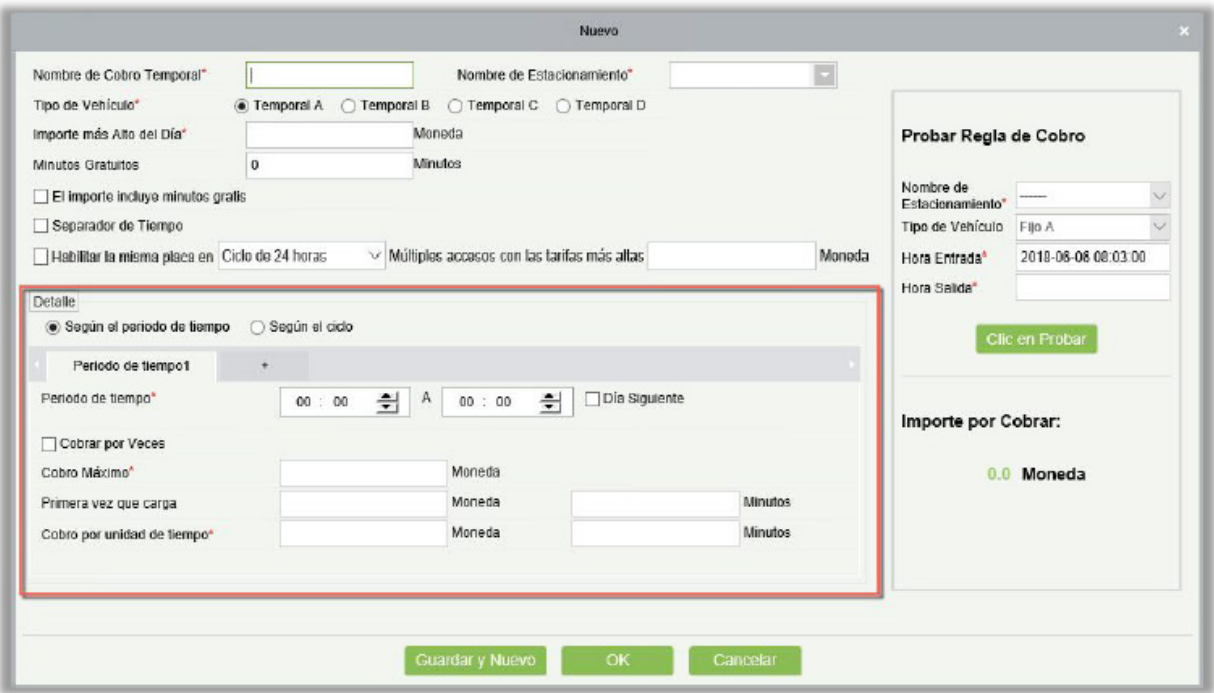

Establezca diferentes estándares de carga para diferentes períodos de tiempo. Los períodos de tiempo deben ser continuos y la suma debe ser de 24 horas.

1. Cobrar por Veces: Si se selecciona este parámetro, no se puede establecer **el importe por unidad de tarifa de tiempo** y las tarifas se cobran en función de la cantidad establecida en **Cobro Máximo**. Si no se selecciona este parámetro, las tarifas se cobran en función del tiempo de la unidad y el período debe ser múltiplo de 15. Si la tarifa es más alta que la cantidad establecida en **Cobro Máximo**, se aplica el monto máximo.

Según el ciclo: La página se muestra en la siguiente figura.

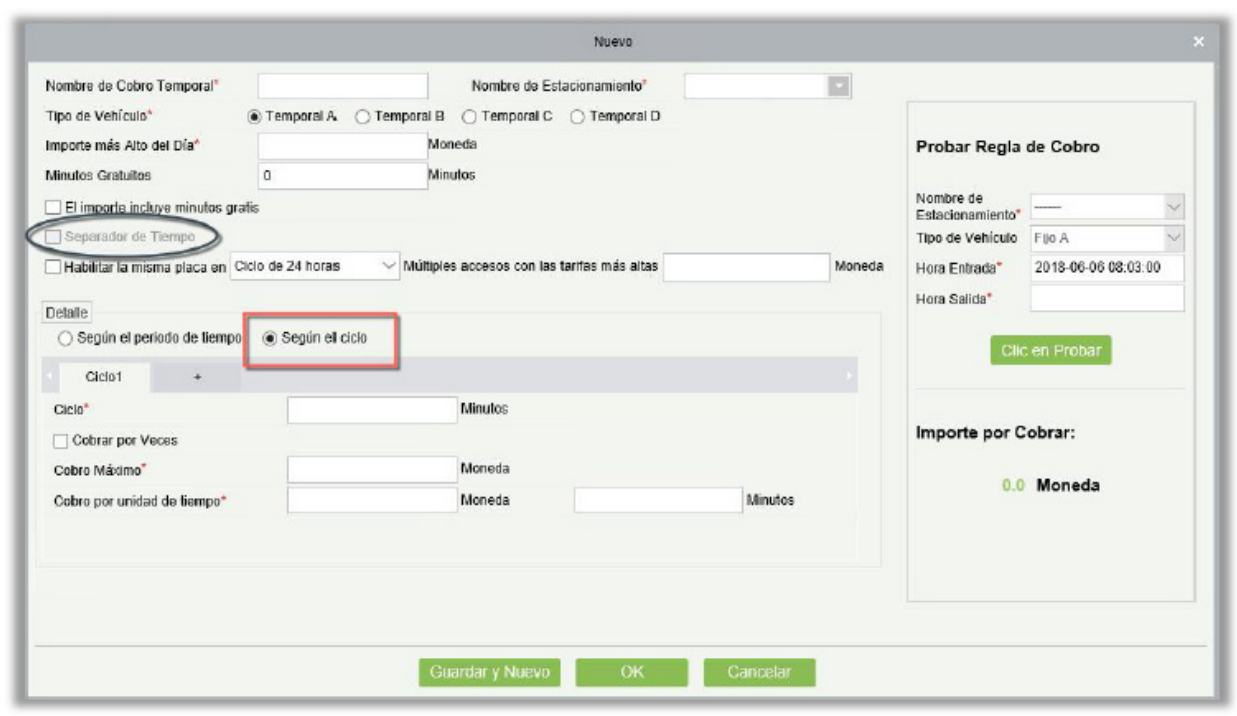

Los siguientes 1440 minutos (24 horas) desde el momento de la entrada se pueden dividir según diferentes estándares de carga.

Probar Regla de Cobro: Se usa para probar las reglas de cobro temporal del vehículo. Puede ingresar el nombre del estacionamiento, el tipo de vehículo, la hora de entrada y la hora de salida en esta sección, haga clic en [Clic en Probar] para ver los resultados de los cobros.

### **Notas:**

- 1. Cuando no se selecciona **Cobro por Veces**, el tiempo de cada ciclo se debe establecer en múltiplos del período de tiempo especificado en **Cobro por unidad de tiempo**. No hay limitaciones si se selecciona **Cobro por Veces**.
- 2. Si se selecciona **Según el ciclo**, **Separador de Tiempo** no será válido.
- 3. Si se selecciona **Cobro por veces**, **Cobro por unidad de tiempo** no se puede establecer y la tarifa se cobra en función de la cantidad establecida en **Cobro Máximo**. Si este parámetro no está seleccionado, las tarifas se cobran basándose en la unidad de tiempo y el período debe ser múltiplos de 15. Si la tarifa es superior a la cantidad establecida en **Cobro Máximo**, se cargará el importe máximo.
- Editar

Haga clic en un nombre del cobro temporal o en [Editar] en la columna de Operaciones para editar. Haga modificaciones y de clic en [OK] para guardar las modificaciones.

• Borrar

Seleccione uno o más estándares de cobro temporal y haga clic en [Borrar] en la parte superior de la lista y haga clic en [OK] para borrar los estándares de cobro temporal seleccionados. Haga clic en [Cancelar] para cancelar la operación, o haga clic en [Borrar] en la columna Operaciones para borrar un solo estándar de cobro temporal.

### • Refrescar

Haga clic en [Refrescar] en la parte superior de la lista para cargar nuevos cobros temporales.

### 9.5.2 Cobro Adicional

Seleccione [Cobros]> [Cobro Adicional]. Se muestra la página de Cobro Adicional, como se muestra en la siguiente figura.

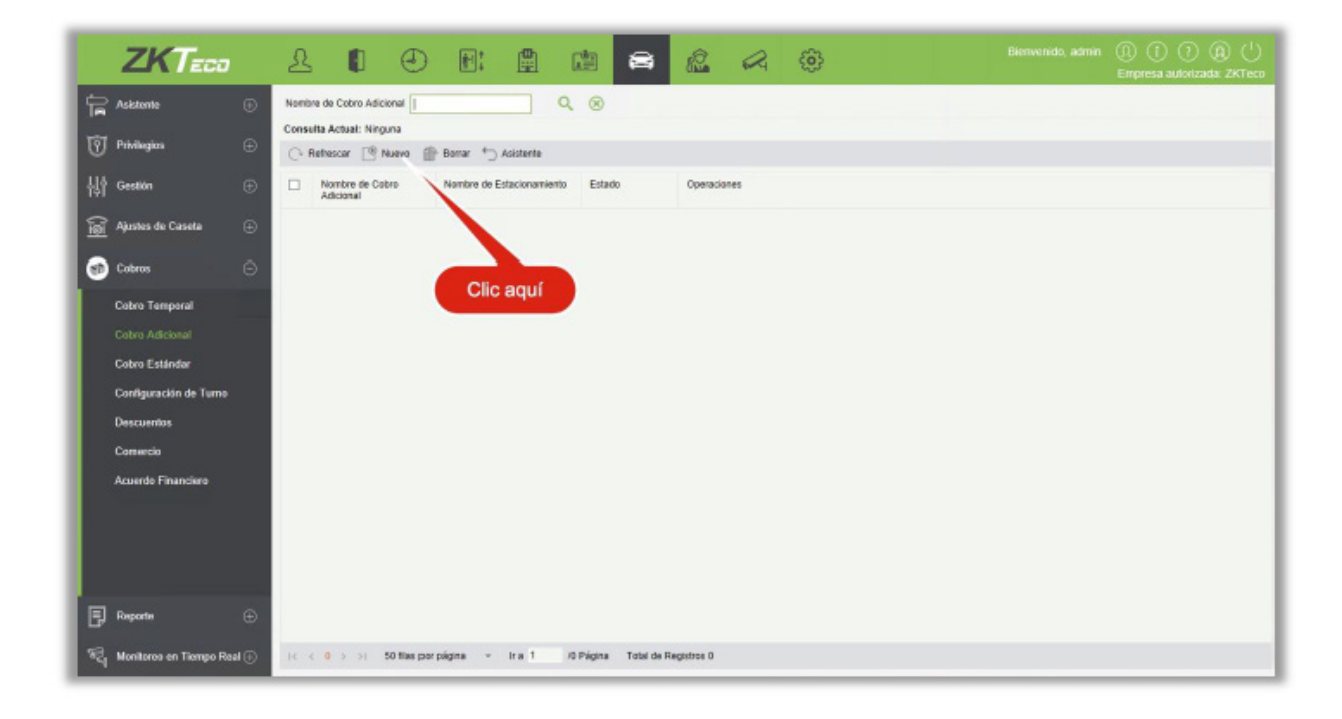

### • Nuevo

Haga clic en [Nuevo]. Se muestra la página Nuevo.

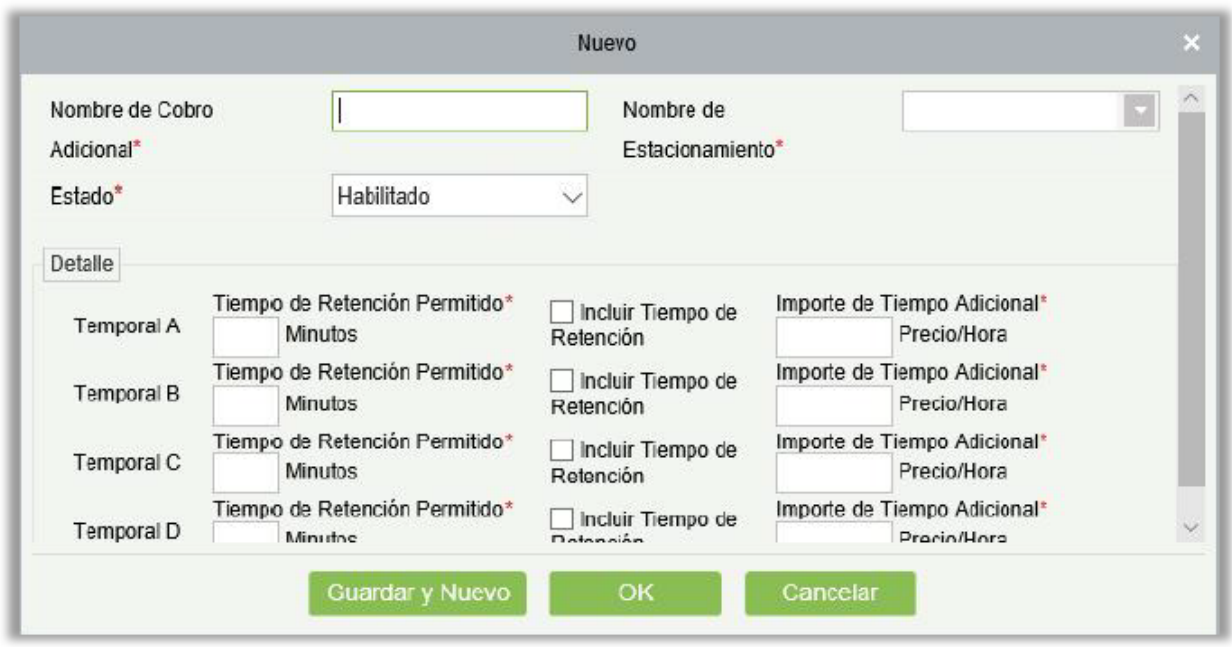

**Nota:** El nombre estándar de cobro adicional debe ser único. Los estacionamientos para los que se han configurado los estándares de cobro adicional no se muestran en la lista desplegable de **Nombre de Estacionamiento**.

Los campos se describen de la siguiente manera:

Nombre de Cobro Adicional: Nombre único para el cobro.

Nombre de Estacionamiento: Estacionamiento para el estándar de cobro adicional. Solo se puede establecer un estándar para un estacionamiento.

Estado: Se puede habilitar o deshabilitar este cobro.

Detalle: Cantidad de Tiempo de Retención Permitido y el Cobro Adicional de cada tipo de vehículo temporal después del pago en la estación de pago central.

Tiempo de Retención Permitido: Período de retención en el estacionamiento después del pago en la estación de pago central. Si el tiempo en el estacionamiento excede el tiempo de retención, las tarifas se cobran nuevamente.

Incluir Tiempo de Retención: Supongamos que el tiempo de retención permitido es de 30 minutos, y el vehículo permanece en el estacionamiento por 31 minutos. Si se selecciona este parámetro, las tarifas se cobrarán durante 31 minutos. Si este parámetro no está seleccionado, se cobrará libre durante 1 minuto.

Importe de Tiempo Adicional: Cobro estándar cuando se excede el tiempo de retención permitido.

### **Editar**

Haga clic en un nombre o en [Editar] en la columna de Operaciones para editar. Modifique y haga clic en [OK] para guardar las modificaciones.

### • Borrar

Seleccione una o más cobros adicionales y haga clic en [Borrar] en la parte superior de la lista. Haga clic en [OK] para borrar el cobro adicional seleccionado. Haga clic en [Cancelar] para cancelar la operación, o haga clic en [Borrar] en la columna de Operaciones para borrar un solo cobro adicional.

**Refrescar** 

Haga clic en [Refrescar] en la parte superior de la lista para cargar nuevos cargos adicionales.

### 9.5.3 Cobro Estándar

Seleccione [Cobros]> [Cobro Estándar]. Se muestra la página de Cobro Adicional, como se muestra en la siguiente figura.

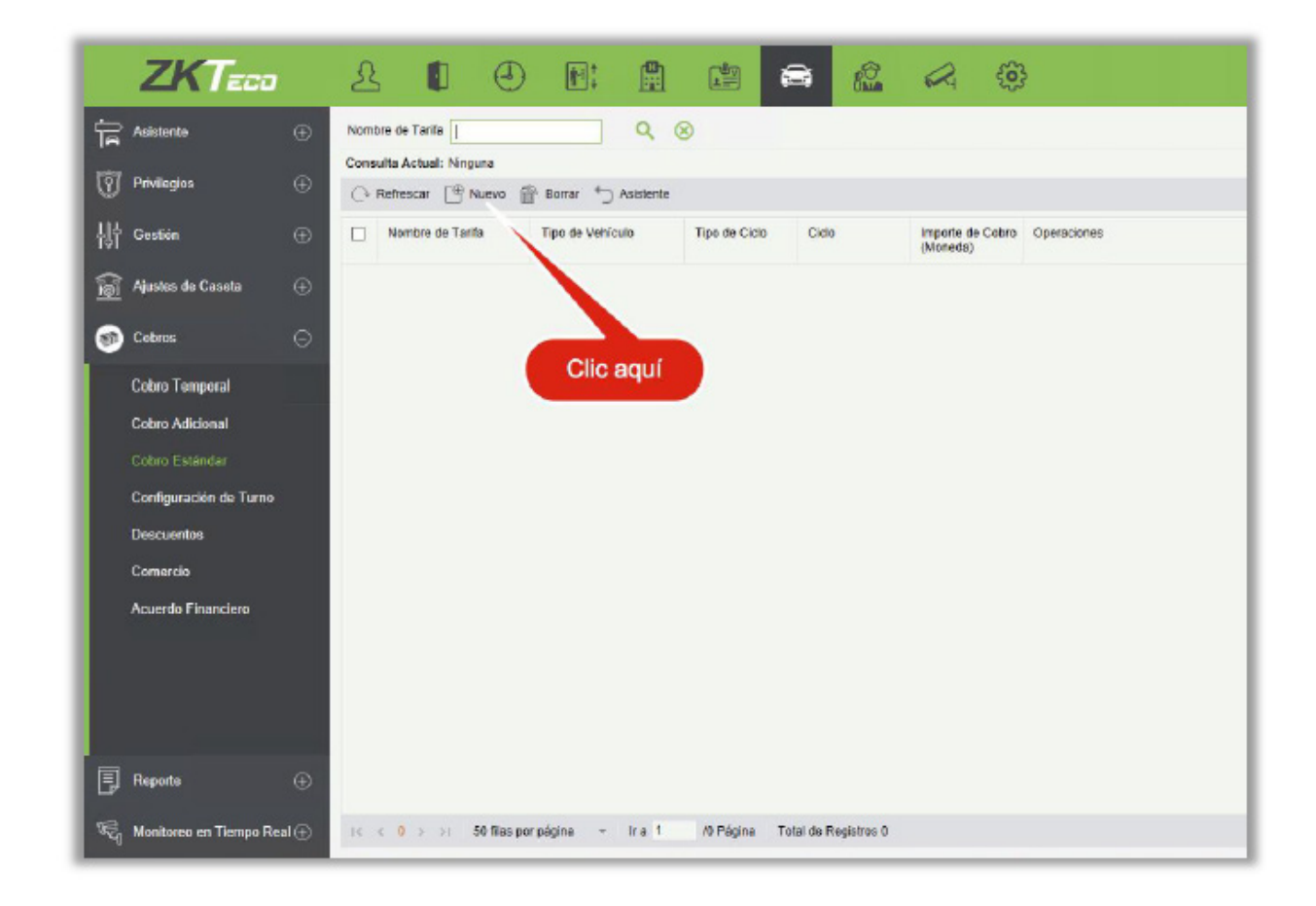

#### • Nuevo

Haga clic en [Nuevo]. Se muestra la página Nuevo.

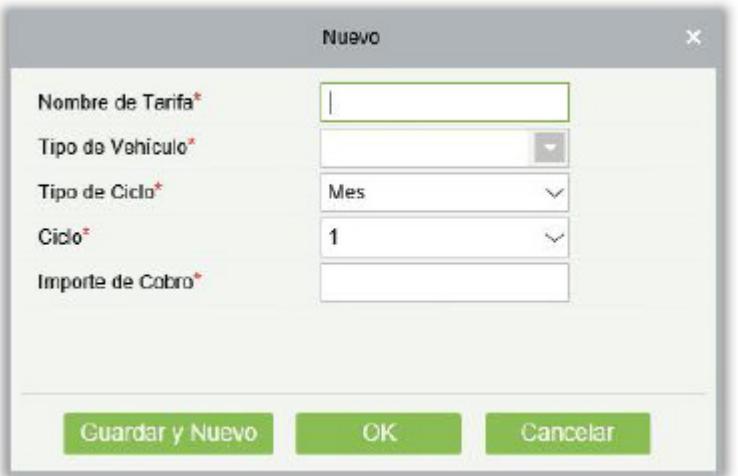

**Nota:** El nombre del cobro estándar debe ser único. Los tipos de vehículos cuyos estándares de cobro se han establecido no se pueden volver a establecer. El estándar es aplicable a todos los estacionamientos.

Los campos se describen de la siguiente manera:

Nombre de Tarifa: Nombre único de un estándar de carga fija.

Tipo de Vehículo: Tipo de vehículo del estándar de carga fija. Solo se puede establecer un estándar de carga fija para cada tipo de vehículo.

Tipo de Ciclo: Diario o Mensual.

Ciclo: Tiempo válido para vehículos fijos.

Importe de Cobro: Monto de pago.

**Editar** 

Haga clic en un nombre de cobro estándar o en [Editar] en la columna de Operaciones para ir editar. Modifique y haga clic en [OK] para guardar las modificaciones.

• Borrar

Seleccione una o más cobros estándar y haga clic en [Borrar] en la parte superior de la lista. Haga clic en [OK] para borrar los cobros estándar seleccionados. Haga clic en [Cancelar] para cancelar la operación o haga clic en [Borrar] en la columna de Operaciones para borrar un solo cobro estándar.

• Refrescar

Haga clic en [Refrescar] en la parte superior de la lista para cargar nuevos cobros estándar.

# 9.5.4 Configuración de Turno

Seleccione [Cobros]> [Configuración de Turno]. Aparece la página de Configuración de Turno, como se muestra en la siguiente figura.

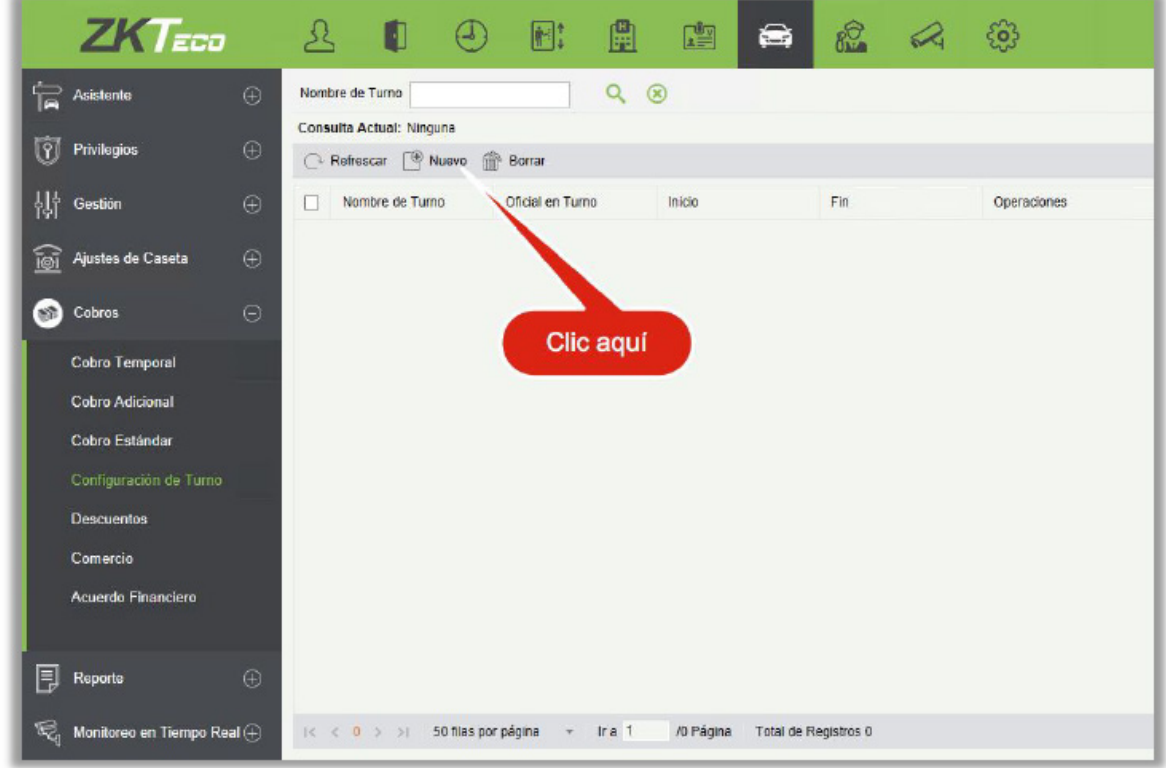

#### • Nuevo

Haga clic en [Nuevo]. Se muestra la página Nuevo.

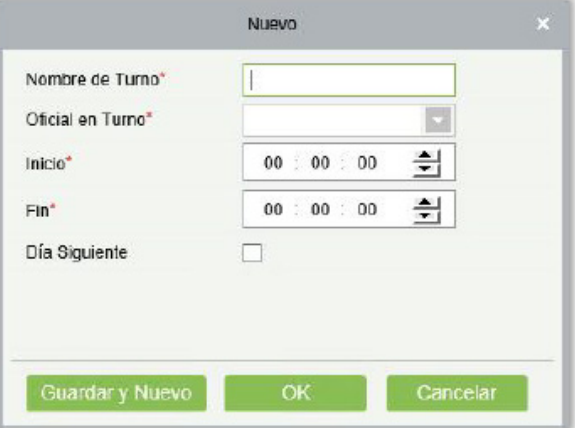

Los campos se describen de la siguiente manera:

Nombre de Turno: Nombre único del turno. Oficial en Turno: Puesto de guardia del turno. Inicio: Hora de inicio del turno. Fin: Hora de finalización del turno. Día Siguiente: Si el cambio se extiende dos días.

• Editar

Haga clic en un nombre o en [Editar] en la columna de Operaciones para editar. Modifique y haga clic en [OK] para guardar las modificaciones.

• Borrar

Seleccione uno o varios turnos y haga clic en [Borrar] en la parte superior de la lista. Haga clic en [OK] para borrar los turnos seleccionados. Haga clic en [Cancelar] para cancelar la operación, o haga clic en [Borrar] en la columna de Operaciones para borrar un solo turno.

**Refrescar** 

<span id="page-347-0"></span>Haga clic en [Refrescar] en la parte superior de la lista para cargar nuevos turnos.

### 9.5.5 Descuentos

Seleccione [Cobros]> [Descuentos]. Se muestra la página de Descuentos, como se muestra en la siguiente figura.

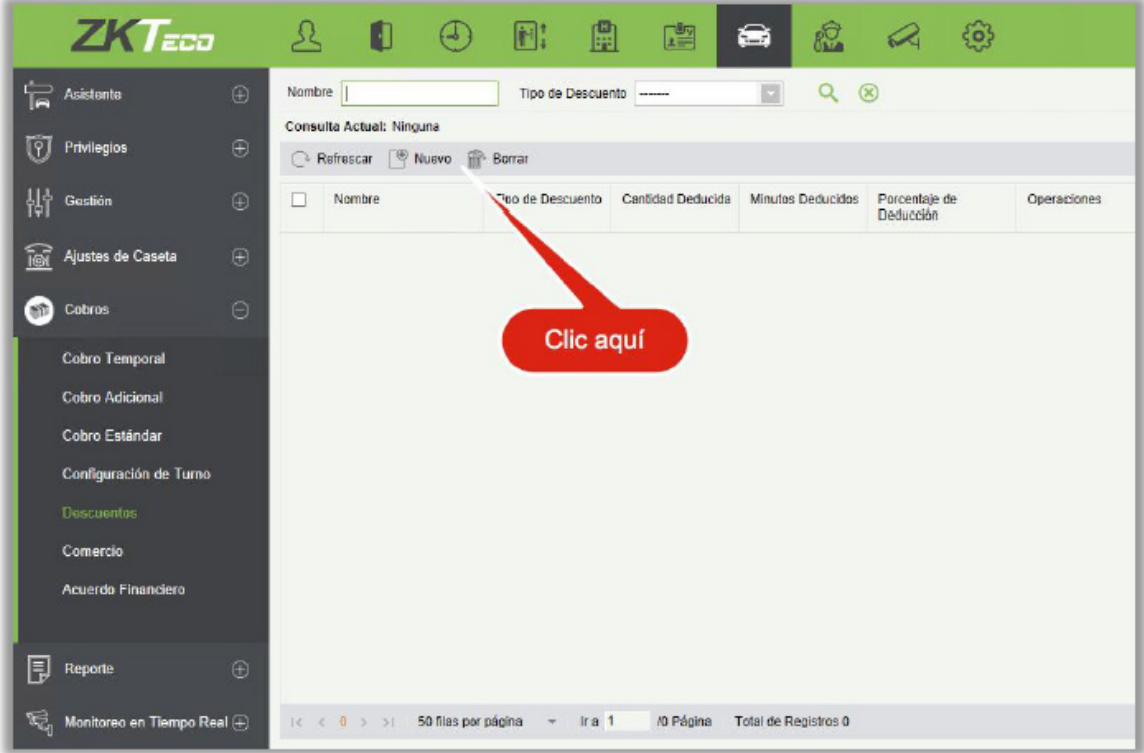

### • Nuevo

Haga clic en [Nuevo]. Se muestra la página Nuevo.

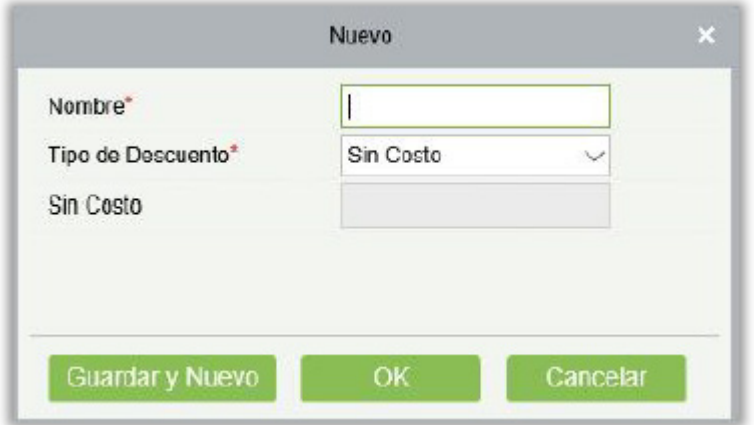

Los campos se describen de la siguiente manera:

Nombre: Nombre único del descuento.

### Tipo de Descuento:

A. **Gratis** (sin cargo);

B. Cantidad Deducida (deducir un monto fijo de la tarifa);

C. Minutos Deducidos (deducir minutos del período de estacionamiento y luego hacer el cobro);

D. Porcentaje de Deducción (deduzca la tarifa en un porcentaje específico). Deducción Importe / Minutos / Porcentaje: cuando el Tipo de descuento es gratuito, no es necesario introducir este parámetro. Cuando el tipo de descuento se establece en otros valores, ingrese la unidad correspondiente

Importe de la Deducción: Cuando el **tipo de descuento** es **gratuito**, no es necesario ingresar este parámetro. Cuando el tipo de descuento se establece en otros valores, ingrese la unidad correspondiente.

• Editar

Haga clic en un nombre o en [Editar] en la columna de Operaciones para editar. Modifique y haga clic en [OK] para guardar las modificaciones.

**Borrar** 

Seleccione uno o más descuentos y haga clic en [Borrar] en la parte superior de la lista. Haga clic en [OK] para borrar los descuentos seleccionadas. Haga clic en [Cancelar] para cancelar la operación, o haga clic en [Borrar] en la columna de Operaciones para borrar un único descuento.

**Refrescar** 

Haga clic en [Refrescar] en la parte superior de la lista para cargar nuevos descuentos.

### 9.5.6 Comercio

Seleccione [Cobros] > [Comercio]. La página de Comercios se muestra como en la siguiente figura.

### • Nuevo

Haga clic en [Nuevo]. Se muestra la página Nuevo.

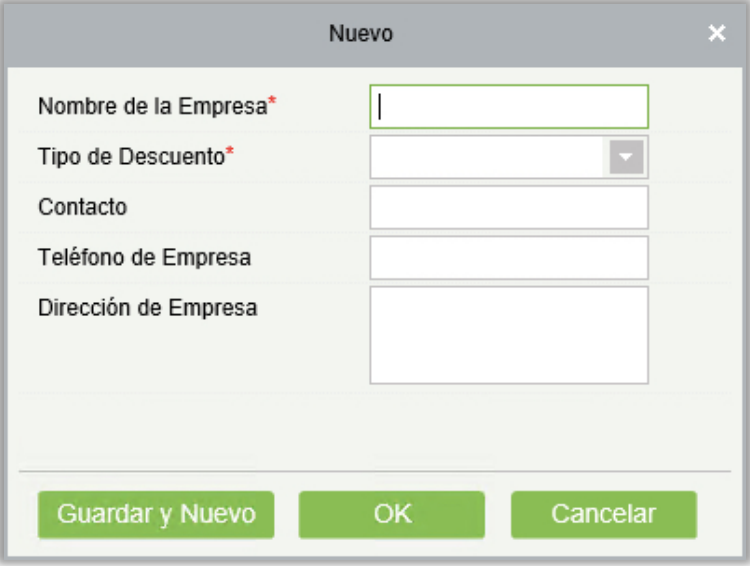

Los campos se describen de la siguiente manera:

Nombre de la Empresa: Nombre comercial único.

Tipo de descuento: Seleccione un descuento establecido en [Descuentos](#page-347-0).

Contacto: Contacto del comercio.

Teléfono de Empresa: Número de teléfono del comercio.

Dirección de Empresa: Dirección del comercio.

**Editar** 

Haga clic en un nombre o en [Editar] en la columna de Operaciones para editar. Modifique y haga clic en [OK] para guardar las modificaciones.

• Borrar

Seleccione uno o varios comercios y haga clic en [Borrar] en la parte superior de la lista y haga clic en [OK] para borrar los comercios seleccionados. Haga clic en [Cancelar] para cancelar la operación, o haga clic en [Borrar] en la columna Operaciones para eliminar un único comercio.

• Refrescar

Haga clic en [Refrescar] en la parte superior de la lista para cargar nuevos comercios.

# 9.5.7 Acuerdo Financiero

Seleccione [Cobros] > [Acuerdo Financiero]. Configure parámetros como Nombre e ID del Oficial de Turno, haga clic en  $\mathbf Q$  para consultar los datos de reconciliación como se muestra en la siguiente figura.

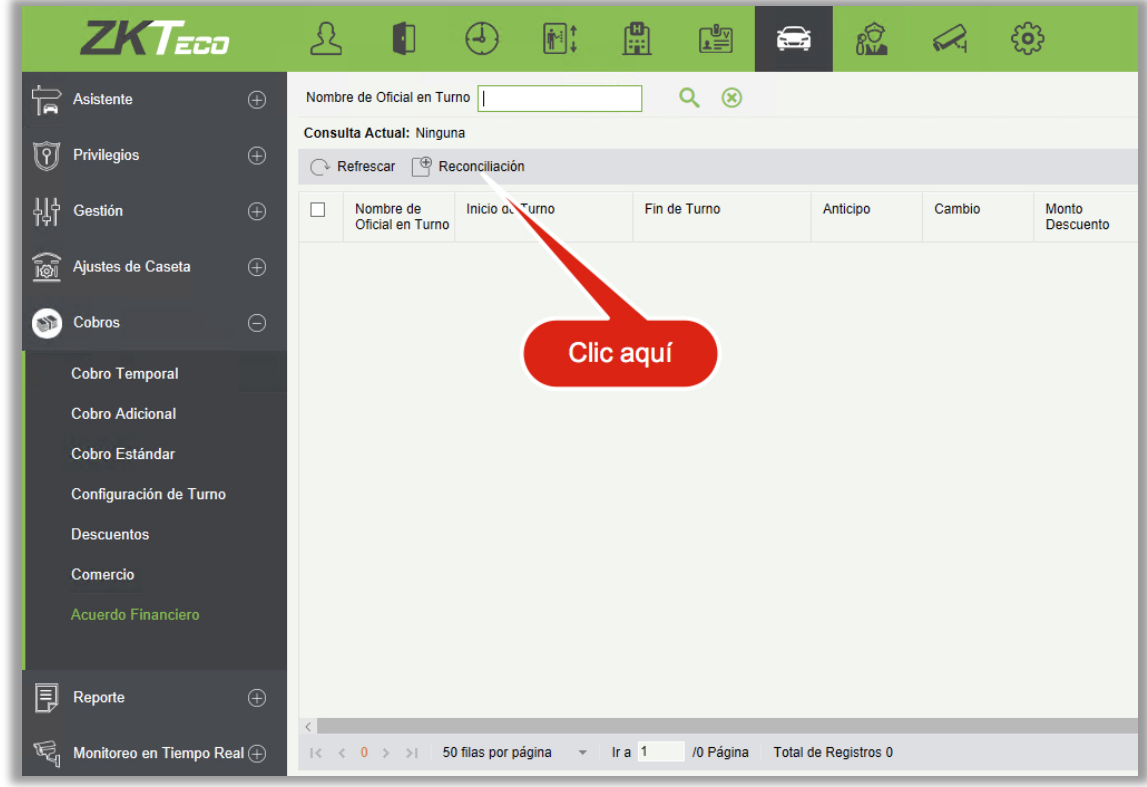

### • Reconciliación

Haga clic [Reconciliación] en parte superior de la lista. La página de conciliación se muestra como se muestra en la siguiente figura.

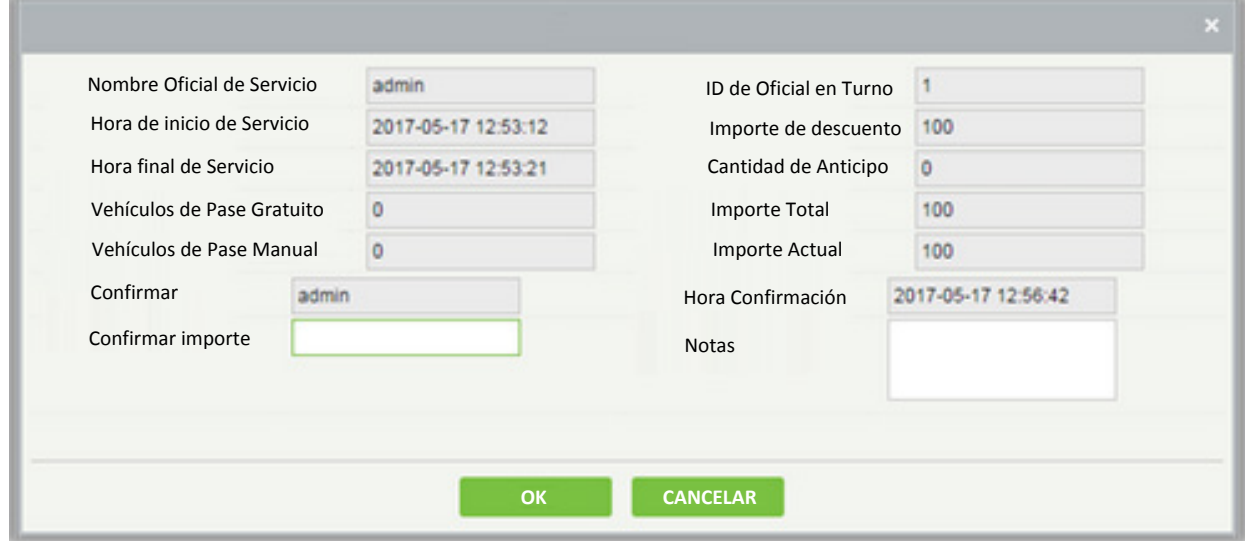

Los campos se describen de la siguiente manera:

Nombre de Oficial en Turno: Nombre del oficial en turno.

ID de Oficial en Turno: ID del oficial en turno.

Inicio de Turno: Hora de inicio del turno.

Fin de Turno: Hora de finalización del turno. Vehículos de Pase Gratuito: Número de vehículos liberados sin cargo. Vehículos de Pase Manual: Número de vehículos liberados manualmente. Confirmar: Personal de reconciliación. Anticipo: Importe prepagado a la caseta de guardia (por cambios). Cambio: Cantidad pagada. Importe Total: Importe Anticipado + Cambio Importe Actual Monto ingresado por el oficial de turno durante el cambio de turno. Hora Confirmación: Hora actual. Confirmar Importe: Cantidad confirmada por el personal de reconciliación. Notas: Observación a añadir.

# 9.6 Reporte

El informe comprende ocho módulos: Reporte de Placas, Detalle de Cobro, Registro de Transición, Vehículos en Estacionamiento, Registros de Entrada, Registros de Salida, Reporte del Día, Reporte del Mes. Puede analizar y recopilar estadísticas sobre los datos del estacionamiento para obtener un control macro en el estacionamiento.

### 9.6.1 Reporte de Placas

El módulo de Informe de la placa proporciona informes de la información de la placa de todos los vehículos de autorización, cancelación y retraso.

Seleccione [Reporte] > [Reporte de Placa]. Seleccione el período de tiempo y el tipo de operación deseados y haga clic en  $\overline{Q}$  para buscar. Haga clic en [Más] para buscar en base a otras condiciones.

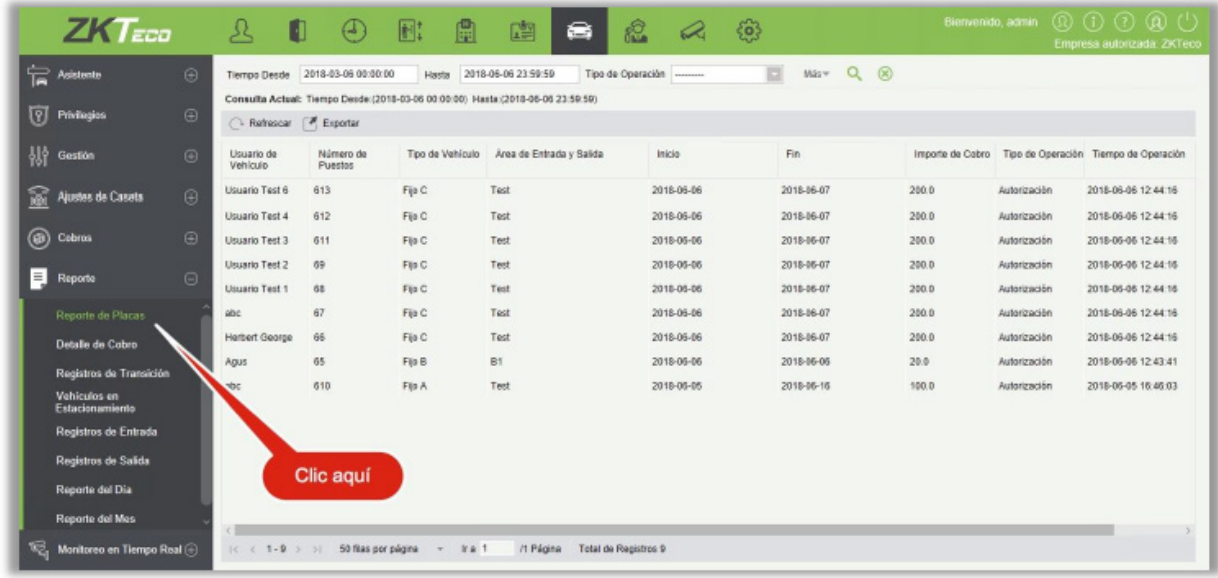

### 9.6.2 Detalle de Cobro

El módulo Detalle de Cobro proporciona reportes de información de cobro de todos los vehículos de salida (también se generan registros con una tarifa de 0 para vehículos fijos y vehículos temporales sin carga).

Seleccione [Reportes] > [Detalle de Cobro]. Seleccione el período de tiempo y el nombre del operador que desee y haga clic en  $\overline{Q}$  para consultar los detalles de cobro. Haga clic en [Más] para consultar en función de otras condiciones. La página se muestra en la siguiente figura.

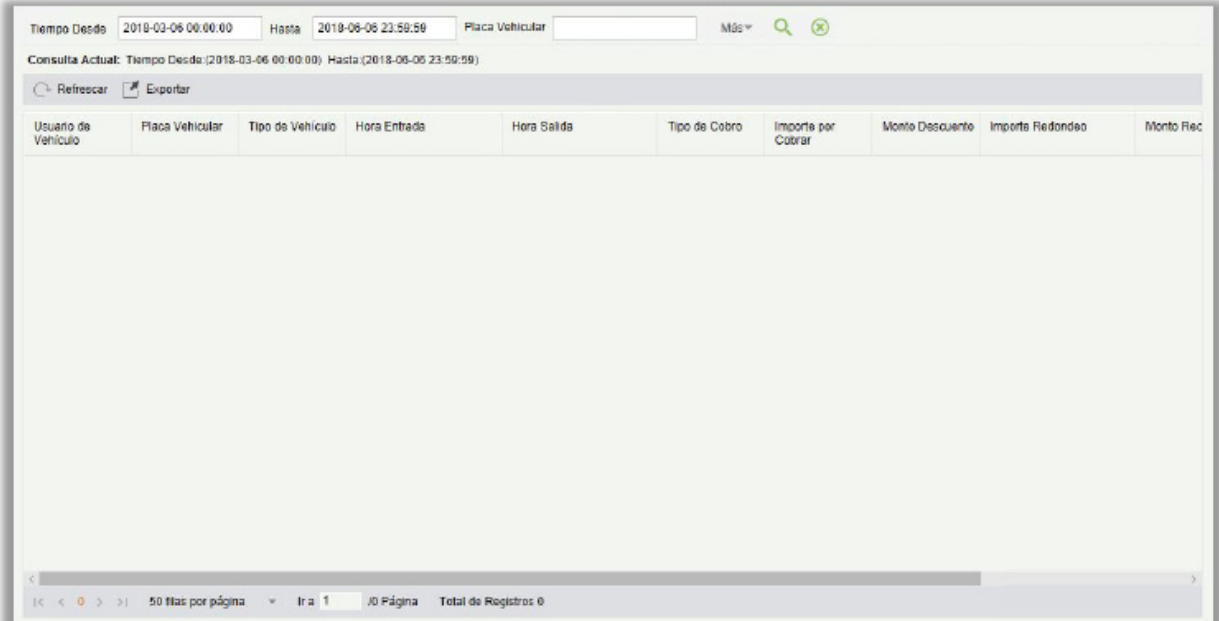

## 9.6.3 Registro de Transición

Seleccione [Reportes] > [Registro de Transición]. Seleccione el período de tiempo y el nombre del operador que desee y haga clic en  $\overline{Q}$  para consultar registros de traspaso. Haga clic en [Más] para consultar en función de otras condiciones. La página se muestra en la siguiente figura.

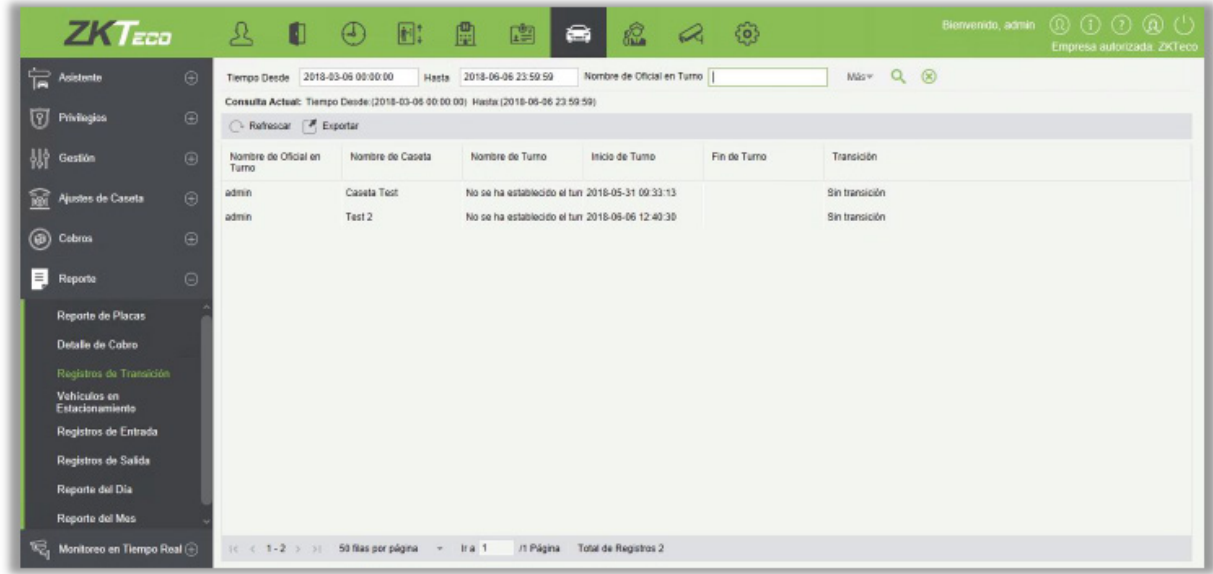

### 9.6.4 Vehículos en Estacionamiento

Seleccione [Reporte] > [Vehículos en Estacionamiento]. Seleccione el período de tiempo deseado y el número de matrícula y haga clic en  $\overline{Q}$  para consultar vehículos en el estacionamiento. La página se muestra en la siguiente figura.

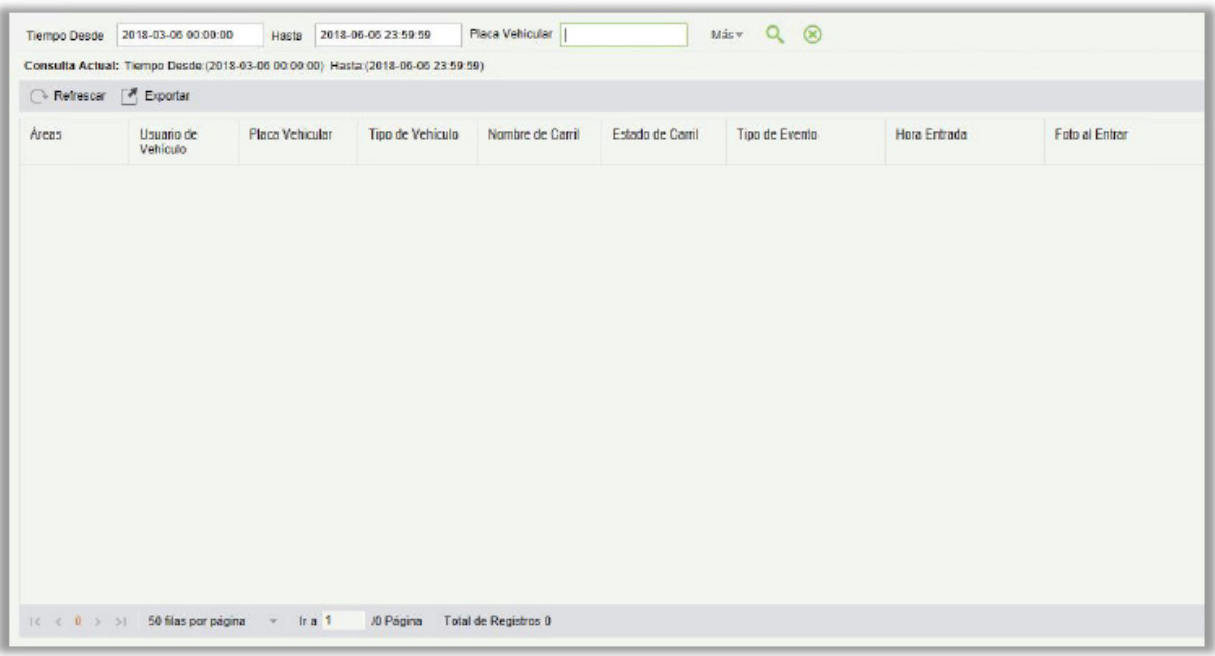

### 9.6.5 Registros de Entrada

Proporcionará los detalles del vehículo que entró en el estacionamiento.

Haga clic en [Reporte] > [Registro de Entrada]. Seleccione el período de tiempo deseado, el propietario del vehículo y el número de matrícula, y haga clic en  $\Box$  para consultar registros de entrada. Haga clic en [Más] para consultarlo basándose en otras condiciones.

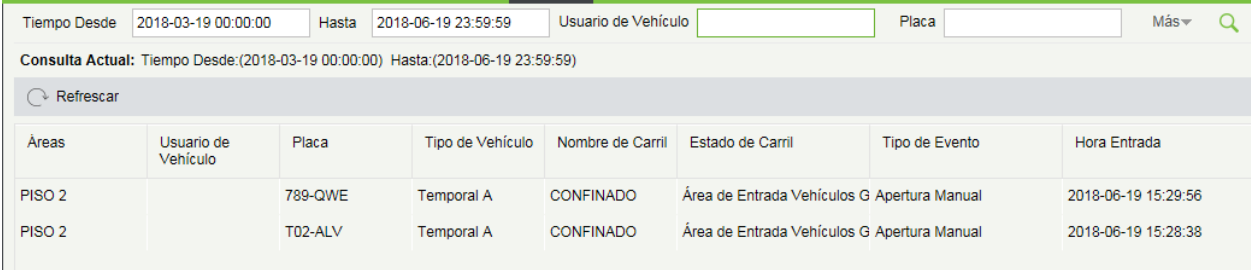

## 9.6.6 Registros de Salida

Proporcionará los detalles del vehículo que salió del estacionamiento.

Haga clic en [Reportes]  $\rightarrow$  [Registro de Salida]. Seleccione el período de tiempo deseado, el propietario del vehículo y el número de matrícula, y haga clic en  $\Box$  para consultar los registros de salida. Haga clic en [Más] para consultar basándose en otras condiciones

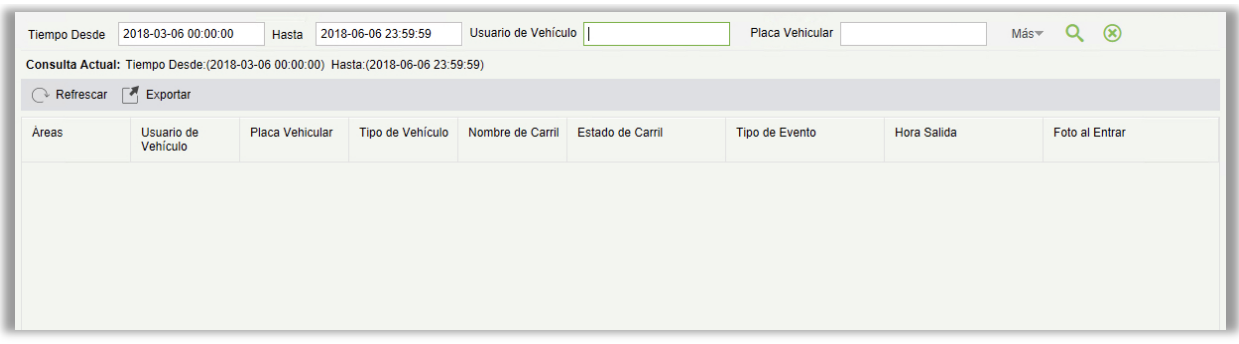

### 9.6.7 Reporte del Día

El informe diario proporciona informes de la cantidad total de cargas por día para cada turno en cada Turno de Caseta.

Seleccione [Reporte] > [Reporte del Día]. Seleccione el período de tiempo deseado y haga clic en  $\mathbf Q$ para consultar la cantidad total de cargos por cada turno en cada caseta. La página se muestra en la siguiente figura.

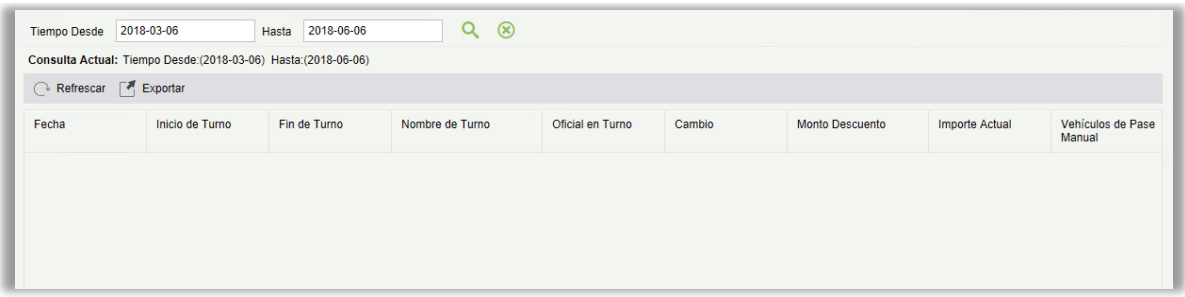

### 9.6.8 Reporte del Mes

El Reporte del Mes proporciona estadísticas de tarifas de estacionamiento para cada día del mes.

Seleccione [Reporte] > [Reporte del Mes]. Seleccione el período de tiempo deseado y haga clic en para consultar las tarifas de estacionamiento. La página se muestra como en la siguiente figura.

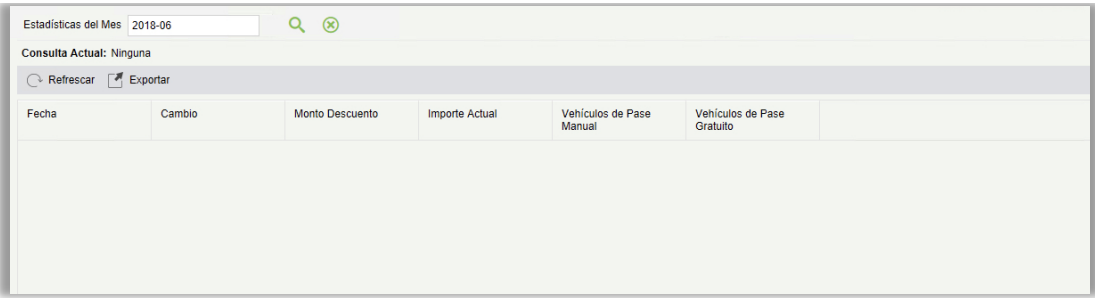

# 9.7 Monitoreo en Tiempo Real

El monitoreo en tiempo real proporciona datos de monitoreo en tiempo real y consta de dos módulos: Caseta y Sala de monitoreo.

### 9.7.1 Caseta

Por favor, abra este módulo en Internet Explorer, ya que la vista previa del vídeo sólo se admite en este navegador.

Seleccione [Monitoreo en Tiempo Real] > [Caseta]. La página de Caseta se muestra como en la siguiente figura.

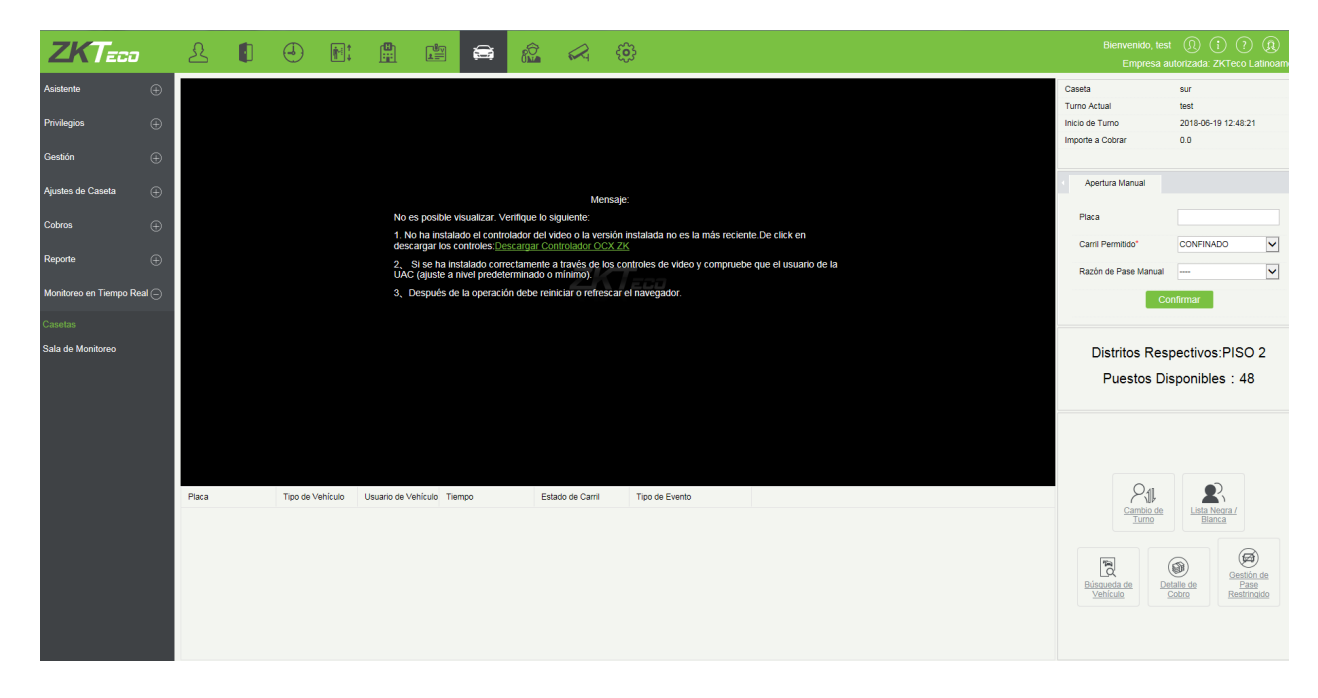

Recibirás un mensaje debajo:

### ALERTA:

No se puede previsualizar, los métodos de procesamiento son los siguientes:

1. el equipo no instala un control de vídeo, o la versión del control de vídeo no es la última. Por favor, haga clic en descargar controles: descargar ZK ocx

2. Si ya has instalado correctamente el navegador. Compruebe por favor el nivel de UAC del usuario (ajustado al defecto o al mínimo).

3. After la operación, usted debe recomenzar o refrescar el hojeador

Haga clic en Descargar ZK ocx. Obtendrá debajo de pop-up. Guarde la configuración y, a continuación, ejecutarla.

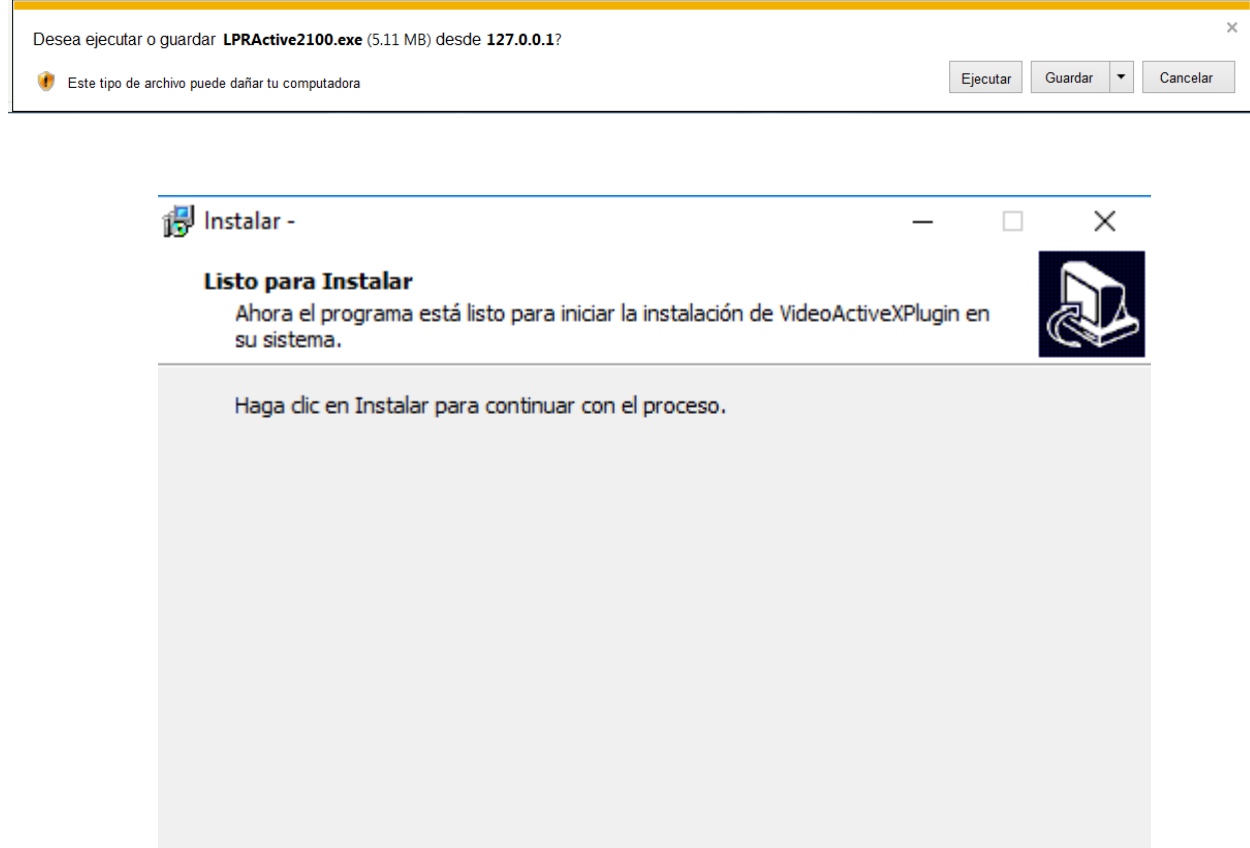

Complete la instalación y luego actualice el navegador.

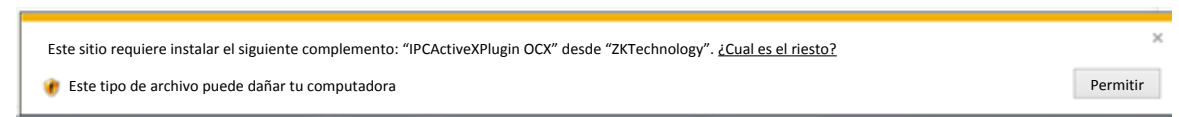

Instalar

Cancelar

Haga clic en "Permitir" para dar permiso a la vista previa del vídeo.

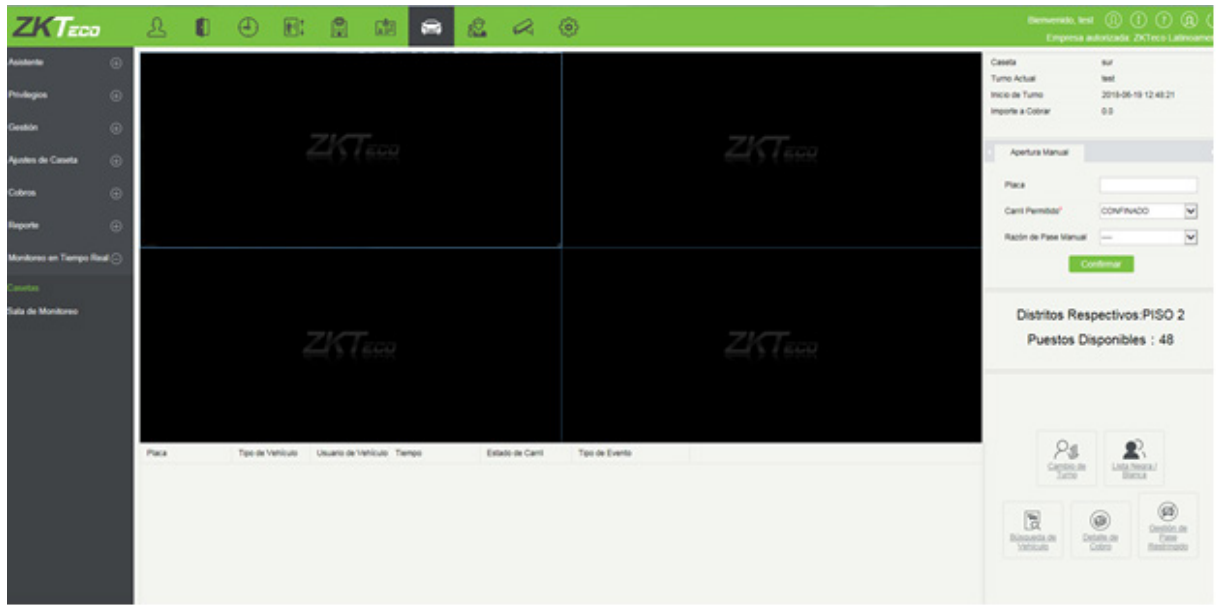

**Nota:** Para utilizar correctamente esta función, establezca el cobro temporal y el cobro estándar de vehículos por adelantado. Se debe establecer un estándar de cobro adicional en la estación central de pagos. Si la función de descuentos está activada, se debe establecer el descuento para comercio. De lo contrario, se mostrará una indicación en el cuadro rojo.

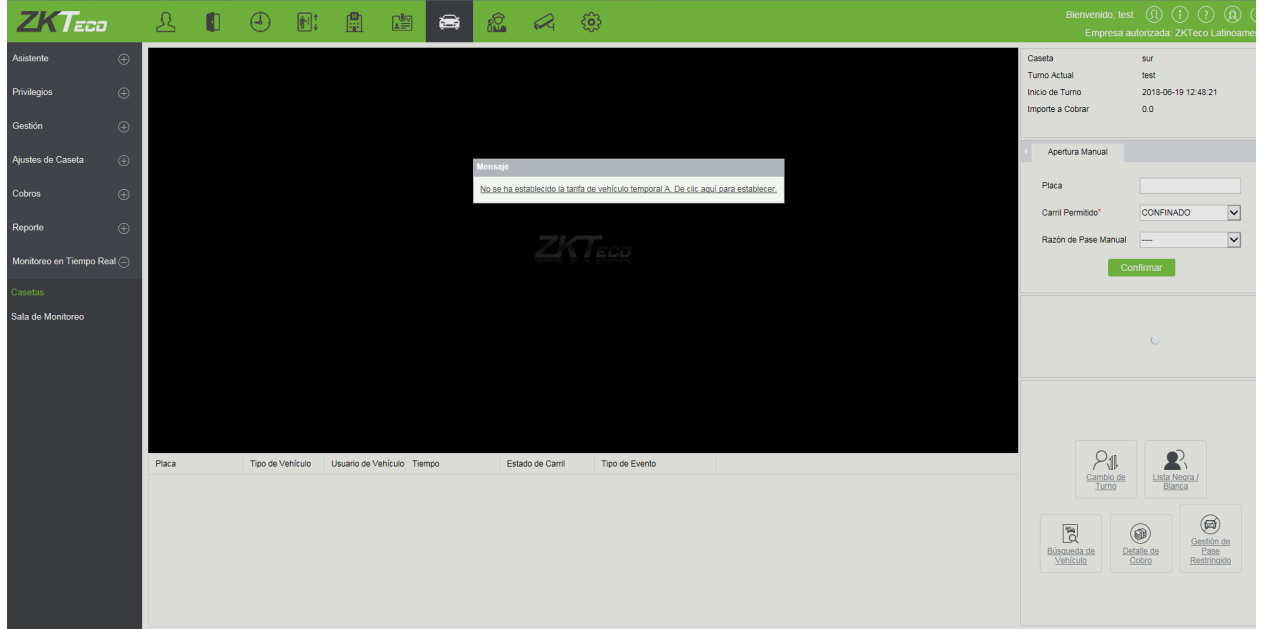

Haga clic en el enlace de la alerta, para localizar rápidamente el módulo correspondiente y agregar la información necesaria.

Si el host local no está configurado como caseta, se mostrará un mensaje en el cuadro rojo:
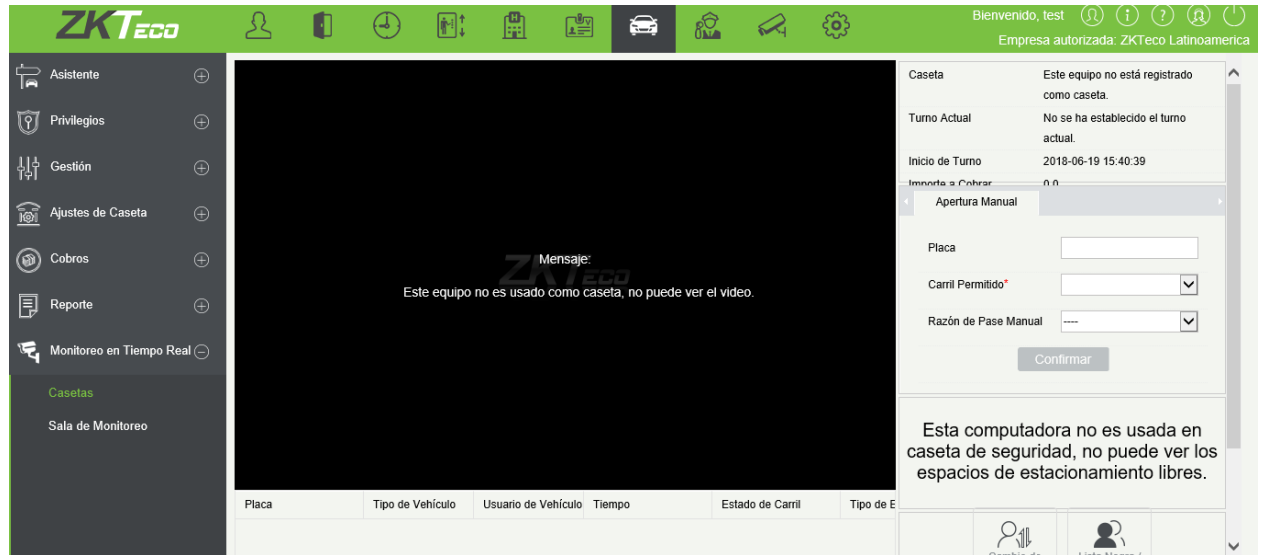

Si el host local se configura como caseta, pero no se ha enlazado a ningún canal o dispositivo, aparecerá una indicación en el cuadro rojo:

### • Identificación Automática de Placas / Video Vigilancia

El área 1 de la siguiente figura muestra la identificación automática de placa por video vigilancia en estado normal:

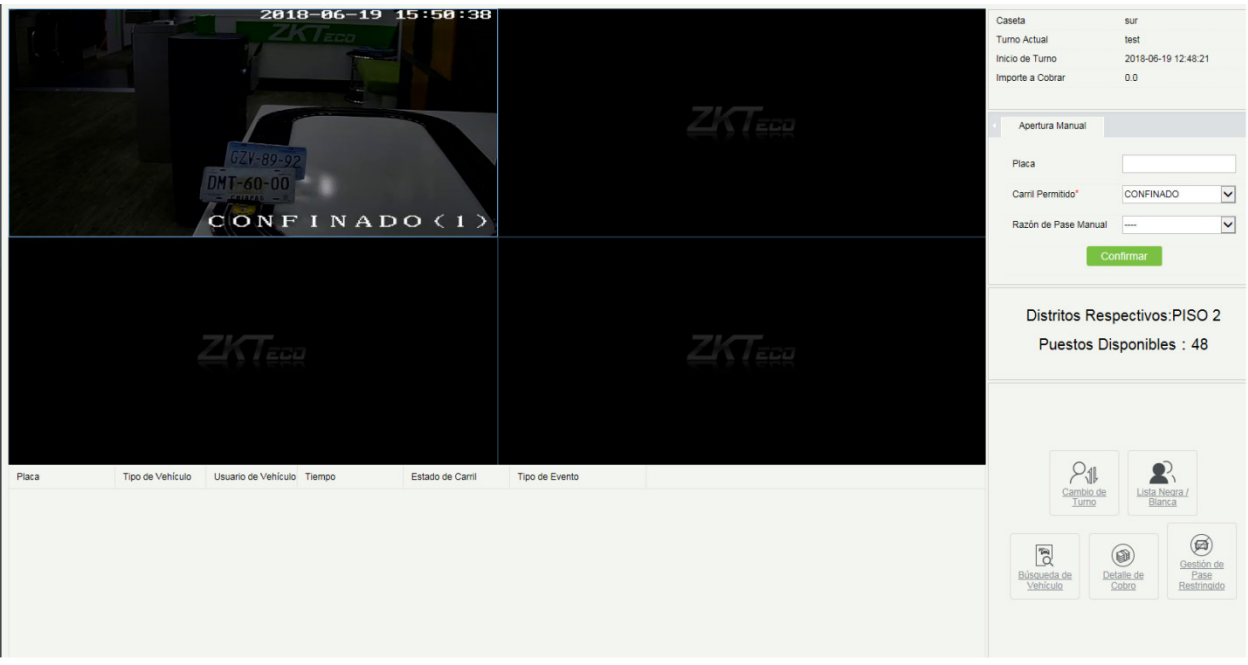

Cuando el canal de entrada identifique la placa de un vehículo que entra en el estacionamiento, se muestra la siguiente casilla:

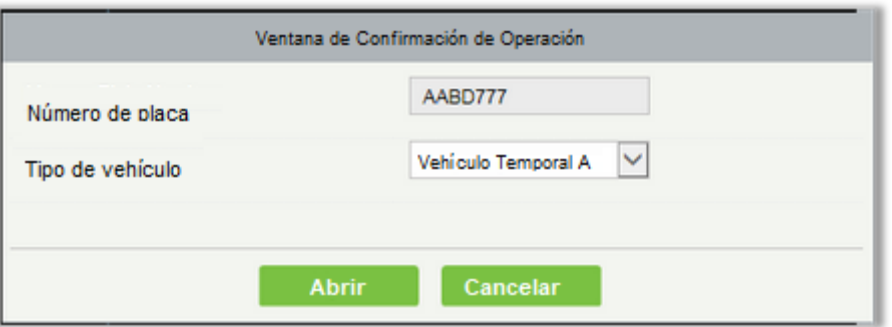

Haga clic en [Abrir] para permitir entrar al vehículo en el estacionamiento.

**Nota:** Cuando se establece el **pase directo** para los vehículos fijos (vehículos temporales) en [Carriles, el vehículo puede entrar con éxito al estacionamiento, y este cuadro no será exhibido.](#page-333-0)

Cuando el canal de salida identifica la placa de un vehículo que sale del estacionamiento y hay un registro sobre la entrada normal del vehículo, se muestra la siguiente ventana:

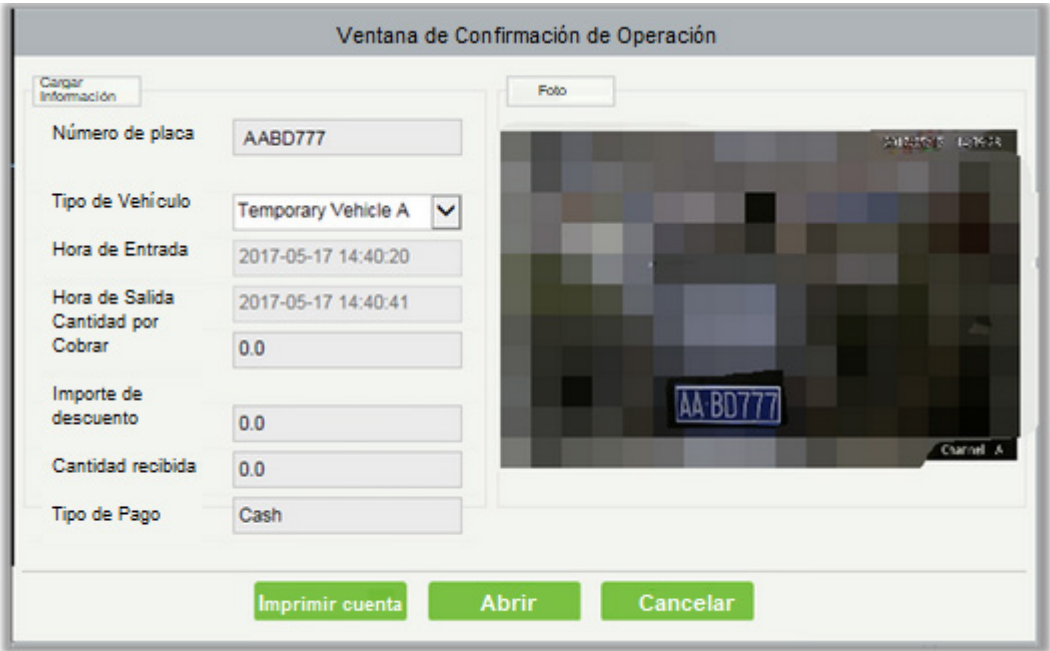

**Nota:** Si el parámetro de descuento no está habilitado en Parámetros , el descuento no puede [estar habilitado, como se muestra en la siguiente figura:](#page-327-0)

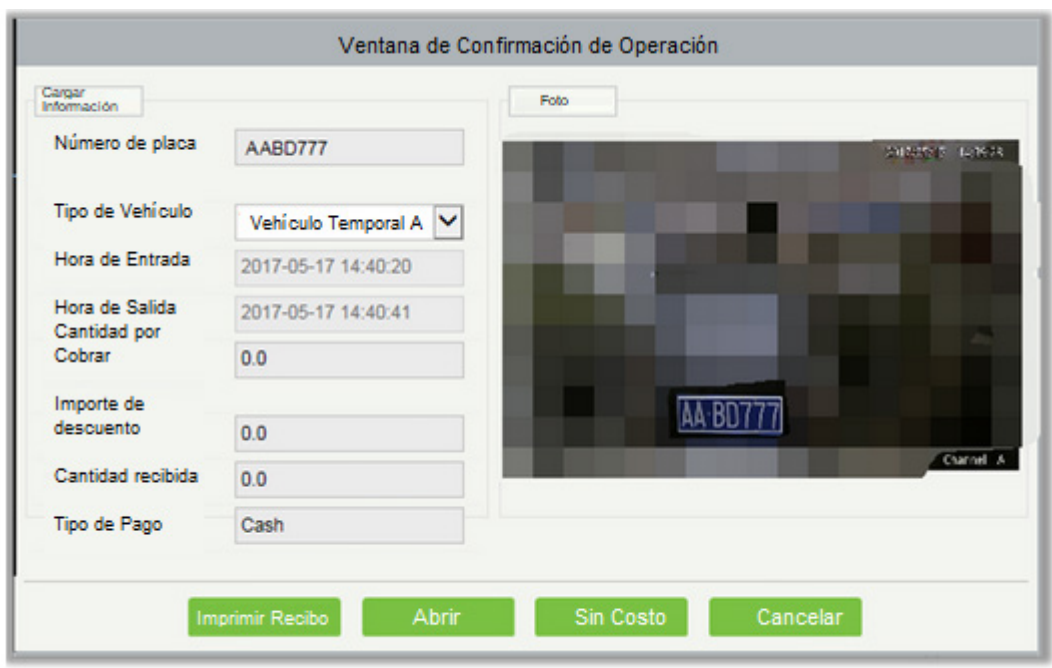

El botón Sin Costo sólo se visualiza cuando se marca la opción "Vehículo Temporal Sin Costo" con un SI en [Ajustes de Caseta.](#page-357-0)

El tipo del vehículo se puede cambiar y las tarifas se vuelvan a calcular sólo cuando la opción "Habilitar Sustitución de Vehículo" se establece en SI en [Ajustes de Caseta.](#page-357-0)

Haga clic en [Abrir] para permitir que el vehículo salga del estacionamiento.

Haga clic [Imprimir Facturas] para imprimir recibos. Se muestra el siguiente cuadro:

**Nota:** Para utilizar la función de impresión, seleccione "Imprimir Recibo" en Parámetros. Si el plugin de impresión no está instalado, se mostrará un mensaje de la siguiente manera:

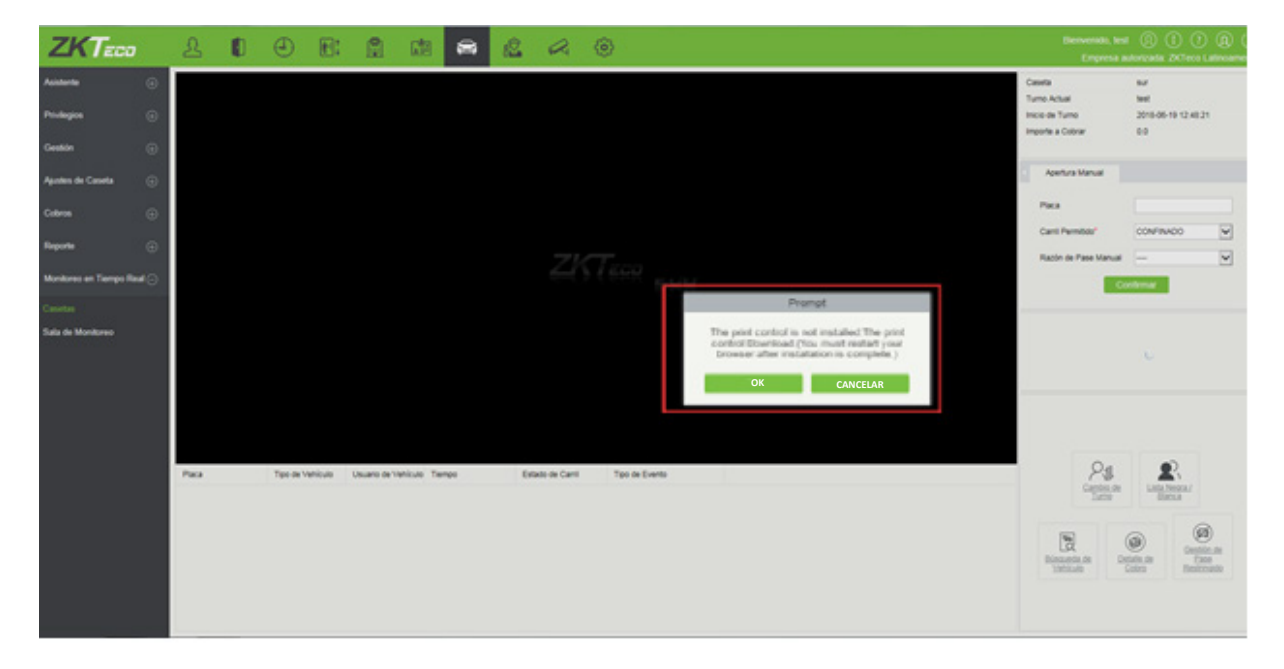

Si la placa identificada por el dispositivo de salida no coincide con ningún registro de entrada, se visualiza la página de Corrección Manual, como se muestra en la siguiente figura:

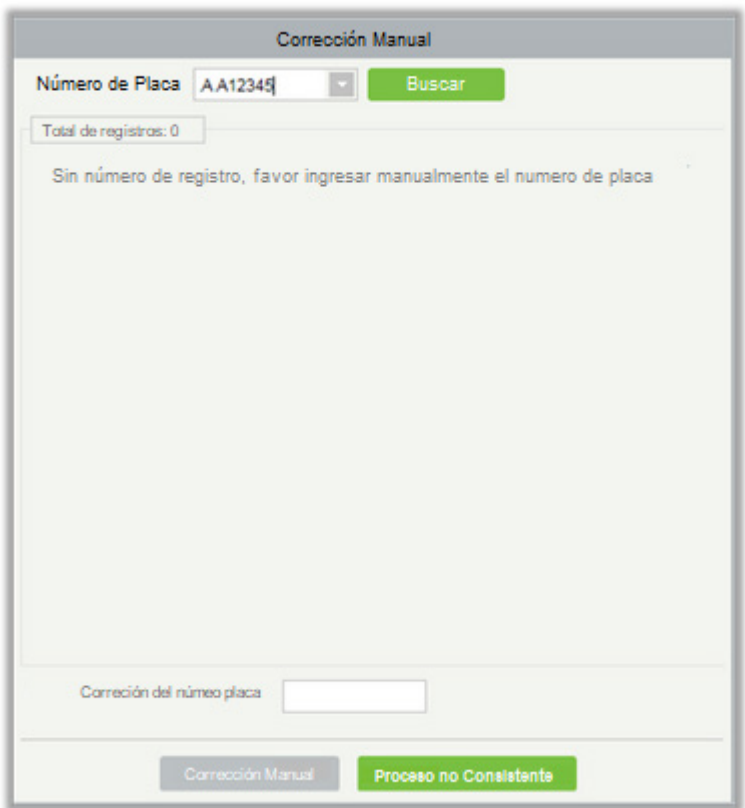

En esta página, el número de placa ingresado en la primera línea se usa como estándar y los registros de entrada de números de placa similares se buscan en la base de datos según las reglas de precisión

de coincidencia de entrada y salida establecidas en Parámetros. Haga clic en  $\Box$ y en $\Box$ para ir al

当前无法显示此图像。 当前无法显示此图像。

registro anterior o siguiente. Seleccione el registro que se va a corregir, ingrese el número de placa correcto y haga clic en [Corrección Manual] para corregir el número de placa y permitir que el vehículo salga del estacionamiento. Si no se encuentra un registro de entrada similar, haga clic en [Proceso Inconsistente]. Se solicita el método de liberación manual y no se puede ingresar la cantidad para la apertura de la puerta.

• Visualización Desplazada de Mensajes de Entrada y Salida

Cuando un vehículo entra o sale del estacionamiento, la tabla en la parte inferior de la página muestra el número de placa, el tipo de vehículo, la hora, el estado del canal y el tipo de evento. Los eventos como pase manual, la entrada y salida de vehículos VIP, la transferencia de vehículo fijo a vehículo temporal y el proceso inconsistente se muestran en rojo, como se muestra en la siguiente figura.

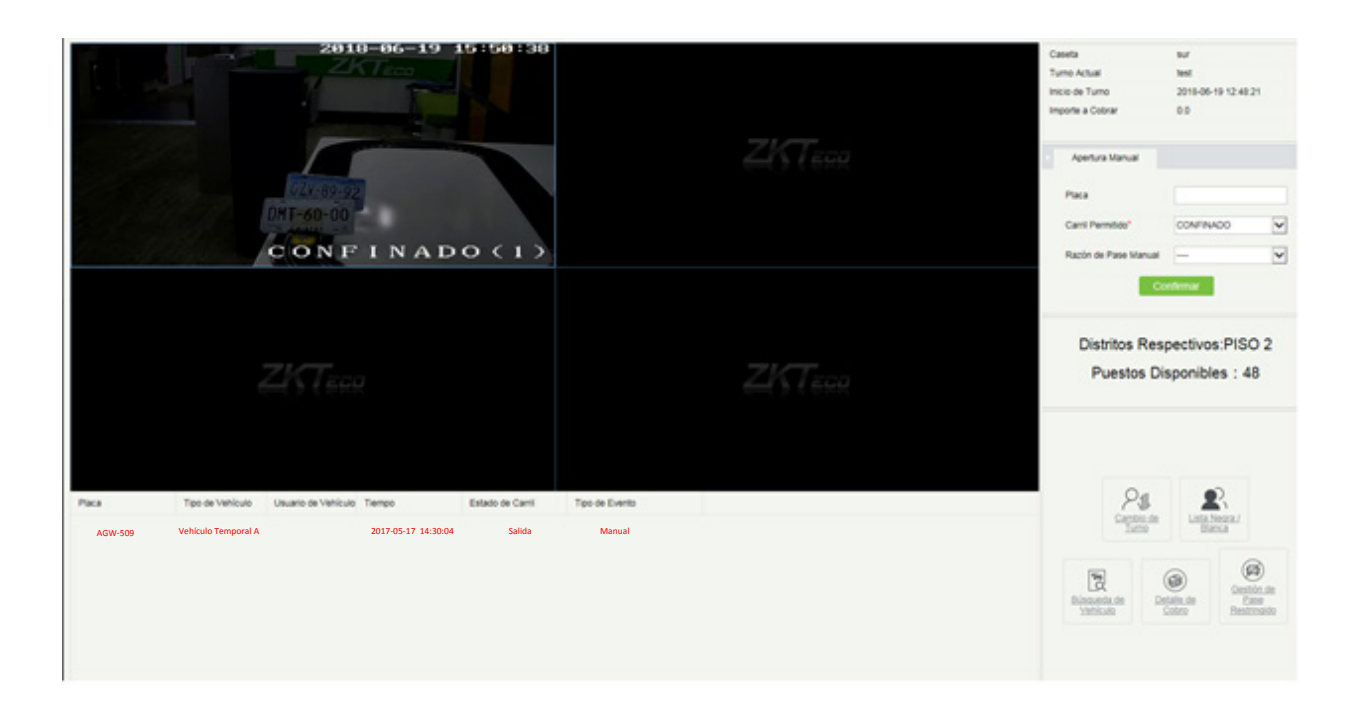

### • Turno Actual

La información del turno se muestra en la parte superior derecha de la página. La información incluye la caseta de turno, el turno actual, la hora de inicio del turno y el importe a pagar, como se muestra en la figura anterior.

### • Estación Central de Pagos

Introduzca el número de placa en la página de Estación Central de Pagos y haga clic en [Importe]. Si no se encuentra ningún registro de entrada de ese número de placa, la página de Corrección Manual se muestra como en la siguiente figura:

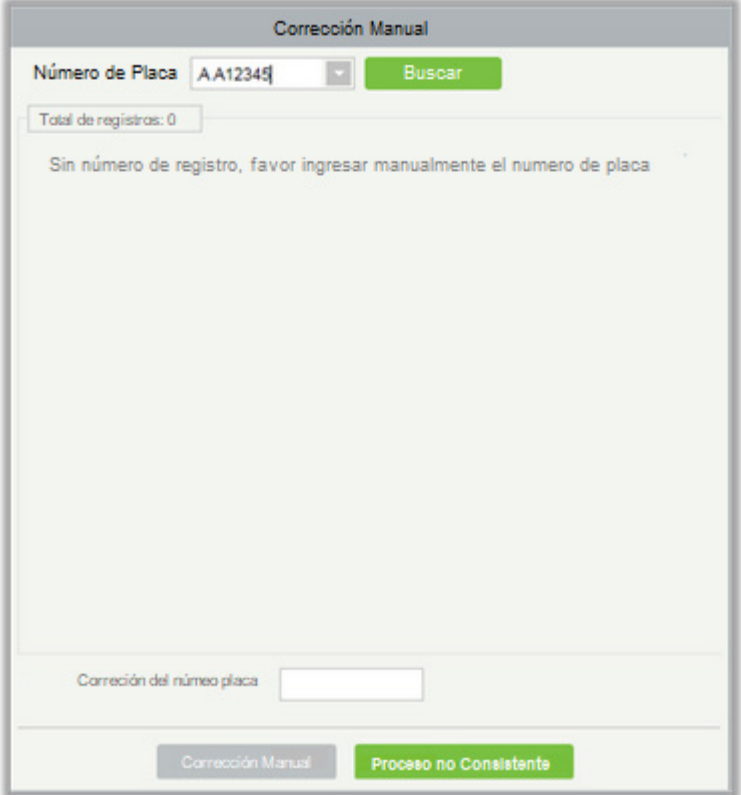

En esta página, el número de placa ingresado en la primera línea se usa como estándar y los registros de entrada de números de placa similares se buscan en la base de datos según las reglas de precisión de coincidencia de entrada y salida establecidas en configuración del parámetro 9.3.8. Haga clic en

 $|$ y en $|\_$  para ir al registro anterior o siguiente. Seleccione el registro que se va a corregir, ingrese

el número de placa correcto y haga clic en [Corrección Manual] para corregir el número de placa y permitir que el vehículo salga del estacionamiento.

Si coincide un registro de entrada normal, se visualiza una página de resultados de cobros y aparece un mensaje de carga exitosa después de presionar [OK].

• Liberación Manual

当前无法显示此图像。 当前无法显示此图像。

La información se muestra en el cuadro rojo de la siguiente figura:

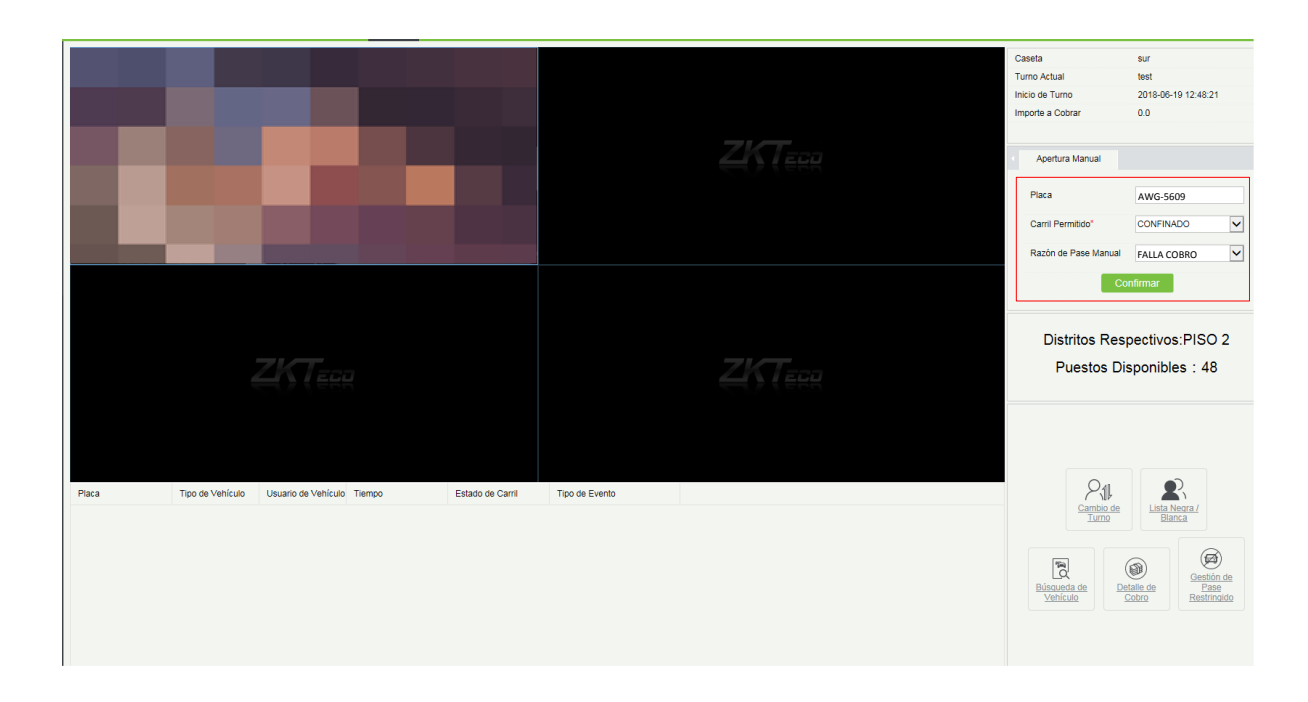

Ingrese el número de placa, seleccione el carril permitido y la razón de pase manual (configurado en [Razón de Pase Manual\), y haga clic en \[Confirmar\]. Para el canal de entrada, abra directamente la](#page-336-0)  puerta para liberar el vehículo. Para el canal de salida, puede haber dos situaciones: si un registro de entrada coincide, se muestra la página de resultados de cobros y el vehículo sale exitosamente del estacionamiento; si no se encuentra registro de entrada coincidente, la página de Corrección Manual se muestra para la corrección manual. (La página de resultados de cobros y la página de corrección manual se mencionaron anteriormente y no se describen aquí).

### • Puestos Disponibles

La información se muestra en el cuadro rojo de la siguiente figura:

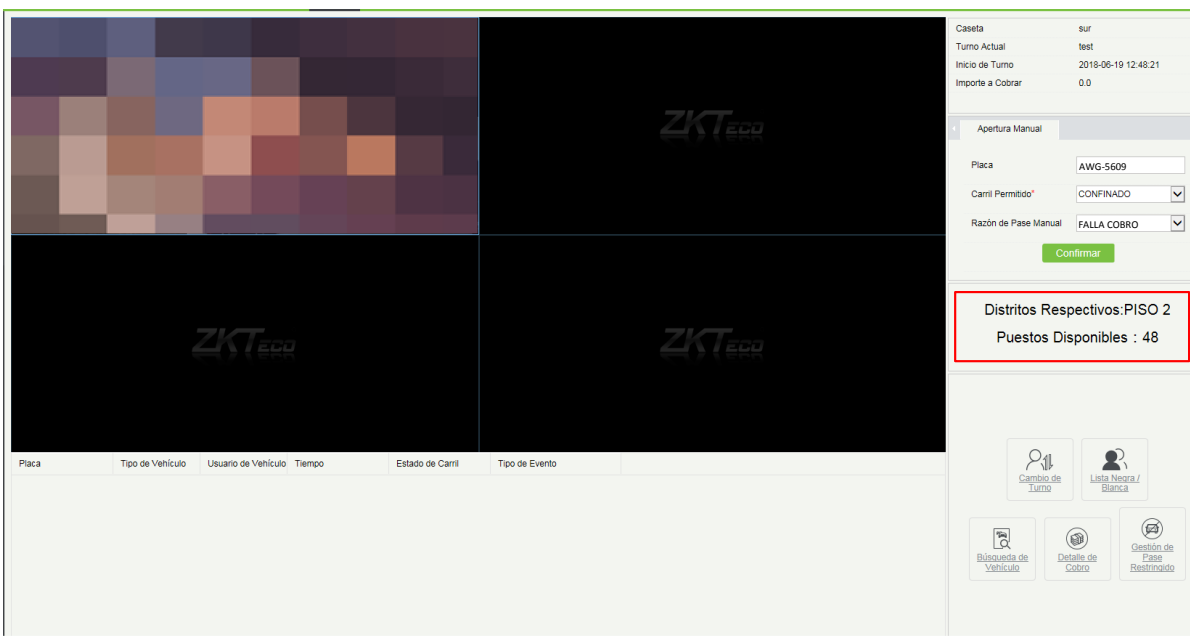

Esta área muestra el nombre del área de estacionamiento a la que pertenece el puesto de guardia y los espacios de estacionamiento restantes en el área de estacionamiento. (Los registros se leen de la base de datos y los que se muestran se actualizan cada 5 segundos).

• Cambiar de Turno

Haga clic en **en en la esquina inferior derecha**. Se muestra el siguiente cuadro de diálogo (**Nota:** Este botón sólo es válido cuando "Habilitar Proceso de Turnos" se selecciona en [Parámetros.\)](#page-327-0)

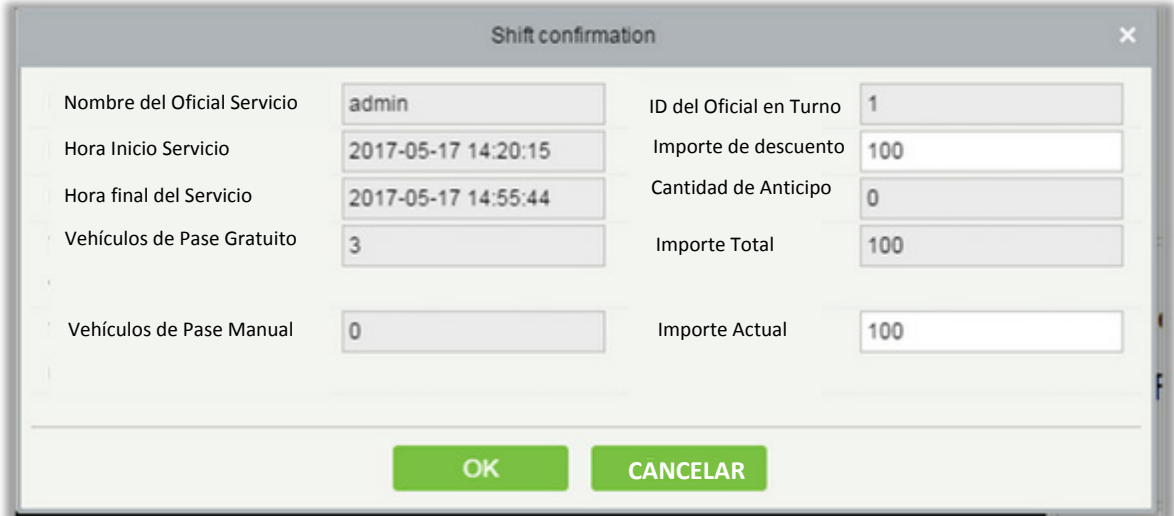

Establecer el Anticipo y el Importe Actual y haga clic en [OK]. El turno actual termina y el siguiente turno comienza. Se muestra un cuadro de diálogo de inicio de sesión:

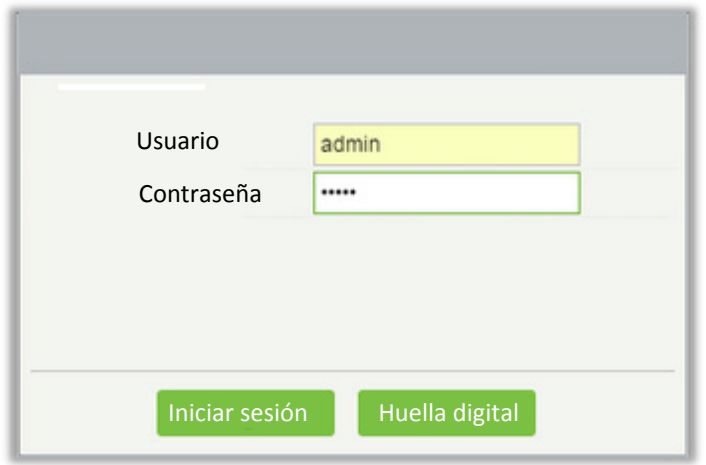

Introduzca el nombre de usuario y la contraseña y haga clic en [Login] para un cambio de turno exitoso. Las huellas dactilares también se pueden usar para iniciar sesión, como se muestra en la siguiente figura:

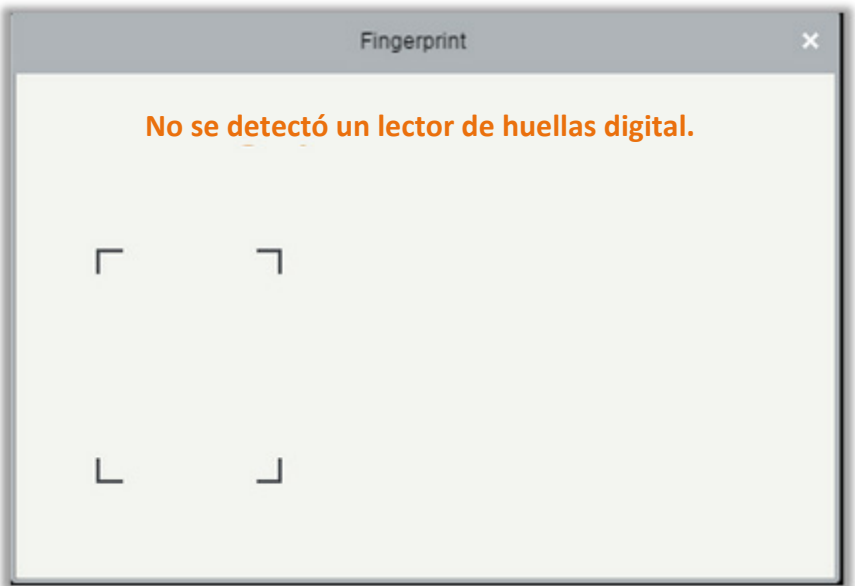

• Gestión de Lista Negra y Lista Blanca

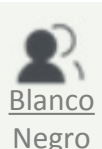

Haga clic en

Negro la esquina inferior derecha. Se muestra la página de administración de

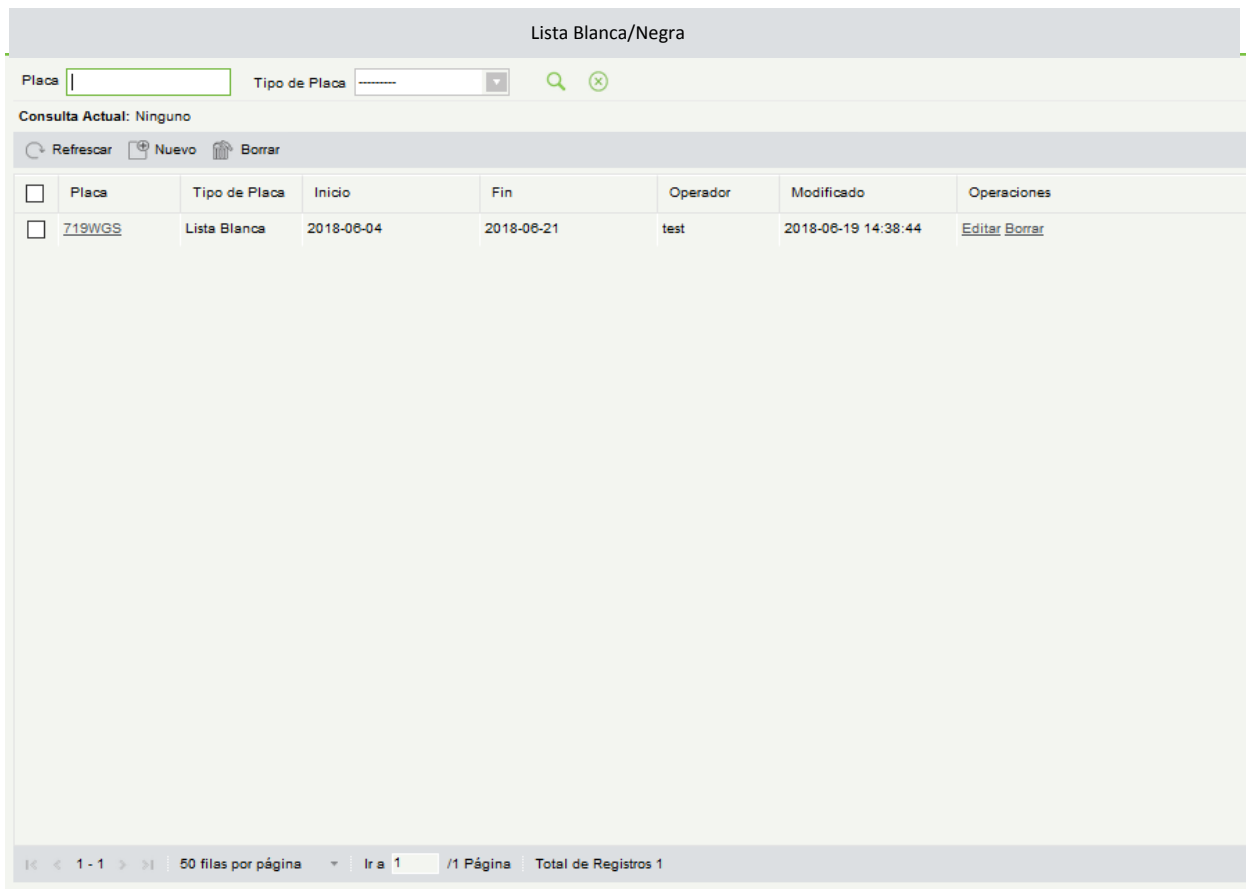

la lista negra y lista blanca (consulte [Lista Blanca / Negra\).](#page-325-0)

• Búsqueda de Vehículos

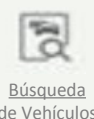

Haga clic en la esquina inferior derecha. Se muestra la página Búsqueda de vehículos (consulte [Vehículos en Estacionamiento\).](#page-354-0)

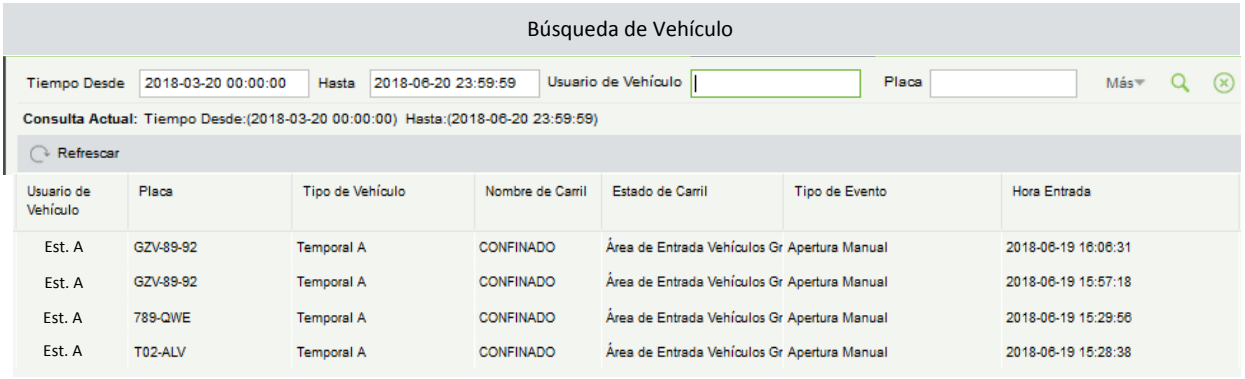

#### • Detalle de Cobro

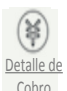

Haga clic en Cobro en la esquina inferior derecha. Se muestra la página Detalle de la Cobro (consulte [Detalle de Co](#page-353-0)br[o\).](#page-353-0)

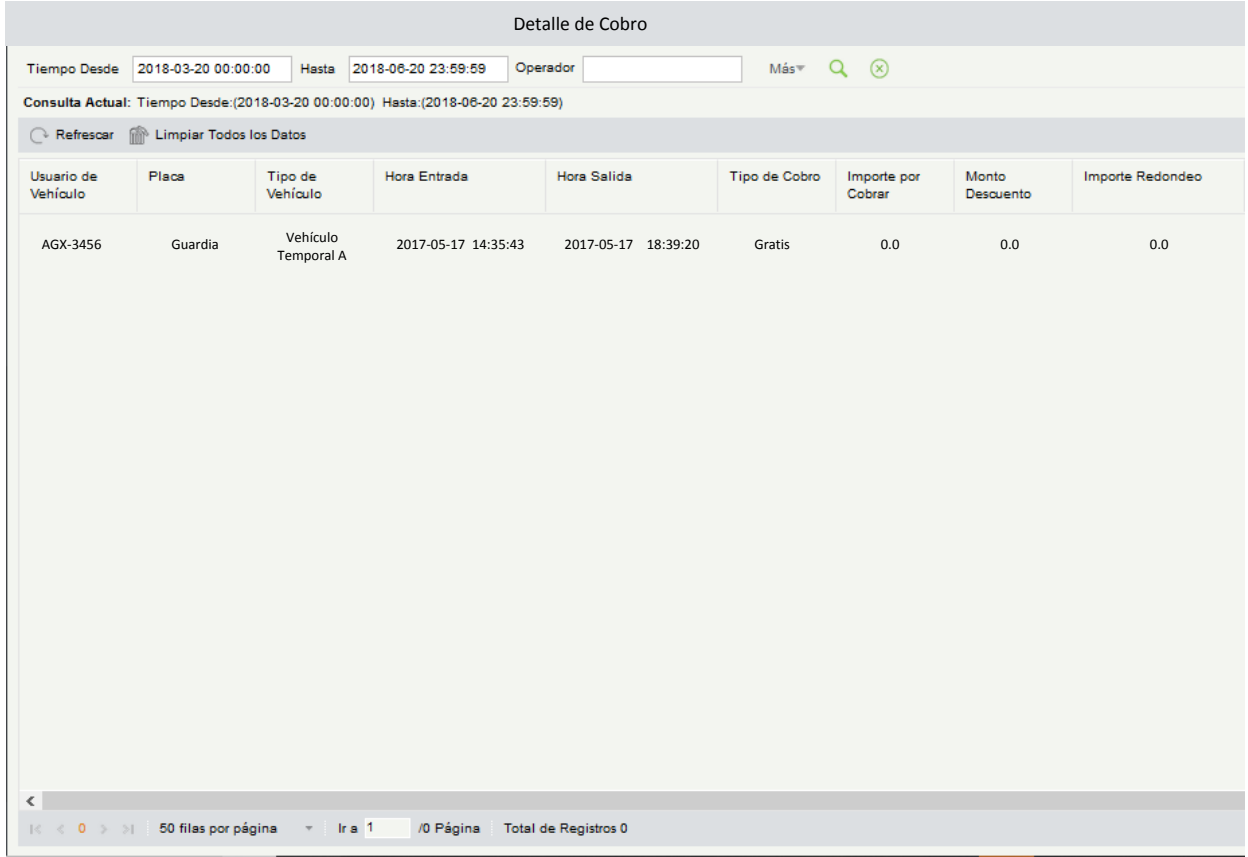

# 9.7.2 Caseta (Cuando el Control de Acceso se utiliza para Estacionamiento)

Seleccione [Monitoreo en Tiempo Real] > [Caseta]. La página de caseta, como se muestra en la siguiente figura.

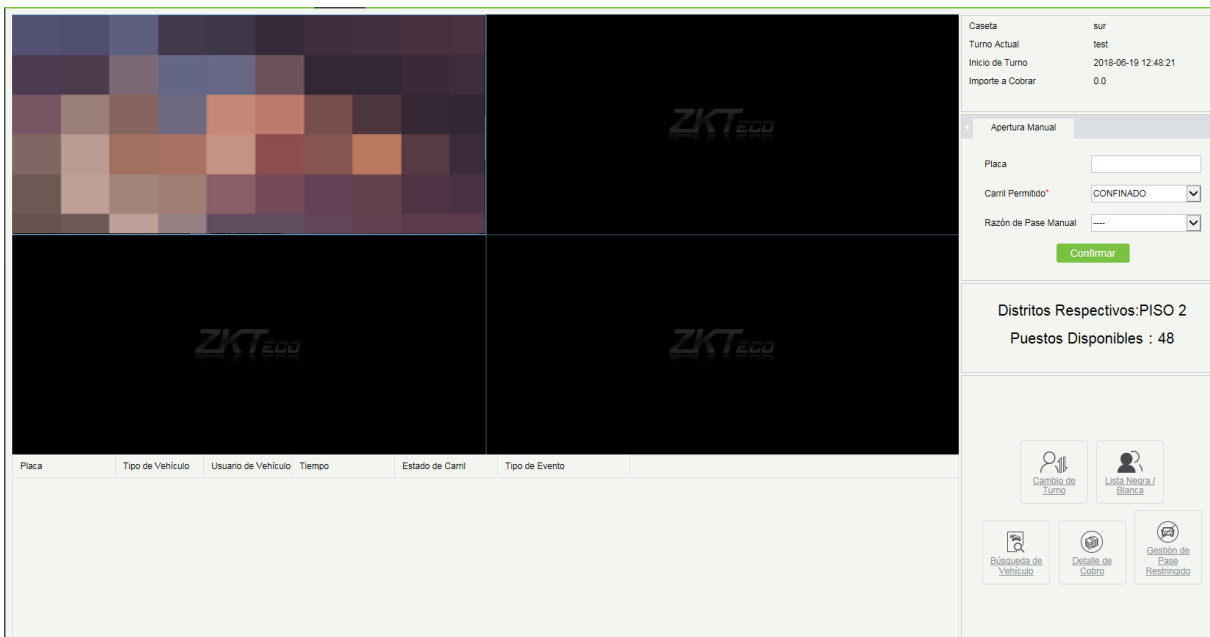

### 1. Gestión de Entrada y Salida de Vehículos Temporales

La función aparecerá cuando se use el controlador de acceso para estacionamiento. Es similar al paso manual.

Seleccione las credenciales de entrada y salida de acuerdo con la configuración de parámetros de estacionamiento: Tarjeta o Código de Barra, muestran diferentes interfaces. Necesita un lector de tarjetas y una pistola con código de escaneo.

## 9.7.3 Sala de Monitoreo

En la Sala de Monitoreo, puede verificar las imágenes de video y la información de entrada y salida de todas las casetas en todos los estacionamientos.

Seleccione [Monitoreo en Tiempo Real] > [Sala de Monitoreo]. La página de la Sala de Monitoreo se muestra como en la siguiente figura.

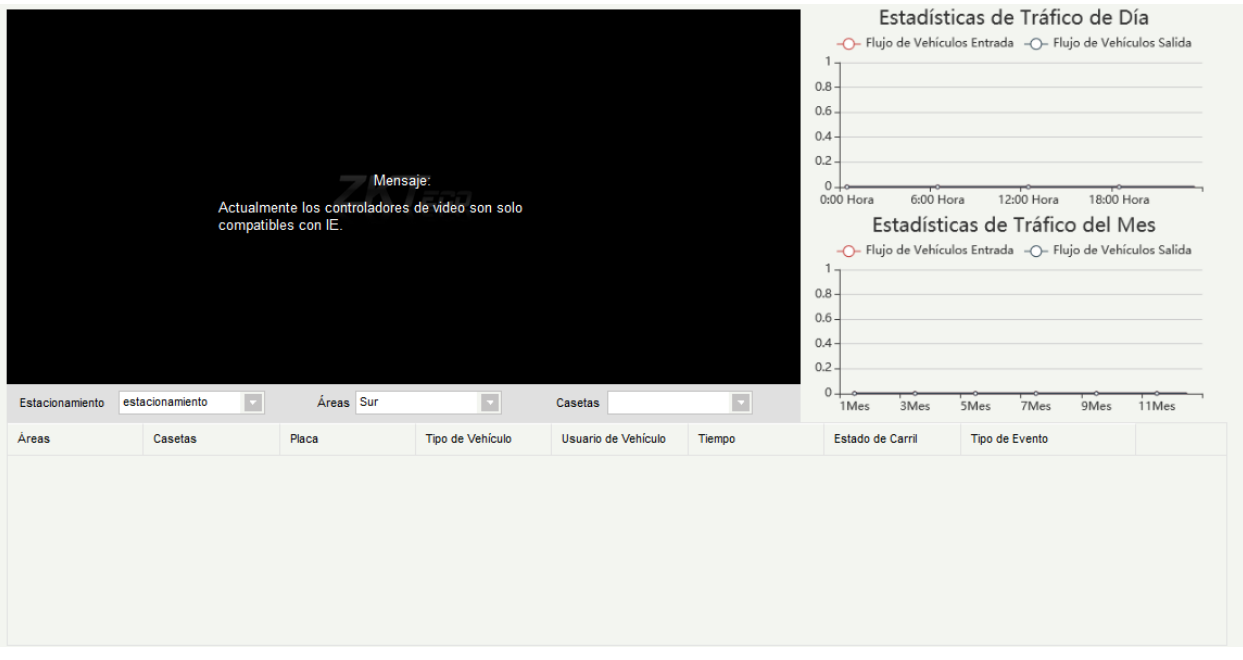

Seleccione [Estacionamiento] > [Áreas] > [Casetas] para ver las imágenes de vídeo de la caseta seleccionada, la lista de mensajes para la visualización desplazada puede recibir eventos de entrada y salida de todas las casetas en todos los estacionamientos, y las estadísticas gráficas de la derecha muestran la información de tráfico.

# 10 Rondas

El módulo de rondas brinda a directivos y administradores de corporaciones la capacidad de supervisar de forma efectiva al personal de vigilancia incluyendo los planes, rutas y tiempos de vigilancia. Además, permite realizar estadísticas periódicas y análisis basados en los resultados de las rondas.

Nota: Antes de realizar cualquier operación en el módulo de rondas, es necesario agregar dispositivos de ronda en el módulo de [Acceso] y agregar personal de ronda en el módulo de [Personal].

# 10.1 Asistente

Después de iniciar sesión en el sistema, haga clic en [Rondas] para ir a [Asistente]. Haga clic en la página cuando se le solicite para ir a diferentes funcionalidades del módulo y realizar operaciones. La página se muestra de la siguiente manera:

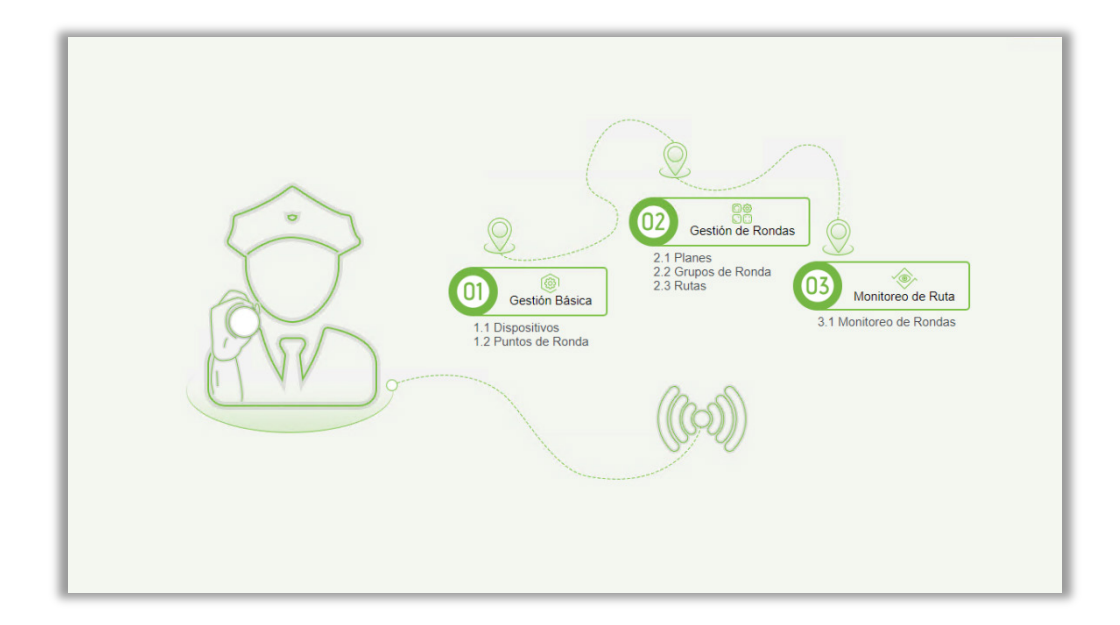

# 10.2 Monitoreo de rondas

Esta función muestra todas las rutas programadas del día en el plan de ronda. Cuando el personal de ronda realiza la ronda conforme al plan, los puntos de la ronda cambiarán a color verde. Si el personal no realiza la ronda conforme al plan, los puntos de ronda cambiarán a color rojo. La página se muestra a continuación:

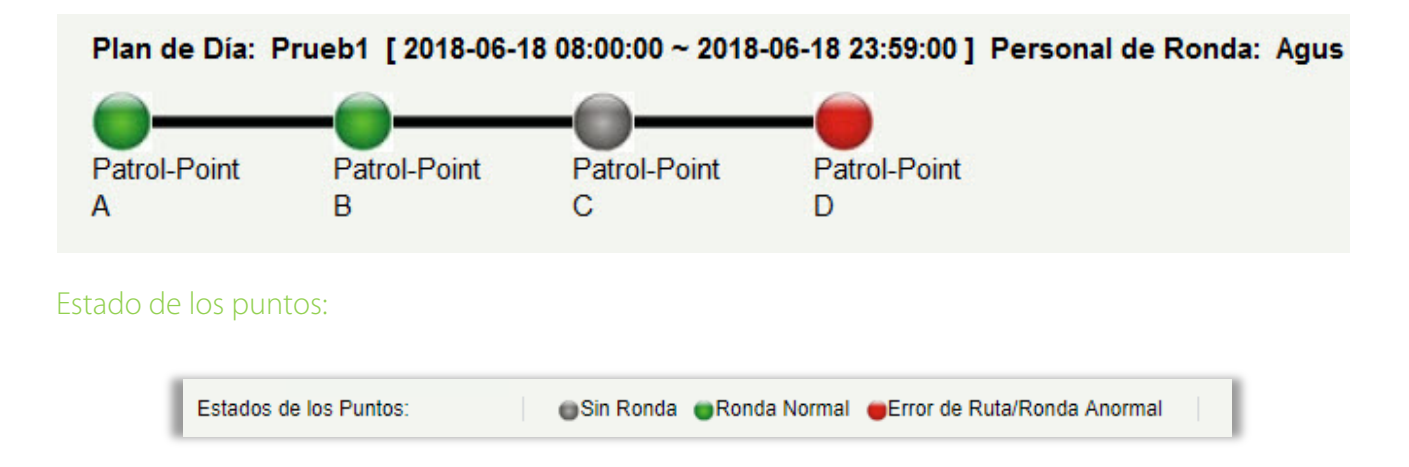

Ronda Normal: El personal completó la ronda en el tiempo y secuencia establecido.

Error de Ruta: El personal completó la ronda en el tiempo establecido, pero no siguió la ruta correctamente.

Ruta Anormal: El personal no completó la ronda en el tiempo establecido, esto significa que uno o más puntos de ronda no fueron vigilados.

Sin Ronda: El personal no realizó la ronda en el tiempo establecido, esto significa que la ronda no fue realizada en su totalidad.

# 10.3 Gestión Básica

## 10.3.1 Dispositivos

#### Nuevo

Seleccione el equipo que será usado como dispositivo de ronda entre los dispositivos de control de acceso. De clic en [Gestión Básica] > [Dispositivos] > [Nuevo]. En la tabla de [Opciones] seleccione los dispositivos disponibles y de clic en [OK] para guardar los cambios. La página se muestra a continuación:

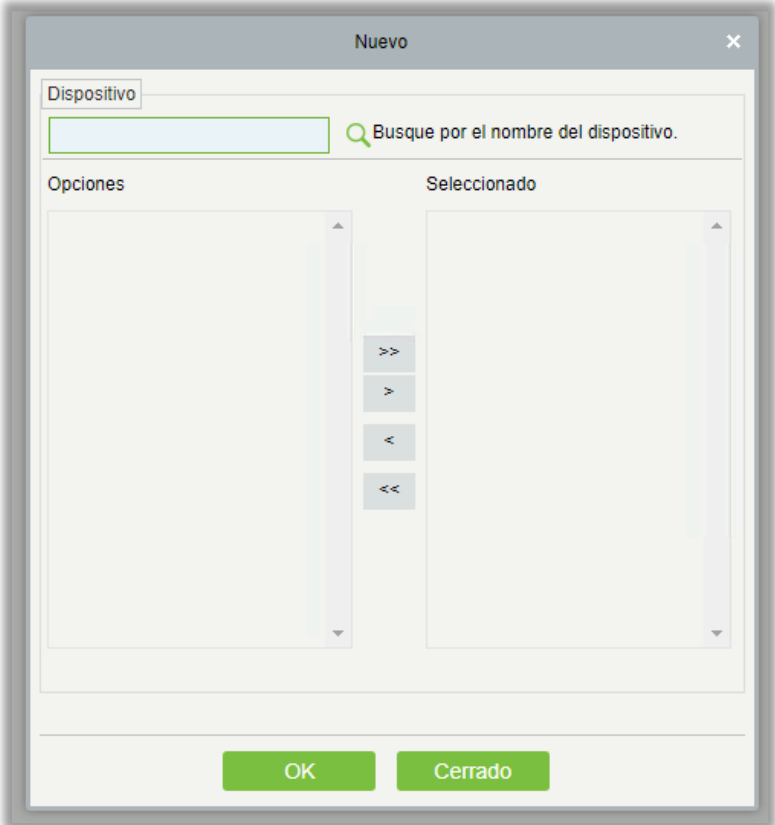

## 10.3.2 Puntos de Ronda

**•** Nuevo

(1) Haga clic en [Gestión Básica] > [Puntos de Ronda] > [Nuevo]. La página se muestra a continuación:

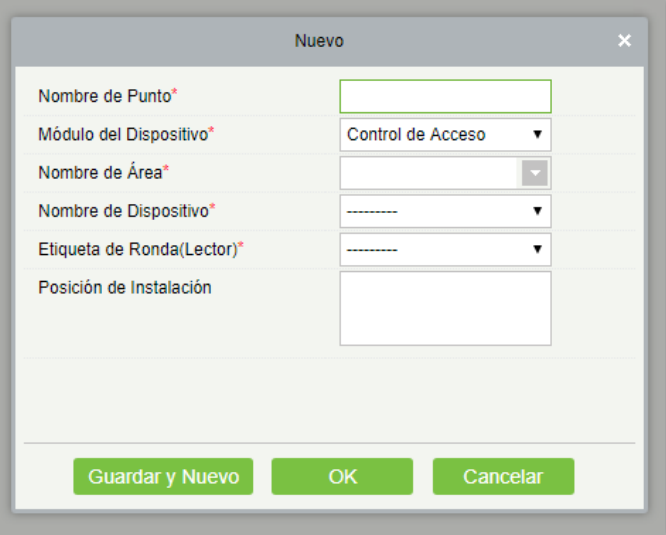

Etiqueta de Ronda: Actualmente sólo se admiten lectores de control de acceso.

(1) Después de llenar los campos (parámetros con \* son obligatorios), de clic en [OK] para guardar los cambios. También puede hacer clic en [Guardar y Nuevo] para guardar la configuración actual y agregar otro punto de control. Haga clic en [Cancelar] para cancelar la operación y volver al menú anterior.

**Nota:** Las Etiquetas de Ronda que han sido utilizadas por los puntos de rondas no se pueden volver a utilizar cuando se agrega otro punto de comprobación.

## 10.3.3 Parámetros

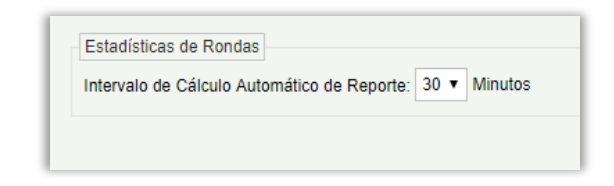

1) Haga clic en [Rondas] > [Gestión Básica] > [Parámetros].

- 2) Establezca el intervalo para recopilar las estadísticas de la ronda.
- 3) Haga clic en [OK] para guardar los cambios.

# 10.4 Gestión de Rondas

## 10.4.1 Planes

#### **•** Nuevo

Haga clic en [Gestión de Rondas] > [Planes] > [Nuevo]. Los planes por fecha, semana y mes se muestran de la siguiente manera:

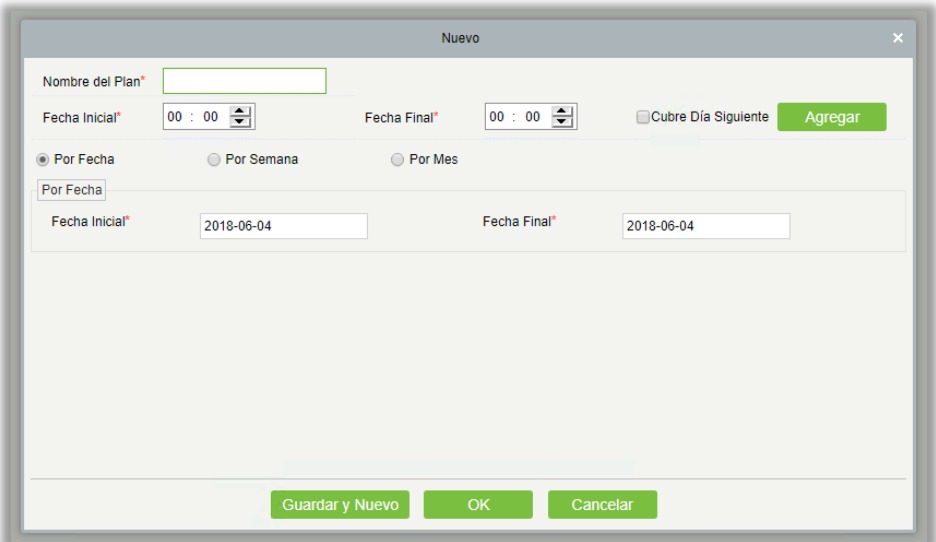

Segmento de tiempo: Puede establecer la hora de inicio y fin de la ronda. El segmento de tiempo puede ser a través de días diferentes.

Por fecha: El plan de rondas está programado de día. Seleccione [Por fecha**]** y establezca la fecha de inicio y fin del plan de rondas.

Por semana: El plan de rondas está programado por la semana.

Por mes: El plan de rondas está programado por mes.

Un plan de rondas por mes puede ser ejecutado todos los días o periódicamente. Si decide ejecutar el plan de rondas todos los días, la ronda debe realizarse cada día en el mes específico. Si decide ejecutar periódicamente el plan de rondas, la ronda debe realizarse en las fechas específicas del mes.

**Nota:** Se pueden agregar un máximo de tres turnos en un plan de ronda.

## 10.4.2 Grupo de Rondas

Un grupo de ronda consiste en múltiple personal para realizar las rondas. El personal en el grupo de ronda trabaja en conjunto para terminar la ronda correspondiente. De clic en [Gestión de Rondas] > [Grupos de Ronda].

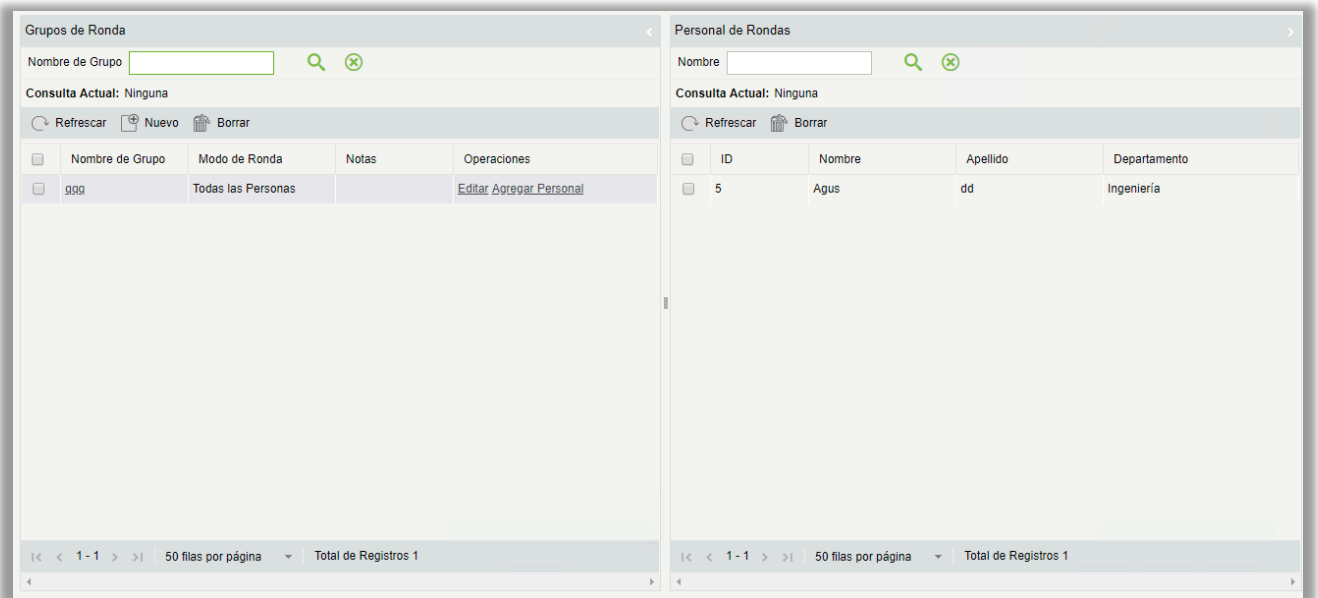

#### Nuevo

**1**. Haga clic en [Gestión de Rondas] > [Grupos de Ronda] > [Nuevo] para ir a la ventana de agregar grupo como se muestra a continuación:

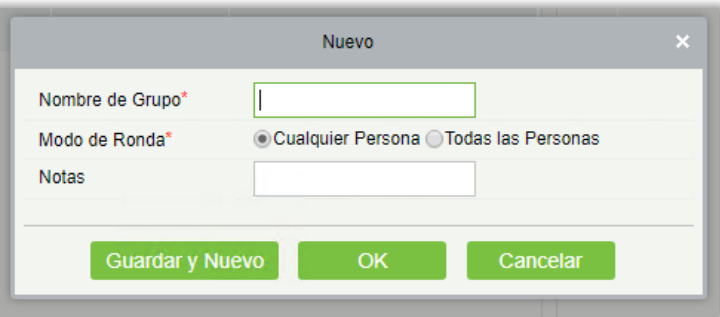

2. Configure los siguientes parámetros: Introduzca un nombre para el grupo de ronda (no repetible), el Modo de Ronda y las notas correspondientes.

3. Haga clic en [Guardar y Nuevo] para generar un nuevo grupo de ronda y haga clic en [OK] para terminar.

4. Agregue/Elimine personal un grupo de ronda. (Esta operación no se puede realizar si el grupo de ronda está siendo usado en una ruta de ronda).

(1) Haga clic en [Gestión de Rondas] > [Grupos de Ronda]. Haga clic en un grupo de ronda de la lista de la izquierda. El personal del grupo de ronda será mostrado en la lista de la derecha.

(2) Haga clic en [Agregar Personal] en Operaciones de la lista de la izquierda. La lista de Agregar Personal (o agregar por departamento). Agregue el personal de la lista hacia la derecha y de clic en [OK] para guardar los cambios.

(3) Seleccione el personal de la lista de la derecha y de clic en [Borrar] para eliminar el personal del grupo de ronda.

Nota: En [Modo de Ronda], Cualquier Persona significa que la ronda se considerará terminada si al menos una persona del grupo realiza la ronda según el plan, mientras que Todas las Personas significa que el plan de ronda deberá ser realizada por todas las personas del grupo para considerarse terminado. Un grupo de ronda no puede ser editada o eliminado si está siendo usado en una ruta de ronda.

## 10.4.3 Rutas

Una ruta consiste en una serie de puntos de vigilancia (puntos de ronda) en una secuencia específica.

### Nuevo

Haga clic en [Gestión de Rondas] > [Rutas] > [Nuevo]. Se muestra la página a continuación:

1. Introduzca la información básica de la ruta en los campos de la ventana. El Tiempo Límite se refiere al tiempo total para terminar toda la ruta.

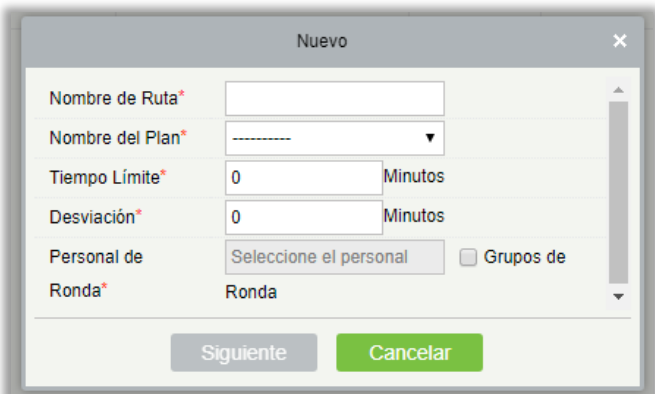

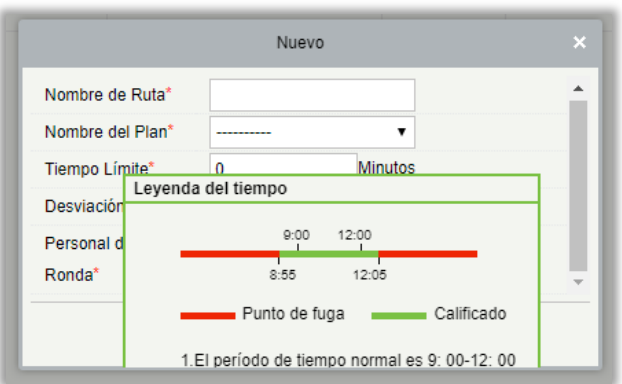

Descripción de la leyenda del segmento de tiempo: Se establece según el margen error permitido durante la ronda. Suponga que el plan de ruta está programado de 09:00 a 12:00 (que puede ser establecido en el plan de ronda) y el margen de error permitido es de 5 minutos; esto significa que si se registró la ronda entre las 08:55 y 12:05 será válido y los registros fuera de este tiempo serán inválidos.

2. Después de configurar, de clic en [Siguiente] para ir a la ventana de [Definición de Ruta]. Las rutas se clasifican en "En Orden" y "Sin Orden" (dos categorías y cinco situaciones están disponibles). Los botones  $\bigoplus Y \bigoplus$  se utilizan para mover los puntos de ruta hacia arriba y hacia abajo.

En Orden: Durante la ejecución del plan, no hay límite de tiempo entre los puntos de ronda. El personal debe realizar la ronda en la secuencia específica conforme a sus hábitos dentro del tiempo límite.

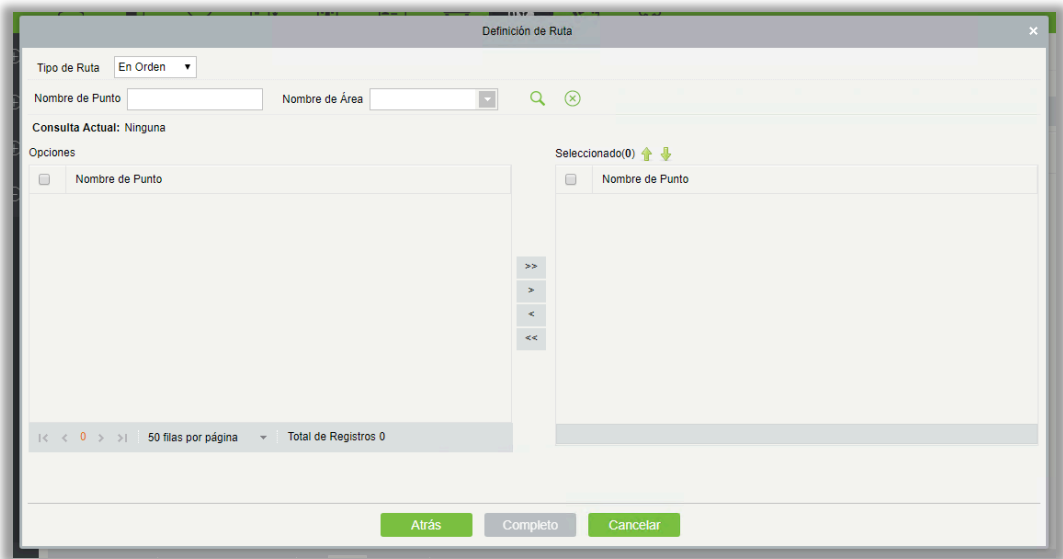

Sin Orden: Las rutas Sin Orden están divididas en las siguientes situaciones:

Desorden Total: Todos los puntos de la ronda están en desorden. El personal puede realizar la ronda conforme a sus hábitos dentro del tiempo límite.

Sin Orden, Excepto el Punto Inicial: En la ruta, todos los puntos de ronda pueden realizarse sin orden, excepto el punto inicial.

Sin Orden, Excepto el Punto Final: En la ruta, todos los puntos de ronda pueden realizarse sin orden, excepto el punto final.

Sin Orden, Excepto el Punto Inicial y Final: En la ruta, todos los puntos de ronda pueden realizarse sin orden, excepto el punto inicial y el final.

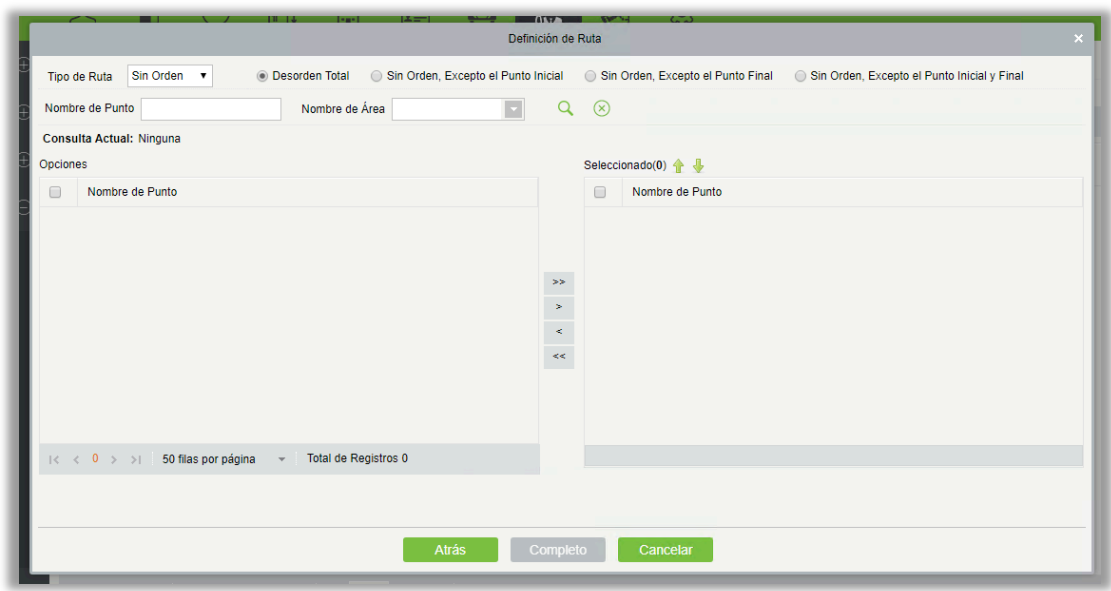

3. Haga clic en [OK] para guardar la configuración.

#### **Nota:**

Antes de realizar operaciones de rondas, es necesario agregar dispositivos en el módulo de [Acceso] y agregar personal en el módulo de [Personal]. Tenga en cuenta que si el personal de rondas debe vigilar según un número de tarjeta pero no tiene privilegio para abrir la puerta, ni puede seleccionar ningún privilegio de acceso al agregar el personal o agregar privilegios de puerta en ningún segmento de tiempo, y luego seleccionar los privilegios de control de acceso al agregar el personal.

## 10.5 Reportes

Hay cuatro módulos: Todos los Eventos, Eventos de Rondas de Hoy, Estadísticas de Rutas y Estadísticas del Personal. Puede analizar y recopilar estadísticas de los datos de las rondas para obtener el control total del proceso de las rondas.

## 10.5.1 Todos los eventos

Haga clic en [Reportes] > [Todos los Eventos] para ver todos los eventos, esto es, todos los registros generados por los dispositivos de ronda.

Puede exportar todos los eventos en un archivo Excel, PDF o CSV. Vea la siguiente figura.

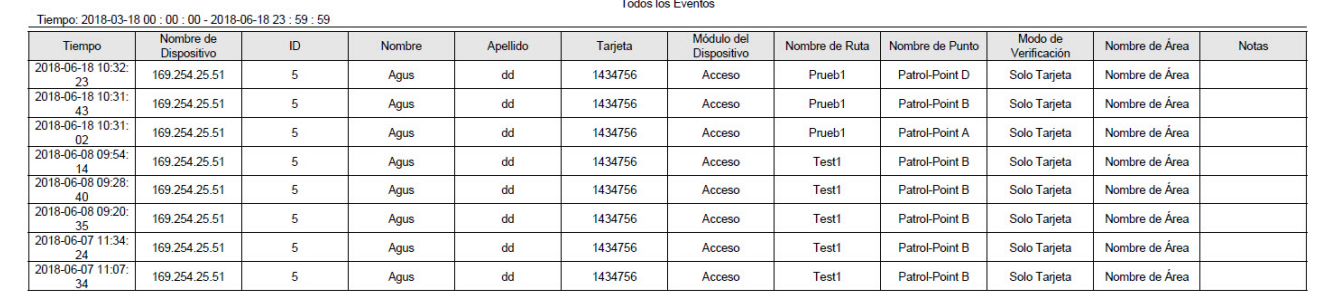

## $ZKTeco$

## 10.5.2 Eventos de Rondas de Hoy

Haga clic en [Reportes] > [Eventos de Rondas de Hoy] para ver los eventos del día generados por los dispositivos de ronda.

Puede exportar eventos de Ronda de hoy en un archivo Excel, PDF o CSV. Vea la siguiente figura.

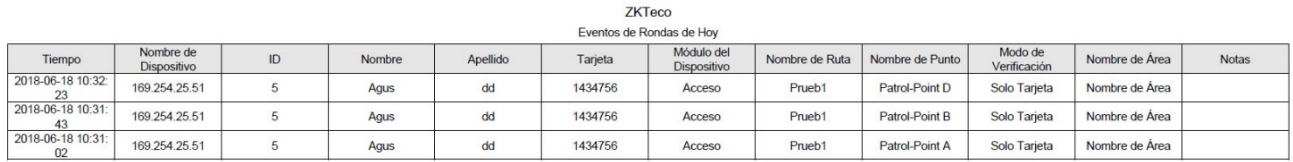

## 10.5.3 Estadísticas de Rutas

Haga Clic en [Reportes] > [Estadísticas de Rutas] para ver todas las situaciones normales y anormales recopiladas durante las rondas.

 $\overline{a}$ 

Puede exportar estadísticas de ruta en un archivo Excel, PDF o CSV. Vea la siguiente figura.

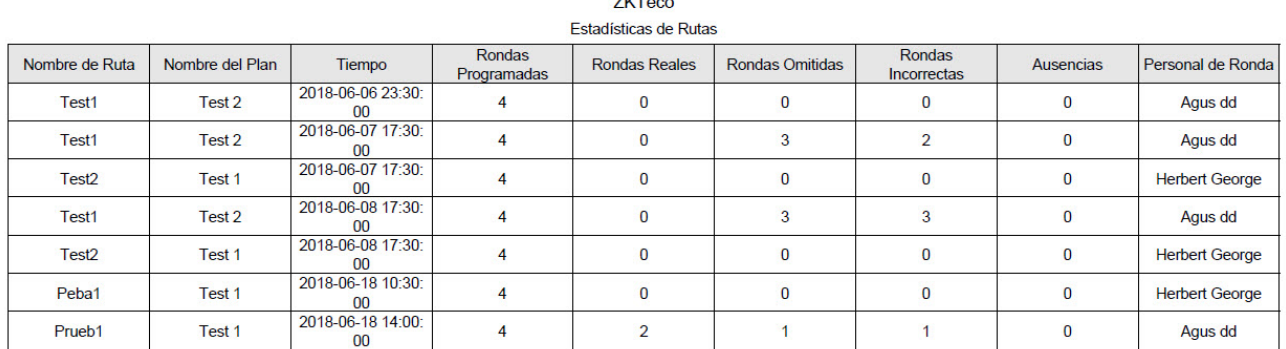

# 10.5.4 Estadísticas del personal

Haga clic en [Reportes] > [Estadísticas del Personal] para ver las estadísticas del personal de rondas.

Puede exportar Estadísticas del Personal en un archivo de Excel. Vea la siguiente figura.

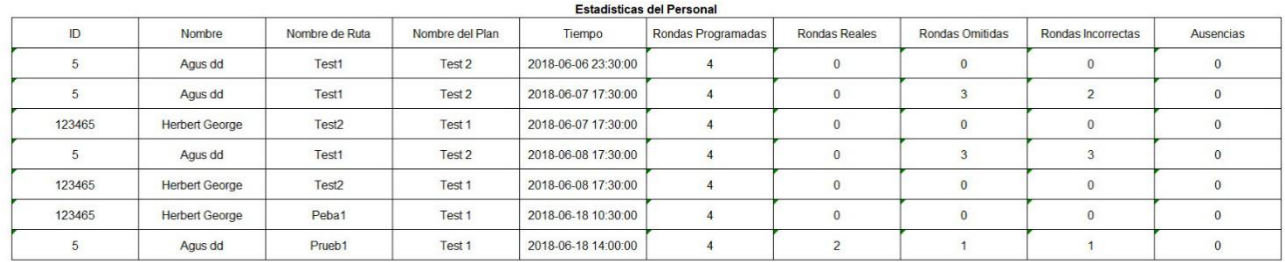

Rondas Programadas: Número de rondas programadas que el personal debe realizar.

Rondas Reales: Número de rondas que el personal realmente realizó.

Rondas Omitidas: Número de veces que el personal no realizó la ronda de uno o más puntos en la ruta de ronda durante el tiempo programado.

Rondas Incorrectas: Número de rondas que el personal realizó incorrectamente conforme la ruta de ronda.

Ausencias: Número de veces que el personal no realizó rondas.

# 11 Video

El sistema soporta la integración o vinculación de video con control de acceso y control de elevadores. Es posible realizar la gestión de DVRs, NVRs y Cámaras IP, ver el video en tiempo real, consultar grabaciones y emerger vínculos de eventos automáticamente.

Debe agregar un dispositivo de video y configurar la función de vínculo en [Vínculos](#page-94-0) y [Vínculos Global](#page-227-0) en avanzado.

**Nota:** El software actual sólo es compatible con los dispositivos Hikvision, ZKIVision y Dahua. Para obtener más detalles sobre los modelos de los dispositivos, comuníquese con el personal de Soporte Técnico.

# 11.1 Dispositivo de Vídeo

### Agregar un Dispositivo de Vídeo

Haga clic en [Video] > [Dispositivo de Video] > [Dispositivo de Video] > [Nuevo]:

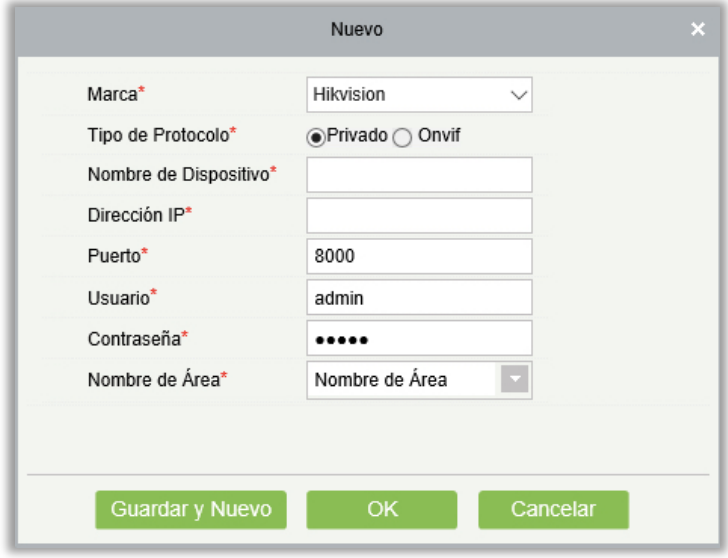

#### Los campos son los siguientes:

- Marca: La versión actual del software sólo es compatible con las marcas ZKTeco, HIKVISION, Dahua, Axis, Panasonic y Geovision. Para cada modelo de soporte de marca, consulte la lista de soporte técnico de hardware para el módulo de vídeo.
- Tipo de protocolo: El protocolo privado o Onfiv se selecciona automáticamente después especificar la marca del dispositivo.
- Nombre de Dispositivo: Cualquier carácter dentro de una longitud de 30.

Dirección IP: Ingrese la dirección IP del dispositivo.

Puerto: El puerto IP correspondiente por defecto se mostrará después de seleccionar la marca del dispositivo.

Usuario: Cualquier carácter dentro de una longitud de 15 caracteres (obligatorio).

Contraseña: Cualquier carácter dentro de una longitud de 32 caracteres (obligatorio).

Nombre de Área: Divida el área para el dispositivo.

**Nota:** Después de agregar el dispositivo, sólo el nombre del dispositivo y el nombre del área se pueden modificar nuevamente, otras opciones no pueden ser modificadas.

Habilitar/Deshabilitar un Dispositivo de Vídeo

Seleccione un dispositivo de vídeo de la lista y haga clic en [Habilitado] o [Deshabilitado].

Editar/Borrar un dispositivo de vídeo

Seleccione un dispositivo de vídeo de la lista y Haga clic en [Editar] o [Borrar].

Ajustes de Comunicación

Cuando los parámetros de comunicación son modificados en el dispositivo, la modificación se debe sincronizar al software para preservar la consistencia, de lo contrario los canales de video y la integración al sistema no funcionarán normalmente.

Seleccione un dispositivo, y haga clic en [Ajustes de Comunicación]:

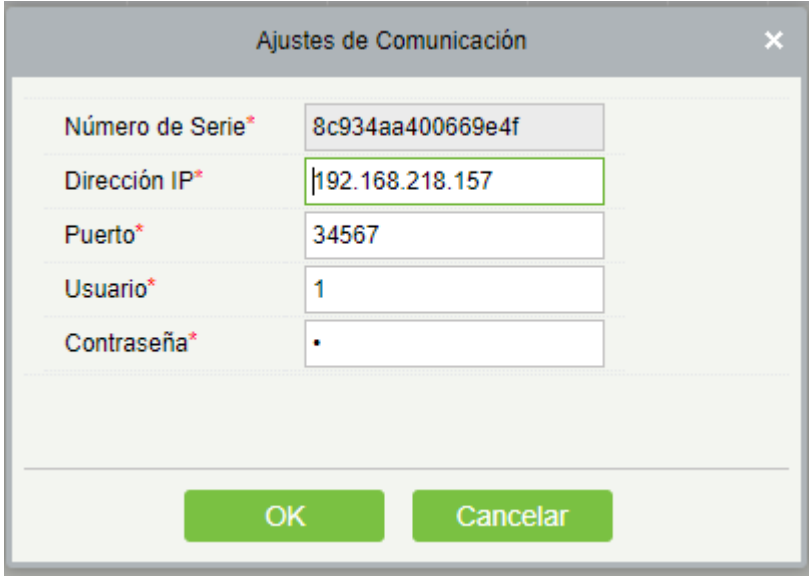

Guía de Operación de Video

Haga clic en [Guía de Operación de Video], para recibir guía de como agregar equipos de video, enlazar cámaras para equipos de control de acceso y establecer enlaces.

# 11.2 Canales

Al agregar un dispositivo de video, el sistema automáticamente detectará el número de cámaras del dispositivo, es decir, el número de canales, y generará la lista correspondiente. Por ejemplo, al agregar un dispositivo de 16 cámaras, el sistema generará la lista de 16 canales de video y los nombrará usando el formato "Nombre de Dispositivo – Número de Canal".

Habilitar/Deshabilitar Dispositivo de Video

Haga clic en [Video] > [Dispositivo de Video] > [Canales]:

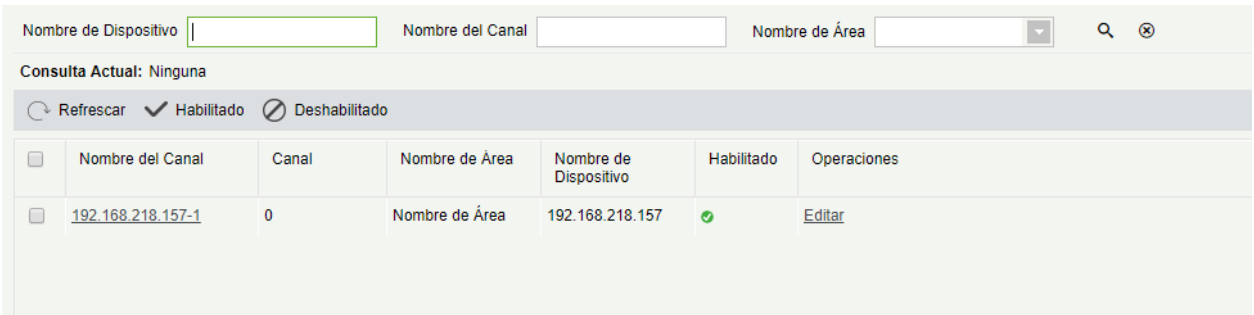

Haga clic en [Editar] debajo de Operaciones de la lista:

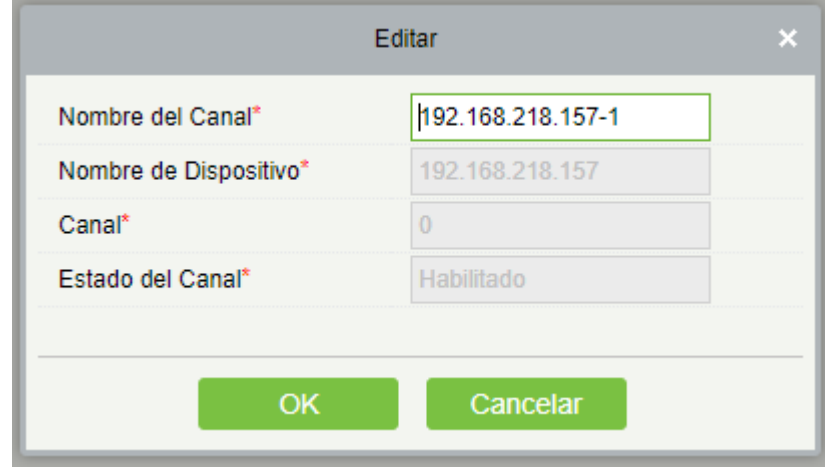

#### Los campos son los siguientes:

Nombre del canal: Cualquier carácter dentro de una longitud de 30 caracteres.

El Nombre del Dispositivo, Número de Canales y Estado de Canal no son editables en esta interfaz. Pueden modificarse en Dispositivos de Video. El número de canal es el correspondiente al dispositivo.

# 11.3 Video en Tiempo Real

Haga clic en [Video] > [Dispositivo de Video] > [vista previa del vídeo], en el lado izquierdo se encuentra la lista de dispositivos y canales. Haga clic en un canal para ver el video en la pantalla.

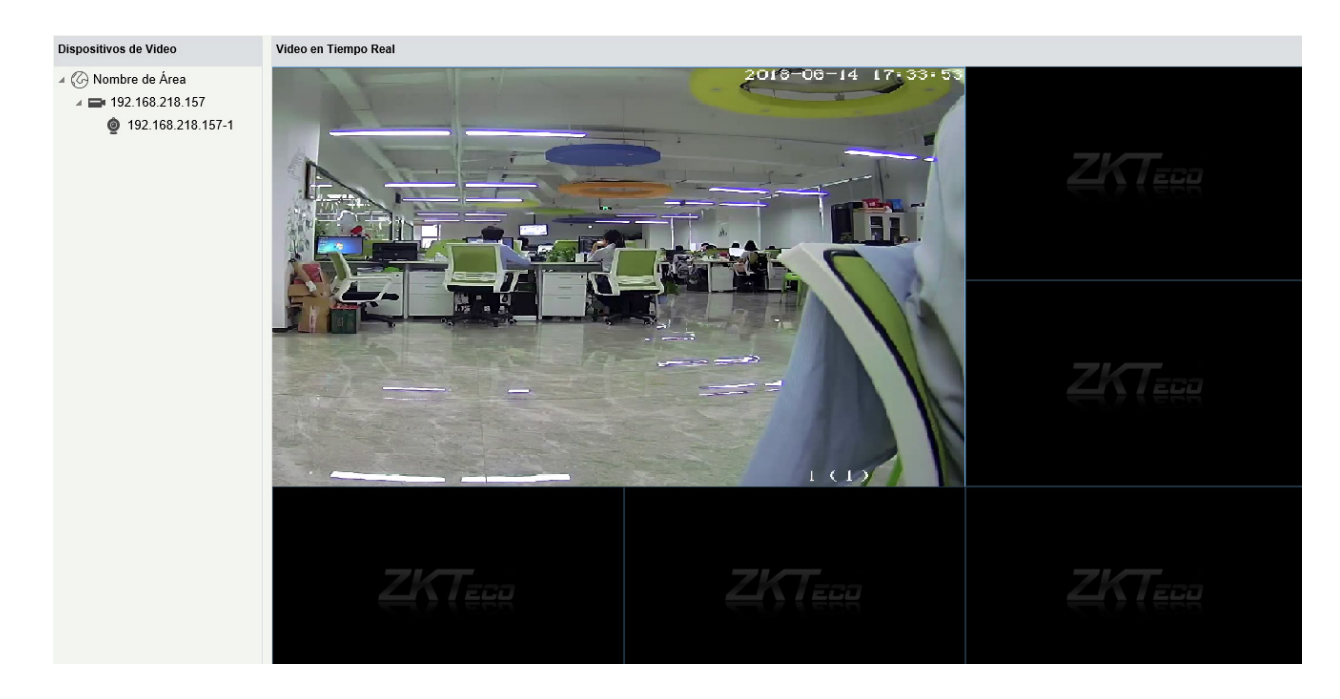

Vuelva a hacer clic en el canal para detener el video.

#### **Notas:**

- Un dispositivo de video puede permitir a cinco usuarios ver el video simultáneamente. Cuando se excede el número de usuarios simultáneos no se mostrará el video y la imagen será gris.
- Si no existen controladores de video en el sistema, se mostrará el siguiente mensaje:

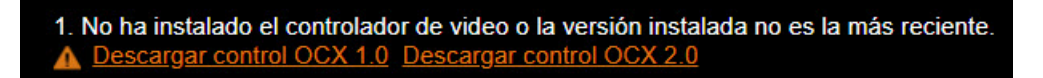

Haga clic para descargar ambos controladores. Instale los controladores y refresque la página para ver la pantalla de monitoreo normalmente. Para prevenir la visualización de video de manera anormal, instale los controladores que ofrece ZKBioSecurity.

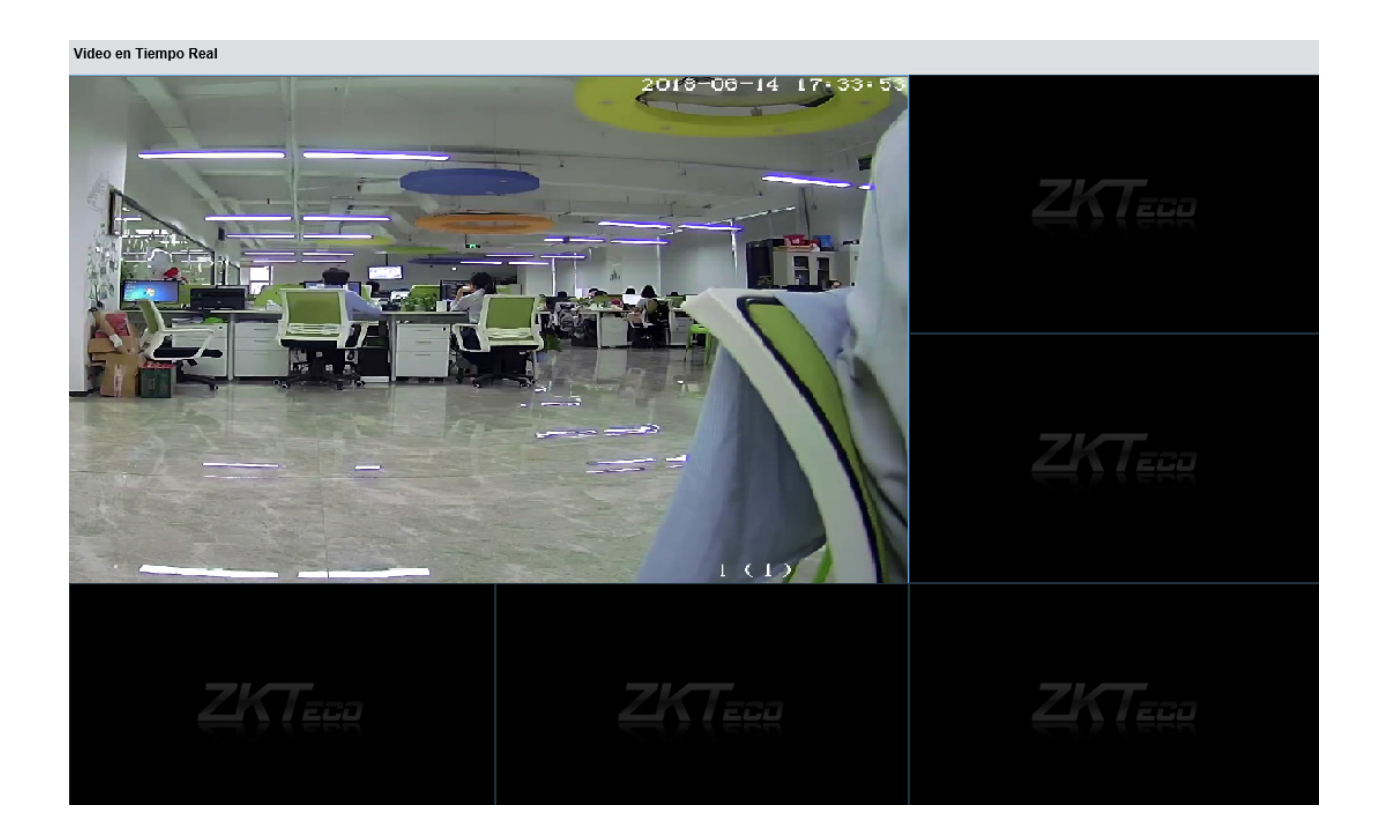

# 11.4 Eventos de Video

Muestra los registros de captura de imágenes y videos.

Haga clic en [Video] > [Dispositivo de Video] > [Eventos de Video]:

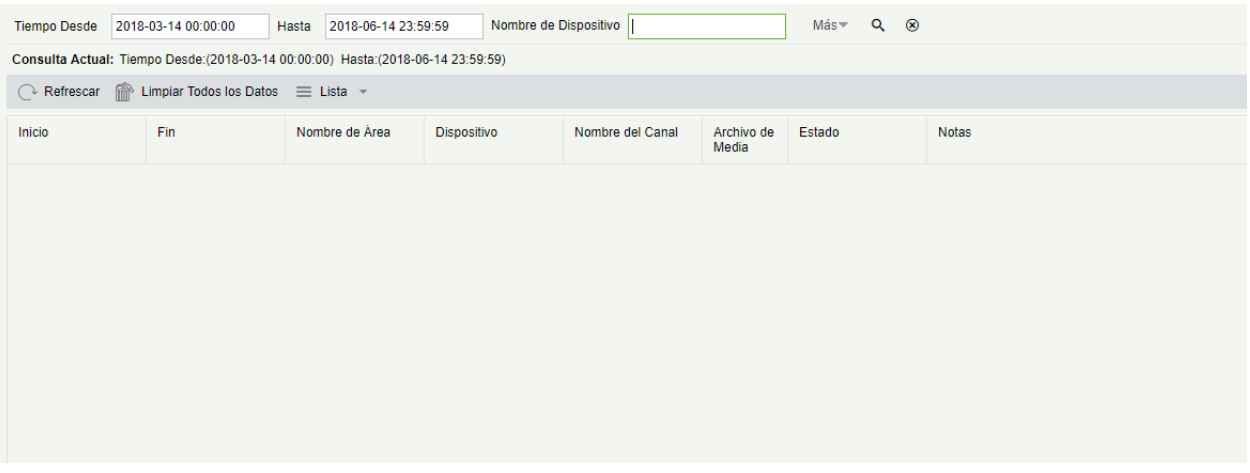

#### **Los archivos se muestran de la siguiente manera:**

<sup>o</sup>: Indica que el tipo de archivo es video. Haga clic para descargarlo. Utilice un reproductor de video de terceros para reproducir el video.

: Indica que el tipo de archivo es captura. Puede hacer clic para ver el archivo.

**Nota:** Si se seleccionan "Video" y "Captura" como vínculos de un evento, existirán 2 registros. Para más detalles acerca de cómo establecer el vínculo, consulte [Vínculos.](#page-94-0)

## 11.5 Parámetros

Haga clic en [Video] > [Dispositivo de Video] > [Parámetros]:

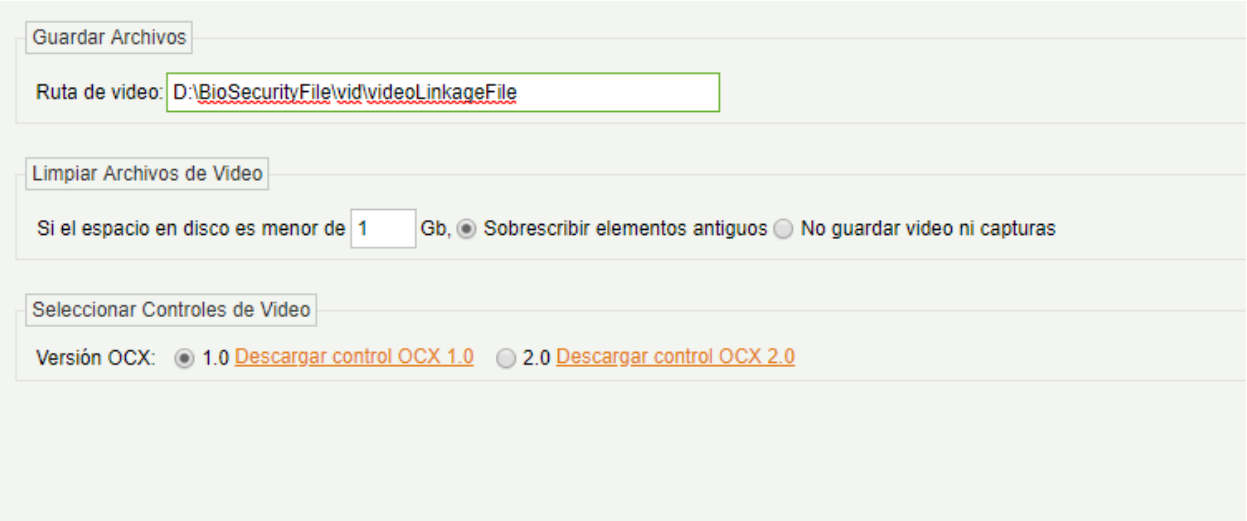

Ruta de Video: Ruta para almacenar los archivos cuando el servidor grabe videos o capture imágenes.

Limpiar Archivos de Video: Cuando el espacio en el disco para almacenar archivos de video es menor que el valor definido, puede seleccionar sobrescribir los videos antiguos o detener la grabación y captura de imágenes. Si selecciona sobrescribir, el software sobrescribirá los videos más antiguos y continuará grabando video. Si selecciona detener, el software dejará de grabar video y capturar imágenes.

Seleccionar Controles de Video: Puede configurar si desea descargar OCX 1.0 u OCX 2.0.

# 11.6 Solución de Excepciones

### A. El navegador cliente no puede reproducir video, pre-visualizar, o el monitoreo en tiempo real no muestra el pop-up de video:

Asegure de usar el navegador IE11 o superior, que la PC cliente y el dispositivo de video estén en el mismo segmento de red y que se haya instalado el driver o ActiveX correctamente. Si la instalación del ActiveX falla, desinstale el ActiveX de video que fue instalado originalmente, ejecute el comando "regsvr32-u NetVideoActiveX23.ocx", y después, en el navegador, configure las opciones en Herramientas > Opciones de Internet > Seguridad > Nivel Personalizado y en los controladores seleccione "Habilitado o Preguntar", abra el navegador, inicie sesión y abra la página de video en tiempo real y seleccione "agregar todos los objetos del sitio".

### B. La red o la fuente de alimentación está apagada mientras se realiza el monitoreo en tiempo real.

Revise que la red o la alimentación estén conectados correctamente. Refresque o vuelva a abrir la página de monitoreo de video en tiempo real después de asegurar que la conexión es normal.

### C. En el mapa virtual, no se muestra el pop-up de video después de hacer clic en el ícono de la cámara:

Asegure de usar el navegador IE11 o superior, que la PC cliente y el dispositivo de video estén en el mismo segmento de red y que se haya instalado el driver o ActiveX correctamente. También revise que el navegador u otro software estén previniendo las ventanas emergentes pop-up. Si es así permita las ventanas pop-up para el sitio.

## D. Al ocurrir un vínculo de video, no hay archivo de video o el archivo de video que el cliente descarga desde el servidor de vídeo es 0Kb:

Primero, asegure que el software tenga configurada la función Time Server (mantenga la función activada en Windows y que la función NTP esté activada en el dispositivo de video), es recomendado configurar el intervalo de video menor para asegurar la sincronización precisa entre el software, el dispositivo de video y el servidor de tiempo, además mantenga el tiempo consistente entre el software y los controladores. Es recomendado configurar la grabación del vínculo de más de 5 segundos, para evitar el retardo en ejecutar el comando del vínculo, que puede originar que el archivo descargado sea de 0kb.

### E. El módulo de vídeo no opera normalmente en Windows Server 2008:

Es necesario instalar Desktop Experience en Windows Server 2008 antes de usar el módulo de video.

Paso 1: Ejecute "services.msc" para abrir el administrador de servicios.

Paso 2: Seleccione el inicio automático para "Windows Audio" y "Themes".

Paso 3: Ejecute el administrador de servicios y de clic en [Agregar Funciones], marque la casilla de "Desktop Experience" y de clic en [Instalar]. Reinicie el servidor después de realizar la instalación.

#### F. El vídeo descargado al disco local no puede ser reproducido:

Seleccione un reproductor de video de terceros para reproducir el video, de lo contrario no podrá ser reproducido normalmente.

### G. Cuando el navegador es Chrome v4.2 o superior, el sistema mostrará un mensaje para instalar los controladores, aunque ya hayan sido instalados.

Los controladores NPAPI antiguos están deshabilitados en Chrome v4.2 o superior. Debe abrir el navegador e ingresar "chrome://flags/#enable npapi" en la barra de dirección para habilitar los controles.

# 12 Sistemas

La configuración del sistema incluye principalmente la asignación de usuarios del sistema (como usuario de administración de la empresa, registro, administrador de control de acceso) y la configuración de los roles de los módulos correspondientes, administración de la base de datos, configuración de parámetros del sistema y visualización de registros de la operación, etc.

# 12.1 Gestión Básica

## 12.1.1 Bitácora de Eventos

Haga clic en [sistema] > [gestión básica] > [registro de operación]:

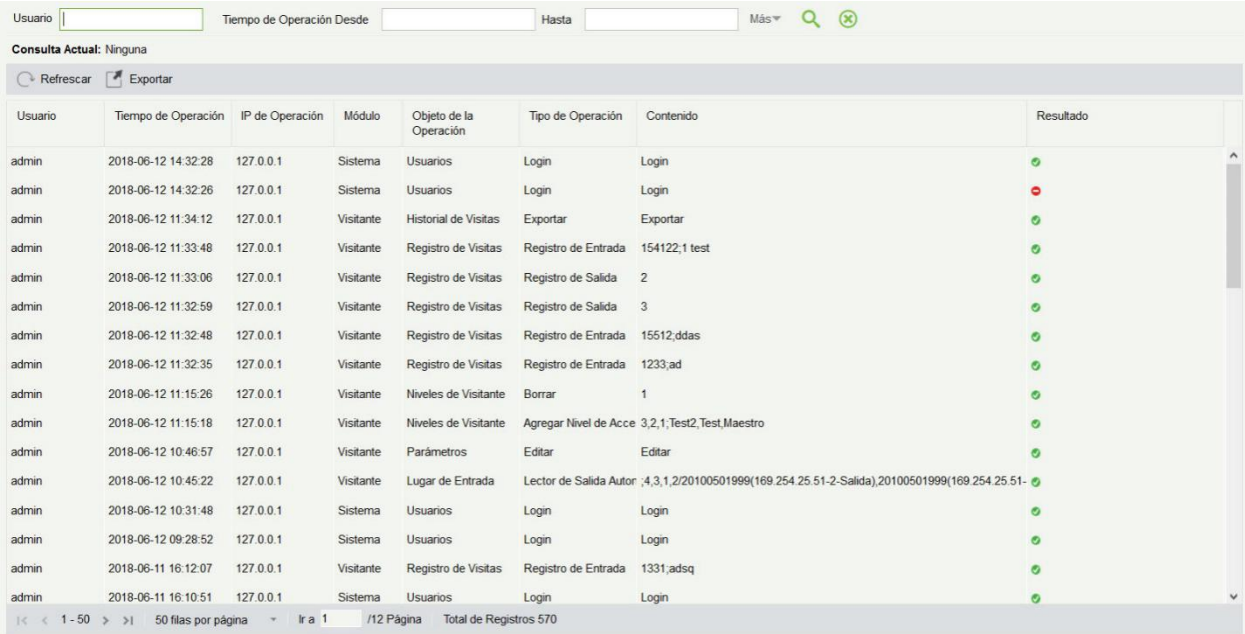

Todos los registros de operación se muestran en esta página. Puede consultar registros específicos por condiciones.

Exportar: Exporta los registros de operación, guardar en local. Puede exportar a un archivo Excel, PDF o CSV. Ver la siguiente figura.

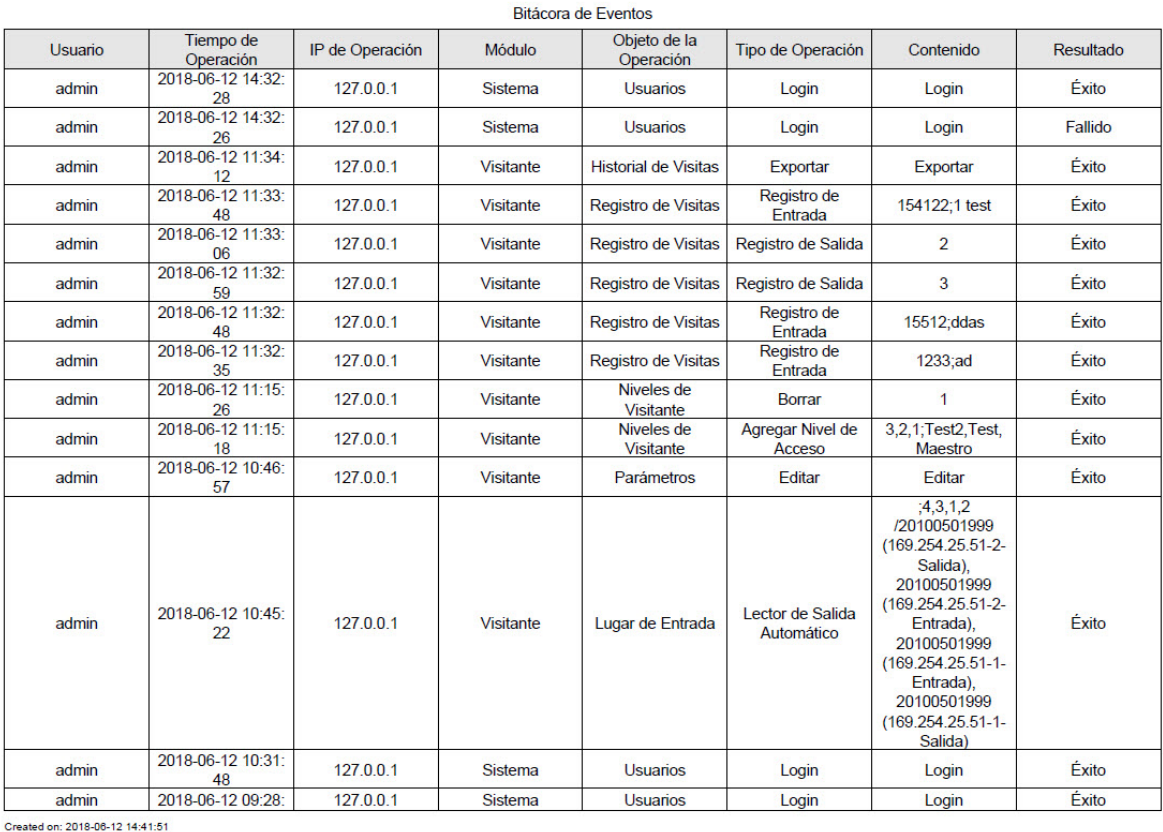

ZKTeco

Created from ZKBioSecurity software. All rights reserved.

 $1/32$ 

## 12.1.2 Base de datos

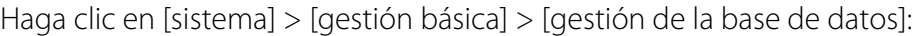

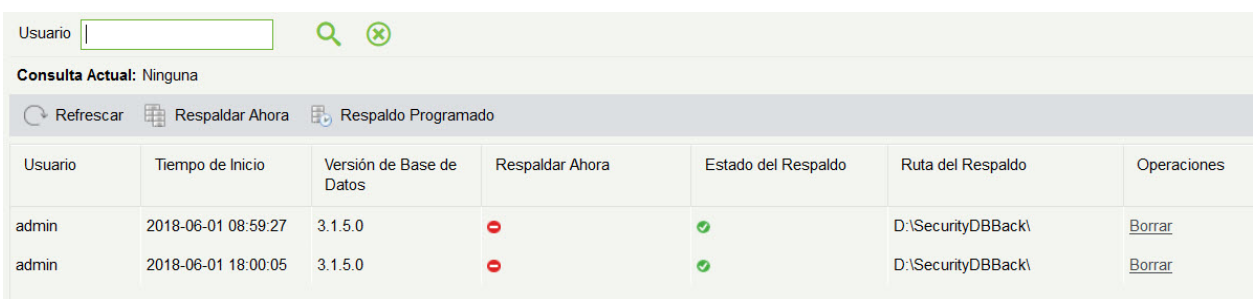

Todos los registros de operaciones de historial sobre la copia de seguridad de la base de datos se muestran en esta página. Puede actualizar, hacer una copia de seguridad y programar una copia de seguridad de la base de datos, según sea necesario.

#### Copia de seguridad inmediatamente

Copia de seguridad de la base de datos a la ruta establecida en la instalación en este momento.

**Nota:** La ruta de respaldo predeterminada para el sistema, es la ruta seleccionada durante la instalación del software. Para obtener más información, consulte 《Guía de instalación del software》.

#### **•** Programa de copia de seguridad

Haga clic en [programa de copia de seguridad]:

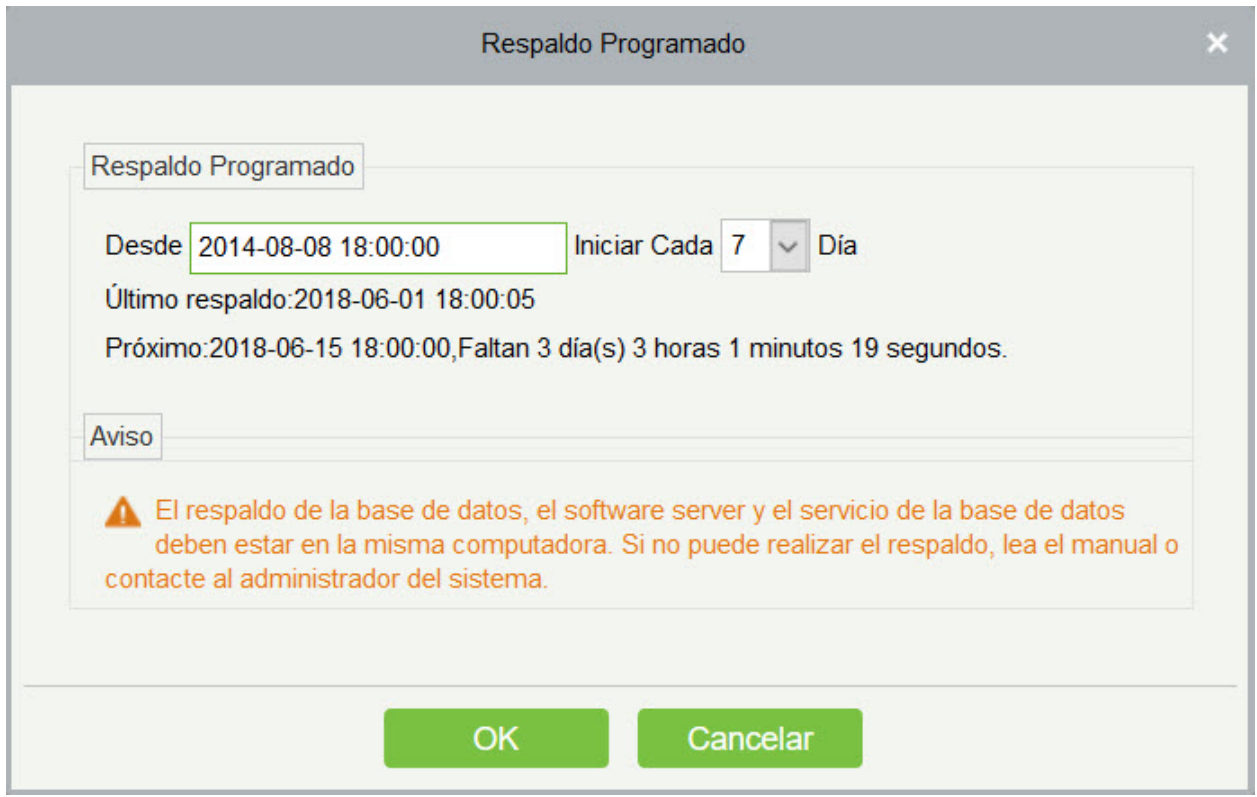

Establezca la hora de inicio, establezca el intervalo entre dos copias de seguridad automáticas, haga clic en [Aceptar].

- **e** Restaurar base de datos
- 1. Haga clic el menú de inicio de PC $\rightarrow$ [todos los programas] $\rightarrow$ [ZKBioSecurity] $\rightarrow$ A continuación, ejecutar "controlador de servicios", puede encontrar el icono de "servicios de controlador" en la barra de tareas de la siguiente manera, haga clic derecho que el icono, y luego a la izquierda haga clic en "restaurar base de datos".

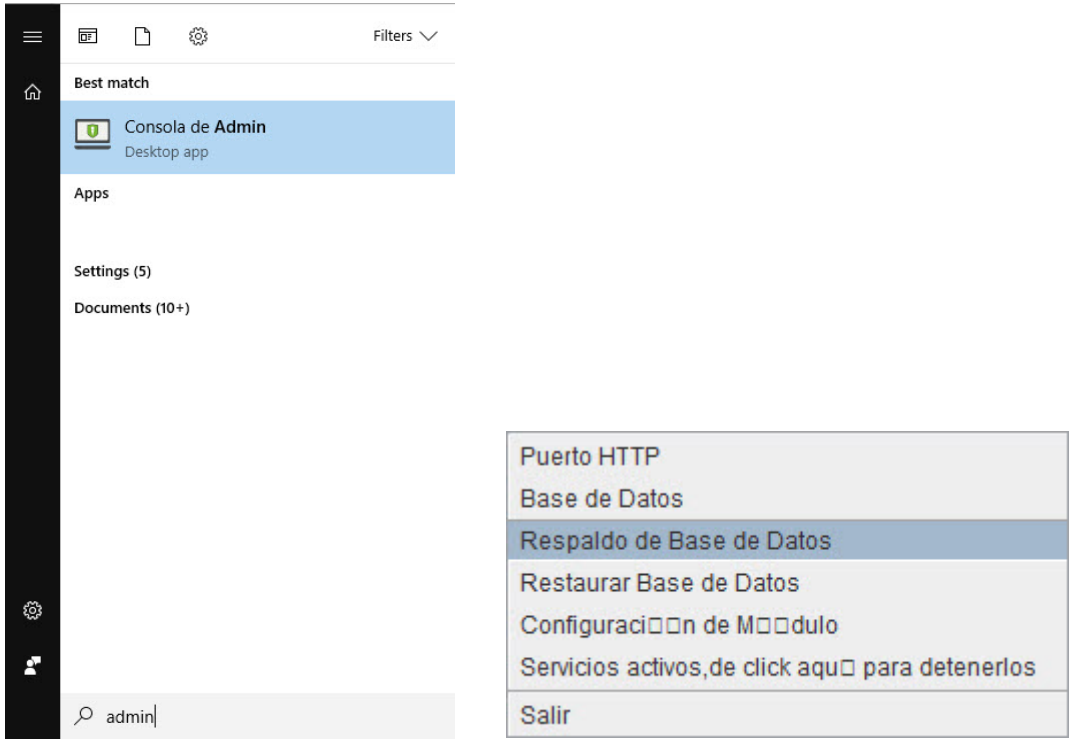

2. En la ventana emergente, haga clic en "examinar" para elegir el archivo de copia de seguridad para restaurar la base de datos.

**Nota:** Antes de restaurar una base de datos, se recomienda hacer una copia de respaldo de la base de datos actual para evitar la pérdida de datos.

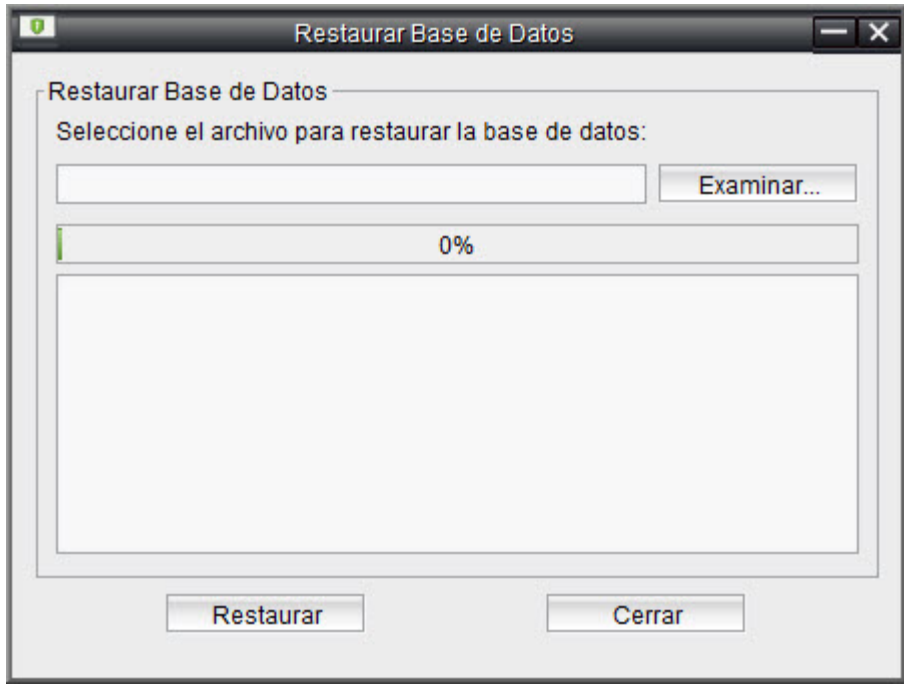

# 12.1.3 Áreas

El área es un concepto espacial que permite al usuario para administrar dispositivos en un área específica. Después del ajuste del área, los dispositivos (puertas) se pueden filtrar por área con monitoreo en tiempo real.

El sistema, por defecto, tiene un área denominada [sede central] y numerada [1].

Agregar un área

Haga clic en [sistema] > [Configuración de área] > [área] > [nuevo]:

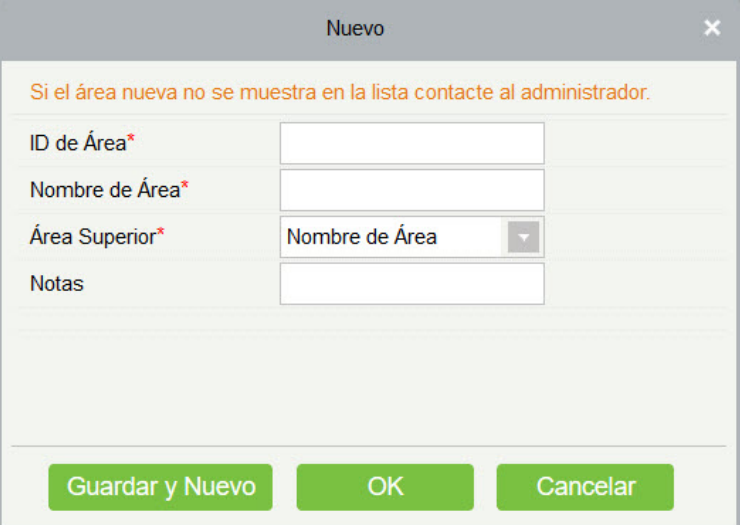

Los campos son los siguientes:

Número de área: Debe ser único.

Nombre de área: Cualquier carácter con una longitud inferior a 30.

Área de padres: Determine la estructura de área del sistema.

Haga clic en [OK] para finalizar la adición.

Editar/eliminar un área

Haga clic en [Editar] o [Eliminar] según sea necesario.

## 12.1.4 Parámetros del Sistema

Haga clic en [sistema] > [parámetro del sistema]:
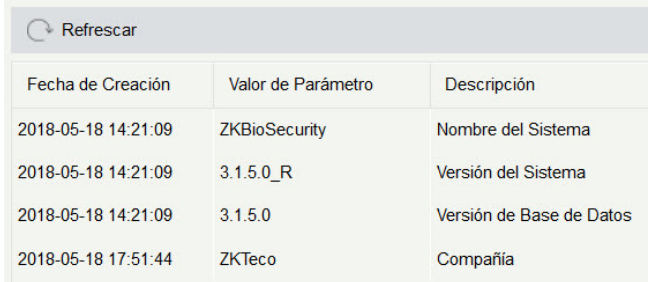

## 12.1.5 Correo Electrónico

Establezca la información del servidor de envío de correo electrónico. Dicho correo del destinatario debe configurarse en Configuración de Vinculación

Haga clic en [gestión básica] > [gestión de correo electrónico] > [configuración de parámetros de correo electrónico]:

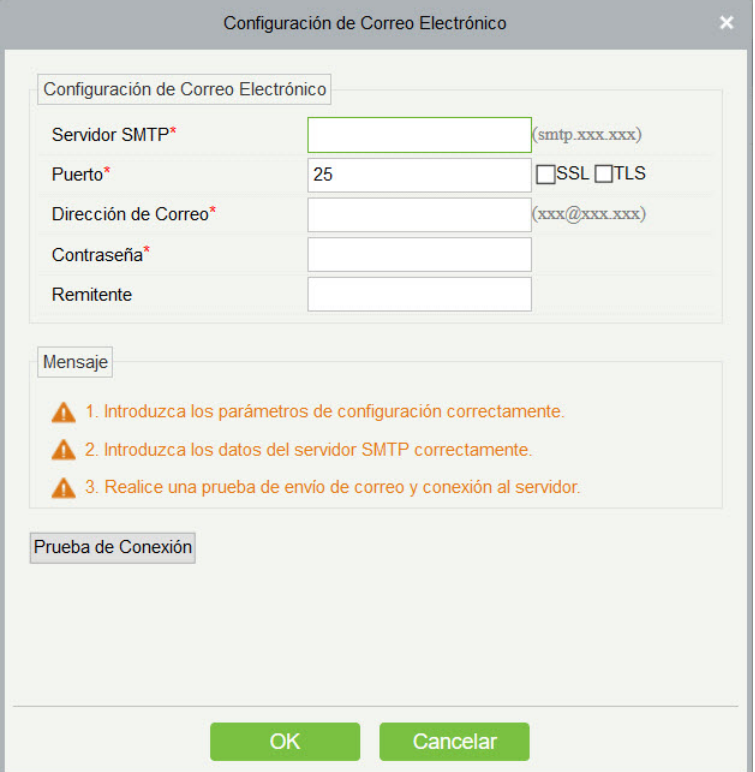

**Nota:** El nombre de dominio de la dirección de correo electrónico y el servidor de envío de correo electrónico deben ser idéntico. Por ejemplo, la dirección de correo electrónico es: test@gmail.com, y el servidor de envío de correo electrónico debe debe ser: SMTP.gmail.com.

# 12.1.6 Eliminar Eventos

La configuración del tiempo de limpieza de datos disponible para establecer. El volumen de datos se incrementará con el uso del sistema. Para guardar el espacio de almacenamiento en los discos, es necesario limpiar periódicamente los datos caducados generados por el sistema.

Haga clic en [gestión básica] > [gestión de correo electrónico] > [configuración de parámetros de correo electrónico]:

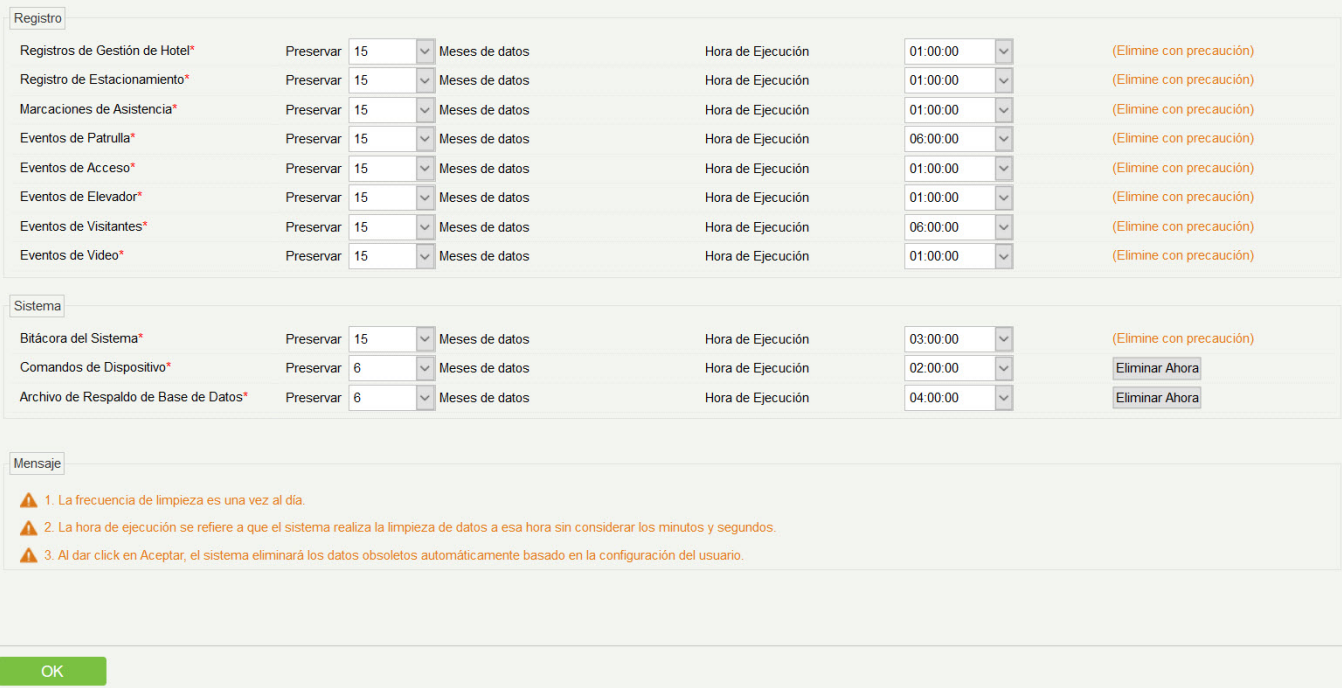

El sistema ejecuta la operación [Limpieza Inmediata] después de hacer clic y posteriormente, [Aceptar]. Sin hacer clic en [Aceptar], el sistema no limpiará los datos.

**Nota:** Para reducir la carga del sistema y no afectar el funcionamiento normal, el tiempo de limpieza debe establecerse en la posición 1 en punto de la mañana.

## 12.1.7 Archivos de Audio

Haga clic en [gestión básica] > [archivo de audio] > [nuevo]:

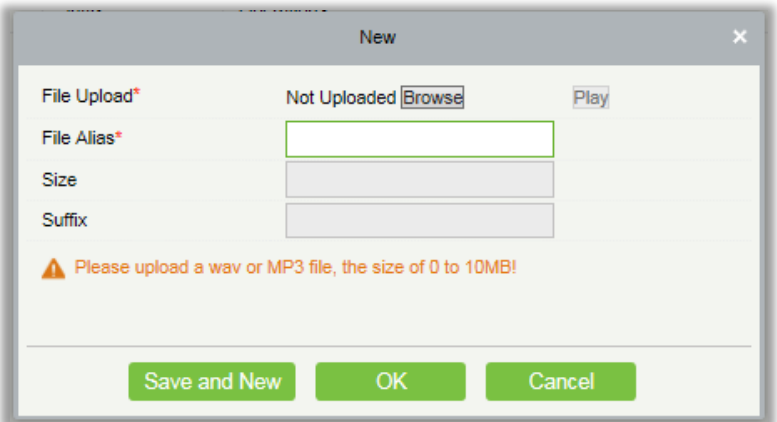

Puede subir un sonido desde el local. El archivo debe estar en formato WAV o MP3, y no debe exceder los 10m.

# 12.1.8 Tipos de Identificación

Los tipos de certificados disponible para el registro en el sistema, donde puede agregar, eliminar, habilitar o deshabilitar estos tipos de documentos de la siguiente manera:

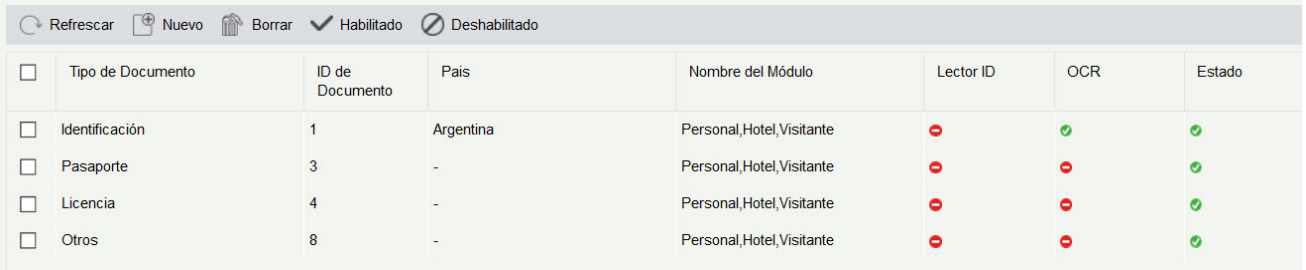

#### **•** Añadir

Haga clic<sup>e New</sup> para introducir el nombre de tipo de certificado y verificar el nombre del módulo, haga clic en [Aceptar].

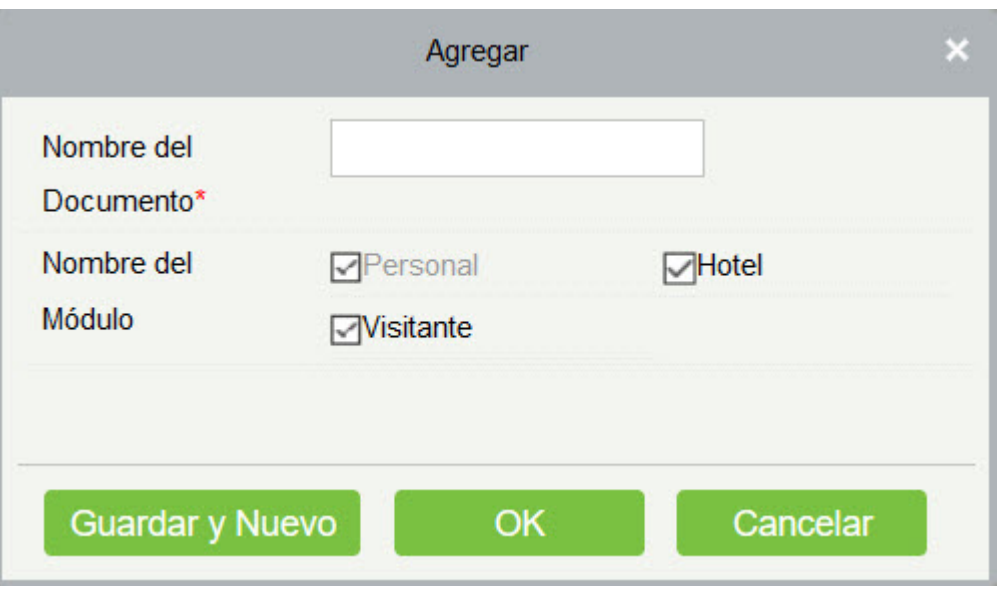

Eliminar/habilitar/deshabilitar

Seleccione el tipo de certificado, haga clic en [Eliminar]/[Habilitar]/[Deshabilitar]], realice la acción apropiada. "√" significa habilitar el certificado, "-"significa desactivar el certificado.

## 12.1.9 Parámetros

Configure los parámetros de configuración relacionados con el sistema, como se muestra a continuación:

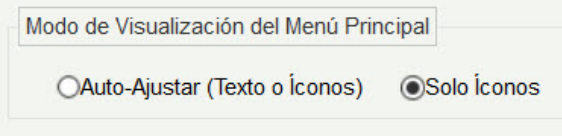

Puede elegir mostrar cómo tipo de ajuste automático o sólo iconos.

# 12.2 Privilegios

## 12.2.1 Usuarios

Agregar nuevo usuario e implemente niveles para el usuario en el sistema.

1. Haga clic en [administración del sistema] > [administración de autoridad] > [usuario] > [nuevo]:

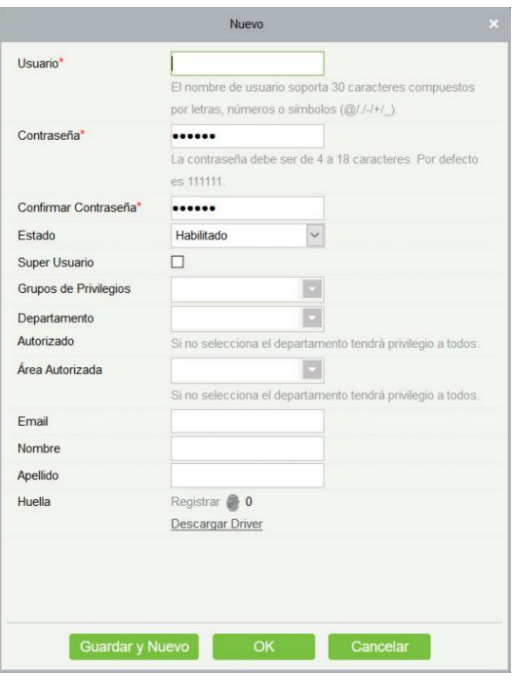

Los campos son los siguientes:

Nombre de Usuario: Cualquier carácter dentro de una longitud de 30.

Contraseña: La longitud debe ser más de 4 dígitos y menos de 18 dígitos. La contraseña predeterminada es 111111.

Estado: Habilite o deshabilite al usuario para operar el sistema.

Estado de super usuario: Habilite o deshabilite al usuario para tener los niveles del super usuario.

Grupo de roles: El usuario no super necesita elegir un grupo de roles para obtener los niveles del grupo. El grupo de roles se debe establecer en avanzado en [Grupo de roles.](#page-401-0)

Departamento de autenticación: Si ningún departamento se selecciona, el usuario tendrá todos los derechos de departamento por defecto.

Autorizar área: Ningún área seleccionada significa que el usuario posee todos los derechos de área por defecto.

Correo electrónico: Escriba su correo electrónico en el formato correcto.

Nombre/Apellido: Escriba sus iniciales.

Huella digital: Inscriba la huella digital del usuario o la huella dactilar. El usuario puede iniciar sesión en el sistema pulsando la huella dactilar registrada. Si el usuario presiona la huella dactilar de coacción, activará la alarma y enviará la señal al sistema.

2. Después de editar, haga clic en [Aceptar] para completar la adición del usuario y el usuario se mostrará en la lista.

Haga clic en [Editar] o [Eliminar] según sea necesario.

## 12.2.2 Privilegios

Al utilizar el sistema, el super usuario necesita asignar diferentes niveles a los nuevos usuarios. Para evitar establecer usuarios uno por uno, puede definir roles con niveles específicos en la administración de funciones y asignar roles apropiados a los usuarios al agregarlos. Un super usuario tiene todos los niveles, puede asignar derechos a nuevos usuarios y establecer roles correspondientes (niveles) según los requisitos.

1. Haga clic en [sistema] > [administración de autoridad] > [rol] > [nuevo]:

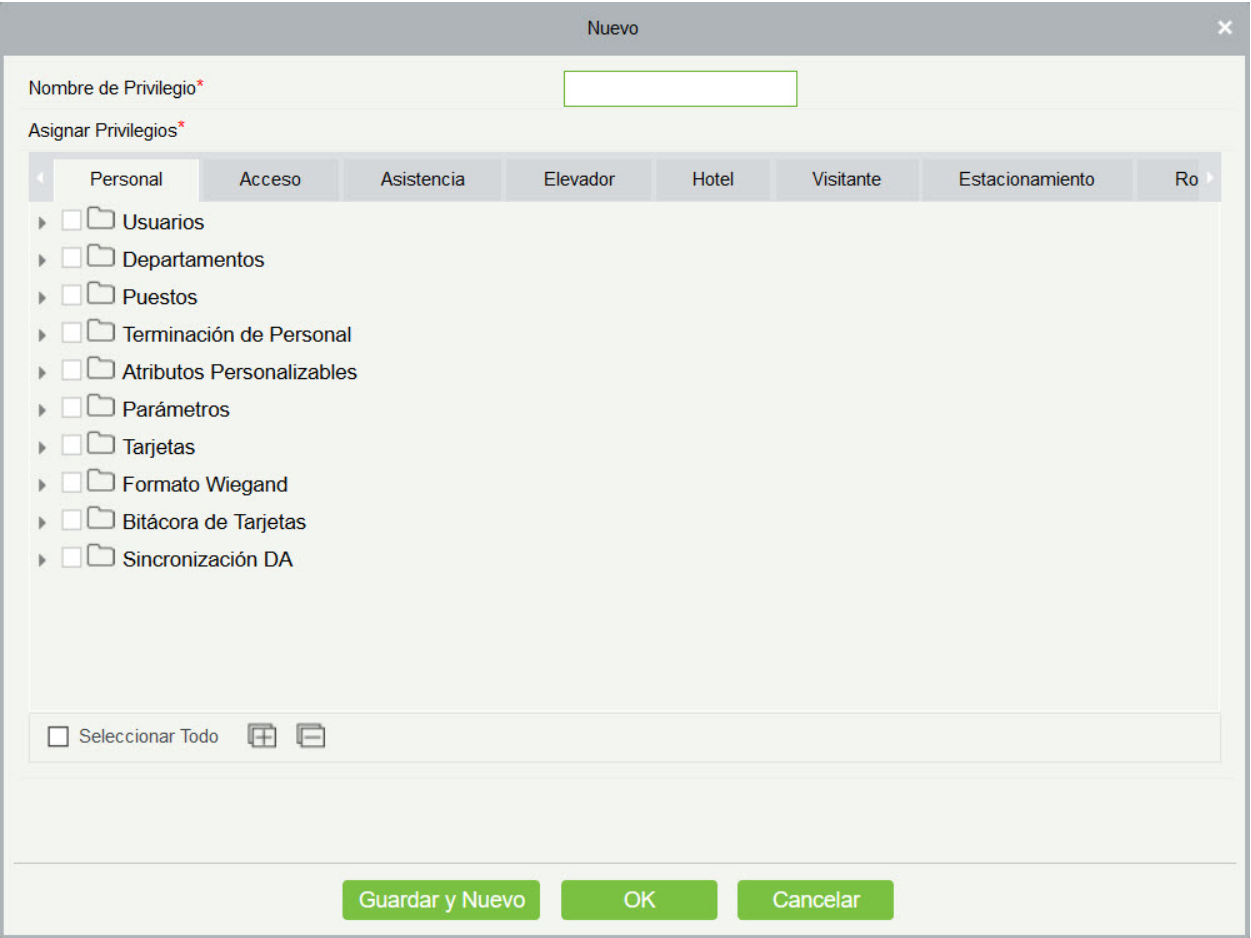

- 2. Configura el nombre y asignar permisos para el rol.
- 3. Haga clic en [Aceptar] para guardar.

## <span id="page-401-0"></span>12.2.3 Grupos de Privilegios

Puede agregar grupos de roles al sistema. Un grupo de roles tiene todos los niveles asignados a los roles dentro del grupo. Un grupo de estos, adecuado, puede asignarse directamente a un usuario recién agregado. Incluya todos los niveles para el uso de todos los módulos de servicio del sistema y del módulo de configuración del sistema. El super usuario predeterminado del sistema tiene todos los niveles, puede asignar derechos a nuevos usuarios y establecer los correspondientes grupos de roles (niveles) según los requisitos.

1. Haga clic en [administración del sistema] > [administración de autoridad] > [Grupo de roles] > [nuevo]:

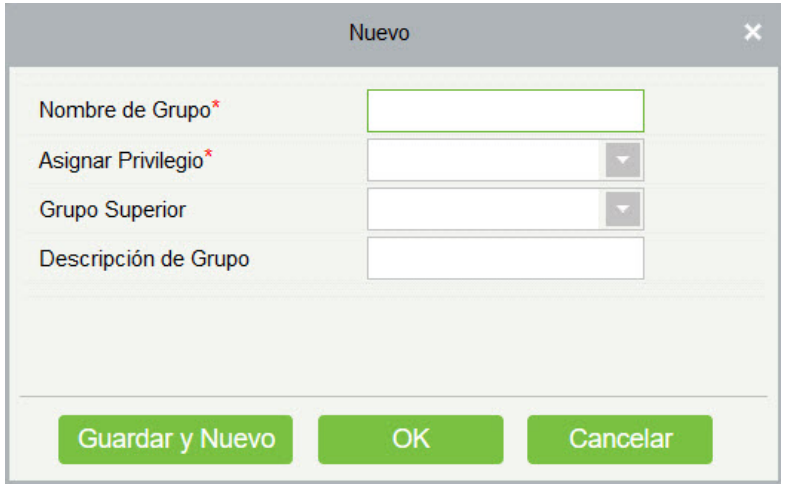

- 2. Establecer el nombre y grupo primario, asigne el rol del grupo.
- 3. Haga clic en [Aceptar] para guardar.

# 12.2.4 Autorización de la API

1. Activar la API mediante la autorización. Puede comprobar si la API se ha activado en la página (el menú de autorización API se muestra en la administración del sistema sólo cuando la API está activada). La API se muestra en los detalles de la licencia a continuación:

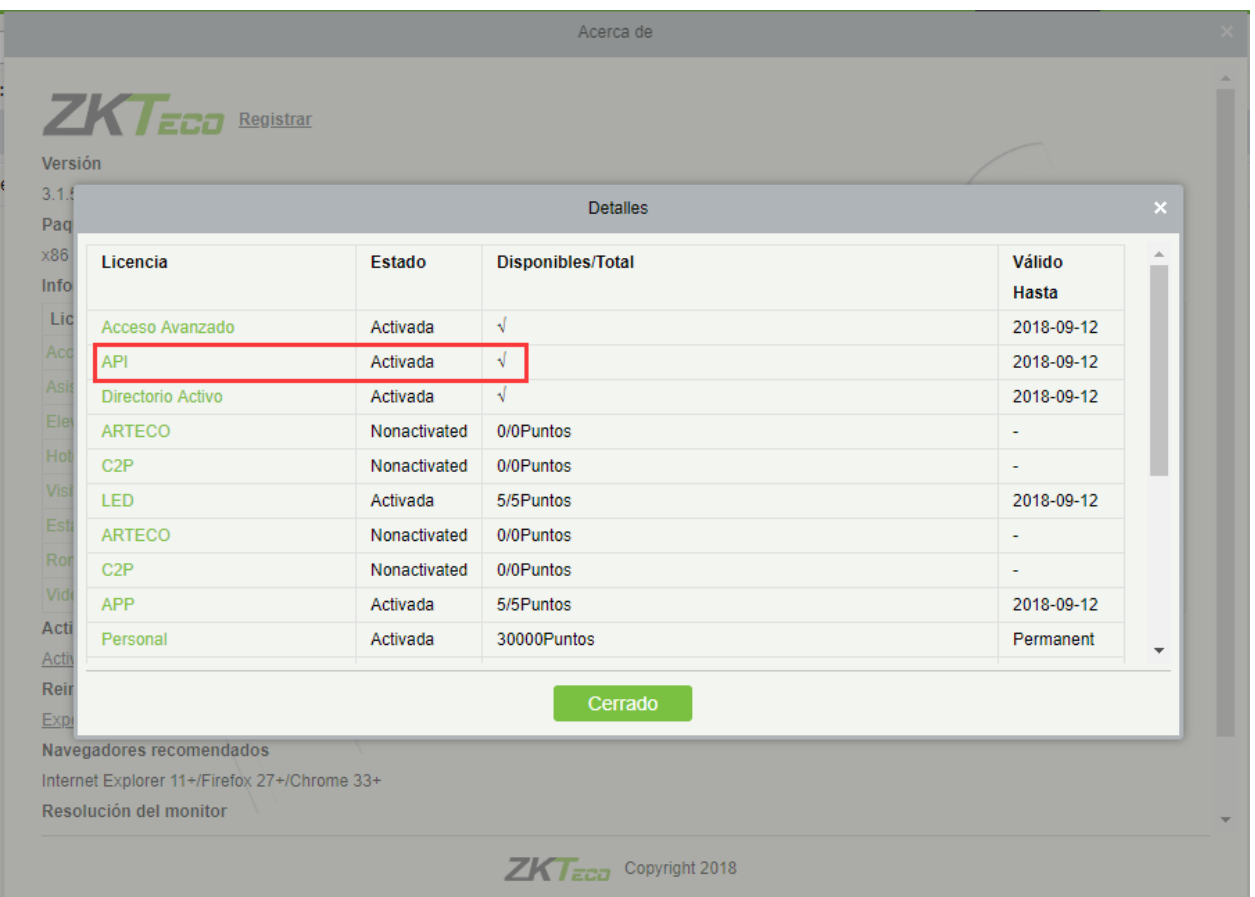

2. Inicie sesión en el sistema (como el super usuario, por ejemplo, admin) para ingresar al software. Haga clic en [administración del sistema] > [administración de autoridad] > [autorización de API]. Agregar un identificador de cliente, que debe ser único y secreto de cliente, que se usará cuando se invoque la API

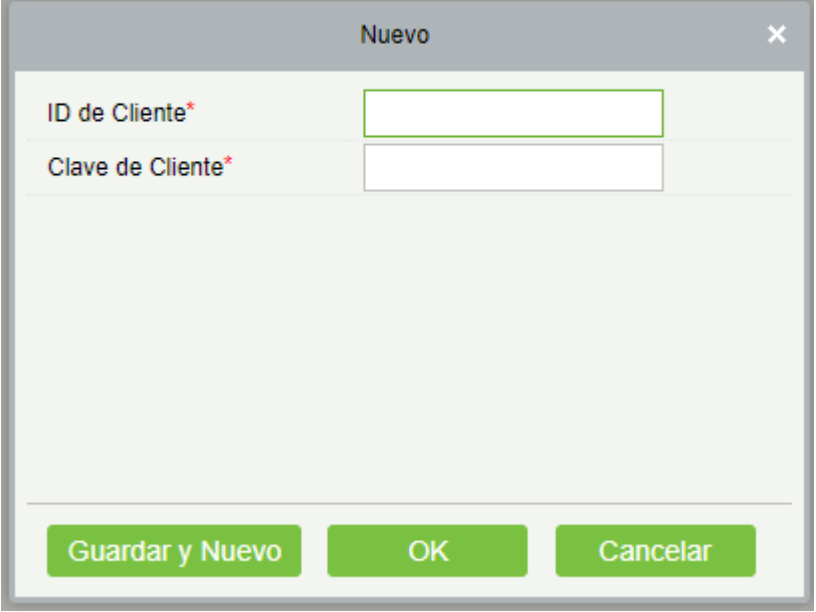

3. Sólo cuando se añade el ID secreto del cliente, puede aparecer la siguiente página de operación

de la API normalmente. De lo contrario, el acceso es anormal:

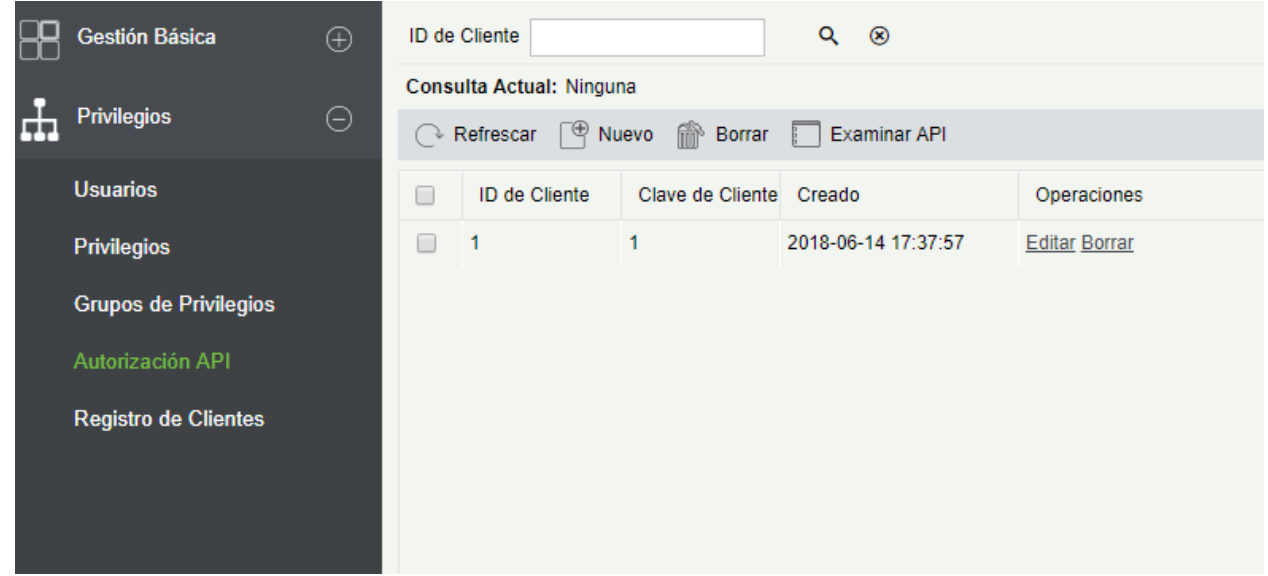

4. Después de agregar el ID secreto del cliente, haga clic en examinar API en la página de autorización de la API para saltar a la página de operación de API (la página del sistema ZKBioSecurity debe estar abierta para el acceso normal a la página de operación de API). Esta página proporciona varias API:

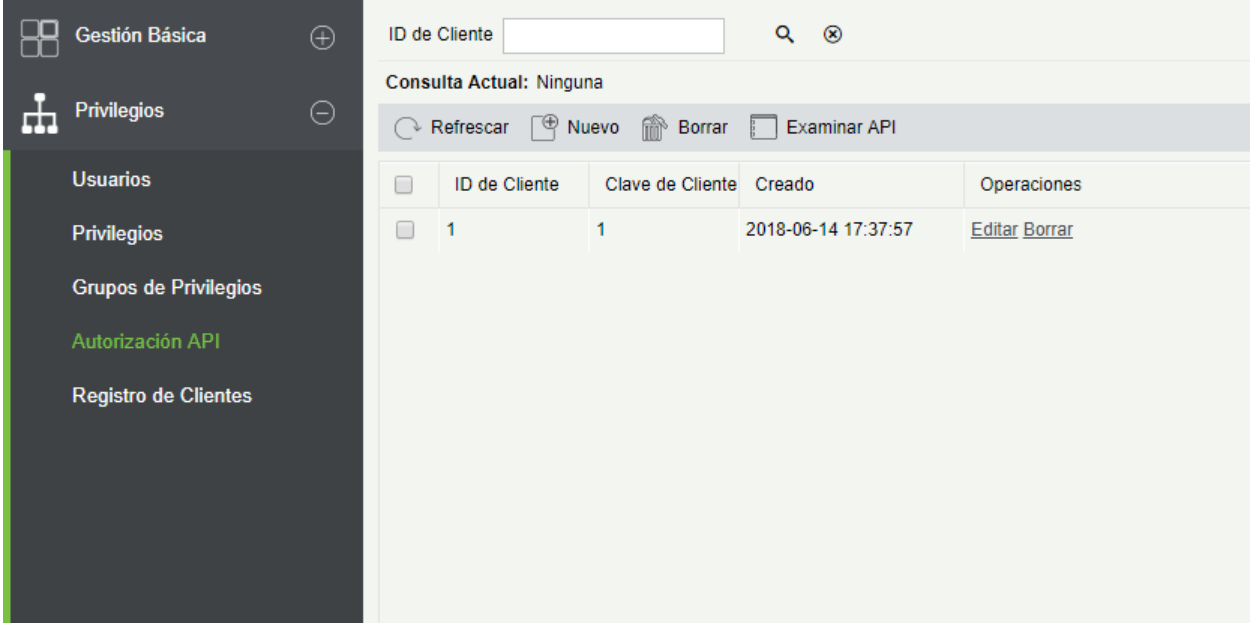

*i* ZKBioSecurity

http://127.0.0.1:8088/api/api-docs

#### **ZKBioSecurityAPI**

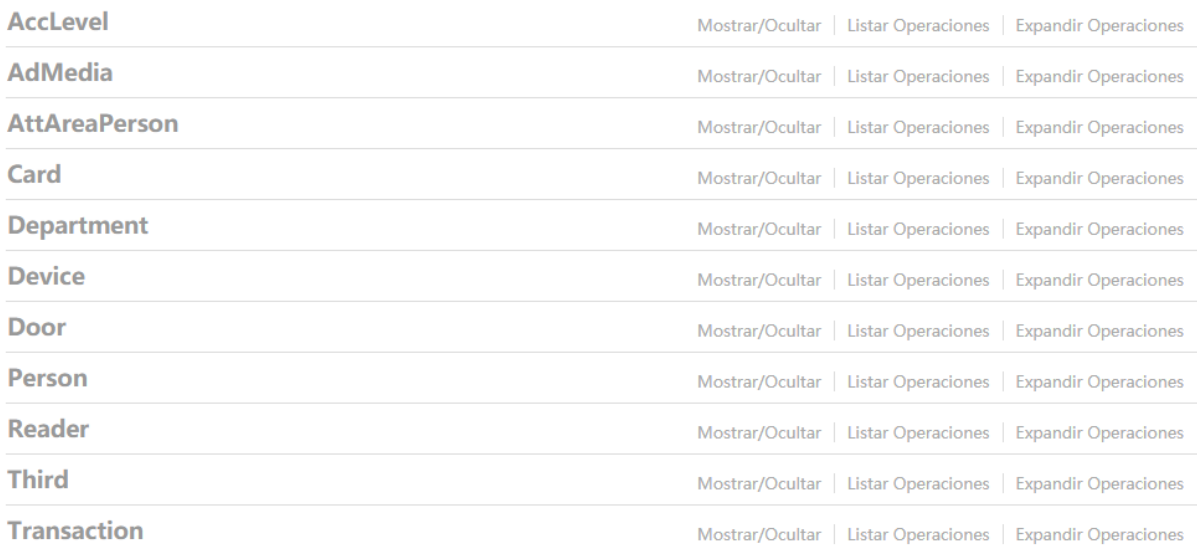

[ BASE URL: /api ]

Cuando se invocan las API, las URL de todas las API de solicitud deben contener el access\_token, cuyo valor está determinado por la clave de cliente configurada en el fondo (si hay varias claves, sólo una está seleccionada), por ejemplo:

```
URL de la Solicitud
http://127.0.0.1:8088/api/accLevel/getById/632107210199985
```
El parámetro access\_token debe agregarse cuando se invoca la API (se puede invocar una URL de solicitud):

http://110.80.38.74:6066/API/accLevel/getById/2.

## 12.2.5 Registro de Clientes

Puede agregar tipos de clientes para el sistema y generar códigos de registros para los registros de clientes de cada función de módulo. El número de clientes permitidos está controlado por el número de puntos permitidos.

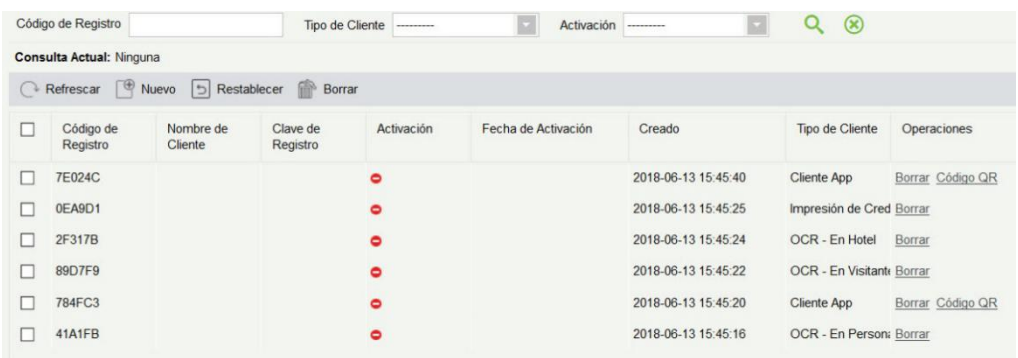

1. Haga clic en [administración del sistema] > [administración de autoridad] > [autorización del cliente] > [nuevo] para ir a la página [nuevo]:

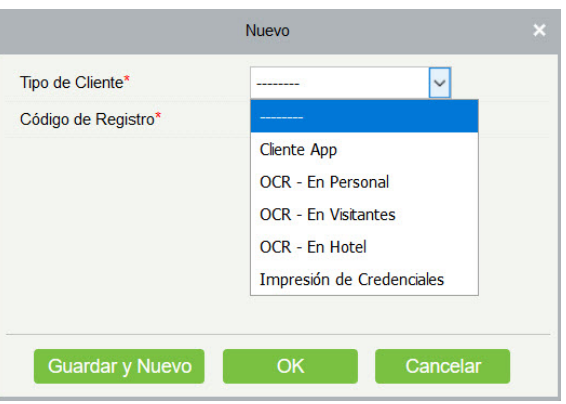

Tipo del cliente: el valor puede ser Cliente de APP, Personal OCR, OCR-Visitante, Lector de ID-Personal, Lector de ID-Visitante o Personal de impresión de las tarjetas.

Código de registro: el código de registro de [APP Cliente] se utiliza en [configuración de red] en la página de inicio de sesión de la App y para [Imprimir Personal de Tarjeta] se utiliza en [configuración de parámetros] [registro de cliente]. Sólo se autorizan los nuevos códigos de registro agregados en el servidor y un solo código de registro puede ser utilizado por un solo cliente.

2. Para restablecer un cliente, seleccione el cliente y haga clic en [restablecer].

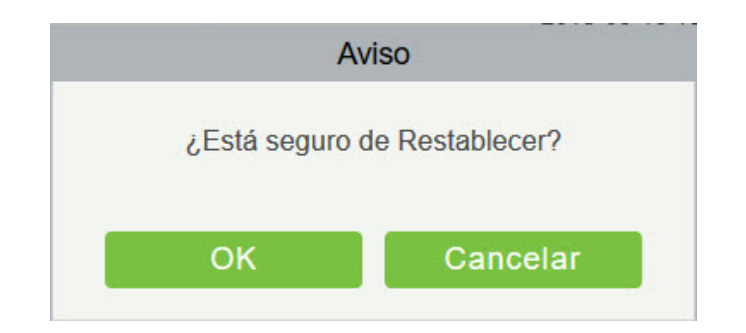

Haga clic en [Aceptar] para restablecer el cliente.

3. Para eliminar a un cliente, seleccione al cliente y haga clic en [eliminar].

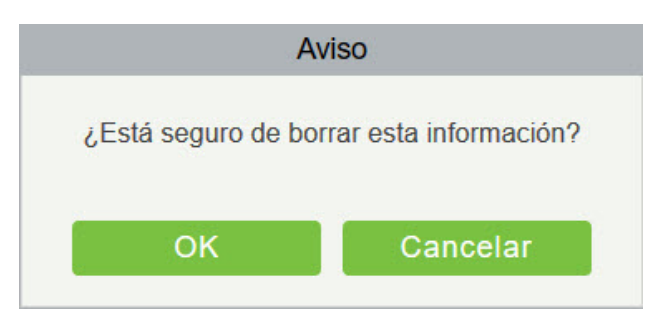

Haga clic en [Aceptar] para eliminar el cliente.

# 12.3 Comunicación

Haga clic en [sistema] > [comunicación] > [comandos de dispositivo], se mostrarán las listas de comandos.

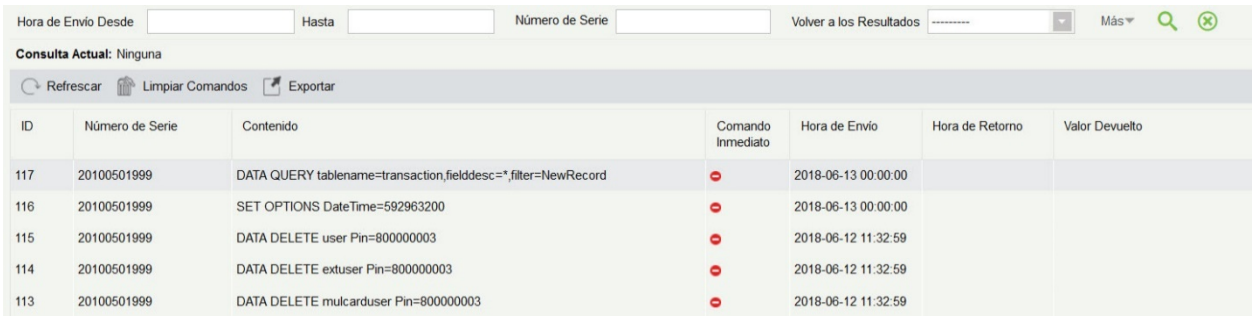

Si el valor devuelto es mayor o igual a 0, el comando se emite correctamente. Si el valor devuelto es menor que 0, no se emitirá el comando.

Borrar comandos: Borre las listas de comandos.

Exportar: Exportar las listas de comandos al host local. Puede exportar a un archivo de Excel. Vea la siguiente figura.

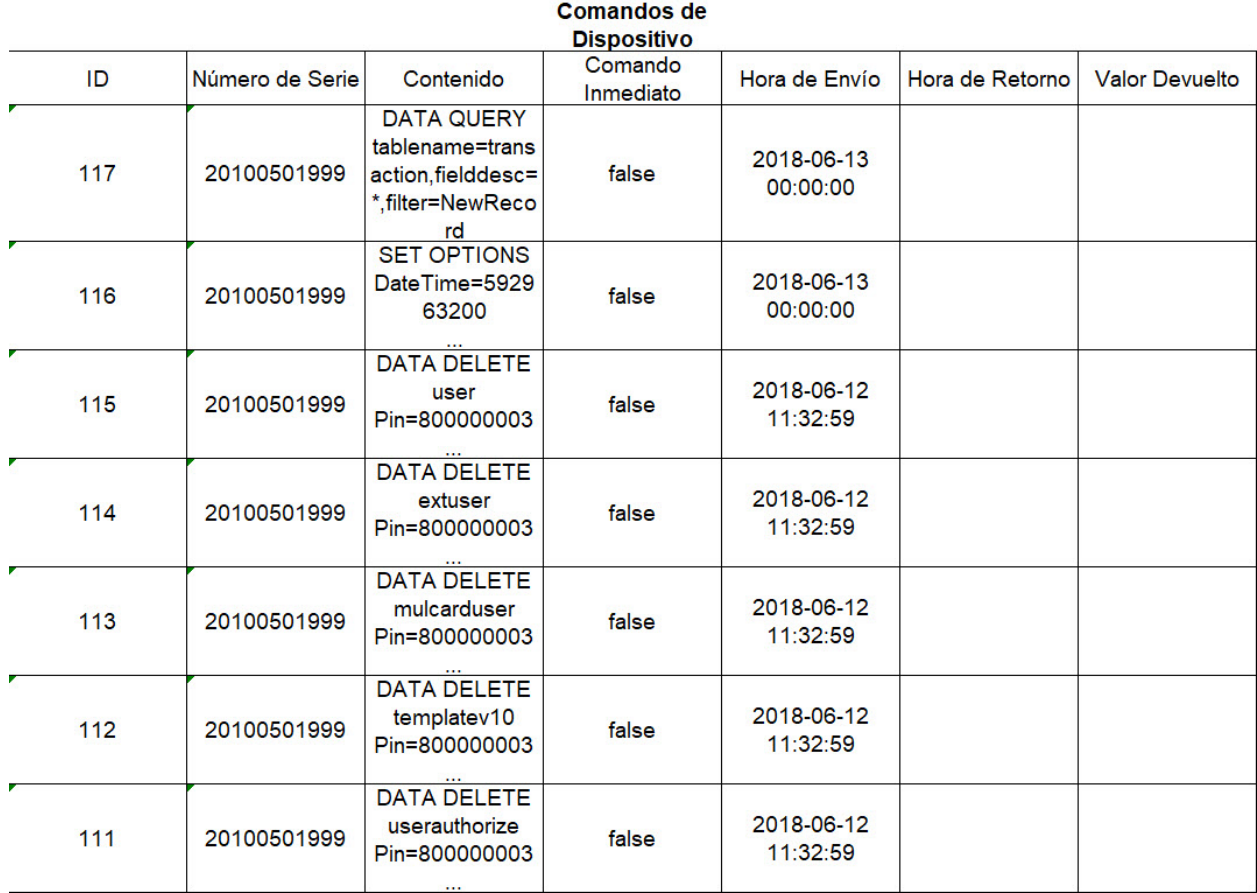

# 12.4 Gestión Extendida

# 12.4.1 Dispositivo del LED

El sistema integral outsourcing LED del equipo (tarjeta de control: lúmenes 3200/4200), proporciona una ventana para mostrar los datos; puede proporcionar al personal de los clientes las estadísticas de la cantidad del área de acceso, información en tiempo real sobre el personal que entra y sale, también la información personal en el área, etc.

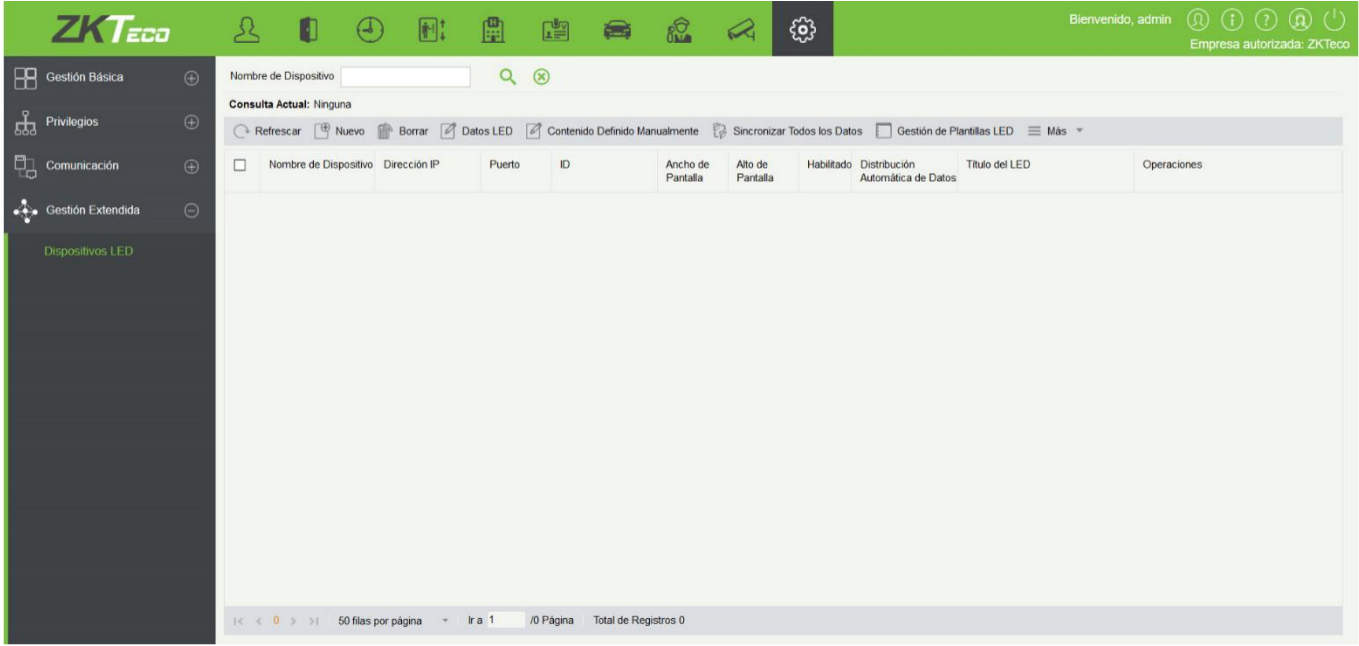

#### Añadir

Haga clic [Sistema]> [Administración extendida]> [Dispositivo del LED]> [Nuevo]. La página se muestra de la siguiente manera:

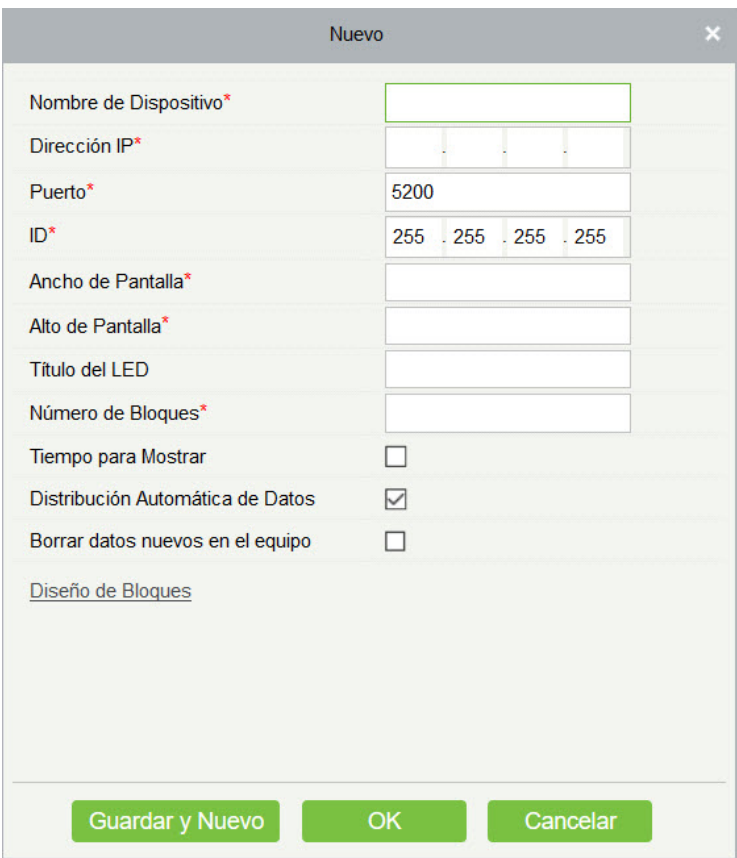

Los campos son los siguientes:

Nombre del dispositivo: Nombre del dispositivo LED.

Dirección IP: Dirección IP del dispositivo LED.

Puerto: El puerto de comunicación predeterminado es 5200.

Código de acceso predeterminado: El valor predeterminado es 255.255.255.255.

Ancho de pantalla: Anchura de la matriz de puntos (resolución).

Altura de la pantalla: Altura de la matriz de puntos (resolución).

Título del LED: Seleccione si desea mostrar el título. Si el parámetro se deja en blanco, el título no se mostrará.

Número de bloque: Número de bloques en los que se divide el LED (tenga en cuenta que los bloques no contienen el título y los bloques de tiempo del sistema).

Mostrar tiempo: Mostrará el tiempo en la pantalla LED. Una vez que lo seleccione, encontrará dos opciones para elegir. Pantalla de línea simple y multilínea. Elija según su elección.

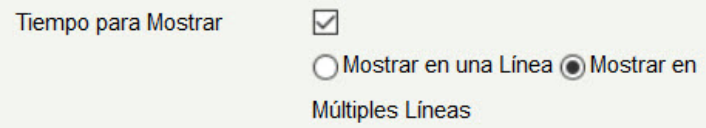

Distribución automática de datos: De forma predeterminada, este parámetro está seleccionado. Envía datos al LED en el módulo de control de acceso sólo cuando se selecciona este parámetro. De lo contrario, el contenido que se enviará debe definirse manualmente.

Eliminar datos en el dispositivo cuando sea nuevo: elimine los datos originales en el dispositivo agregue el dispositivo LED.

Diseño de bloques: Después de hacer clic en **Block Layout**, se muestra el siguiente cuadro:

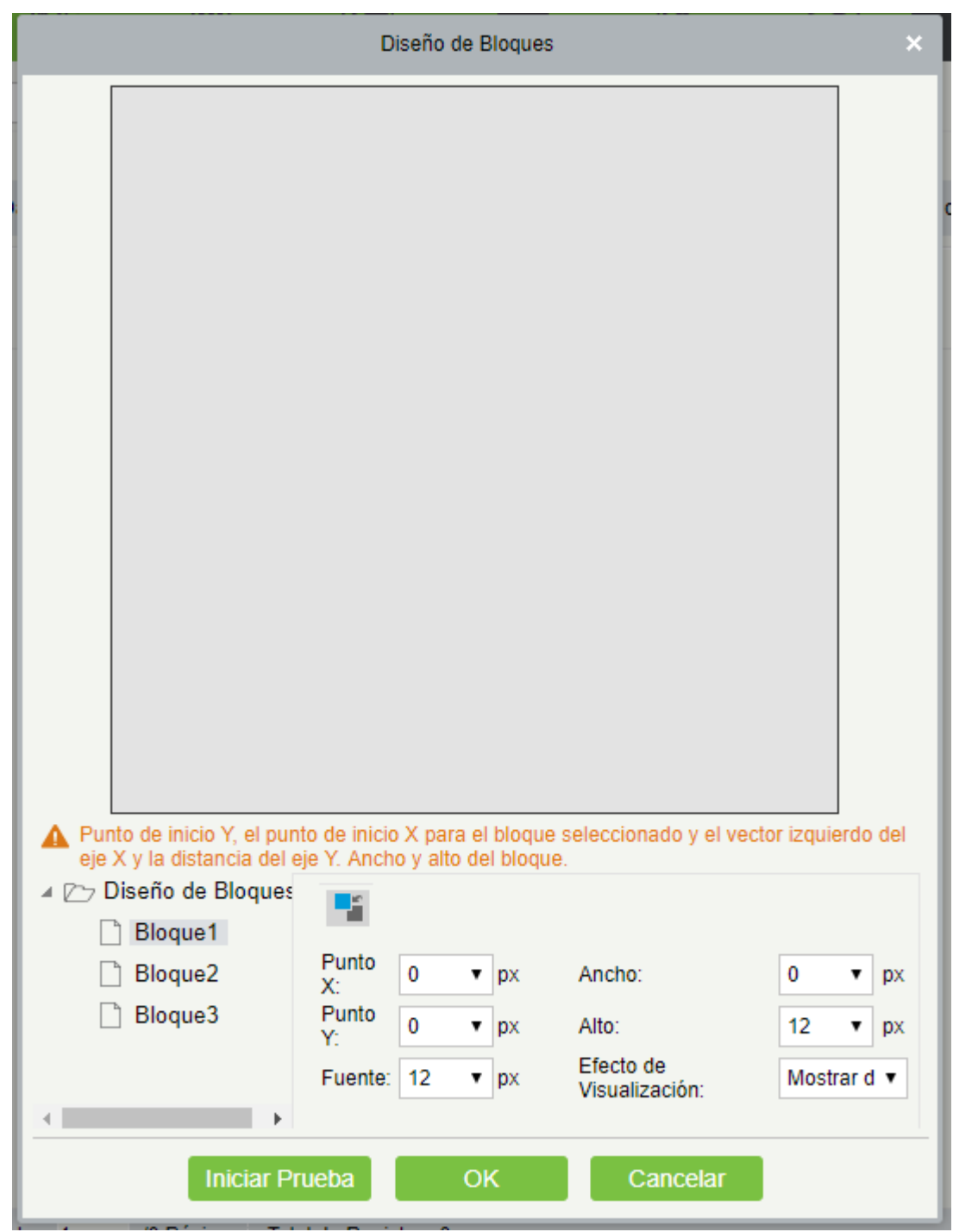

#### **Notas:**

- Los parámetros deben ser establecidos para cada bloque.
- La altura de cada bloque debe ser igual o superior a 12. De lo contrario, las letras no pueden mostrarse completamente.
- La altura total de todos los bloques no puede ser mayor que la altura de la pantalla.
- **Editar**

Haga clic en un nombre de un dispositivo o [Editar] en [Operación] para ir a la página de edición. Después de editar el dispositivo, haga clic en [Aceptar] para guardar la configuración.

#### Eliminar

Haga clic en un nombre de dispositivo o [Eliminar] en [Operación] en la lista de dispositivos y haga clic en [Aceptar] para eliminar el dispositivo o haga clic en [Cancelar] para cancelar la operación. Seleccione uno o varios dispositivos y haga clic en [Eliminar] encima de la lista haga clic en [Aceptar] para eliminar los dispositivos seleccionados o haga clic en [Cancelar] para cancelar la operación.

#### Habilitar y Deshabilitar

Seleccione un dispositivo y haga clic en [Activar/desactivar] para iniciar/detener el uso del dispositivo. Si el dispositivo está habilitado los datos se transmiten al dispositivo. De lo contrario, no se transmite ningún dato al dispositivo.

#### Sincronizar todos los datos a los dispositivos

Sincronice el diseño del bloque del LED y la configuración de datos LED en el sistema con el dispositivo. Seleccione un dispositivo, haga clic en [Sincronizar todos los datos en dispositivos], y luego haga clic en [Sincronizar] para sincronizar los datos.

#### Gestión de plantillas LED

A través de esta función puede crear una plantilla para los bloques. Esta plantilla se puede utilizar directamente al momento de agregar el dispositivo del LED. Cuando agregue un dispositivo LED, después de definir las dimensiones de los bloques, se le pedirán para guardar la plantilla como se muestra a continuación:

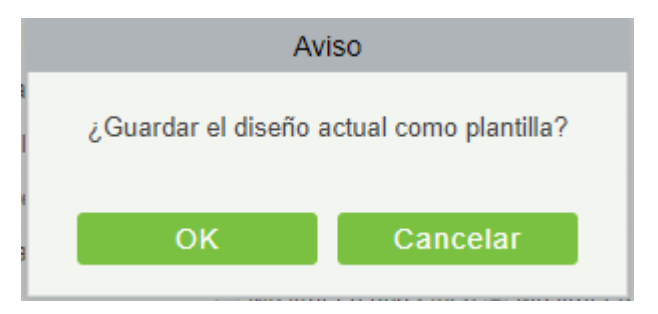

Si lo guarda, esta plantilla se mostrará en la lista de administración de plantillas LED como se muestra a continuación:

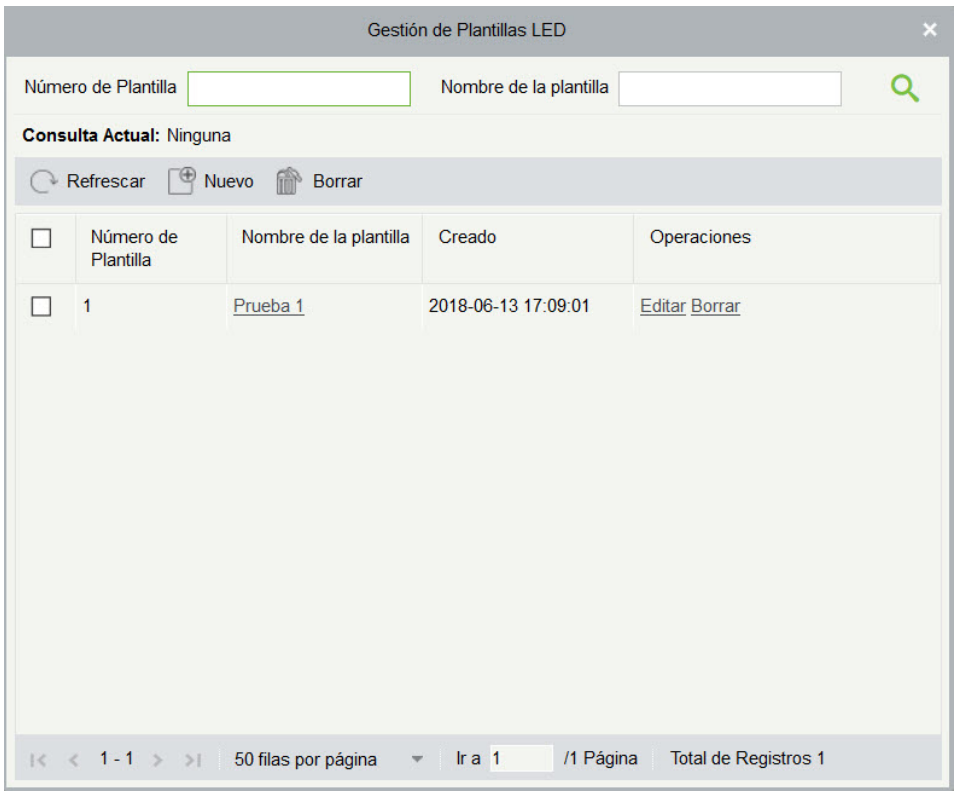

Puede crear directamente los bloques haciendo clic en [nuevo] en la interfaz anterior.

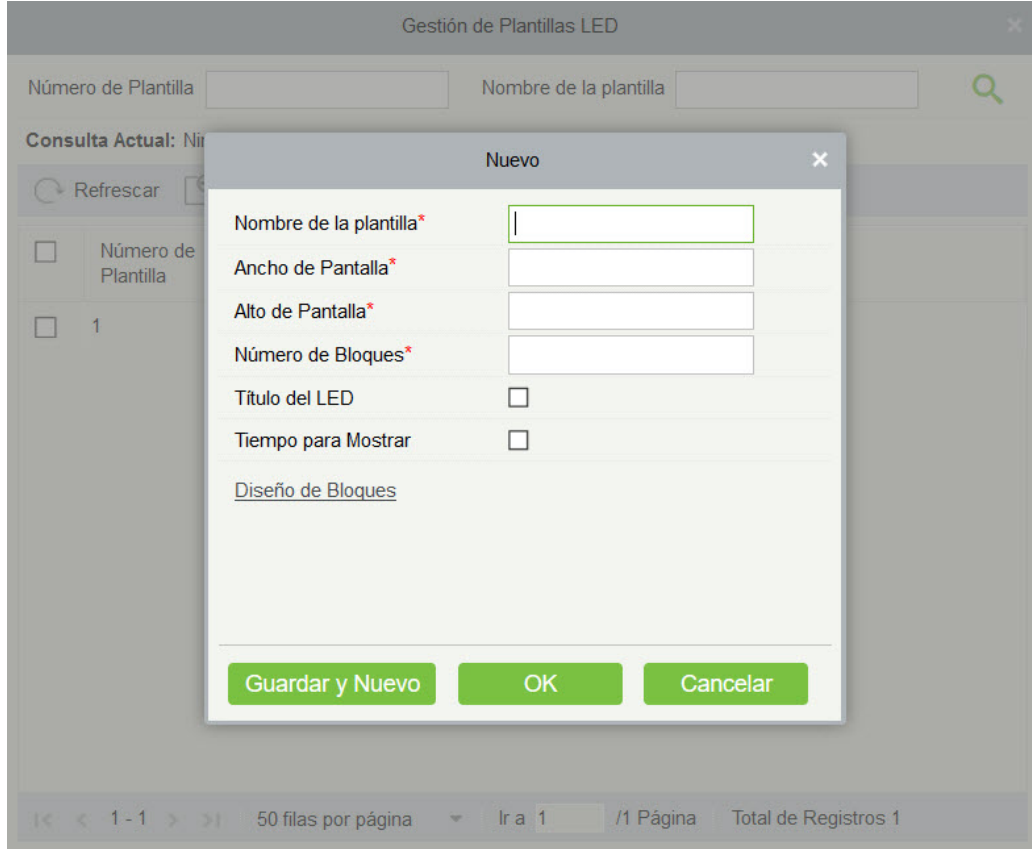

Complete todos los detalles requeridos y guarde. Una vez guardado, encontrará esta plantilla en el la interfaz de adición del dispositivo LED.

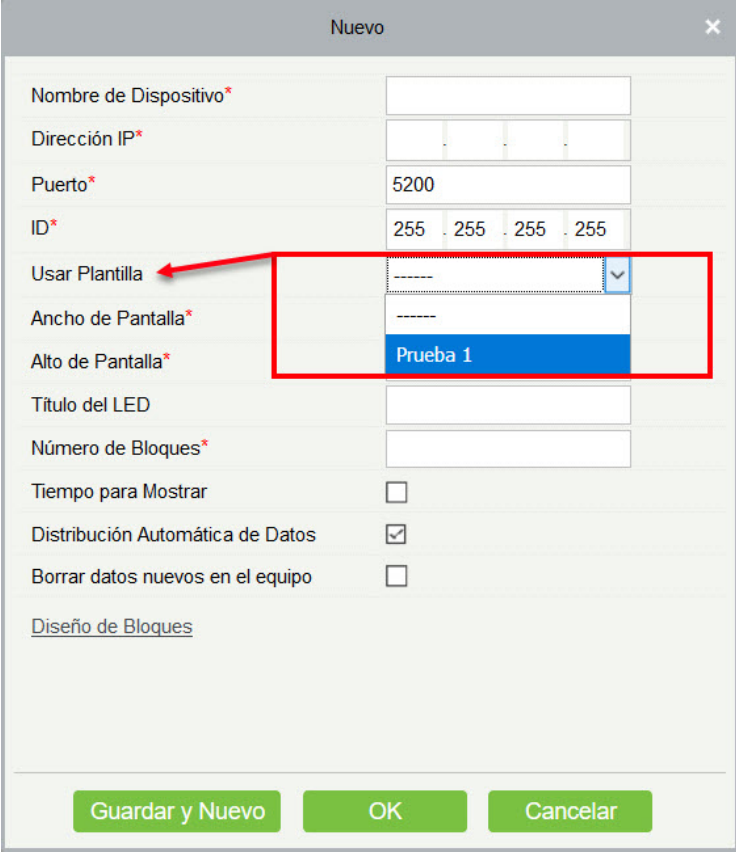

#### **•** Reiniciar

Después de reiniciar el dispositivo, se reiniciará el sistema de tarjeta de control LED, se borrarán los datos de la pantalla y se restaurarán los datos guardados en el sistema. Una vez que el dispositivo se reinicia exitosamente, haga clic en [Sincronizar todos los datos en dispositivos] para mostrar todo el contenido distribuido en la pantalla LED.

#### Modificar dirección IP

Modifique la dirección IP del dispositivo. La dirección IP por defecto de la tarjeta de control es 192.168.1.222.

#### Contenido definido manualmente

Seleccione un dispositivo y haga clic en [Contenido definido manualmente]. La página se muestra de la siguiente manera:

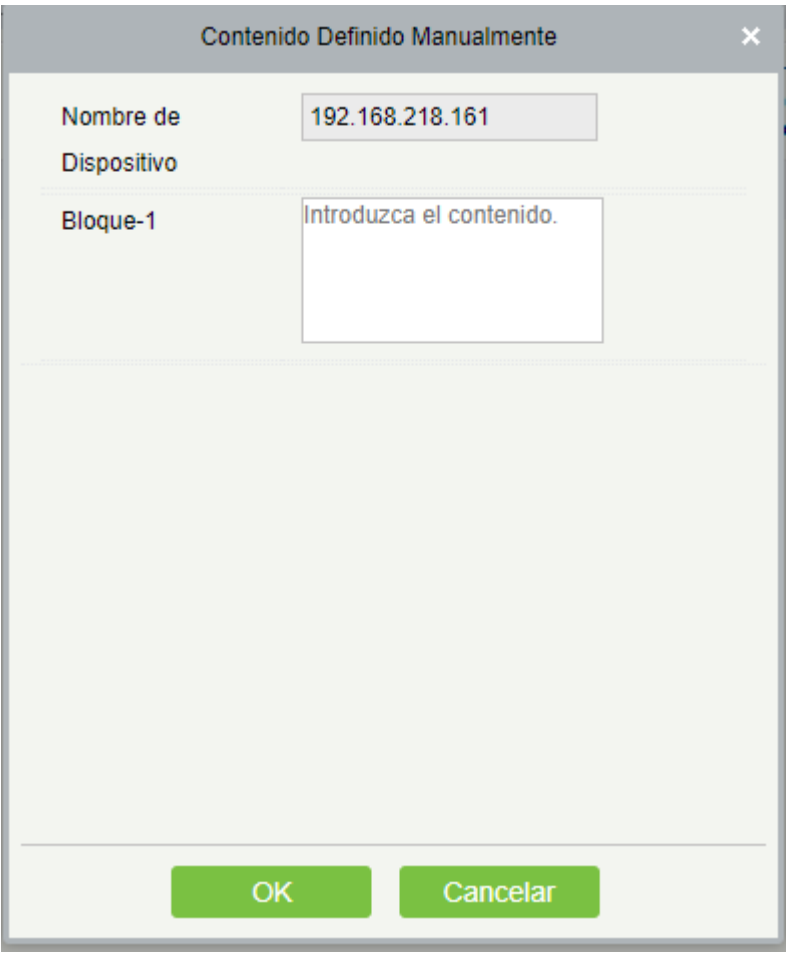

#### **Notas:**

- Se debe seleccionar al menos un bloque para la distribución del contenido definido manualmente.
- Después de seleccionar el contenido definido manualmente, el módulo de control de acceso no puede enviar datos al dispositivo LED.

# Apéndices

# Operaciones comunes

#### **•** Seleccionar personal

La página de selección de personal del sistema será siempre la siguiente:

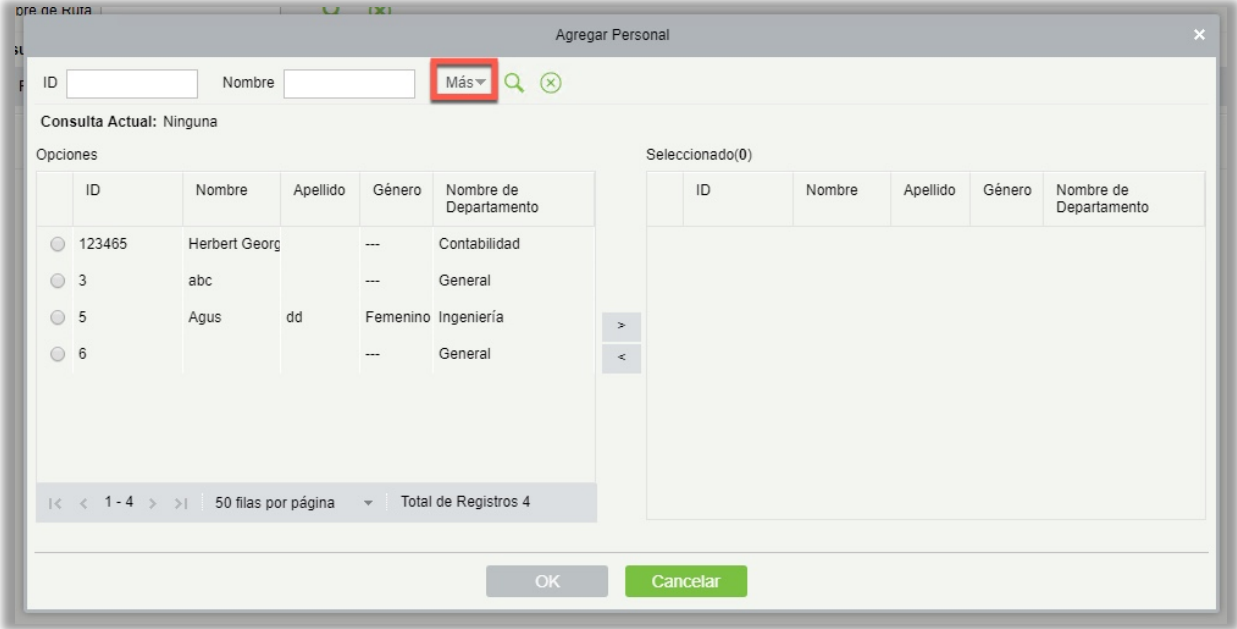

Puede seleccionar el personal en la lista alternativa o puede dar clic en [Mas] para filtrar por género o departamento.

Haga clic en > para mover el personal seleccionado a la lista de selección. Si desea cancelar el movimiento, de clic en  $\leq$ .

**•** Establecer fecha y hora

Haga clic en la casilla fecha y hora:

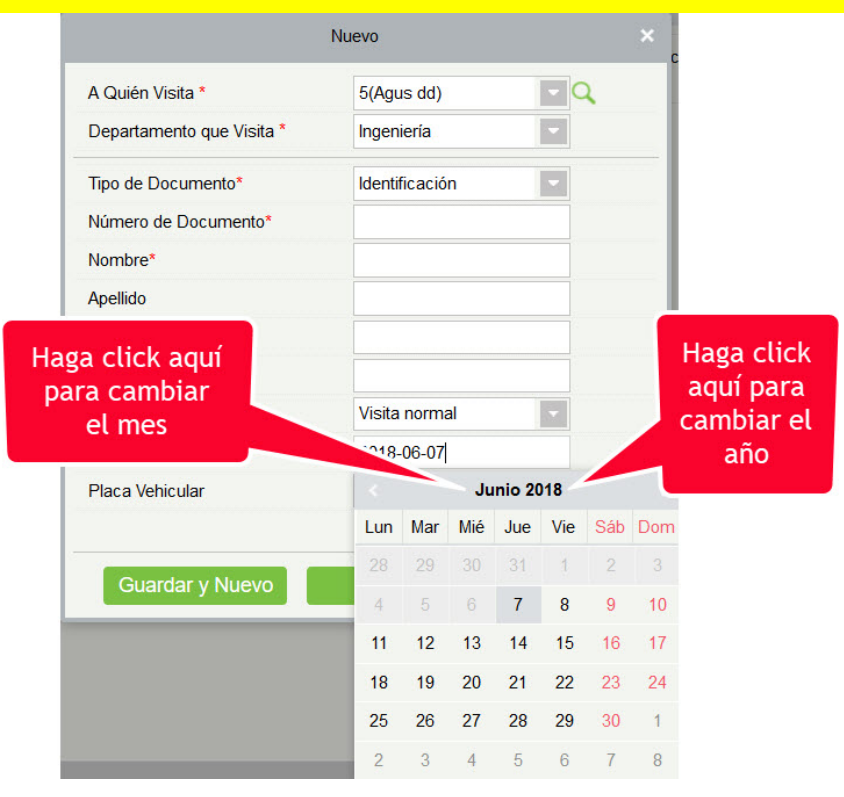

Para seleccionar el año, haga clic en  $\overline{O}$  . Seleccione el mes y día correspondiente.

Importar Plantilla Biométrica (tomar la lista de personal importando como un ejemplo)

Si tiene un archivo de personal en su ordenador, puede importarlo al sistema.

1. Haga clic en [importar]:

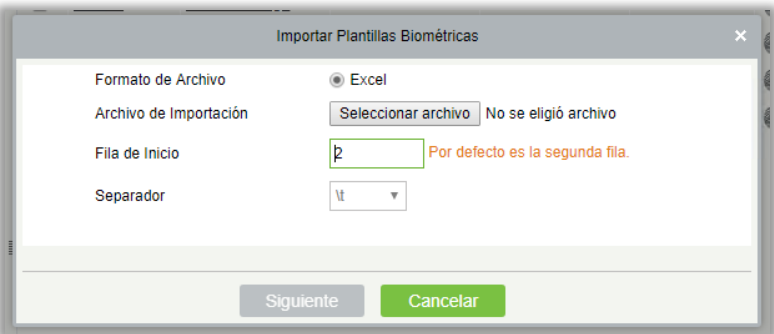

Los campos son los siguientes:

Formato del Archivo: Seleccione el formato del archivo para importar.

Archivo de Importación Seleccione el archivo para importar.

Fila de Inicio: Indica cual es la primera fila que se importará.

Separador: Indica el delimitador del archivo CSV. Solo "." y "-" están disponibles.

2. Haga clic en [Siguiente]:

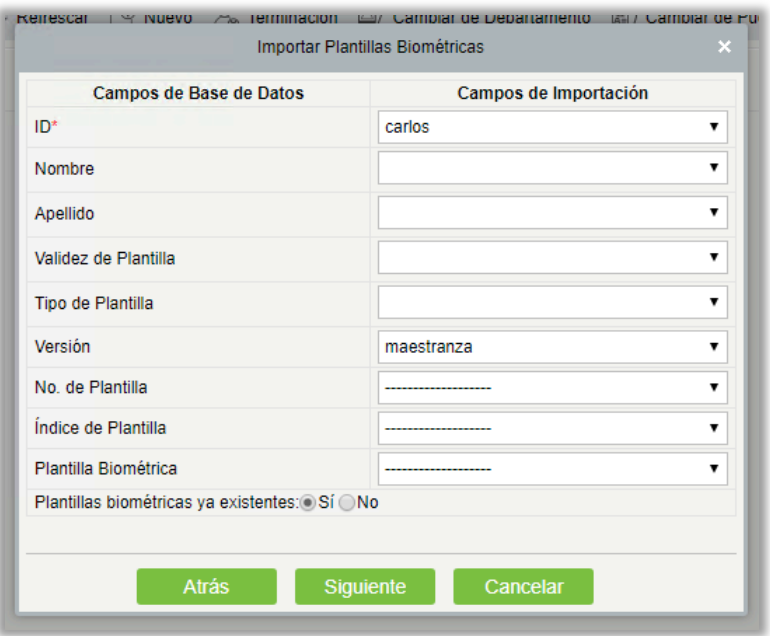

3. Seleccione los campos que se importaran al sistema. "--------------" indica la Campos no se importará.

4. Haga clic en [Siguiente]:

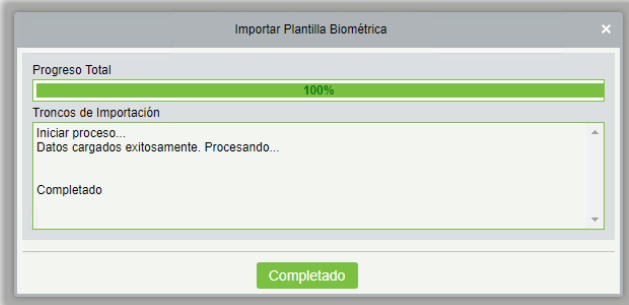

Los datos se importan correctamente.

#### **Notas:**

- Al importar la tabla de departamentos, el Nombre del Departamento y el ID de departamento no deben estar vacíos, el Departamento Superior puede estar vacío. Números duplicados no afectan la Operación, puede ser modificado Manualmente.
- Al importar la tabla de personal, se requiere el ID. Si el ID ya existe en la base de datos, no se importará.
- Exportar Plantilla Biométrica (Tome exportar la lista de personal como ejemplo)
- 1. Haga clic en [exportar]:

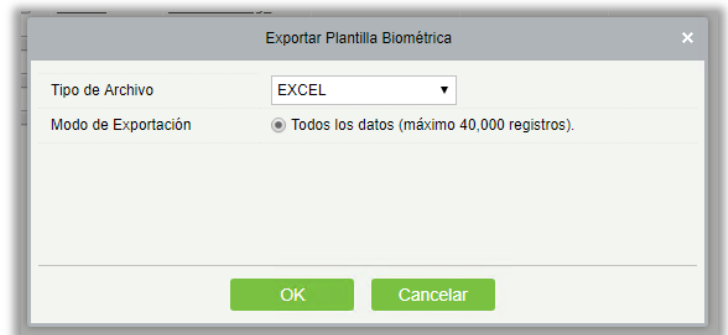

2. Seleccione el tipo de archivo y el modo de exportación que se necesita. Haga Clic en [OK].

3. Puede ver el archivo en la unidad local.

*K***Nota:** 40000 registros se permiten exportar por defecto, puede ingresar manualmente según sea necesario.

## Tipo de evento de Acceso

#### Eventos normales

Apertura con verificación normal: En modo de verificación [Solo Tarjeta], el usuario que tenga asignado un nivel de acceso válido que presente la tarjeta en el lector, podrá abrir la puerta durante el horario activo y se mostrará el evento normal.

Apertura normal con huella digital: En modo de verificación [Solo Huella] o [Tarjeta o Huella], el usuario que tenga asignado un nivel de acceso válido que presente la tarjeta o pulse la huella en el lector, podrá abrir la puerta durante el horario activo y se mostrará el evento normal.

Apertura con Tarieta y Huella: En modo de verificación ITarieta y Huellal, el usuario que tenga asignado un nivel de acceso válido que presente la tarjeta y pulse la huella en el lector, podrá abrir la puerta durante el horario activo y se mostrará el evento normal.

Apertura con Botón de Salida: Al presionar el botón de salida durante el horario activo, abrirá la puerta y se mostrará el evento normal.

Presionar el Botón de Salida (bloqueado): Indica el evento normal activado al presionar el botón de salida cuando éste se encuentra bloqueado.

Tarjeta Durante Horario de Apertura Programado: En un horario de apertura programado (normalmente abierto) ya sea por un horario normal de apertura, primera apertura, o por apertura remota normalmente abierto, un usuario con nivel de acceso válido que presente la tarjeta en el lector mostrará el evento.

Pulsar Huella Durante Horario de Apertura Programado: En un horario de apertura programado (normalmente abierto) ya sea por un horario normal de apertura, primera apertura, o por apertura remota normalmente abierto, un usuario que tiene nivel de acceso válido que pulse la huella en el lector mostrará el evento normal.

Primera Apertura Normalmente Abierto con Tarjeta: En modo de verificación [Solo Tarjeta], el usuario que tenga asignado el privilegio de primera apertura, que presente la tarjeta en el lector durante el horario válido, abrirá la puerta y se mostrará el evento normal.

Primera Apertura Normalmente Abierto con Huella: En modo de verificación [Solo Huella] o [Huella o Tarjeta], el usuario que tenga asignado el privilegio de primera apertura, que pulse la huella en el lector durante el horario válido, abrirá la puerta y se mostrará el evento normal.

Primera Apertura Normalmente Abierto con Huella y Tarjeta: En modo de verificación [Huella y Tarjeta], el usuario que tenga asignado el privilegio de primera apertura, que presente la tarjeta y pulse la huella en el lector durante el horario válido, abrirá la puerta y se mostrará el evento normal.

Fin de Horario de Apertura Programado: Al final del horario de apertura, la puerta se cerrará en automático.

Apertura Remota Normalmente Abierto: Se muestra el evento cuando se realiza la apertura remota de puerta con la opción normalmente abierto.

Detener Apertura Normalmente Abierto: Se muestra el evento cuando se presenta una tarjeta válida o se usa la opción de detener la apertura de forma remota.

Desactivar Horario de Apertura Programada: Se muestra el evento al presentar una tarjeta válida en el lector de la puerta cinco veces consecutivas (debe ser el mismo usuario) o al seleccionar [Desactivar Horario de Apertura Programada] en operaciones remotas.

Activar Horario de Apertura Programada: Se muestra el evento si al desactivar el horario de apertura programada, se presenta una tarjeta válida en el lector de la puerta cinco veces consecutivas (debe ser el mismo usuario) o al seleccionar [Activar Horario de Apertura Programada] en operaciones remotas.

Apertura Multi-Usuario (con Tarjeta): En modo de verificación [Solo Tarjeta], se puede usar la combinación multi-usuario para abrir la puerta. Después de verificar la última tarjeta, se mostrará el evento normal.

Apertura Multi-Usuario (con Huella): En modo de verificación [Solo Huella] o [Huella o Tarjeta], se puede usar la combinación multi-usuario para abrir la puerta. Después de verificar la última huella, se mostrará el evento normal.

Apertura Multi-Usuario (con Huella y Tarjeta): En modo de verificación [Huella y Tarjeta], se puede usar la combinación multi-usuario para abrir la puerta. Después de verificar la última combinación de tarjeta y huella, se mostrará el evento normal.

Apertura con Contraseña de Emergencia: La contraseña de emergencia (también conocida como súper contraseña) establecida para la puerta puede ser usada para abrir la puerta. Este evento normal se mostrará después de verificarse la contraseña de emergencia.

Apertura durante Horario Normalmente Abierto: Si la puerta tiene configurada un horario de apertura normalmente abierto, la puerta se abrirá automáticamente y se mostrará el evento.

Vínculo Accionado: Se muestra después de que tome efecto la configuración de un vínculo.

Detener Alarma: Se muestra cuando el usuario detiene la alarma de la puerta respectiva exitosamente.

Apertura Remota: Se muestra cuando el usuario realiza la apertura remota de puerta exitosamente.

Cerrado Remoto: Se muestra cuando el usuario realiza el cerrado remoto de puerta exitosamente.

Apertura de Salida Auxiliar: Se muestra cuando toma efecto la configuración de un vínculo que se selecciona como acción abrir una salida auxiliar.

Cerrado de Salida Auxiliar: Se muestra cuando toma efecto la configuración de un vínculo que se selecciona como acción cerrar una salida auxiliar o cuando se cierra manualmente la salida en [Configuración de Puerta] > [Cerrar Salida Auxiliar].

Puerta Abierta Exitosamente: Se muestra cuando el sensor de la puerta detecta que la puerta ha sido abierta apropiadamente (después de una verificación correcta, apertura con botón, etc.).

Puerta Cerrada Exitosamente: Se muestra cuando el sensor de la puerta detecta que la puerta ha sido cerrada apropiadamente.

Entrada Auxiliar Desconectada: Se muestra al desconectarse una entrada auxiliar.

Entrada Auxiliar Conectada: Se muestra al conectarse o poner en corto una entrada auxiliar.

Dispositivo Inicializado: Se muestra cuando un dispositivo es inicializado (El evento no se muestra en el monitoreo en tiempo real, pero se puede ver en el reporte de eventos).

Eventos Anormales

Intervalo Demasiado Corto: Cuando el intervalo entre la lectura de dos tarjetas es menor que el intervalo configurado, se mostrará el evento.

Intervalo Demasiado Corto de Huellas: Cuando el intervalo entre la lectura de dos huellas es menor que el intervalo configurado, se mostrará el evento.

Puerta en Horario Inactivo (Tarjeta): En modo de verificación [Solo Tarjeta], si un usuario con privilegio para abrir la puerta presenta la tarjeta en horario inactivo, se mostrará el evento anormal.

Puerta en Horario Inactivo (Huella): Si un usuario con privilegio para abrir la puerta pulsa la huella en el lector en horario inactivo, se mostrará el evento anormal.

Puerta en Horario Inactivo (Botón de Salida): Si se presiona el botón de salida para abrir la puerta en horario inactivo, se mostrará el evento anormal.

Fuera de Horario: Si un usuario con privilegio para abrir la puerta presenta la tarjeta durante un horario inválido, se muestra el evento anormal.

Acceso no Autorizado: Si un usuario presenta una tarjeta registrada en el lector, pero no cuenta con permiso para abrir esa puerta, se mostrará el evento anormal.

Anti-Passback: Se muestra el evento cuando la función anti-passback toma efecto.

Esclusamiento: Anti-Passback: Se muestra el evento cuando la función de esclusamiento toma efecto.

Verificación Multi-Usuario (Tarjeta): Se muestra el evento anormal cuando ocurre una verificación multi-usuario para abrir la puerta, al presentar la penúltima tarjeta (ya sea verificada o no).

Verificación Multi-Usuario (Huella): Se muestra el evento anormal cuando ocurre una verificación multi-usuario para abrir la puerta, al pulsar la penúltima huella (ya sea verificada o no).

Tarjeta No Registrada: Se muestra cuando en un lector se presenta una tarjeta no registrada en el sistema.

Huella No Registrada: Se muestra cuando en un lector se pulsa una huella que no ha sido registrada o la información de la huella no ha sido sincronizada con el sistema.

Apertura de Puerta Expirada: Si el sensor de puerta detecta que ha expirado el tiempo de apertura de tiempo permitido y no se ha cerrado la puerta, se mostrará el evento anormal.

Tarjeta Expirada: Se muestra el evento cuando un usuario con nivel de acceso asignado, presenta la tarjeta en el lector después del tiempo de vigencia establecido y no puede ser verificado.

Huella Expirada: Se muestra el evento cuando un usuario con nivel de acceso asignado, pulsa la huella en el lector después del tiempo de vigencia establecido y no puede ser verificado.

Error de Contraseña: Se muestra el evento cuando se usa el modo de verificación [Tarjeta y Contraseña], contraseña de coacción o contraseña de emergencia para abrir la puerta.

Fallo al Cerrar Puerta Durante Horario Normalmente Abierto: Se muestra el evento cuando la puerta se encuentra en estado normalmente abierto, pero el usuario no puede cerrarla con [Cerrado Remoto].

Error en Modo de Verificación: Se muestra el evento cuando el modo de apertura de la puerta es diferente al establecido para la puerta.

Verificación en Segundo Plano Fallido: Se muestra cuando falla la verificación de Zona en APB Global.

Verificación en Segundo Plano Exitosa: Se muestra cuando la verificación de Zona en APB Global es exitosa.

Verificación en Segundo Plano Expirada: Cuando el valor de la Zona de APB Global no es devuelta a tiempo se muestra el evento anormal.

Verificación Multi-Usuario Fallida: Se muestra cuando al realizar una verificación multi-usuario para abrir la puerta no resulta exitosa.

#### Eventos de alarma

Apertura con Contraseña de Coacción: Se acciona la alarma al usar y verificar correctamente la contraseña de coacción para abrir la puerta.

Apertura con Huella de Coacción: Se acciona la alarma al usar y verificar correctamente la huella de coacción para abrir la puerta.

Alarma de Apertura con Coacción: Se acciona la alarma al usar y verificar correctamente la contraseña o huella de coacción para abrir la puerta.

Puerta Abierta Accidentalmente: Excepto todos los eventos normales, si el sensor de puerta detecta que la puerta ha sido abierta, se accionará la alarma.

Apertura de Tiempo Expirada: Se acciona esta alarma cuando la puerta abierta no es cerrada en el tiempo establecido.

Alarma de Tamper: Se acciona esta alarma cuando un dispositivo AIO es saboteado y se activa el tamper.

Tarjeta Inválida: Se acciona esta alarma cuando se presenta una tarjeta inválida en un lector cinco veces consecutivas.

Nota: Es posible definir el nivel de cada evento, ya sea normal, anormal o alarma.

## Tipo de Eventos de Elevador

#### Eventos normales

Apertura Normal: Se muestra el evento cuando un usuario con nivel de acceso de elevador válido realiza una verificación exitosa con tarjeta en modo de verificación [Solo Tarjeta] o [Huella o Tarjeta].

Verificación Durante Horario de Apertura Programado: Se muestra el evento después de que un usuario con privilegio para establecer el periodo normalmente abierto o se activa la función normalmente abierto remoto y un usuario con nivel de acceso de elevador válido realiza una verificación con tarjeta o huella exitosa.

Liberación Remota: Se muestra cuando un usuario realiza la liberación remota de un botón exitosamente.

Bloqueo Remoto: Se muestra cuando un usuario realiza el bloqueo remoto de un botón exitosamente.

Desactivar Horario de Apertura Programada: Se muestra el evento cuando un usuario realiza esta operación en la página de Liberación Remota de Botón cuando un piso se encuentra en estado normalmente abierto.

Activar Horario de Apertura Programada: Se muestra el evento si el usuario realiza esta operación en la página de Liberación Remota de Botón cuando no están desactivados los horarios normalmente abiertos.

Apertura con Huella: Se muestra el evento cuando un usuario con nivel de acceso de elevador válido realiza una verificación exitosa con huella en modo de verificación [Solo Huella] o [Huella o Tarjeta].

Pulsar Huella Durante Horario de Apertura Programado: Se muestra el evento después de que un usuario con privilegio para establecer el periodo normalmente abierto o se activa la función normalmente abierto remoto y un usuario con nivel de acceso de elevador válido realiza una verificación con huella exitosa.

Fin de Horario de Apertura Programado: Al final del horario, el botón se cerrará en automático.

Apertura Remota Normalmente Abierto: Se muestra el evento cuando se realiza la liberación remota del botón con la opción normalmente abierto.

Dispositivo Inicializado: Se muestra cuando un dispositivo es inicializado (El evento no se muestra en el monitoreo en tiempo real, pero se puede ver en el reporte de eventos).

Apertura con Contraseña: Se muestra el evento cuando un usuario con nivel de acceso de elevador válido realiza una verificación exitosa con contraseña.

Superusuario - Liberación de Botón: Se muestra el evento cuando un superusuario libera un botón exitosamente.

Liberación de Botones por Emergencia: Se muestra al liberar todos los botones para que los usuarios puedan seleccionar los pisos en caso de emergencia.

Superusuario - Liberación de Botón: Se muestra el evento cuando un superusuario bloquea remotamente un botón de forma exitosa.

Habilitar Botón de Control de Elevador: Reinicia la función de control de elevador.

Deshabilitar Botón de Control de Elevador: Deshabilita temporalmente la función de control de elevador.

Entrada Auxiliar Desconectada: Se muestra al desconectarse una entrada auxiliar.

Entrada Auxiliar Conectada: Se muestra al conectarse o poner en corto una entrada auxiliar.

Eventos anormales

Operar intervalo demasiado corto: Este evento anormal se activa si el intervalo real entre dos veces de la perforación de la tarjeta es menor que el intervalo que se establece para este piso.

Presione el intervalo de huella dactilar demasiado corto: Este evento anormal se activa si el intervalo real entre dos veces de prensado de huellas dactilares es menor que el intervalo establecido para este piso.

Botón zona horaria inactiva (tarjeta perforadora): Este evento anormal se dispara si el modo de verificación está asociado con tarjetas, y un usuario con la derecha de apertura de piso perfora su tarjeta más allá de los períodos efectivos.

Zona horaria ilegal: Este evento anormal se dispara si un usuario con la derecha de apertura de piso perfora su tarjeta más allá de los períodos efectivos.

Acceso denegado: Este evento anormal se dispara si una tarjeta registrada es perforada antes de que la derecha del control del elevador del piso actual esté fijada para esta tarjeta.

Tarjeta deshabilitada: Este evento se activa si el número de tarjeta actual aún no está registrado en el sistema.

Tarjeta caducada: Este evento se activa si una persona, para quien el tiempo efectivo del control del elevador se fija, perfora su tarjeta más allá del control del elevador períodos efectivos y la verificación falla.

Huella dactilar caducada: Este evento se activa si una persona, para quien se establece el tiempo efectivo de control de ascensor, presiona su huella dactilar más allá del control del elevador períodos efectivos y la verificación falla.

Error de contraseña: Este evento se activa si el modo de verificación está asociado con la contraseña y la verificación de contraseña falla.

Huella dactilar desactivada: Este evento se activa si la huella dactilar actual no está registrada en el sistema o se ha registrado pero no se ha sincronizado con el dispositivo.

Botón zona horaria inactiva (pulse fingerpriNT): Este evento anormal se dispara si un usuario con la derecha de apertura del piso presiona su huella dactilar más allá de los períodos efectivos del piso.

Error al cerrar durante el modo de paso zona horaria: Este evento anormal se activa si el piso actual está en estado normalmente abierto y el botón no puede bloquearse realizando el Remotamente Lbotón ocking Operación.

Error de formato Wiegand: Este evento anormal se dispara si una tarjeta es perforada y el formato Wiegand de esta tarjeta está incorrectamente ajustado.

**Nota:** El usuario puede auto-definir el nivel de cada acontecimiento (normal, anormal Y alarma).

## Control Manual del Elevador Fuera de Línea

Para utilizar Control Manual del Elevador Fuera de Línea debe utilizar un certificado de control de ascensor fuera de línea.

#### Modo de Dispositivo: Fuera de Línea

Agregá el dispositivo del elevador fuera de línea para facilitar la gestión del usuario de dispositivos en el software. Entre ellos, la gestión de derechos es la misma que Control de Elevadores en línea, El módulo de control de elevadores Fuera de Línea no soporta la mayoría de las Funciones, como sincronización de datos, monitoreo de equipos, monitoreo en tiempo real. En comparación con el control de elevadores en línea, faltan las siguientes funciones: tipo de evento, monitoreo de dispositivos, monitoreo en tiempo real, días festivos, vinculación global, todos los registros, todos los registros de excepciones, actualmente sólo admite el Sincronizar Fecha y Hora y Modificar Duración de Botón Abierto y Escribir tarjeta de administrador.

Nuevo Dispositivo de elevador fuera de Línea:

Autorización del sistema

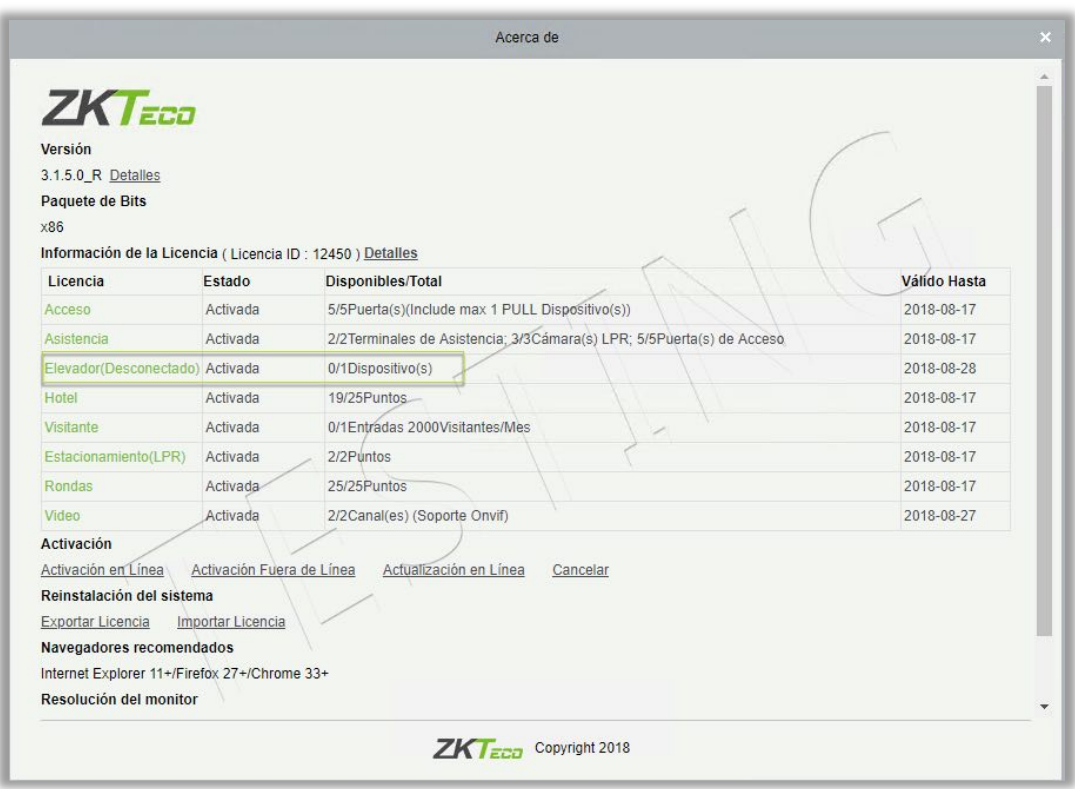

Después de que está autorizado el control de elevador fuera de Línea, el software y el modo de dispositivo por defecto en Elevador > Parámetros está Fuera de Línea y no se puede editar.

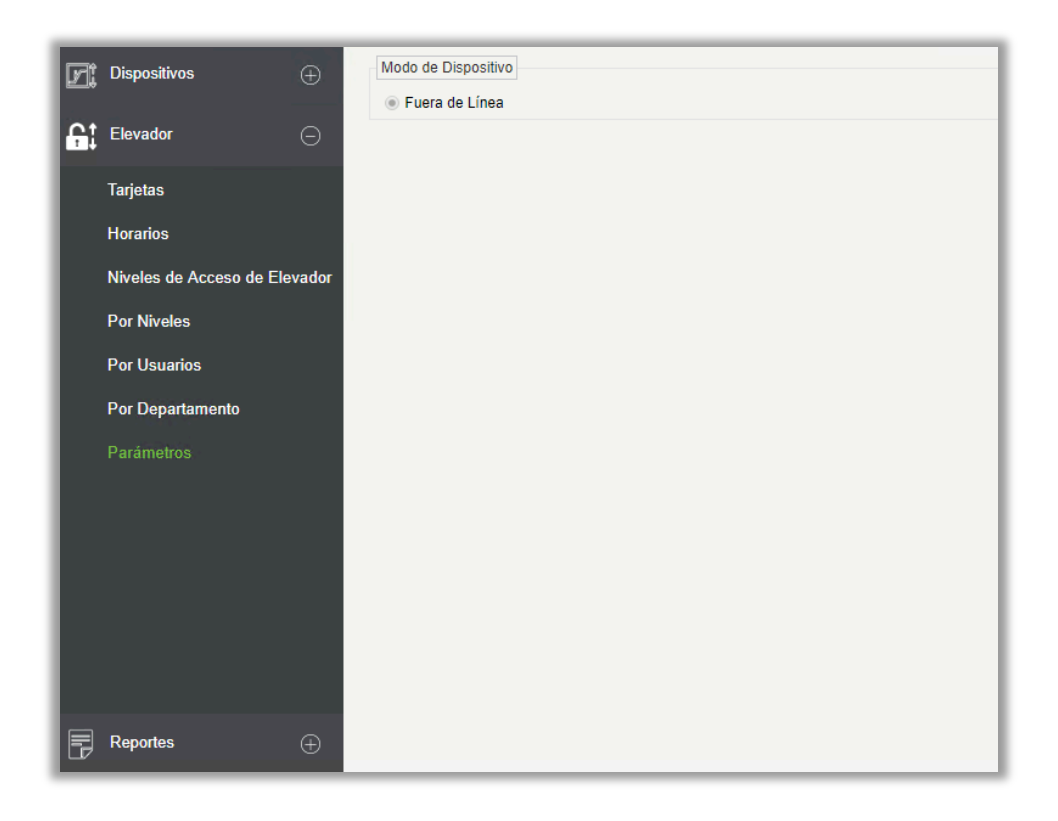

**•** Agregar dispositivos manualmente

Haga clic en [Dispositivos] > [Dispositivos] > [Nuevo] en el menú funcional, se mostrará la siguiente pantalla:

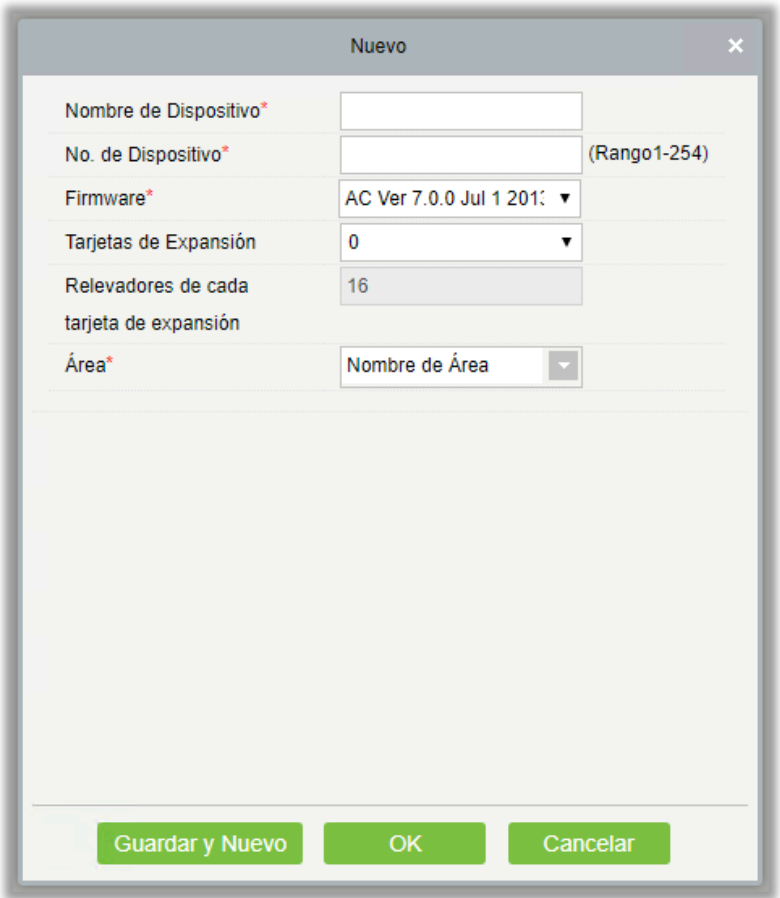

Los campos son los siguientes:

Nombre de Dispositivo: Cualquier carácter, hasta una combinación de 20 caracteres.

Número de dispositivo: Rango 1 - 254, el número de equipo no puede ser repetido.

Firmware: Número de versión de firmware de Dispositivo de control del elevador.

Tarjetas de Expansión: Amplía el número de pisos que el Dispositivo de Control de elevadores puede controlar.

Relevadores de cada tarjeta de expansión: 16 relés por tarjeta de expansión.

Área: Especifique áreas de dispositivos. Después del ajuste de área, los dispositivos (puertas) se pueden filtrar por área para la supervisión en tiempo real.

**Nota:** Al agregar un dispositivo, el número de dispositivo en el software debe ser el mismo que el número de ajuste de Dirección 485 en el dispositivo.

#### Sincronizar tiempo

Haga clic en [Dispositivos] > [Dispositivos] > [Sincronizar Fecha y Hora] en el menú Funcional, se mostrará la siguiente página:

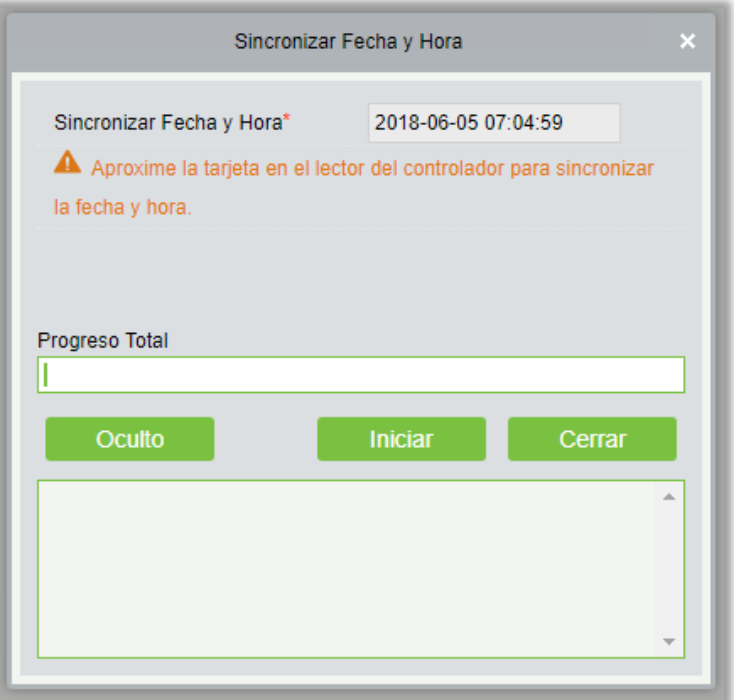

Sincronice la fecha y Hora del dispositivo con la Fecha y Hora del servidor.

Modificar Duración de botón Abierto

Haga clic en [Dispositivo] > [Dispositivo] > [Modificar Duración de Botón Abierto] en el menú Funcional, se mostrará la siguiente página:

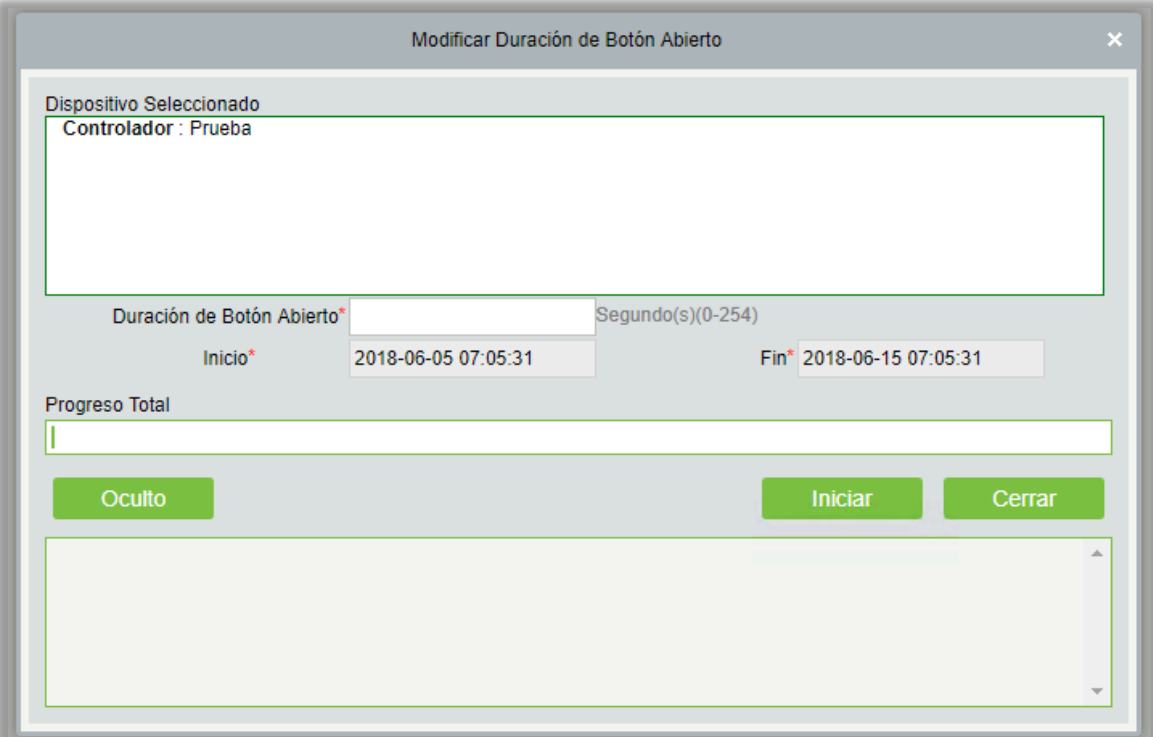

Duración de Botón Abierto: Se usa para controlar el período de tiempo para presionar el botón de piso después de la verificación. El valor predeterminado es 5 segundos; el rango es 0 - 254 segundos.

#### Inicializar tarjeta

Los usuarios pueden inicializar la tarjeta para restaurar la contraseña predeterminada y la operación del sector.

Haga clic en [Elevador] > [Tarjeta] > [Inicializar tarjeta] en el menú Funcional, se mostrará la siguiente página:

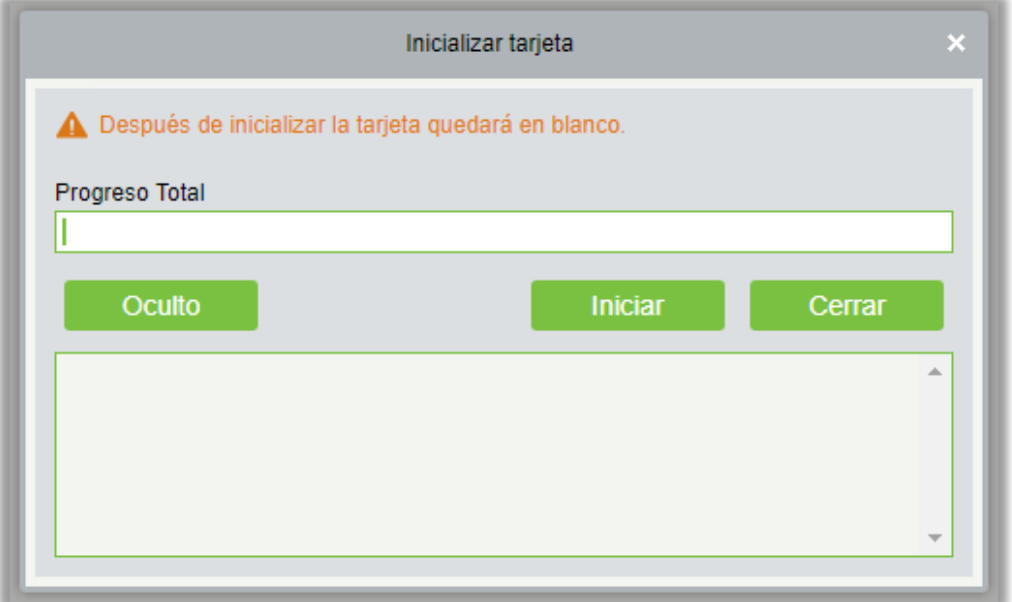

### Escribir tarjeta

Escribir Número de Dispositivo, ID de usuario, Contraseña, autoridad del personal, Inicio, Fin, Tarjeta (número de tarjeta lógica calculada) y otra información relacionada con la tarjeta.

Haga clic en [Elevador] > [Tarjetas] > [Escribir Tarjeta] en el operaciones, se mostrará la siguiente página:

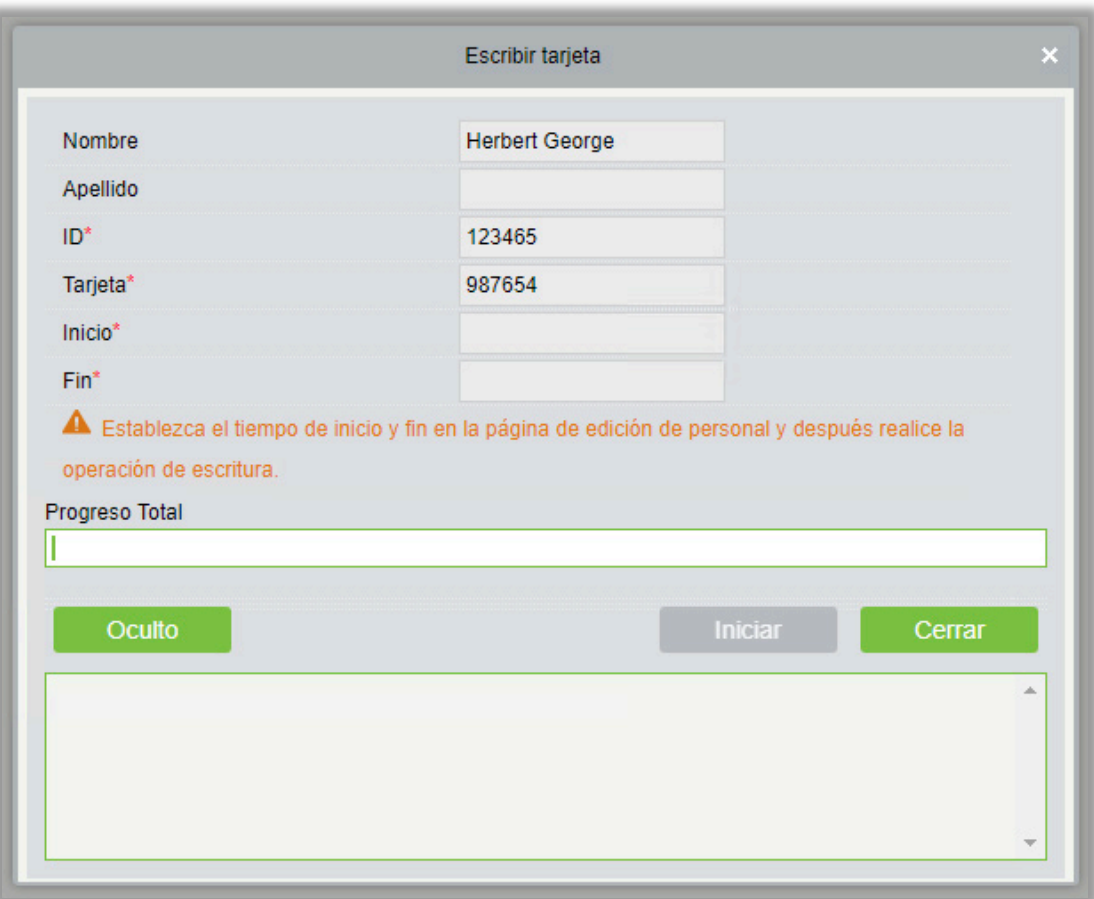

#### Los campos son los siguientes:

Nombre/Apellido: La longitud máxima no puede exceder 50 carateres, no soporta comas; los valores se toman de personal, no puede Agregar, modificar, eliminar.

Identificación del personal (ID): La longitud máxima predeterminada del ID es 9, el rango efectivo es 1-799999999, que se puede configurar de acuerdo a la situación real. los valores se toman de personal, no se puede agregar, modificar o eliminar.

Tarjeta: No se puede repetir el número tarjeta, la longitud máxima es de 10 caracteres; los valores se toman de personal, no puede Agregar, modificar, eliminar.

Inicio: La hora de inicio efectiva de la tarjeta; los valores se toman de personal, no puede Agregar, modificar, eliminar.

Hora de finalización: la hora de corte eficaz de la tarjeta; los valores se toman de personal, no puede Agregar, modificar, eliminar.

**Nota:** Autoridad relacionada con el personal (niveles del elevador), número de tarjeta Y datos relacionados puede sólo ser cuando la página de edición de personal este completa. El número de tarjeta esta calculado automaticamente; el número de tarjeta lógica que se almacena en la base de datos prevalecerá.
## Tarjeta de administración de escritura

La tarjeta de la administración se utiliza principalmente para pérdida y revertir la tarjeta. Cuando se pierde la tarjeta o se Revierte, necesitas Escribir la información de la tarjeta en la tarjeta de administración, Así Tarjeta perdida y Revertir tarjeta tiene efecto.

Haga clic en [Elevador] > [Tarjetas] > [Escribir tarjeta de administrador] en el menú funcional, se mostrará la siguiente página:

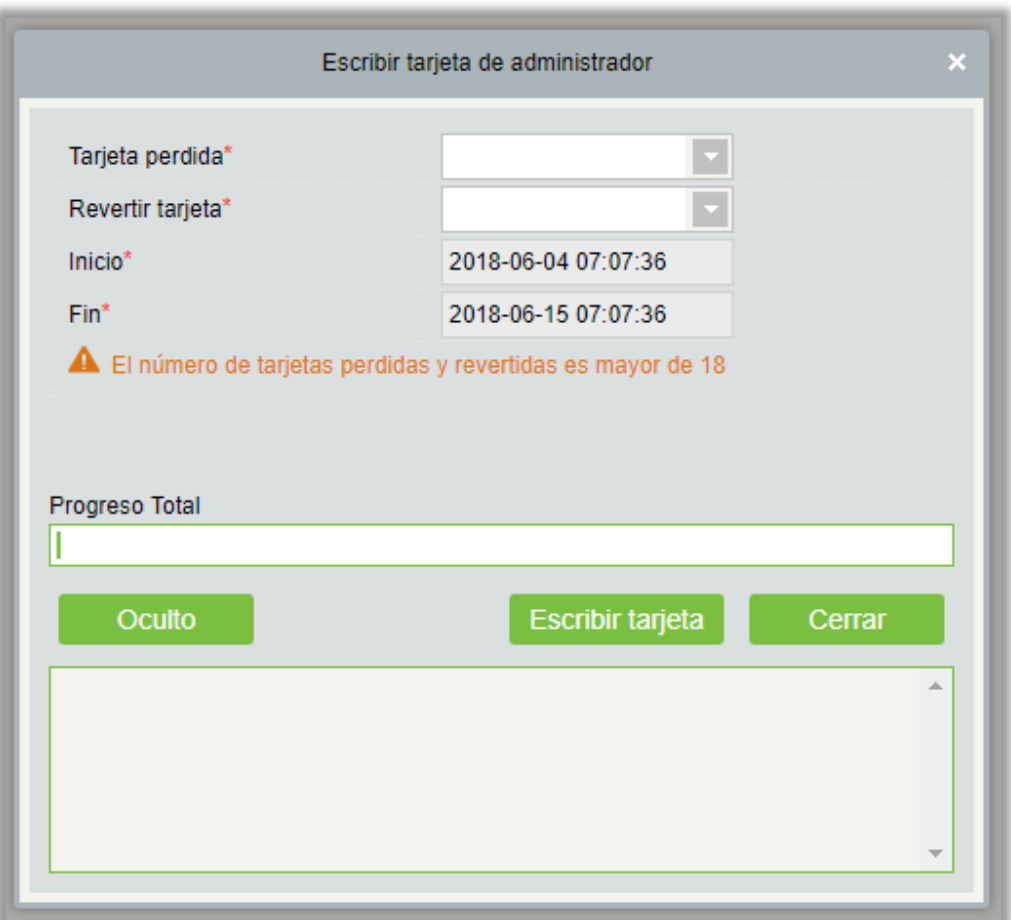

#### Los campos son los siguientes:

Selección de funciones: La tarjeta de administración se utiliza para escribir la tarjeta pérdida y revertir los datos de la tarjeta en el software a la tarjeta de administración y luego para completar la acción al marcar la tarjeta de administración en el dispositivo.

Tarjeta perdida: Lista de tarjetas perdidas, seleccione en desplegable.

Revertir Tarjeta: Lista de revertir tarjetas, seleccione en desplegable.

Inicio: La hora de inicio efectiva de la tarjeta; la información se toma del módulo personal, no puede agregar, modificar, eliminar.

Fin: El plazo efectivo de la tarjeta; la información se toma del módulo personal, no puede agregar, modificar, eliminar.

## Personal - Tarjeta

Compruebe la lista de tarjetas en el sistema y Registro de Tarjetas por Lote, asignando tarjetas al Personal.

Registro de Tarjetas por lote

Haga clic en [Personal] > [Gestión de Tarjetas] > [Tarjeta] > [Registro de Tarjetas por Lote]:

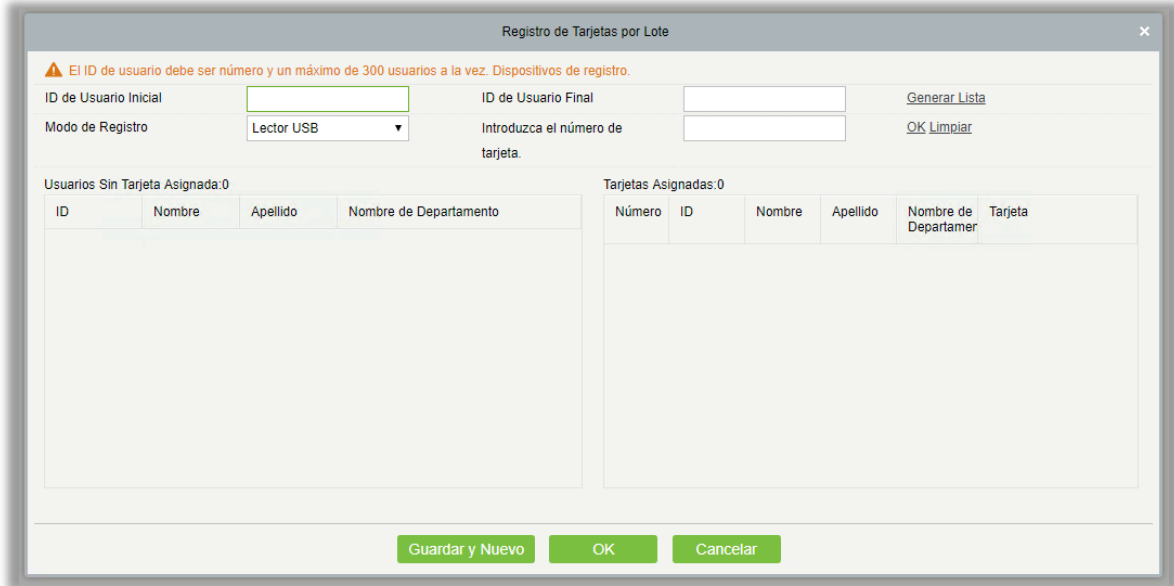

Modo de Registro: Lector USB o Dispositivo.

Introduzca el número de tarjeta: Se puede generar deslizando una tarjeta ID en el lector y dispositivo USB o ingresándola manualmente. La tarjeta ingresada manualmente puede ser una tarjeta IC.

#### Tarjeta perdida

Haga clic en [Personal] > [Gestión de Tarjetas] > [Tarjetas] > [Tarjeta Perdida]:

**Nota:** Informar de tarjeta perdida es aplicable a todos los módulos funcionales, menos al módulo de elevador fuera de línea. Después del informar la pérdida de tarjeta, el estado de la tarjeta se vuelve inválido pero no se escribe en la tarjeta de administración. Necesita escribir una tarjeta de administración en el módulo apropiado, como el módulo de control de elevador fuera de línea [Escribir tarjeta de administración] ([Elevador]> [Tarjeta]> [Escribir tarjeta de administración]).

#### Reactivar tarjeta perdida

Haga clic en [personal] > [Gestión de Tarjetas] > [Tarjetas] > [Reactivar Tarjeta Perdida]:

**Nota:** Reactivar Tarjeta Perdida es aplicable a todos los módulos, menos al módulo de elevador fuera de línea. Después de reactivar la tarjeta perdida, el estado de la tarjeta se vuelve efectivo pero no se escribe en la tarjeta de administración. Necesita escribir una tarjeta de administrador en el módulo apropiado, como el módulo de control de elevador fuera de línea [Escribir tarjeta de administración] ([Elevador]> [Tarjetas]> [Escribir tarjeta de administrador]).

## Preguntas Frecuentes

### P: ¿Cómo usar un enrolador de tarjetas?

R: Conecte el enrolador a la PC mediante un puerto USB. Luego seleccione el registro de tarjeta de personal individual o por lote. Para el registro individual mueva el cursor al campo de tarjeta y presente la tarjeta en el enrolador y se mostrará el número de tarjeta automáticamente.

#### P: ¿Para qué sirve la configuración de privilegios?

R: Tiene los siguientes usos: 1. Para unificar los niveles del mismo tipo y establecerlos a los usuarios nuevos. 2. Determinar que atributos del sistema pueden acceder los usuarios.

#### P: ¿Cómo hacer cuentas para todo el personal de finanzas de la compañía?

R: Primero debe crear un nuevo privilegio en el módulo de sistema y definir las funciones o niveles para este privilegio. Después debe crear un usuario, ingresar la información del usuario, seleccionar el privilegio y agregar la cuenta. Para otras cuentas, haga lo mismo.

### P: En Windows Server 2003, el navegador IE browser muestra un error al acceder al sistema, ¿cómo resolverlo?

A: Este problema ocurre porque debe ajustar la configuración de seguridad. Si desea acceder al sistema, configure de la siguiente manera: de clic en Inicio – Panel de Control – Agregar o Remover Programas, seleccione [Agregar o quitar componentes de Windows] y de clic en la opción de [Configuración de seguridad mejorada de Internet Explorer], y desmarque. Luego de clic en [Siguiente] para removerla del sistema. Acceda de nuevo desde el navegador y el sistema se mostrará normalmente.

#### P: Al respaldar o restaurar la base de datos falla, ¿cuál puede ser la razón?

R:Respaldo falla: Revise las variables del entorno del sistema, vaya a Propiedades > Variables de entorno del sistema y establezca como: "C:\Program Files\ZK BioSecurity3.0\MainResource\postgresql\bin:". "C:\Program Files" es la ruta de instalación, puede modificarla según sus necesidades.

Restaurar falla: Pueden ser diversas razones: La versión del sistema es obsoleta o muy nueva o la base de dato ha sido dañada. Necesitará revisar estos factores o reinstalar la base de datos.

# Acuerdo de Licencia de Software para Usuario Final

Importante - Lea cuidadosamente:

Este contrato de licencia de usuario final ("CLUF") es un acuerdo legal entre usted (ya sea un individuo o una entidad) y el autor mencionado de este software para de la aplicación de software identificado anteriormente, que incluye software de computadora y que puede incluir asociados medios de comunicación, materiales impresos y documentación "online" o electrónica ("aplicación de software"). Al instalar, copiar o usar el software, usted acepta los términos de este CLUF. Si no está de acuerdo con los términos de este CLUF, no instale ni utilice el producto de software.

Licencia de la aplicación de software

El software está protegido por las leyes de derechos de autor y los tratados internacionales de derecho de autor, así como otras leyes y tratados de propiedad intelectual. El software tiene licencia, no se vende.

1. Concesión de licencia. Este CLUF le otorga los siguientes derechos: instalación y uso. Puede instalar y utilizar un número ilimitado de copias del software.

Reproducción y distribución. Usted puede reproducir y distribuir un número ilimitado de copias del producto de software; siempre que cada copia sea una copia verdadera y completa, incluyendo todos los avisos de derechos de autor y marcas registradas, y será acompañada por una copia de este CLUF. Ejemplares del software puede ser distribuido como un producto independiente o incluido con su propio producto.

2. Descripción de otros derechos y limitaciones.

Limitaciones en ingeniería inversa, recompilación y desmontaje. Usted no puede realizar ingeniería inversa, descompilar o desensamblar el software, excepto y sólo en la medida en que dicha actividad esté expresamente permitida por una ley aplicable, a pesar de esta limitación.

Separación de componentes.

El software está licenciado como un solo producto. Sus componentes no se pueden separar para usar en más de una computadora.

Transferencia de software.

Usted puede transferir permanentemente todos sus derechos bajo este CLUF, siempre que el destinatario acepte los términos de este CLUF.

Terminación.

Sin perjuicio de otros derechos, el autor de este software puede rescindir este CLUF si usted no cumple con los términos y condiciones de este CLUF. En tal caso, usted debe destruir todas las copias del software y todos sus componentes.

#### Distribución.

El software no puede venderse ni ser incluido en un producto o paquete que tenga la intención de recibir beneficios a través de la inclusión del producto de software. El producto de software puede ser incluido en cualquier paquete o producto gratuito o sin fines de lucro.

#### 3. Derechos de autor.

Todos los títulos y derechos de autor del SOFTWARE (incluidas, entre otras, imágenes, fotografías, animaciones, video, audio, música, texto y "applets" incorporados en el SOFTWARE), los materiales impresos que lo acompañan y cualquier copia del SOFTWARE son propiedad del autor de este software. El SOFTWARE está protegido por leyes de derechos de autor y disposiciones de tratados internacionales. Por lo tanto, debe tratar el SOFTWARE como cualquier otro material protegido por derechos de autor, excepto que puede instalar el SOFTWARE en una sola computadora, siempre que conserve el original únicamente con fines de copia de seguridad o archivo.

#### Garantía limitada

#### No hay garantías.

El autor de este software renuncia expresamente a cualquier garantía del software. El software y cualquier documentación relacionada se proporciona "tal cual" sin garantía de ningún tipo, ya sea expresa o implícita, incluyendo, sin limitación, las garantías implícitas o de comerciabilidad, idoneidad para un propósito en particular, o ninguna infracción. El daño que surja del uso o el funcionamiento del software permanecerá con usted.

Sin responsabilidad por daños y perjuicios.

En ningún caso el autor de este software será responsable por ningún daño (incluyendo, sin limitación, daños por pérdida de beneficios comerciales, interrupción del negocio, pérdida de información comercial, o cualquier otra pérdida pecuniaria) que surja del uso de o incapacidad para utilizar este producto, incluso si el autor de este software ha sido advertido de la posibilidad de tales daños.

Reconocimiento de acuerdo.

He leído y entiendo cuidadosamente este acuerdo, la declaración de política de privacidad de ZKTeco, Inc.

Si acepta los términos de este acuerdo:

Reconozco y entiendo que al aceptar los términos de este acuerdo.

Si usted no acepta los términos de este acuerdo.

Reconozco y entiendo que al negarme a aceptar estos términos, he rechazado este contrato de licencia y por lo tanto no tengo derecho legal a instalar, usar o copiar este producto o el software licenciado que incorpora.

Edificio de ZK, calle WUHE, Gangtou, Bantian, ciudad de Buji, distrito de Longgang, Shenzhen China 518129 Tel: + 86 755-89602345 Fax: + 86 755-89602394 www.zkteco.com

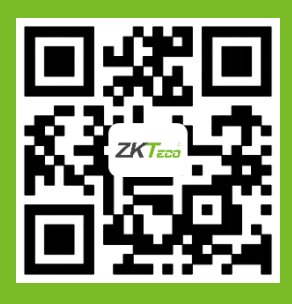

© Copyright 2018. ZKTeco Inc. ZKTeco logo es una marca registrada de ZKTeco o una empresa relacionada. Todos los demás nombres de productos y empresas mencionados se utilizan sólo con fines de identificación y pueden ser las marcas registradas de sus respectivos propietarios. Todas las especificaciones están sujetas a cambios sin previo aviso. Todos los derechos reservados.